## QSW-2100-12T Configuration Guide (CLI)

## **Contents**

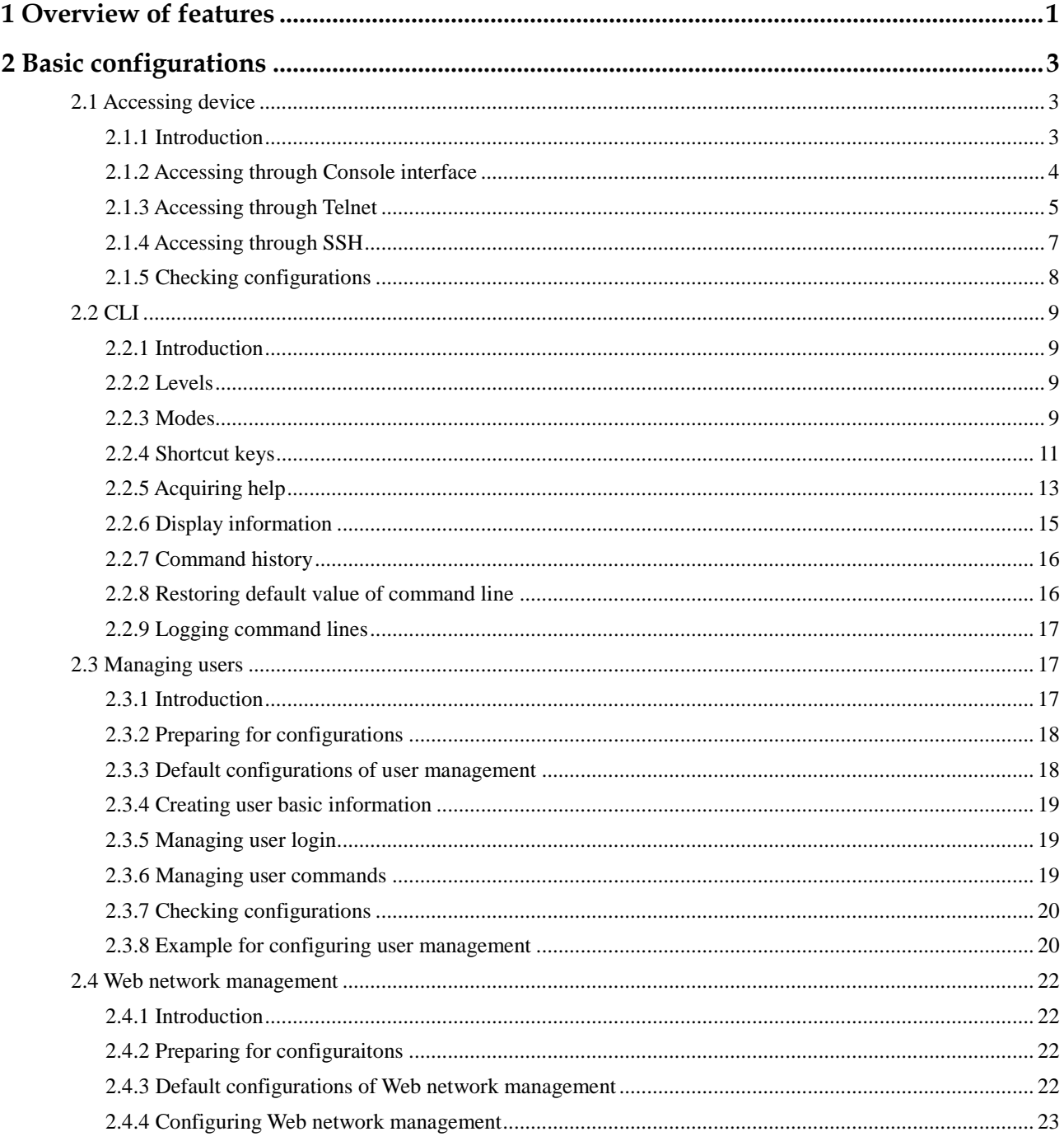

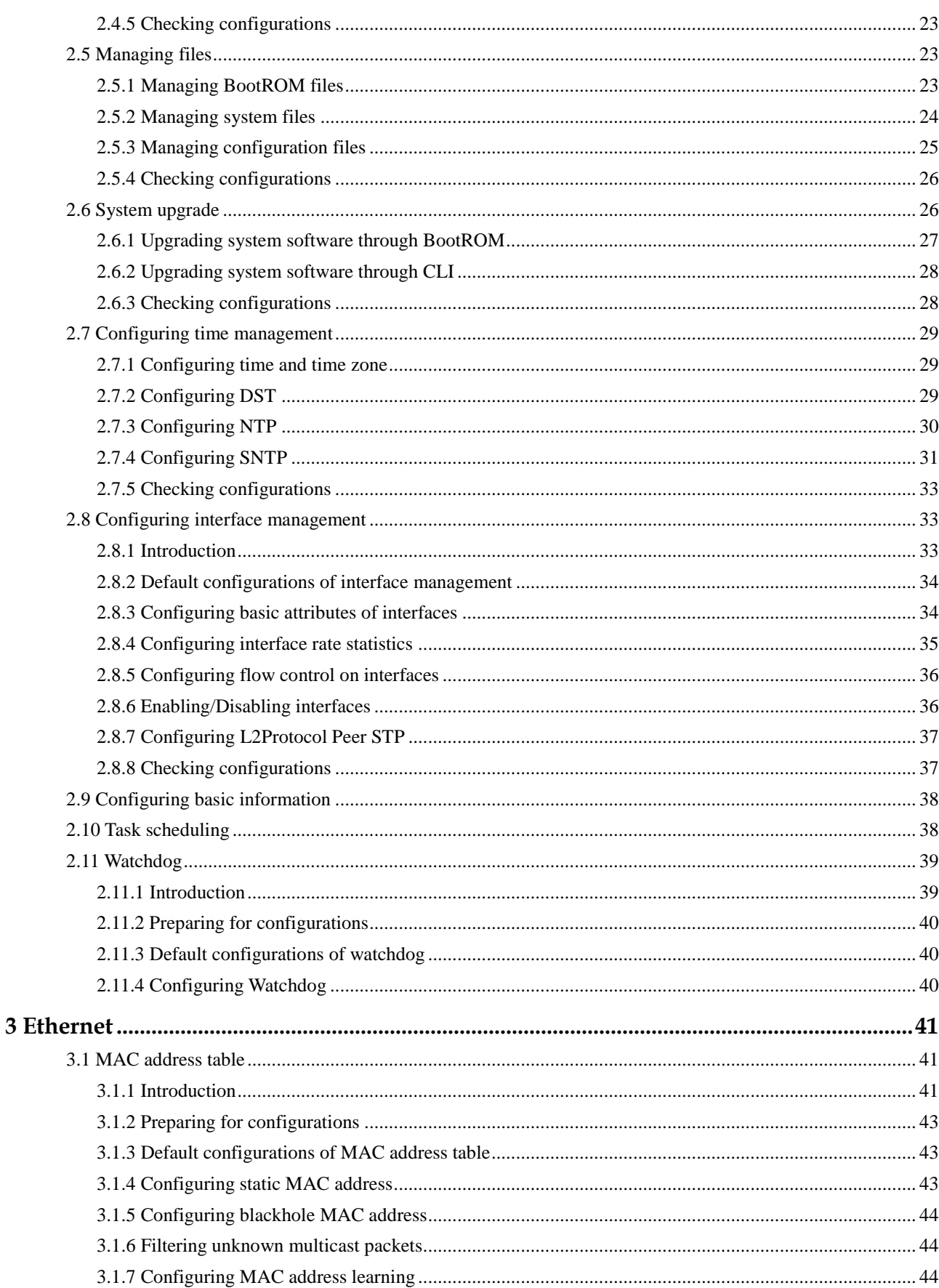

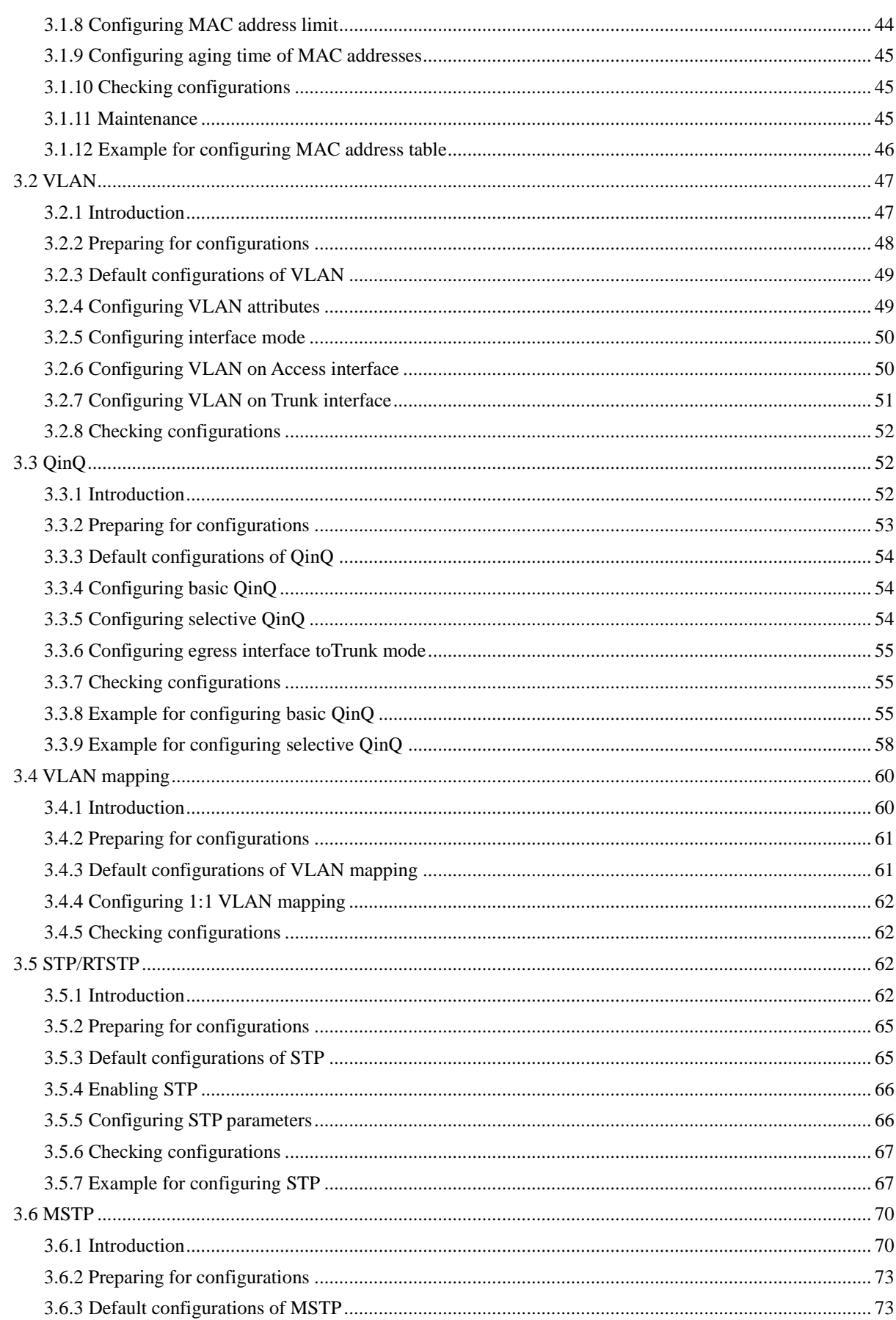

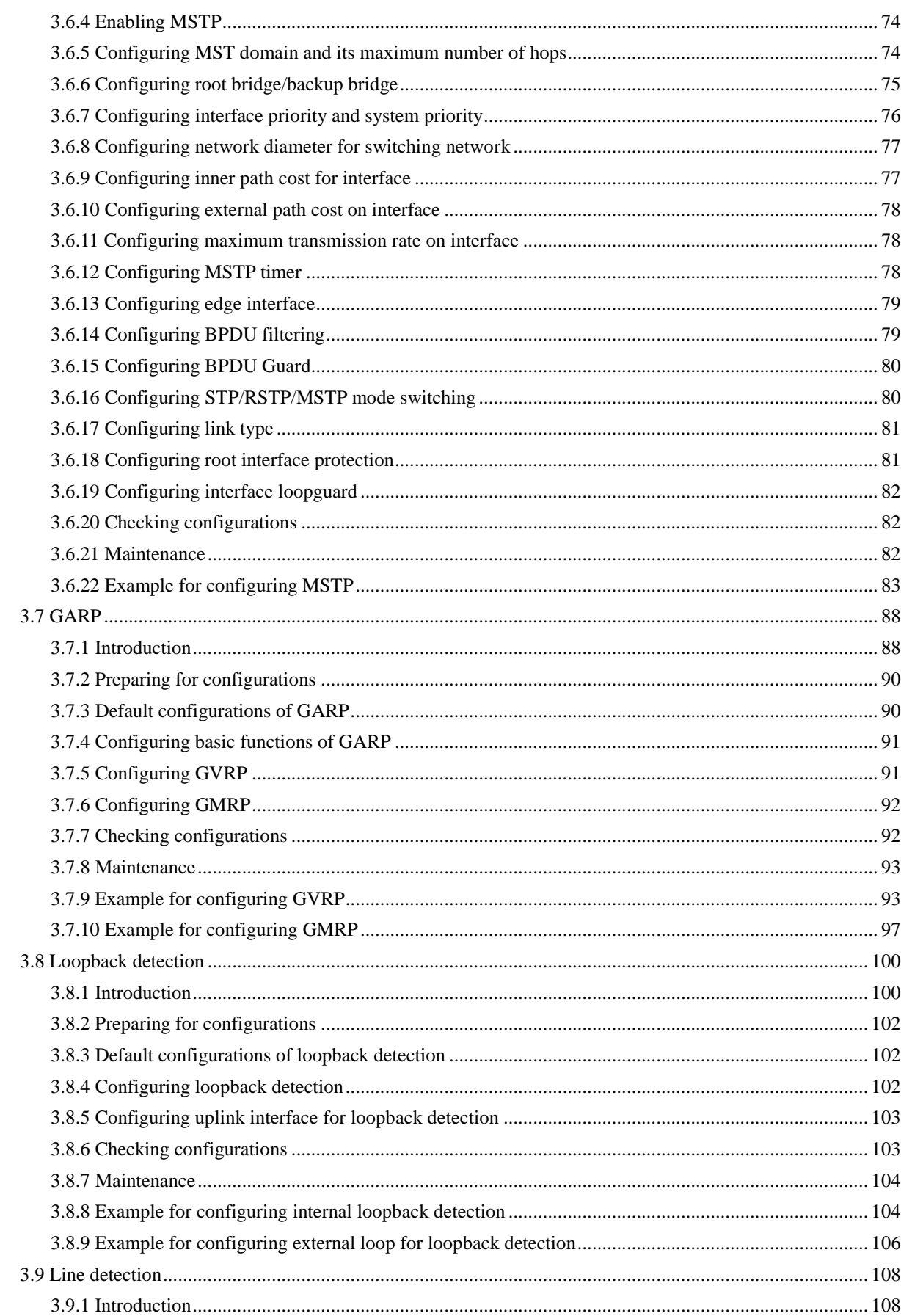

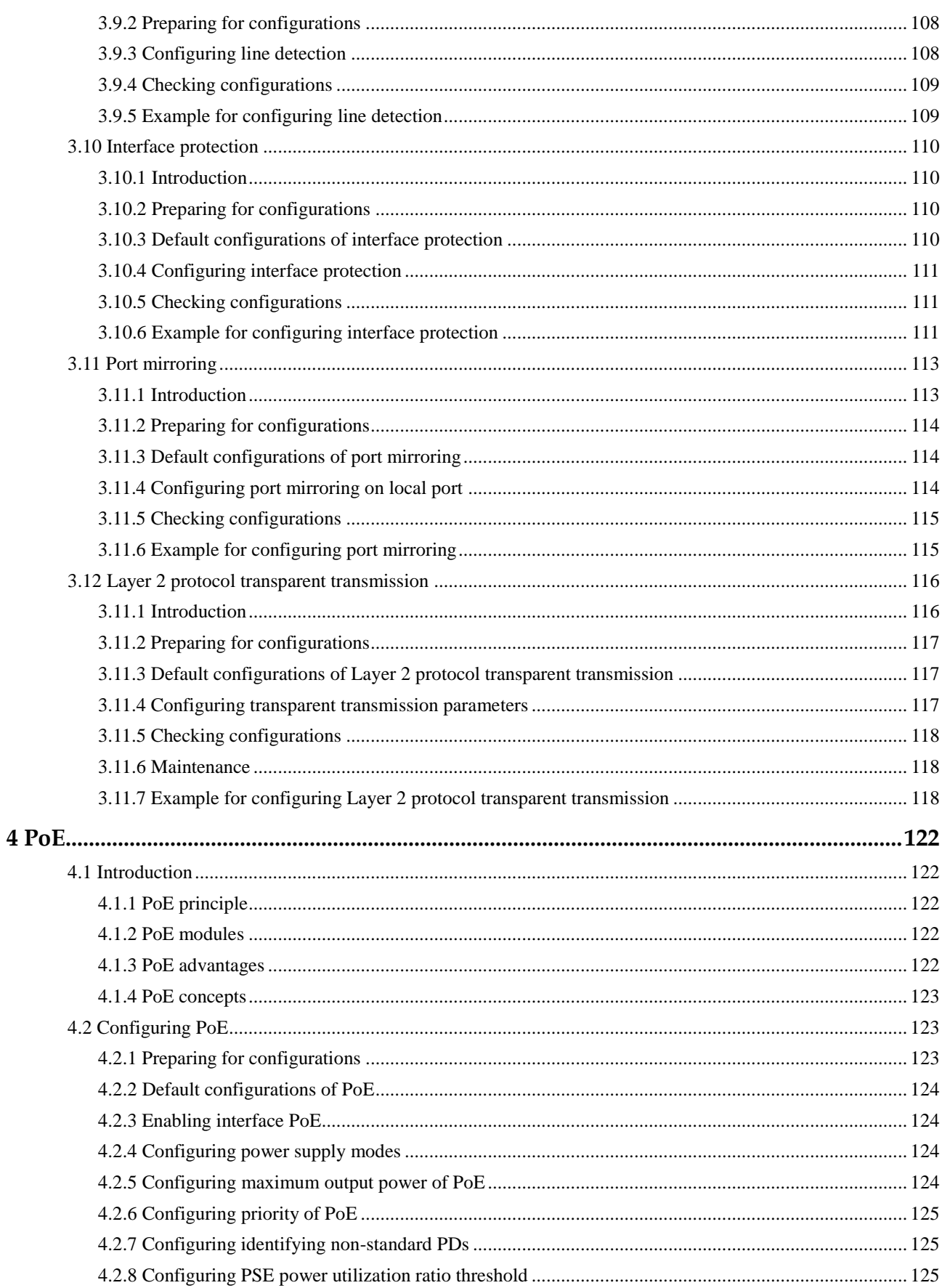

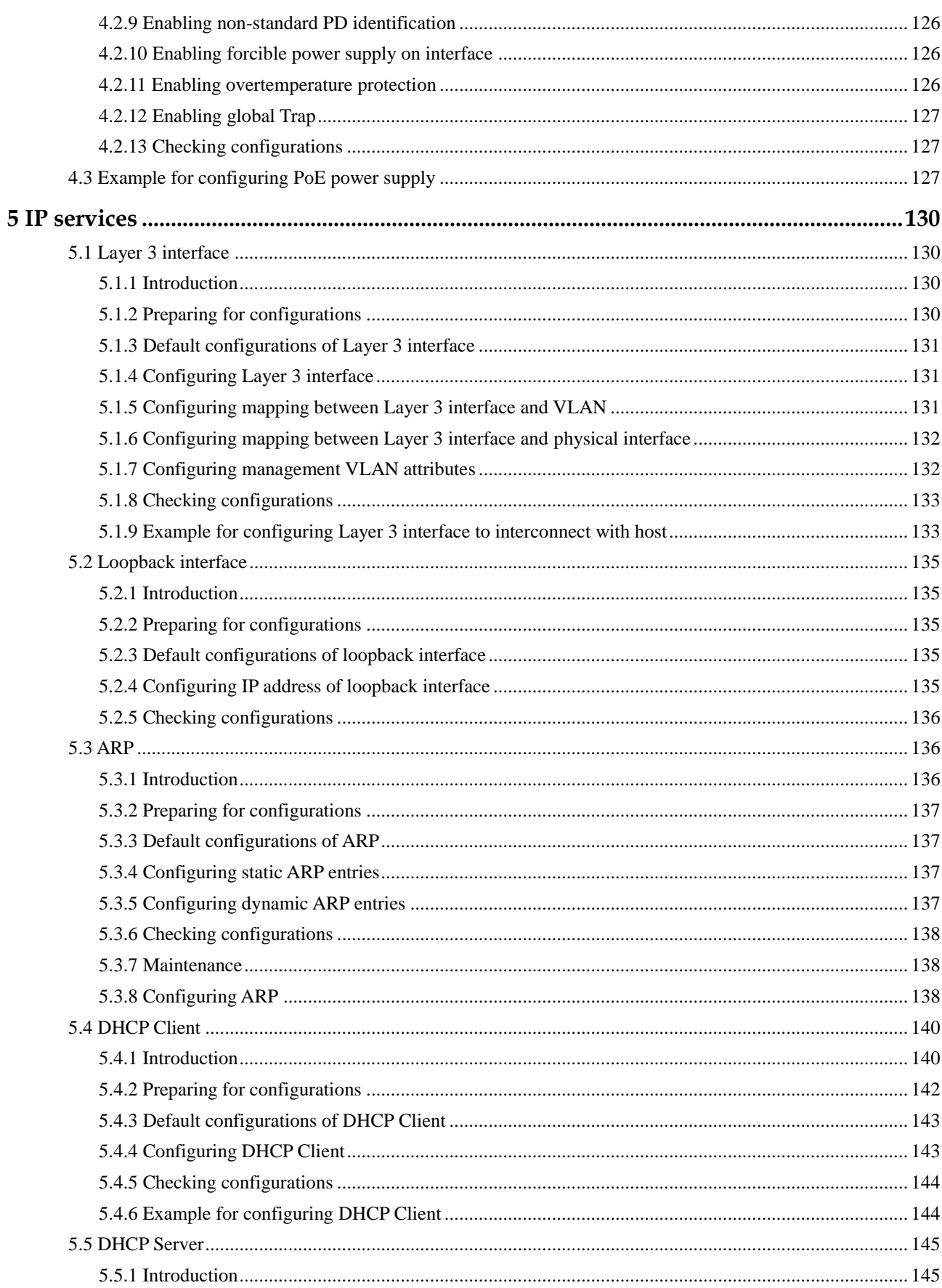

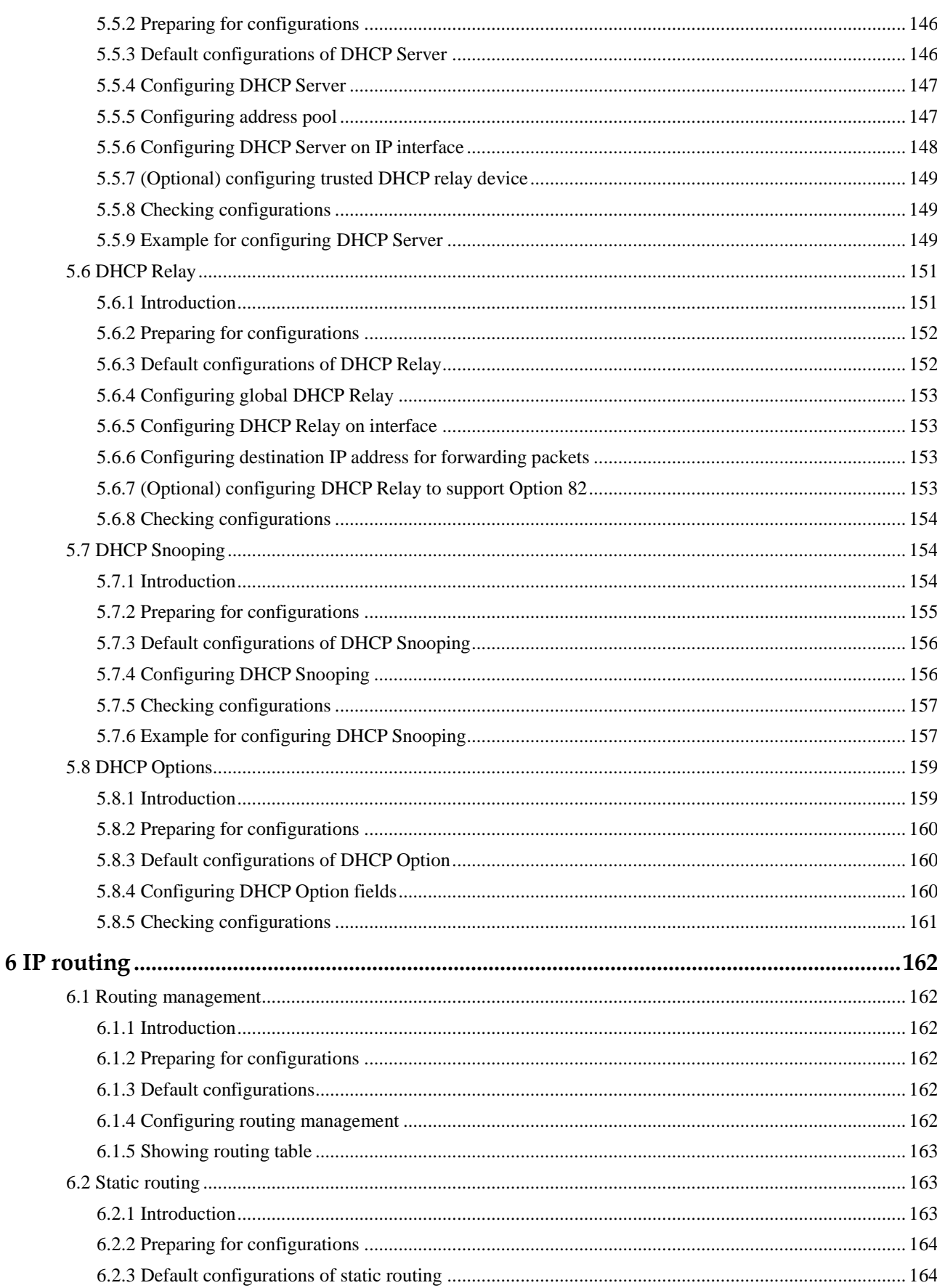

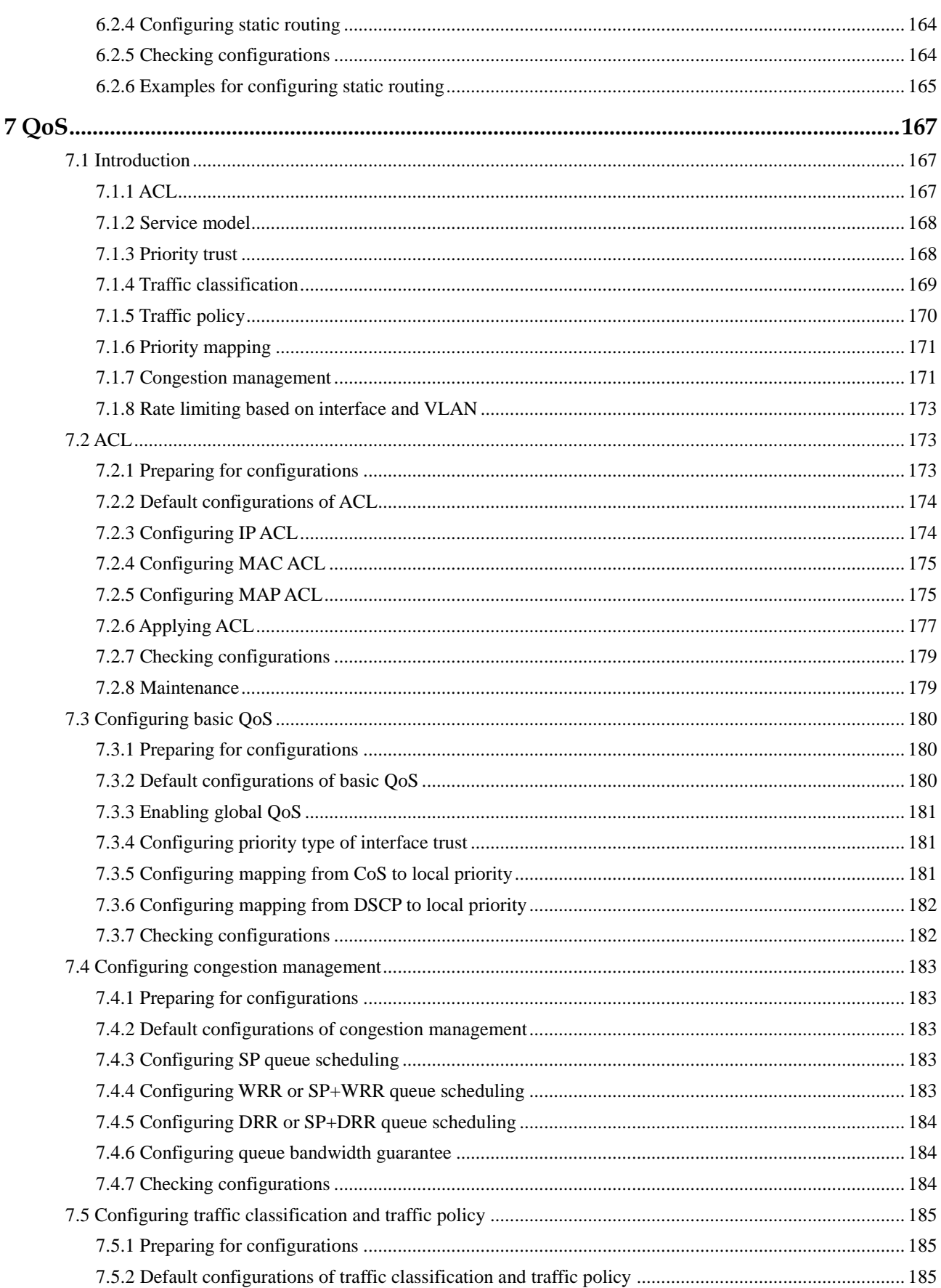

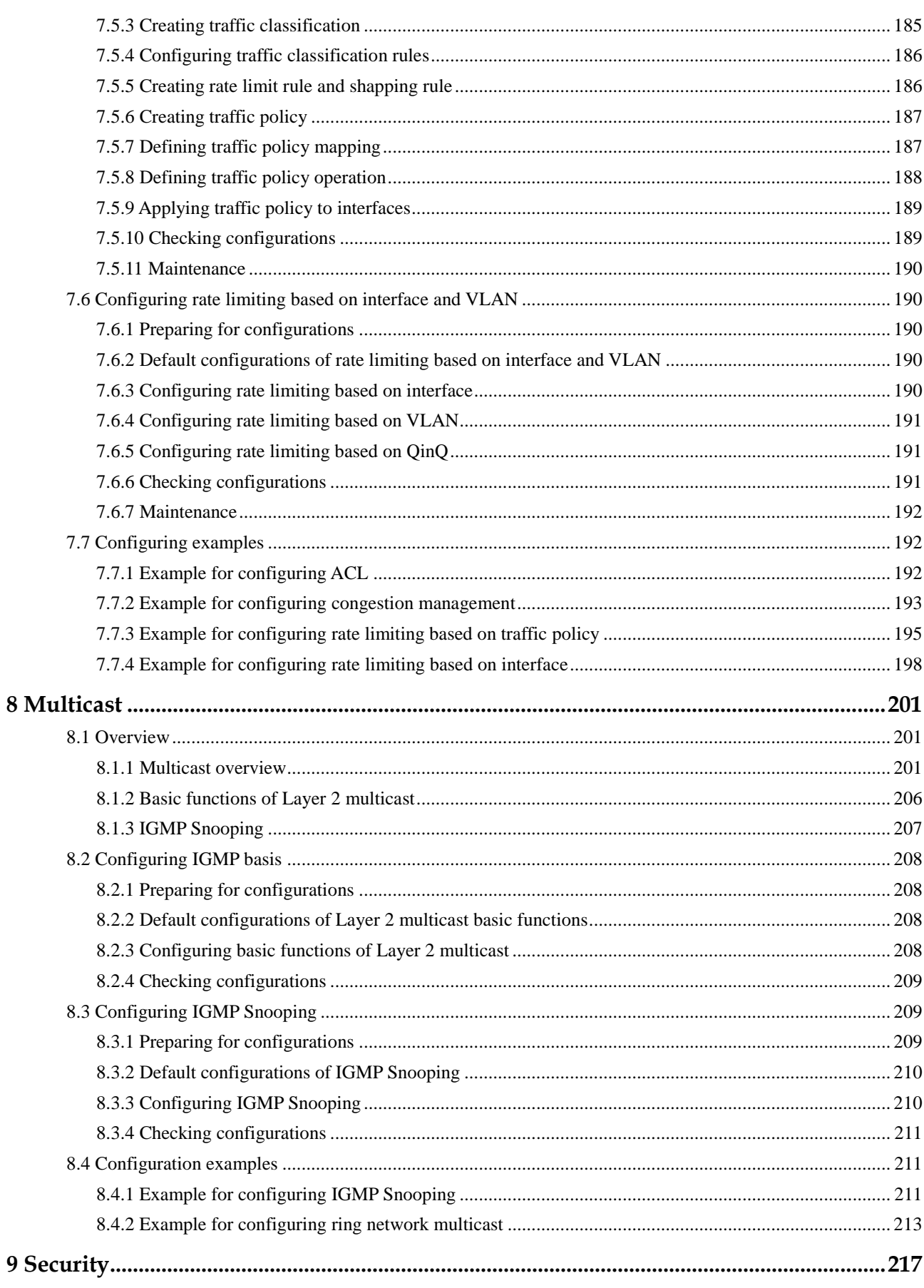

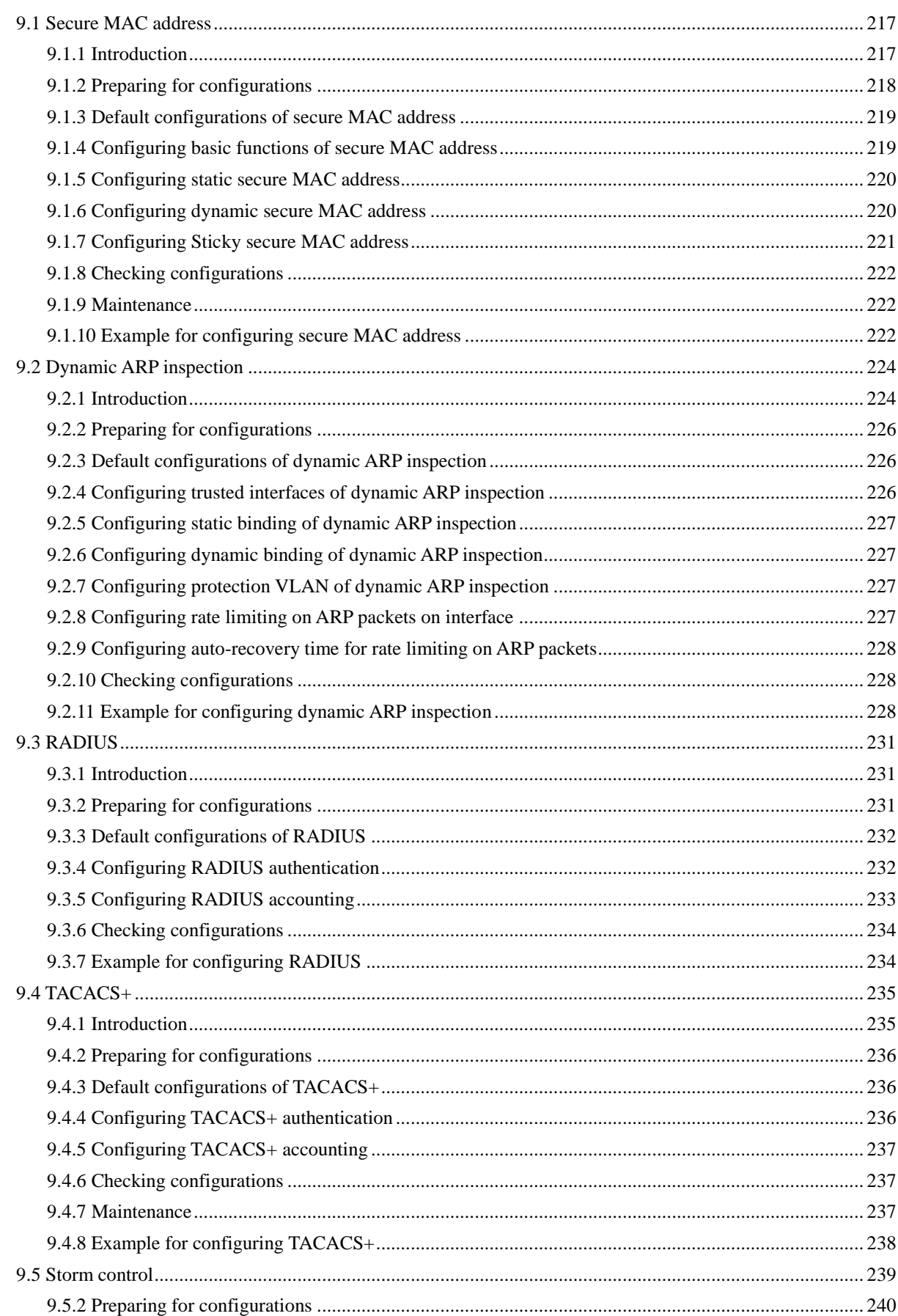

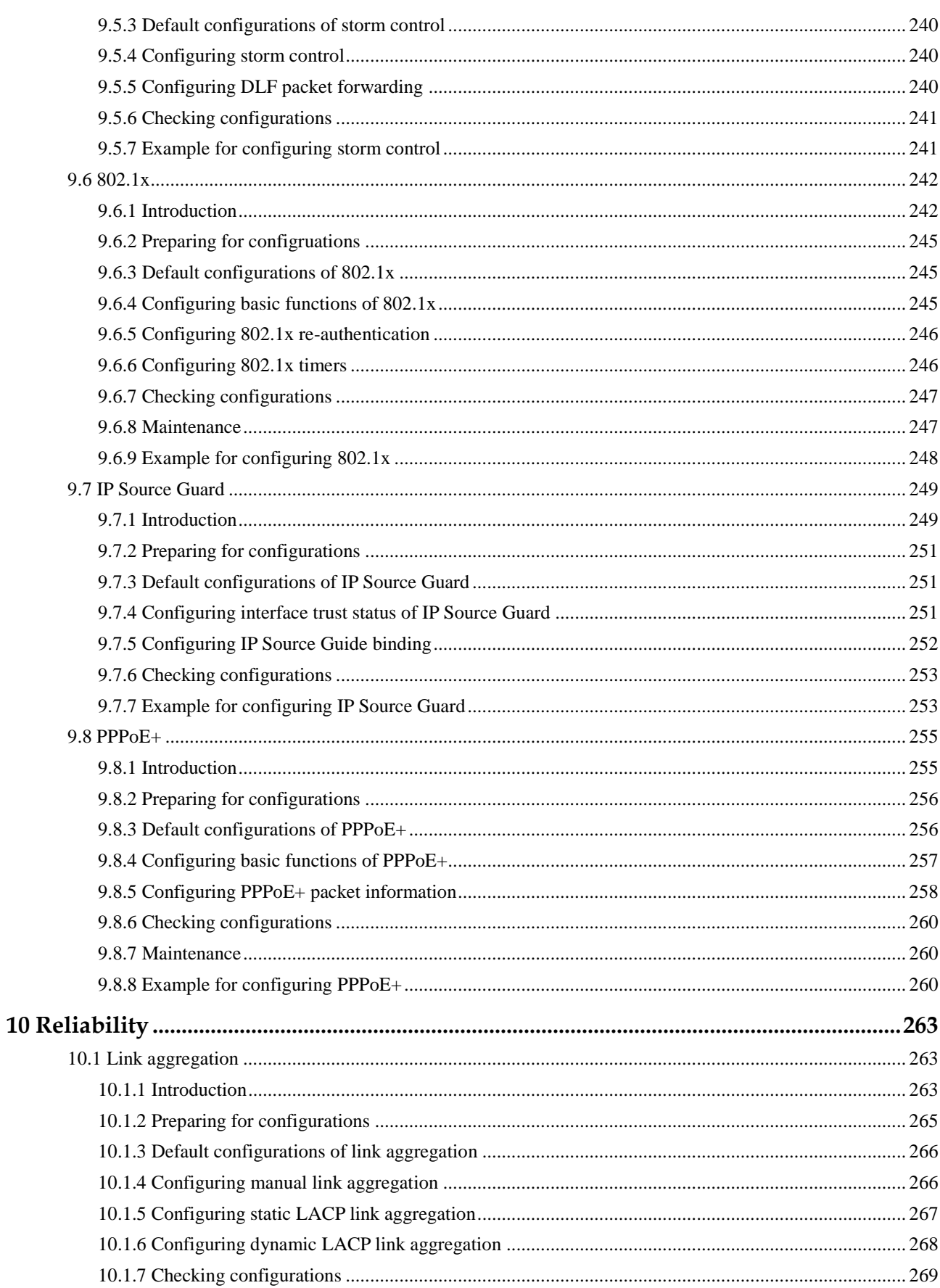

 $11$ 

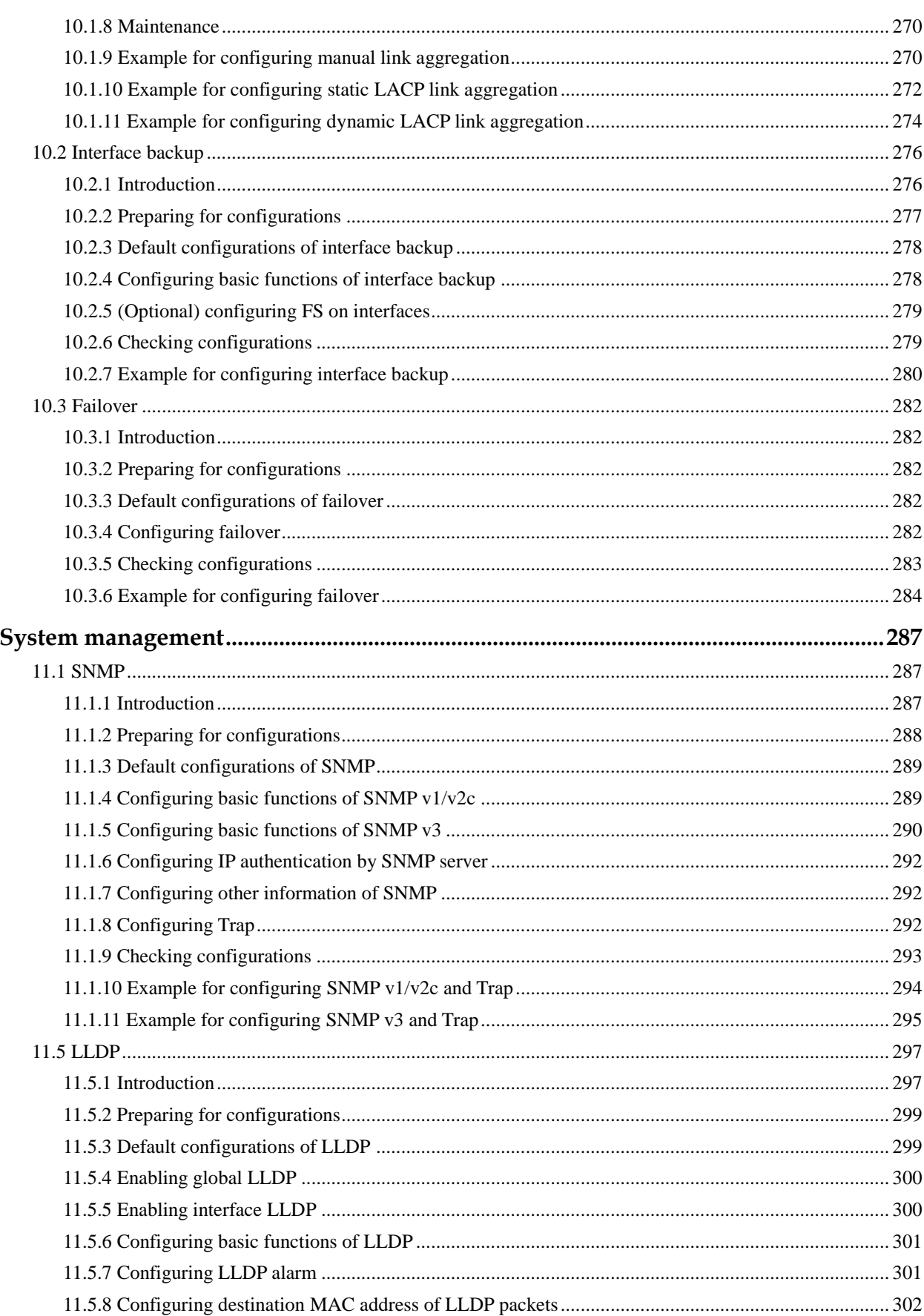

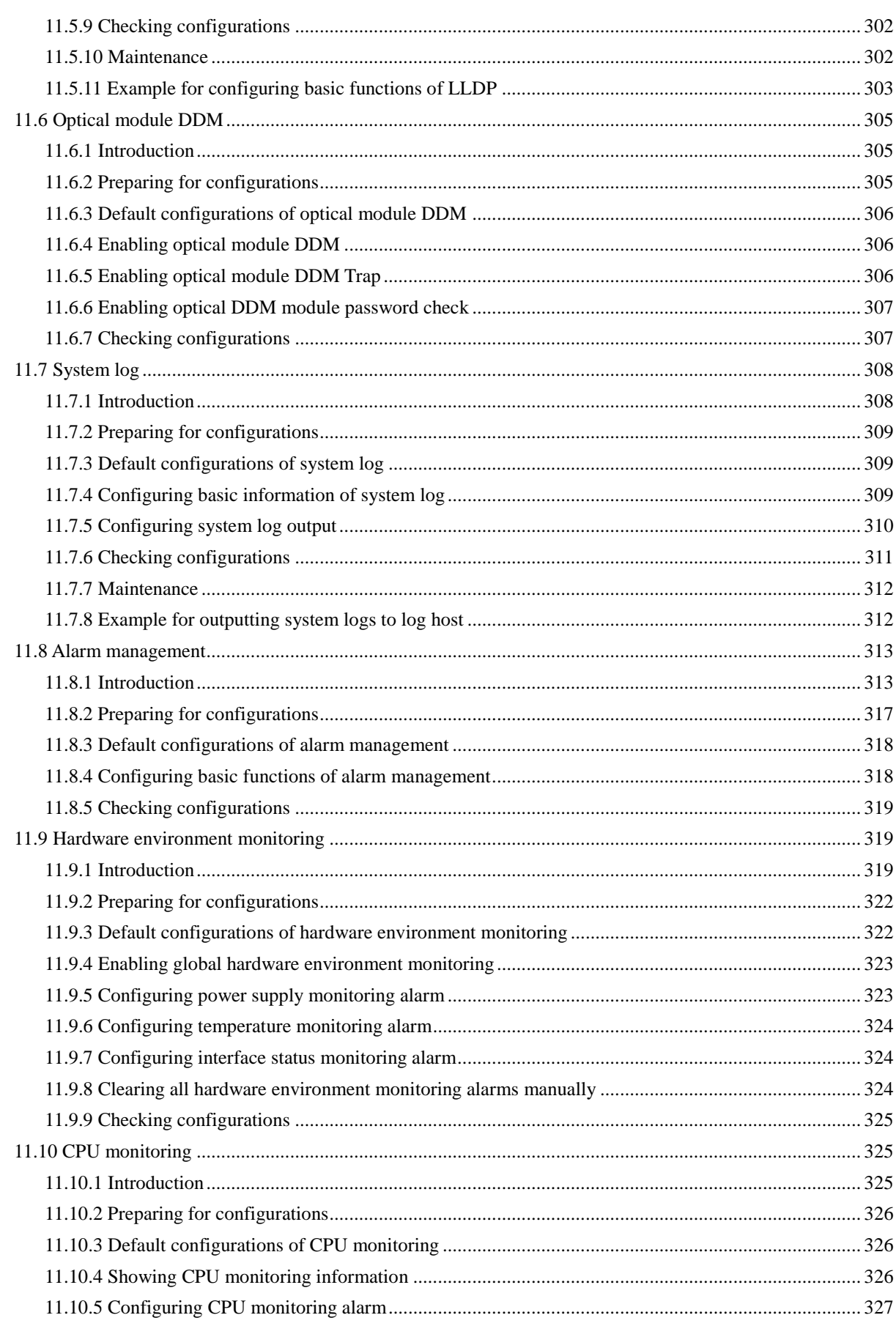

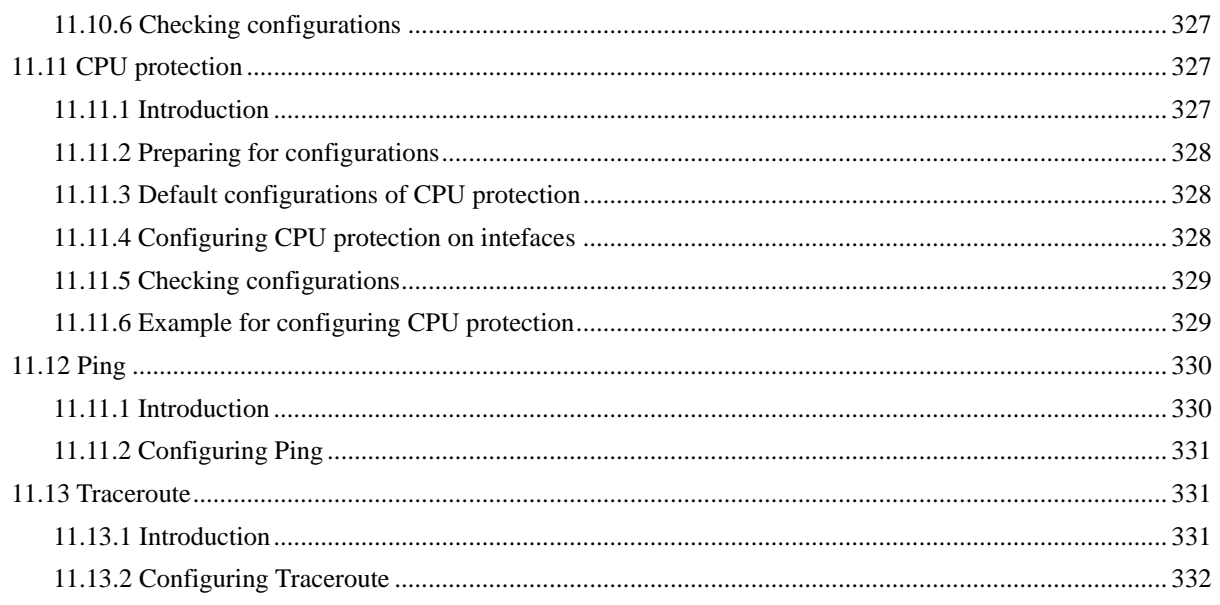

# <span id="page-16-0"></span>**1 Overview of features**

The network-manageable guide-rail Layer 2 industrial Ethernet switch QSW-2100-12T (hereinafter referred to as the QSW-2100-12T) supports features, standards, and specifications, as listed in [Table 1-1.](#page-16-1)

<span id="page-16-1"></span>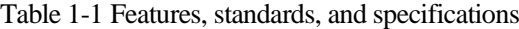

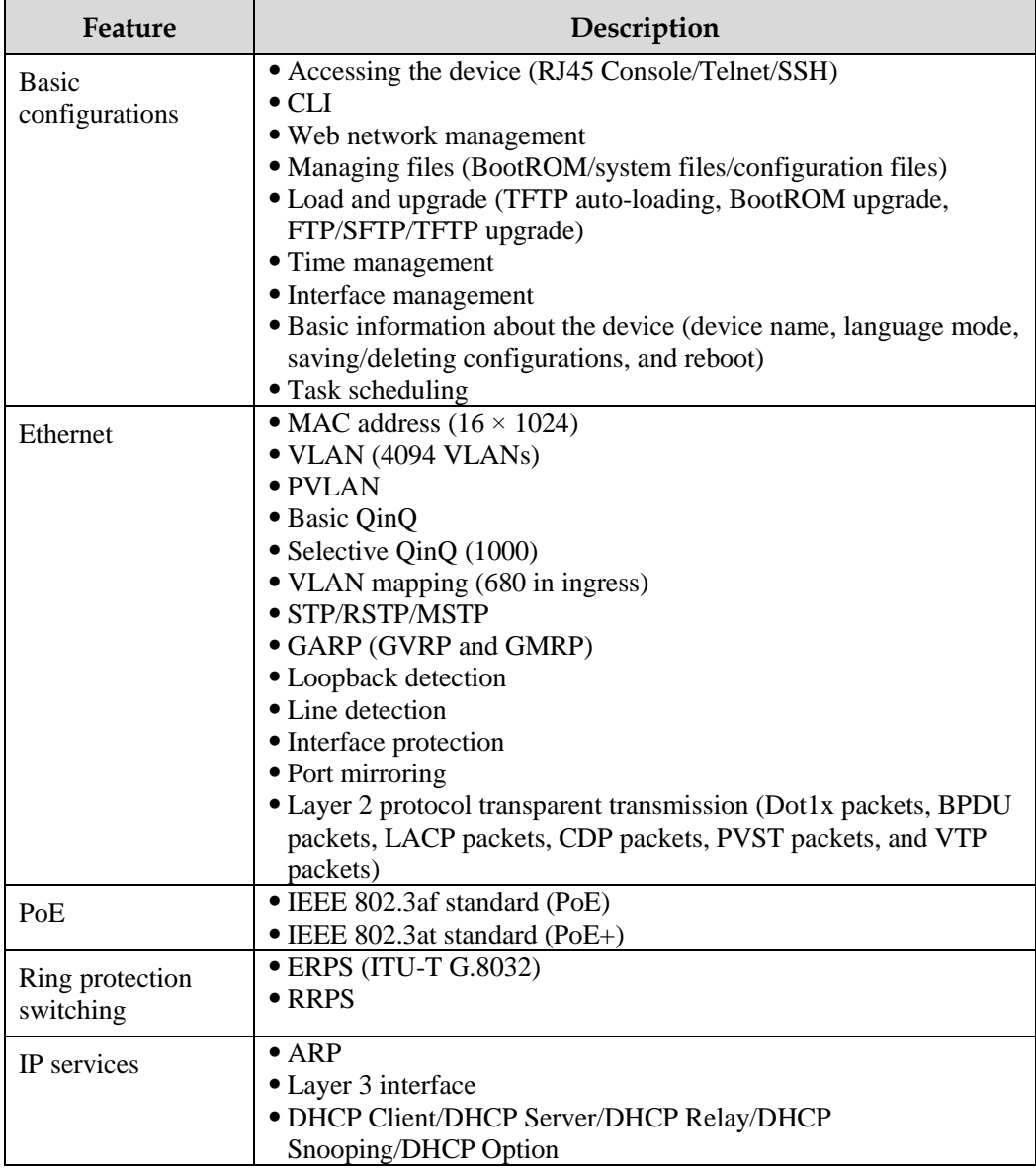

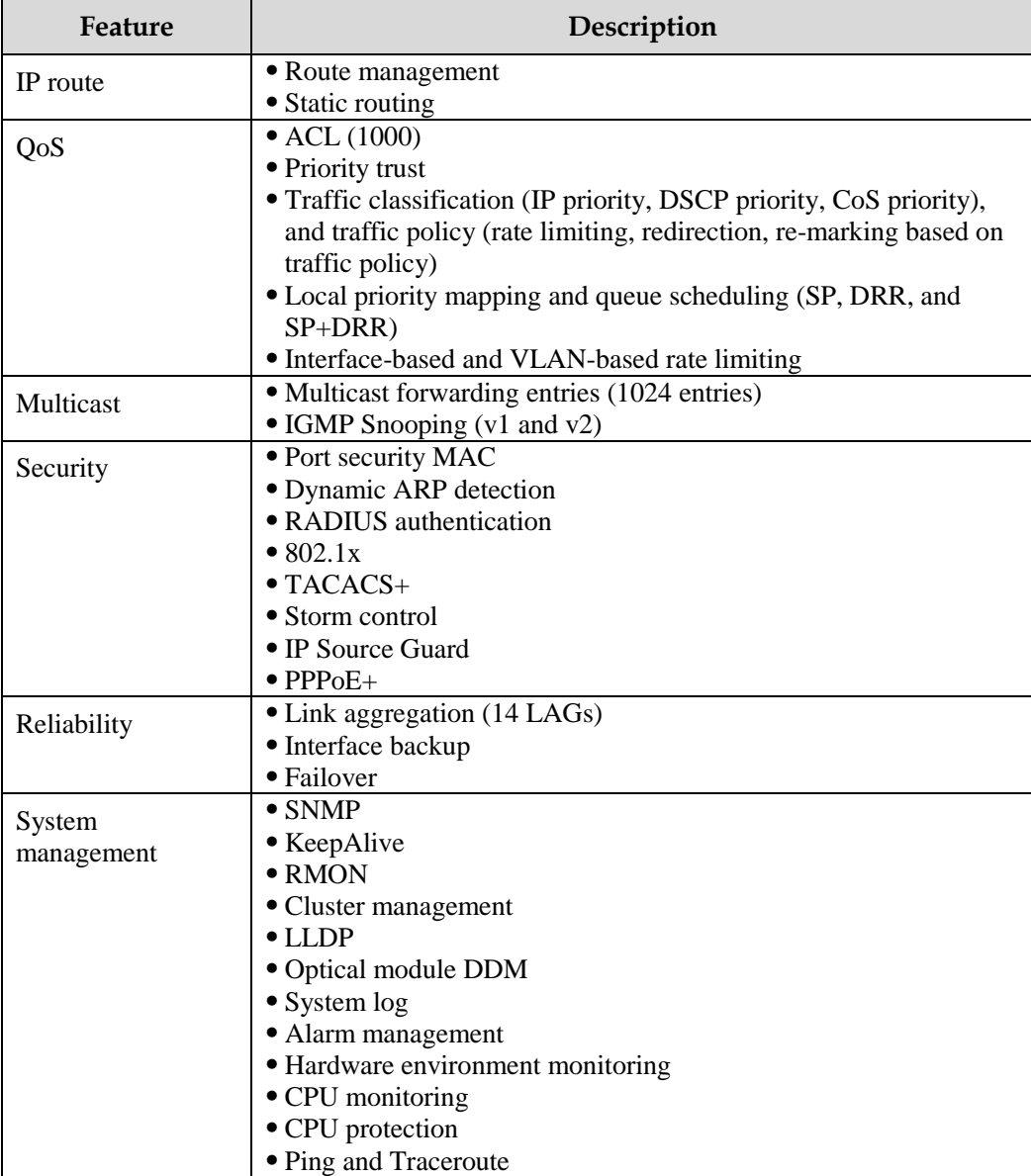

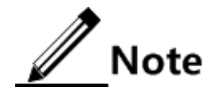

Interface backup, STP, loopback detection, G.8032, and RRPS may interfere with each other. We recommend not configuring two or more of them concurrently.

# <span id="page-18-0"></span>**2 Basic configurations**

This chapter describes the basic configuration and configuration process about the QSW-2100-12T, and provides related configuration examples, including the following sections:

- [Accessing device](#page-18-1)
- [CLI](#page-24-0)
- [Managing users](#page-32-1)
- Web [network management](#page-37-0)
- [Managing](#page-38-2) files
- [System upgrade](#page-41-1)
- [Configuring time](#page-44-0) management
- [Configuring interface management](#page-48-1)
- [Configuring basic information](#page-53-0)
- [Task scheduling](#page-53-1)
- [Watchdog](#page-54-0)

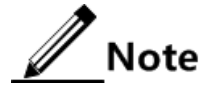

The configuration steps in this manual are in command line mode.

## <span id="page-18-1"></span>2.1 Accessing device

#### <span id="page-18-2"></span>2.1.1 Introduction

The QSW-2100-12T can be configured and managed in the Command Line Interface (CLI) mode or QNMS network management mode.

The QSW-2100-12T CLI mode has a variety of configuration modes:

- Console mode: you must use Console mode in the first configuration. It supports the RJ45 Console interface.
- Telnet mode: log in to the QSW-2100-12T in Console mode, enable the Telnet service on the switch, configure the IP address of Layer 3 interface, set the user name and password, and then conduct remote Telnet configuration.

 Security Shell (SSH) mode: before accessing the QSW-2100-12T through SSH, you need to log in to the QSW-2100-12T and start the SSH service through the Console interface.

When configuring the QSW-2100-12T in network management mode, you must first configure the IP address of Layer 3 interface through CLI, and then configure the QSW-2100- 12T through QNMS system or in Web mode.

## <span id="page-19-0"></span>2.1.2 Accessing through Console interface

#### Introduction

The Console interface is an interface which is commonly used for network device to connect the terminal emulation program with a PC. You can use this interface to configure and manage local device. This management method can communicate directly without a network, so it is called out-of-band management. You can also perform configuration and management on the QSW-2100-12T through the Console interface when the network fails.

In the below two conditions, you can only log in to the QSW-2100-12T and configure it through the Console interface:

- The QSW-2100-12T is powered on to start for the first time.
- You cannot access the QSW-2100-12T through Telnet.

The QSW-2100-12T supports the RJ45 Console interface, which is marked "Console".

#### Accessing device through RJ45 Console interface

If you wish to access the QSW-2100-12T on a PC through RJ45 Console interface, connect the Console interface on the QSW-2100-12T to the RS-232 serial interface on the PC, as shown i[n Figure 2-1.](#page-19-1) Run the terminal emulation program such as Windows XP Hyper Terminal on the PC to configure communication parameters as shown i[n Figure 2-2,](#page-20-1) and then log in to the QSW-2100-12T.

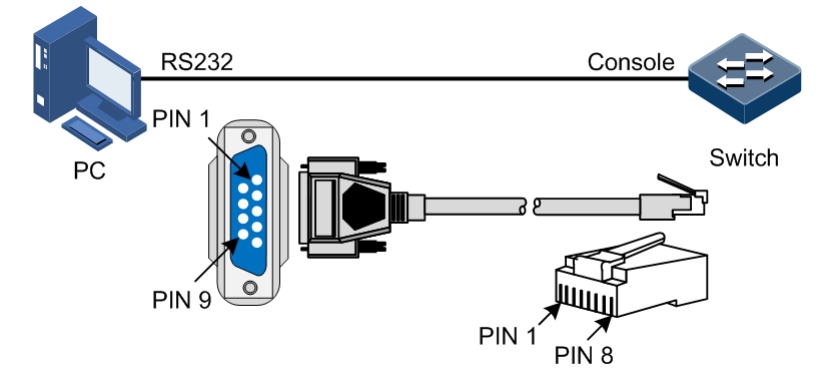

<span id="page-19-1"></span>Figure 2-1 Accessing device through PC connected with RJ45 Console interface

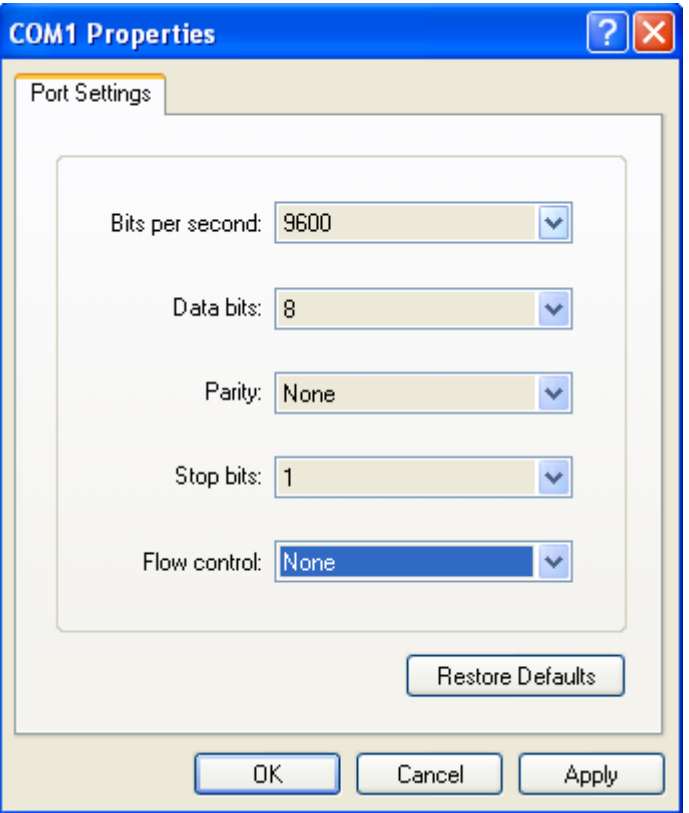

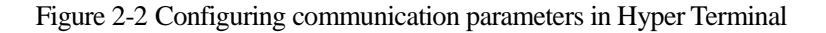

## <span id="page-20-1"></span><span id="page-20-0"></span>2.1.3 Accessing through Telnet

Use a PC to log in to the QSW-2100-12T remotely through Telnet, log in to an QSW-2100-12T from the PC at first, and then Telnet other QSW-2100-12T devices on the network. You do not need to connect a PC to each QSW-2100-12T.

Telnet services provided by the QSW-2100-12T are as below.

• Telnet Server: run the Telnet client program on a PC to log in to the QSW-2100-12T, and conduct configuration and management. As shown in [Figure 2-3,](#page-20-2) the QSW-2100-12T is providing Telnet Server service at this time.

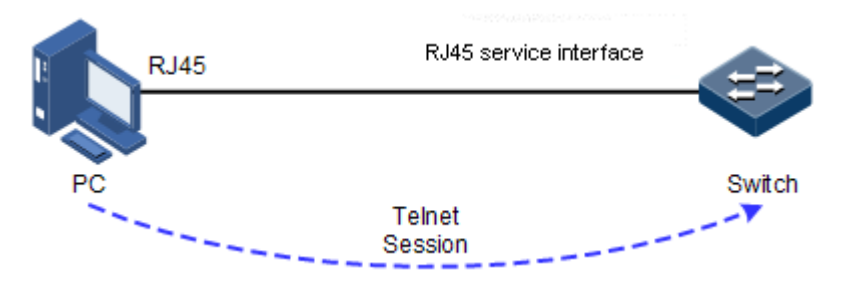

<span id="page-20-2"></span>Figure 2-3 Networking with device as Telnet server

Before accessing the QSW-2100-12T through Telnet, you need to log in to the QSW-2100- 12T through the Console interface and start the Telnet service. Configure the QSW-2100-12T that needs to start Telnet service.

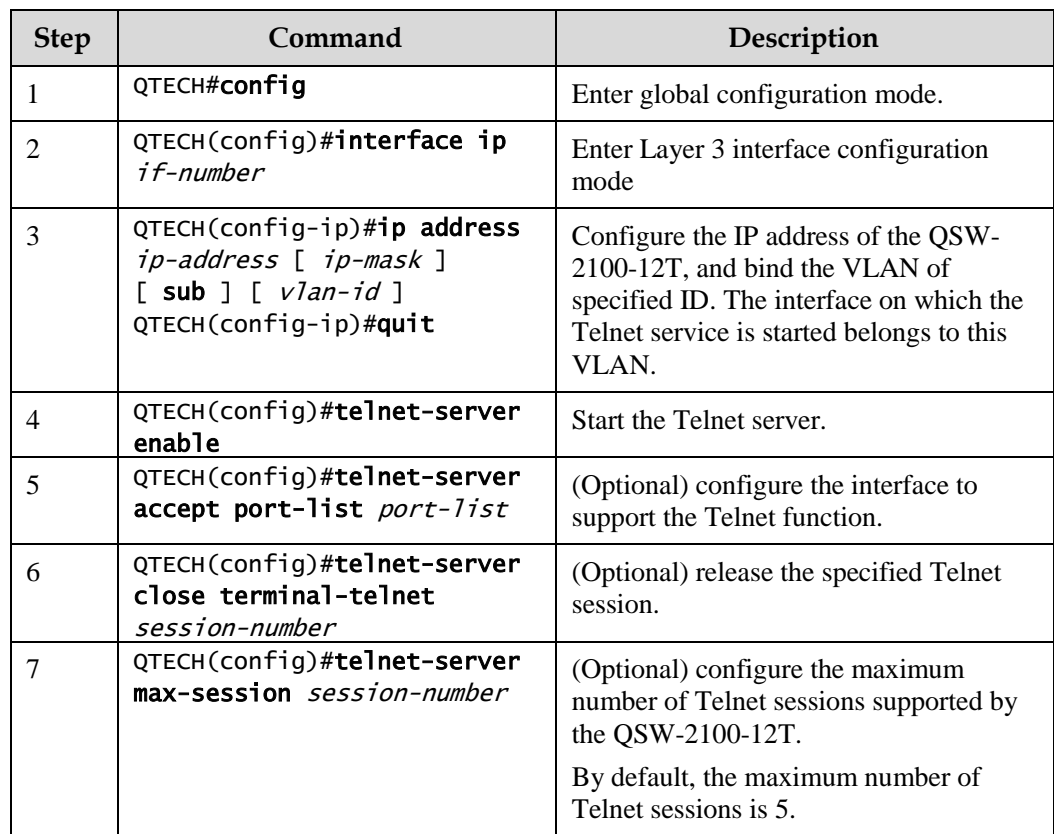

 Telnet Client: after you connect a PC to the QSW-2100-12T through the terminal emulation program or Telnet client program, telnet another device through the QSW-2100-12T, and configure/manage it. As shown i[n Figure 2-4,](#page-21-0) Switch A not only acts as the Telnet server but also provides Telnet Client service.

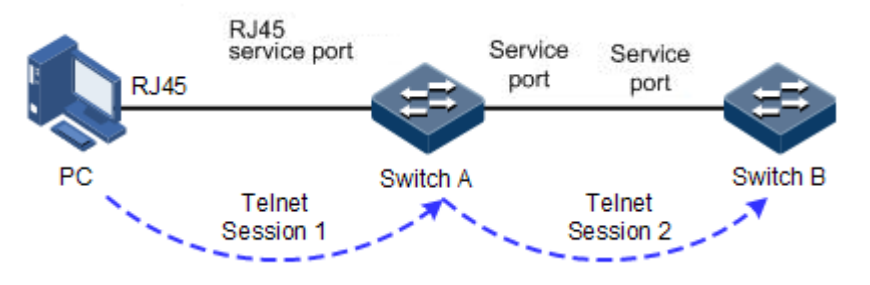

<span id="page-21-0"></span>Figure 2-4 Networking with device as Telnet client

Configure the Telnet client as below.

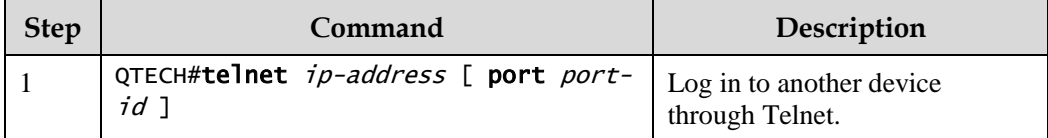

## <span id="page-22-0"></span>2.1.4 Accessing through SSH

Telnet is lack of security authentication and it transports packet through Transmission Control Protocol (TCP) which exists with big potential security hazard. Telnet service may cause hostile attacks, such as Deny of Service (DoS), host IP deceiving, and routing deceiving.

The way that traditional Telnet and FTP transmit password and data in plain text becomes difficult for users to accept. SSH is a network security protocol, which can effectively prevent the disclosure of information in remote management through data encryption, and provides higher security for remote login and other network services on a network.

SSH allows data to be exchanged through TCP and it builds up a secure channel over TCP. Besides, SSH supports other service ports besides standard port 22, thus avoiding illegal attacks from the network.

Before accessing the QSW-2100-12T through SSH, you must log in to the QSW-2100-12T through the Console interface and start SSH service.

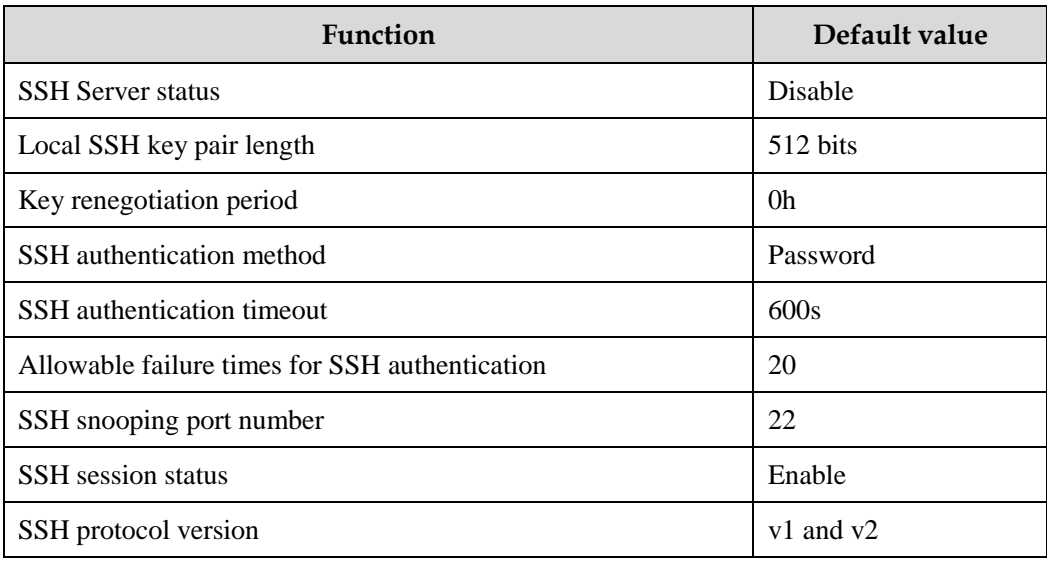

Default configurations of accessing through SSH are as below.

Configure SSH service for the QSW-2100-12T as below.

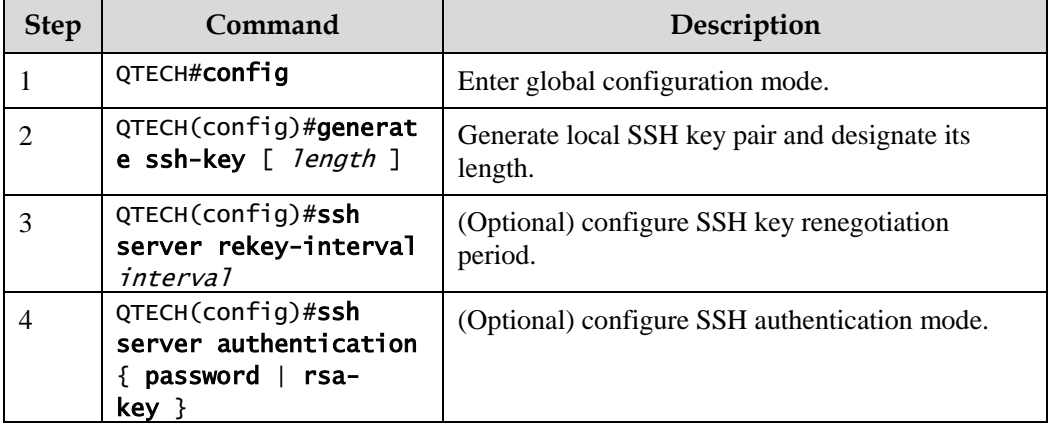

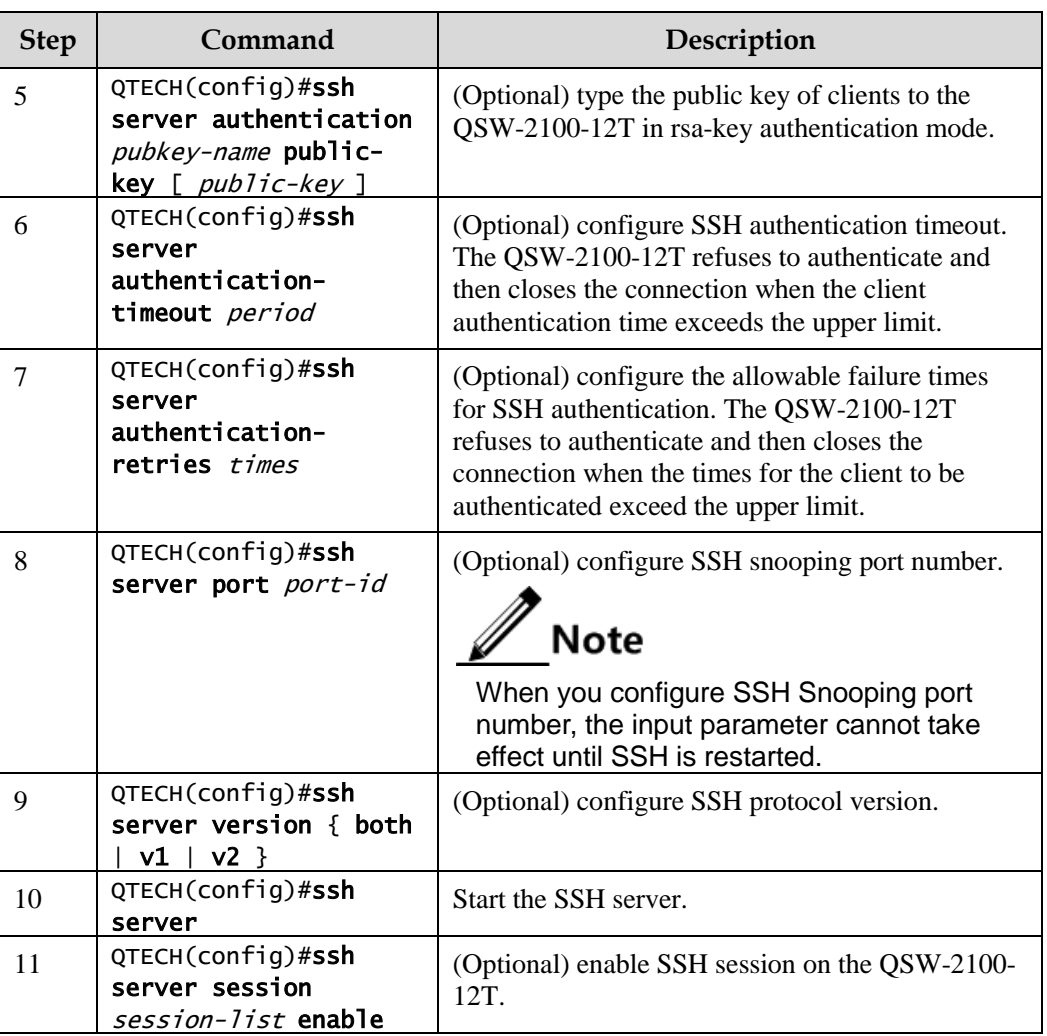

## <span id="page-23-0"></span>2.1.5 Checking configurations

Use the following commands to check the configuration results.

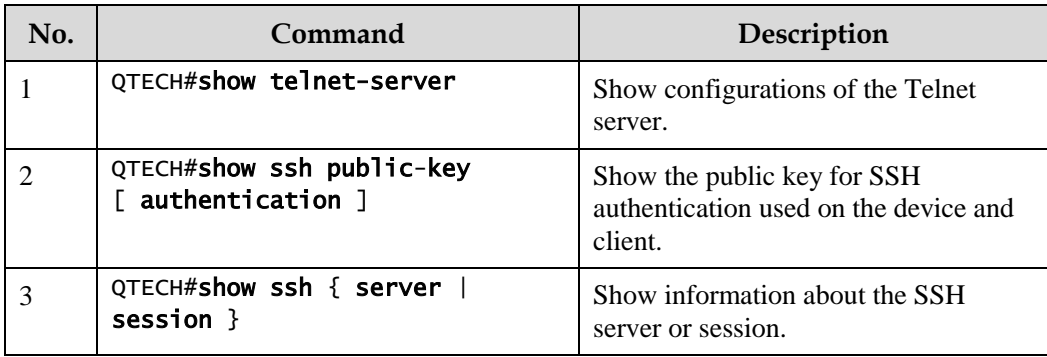

## <span id="page-24-0"></span>2.2 CLI

### <span id="page-24-1"></span>2.2.1 Introduction

The CLI is a medium for you communicating with the QSW-2100-12T. You can configure, monitor, and manage the QSW-2100-12T through the CLI.

You can log in to the QSW-2100-12T through a terminal or a PC that runs terminal emulation program. Enter commands at the system prompt.

The CLI supports following features:

- Configure the QSW-2100-12T locally through the Console interface.
- Configure the QSW-2100-12T locally or remotely through Telnet/Secure Shell (SSH).
- Commands are classified into different levels. You can execute the commands that correspond to your level only.
- The commands available to you depend on which mode you are currently in.
- Keystrokes can be used to execute commands.
- Check or execute a historical command by checking command history. The last 20 historical commands can be saved on the QSW-2100-12T.
- Enter a question mark (?) at the system prompt to obtain a list of commands available for each command mode.
- The QSW-2100-12T supports multiple intelligent analysis methods, such as fuzzy match and context association.

#### <span id="page-24-2"></span>2.2.2 Levels

The QSW-2100-12T uses hierarchical protection methods to divide command line privileges into 16 levels from low to high.

- 0–4: visitor. Users can execute the **ping**, **clear**, and **history** commands, etc. in this level.
- 5–10: monitor. Users can execute the **show** command, etc.
- 11–14: operator. Users can execute commands for different services like Virtual Local Area Network (VLAN), Internet Protocol (IP), etc.
- 15: administrator. Users can execute basic command for operating the system.

#### <span id="page-24-3"></span>2.2.3 Modes

The command mode is an environment where a command is executed. A command can be executed in one or multiple certain modes. The commands available to you depend on which mode you are currently in.

After connecting the QSW-2100-12T, if the device is configured with default value, you enter the user EXEC mode, where the following command is displayed:

#### QTECH>

Enter the **enable** command and press **Enter**. Then enter the correct password, and press **Enter** to enter privileged EXEC mode. The default password is QTECH.

QTECH>enable Password: QTECH#

 $\mathscr{D}$  Note

Users under privilege 11 do not need to input the password when entering privileged EXEC mode.

In privileged EXEC mode, input the **config terminal** command to enter global configuration mode.

QTECH#config terminal QTECH(config)#

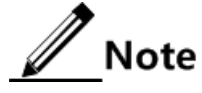

- The CLI prompt QTECH is a default host name. You can modify it by executing the **hostname** *string* command in privileged EXEC mode.
- Commands executed in global configuration mode can also be executed in other modes. The functions vary with command modes.
- You can enter the **exit** or **quit** command to return to upper command mode. However, in privileged EXEC mode, you need to execute the **disable** command to return to user EXEC mode.
- You can execute the **end** command to return to privileged EXEC mode from any mode but user EXEC mode and privileged EXEC mode.

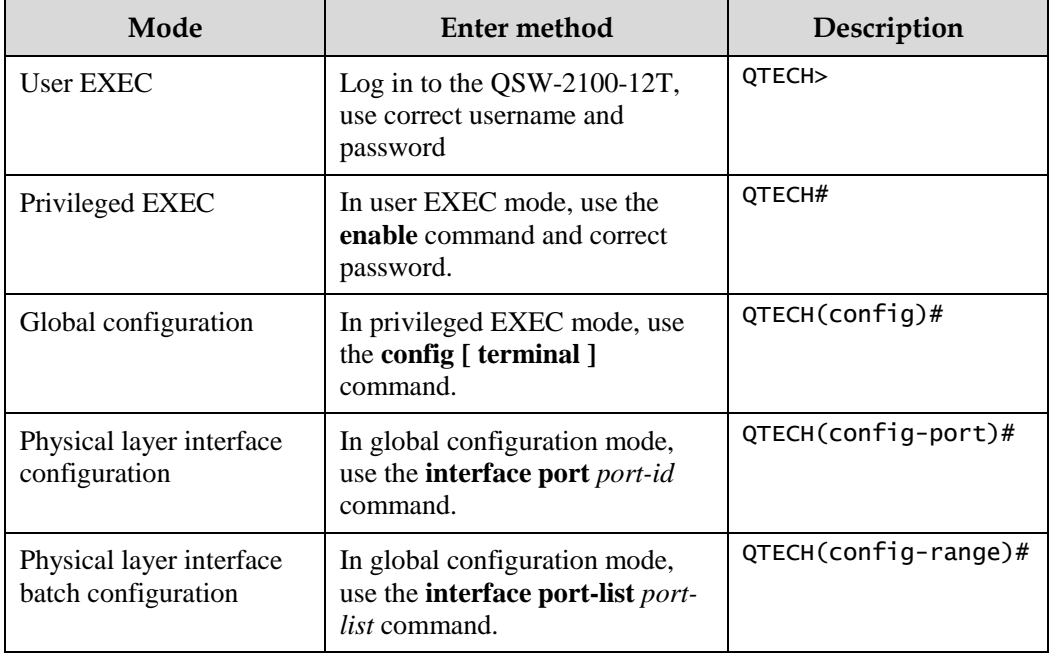

The QSW-2100-12T supports the following command line modes.

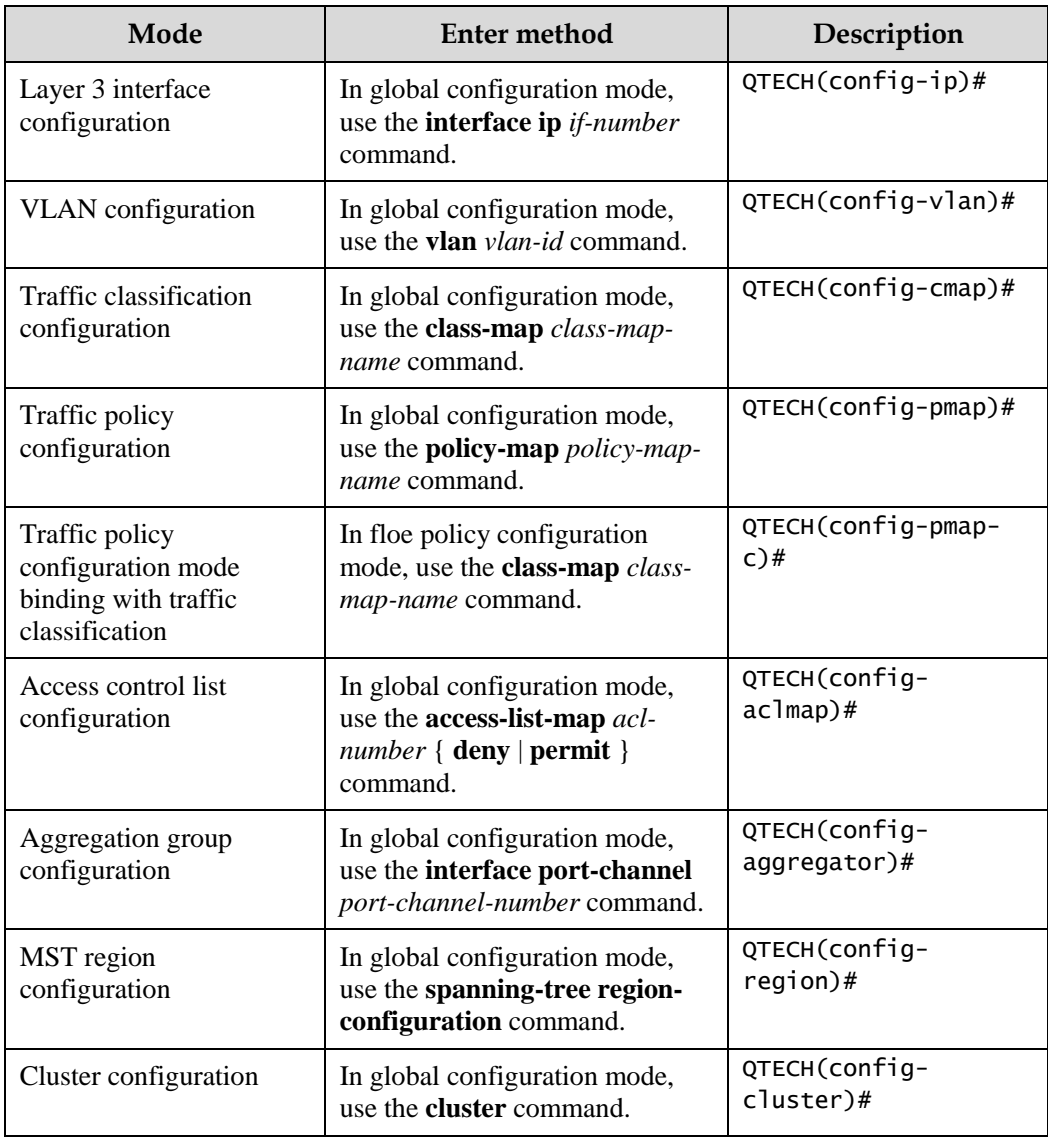

## <span id="page-26-0"></span>2.2.4 Shortcut keys

The QSW-2100-12T supports the following shortcut keys:

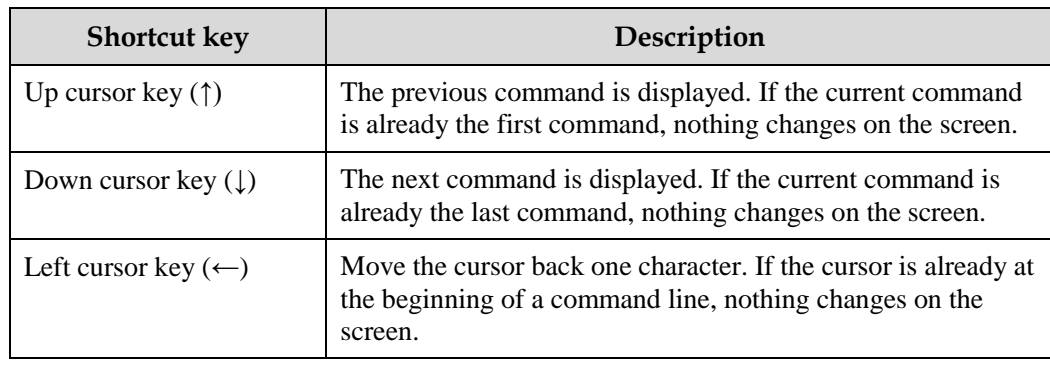

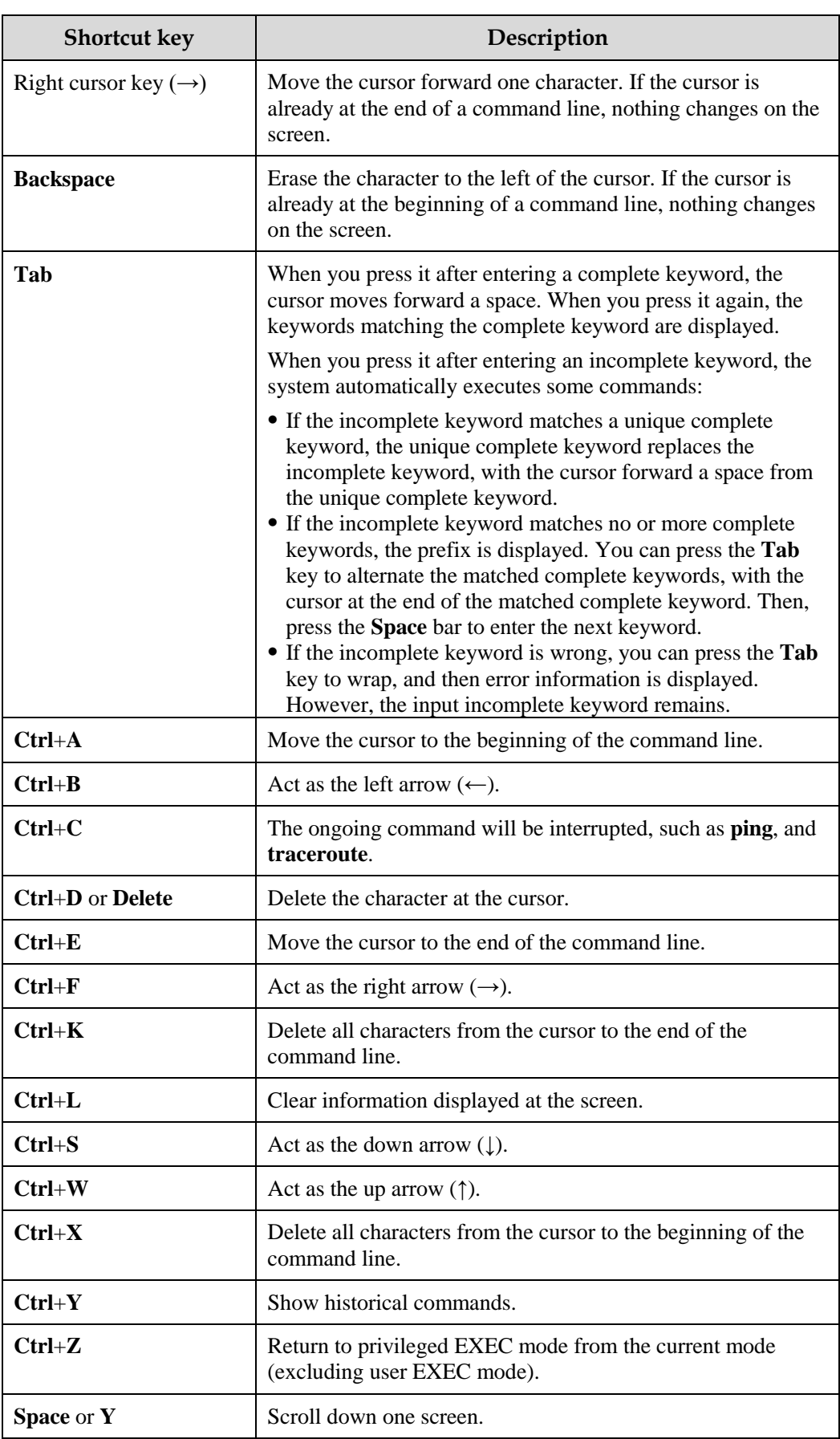

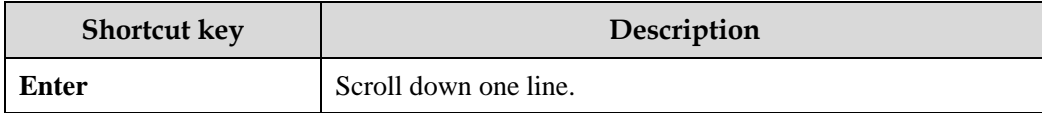

## <span id="page-28-0"></span>2.2.5 Acquiring help

Complete help

You can acquire complete help under following three conditions:

 You can enter a question mark (?) at the system prompt to display a list of commands and brief descriptions available for each command mode.

#### QTECH>?

The command output is displayed as below.

```
clear Clear screen
enable Turn on privileged mode command
exit Exit current mode and down to previous mode
help Packet about help
history Most recent history command
language Language of help message
list List command
quit Exit current mode and down to previous mode
terminal Configure terminal
```
 After you enter a keyword, press **Space** and enter a question mark (?), all correlated commands and their brief descriptions are displayed if the question mark (?) matches another keyword.

#### QTECH(config)#ntp ?

The command output is displayed as below.

```
peer Configure NTP peer
refclock-master Set local clock as reference clock
server Configure NTP server
```
 After you enter a keyword, press **Space** and enter a question mark (?), the value range and descriptions are displayed if the question mark (?) matches a parameter.

#### QTECH(config)#interface ip ?

The command output is displayed as below.

<0-14> IP interface number

#### Incomplete help

You can acquire incomplete help under following three conditions:

 After you enter part of a particular character string and a question mark (?), a list of commands that begin with a particular character string is displayed.

#### QTECH(config)#c?

The command output is displayed as below.

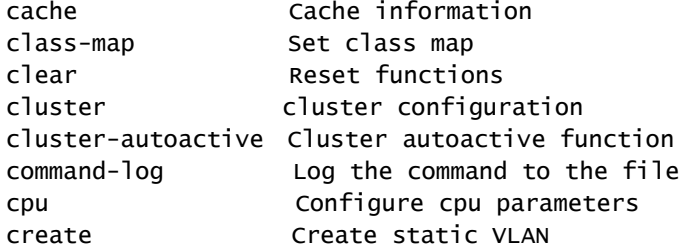

 After you enter a command, press **Space**, and enter a particular character string and a question mark (?), a list of commands that begin with a particular character string is displayed.

#### QTECH(config)#show li?

The command output is displayed as below.

link-aggregation Link aggregation link-state-tracking Link state tracking

 After you enter a partial command name and press **Tab**, the full form of the keyword is displayed if there is a unique match command. Otherwise, press **Tab** continuously to display different keywords and then you can select the required one.

#### Error message

The QSW-2100-12T prints out the following error messages according to error types when you input incorrect commands.

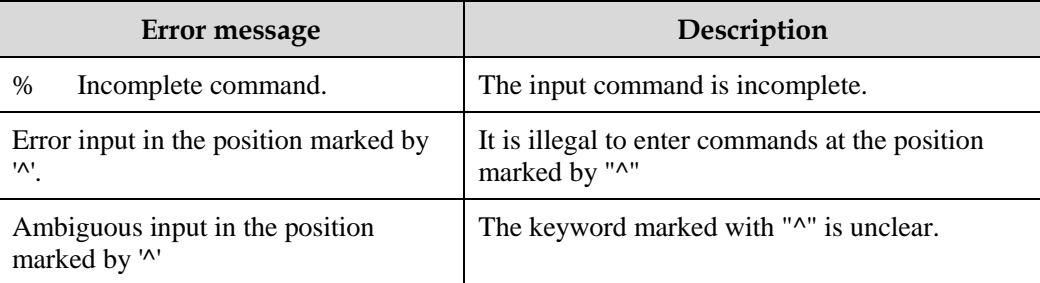

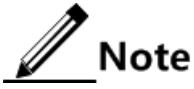

Use the help information to resolve the above error messages if they are displayed.

## <span id="page-30-0"></span>2.2.6 Display information

#### <span id="page-30-1"></span>Display features

The CLI provides the following display features:

- The help information and prompt messages displayed at the CLI are in English.
- When messages are displayed at more than one screen, you can suspend displaying them with one of the following operations, as listed i[n Table 2-1.](#page-30-1)

Table 2-1 Shortcut keys fordisplay features

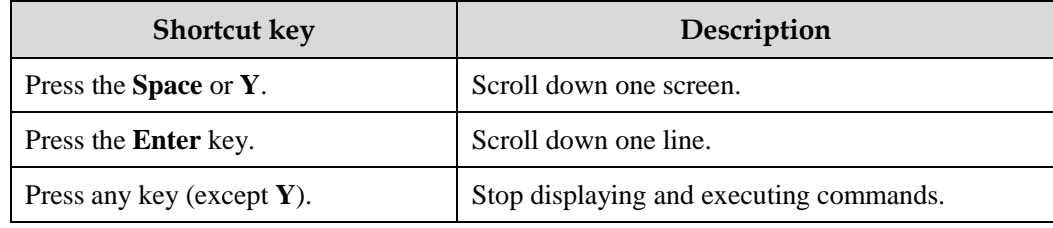

#### Filtering display information

The QSW-2100-12T provides a series of commands which begin with **show** to show configuration, running status, or diagnostic message of the device. You can add filtering rules to remove unwanted information.

The **show** command supports 3 filtering modes:

- | **begin** *string*: show all commands which start from matched specific character string.
- | **exclude** *string*: show all commands which do not match specific character string.
- | **include** *string*: show all commands which only match specific character string.

#### Page-break

Page-break is used to suspend displaying messages when they are displayed at more than one screen. After page-break is enabled, you can use shortcut keys listed in [Table 2-1.](#page-30-1) If pagebreak is disabled, all messages are displayed when they are displayed at more than one screen.

By default, page-break is enabled.

Configure page-break for the QSW-2100-12T as below.

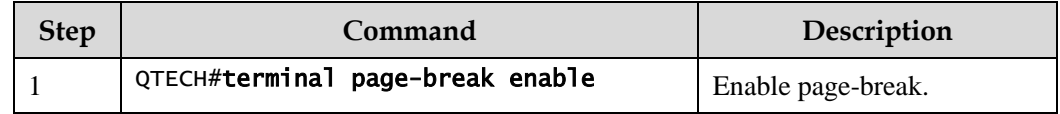

### <span id="page-31-0"></span>2.2.7 Command history

The historical commands can be automatically saved at the CLI. You can use the up arrow (↑) or down arrow (↓) to schedule a historical command. By default, the last 20 historical commands are saved. You can set the number of commands to be saved at the CLI.

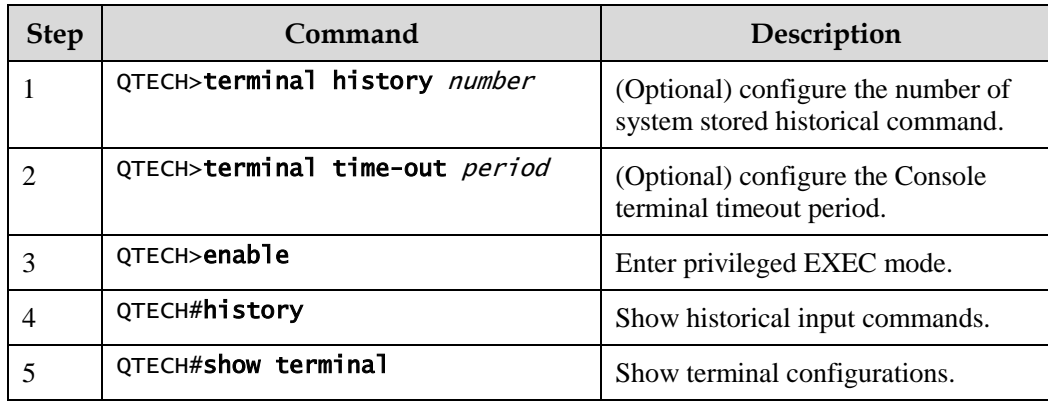

Configure command history for the QSW-2100-12T as below.

### <span id="page-31-1"></span>2.2.8 Restoring default value of command line

The default value of command line can be restored by **no** option or **enable | disable** form.

To restore the default value of a commands, use the **no**/**enable** | **disable** form of the command.

- **no** form of a command: be provided in front of a command and used to restore the default value. It is used to disable some feature or delete a configuration. It is used to perform an operation that is opposite to the command. Therefore, the command with a **no** form is also called a reverse command.
- **enable** | **disable** form of a command: be provided behind a command or in the middle of a command. The **enable** parameter is used to enable some feature or function while the **disable** parameter is used to disable some feature or function.

For example:

- In physical layer configuration mode, the **description** *text* command is used to modify descriptions about an interface while the **no description** command is used to delete descriptions about the interface.
- Use the **shutdown** command in physical layer interface mode to disable an interface; use the **no shutdown** command to enable an interface.
- Use the **terminal page-break enable** command in global configuration mode to enable page-break; use the **terminal page-break disable** command to disable page-break.

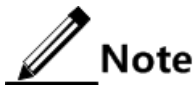

Most configuration commands have default values, which often are restored by **no** option.

## <span id="page-32-0"></span>2.2.9 Logging command lines

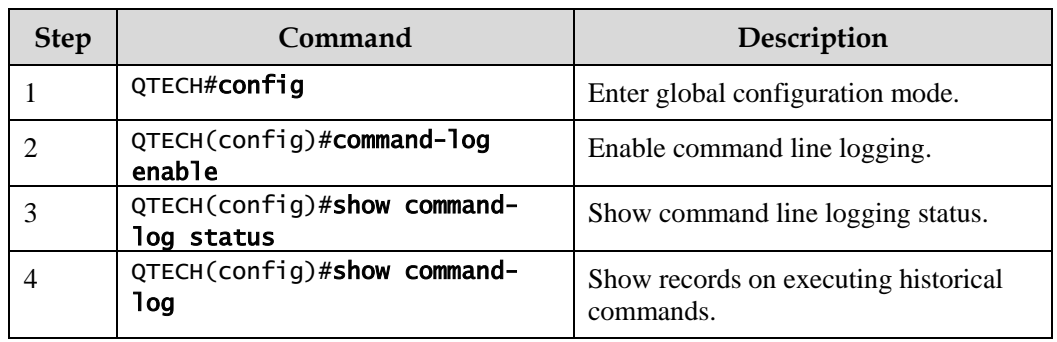

Configure logging command lines for the QSW-2100-12T as below.

## <span id="page-32-1"></span>2.3 Managing users

#### <span id="page-32-2"></span>2.3.1 Introduction

When you start the QSW-2100-12T for the first time, connect the PC through Console interface to the QSW-2100-12T, input the initial user name and password in HyperTerminal to log in and configure the QSW-2100-12T.

If there is not any privilege restriction, any remote user can log in to the QSW-2100-12T through Telnet or access network by building Point to Point Protocol (PPP) connection when service interfaces are configured with IP addresses. This is unsafe to the QSW-2100-12T and network. Creating user for the QSW-2100-12T and setting password and privilege helps manage the login users and ensures network and device security.

#### Authenticating user login

Users can log in to the QSW-2100-12T after authentication. The authentication and authorization information is saved in the remote RADIUS server, remote TACACS+ server, and Network Access Server (NAS), namely, the local device.

Users saved in the database of the local device are called local users.

 Users saved in the database of the remote RADIUS server or remote TACACS+ server are called remote authentication users.

#### Classifying user privileges

Command lines are protected by different authorities. Users of different levels can execute commands of the corresponding level. User privileges are also user priorities, which are classified into 15 levels corresponding to command levels, and four types:

- Levels 1–4: users can execute visitor commands.
- Levels 5–10: users can execute monitor or below commands.
- Levels 11–14: users can execute operator or below commands.
- Level 15: users can execute administrator or below commands.

#### Managing user commands

Generally, users cannot execute a command that is above their privileges. You can modify this restriction by managing user commands, allowing them to execute some commands above their privileges or prohibitting them from executing some commands below their privileges.

### <span id="page-33-0"></span>2.3.2 Preparing for configurations

#### Scenario

To prevent malicious users from logging in to the QSW-2100-12T, and to eliminate risks on the QSW-2100-12T, you must effectively manage users in terms of basic information, login, and user commands.

#### Prerequisite

N/A

## <span id="page-33-1"></span>2.3.3 Default configurations of user management

Default configurations of user management are as below.

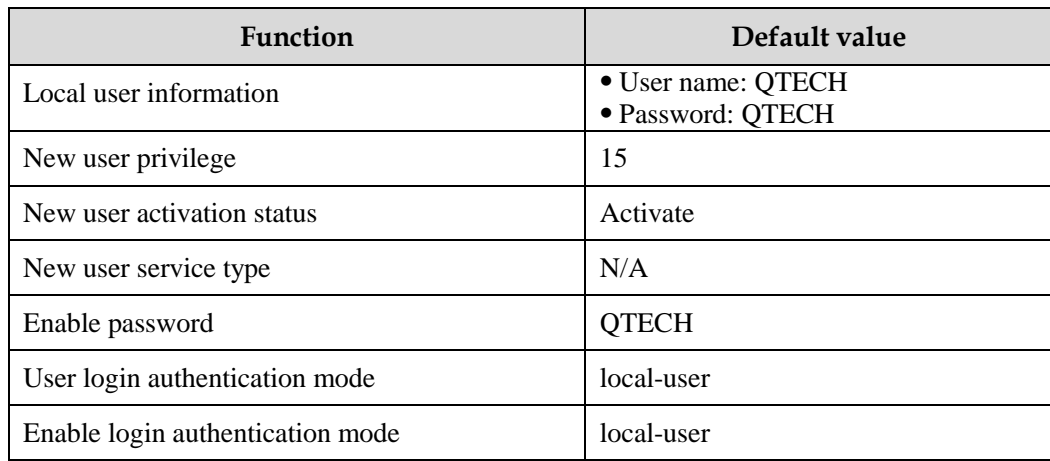

## <span id="page-34-0"></span>2.3.4 Creating user basic information

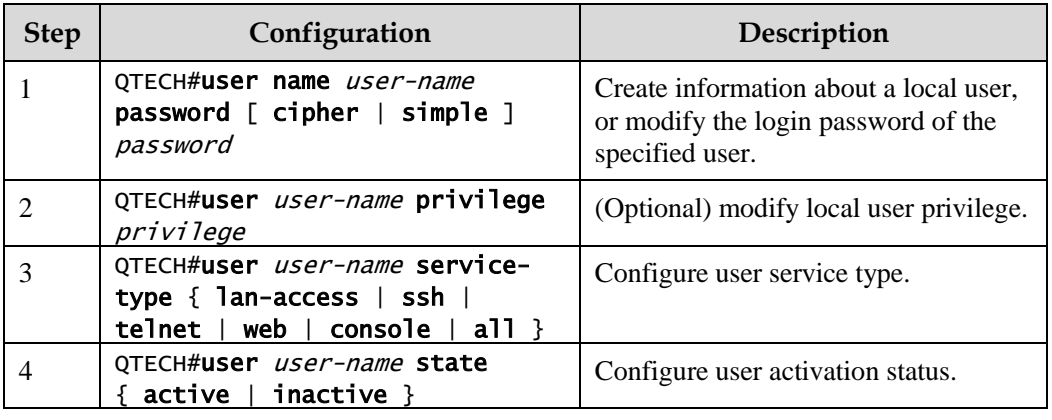

Create user basic information for the QSW-2100-12T as below.

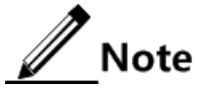

- Up to 10 local users can be created.
- The login password is 8–16 characters, mandatorily including digits, casesensitive letters, and other special characters.

## <span id="page-34-1"></span>2.3.5 Managing user login

Manage user login for the QSW-2100-12T as below.

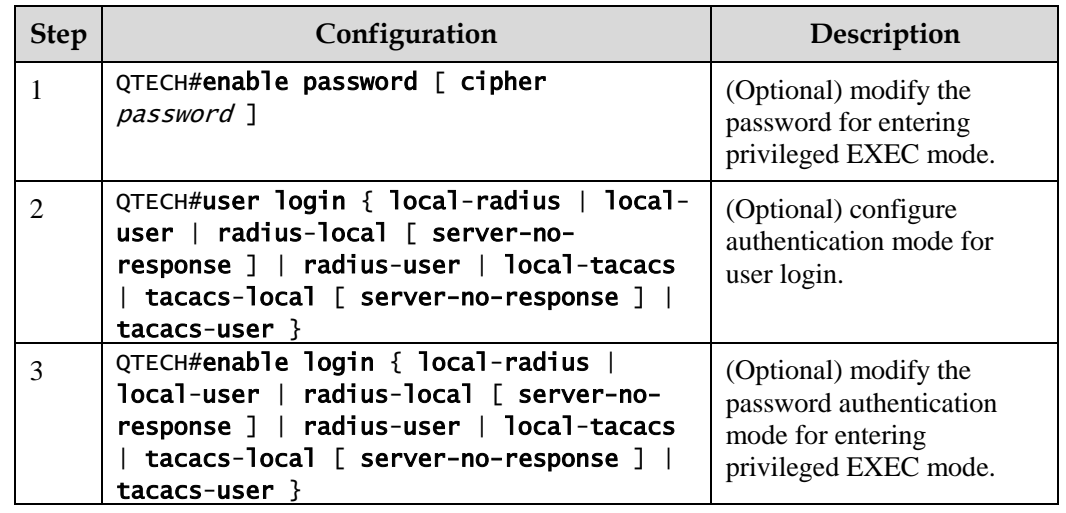

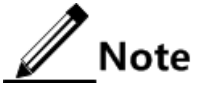

Users under privilege 11 do not need password when entering privileged EXEC mode.

## <span id="page-34-2"></span>2.3.6 Managing user commands

Manage user commands for the QSW-2100-12T as below.

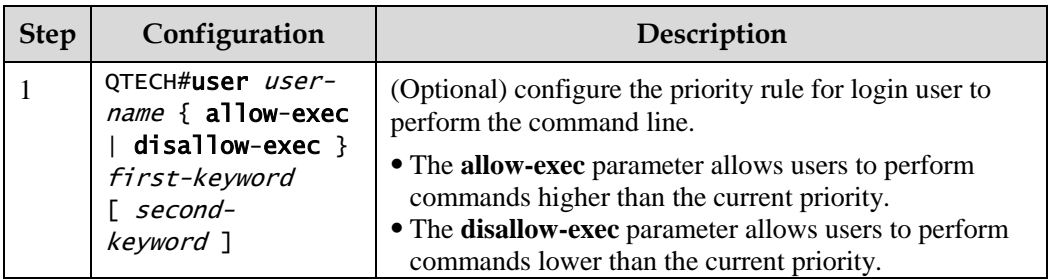

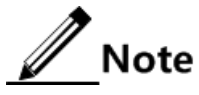

- You cannot modify level 15 user privilege through this command.
- Up to 15 management command rules can be configured for a user.

## <span id="page-35-0"></span>2.3.7 Checking configurations

Use the following commands to check the configuration results.

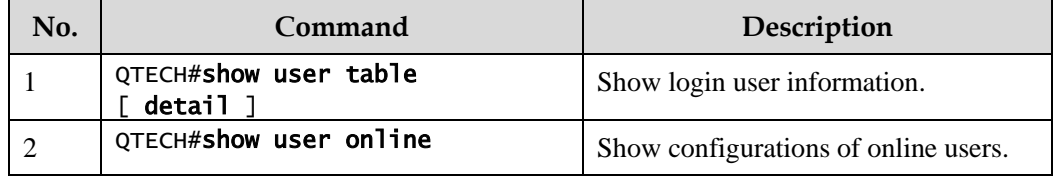

## <span id="page-35-1"></span>2.3.8 Example for configuring user management

#### Networking requirements

As shown in [Figure 2-5,](#page-35-2) to prevent malicious users from logging in to the QSW-2100-12T, and to eliminate risks on the QSW-2100-12T, configure user management as below:

- Set user login mode to local-user.
- Create a local user user1 with plain password of aaAA123@.
- Set user1 privilege to level 10.
- Set user1 service type to Telnet.
- Allow user1 to execute commands starting with **mirror**.

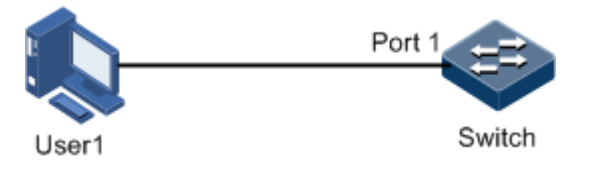

Figure 2-5 User management networking

#### <span id="page-35-2"></span>Configuration steps

Step 1 Configure user login authentication mode.
#### QTECH#user login local-user

Step 2 Create a local user user1.

#### QTECH#user name user1 password simple aaAA123@

Step 3 Configure user privilege.

#### QTECH#user user1 privilege 10

Step 4 Configure user service type.

#### QTECH#user user1 service-type telnet

Step 5 Configure user command management.

#### QTECH#user user1 allow-exec mirror

#### Checking results

Use the **show user table detail** command to show configurations of local users.

```
QTECH#show user table detail 
User Login :local-user
Enable Login:local-user
Username :QTECH
Priority :15
Server :0.0.0.0
Login :telnet-1 
Status :online
Service type:console telnet ssh web lan-access 
User State :active
Username :user1
Priority :10
Server :0.0.0.0
Login :--
Status :offline
Service type:telnet
```

```
User State :active
User command control config:
--------------------------------------------------------
Type:allow
First keyword :mirror
Second keyword :(null)
```
Use the newly-created user name user1 and password aaAA123@ to log in to the QSW-2100- 12T, and check whether user privilege is correctly configured.

--------------------------------------------------------

```
Login:user1
Password:
QTECH>enable 
QTECH#config 
QTECH(config)#mirror enable 
Set successfully.
```
As you can see above, user1 of privilege 10 can execute the command starting with **mirror** successfully after you configure user command management.

## 2.4 Web network management

## 2.4.1 Introduction

You can manage and configure the QSW-2100-12T through the Web configuration interface. With the Web browser, you can access the homepage related to the IP address of the management VLAN interface.

## 2.4.2 Preparing for configuraitons

#### Scenario

After Web network management is enabled, remote users can log in to the QSW-2100-12T through the Web browser and manage it. After Web network management is disabled, all established Hyper Text Transport Protocol/Hyper Text Transport Protocol Secure (HTTP/HTTPS) connections are disconnected and related user information is cleared.

#### Prerequisite

Configure the IP address of the management VLAN interface.

## 2.4.3 Default configurations of Web network management

Default configurations of Web network management are as below.

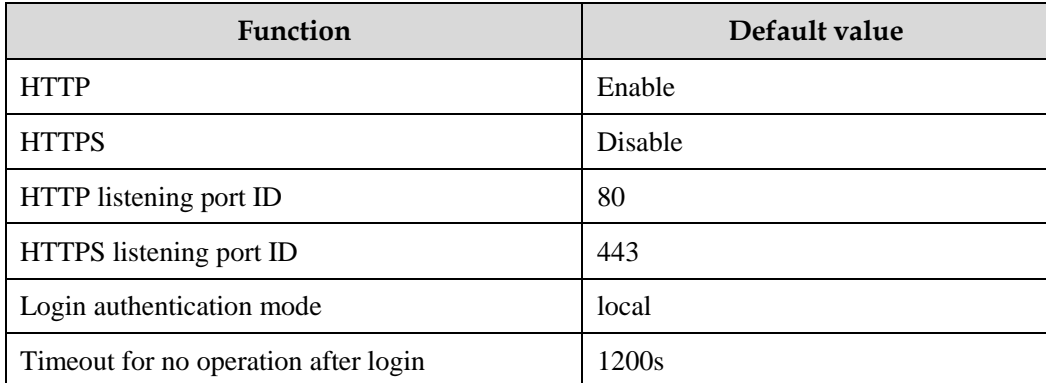

## 2.4.4 Configuring Web network management

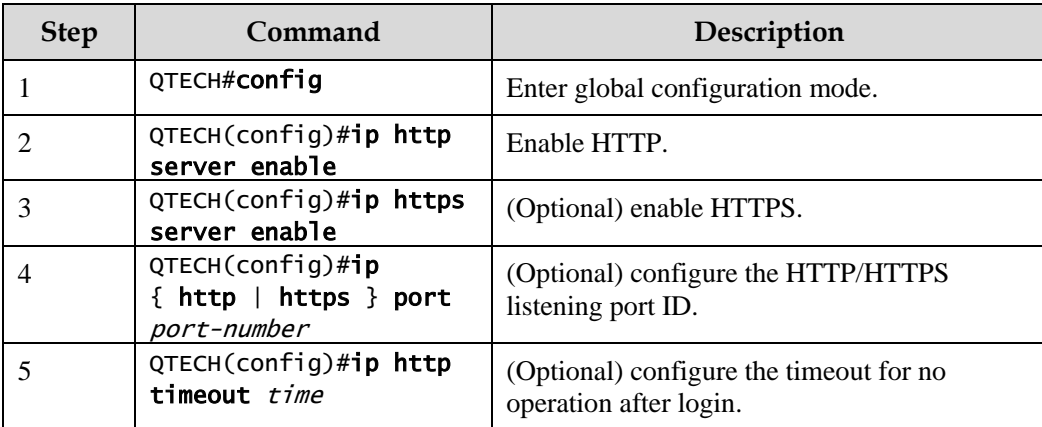

Configure Web network management for the QSW-2100-12T as below.

## 2.4.5 Checking configurations

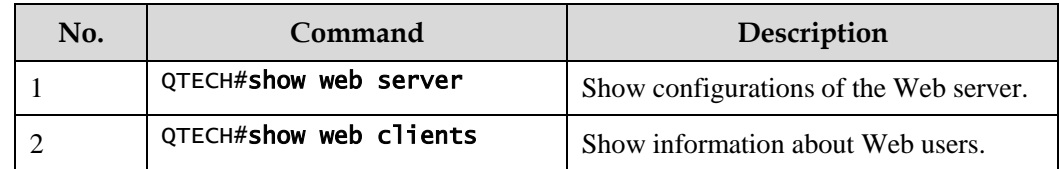

# 2.5 Managing files

# 2.5.1 Managing BootROM files

The BootROM file is used to boot the QSW-2100-12T and finish device initialization. You can upgrade the BootROM file through File Transfer Protocol (FTP) FTP or Trivial File Transfer Protocol (TFTP). By default, the name of the BootROM file is bootrom or bootromfull.

After powering on the QSW-2100-12T, run the BootROM files at first, click **Ctrl**+**B** to enter BootROM menu when the prompt "Press Ctrl+B into Bootrom menu…" appears:

```
starting.....
Press <CTRL+B> key to enter boot menu: 0
```
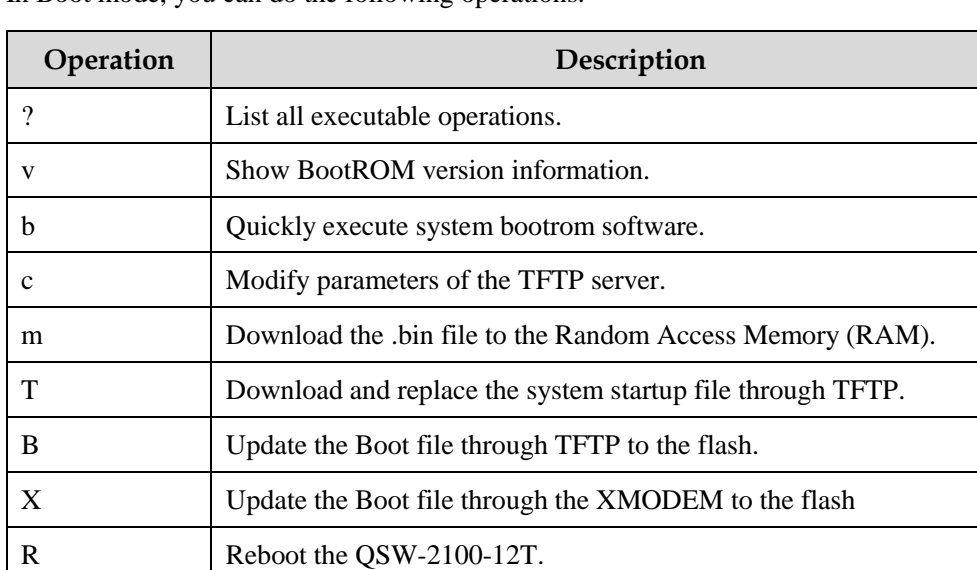

In Boot mode, you can do the following operations.

Configure the QSW-2100-12T as below.

All the following steps are optional and no sequencing.

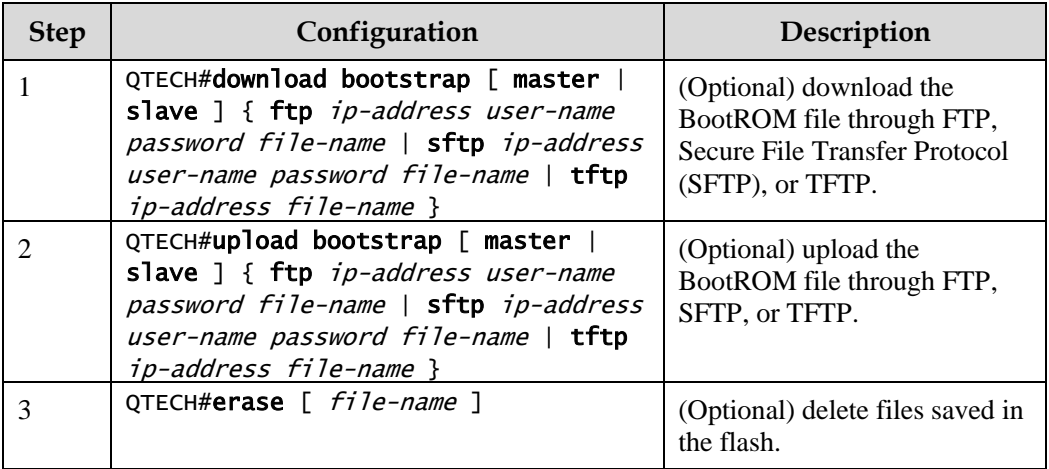

## 2.5.2 Managing system files

System files are the files needed for system operation (like system startup software and configuration file). These files are usually saved in the memory. The QSW-2100-12T

manages them by a file system to facilitate user managing the memory. The file system can create, delete, and modify the file and directory.

In addition, the QSW-2100-12T supports dual-system. There are 2 sets of system software saved at the memory. These 2 sets of system software are independent. When the QSW-2100- 12T fails to work due to upgrade failure, you can use another set to boot the QSW-2100-12T.

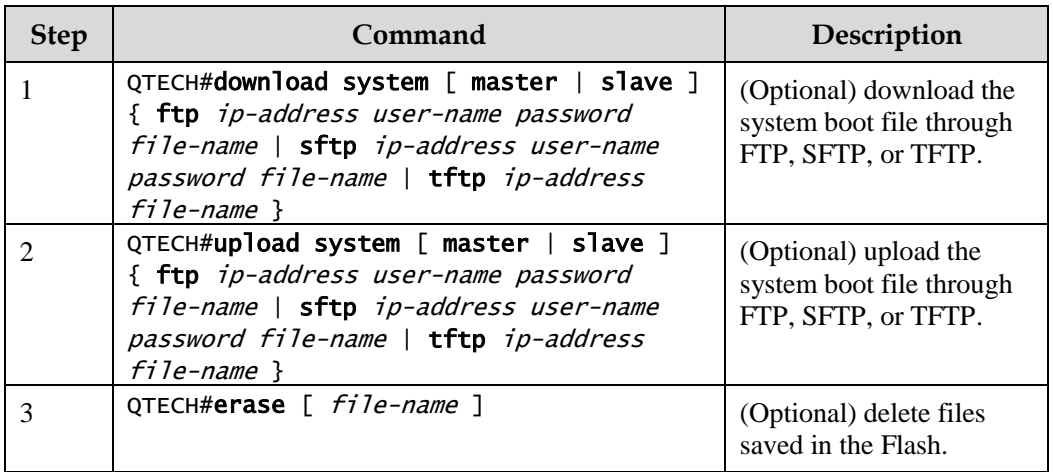

Manage system files for the QSW-2100-12T as below.

## 2.5.3 Managing configuration files

Configuration files are loaded after starting the system; different files are used in different scenarios to achieve different service functions. After starting the system, you can configure the QSW-2100-12T and save the configuration files. New configurations will take effect in next boot.

The configuration file has a suffix ".cong", and can be opened by the text book program in Windows system. The contents are in the following format:

- Be saved as Mode+Command format.
- Just keep the non-default parameters to save space (see the command reference manual for default values of configuration parameters).
- Use the command mode for basic frame to organize commands. Put parameters of one mode together to form a section, and the sections are separated by the exclamation mark (!).

The QSW-2100-12T starts initialization by reading configuration files from the memory after being powered on. Thus, the configurations in configuration files are called the default configurations. If there is no configuration file in the memory, the QSW-2100-12T uses the default parameters for initialization.

The configuration that is currently used by the QSW-2100-12T is called the running configuration.

You can modify the running configuration of QSW-2100-12T through CLI. The running configuration can be used as initial configuration upon next power-on. You must use the **write** command to save running configurations in the memory and form a configuration file.

Manage configuration files for the QSW-2100-12T as below.

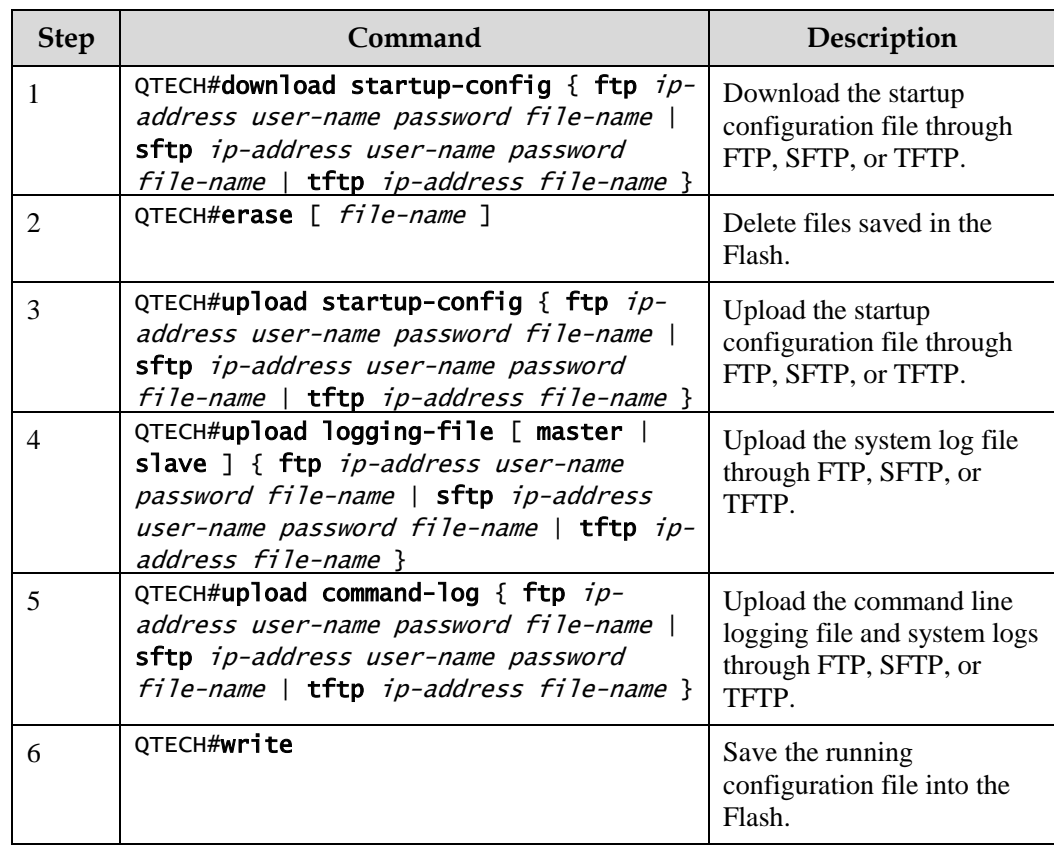

# 2.5.4 Checking configurations

Use the following commands to check configuration results.

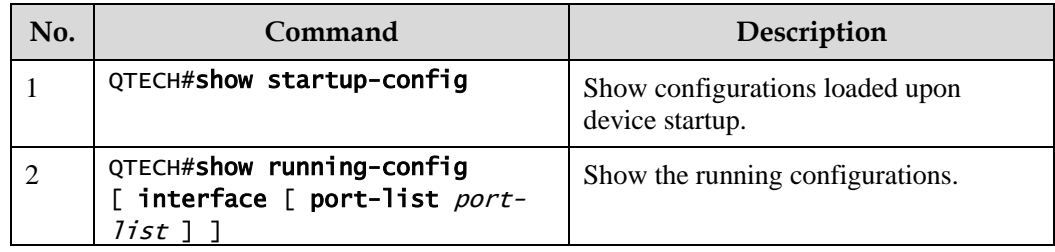

# 2.6 System upgrade

The QSW-2100-12T needs to be upgraded if you wish to add new features, optimize functions, or fix bugs in the current software version.

The QSW-2100-12T supports the following two upgrade modes:

- Upgrade thorugh BootROM
- Upgrade through CLI

## 2.6.1 Upgrading system software through BootROM

You need to upgrade system software through BootROM in the following conditions:

- The device is started for the first time.
- A system file is damaged.

Before upgrading system software through BootROM, you should build a TFTP environment, and use the PC as the TFTP server and the QSW-2100-12T as the client. Basic requirements are as below.

- Configure the TFTP server. Ensure that the FTP server is available.
- Configure the IP address of the TFTP server; keep it in the same network segment with IP address of the QSW-2100-12T.

Upgrade system software through BootROM for the QSW-2100-12T as below.

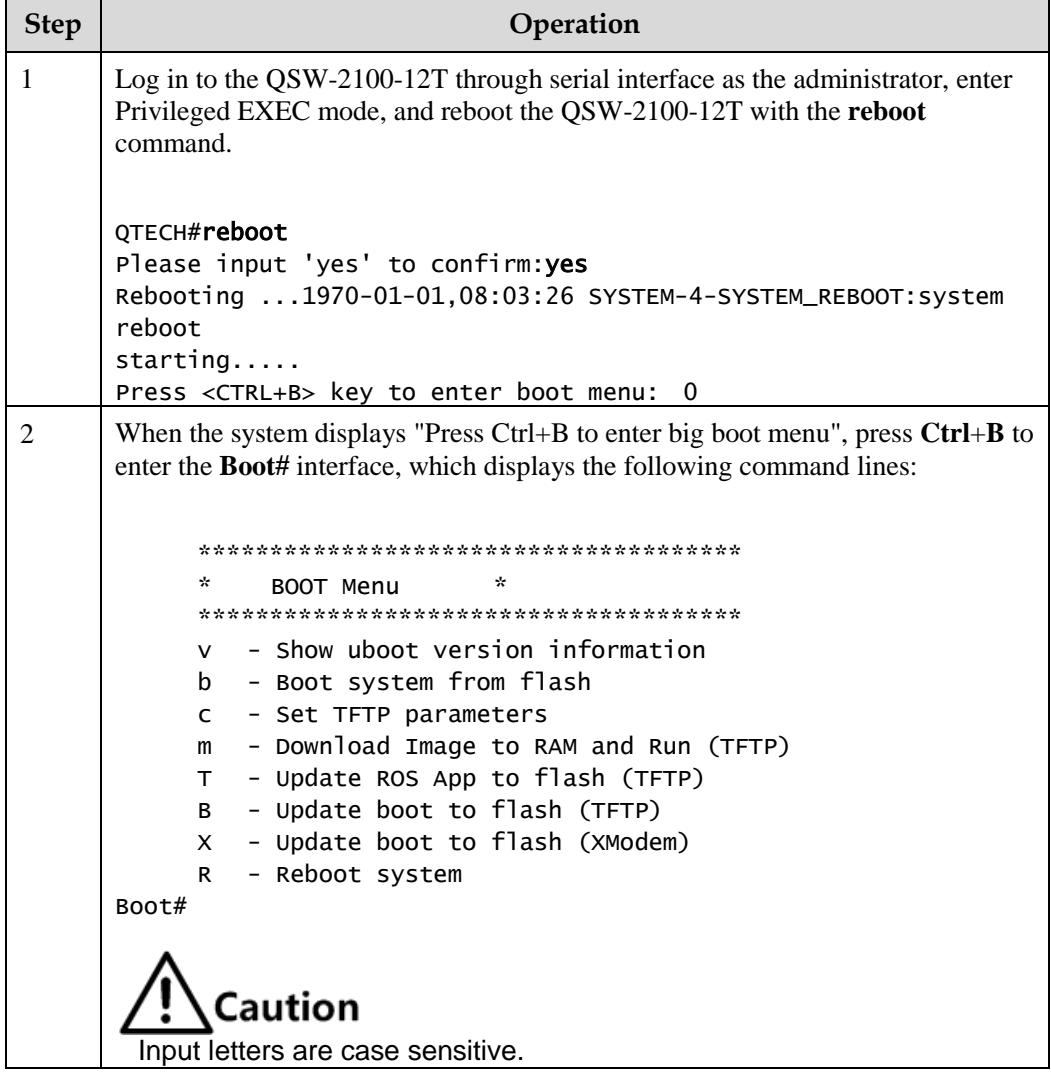

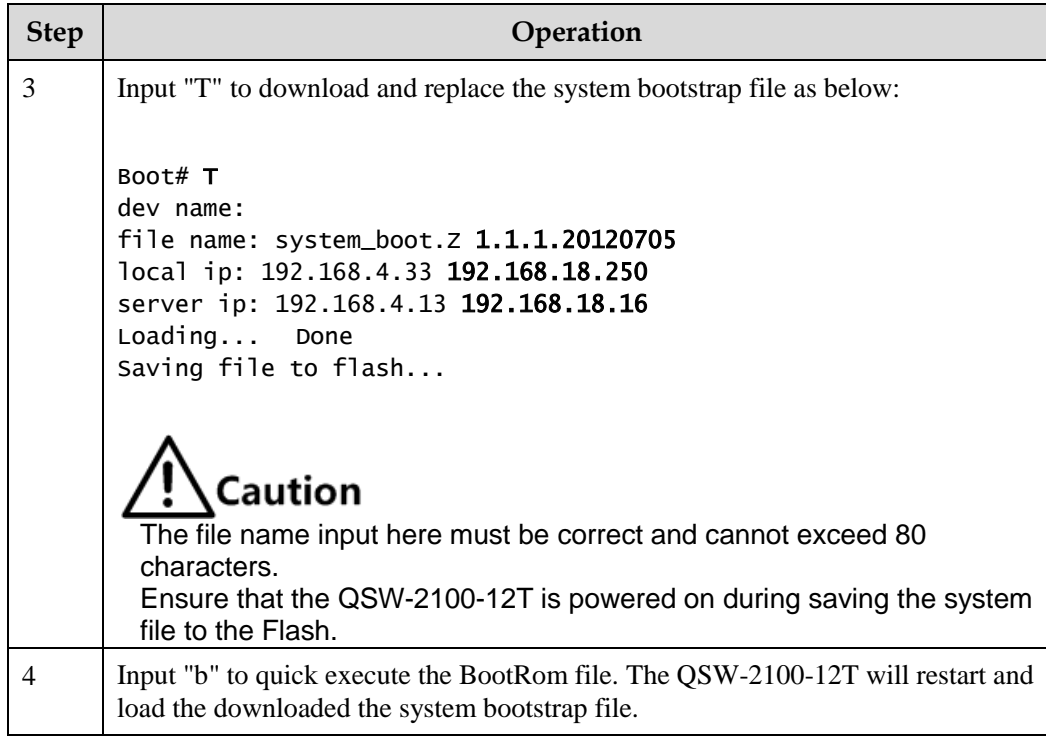

## 2.6.2 Upgrading system software through CLI

Before upgrading system software through CLI, you should build a FTP environment, and use a PC as the FTP server and the QSW-2100-12T as the client. Basic requirements are as below.

- The OSW-2100-12T connects to the FTP/SFTP/TFTP server.
- Configure the FTP/SFTP/TFTP server, and ensure that the server is available.
- Configure the IP address of the FTP/SFTP/TFTP server to ensure that QSW-2100-12T can access the server.

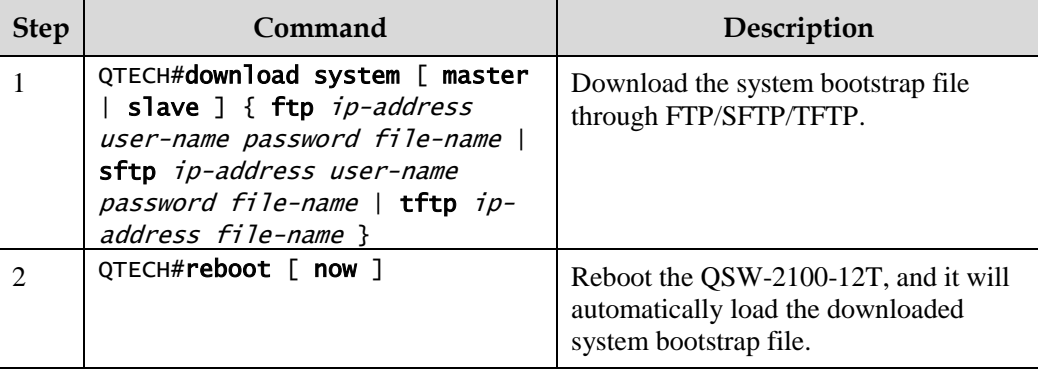

Upgrade system software through CLI for the QSW-2100-12T as below.

## 2.6.3 Checking configurations

Use the following commands to check configuration results.

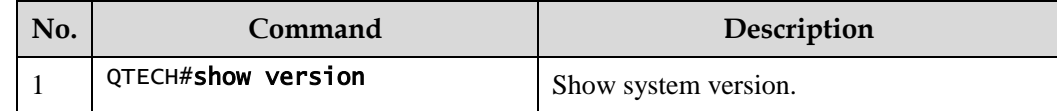

# 2.7 Configuring time management

# 2.7.1 Configuring time and time zone

To make the QSW-2100-12T to work coordinately with other devices, you must configure system time and belonged time zone accurately.

The QSW-2100-12T supports 3 system time modes, which are time stamp mode, auxiliary time mode, and default mode from high to low according to timing unit accuracy. You need to select the most suitable system time mode manually in accordance with actual application environment.

Default configurations of time and time zone are as below.

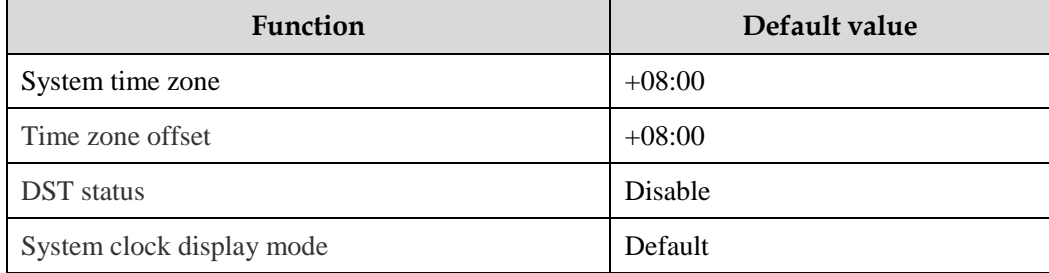

Configure time and time zone for the QSW-2100-12T as below.

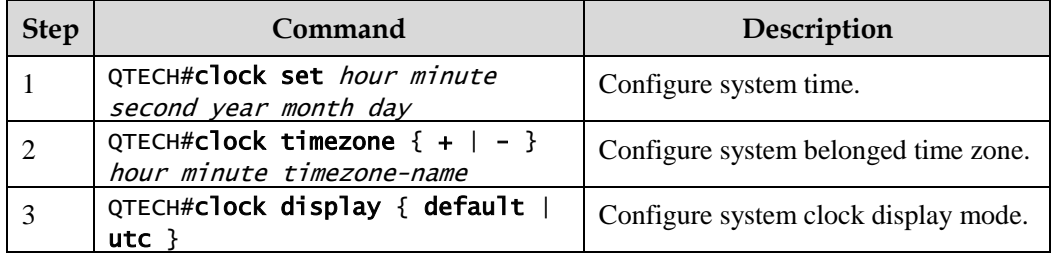

## 2.7.2 Configuring DST

Daylight Saving Time (DST) is a kind of artificial regulation local time system for saving energy. At present, there are nearly 110 countries running DST every summer around the world, but different countries has different stipulations for DST; so you should use local condition when configuring DST.

Configure DST for the QSW-2100-12T as below.

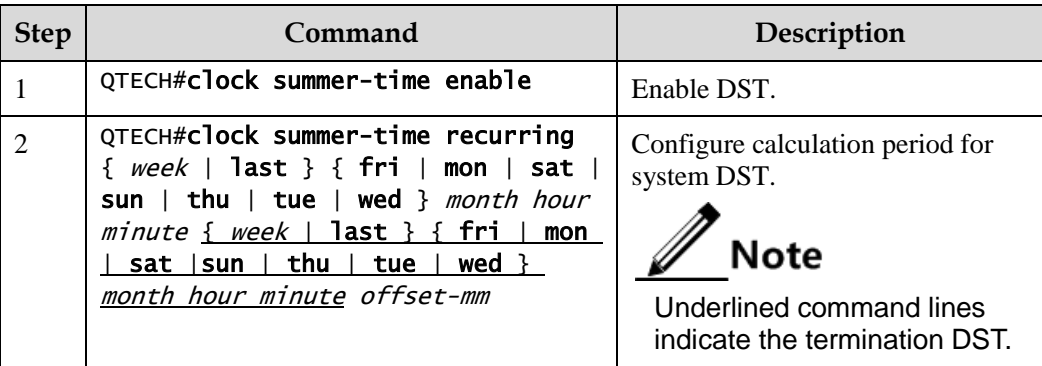

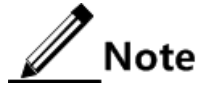

- When you configure the system time manually, if the system uses DST, such as DST from 2 a.m. on the second Sunday, April to 2 a.m. on the second Sunday, September every year, you have to advance the clock one hour faster during this period, that is, set the time offset as 60min. So the period from 2 a.m. to 3 a.m. on the second Sunday, April each year is inexistent. Configuring time manually in this period will fail.
- The DST in southern hemisphere is opposite to the northern hemisphere, which is from September to April next year. If the start time is later than end time, the system will suppose that it is in the southern hemisphere. That is to say, the DST is the period from the start time this year to the end time next year.

## 2.7.3 Configuring NTP

Network Time Protocol (NTP) is a time synchronization protocol defined by RFC1305. It is used to perform time synchronization between the distributed time server and clients. NTP transmits data based on UDP, using UDP port 123.

NTP is used to perform time synchronization on all devices with clocks on the network. Therefore, these devices can provide various applications based on the uniformed time. In addition, NTP can ensure a very high accuracy with an error about 10ms.

Devices, which support NTP, can both be synchronized by other clock sources and can synchronize other devices as the clock source.

The QSW-2100-12T adopts multiple NTP working modes for time synchronization:

Server/Client mode

In this mode, the client sends clock synchronization message to different servers. The servers work in server mode automatically after receiving the synchronization message and send response messages. The client receives response messages, performs clock filtering and selection, and is synchronized to the preferred server.

In this mode, the client can be synchronized to the server but the server cannot be synchronized to the client.

Symmetric peer mode

In this mode, the symmetric active peer sends a clock synchronization message to the symmetric passive peer. The symmetric passive peer works in passive mode automatically after receiving the message and sends the answering message back. By exchanging messages, the two peers build up the symmetric peer mode. The symmetric active peer and symmetric passive peer in this mode can synchronize each other.

Default configurations of NTP are as below.

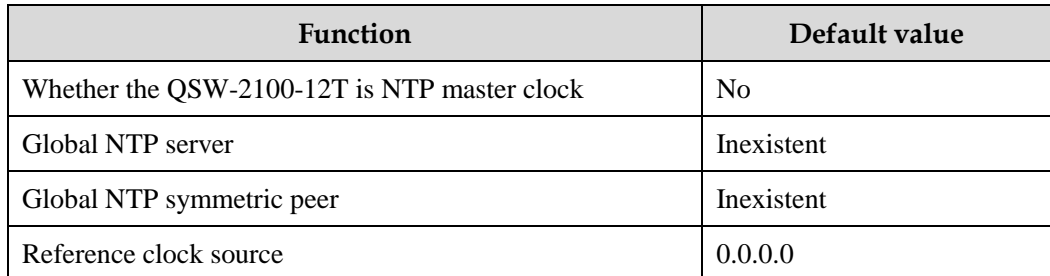

Configure NTP for the QSW-2100-12T as below.

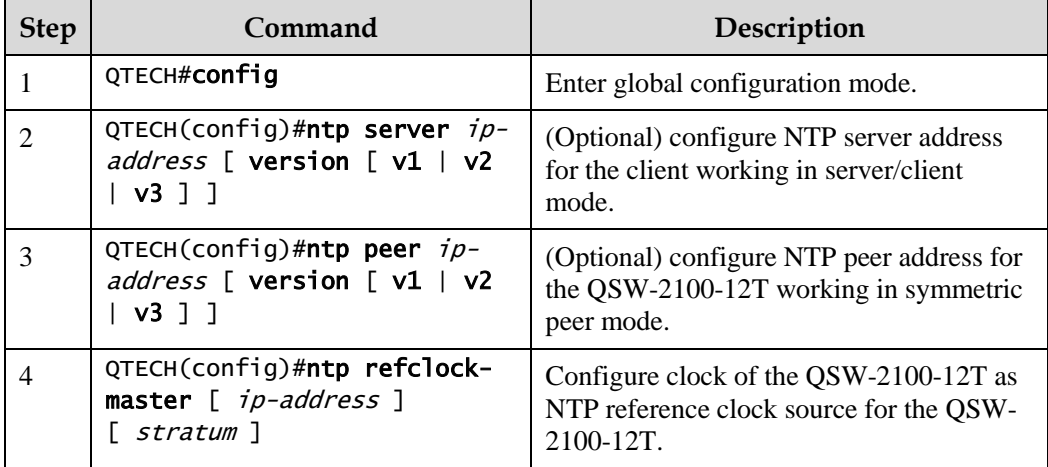

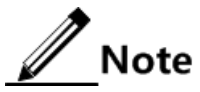

If the QSW-2100-12T is configured as the NTP reference clock source, it cannot be configured as the NTP server or NTP symmetric peer; vice versa.

## 2.7.4 Configuring SNTP

Simple Network Time Protocol (SNTP) is used to synchronize the system time of the QSW-2100-12T with the time of the SNTP device on the network. The time synchronized by SNTP protocol is Greenwich Mean Time (GMT), which can be translated into the local time according to system settings of time zone.

Default configurations of SNTP are as below.

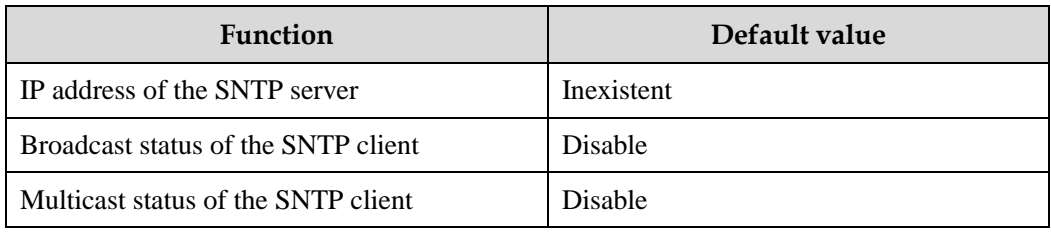

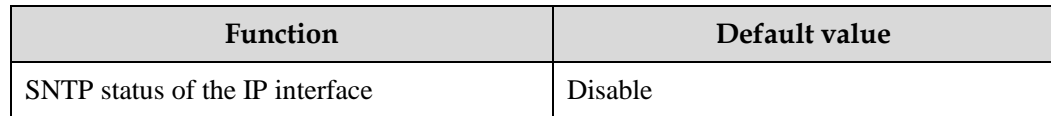

## Configuring unicast feature of SNTP client

Configure unicast feature of SNTP client for the QSW-2100-12T as below.

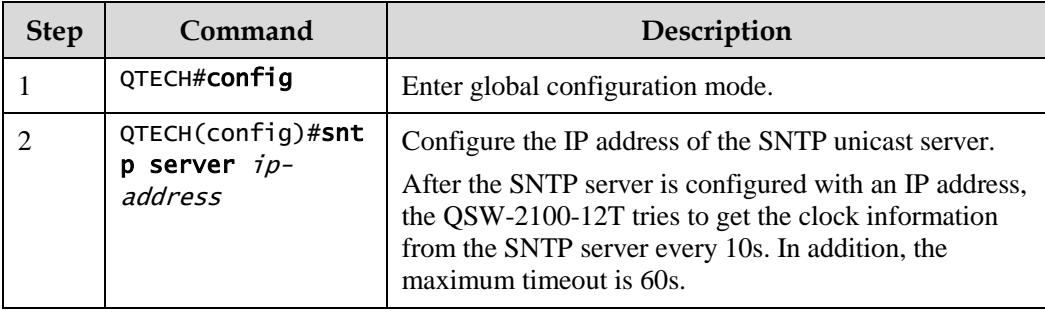

#### Configuring broadcast feature of SNTP client

Configure broadcast feature of the SNTP client for the QSW-2100-12T as below.

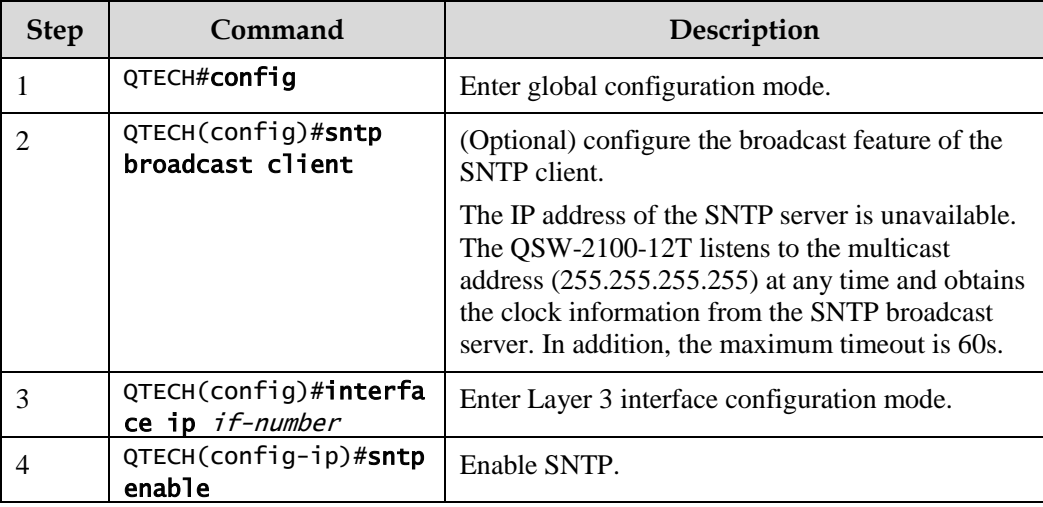

#### Configuring multicast feature of SNTP client

Configure multicast feature of SNTP client for the QSW-2100-12T as below.

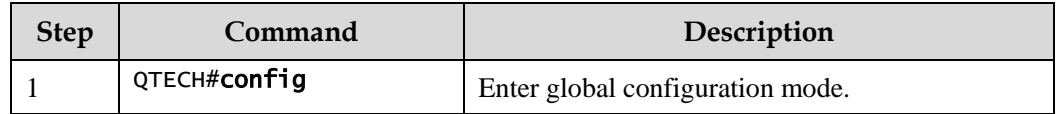

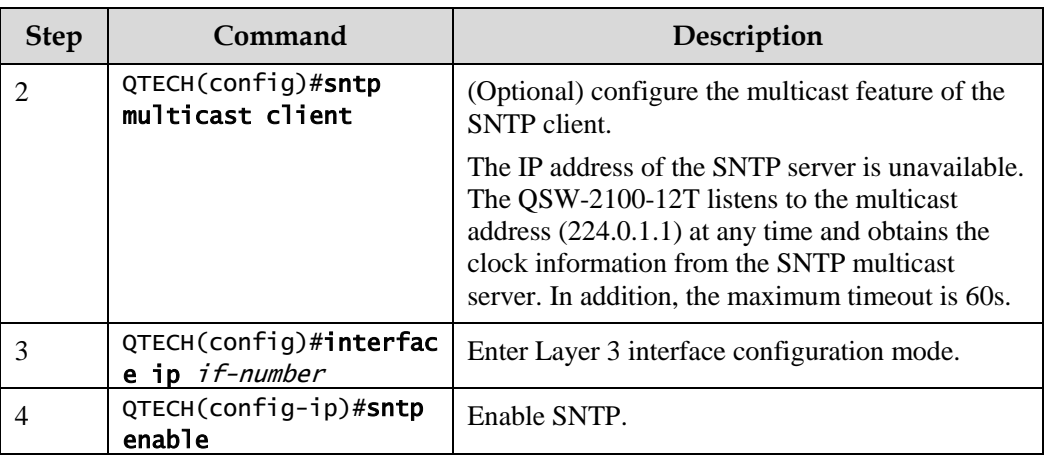

## 2.7.5 Checking configurations

Use the following commands to check configuration results.

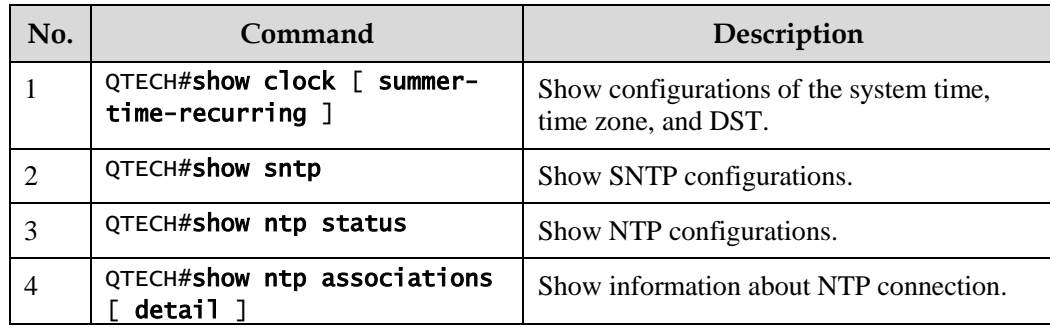

# 2.8 Configuring interface management

## 2.8.1 Introduction

Ethernet is a very important LAN networking technology which is flexible, simple and easy to implement. The Ethernet interface includes the Ethernet electrical interface and Ethernet optical interface.

The QSW-2100-12T supports both Ethernet electrical and optical interfaces.

#### Auto-negotiation

Auto-negotiation is used to make the devices at both ends of a physical link automatically choose the same working parameters by exchanging information. The auto-negotiation parameters include duplex mode, interface rate, and flow control. Once successful in negotiation, the devices at both ends of the link can work in the same duplex mode and interface rate.

#### Cable connection

Generally, the Ethernet cable can be categorized as the Medium Dependent Interface (MDI) cable and Medium Dependent Interface crossover (MDI-X) cable. MDI provides physical and electrical connection from terminal to network relay device while MDI-X provides connection between devices of the same type (terminal to terminal). Hosts and routers use MDI cables while hubs and switches use MDI-X interfaces. Usually, the connection of different devices should use the MDI cable while devices of the same type should use the MDI-X cable. Autonegotiation mode devices can be connected by the MDI or MDI-X cable.

The Ethernet cable of the QSW-2100-12T supports MDI/MDI-X auto-negotiation.

## 2.8.2 Default configurations of interface management

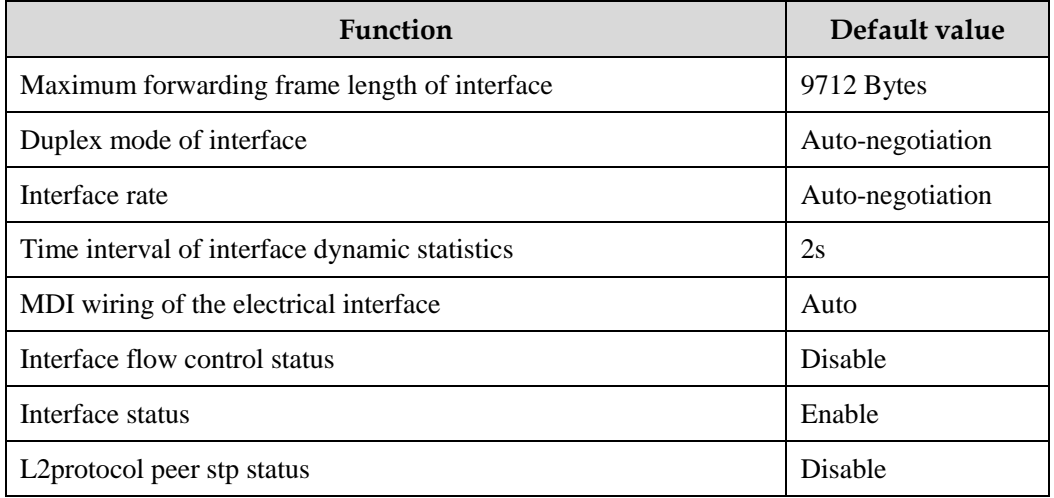

Default configurations of interface management are as below.

## 2.8.3 Configuring basic attributes of interfaces

The interconnected devices cannot communicate normally if their interface attributes (such as MTU, duplex mode, and rate) are inconsistent, and then you have to adjust the interface attributes to make the devices at both ends match each other.

The Ethernet physical layer works in three modes as below:

- Half duplex: devices can receive or send messages at a time.
- Full duplex: devices can receive and send messages concurrently.
- Auto-negotiation: devices can automatically choose duplex mode by exchanging information. Once successful in negotiation, the devices at both ends of the link can work in the same duplex mode, interface rate, and flow control mode.

Configure the basic attributes of interface for the QSW-2100-12T as below.

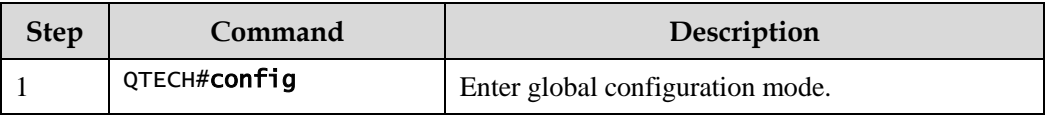

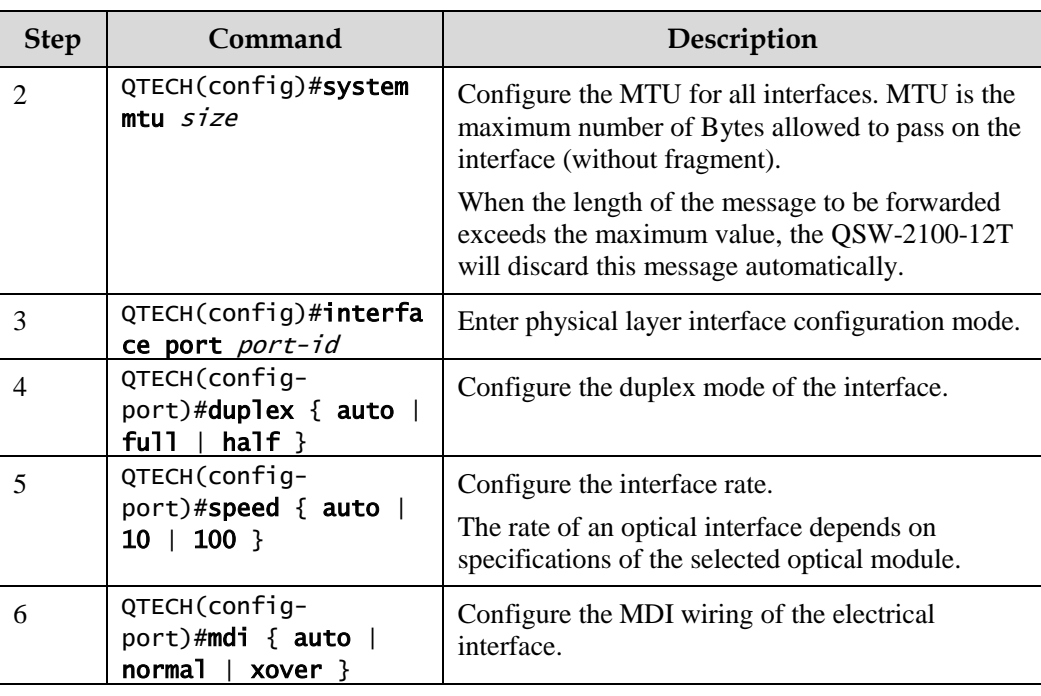

# 2.8.4 Configuring interface rate statistics

#### Enabling interface rate statistics

Enable interface rate statistics for the QSW-2100-12T as below.

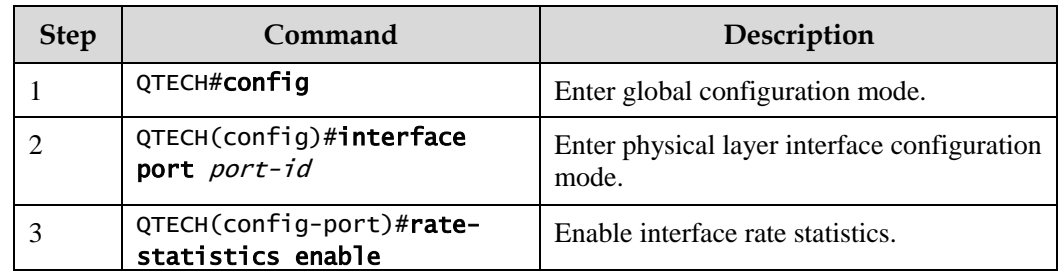

## Configuring dynamic interface statistics

Configure dynamic interface statistics for the QSW-2100-12T as below.

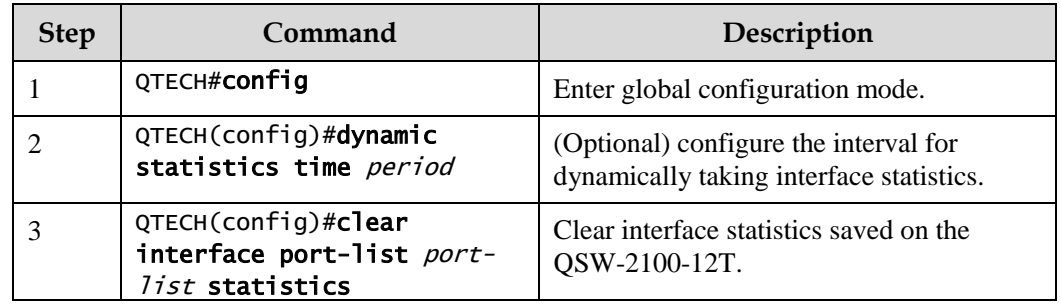

#### Configuring interval for interface rate statistics

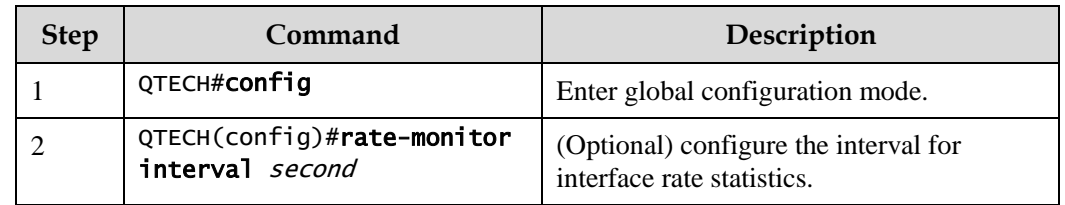

Configure the interval for interface rate statistics for the QSW-2100-12T as below.

#### Configuring interface rate threshold

Configure the interface rate threshold for the QSW-2100-12T as below.

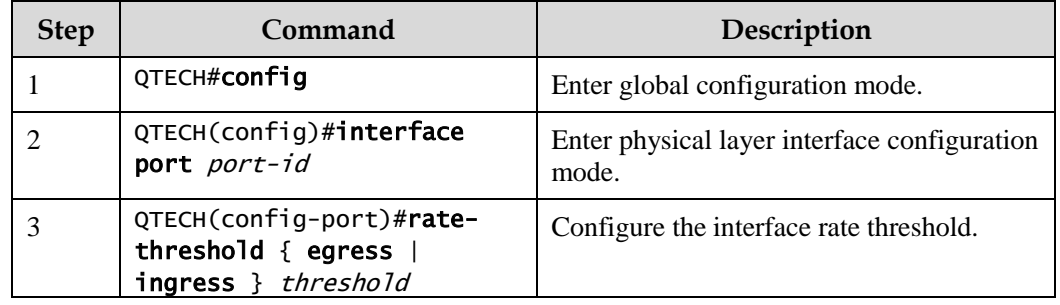

## 2.8.5 Configuring flow control on interfaces

IEEE 802.3x is a flow control method for full duplex on the Ethernet data layer. When the client sends request to the server, it will send the PAUSE frame to the server if there is system or network jam. Then, it delays data transmission from the server to the client.

Configure flow control on interfaces for the QSW-2100-12T as below.

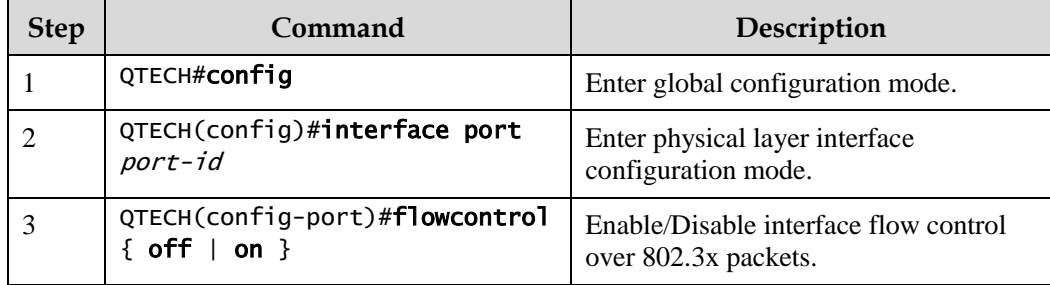

## 2.8.6 Enabling/Disabling interfaces

Enable/Disable an interface for the QSW-2100-12T as below.

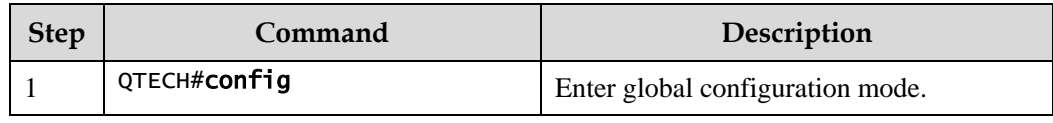

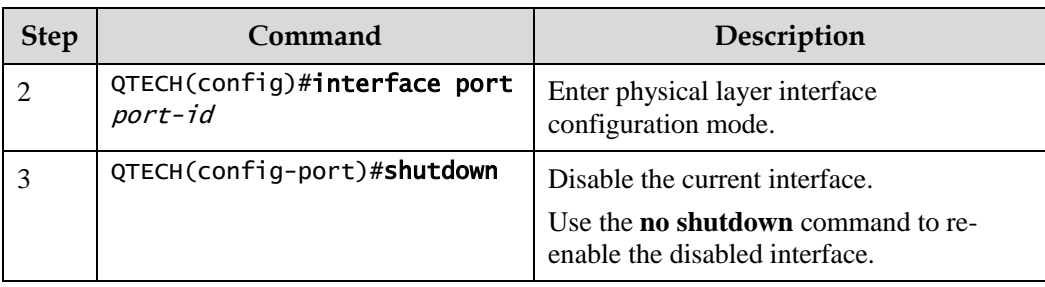

# 2.8.7 Configuring L2Protocol Peer STP

To interconnect with the device that sends STP packets with the destination MAC address of 0180.C200.0008, you need to configure L2Protocol Peer STP on the QSW-2100-12T. If this function is enabled, the destination MAC address of BPDU, sent through STP, is 0180.C200.0008; otherwise, it is 0180.C200.0000.

Configure L2Protocol Peer STP for the QSW-2100-12T as below.

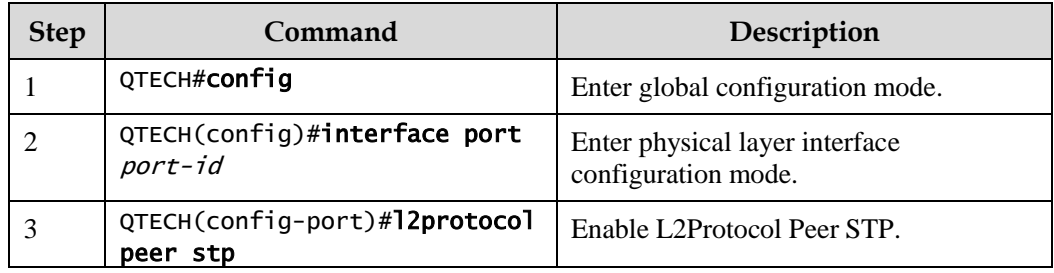

# 2.8.8 Checking configurations

Use the following commands to check configuration results.

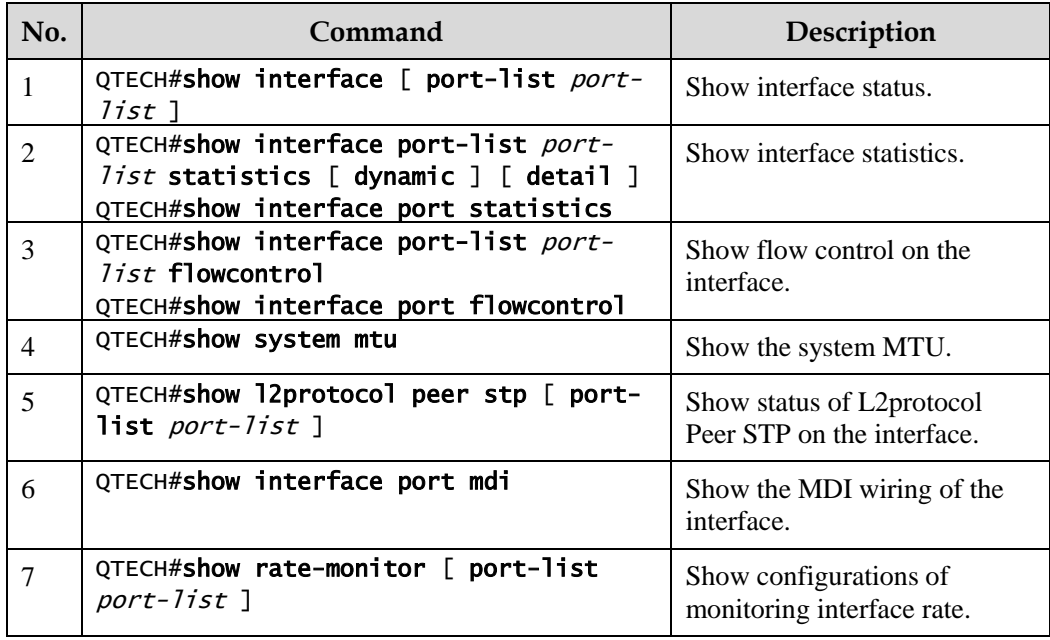

# 2.9 Configuring basic information

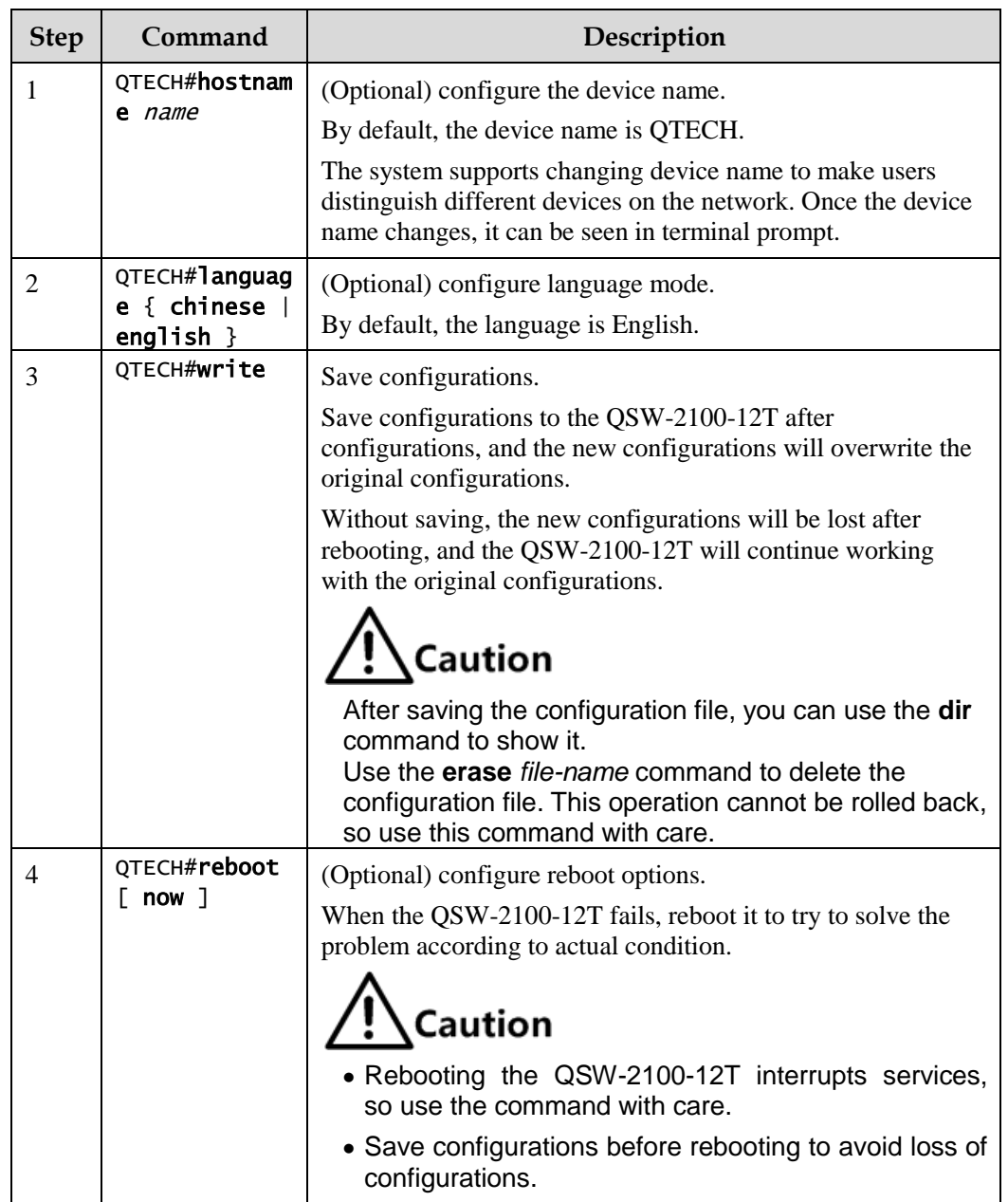

Configure basic information for the QSW-2100-12T as below.

# 2.10 Task scheduling

When you need to use some commands periodically or at a specified time, configure task scheduling.

The QSW-2100-12T supports realizing task scheduling by combining the program list to command lines. You just need to specify the start time of the task, period, and end time in the program list, and then bind the program list to command lines to realize the periodic execution of command lines.

Configure task scheduling for the QSW-2100-12T as below.

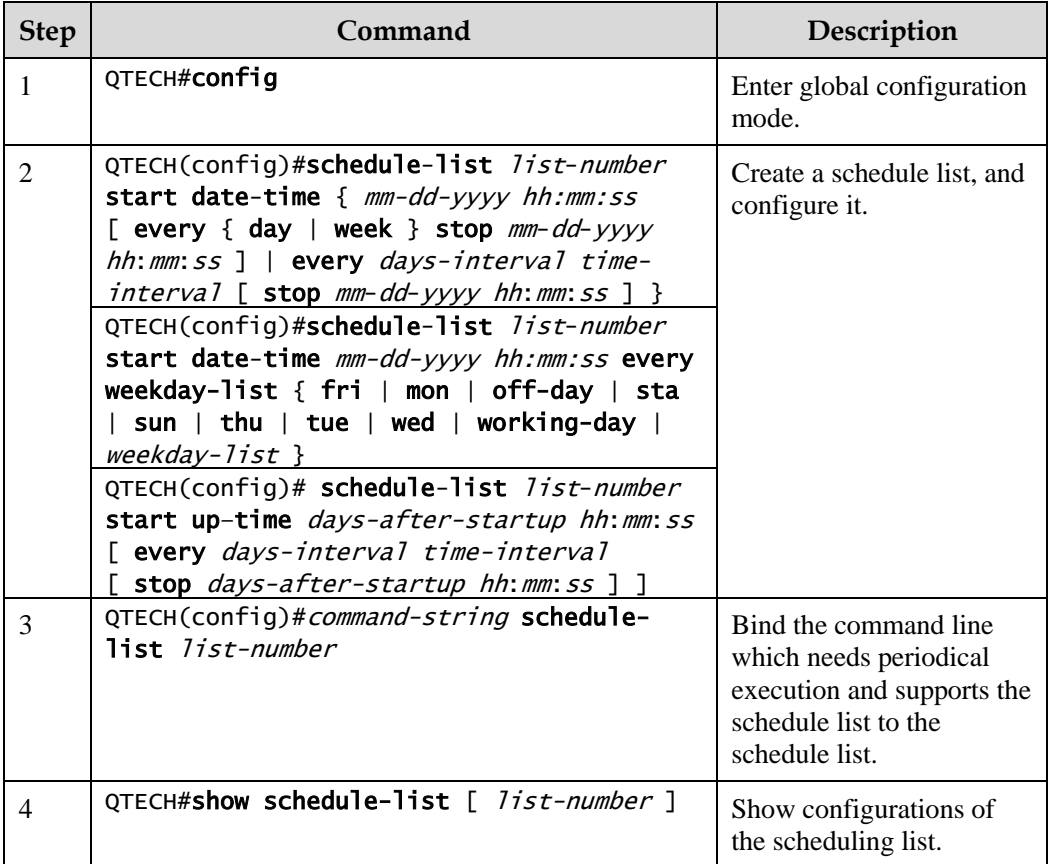

# 2.11 Watchdog

## 2.11.1 Introduction

External electromagnetic field interferes with the working of single chip microcomputer, and causes program fleet and dead circulation so that the system cannot work normally. Considering the real-time monitoring of the running state of single chip microcomputer, a program is specially used to monitor the running status of switch hardware, which is commonly known as the Watchdog.

The QSW-2100-12T will be rebooted when it fails due to task suspension or dead circulation, and without feeding the dog within a feeding dog cycle.

The Watchdog function can prevent the system program from dead circulation due to uncertain fault, thus improving stability of the system.

# 2.11.2 Preparing for configurations

#### Scenario

By configuring Watchdog, you can prevent the system program from dead circulation due to uncertaint fault and thus improve the stability of system.

#### Prerequisite

N/A

# 2.11.3 Default configurations of watchdog

Default configurations of Watchdog are as below.

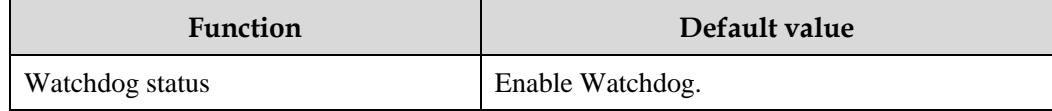

# 2.11.4 Configuring Watchdog

Configure Watchdog for the QSW-2100-12T as below.

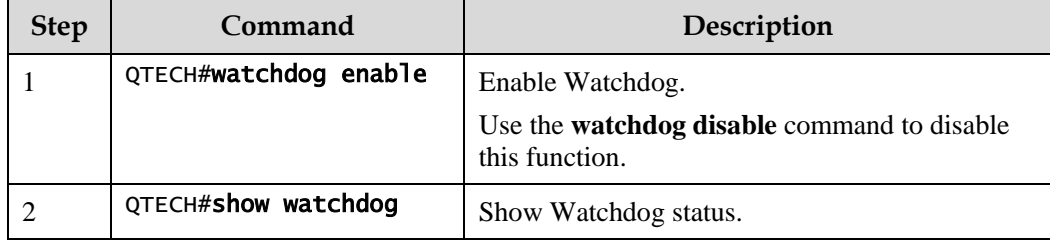

# **3 Ethernet**

This chapter describes basic principles and configurations of Ethernet, and provides related configuration examples, including the following sections:

- [MAC address table](#page-56-0)
- [VLAN](#page-62-0)
- [QinQ](#page-67-0)
- [VLAN mapping](#page-75-0)
- [STP/RTSTP](#page-77-0)
- [MSTP](#page-85-0)
- [GARP](#page-103-0)
- [Loopback detection](#page-115-0)
- [Line detection](#page-123-0)
- [Interface protection](#page-125-0)
- [Port mirroring](#page-128-0)
- Layer [2 protocol transparent transmission](#page-131-0)

# <span id="page-56-0"></span>3.1 MAC address table

## 3.1.1 Introduction

The MAC address table records mappings between MAC addresses and interfaces. It is the basis for an Ethernet device to forward packets. When the Ethernet device forwards packets on Layer 2, it searches the MAC address table for the forwarding interface, implements fast forwarding of packets, and reduces broadcast traffic. The MAC address table is saved in the momory of the QSW-2100-12T, of which the capacity determines the number of MAC addresses it can save.

The MAC address table contains the following information:

- Destination MAC address
- Destination MAC address related interface number
- Interface VLAN ID
- Flag bits

The QSW-2100-12T supports showing MAC address information by device, interface, or VLAN.

#### MAC address forwarding modes

When forwarding packets, based on the information about MAC addresses, the QSW-2100- 12T adopts following modes:

- Unicast: when a MAC address entry, related to the destination MAC address of a packet, is listed in the MAC address table, the QSW-2100-12T will directly forward the packet to the receiving port through the egress interface of the MAC address entry. If the entry is not listed, the QSW-2100-12T broadcasts the packet to all interfaces except the receiving interface.
- Multicast: when the QSW-2100-12T receives a packet of which the destination MAC address is a multicast address, it sends the packet in broadcast mode. It sends the packet to the specified Report interface if multicast is enabled. If this MAC address is listed in the MAC address table, the QSW-2100-12T transmits the packet from the egress interface. If the MAC address is not listed, the QSW-2100-12T broadcasts the packet to all interfaces except the receiving interface.
- Broadcast: when the QSW-2100-12T receives an all-F packet, or this MAC address is not listed in the MAC address table, the QSW-2100-12T forwards the packet to all interfaces except the receiving interface.

#### Classification of MAC addresses

MAC address table is divided into static address entry and dynamic address entry.

- Static MAC address entry: also called "permanent address", added and removed by the user manually, not aged with time. For a network with small changes of devices, adding static address entry manually can reduce the network broadcast flow, improve the security of the interface, and prevent entries from being lost after the system is rebooted.
- Dynamic MAC address entry: the QSW-2100-12T can add dynamic MAC address entries through MAC address learning. The entries are aged according to the configured aging time, and will be empty after the system is rebooted.

The QSW-2100-12T supports the maximum 16K dynamic MAC addresses, and each interface supports 1024 static MAC addresses.

#### Aging time of MAC addresses

There is limit on the capacity of the MAC address table on the QSW-2100-12T. To maximize the use of the MAC address table, the QSW-2100-12T uses the aging mechanism to update the MAC address table. For example, when the QSW-2100-12T creates a dynamic entry, it starts the aging timer. If it does not receive packets from the MAC address in the entry during the aging time, the QSW-2100-12T will delete the entry.

#### MAC address limit

MAC address limit is to limit the number of MAC addresses, avoid extending the searching time of forwarding entry caused by too large MAC address table and degrading the forwarding performance of the Ethernet switch, and it is effective to manage the MAC address table.

MAC address limit improves the speed of forwarding packets.

## 3.1.2 Preparing for configurations

#### Scenario

Configure the static MAC address table in the following situations:

- The static MAC address can be configured for a fixed server, special persons (manager, financial staff, etc.), fixed and important hosts to ensure that all data flow forwarding to these MAC addresses are forwarded from static MAC address related interface in priority.
- For the interface with fixed static MAC address, you can disable MAC address learning to avoid other hosts visiting LAN data from the interface.

Configure the aging time of dynamic MAC addresses to avoid saving excessive MAC address entries in the MAC address table and running out of MAC address table resources, and to achieve aging of dynamic MAC addresses.

#### Prerequisite

N/A

## 3.1.3 Default configurations of MAC address table

Default configurations of the MAC address table are as below.

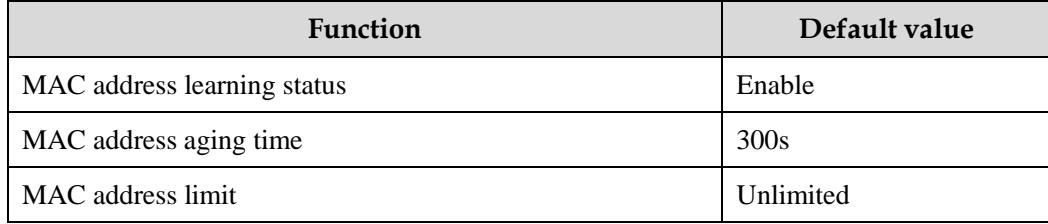

## 3.1.4 Configuring static MAC address

Configure static MAC address as below.

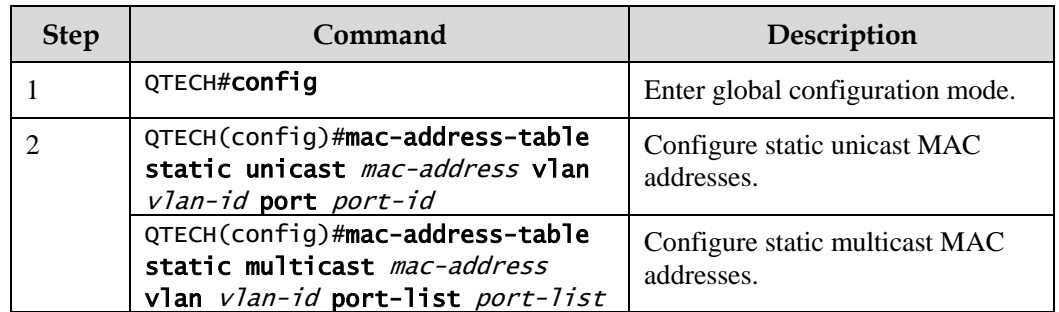

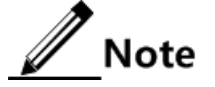

The MAC address of the source device, multicast MAC address, FFFF.FFFF.FFFF, and 0000.0000.0000 cannot be configured as static unicast MAC address.

# 3.1.5 Configuring blackhole MAC address

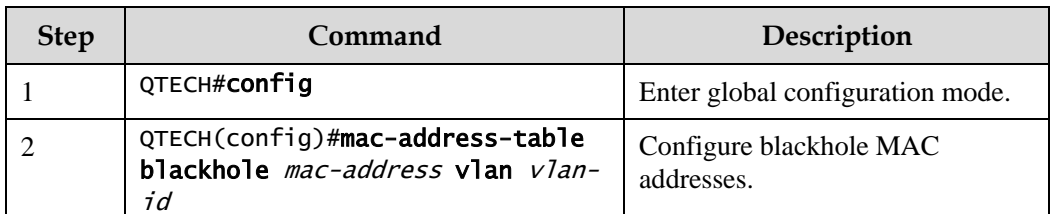

Configure blackhole MAC addresses as below.

# 3.1.6 Filtering unknown multicast packets

Filter unknown multicast packets for the QSW-2100-12T as below.

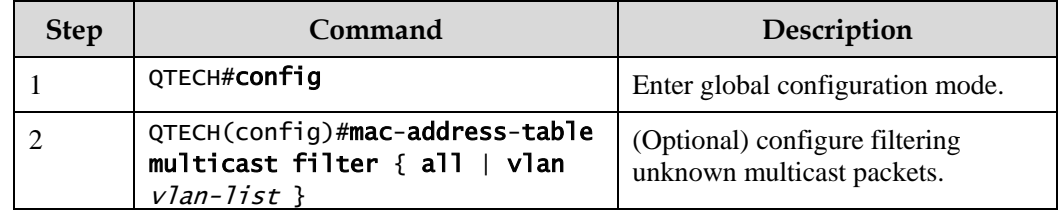

# 3.1.7 Configuring MAC address learning

Configure MAC address learning for the QSW-2100-12T as below.

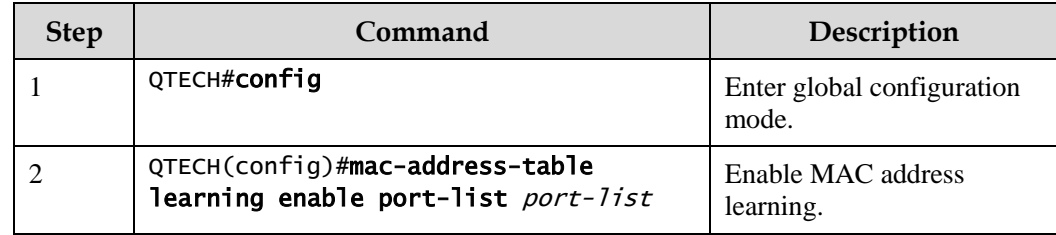

# 3.1.8 Configuring MAC address limit

Configure the MAC address limit for the QSW-2100-12T as below.

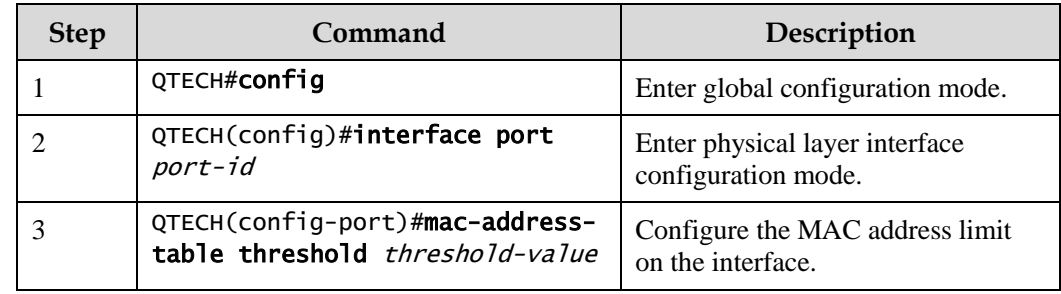

# 3.1.9 Configuring aging time of MAC addresses

Configure the aging time of MAC addresses for the QSW-2100-12T as below.

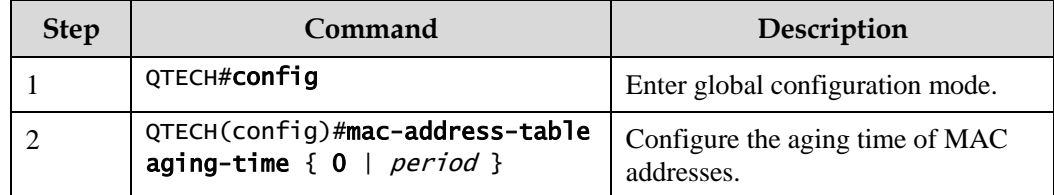

# 3.1.10 Checking configurations

Use the following commands to check configuration results.

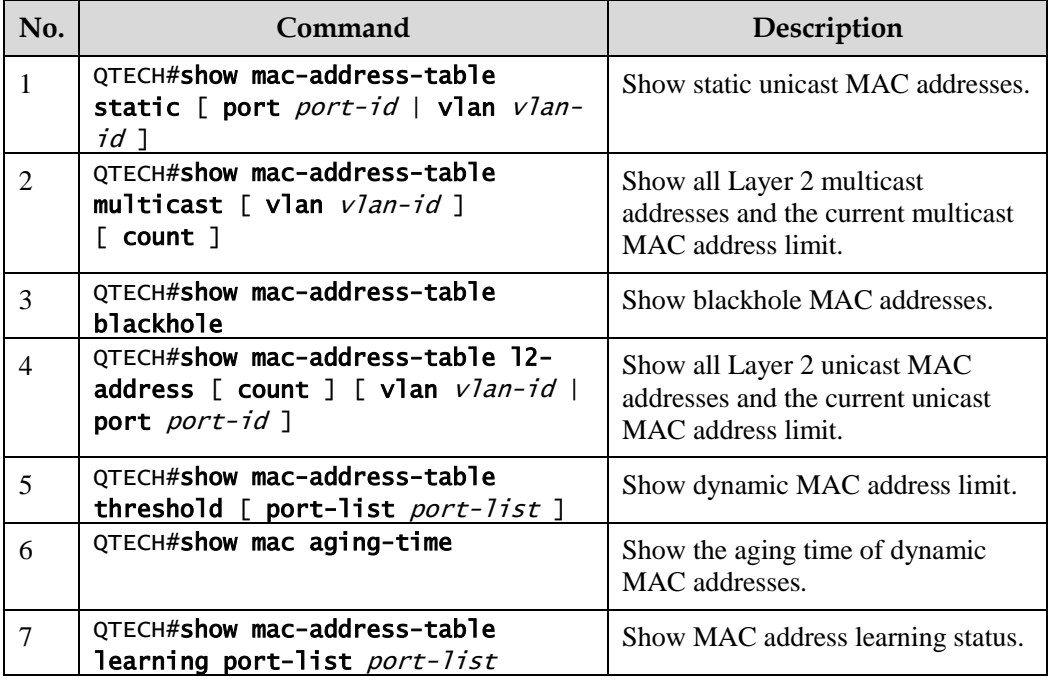

## 3.1.11 Maintenance

Maintain the QSW-2100-12T as below.

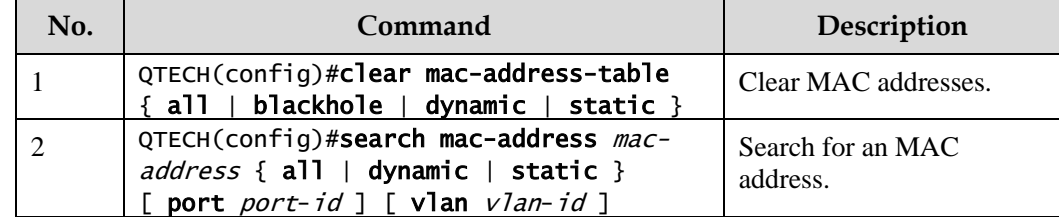

# 3.1.12 Example for configuring MAC address table

#### Networking requirements

As shown in [Figure 3-1,](#page-61-0) configure Switch A as below:

- Configure a static unicast MAC address 0001.0203.0405 on Port 2 and set its VLAN to VLAN 10.
- Set the aging time to 500s.

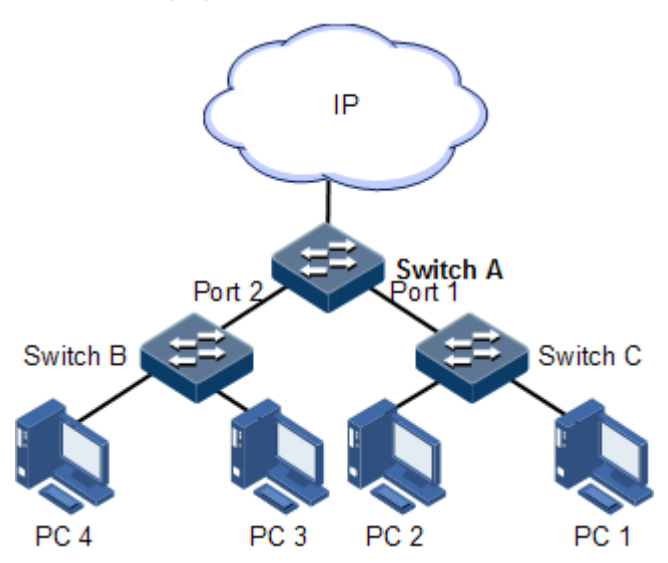

Figure 3-1 MAC networking

#### <span id="page-61-0"></span>Configuration steps

Step 1 Create VLAN 10 and active it, and add Port 2 into VLAN 10.

```
QTECH#config 
QTECH(config)#create vlan 10 active 
QTECH(config)#interface port 2
QTECH(config-port)#switchport mode access
QTECH(config-port)#switchport access vlan 10 
QTECH(config-port)#exit
```
Step 2 Configure a static unicast MAC address 0001.0203.0405 on Port 2, which belongs to VLAN 10.

QTECH(config)#mac-address-table static unicast 0001.0203.0405 vlan 10 port 2

Step 3 Set the aging time to 500s.

#### QTECH(config)#mac-address-table aging-time 500

#### Checking results

Use the **show mac-address-table l2-address port** *port-id* to show configurations of MAC addresses.

QTECH#show mac-address-table l2-address port 2 Aging time: 500 seconds Mac Address Port Vlan Flags ------------------------------------------------------- 0001.0203.0405 port2 10 static

## <span id="page-62-0"></span>3.2 VLAN

## 3.2.1 Introduction

#### Overview

Virtual Local Area Network (VLAN) is a protocol to solve Ethernet broadcast and security problem. It is a Layer 2 isolation technique that partitions a LAN into different broadcast domains logically rather than physically, and then the different broadcast domains can work as virtual groups without any influence from one another. In terms of functions, VLAN has the same features as LAN, but members in one VLAN can access one another without restriction by physical location, as shown in [Figure 3-2.](#page-62-1)

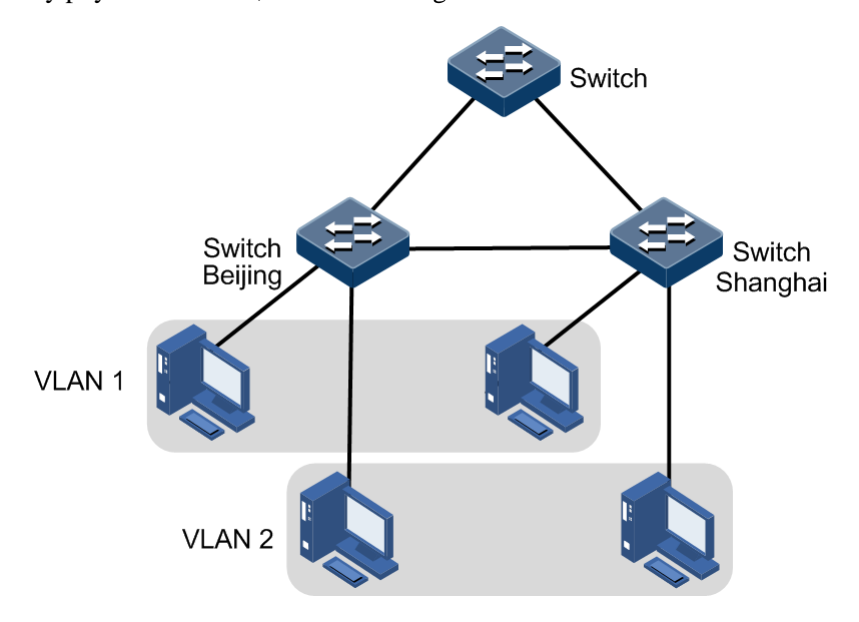

<span id="page-62-1"></span>Figure 3-2 Partitioning VLANs

VLAN technique can partition a physical LAN into different broadcast domains logically. Hosts without intercommunication requirements can be isolated by VLAN, so VLAN partitioning improves network security, and reduces broadcast flow and broadcast storm.

The QSW-2100-12T complies with IEEE 802.1Q standard VLAN and supports 4094 concurrent VLANs.

#### Interface forwarding mode

The QSW-2100-12T supports VLAN partitioning by interface. The QSW-2100-12T has two interface modes: Access mode and Trunk mode. The method of dealing with packet for the two modes shows as below.

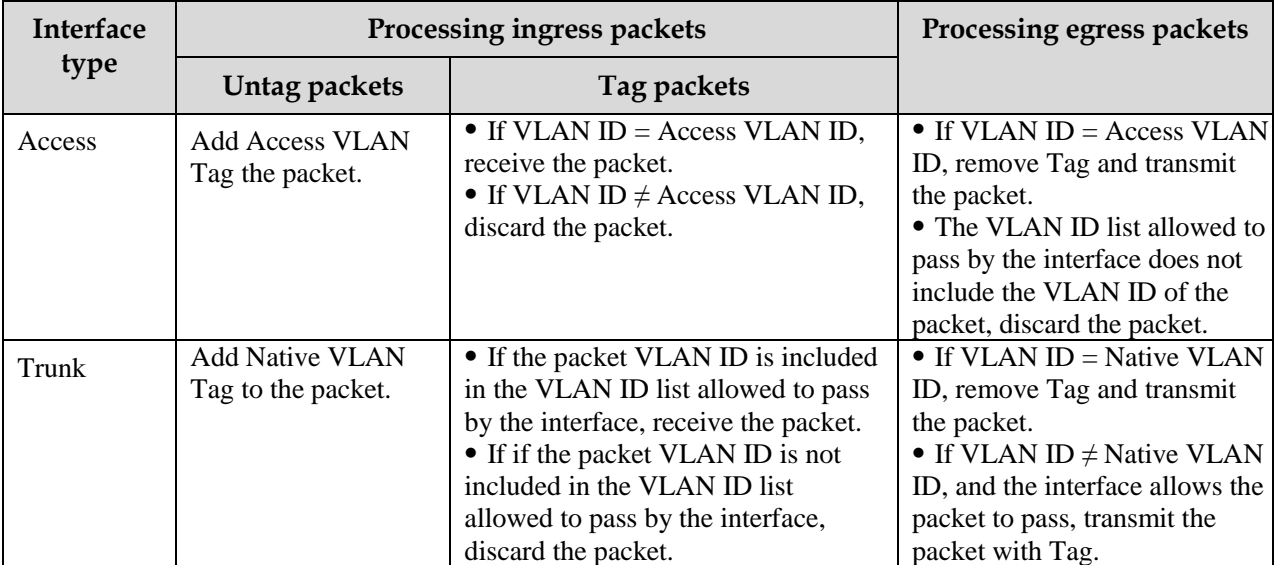

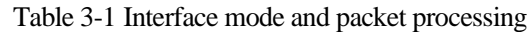

# 3.2.2 Preparing for configurations

#### Scenario

The main function of VLAN is to partition logic network segments. There are 2 typical application modes:

- One kind is that in a small LAN several VLANs are created on a device, the hosts that connect to the device are divided by VLAN. So hosts in the same VLAN can communicate, but hosts between different VLANs cannot communicate. For example, the financial department needs to be separated from other departments and they cannot access each other. Generally, the interface to connect host is in Access mode.
- The other kind is that in bigger LAN or enterprise network multiple devices connect to multiple hosts and the devices are cascaded, and data packets carry VLAN Tag for forwarding. The interfaces in the same VLAN on multiple devices can communicate, but the interfaces in different VLANs cannot communicate. This mode is used in enterprise that has many employees and needs a large number of hosts, in the same department but different position, the hosts in one department can access one another, so users have to partition VLANs on multiple devices. Layer 3 devices like router are required if users

want to communicate among different VLAN. The cascaded interfaces among devices are set in Trunk mode.

When configuring the IP address for VLAN, you can associate a Layer 3 interface for it. Each Layer 3 interface corresponds to one IP address and one VLAN.

#### Prerequisite

N/A

## 3.2.3 Default configurations of VLAN

Default configurations of VLAN are as below.

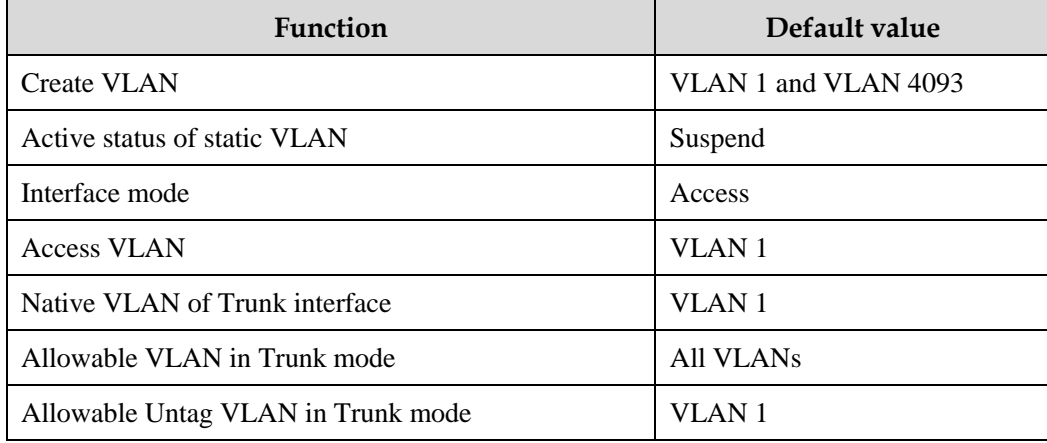

# 3.2.4 Configuring VLAN attributes

Configure VLAN attributes for the QSW-2100-12T as below.

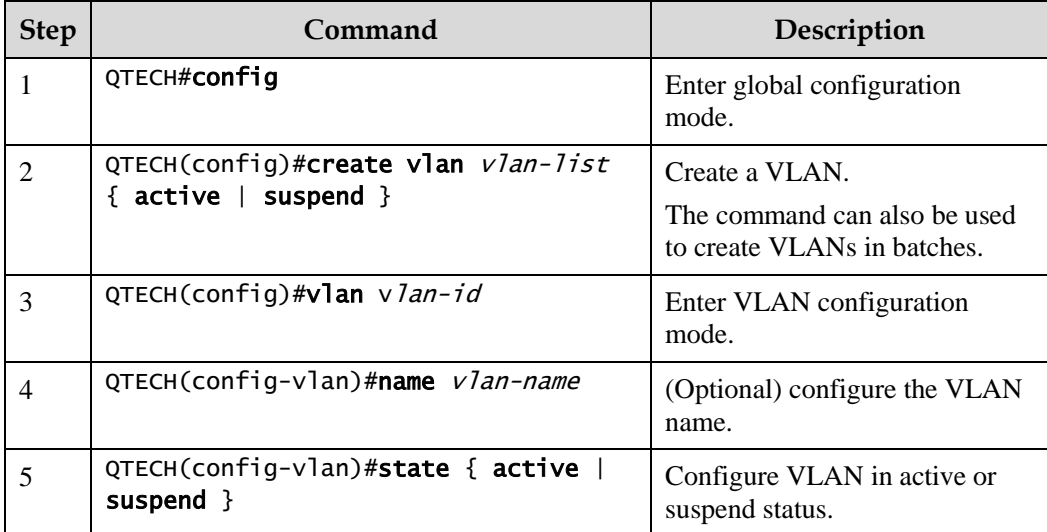

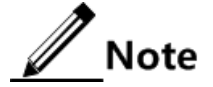

- The VLAN created by the **vlan** *vlan-id* command is in suspend status, you need to use the **state active** command to activate the VLAN to make it take effect in the system.
- By default, there are two VLANs in system, the default VLAN (VLAN 1) and cluster VLAN (VLAN 4093). All interfaces in Access mode belong to default VLAN. Both VLAN 1 and VLAN 4093 cannot be created and deleted.
- By default, the default VLAN (VLAN 1) is called Default. Other VLAN is named as "VLAN + 4-digit VLAN ID". For example, VLAN 10 is named VLAN0010 by default, and VLAN 4094 is named as VLAN4094 by default.
- All configurations of VLAN do not take until the VLAN is activated. When VLAN status is Suspend, you cannot configure the VLAN, such as deleting/adding interface, setting VLAN name. The system will save the configurations. Once the VLAN is activated, the configurations will take effect in the system.

## 3.2.5 Configuring interface mode

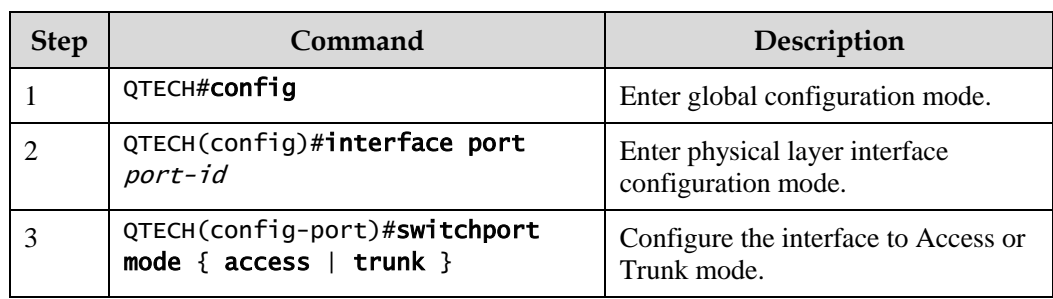

Configure interface mode for the QSW-2100-12T as below.

## 3.2.6 Configuring VLAN on Access interface

Configure VLAN on the Access interface for the QSW-2100-12T as below.

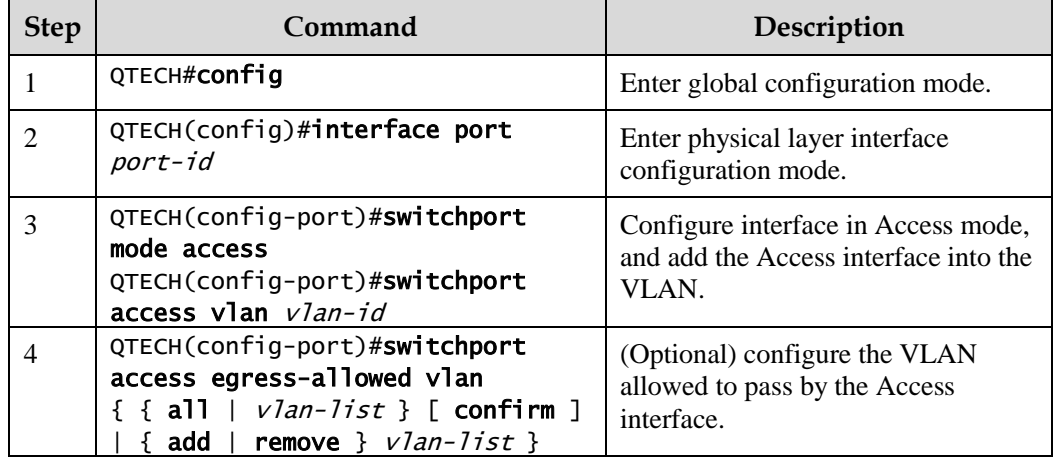

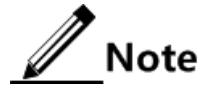

- The interface allows Access VLAN packets to pass regardless of configuration for VLAN permitted by the Access interface, and the forwarded packets do not carry VLAN Tag.
- When setting the Access VLAN, the system creates and activates a VLAN automatically if you have not created and activated a VLAN in advance.
- If you delete or suspend the Access VLAN manually, the system will automatically set the interface Access VLAN as default VLAN.
- If the configured Access VLAN is not default VLAN and there is no default VLAN in the allowed VLAN list of the Access interface, the interface does not allow default VLAN packets to pass.
- The allowed VLAN list of the Access interface is only effective to static VLANs, and ineffective to cluster VLAN, GVRP dynamic VLAN, etc.

## 3.2.7 Configuring VLAN on Trunk interface

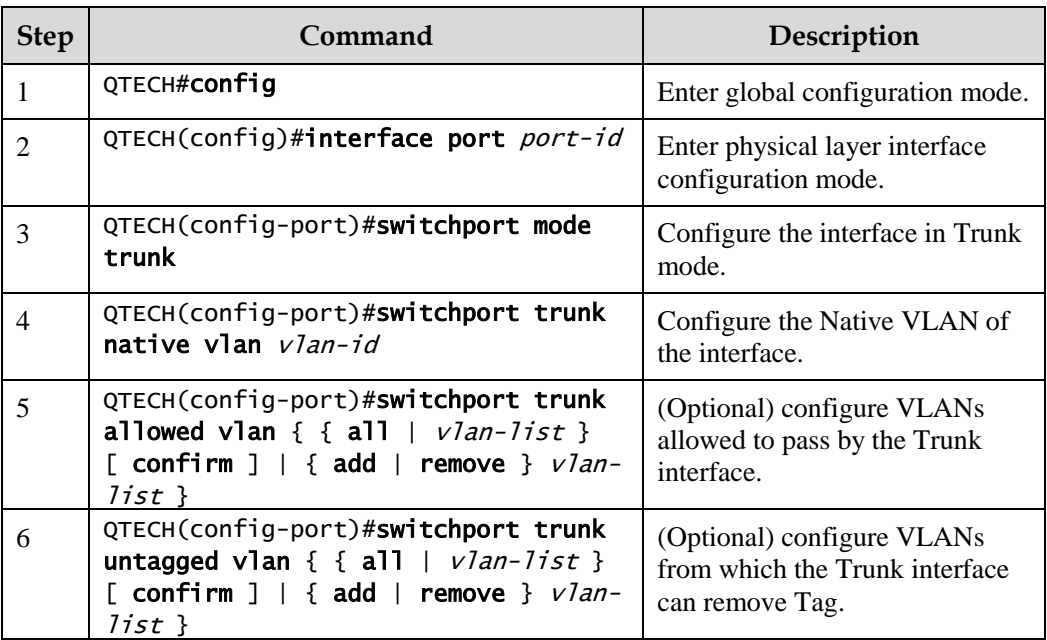

Configure VLAN on the Trunk interface for the QSW-2100-12T as below.

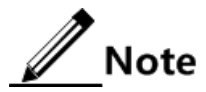

- The interface allows Native VLAN packets to pass regardless of configuration in the VLAN list and Untagged VLAN list allowed by the Trunk interface, and the forwarded packets do not carry VLAN Tag.
- The system will create and activate the VLAN if no VLAN is created and activated in advance when setting the Native VLAN.
- The system set the interface Trunk Native VLAN as default VLAN if you have deleted or blocked Native VLAN manually.
- The interface allows incoming and outgoing VLAN packet allowed by the Trunk interface. If the VLAN is Trunk Untagged VLAN, the VLAN Tag is removed from the packets at the egress interface; otherwise the packets are not modified.
- If the configured Native VLAN is not default VLAN, and there is no default VLAN in Trunk interface allowed VLAN list, the interface will not allow default VLAN packets to pass.
- When setting Trunk Untagged VLAN list, the system automatically adds all Untagged VLAN into the VLAN allowed by the Trunk interface.
- The VLAN list and Untagged VLAN list allowed by the Trunk interface are only effective to static VLAN, and ineffective for cluster VLAN, GVRP dynamic VLAN, etc.

## 3.2.8 Checking configurations

Use the following commands to check configuration results.

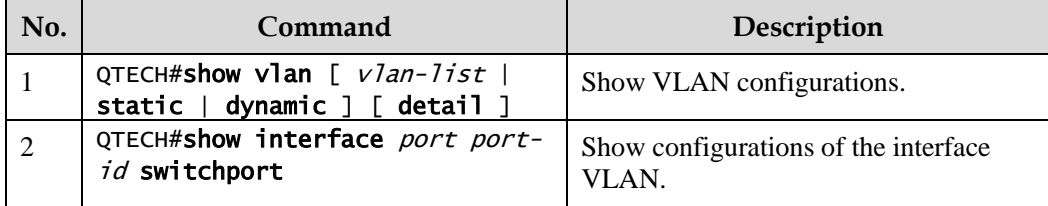

# <span id="page-67-0"></span>3.3 QinQ

## 3.3.1 Introduction

QinQ (also known as Stacked VLAN or Double VLAN) technique is an extension to 802.1Q defined in IEEE 802.1ad standard.

#### Basic QinQ

Basic QinQ is a simple Layer 2 VPN tunnel technique, which encapsulates outer VLAN Tag for user private network packets at carrier access end, then the packet takes double VLAN Tag to transmit through backbone network (public network) of the carrier. On the public network, packets are transmitted in accordance with outer VLAN Tag (namely the public network VLAN Tag), the user private network VLAN Tag is transmitted as data in packets.

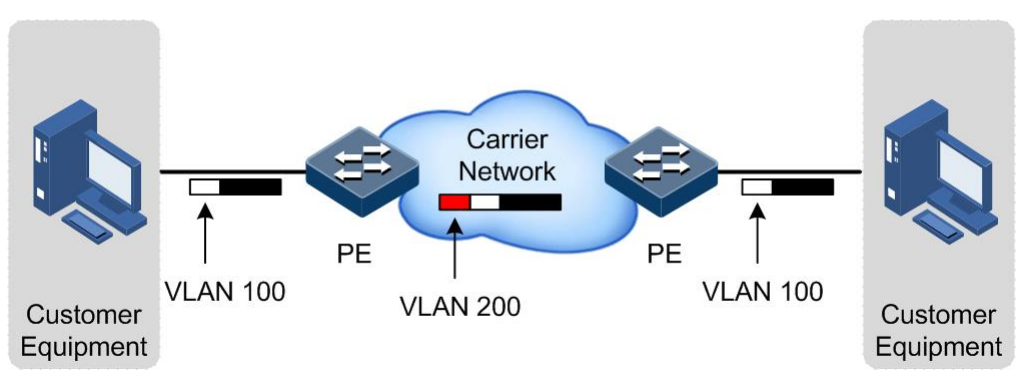

<span id="page-67-1"></span>Figure 3-3 Principle of basic QinQ

Typical networking of basic QinQ is shown a[s Figure 3-3,](#page-67-1) the QSW-2100-12T is the PE.

The packet transmitted to the switch from user device, and the VLAN ID of packet tag is 100. The packet will be printed outer tag with VLAN 200 when passing the user side interface on the PE device and then enter the PE network.

The VLAN 200 packet is transmitted to the PE on the other end of the carrier, and then the other Switch will remove the outer tag VLAN 200 and send it to the user device. So the packet returns to the status that it carries VLAN 100 Tag only.

This technique can save public network VLAN ID resources. You can plan private network VLAN ID to avoid conflict with public network VLAN ID.

#### Selective QinQ

Selective QinQ is an enhancement to basic QinQ, which classifies flow according to user data features, then encapsulates different types flow into different outer VLAN Tags. This technique is realized by combination of interface and VLAN. Selective QinQ can perform different actions on different VLAN Tags received by one interface and add different outer VLAN IDs for different inner VLAN IDs. According to configured mapping rules for inner and outer Tags, you can encapsulate different outer Tags for different inner Tag packets.

Selective QinQ makes structure of the carrier network more flexible. You can classify different terminal users on the access device interface by VLAN Tag and then, encapsulate different outer Tags for users in different classes. On the public network, you can configure QoS policy according to outer Tag and configure data transmission priority flexibly to make users in different classes receive corresponding services.

The QSW-2100-12T supports up to 1000 selective QinQ.

## 3.3.2 Preparing for configurations

#### Scenario

Basic QinQ configuration and selective QinQ configuration for the QSW-2100-12T are based on different service requirements.

Basic QinQ

With application of basic QinQ, you can add outer VLAN Tag to layout Private VLAN ID freely to make the user device data at both ends of carrier network take transparent transmission without conflicting with VLAN ID in service provider network.

Selective QinQ

Different from basic QinQ, outer VLAN Tag of selective QinQ can be selectable according to different services. There are multiple services and different private VLAN ID in the user network which are divided by adding different outer VLAN Tag for voice, video, and data services etc. Then packets are forwarded to different services through different flows, and inner and outer VLAN mapping is implemented.

#### **Prerequisite**

- Connect interfaces and configure interface physical parameters to make the physical status Up.
- Create VLANs.

# 3.3.3 Default configurations of QinQ

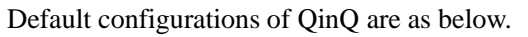

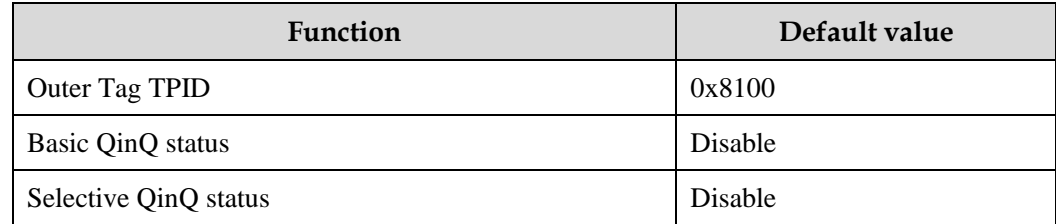

# 3.3.4 Configuring basic QinQ

Configure basic QinQ on the ingress interface for the QSW-2100-12T as below.

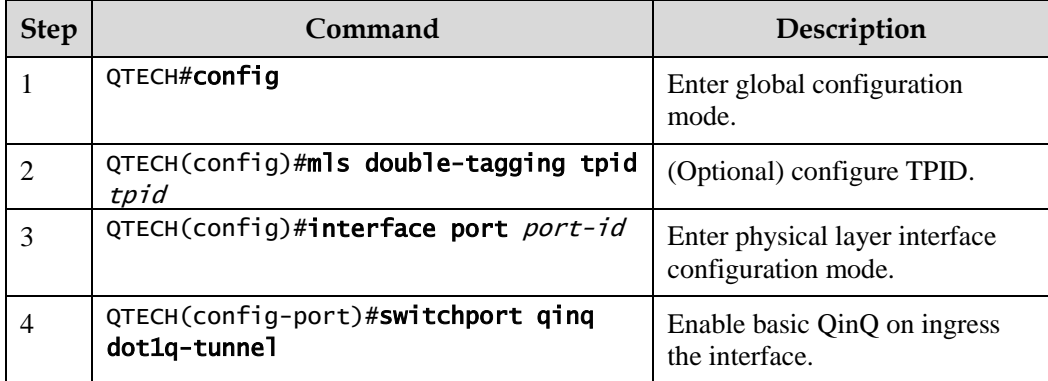

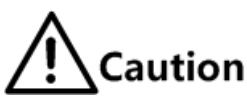

When you configure basic QinQ, use the **mls qos cos-remark enable** command to enable CoS Remark will change inner and outer layer priorities of the packet. Thus, we do not recommend concurrently configuring basic QinQ and CoS Remark.

# 3.3.5 Configuring selective QinQ

Configure selective QinQ on the ingress interface for the QSW-2100-12T as below.

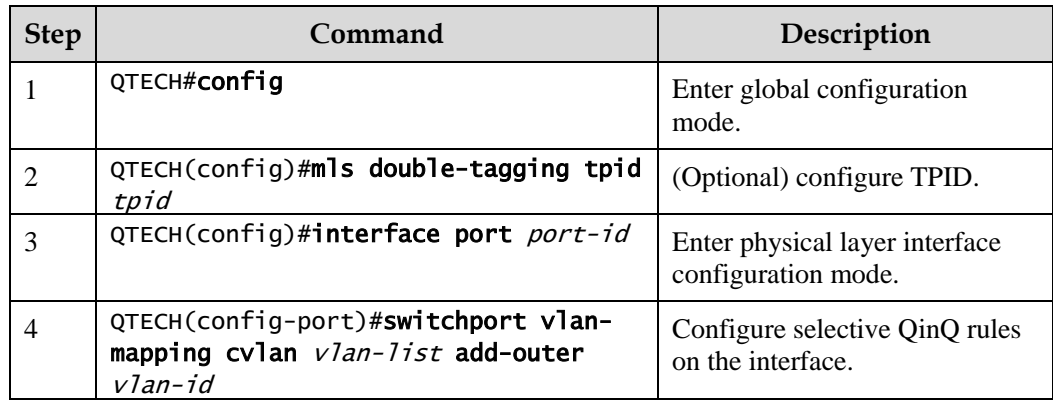

# **Caution**

In selective QinQ, when the global TPID is 8100, you have to use the **mls qos cosremark enable** command to enable CoS Remark if you do not wish to change priority of packets.

# 3.3.6 Configuring egress interface toTrunk mode

Configure the egress interface toTrunk mode for the QSW-2100-12T as below.

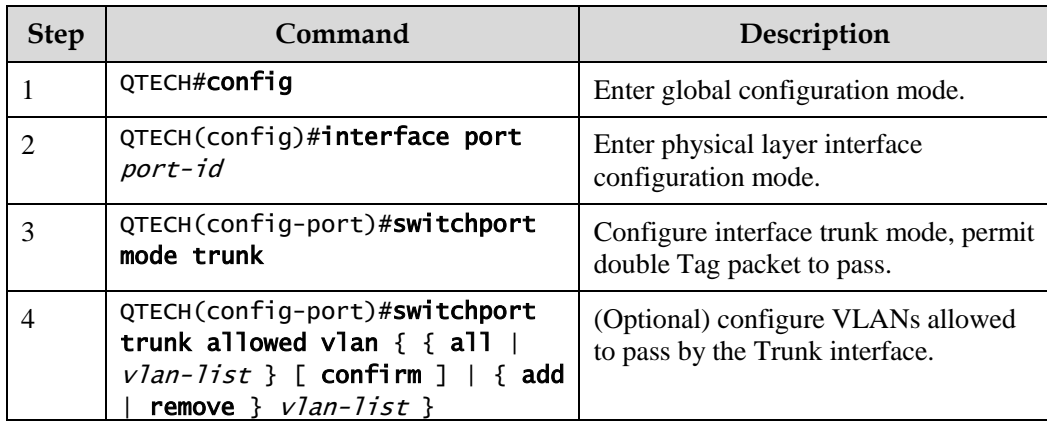

# 3.3.7 Checking configurations

Use the following commands to check configuration results.

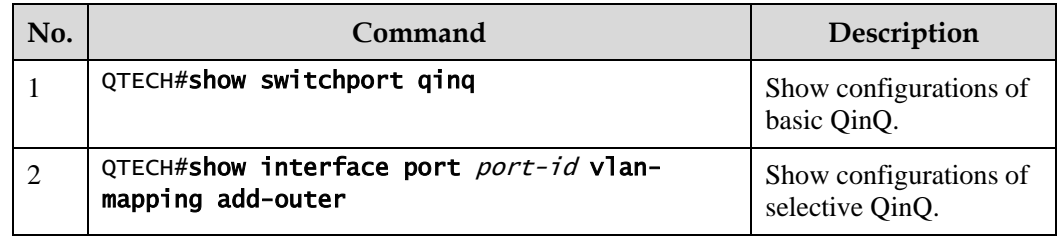

# 3.3.8 Example for configuring basic QinQ

#### Networking requirements

As shown in [Figure 3-4,](#page-71-0) Switch A and Switch B are connected to VLAN 100 and VLAN 200 respectively. Department C and department E need to communicate through the carrier network. Department D and Department F need to communicate, too. Thus, you need to set the outer Tag to VLAN 1000. Set Port 2 and Port 3 to dot1q-tunnel mode on Switch A and Switch B, and connect these two interfaces two different VLANs. Port 1 is the uplink interface connected to the ISP, and it is set to the Trunk mode to allow double Tag packets to pass. The carrier TPID is 9100.

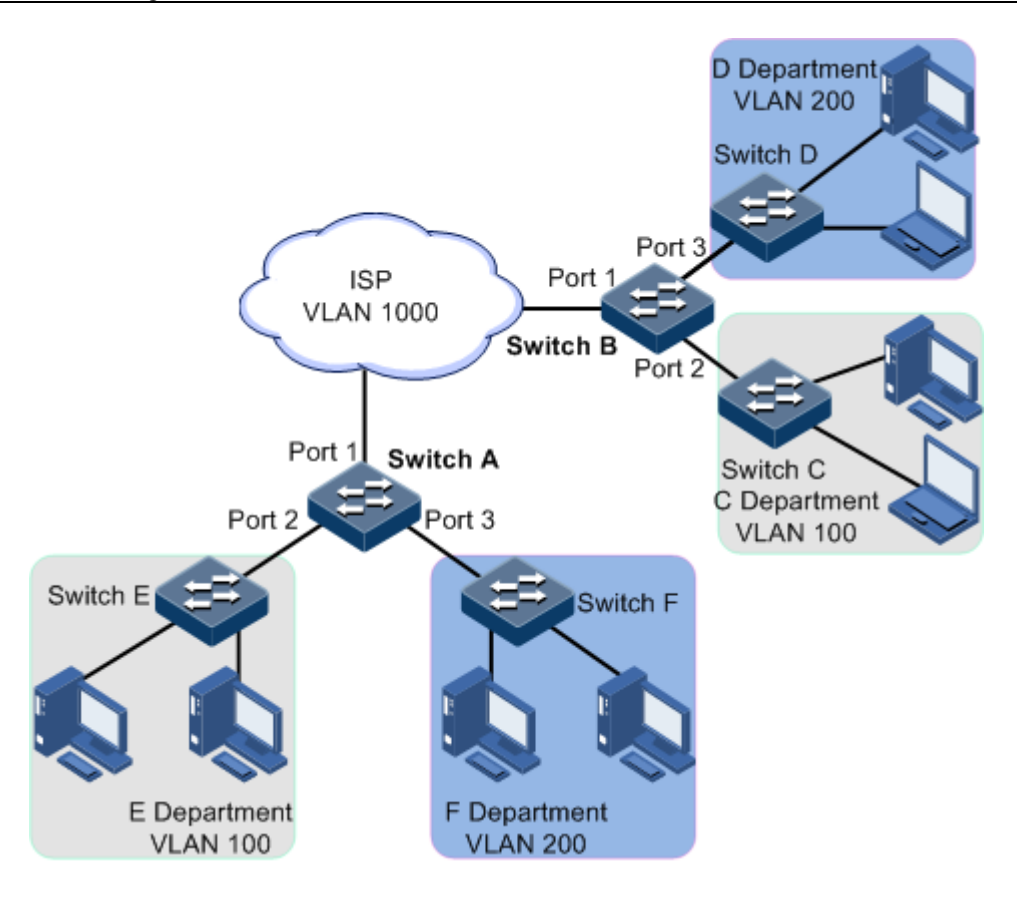

Figure 3-4 Basic QinQ networking

## <span id="page-71-0"></span>Configuration steps

Step 1 Create VLAN 100, VLAN 200, and VLAN 1000, and activate them. TPID is 9100.

Configure Switch A.

QTECH#hostname SwitchA SwitchA#config SwitchA(config)#mls double-tagging tpid 9100 SwitchA(config)#create vlan 100,200,1000 active

Configure Switch B.

```
QTECH#hostname SwitchB 
SwitchB#config 
SwitchB(config)#mls double-tagging tpid 9100 
SwitchB(config)#create vlan 100,200,1000 active
```
Step 2 Set Port 2 and Port 3 to dot1q mode.

Configure Switch A.
```
SwitchA(config)#interface port 2
SwitchA(config-port)#switchport mode trunk
SwitchA(config-port)#switchport trunk native vlan 1000 
SwitchA(config-port)#switchport qinq dot1q-tunnel 
SwitchA(config-port)#exit
SwitchA(config)#interface port 3
SwitchA(config-port)#switchport mode trunk
SwitchA(config-port)#switchport trunk native vlan 1000 
SwitchA(config-port)#switchport qinq dot1q-tunnel 
SwitchA(config-port)#exit
```
Configure Switch B.

```
SwitchB(config)#interface port 2
SwitchB(config-port)#switchport mode trunk
SwitchB(config-port)#switchport trunk native vlan 1000 
SwitchB(config-port)#switchport qinq dot1q-tunnel 
SwitchB(config-port)#exit
SwitchB(config)#interface port 3
SwitchB(config-port)#switchport mode trunk
SwitchB(config-port)#switchport trunk native vlan 1000 
SwitchB(config-port)#switchport qinq dot1q-tunnel 
SwitchB(config-port)#exit
```
Step 3 Set Port 1 to allow double Tag packets to pass.

Configure Switch A.

```
SwitchA(config)#interface port 1
SwitchA(config-port)#switchport mode trunk
SwitchA(config-port)#switchport trunk allowed vlan 1000 confirm
```
Configure Switch B.

```
SwitchB(config)#interface port 1
SwitchB(config-port)#switchport mode trunk
SwitchB(config-port)#switchport trunk allowed vlan 1000 confirm
```
#### Checking results

Use the **show switchport qinq** command to show QinQ configurations.

Take Switch A for example.

SwitchA#show switchport qinq

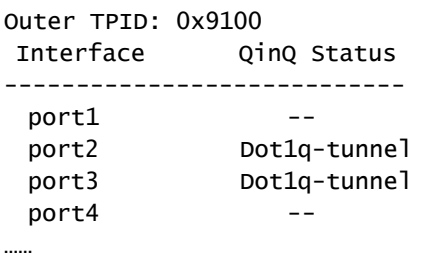

# 3.3.9 Example for configuring selective QinQ

#### Networking requirements

As shown in [Figure 3-5,](#page-73-0) the carrier network contains common PC Internet access service and IP phone service. PC Internet access service is assigned to VLAN 1000, and IP phone service is assigned to VLAN 2000.

Configure Switch A and Switch B as below to make client and server communicate through the carrier network:

- Add outer Tag VLAN 1000 to VLANs 100–150 assigned to PC Internet access service.
- Add outer Tag 2000 to VLANs 300–400 for IP phone service.
- The carrier TPID is 9100.

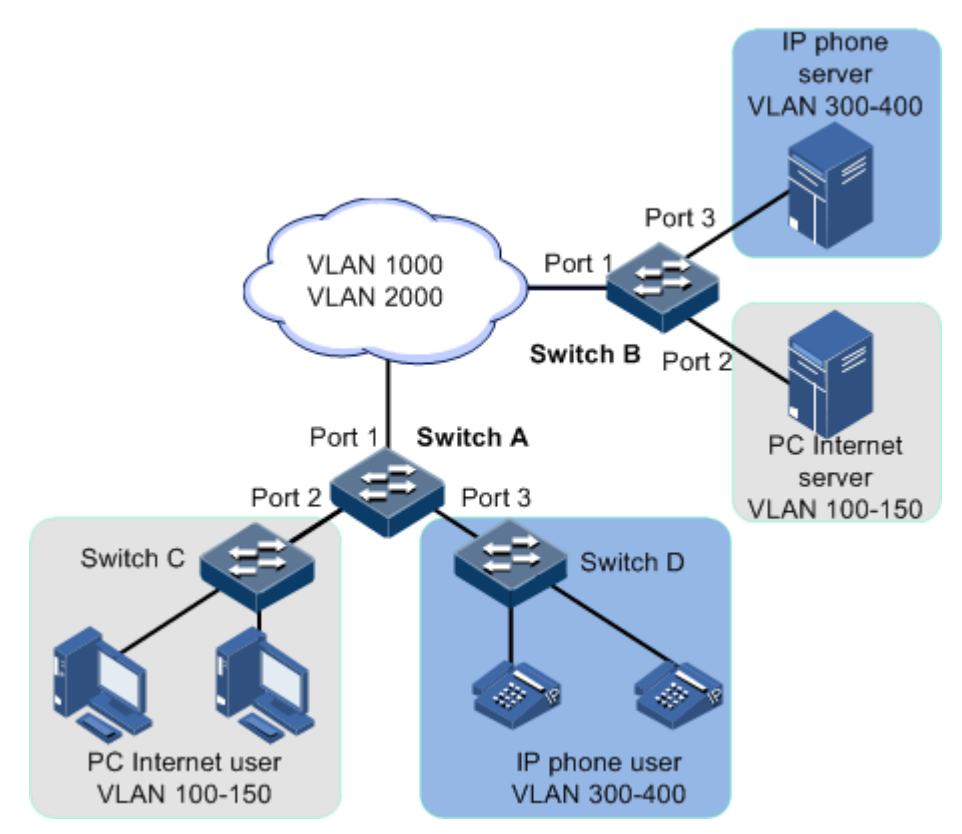

<span id="page-73-0"></span>Figure 3-5 Selective QinQ networking

#### Configuration steps

Step 1 Create and activate VLAN 100, VLAN 200, and VLAN 1000. The TPID is 9100.

Configure Switch A.

```
QTECH#hostname SwitchA 
SwitchA#config 
SwitchA(config)#mls double-tagging tpid 9100 
SwitchA(config)#create vlan 100-150,300-400,1000,2000 active
```
Configure Switch B.

```
QTECH#hostname SwitchB 
SwitchB#config 
SwitchB(config)#mls double-tagging tpid 9100 
SwitchB(config)#create vlan 100-150,300-400,1000,2000 active
```
Step 2 Set parameters of Port 2 and Port 3, and configure selective QinQ.

Configure Switch A.

```
SwitchA(config)#interface port 2
SwitchA(config-port)#switchport mode trunk
SwitchA(config-port)#switchport vlan-mapping cvlan 100-150 add-outer 1000 
SwitchA(config-port)#switchport trunk untagged vlan 1000,2000 confirm 
SwitchA(config-port)#exit
SwitchA(config)#interface port 3
SwitchA(config-port)#switchport mode trunk
SwitchA(config-port)#switchport vlan-mapping cvlan 300-400 add-outer 2000 
SwitchA(config-port)#switchport trunk untagged vlan 1000,2000 confirm 
SwitchA(config-port)#exit
```
Configure Switch B.

```
SwitchB(config)#interface port 2
SwitchB(config-port)#switchport mode trunk
SwitchB(config-port)#switchport vlan-mapping cvlan 100-150 add-outer 1000 
SwitchB(config-port)#switchport trunk untagged vlan 1000,2000 confirm 
SwitchB(config-port)#exit
SwitchB(config)#interface port 3
SwitchB(config-port)#switchport mode trunk
SwitchB(config-port)#switchport vlan-mapping cvlan 300-400 add-outer 2000 
SwitchB(config-port)#switchport trunk untagged vlan 1000,2000 confirm 
SwitchB(config-port)#exit
```
Step 3 Enable Double-tagging on Port 1.

Configure Switch A.

```
SwitchA(config)#interface port 1
SwitchA(config-port)#switchport mode trunk
SwitchA(config-port)#switchport trunk allowed vlan 1000,2000 confi rm
```
Configure Switch B.

```
SwitchB(config)#interface port 1
SwitchB(config-port)#switchport mode trunk
SwitchB(config-port)#switchport trunk allowed vlan 1000,2000 confirm
```
#### Checking results

Use the **show interface port** *port-id* **vlan-mapping add-outer** command to show QinQ configurations.

Take Switch A for example.

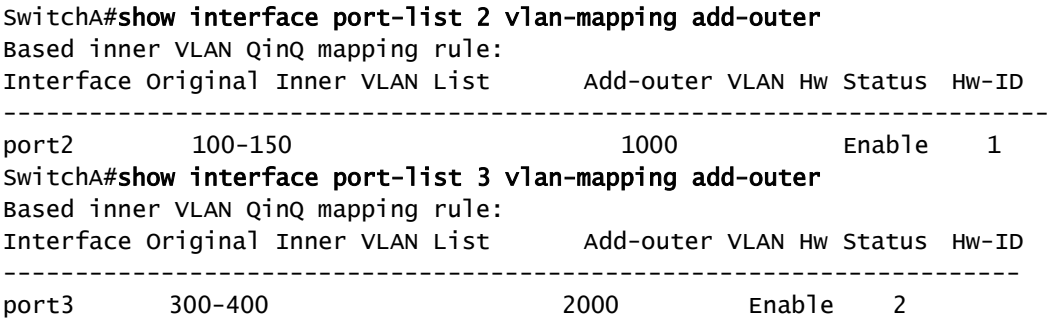

# 3.4 VLAN mapping

#### 3.4.1 Introduction

VLAN mapping is used to replace the private VLAN Tag of Ethernet packets with carrier's VLAN Tag, making packets transmitted according to carrier's VLAN forwarding rules. When packets are sent to the peer private network from the ISP network, the VLAN Tag is restored to the original private VLAN Tag according to the same VLAN forwarding rules. Therefore packets are correctly sent to the destination.

[Figure 3-6](#page-76-0) shows the principle of VLAN mapping.

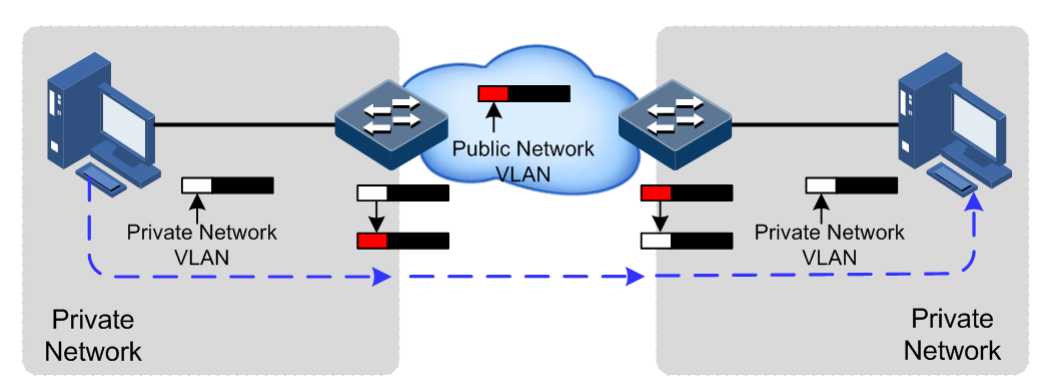

<span id="page-76-0"></span>Figure 3-6 Principle of VLAN mapping

After receiving a VLAN Tag contained in a user private network packet, the QSW-2100-12T matches the packet according to configured VLAN mapping rules. If successful, it maps the packet according to configured VLAN mapping rules.

By supportting 1: 1 VLAN mapping, the QSW-2100-12T replaces the VLAN Tag carried by a packet from a specified VLAN to the new VLAN Tag.

Different from QinQ, VLAN mapping does not encapsulate packets with multiple layers of VLAN Tags, but needs to modify VLAN Tag so that packets are transmitted according to the carrier's VLAN forwarding rule.

The QSW-2100-12T supports up to 680 ingress VLAN mapping rules.

#### 3.4.2 Preparing for configurations

#### Scenario

Different from QinQ, VLAN mapping is to change the VLAN Tag without encapsulating multilayer VLAN Tag so that packets are transmitted according to the carrier's VLAN mapping rules. VLAN mapping does not increase the frame length of the original packet. It can be used in the following scenarios:

- A user service needs to be mapped to a carrier's VLAN ID.
- Multiple user services need to be mapped to a carrier's VLAN ID.

#### Prerequisite

- Connect the interface and configure its physical parameters to make it Up at the physical layer.
- Create VLANs.

### 3.4.3 Default configurations of VLAN mapping

Default configurations of VLAN mapping are as below.

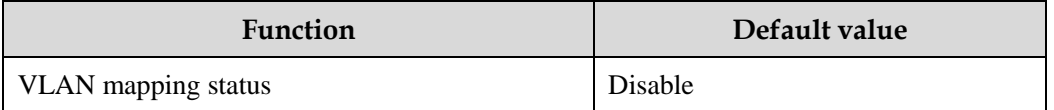

# 3.4.4 Configuring 1:1 VLAN mapping

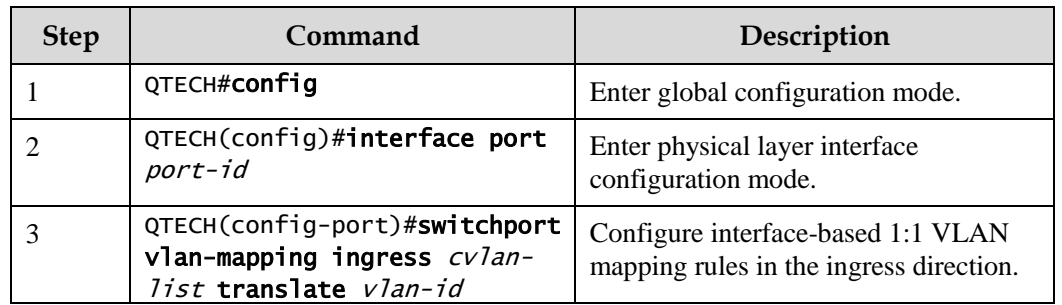

Configure 1:1 VLAN mapping for the QSW-2100-12T as below.

# **Caution**

In selective QinQ, when the global TPID is 9100, you have to use the **mls qos cosremark enable** command to enable CoS Remark if you do not wish to change priority of packets.

### 3.4.5 Checking configurations

Use the following commands to check configuration results.

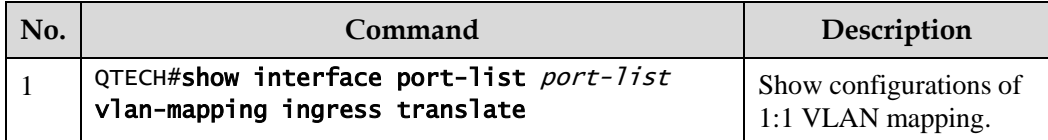

# 3.5 STP/RTSTP

### 3.5.1 Introduction

STP

With the increasing complexity of network structure and growing number of switches on the network, the Ethernet network loops become the most prominent problem. Because of the packet broadcast mechanism, a loop causes the network to generate storms, exhaust network resources, and have serious impact to forwarding normal data. The network storm caused by the loop is shown in [Figure 3-7.](#page-78-0)

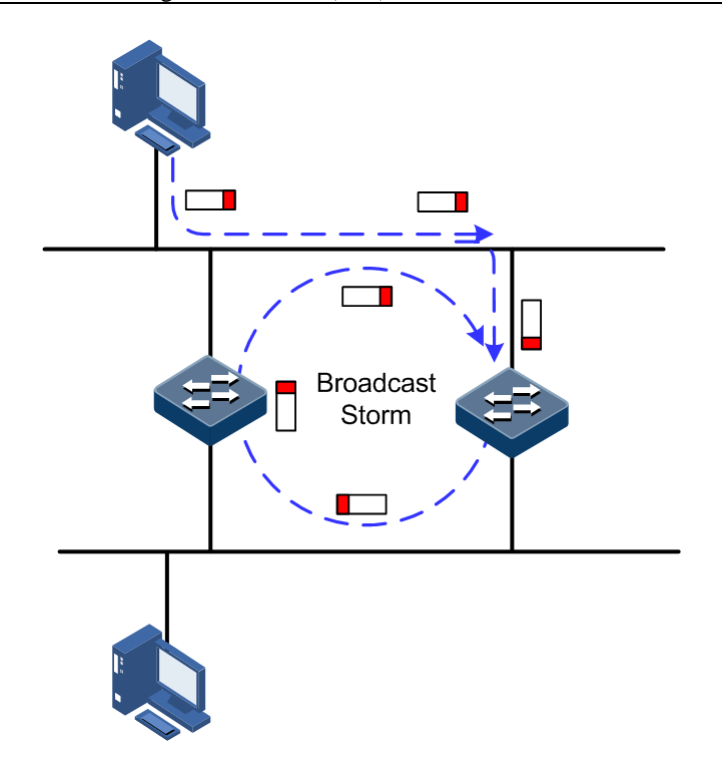

<span id="page-78-0"></span>Figure 3-7 Network storm due to loopback

Spanning Tree Protocol (STP) is compliant to IEEE 802.1d standard and used to remove data physical loop in data link layer in LAN.

The QSW-2100-12T running STP can process Bridge Protocol Data Unit (BPDU) packet with each other for the election of root switch and selection of root port and designated port. It also can block loop interface on the QSW-2100-12T logically according to the selection results, and finally trims the loop network structure to tree network structure without loop which takes a QSW-2100-12T as root. This prevents the continuous proliferation and limitless circulation of packet on the loop network from causing broadcast storms and avoids declining packet processing capacity caused by receiving the same packets repeatedly.

[Figure 3-8](#page-79-0) shows loop networking running STP.

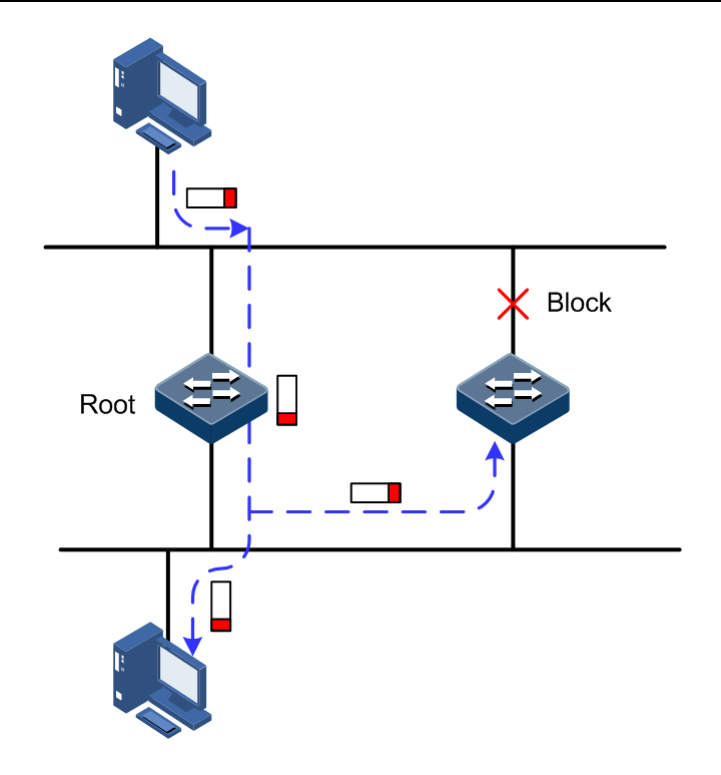

<span id="page-79-0"></span>Figure 3-8 Loop networking with STP

Although STP can eliminate loop network and prevent broadcast storm well, its shortcomings are still gradually exposed with thorough application and development of network technology.

The major disadvantage of STP is the slow convergence speed.

#### RSTP

For improving the slow convergent speed of STP, IEEE 802.1w establishes Rapid Spanning Tree Protocol (RSTP), which increases the mechanism to change interface blocking state to forwarding state, speed up the topology convergence rate.

The purpose of STP/RSTP is to simplify a bridge connection LAN to a unitary spanning tree in logical topology and to avoid broadcast storm.

The disadvantages of STP/RSTP are exposed with the rapid development of VLAN technology. The unitary spanning tree simplified from STP/RSTP leads the below problems:

- The whole switching network has only one spanning tree, which will lead to longer convergence time on a larger network.
- Waste of bandwidth since a link does not carry any flow after it is blocked.
- Packet of partial VLAN cannot be forwarded when network structure is unsymmetrical. As shown in [Figure 3-9,](#page-80-0) Switch B is the root switch; RSTP blocks the link between Switch A and Switch C logically and makes that the VLAN 100 packet cannot be transmitted and Switch A and Switch C cannot communicate.

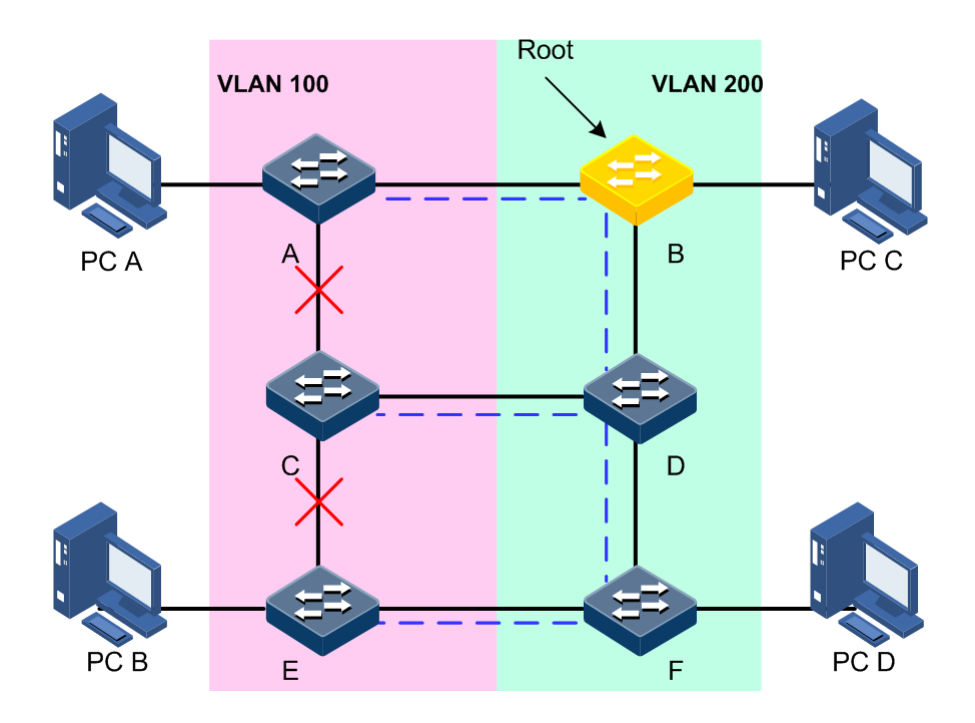

Figure 3-9 VLAN packet forward failure due to RSTP

# <span id="page-80-0"></span>3.5.2 Preparing for configurations

#### Scenario

In a big LAN, multiple devices are concatenated for accessing each other among hosts. They need to be enabled with STP to avoid loop among them, MAC address learning fault, and broadcast storm and network down caused by quick copy and transmission of data frame. STP calculation can block one interface in a broken loop and ensure that there is only one path from data flow to the destination host, which is also the best path.

#### Prerequisite

N/A

# 3.5.3 Default configurations of STP

Default configurations of STP are as below.

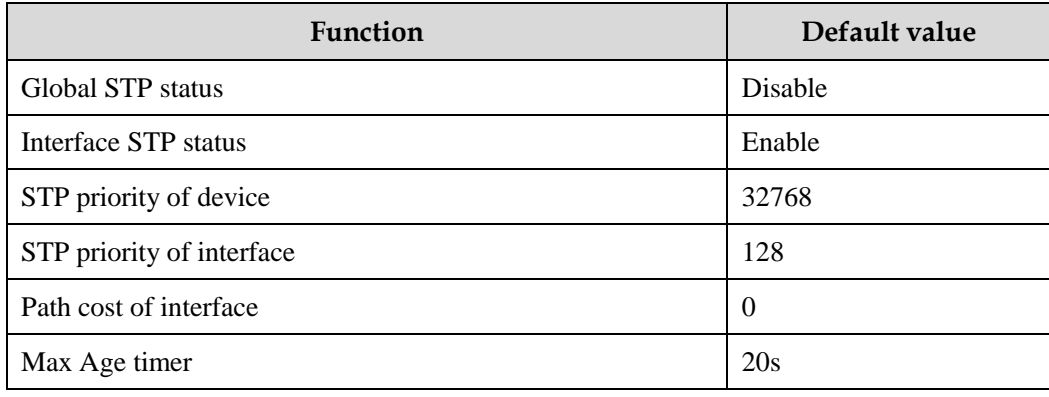

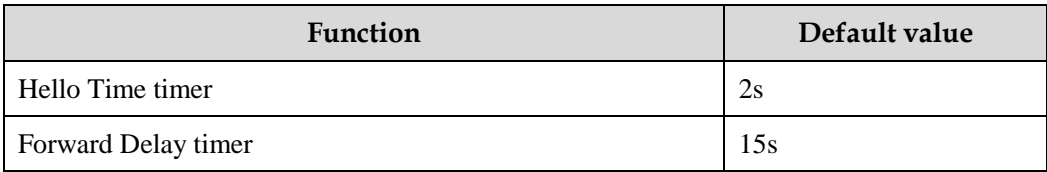

# 3.5.4 Enabling STP

Configure STP for the QSW-2100-12T as below.

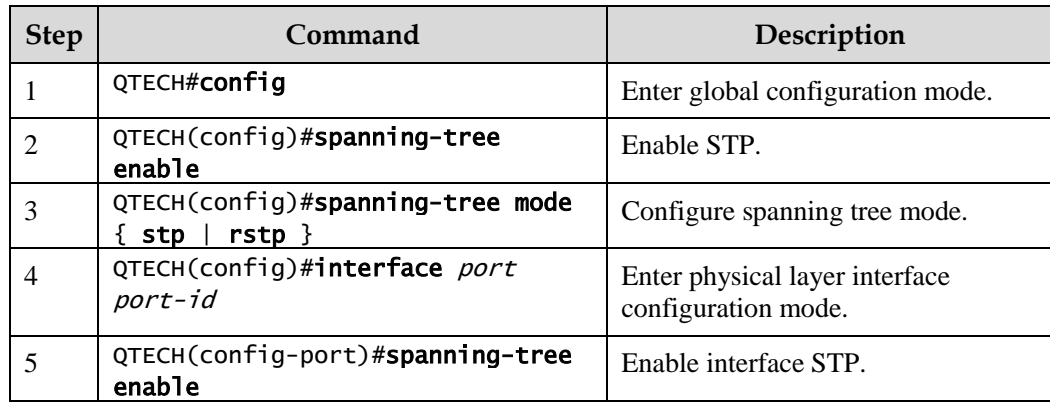

# 3.5.5 Configuring STP parameters

Configure STP parameters for the QSW-2100-12T as below.

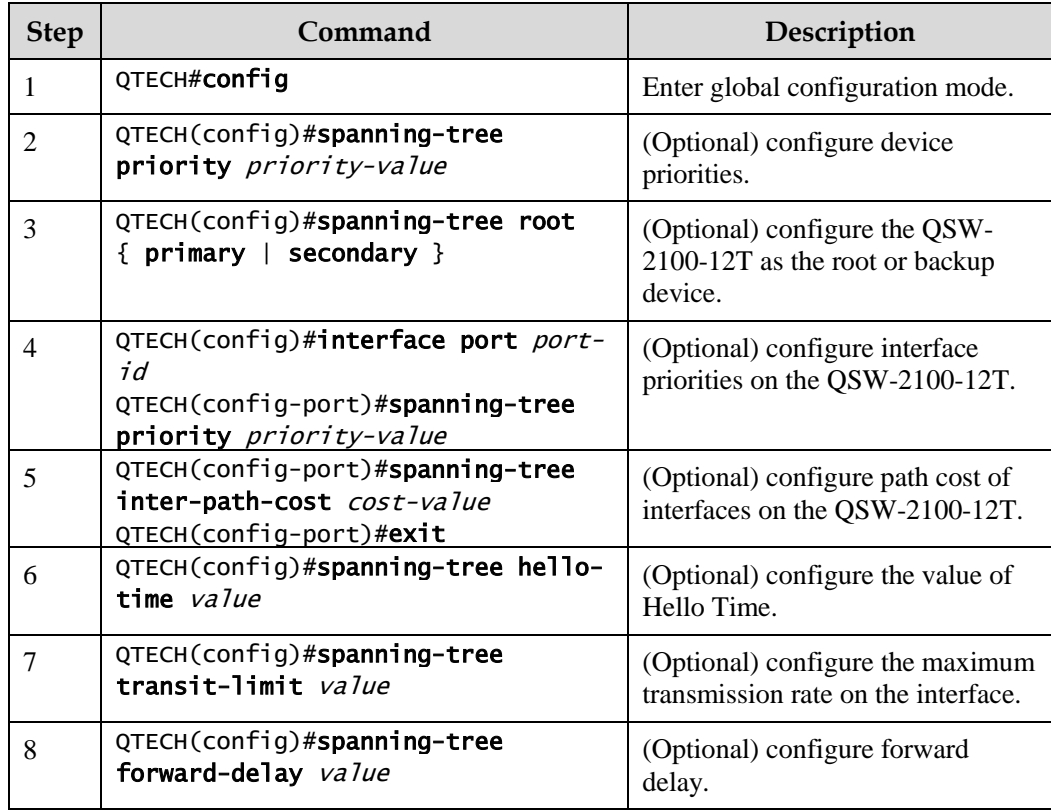

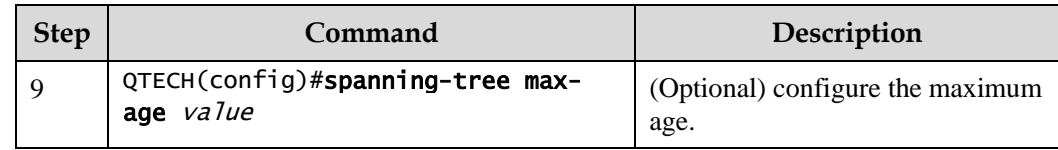

### 3.5.6 Checking configurations

Use the following commands to check configuration results.

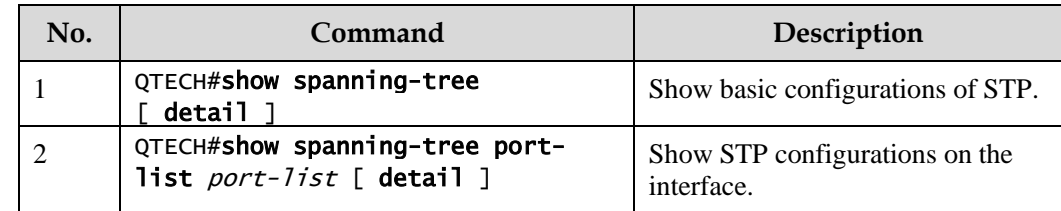

# 3.5.7 Example for configuring STP

#### Networking requirements

As shown in [Figure 3-10,](#page-82-0) Switch A, Switch B, and Switch C forms a ring network, so the loopback must be eleminated in the situation of a physical ring. Enable STP on them, set the priority of Switch A to 0, and path cost from Switch B to Switch A to 10.

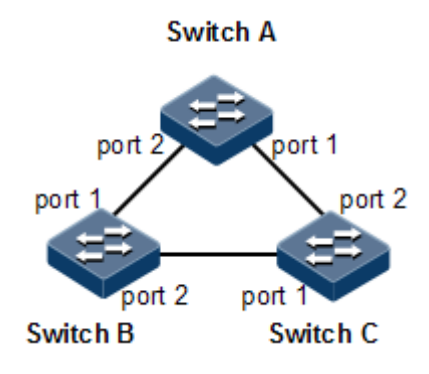

Figure 3-10 STP networking

#### <span id="page-82-0"></span>Configuration steps

Step 1 Enable STP on Switch A, Switch B, and Switch C.

Configure Switch A.

```
QTECH#hostname SwitchA 
SwitchA#config
SwitchA(config)#spanning-tree enable
SwitchA(config)#spanning-tree mode stp
```
Configure Switch B.

```
QTECH#hostname SwitchB 
SwitchB#config
SwitchB(config)#spanning-tree enable
SwitchB(config)#spanning-tree mode stp
```
Configure Switch C.

QTECH#hostname SwitchC SwitchC#config SwitchC(config)#spanning-tree enable SwitchC(config)#spanning-tree mode stp

Step 2 Configure interface modes on three switches.

Configure Switch A.

```
SwitchA(config)#interface port 1
SwitchA(config-port)#switchport mode trunk
SwitchA(config-port)#exit 
SwitchA(config)#interface port 2
SwitchA(config-port)#switchport mode trunk
SwitchA(config-port)#exit
```
Configure Switch B.

```
SwitchB(config)#interface port 1
SwitchB(config-port)#switchport mode trunk
SwitchB(config-port)#exit 
SwitchB(config)#interface port 2
SwitchB(config-port)#switchport mode trunk
SwitchB(config-port)#exit
```
Configure Switch C.

```
SwitchC(config)#interface port 1
SwitchC(config-port)#switchport mode trunk
SwitchC(config-port)#exit 
SwitchC(config)#interface port 2
SwitchC(config-port)#switchport mode trunk
SwitchC(config-port)#exit
```
Step 3 Configure priority of spanning tree and interface path cost.

Configure Switch A.

```
SwitchA(config)#spanning-tree priority 0
SwitchA(config)#interface port 2
SwitchA(config-port)#spanning-tree extern-path-cost 10
```
Configure Switch B.

```
SwitchB(config)#interface port 1
SwitchB(config-port)#spanning-tree extern-path-cost 10
```
#### Checking results

Use the **show spanning-tree** command to show bridge status.

Take Switch A for example.

```
SwitchA#show spanning-tree
Spanning-tree admin state: enable
Spanning-tree protocol mode: STP
BridgeId: Mac 001F.CE00.1234 Priority 0
Root: Mac 001F.CE00.1234 Priority 0 RootCost 0
Operational: HelloTime 2 ForwardDelay 15 MaxAge 20
Configured: HelloTime 2 ForwardDelay 15 MaxAge 20 TransmitLimit 3
           MaxHops 20 Diameter 7
```
Use the **show spanning-tree port-list** *port-list* command to show interface status.

Take Switch A for example.

```
SwitchA#show spanning-tree port-list 1,2 
port1
PortEnable: admin: enable oper: enable 
Rootguard: disable
Loopguard: disable
ExternPathCost:200000
Partner STP Mode: stp
Bpdus send: 184 (TCN<0> Config<184> RST<0> MST<0>)
Bpdus received:6 (TCN<2> Config<1> RST<0> MST<3>)
State:forwarding Role:designated Priority:128 Cost: 200000
Root: Mac 001F.CE00.1234 Priority 0 RootCost 0
DesignatedBridge: Mac 001F.CE00.1234 Priority 0 DesignatedPort 32769
```

```
PortEnable: admin: enable oper: enable 
Rootguard: disable
Loopguard: disable
ExternPathCost:200000
Partner STP Mode: stp
Bpdus send: 184 (TCN<0> Config<184> RST<0> MST<0>)
Bpdus received:8 (TCN<3> Config<1> RST<0> MST<4>)
State:forwarding Role:designated Priority:128 Cost: 10
Root: Mac 001F.CE00.1234 Priority 0 RootCost 0
DesignatedBridge: Mac 001F.CE00.1234 Priority 0 DesignatedPort 32770
```
### 3.6 MSTP

#### 3.6.1 Introduction

Multiple Spanning Tree Protocol (MSTP) is defined by IEEE 802.1s. Recovering the disadvantages of STP and RSTP, the MSTP realizes fast convergence and distributes different VLAN flow following its own path to provide an excellent load sharing mechanism.

MSTP divides a switching network into multiple domains, called MST domain. Each MST domain contains several spanning trees but the trees are independent from each other. Each spanning tree is called a Multiple Spanning Tree Instance (MSTI).

MSTP protocol introduces Common Spanning Tree (CST) and Internal Spanning Tree (IST) concepts. CST refers to taking MST domain as a whole to calculate and generating a spanning tree. IST refers to generating spanning tree in internal MST domain.

Compared with STP and RSTP, MSTP also introduces total root (CIST Root) and domain root (MST Region Root) concepts. The total root is a global concept; all switches running STP/RSTP/MSTP can have only one total root, which is the CIST Root. The domain root is a local concept, which is relative to an instance in a domain. As shown i[n Figure 3-11,](#page-86-0) all connected devices only have one total root, and the number of domain root contained in each domain is associated with the number of instances.

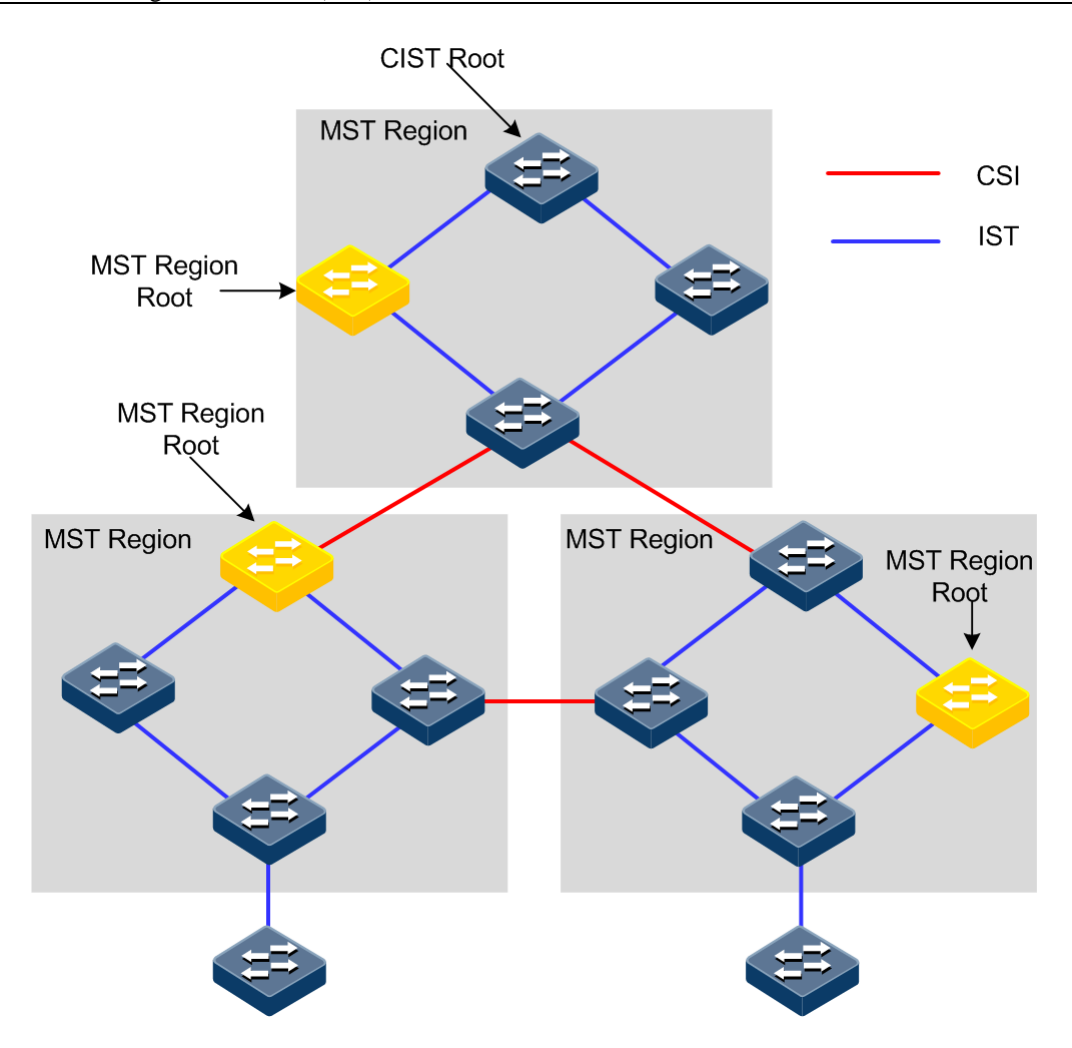

<span id="page-86-0"></span>Figure 3-11 Basic concepts of MSTI network

There can be different MST instance in each MST domain, which associates VLAN and MSTI by setting VLAN mapping table (relationship table of VLAN and MSTI). The concept sketch map of MSTI is shown in [Figure 3-12.](#page-87-0)

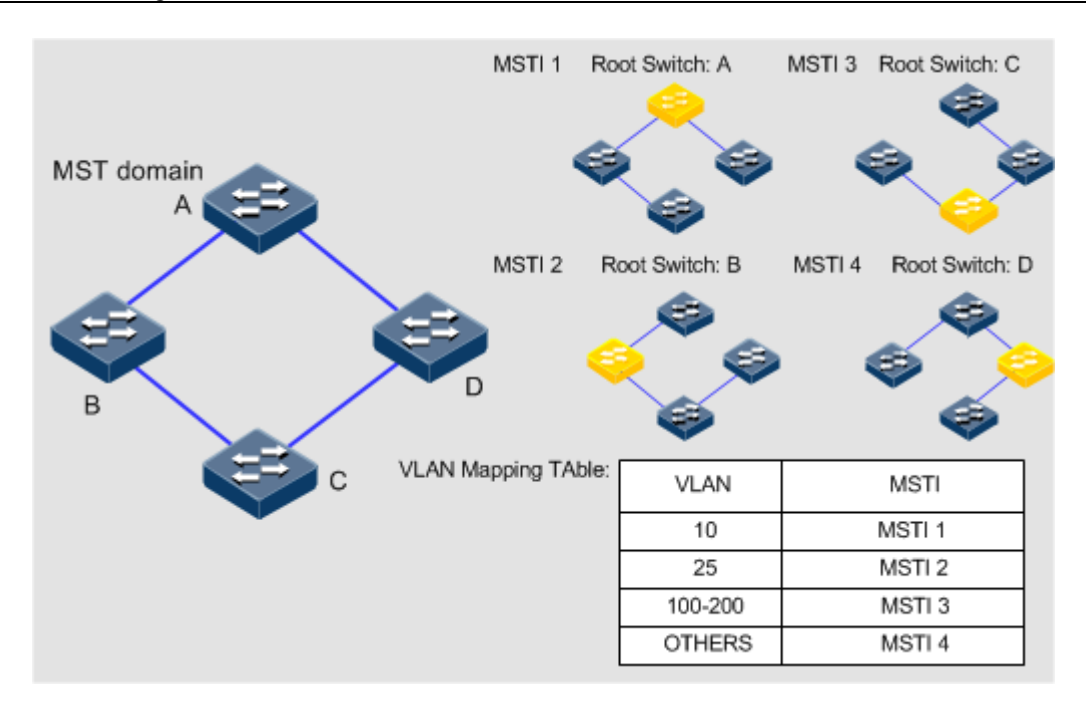

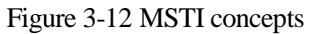

<span id="page-87-0"></span>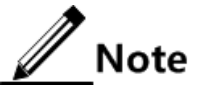

Each VLAN can map to one MSTI; that is to say, data of one VLAN can only be transmitted in one MSTI but one MSTI may correspond to several VLANs.

Compared with STP and RSTP mentioned previously, MSTP has obvious advantages, including cognitive ability of VLAN, load sharing, similar RSTP interface status switching as well as binding multiple VLAN to one MST instance to reduce resource occupancy rate. In addition, devices running MSTP on the network are also compatible with the devices running STP and RSTP.

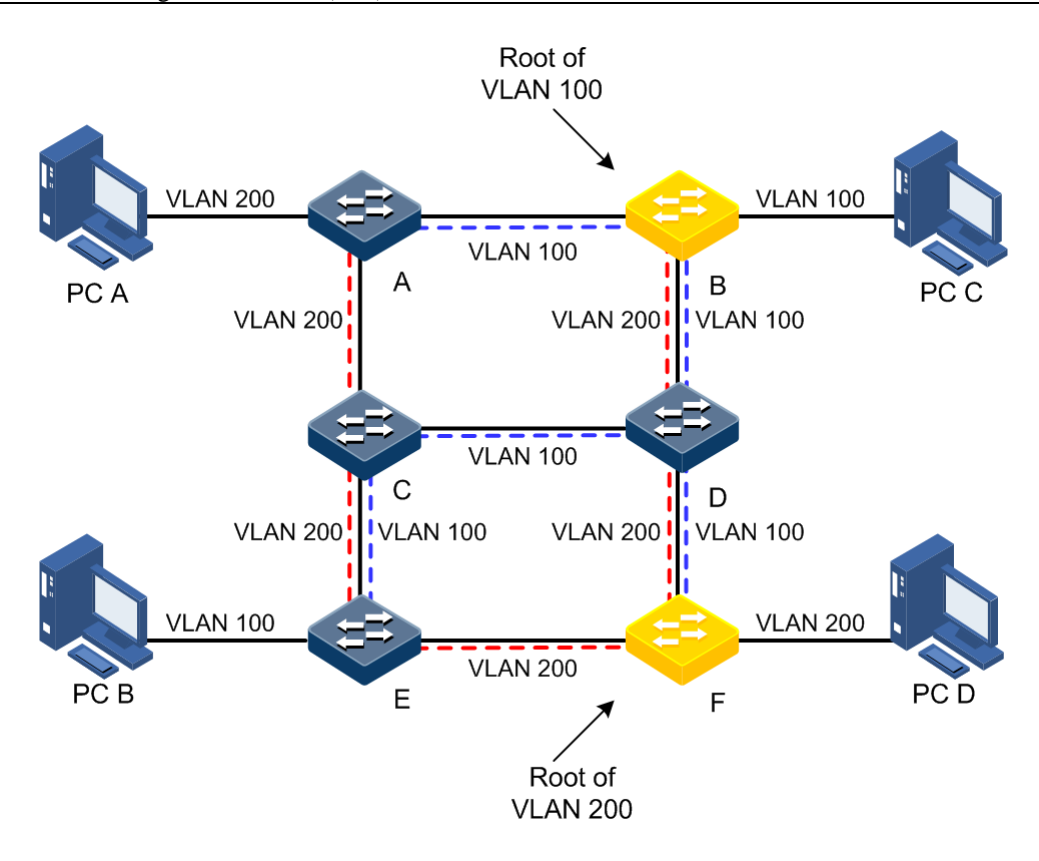

<span id="page-88-0"></span>Figure 3-13 Networking of multiple spanning trees instances in MST domain

Apply MSTP to the network as shown in [Figure 3-13.](#page-88-0) After calculation, there are two spanning trees generated at last (two MST instances):

- MSTI 1 takes B as the root switch, forwarding packet of VLAN 100.
- MSTI 2 takes F as the root switch, forwarding packet of VLAN 200.

In this case, all VLANs can communicate internally, different VLAN packets are forwarded in different paths to share loading.

#### 3.6.2 Preparing for configurations

#### Scenario

In a big LAN or residential region aggregation, the aggregation devices make up a ring for link backup, avoiding loop and realizing load sharing. MSTP can select different and unique forwarding paths for each one or a group of VLANs.

#### Prerequisite

Configure interface physical parameters to make it Up before configuring MSTP.

#### 3.6.3 Default configurations of MSTP

Default configurations of MSTP are as below.

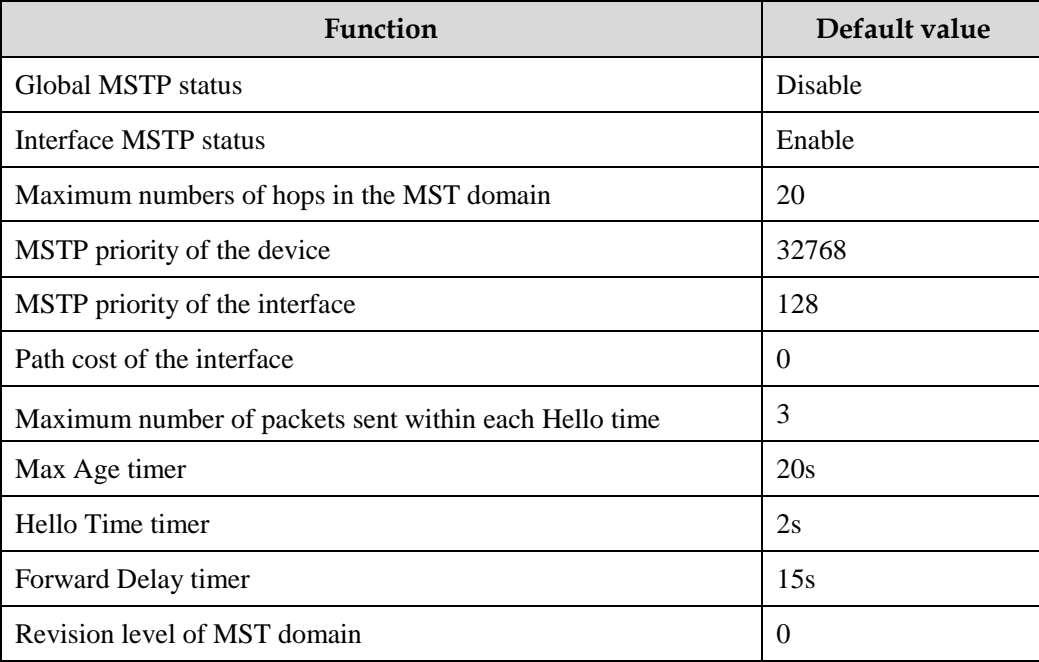

### 3.6.4 Enabling MSTP

Enable MSTP for the QSW-2100-12T as below.

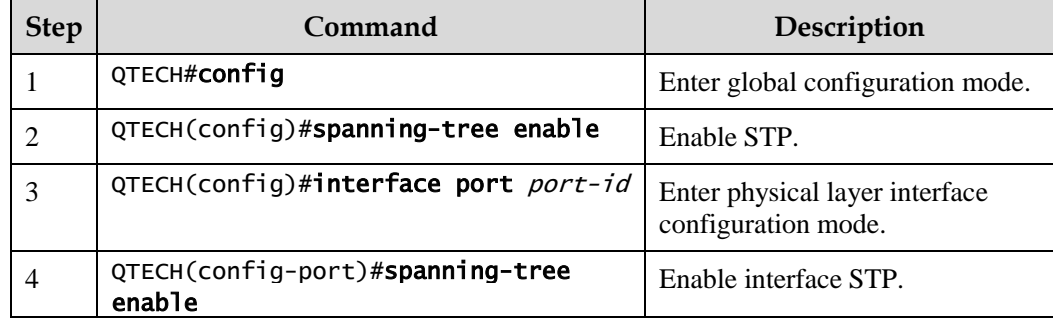

### 3.6.5 Configuring MST domain and its maximum number of hops

You can set domain information for the QSW-2100-12T when it is running in MSTP mode. The device MST domain is decided by domain name, VLAN mapping table and configuration of MSTP revision level. You can set current device in a specific MST domain through following configuration.

MST domain scale is restricted by the maximum number of hops. Starting from the root bridge of spanning tree in the domain, the configuration message (BPDU) reduces 1 hop count once it is forwarded passing a device; the QSW-2100-12T discards the configuration message whose number of hops is 0. The device exceeding the maximum number of hops cannot join spanning tree calculation and then restrict MST domain scale.

Configure MSTP domain and its maximum number of hops for the QSW-2100-12T as below.

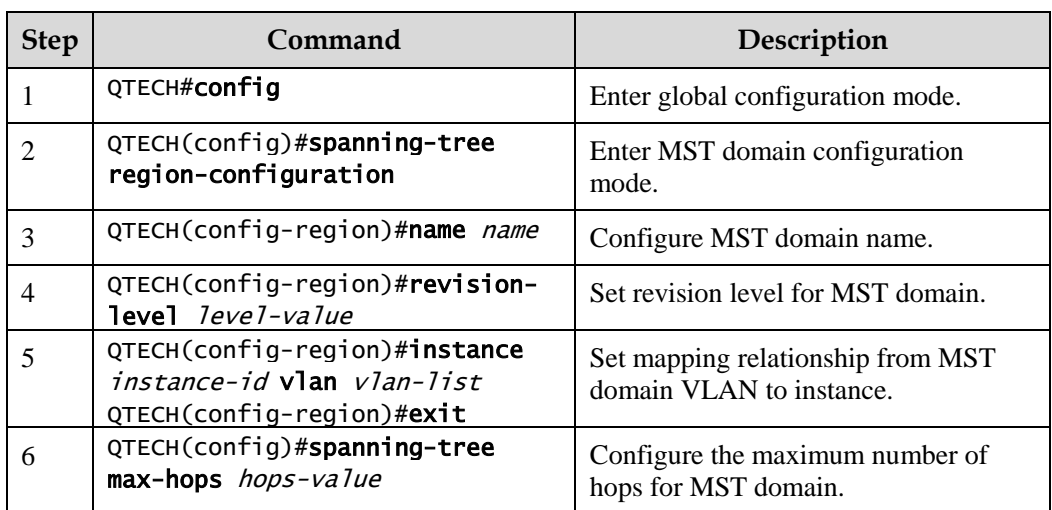

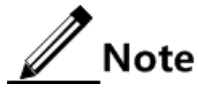

Only when the configured device is the domain root can the configured maximum number of hops be used as the maximum number of hops for MST domain; other non-domain root cannot be configured this item.

# 3.6.6 Configuring root bridge/backup bridge

Two methods for MSTP root selection are as below:

- To configure device priority and calculated by STP to confirm STP root bridge or backup bridge.
- To assign MSTP root directly by a command.

When the root bridge has a fault or powered off, the backup bridge can replace of the root bridge of related instance. In this case, if a new root bridge is assigned, the backup bridge will not become the root bridge. If several backup bridges for a spanning tree are configured, once the root bridge stops working, MSTP will choose the backup root with the smallest MAC address as the new root bridge.

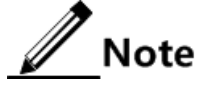

We recommend not modifying the priority of any device on the network if you directly assign the root bridge; otherwise, the assigned root bridge or backup bridge may be invalid.

Configure root bridge or backup bridge for the QSW-2100-12T as below.

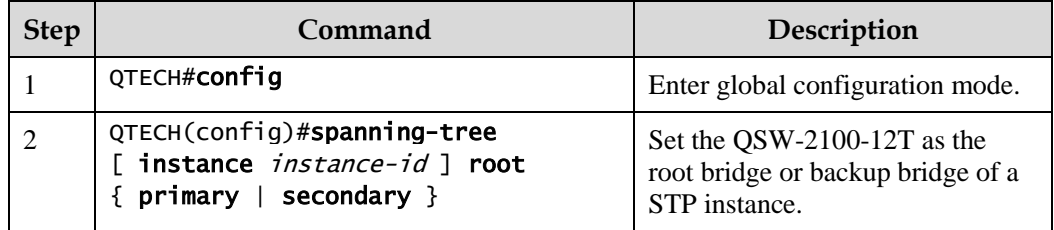

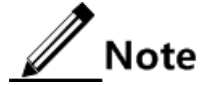

- You can confirm the effective instance of root bridge or backup bridge through the **instance** *instance-id* parameter. The current device will be assigned as root bridge or backup bridge of CIST if instance-id is 0 or the **instance** *instance-id* parameter is omitted.
- The roots in device instances are mutually independent; namley, they cannot only be the root bridge or backup bridge of one instance, but also the root bridge or backup bridge of other spanning tree instances. However, in a spanning tree instance, a device cannot be used as the root bridge and backup bridge concurrently.
- You cannot assign two or more root bridges for one spanning tree instance, but can assign several backup bridges for one spanning tree. Generally, you had better assign one root bridge and several backup bridges for a spanning tree.

### 3.6.7 Configuring interface priority and system priority

Whether the interface is selected as the root interface depends on interface priority. Under the identical condition, the interface with smaller priority will be selected as the root interface. An interface may have different priorities and play different roles in different instances.

The Bridge ID decides whether the QSW-2100-12T can be selected as the root of the spanning tree. Configuring smaller priority helps obtain smaller Bridge ID and designate the QSW-2100-12T as the root. If priorities of two QSW-2100-12T devices are identical, the QSW-2100-12T with smaller MAC address will be selected as the root.

Similar to configuring root and backup root, priority is mutually independent in different instances. You can confirm priority instance through the **instance** *instance-id* parameter. Configure bridge priority for CIST if instance-id is 0 or the **instance** *instance-id* parameter is omitted.

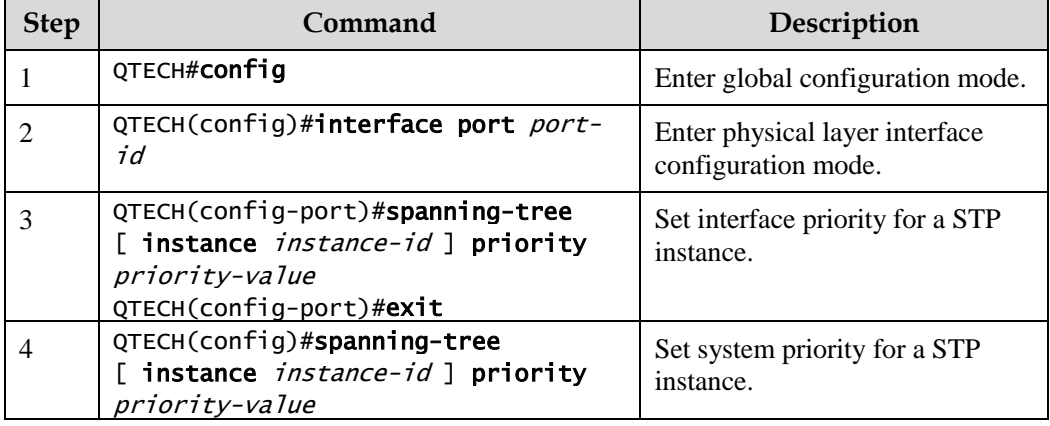

Configure interface priority and system priority for the QSW-2100-12T as below.

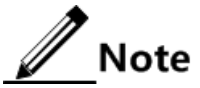

The value of priorities must be multiples of 4096, such as 0, 4096, and 8192. It is 32768 by default.

### 3.6.8 Configuring network diameter for switching network

The network diameter indicates the number of nodes on the path that has the most devices on a switching network. In MSTP, the network diameter is valid only to CIST, and invalid to MSTI instance. No matter how many nodes in a path in one domain, it is considered as just one node. Actually, network diameter should be defined as the domain number in the path crossing the most domains. The network diameter is 1 if there is only one domain in the whole network.

The maximum number of hops of MST domain is used to measure the domain scale, while the network diameter is a parameter to meausre the whole network scale. The bigger the network diameter is, the bigger the network scale is.

Similar to the maximum number of hops of MST domain, only when the QSW-2100-12T is configured as the CIST root device can this configuration take effect. MSTP will automatically set the Hello Time, Forward Delay and Max Age parameters to a privileged value through calculation when configuring the network diameter.

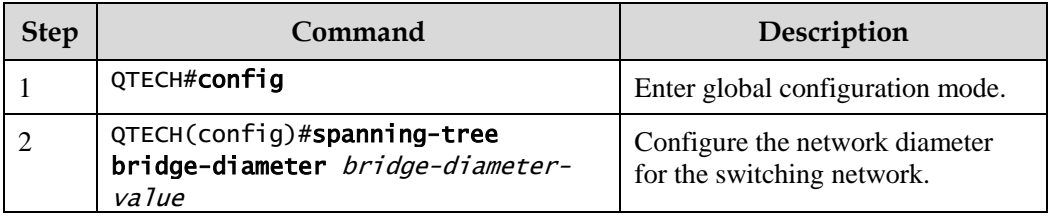

Configure the network diameter for the switching network as below.

### 3.6.9 Configuring inner path cost for interface

When selecting the root interface and designated interface, the smaller the interface path cost is, the easier it is to be selected as the root interface or designated interface. Inner path costs of interface are independently mutually in different instances. You can configure inner path cost for instance through the **instance** *instance-id* parameter. Configure inner path cost of interface for CIST if instance-id is 0 or the **instance** *instance-id* parameter is omitted.

By default, interface cost often depends on the physical features:

- 10 Mbit/s: 2000000
- 100 Mbit/s: 200000
- 1000 Mbit/s: 20000
- 10 Gbit/s: 2000

Configure the inner path cost for the QSW-2100-12T as below.

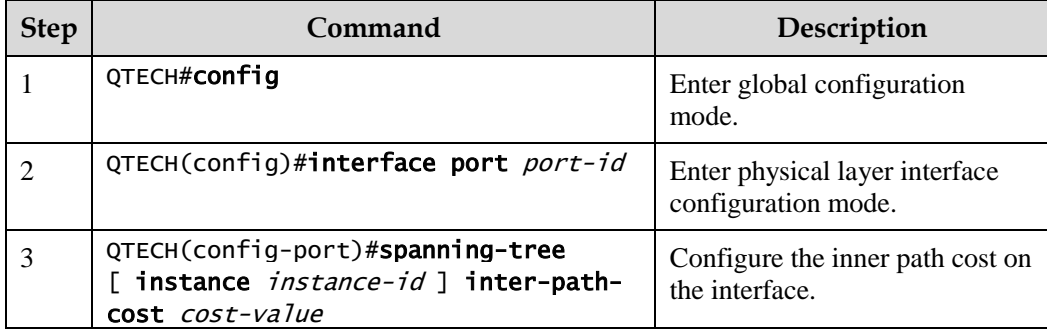

### 3.6.10 Configuring external path cost on interface

The external path cost is the cost from the device to the CIST root, which is equal in the same domain.

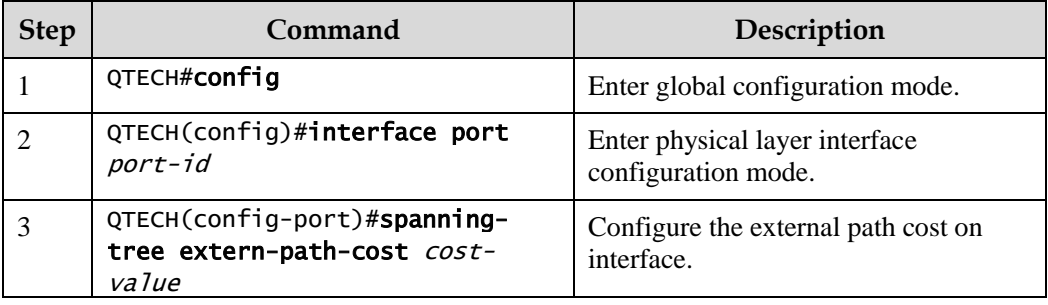

Configure the external path cost for the QSW-2100-12T as below.

### 3.6.11 Configuring maximum transmission rate on interface

The maximum transmission rate on an interface means the maximum number of transmitted BPDUs allowed by MSTP in each Hello Time. This parameter is a relative value and of no unit. The greater the parameter is configured, the more packets are allowed to be transmitted in a Hello Time, the more device resources it takes up. Similar with the time parameter, only the configurations on the root device can take effect.

Configure maximum transmission rate on the interface for the QSW-2100-12T as below.

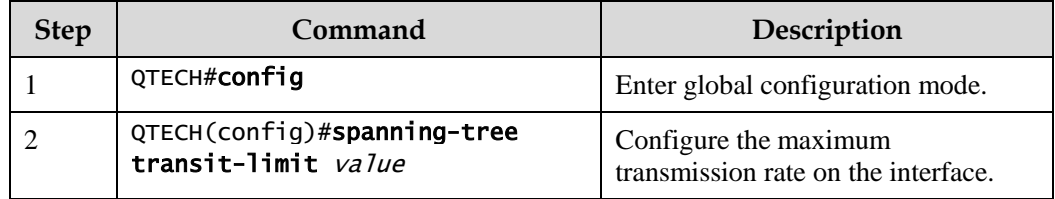

### 3.6.12 Configuring MSTP timer

- Hello Time: the QSW-2100-12T sends the interval of bridge configuration information (BPDU) regularly to check whether there is failure in detection link of the QSW-2100- 12T. The QSW-2100-12T sends hello packets to other devices around in Hello Time to check if there is fault in the link. The default value is 2s. You can adjust the interval value according to network condition. Reduce the interval when network link changes frequently to enhance the stability of STP. However, increasing the interval reduces CPU utilization rate for STP.
- Forward Delay: the time parameter to ensure the safe transit of device status. Link fault causes the network to recalculate spanning tree, but the new configuration message recalculated cannot be transmitted to the whole network immediately. There may be temporary loop if the new root interface and designated interface start transmitting data at once. This protocol adopts status remove system: before the root interface and designated interface starts forwarding data, it needs a medium status (learning status); after delay for the interval of Forward Delay, it enters forwarding status. The delay guarantees the new configuration message to be transmitted through whole network. You

can adjust the delay according to actual condition; namely, reduce it when network topology changes infrequently and increase it under opposite conditions.

 Max Age: the bridge configurations used by STP have a life time that is used to judge whether the configurations are outdated. The QSW-2100-12T will discard outdated configurations and STP will recalculate spanning tree. The default value is 20s. Over short age may cause frequent recalculation of the spanning tree, while over greater age value will make STP not adapt to network topology change timely.

All devices in the whole switching network adopt the three time parameters on CIST root device, so only the root device configuration is valid.

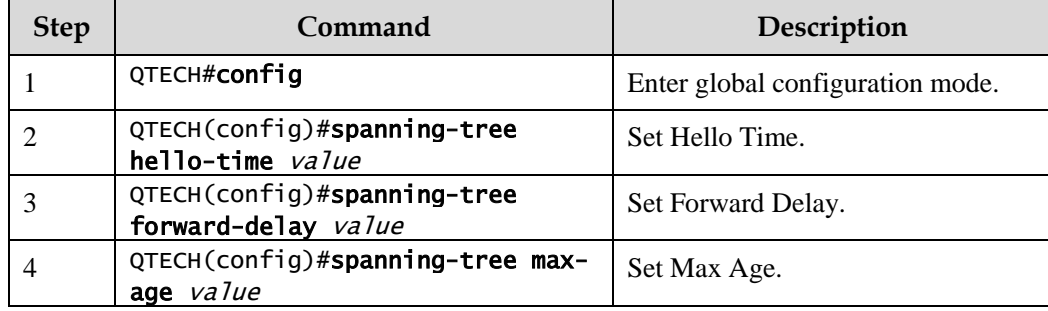

Configure the MSTP timer for the QSW-2100-12T as below.

### 3.6.13 Configuring edge interface

Configure the edge interface for the QSW-2100-12T as below.

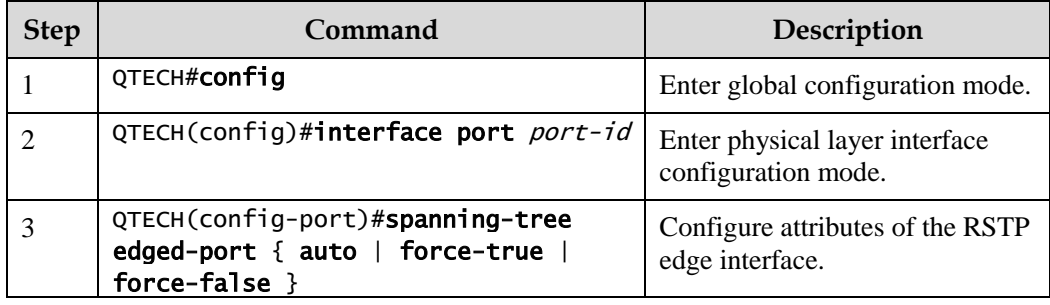

### 3.6.14 Configuring BPDU filtering

After being enabled with BPDU filtering, the edge interface does not send BPDU packets nor process received BPDU packets.

Configure BPDU filtering for the QSW-2100-12T as below.

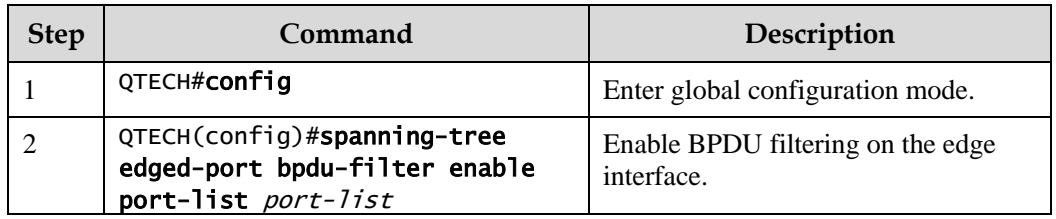

# 3.6.15 Configuring BPDU Guard

Generally, on a switch, interfaces are directly connected with terminals (such as a PC) or file servers are set to an edge interfaces. Therefore, these interfacess can be moved quickly.

In normal status, these edge interfaces will not receive BPDU packets. If somebody attacks the switch by forging the BPDU packet, the device will set these edge interfaces to non-edge interfaces when these edge interfaces receive the forged BPDU packet and re-perform spanning tree calculation. This may cause network vibration.

BPDU Guard provided by MSTP can prevent this attack. After BPDU Guard is enabled, edge interfaces can avoid attack from forged BPDU packets.

After BPDU Guard is enabled, the device will shut down the edge interfaces if they receive BPDUs and notify the QNMS system of the case. The blocked edge interface is restored only by the administrator through the CLI.

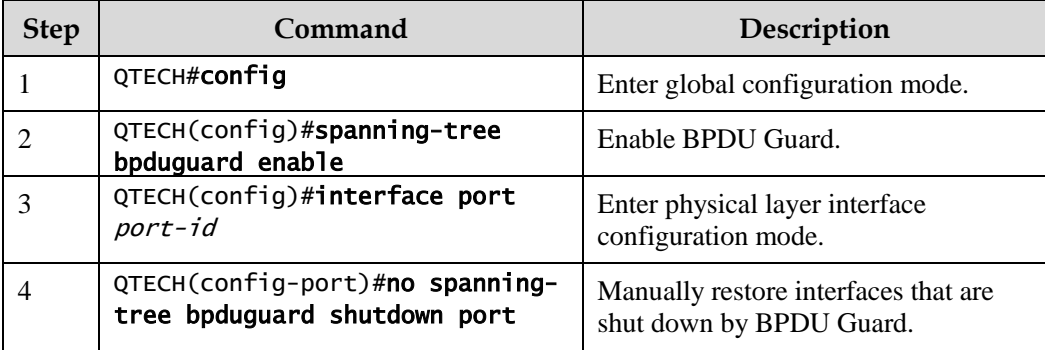

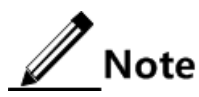

When the edge interface is enabled with BPDU filtering and the device is enabled with BPDU Guard, BPDU Guard takes effect first. Therefore, an edge interface is shut down if it receives a BPDU packet.

### 3.6.16 Configuring STP/RSTP/MSTP mode switching

When STP is enabled, three spanning tree modes are supported as below:

- STP compatible mode: the QSW-2100-12T does not implement fast switching from the replacement interface to the root interface and fast forwarding by a specified interface; instead it sends STP configuration BPDU and STP Topology Change Notification (TCN) BPDU. After receiving MST BPDU, it discards unidentifiable part.
- RSTP mode: the QSW-2100-12T implements fast switching from the replacement interface to the root interface and fast forwarding by a specified interface. It sends RST BPDUs. After receiving MST BPDUs, it discards unidentifiable part. If the peer device runs STP, the local interface is switched to STP compatible mode. If the peer device runs MSTP, the local interface remains in RSTP mode.
- MSTP mode: the QSW-2100-12T sends MST BPDU. If the peer device runs STP, the local interface is switched to STP compatible mode. If the peer device runs MSTP, the local interface remains in RSTP mode, and process packets as external information of domain.

Configure the QSW-2100-12T as below.

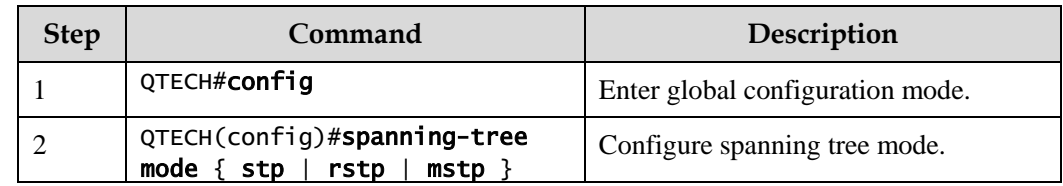

### 3.6.17 Configuring link type

Two interfaces connected by a point-to-point link can quickly transit to forward status by transmitting synchronization packets. By default, MSTP configures the link type of interfaces according to duplex mode. The full duplex interface is considered as the point-to-point link, and the half duplex interface is considered as the shared link.

You can manually configure the current Ethernet interface to connect to a a point-to-point link, but the system will fail if the link is not point to point. Generally, we recommend configure this item in auto status and the system will automatically detect whether the interface is connected to a point-to-point link.

Configure link type for the QSW-2100-12T as below.

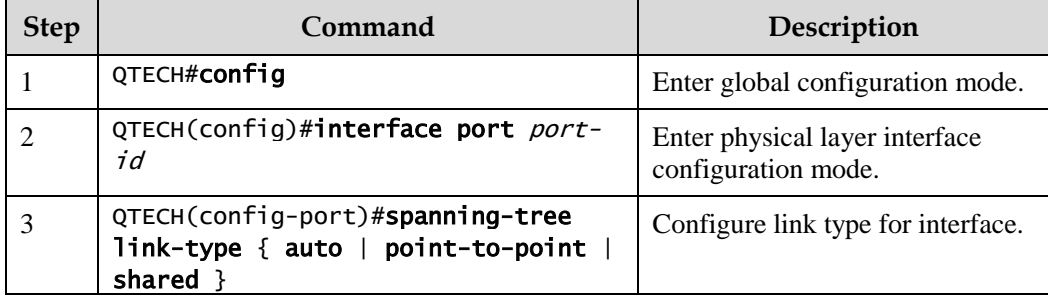

### 3.6.18 Configuring root interface protection

The network will select a bridge again when it receives a packet with higher priority, which influents network connectivity and also consumes CPU resource. For the MSTP network, if someone sends BPDU packets with higher priority, the network may become unstable for the continuous election. Generally, priority of each bridge has already been configured in network planning phase. The nearer a bridge is to the edge, the lower the bridge priority is. So the downlink interface cannot receive the packets higher than bridge priority unless under someone attacks. For these interfaces, you can enable rootguard to refuse to process packets with priority higher than bridge priority and block the interface for a period to prevent other attacks from attacking sources and damaging the upper layer link.

Configure root interface protection for the QSW-2100-12T as below.

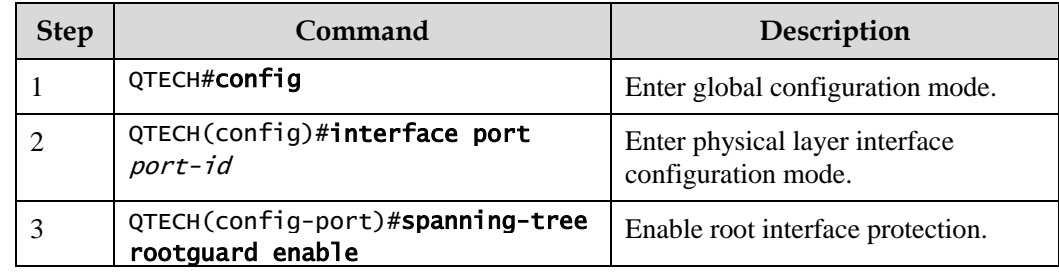

# 3.6.19 Configuring interface loopguard

The spanning tree has two functions: loopguard and link backup. Loopguard requires carving up the network topology into tree structure. There must be redundant link in the topology if link backup is required. Spanning tree can avoid loop by blocking the redundant link and enable link backup function by opening redundant link when the link breaks down.

The spanning tree module exchanges packets periodically, and the link has failed if it has not received packet in a period. Then select a new link and enable backup interface. In actual networking, the cause to failure in receiving packets may not link fault. In this case, enabling the backup interface may lead to loop.

Loopguard is used to to keep the original interface status when it cannot receive packet in a period.

# $\mathscr{D}$  Note

Loopguard and link backup are mutually exclusive; namely, loopguard is implemented on the cost of disabling link backup.

Configure interface loop protection for the QSW-2100-12T as below.

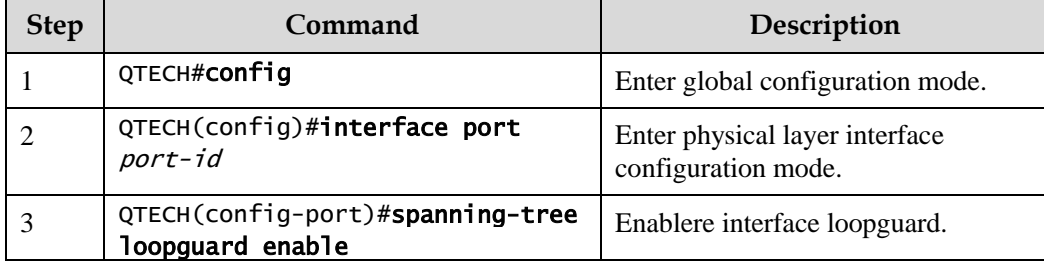

### 3.6.20 Checking configurations

Use the following commands to check configuration results.

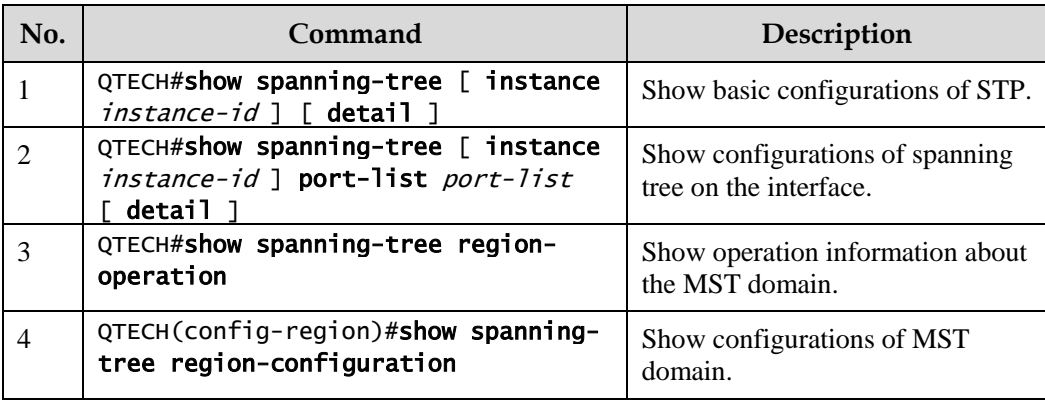

#### 3.6.21 Maintenance

Maintain the QSW-2100-12T as below.

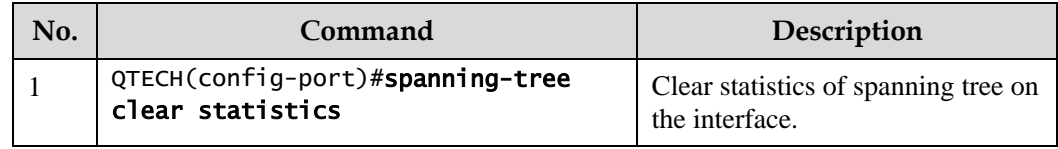

### 3.6.22 Example for configuring MSTP

#### Networking requirements

As shown in [Figure 3-14,](#page-98-0) three QSW-2100-12T devices are connected to form a ring network through MSTP, with the domain name aaa. Switch B, connected with a PC, belongs to VLAN 3. Switch C, connected with another PC, belongs to VLAN 4. Instant 3 is related to VLAN 3. Instant 4 is related to VLAN 4. Configure the path cost of instance 3 on Switch B so that packets of VLAN 3 and VLAN 4 are forwarded respectively in two paths, which eliminates loopback and implements load sharing.

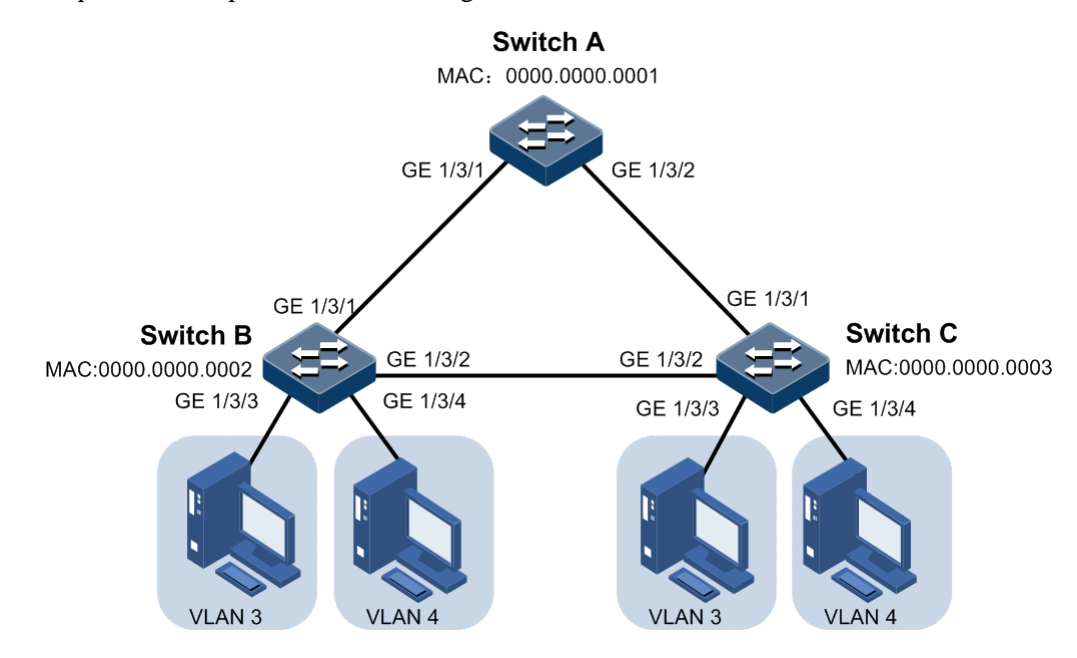

Figure 3-14 MSTP networking

#### <span id="page-98-0"></span>Configuration steps

Step 1 Create VLAN 3 and VLAN 4 on Switch A, Switch B, and switch C respectively, and activate them.

Configure Switch A.

QTECH#hostname SwitchA SwitchA#config SwitchA(config)#create vlan 3-4 active

Configure Switch B.

QTECH#hostname SwitchB SwitchB#config SwitchB(config)#create vlan 3-4 active

Configure Switch C.

QTECH#hostname SwitchC SwitchC#config SwitchC(config)#create vlan 3-4 active

Step 2 Configure Port 1 and Port 2 on Switch A to allow all VLAN packets to pass in Trunk mode. Configure Port 1 and Port 2 on Switch B to allow all VLAN packets to pass in Trunk mode. Configure Port 1 and Port 2 on Switch C to allow all VLAN packets to pass in Trunk mode. Configure Port 3 and Ggaethernet 1/3/4 on Switch B and Switch C to allow packets of VLAN 3 and VLAN 4 to pass in Access mode.

Configure Switch A.

```
SwitchA(config)#interface port 1
SwitchA(config-port)#switchport mode trunk
SwitchA(config-port)#exit 
SwitchA(config)#interface port 2
SwitchA(config-port)#switchport mode trunk
SwitchA(config-port)#exit
```
Configure Switch B.

```
SwitchB(config)#interface port 1
SwitchB(config-port)#switchport mode trunk
SwitchB(config-port)#exit
SwitchB(config)#interface port 2
SwitchB(config-port)#switchport mode trunk
SwitchB(config-port)#exit
SwitchB(config)#interface port 3
SwitchB(config-port)#switchport access vlan 3
SwitchB(config-port)#exit
SwitchB(config)#interface port 4
SwitchB(config-port)#switchport access vlan 4
SwitchB(config-port)#exit
```
Configure Switch C.

SwitchC(config)#interface port 1

```
SwitchC(config-port)#switchport mode trunk
SwitchC(config-port)#exit 
SwitchC(config)#interface port 2
SwitchC(config-port)#switchport mode trunk
SwitchC(config-port)#exit
SwitchC(config)#interface port 3
SwitchC(config-port)#switchport access vlan 3
SwitchC(config-port)#exit
SwitchC(config)#interface port 4
SwitchC(config-port)#switchport access vlan 4
SwitchC(config-port)#exit
```
Step 3 Set spanning tree mode of Switch A, Switch B, and Switch C to MSTP, and enable STP. Enter MSTP configuration mode, and set the domain name to **aaa**, revised version to 0. Map instance 3 to VLAN 3, and instance 4 to VLAN 4. Exist from MST configuration mode.

Configure Switch A.

```
SwitchA(config)#spanning-tree mode mstp 
SwitchA(config)#spanning-tree enable 
SwitchA(config)#spanning-tree region-configuration
SwitchA(config-region)#name aaa 
SwitchA(config-region)#revision-level 0 
SwitchA(config-region)#instance 3 vlan 3 
SwitchA(config-region)#instance 4 vlan 4
```
Configure Switch B.

```
SwitchB(config)#spanning-tree mode mstp 
SwitchB(config)#spanning-tree enable 
SwitchB(config)#spanning-tree region-configuration
SwitchB(config-region)#name aaa 
SwitchB(config-region)#revision-level 0 
SwitchB(config-region)#instance 3 vlan 3 
SwitchB(config-region)#instance 4 vlan 4 
SwitchB(config-region)#exit
```
Configure Switch C.

```
SwitchC(config)#spanning-tree mode mstp 
SwitchC(config)#spanning-tree enable 
SwitchC(config)#spanning-tree region-configuration
SwitchC(config-region)#name aaa 
SwitchC(config-region)#revision-level 0 
SwitchC(config-region)#instance 3 vlan 3 
SwitchC(config-region)#instance 4 vlan 4
```
Step 4 Set the inner path coast of Port 1 of spanning tree instance 3 to 500000 on Switch B.

```
SwitchB(config)#interface port 1
SwitchB(config-port)#spanning-tree instance 3 inter-path-cost 500000
```
#### Checking results

Use the **show spanning-tree region-operation** command to show configurations of the MST domain.

Take Switch A for example.

```
SwitchA#show spanning-tree region-operation
Operational Information:
-----------------------------------
Name: aaa
Revision level: 0 
Instances running: 3
Digest: 0X024E1CF7E14D5DBBD9F8E059D2C683AA
Instance Vlans Mapped
-------- ------------------------------
0 1-2,5-4094 
3 3 
4 4 
Operational Information:
-----------------------------------
Name:
Revision level: 0 
Instances running: 1
Digest: 0XAC36177F50283CD4B83821D8AB26DE62
Instance Vlans Mapped
-------- ------------------------------
0 1-4094
```
Use the **show spanning-tree instance 3** command to show basic information about spanning tree instance 3.

Switch A:

```
SwitchA#show spanning-tree instance 3
Spanning-tree admin state: enable
Spanning-tree protocol mode: MSTP
MST ID: 3 
                  -----------------------------------------------------------
BridgeId: Mac 0000.0000.0001 Priority 32768 
RegionalRoot: Mac 0000.0000.0001 Priority 32768 InternalRootCost 0 
PortId PortState PortRole PathCost PortPriority LinkType 
-------------------------------------------------------------------------
port1 forwarding root 200000 128 point-to-point
```

```
port2 forwarding designated 200000 128 point-to-point
    Switch B:
SwitchB#show spanning-tree instance 3
Spanning-tree admin state: enable
Spanning-tree protocol mode: MSTP
MST ID: 3 
-----------------------------------------------------------
BridgeId: Mac 0000.0000.0002 Priority 32768 
RegionalRoot: Mac 0000.0000.0001 Priority 32768 InternalRootCost 0
PortId PortState PortRole PathCost PortPriority LinkType 
-------------------------------------------------------------------------
port1 forwarding designated 500000 128 point-to-point 
port2 forwarding root 200000 128 point-to-point 
    Switch C:
SwitchC#show spanning-tree instance 3
Spanning-tree admin state: enable
Spanning-tree protocol mode: MSTP
MST ID: 3 
-----------------------------------------------------------
BridgeId: Mac 0000.0000.0003 Priority 32768 
RegionalRoot: Mac 0000.0000.0001 Priority 32768 InternalRootCost 200000 
PortId PortState PortRole PathCost PortPriority LinkType 
-------------------------------------------------------------------------
port1 discarding alternate 200000 128 point-to-point
port2 forwarding root 200000 128 point-to-point
Use the show spanning-tree instance 4 command to show basic information about spanning 
tree instance 4.
Take Switch A for example.
SwitchA#show spanning-tree instance 4
Spanning-tree admin state: enable
Spanning-tree protocol mode: MSTP
MST ID: 4
-----------------------------------------------------------
BridgeId: Mac 001F.CE00.0000 Priority 32768
RegionalRoot: Mac 001F.CE00.0000 Priority 32768 InternalRootCost 0
Port PortState PortRole PathCost PortPriority LinkType 
-------------------------------------------------------------------------
port1 forwarding root 200000 128 point-to-point
port2 forwarding designated 200000 128 point-to-point
```
### 3.7 GARP

#### 3.7.1 Introduction

Generic Attribute Registration Protocol (GARP) provides a mechanism to help GARP members in the same LAN to distribute, broadcast, and register information (such as VLAN and multicast information).

GARP is not an entity on a device. Those applications complying with GARP are called GARP applications. GARP VLAN Registration Protocol (GVRP) is a GARP application. When a GARP application entity is connected to an interface of a device, the interface is mapped into the GARP application entity.

Packets of the GARP application entity use a specific multicast MAC address as its destination MAC address. When receiving packets of the GARP application entity, a device distinguishes them by destination MAC address and transmits them to different GARP applications (such as GAVP) for processing.

#### GARP messages

GARP members exchange information by transmitting messages, including the following three types of messages:

- Join message: a GARP application entity sends out a Join message when:
	- It needs another device to register its attributes (such as VLAN information).
	- It receives a Join message from other entities; or it has been statically configured with some parameters, and needs another GARP application entity to register.
- Leave message: a GARP application entity sends out a Leave message when:
	- It needs another device to register its attributes.
	- It receives a Join message from other entities to deregister its attributes or it statically deregisters its attributes.
- LeaveAll message: when the GARP application entity is started, the LeaveAll timer starts. It sends a LeaveAll message when this timer expires. The LeaveAll message is used to deregister all attributes so that other GARP application entities can register all attributes of the GARP application entity. When the GARP application entity receives a LeaveAll message from the peer, its LeaveAll time is restored and then starts.
- The Leave message or LeaveAll message cooperates with the Join message to deregister or reregister attributes. Through message exchange, all attributes to be registered can be transmitted to all GARP entities in the same LAN.

#### GARP timer

The interval for sending the GARP message is configured by timers. GARP defines three timers to control the interval.

- Join timer: if no message is replied to the first Join message sent by the GARP application entity, this entity will send another Join message to ensure secure transmission. The interval between sending these two messages is controlled by the Join timer. If the entity has received reply from other GARP application entities, it will not send the Join message.
- Leave timer: when a GARP application entity needs to deregister an attribute, it sends a Leave message to another GARP application entity which will later start a Leave timer.

It deregisters the attribute if failing to receive the Join message to deregister the attribute before the Leave timer expires.

 LeaveAll timer: when a GARP application entity starts, its LeaveAll timer starts as well. When the LeaveAll timer expires, the GARP application entity sends a LeaveAll message so that other GARP application entities can register all attributes of the GARP application entity. Then, the LeaveAll time is restored and starts again for new timing.

GVRP

GARP VLAN Registration Protocol (GVRP) is a GARP application. Based on GARP working mechanism, it maintains VLAN dynamic registration information of the switch, and sends the information to other switches.

All GVRP-supportive switches can receive VLAN registration information from other switches, and dynamically update local VLAN registration information. In addition, all GVRP-supportive switches can send local VLAN registration information to other switches so that they have consistent VLAN registration information in the same VLAN. VLAN registration information sent by GVRP includes local manually configured static registration information and dynamic registration information from other switches.

GVRP has three registration modes:

- Normal: in this mode, GVRP allows dynamic registration and deregistration of VLANs, and sends dynamic and static VLAN information.
- Fixed: in this mode, GVRP forbids dynamic registration and deregistration of VLANs, and sends static rather than dynamic VLAN information.
- Forbidden: in this mode, GVRP forbids dynamic registration and deregistration of VLANs, forbids creating static VLANs on the interface, deletes all VLANs except VLAN 1, allows packets of the default VLAN (VLAN 1) to pass, and transmits packets of the default VLAN to other GARP members.

As shown in [Figure 3-15,](#page-104-0) to configure VLAN on multiple devices on a network and allow packets of the specified VLAN to pass are complex. By using GVRP to dynamically register and transmit the specified VLAN, the network administrator can improve working efficiency and accuracy.

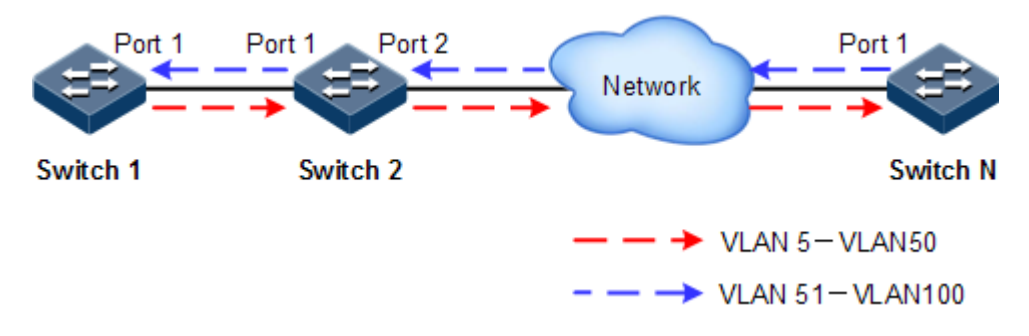

#### <span id="page-104-0"></span>Figure 3-15 GVRP working principle

As shown in [Figure 3-15,](#page-104-0) Port 1 on Switch 1, Port 1 and Port 2 on Switch 2, and Port 1 on Switch N are Trunk interfaces. Create VLANs 5–50 on Switch 1, and then these VLANs will be dynamically registered on the Rx interface along the red direction until Switch N is registered. Create VLANs 51–100 on Switch N, and then these VLANs will be dynamically registered on the Rx interface along the blue direction so that each switch can completely process packets of VLANs 5–100.

#### GMRP

GARP Multicast Registration Protocol (GMRP) is used to maintain dynamic multicast registration information on the switch. All GMRP-supportive switches can receive multicast registration information from other switches, and dynamically update local multicast registration information. In addition, all GVRP-supportive switches can send local multicast registration information to other switches so that they have consistent multicast registration information in the same VLAN.

When a host needs to join a multicast group, it sends a GMRP Join message. The switch adds the interface that receives the GMRP Join message to the multicast group and sends the GMRP Join message to the multicast VLAN so that multicast sources in the VLAN can sense existence of multicast members. When a multicast source sends multicast packets to the multicast group, the switch forwards these multicast packets to the interface connected to the multicast group members. Multicast registration information sent by GMRP includes local manually configured static multicast registration information and dynamic multicast registration information from other switches.

GMRP has three registration modes:

- Normal: in this mode, GMRP allows dynamic registration and deregistration of VLANs, and sends dynamic and static multicast information.
- Fixed: in this mode, GMRP forbids dynamic registration and deregistration of multicasts, and sends static rather than dynamic multicast information, allows packets of static multicasts, and transmits packets of static multicasts to other GARP members.
- Forbidden: in this mode, GMRP forbids dynamic registration and deregistration of VLANs, and does not transmit dynamic or static multicast information.

#### 3.7.2 Preparing for configurations

#### Scenario

GARP enables configurations of a GARP member to fast spread to all GARP-enabled devices in the LAN.

The values of the Join timer, Leaver timer, and LeaveAll timer configured through GARP will be applied to all GARP applications in the LAN, including GVRP and GMRP features.

#### Prerequisite

N/A

#### 3.7.3 Default configurations of GARP

Default configurations of GARP are as below.

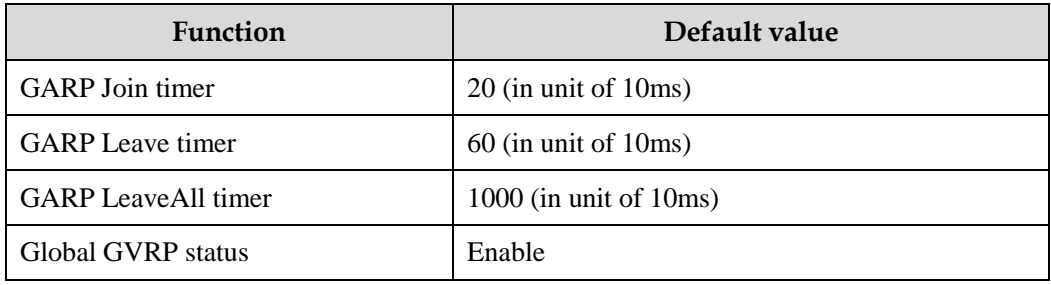

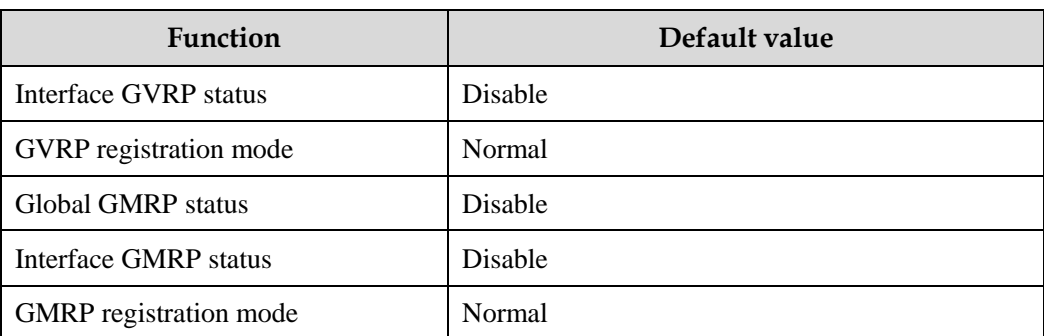

### 3.7.4 Configuring basic functions of GARP

Configure basic functions of GARP for the QSW-2100-12T as below.

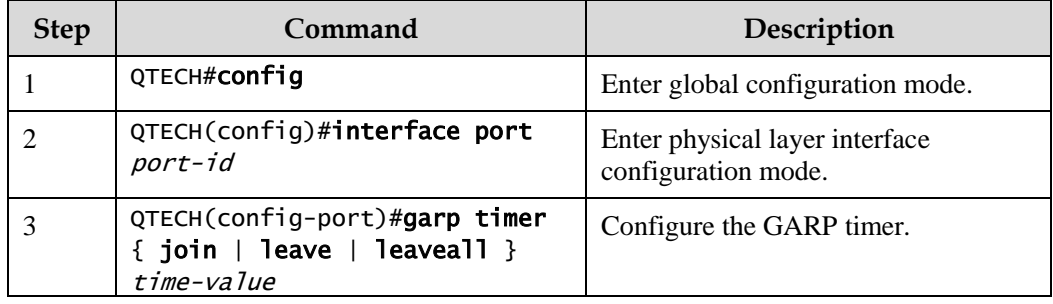

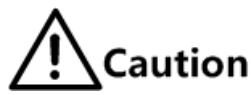

- The value of the Join timer must be smaller than half of that of the Leave timer.
- The value of the Leave timer must be greater than twice of that of the Join timer, and smaller than that of the LeaveAll timer.
- The value of the LeaveAll timer must be greater than that of the Leave timer.
- In actual networking, we recommend you set the Join timer, Leave timer, LeaveAll timer to 3000, 15000, and 20000.

# 3.7.5 Configuring GVRP

Configure GVRP for the QSW-2100-12T as below.

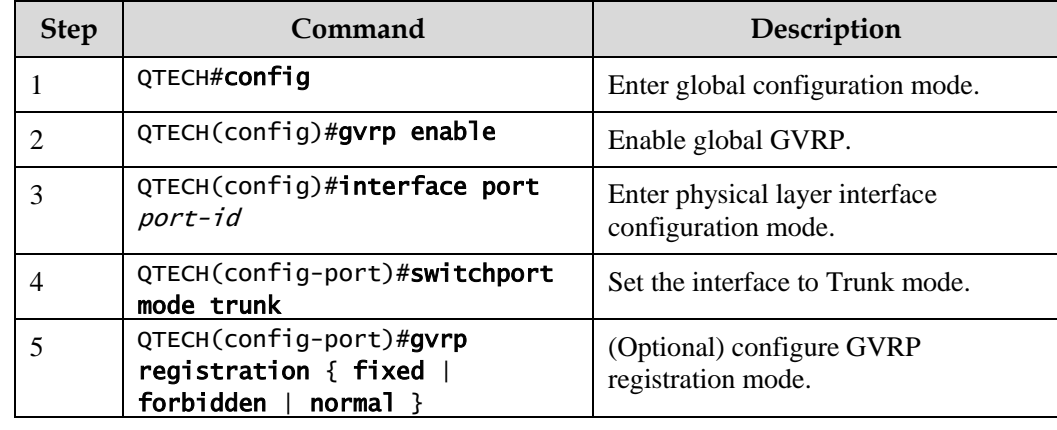

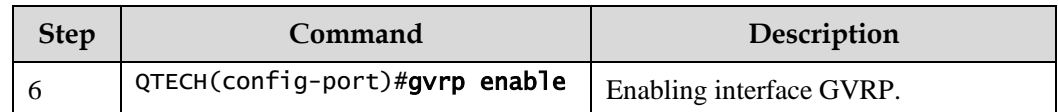

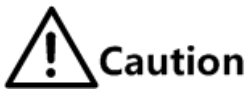

- Interface GVRP can be enabled only after the interface is set to Trunk mode.
- We do not recommend enabling GVRP on a LAG member interface.

### 3.7.6 Configuring GMRP

# $\Delta$ Caution

GMRP and IGMP Snooping are mutually exclusive, so you cannot configure them concurrently.

Configure GMRP for the QSW-2100-12T as below.

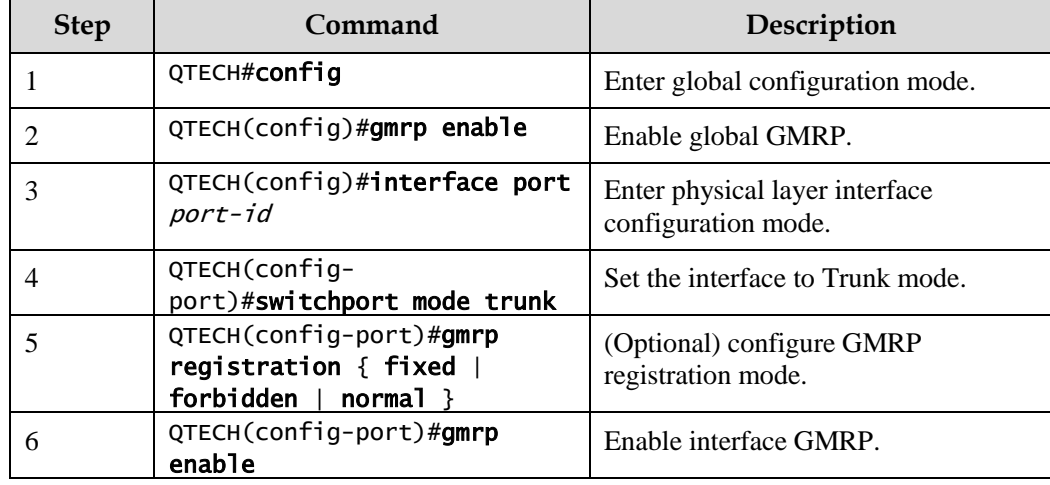

# 3.7.7 Checking configurations

Use the following commands to check configuration results.

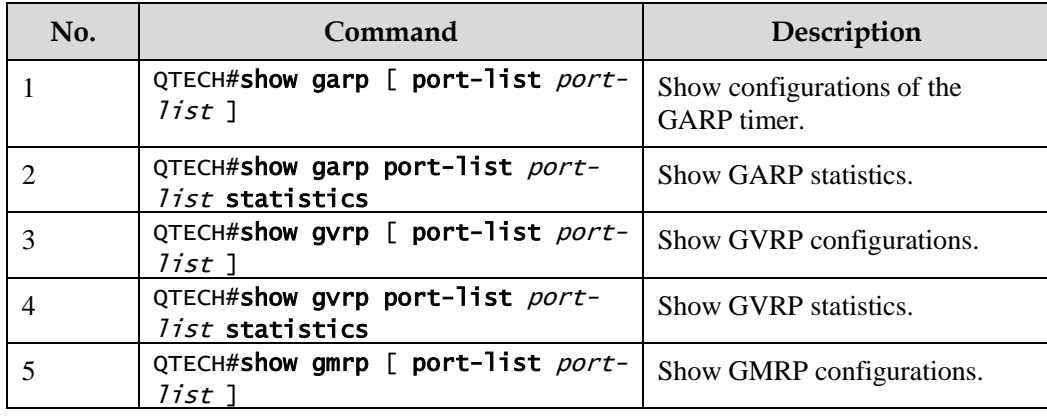
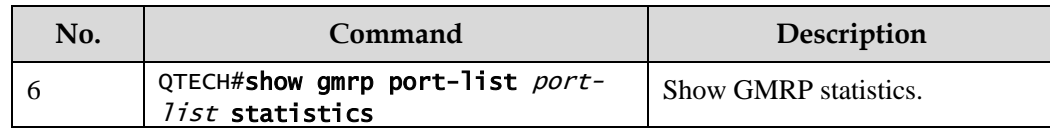

## 3.7.8 Maintenance

Maintain the QSW-2100-12T as below.

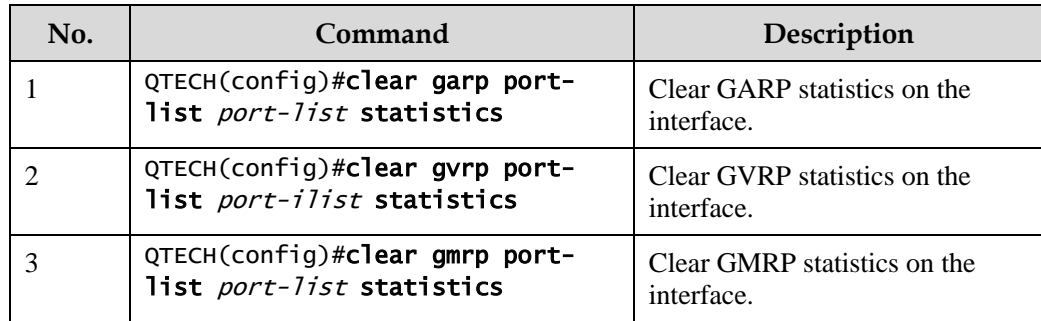

## 3.7.9 Example for configuring GVRP

#### Networking requirements

As shown in [Figure 3-16,](#page-109-0) to dynamically register, deregister, and update VLAN information between switches, configure GVRP on these switches. Detailed requirements are as below:

- Configure static VLANs 5–10 on Switch A and Switch C.
- Configure static VLANs 15–20 on Switch D.
- Configure static VLANs 25–30 on Switch E.
- Set the interfaces that are connected to other switches to Trunk mode, and enable GVRP on these interfaces.
- Set the Join timer, Leave timer, and LeaveAll timer of GARP on each interface to 3000, 15000, and 20000, in unit of 10ms.

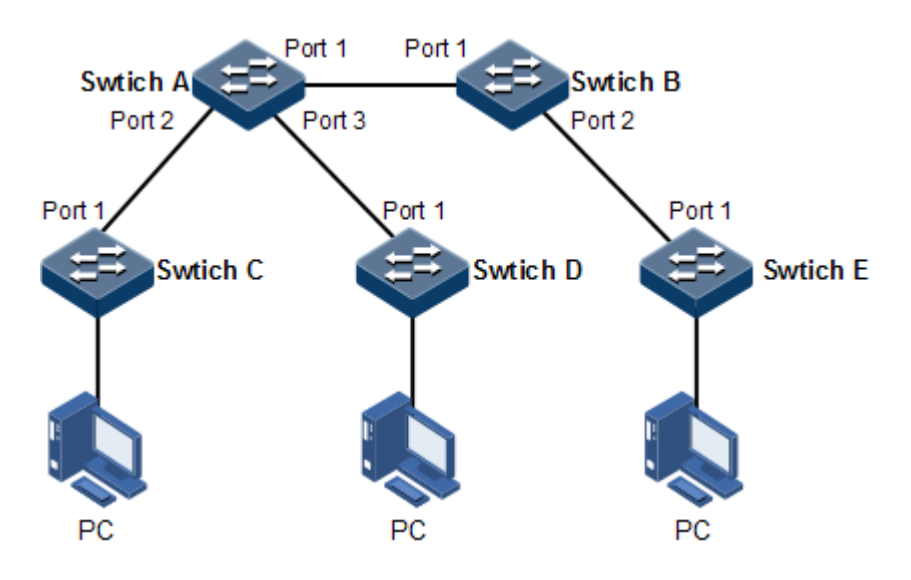

Figure 3-16 GVRP networking

#### <span id="page-109-0"></span>Configuration steps

Step 1 Create VLANs and enable global GVRP.

Configure Switch A.

```
QTECH#hostname SwitchA
SwitchA#config
SwitchA(config)#create vlan 5-10 active 
SwitchA(config)#gvrp enable
```
Configure Switch B.

QTECH#hostname SwitchB SwitchB#config SwitchB(config)#gvrp enable

Configure Switch C.

```
QTECH#hostname SwitchC
SwitchC#config
SwitchC(config)#create vlan 5-10 active
SwitchC(config)#gvrp enable
```
Configure Switch D.

QTECH#hostname SwitchD

```
SwitchD#config 
SwitchD(config)#create vlan 15-20 active
SwitchD(config)#gvrp enable
```
Configure Switch E.

QTECH#hostname SwitchE SwitchE#config SwitchE(config)#create vlan 25-30 active SwitchE(config)#gvrp enable

Step 2 Set interfaces to Trunk mode and enable GVRP on them.

Configure Switch A.

```
SwitchA(config)#interface port-list 1-3
SwitchA(config-range)#switchport mode trunk
SwitchA(config-range)#gvrp enable
SwitchA(config-port)#exit
```
Configure Switch B.

```
SwitchB(config)#interface port-list 1-2
SwitchB(config-range)#switchport mode trunk
SwitchB(config-range)#gvrp enable
SwitchB(config-range)#exit
```
Configure Switch C.

```
SwitchC(config)#interface port-list 1
SwitchC(config-port)#switchport mode trunk
SwitchC(config-port)#gvrp enable 
SwitchC(config-port)#exit
```
Configure Switch D.

```
SwitchD(config)#interface port 1
SwitchD(config-port)#switchport mode trunk
SwitchD(config-port)#gvrp enable 
SwitchD(config-port)#exit
```
Configure Switch E.

```
SwitchE(config)#interface port 1
SwitchE(config-port)#switchport mode trunk
SwitchE(config-port)#gvrp enable 
SwitchE(config-port)#exit
```
Step 3 Configure the GARP timers on each interface.

Configure Switch A.

```
SwitchA(config)#interface port-list 1-3 
SwitchA(config-range)#garp timer leaveall 20000
SwitchA(config-range)#garp timer leave 15000
SwitchA(config-range)#garp timer join 3000
```
Configure Switch B.

```
SwitchB(config)#interface port-list 1-2
SwitchB(config-range)#garp timer leaveall 20000
SwitchB(config-range)#garp timer leave 15000
SwitchB(config-range)#garp timer join 3000
```
Configure Switch C.

```
SwitchC(config)#interface port 1
SwitchC(config-port)#garp timer leaveall 20000
SwitchC(config-port)#garp timer leave 15000
SwitchC(config-port)#garp timer join 3000
```
Configure Switch D.

```
SwitchD(config)#interface port 1
SwitchD(config-port)#garp timer leaveall 20000
SwitchD(config-port)#garp timer leave 15000
SwitchD(config-port)#garp timer join 3000
```
Configure Switch E.

```
SwitchE(config)#interface port 1
SwitchE(config-port)#garp timer leaveall 20000
```
#### SwitchE(config-port)#garp timer leave 15000 SwitchE(config-port)#garp timer join 3000

#### Checking results

Use the **show gvrp port-list** *port-list* command to show GVRP configurations on the interface.

Take Switch A for example.

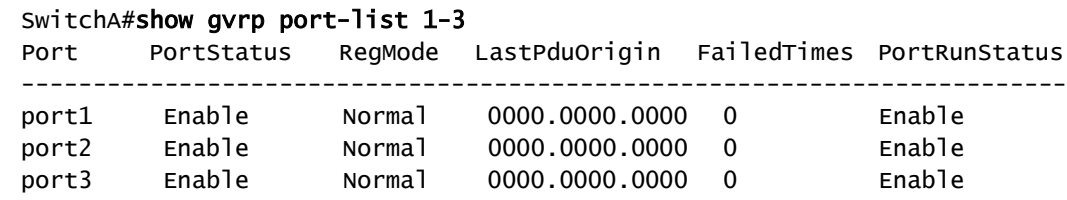

## 3.7.10 Example for configuring GMRP

#### Networking requirements

As shown in [Figure 3-17,](#page-112-0) to dynamically register and update multicast information between switches, configure GMRP on each switch. Detailed requirements are as below:

- Configure static VLANs 3–10 on Switch A and Switch B.
- Enable GMRP on the interface connected to the peer switch.
- Configure different static multicast MAC addresses on Switch A and Switch B.
- Set the Join timer, Leave timer, and LeaveAll timer of GARP on each interface to 3000, 15000, and 20000, in unit of 10ms.

Switch A

Switch B

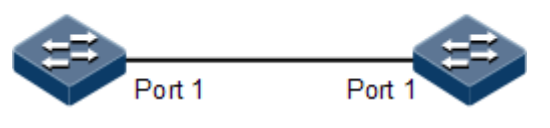

Figure 3-17 GMRP networking

#### <span id="page-112-0"></span>Configuration steps

Step 1 Create VLANs and enable global GMRP.

Configure Switch A.

QTECH#hostname SwitchA SwitchA#config SwitchA(config)#create vlan 3-10 active SwitchA(config)#gmrp enable

Configure Switch B.

```
QTECH#hostname SwitchB
SwitchB#config
SwitchB(config)#create vlan 3-10 active
SwitchB(config)#gmrp enable
```
Step 2 Set interfaces to Trunk mode and enable GMRP on them.

Configure Switch A.

```
SwitchA(config)#interface port 1
SwitchA(config-port)#gmrp enable
SwitchA(config-port)#switchport mode trunk
SwitchA(config-port)#exit
```
Configure Switch B.

```
SwitchB(config)#interface port 1
SwitchB(config-port)#gmrp enable
SwitchB(config-port)#switchport mode trunk 
SwitchB(config-port)#exit
```
Step 3 Configure static multicast MAC addresses.

Configure Switch A.

```
SwitchA(config)#mac-address-table static multicast 001F.CE05.0600 vlan 3 
port-list 1 
SwitchA(config)#mac-address-table static multicast 001F.CE05.0600 vlan 4 
port-list 1 
SwitchA(config)#mac-address-table static multicast 001F.CE05.0600 vlan 5 
port-list 1
```
Configure Switch B.

SwitchB(config)#mac-address-table static multicast 001F.CE05.0607 vlan 6 port-list 1

Step 4 Configure the GARP timers on each interface.

Configure Switch A.

```
SwitchA(config)#interface port 1 
SwitchA(config-port)#garp timer leaveall 20000
SwitchA(config-port)#garp timer leave 15000
SwitchA(config-port)#garp timer join 3000
```
Configure Switch B.

```
SwitchA(config)#interface port 1 
SwitchA(config-port)#garp timer leaveall 20000 
SwitchA(config-port)#garp timer leave 15000
SwitchA(config-port)#garp timer join 3000
```
#### Checking results

Use the **show gmrp port-list** *port-list* command to show GMRP configurations on a specified interface.

Take Switch B for example.

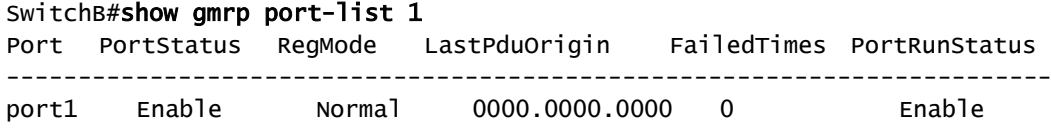

Use the **show mac-address-table multicast** command to show multicast information on the QSW-2100-12T.

Take Switch B for example.

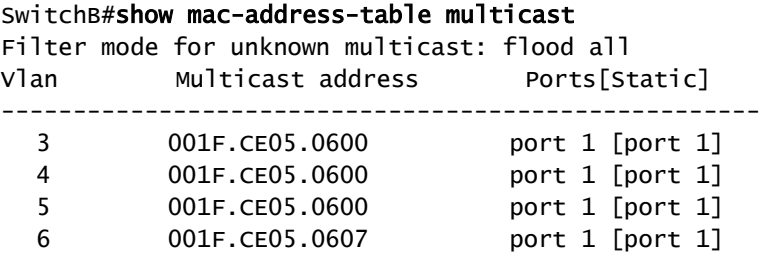

## 3.8 Loopback detection

## 3.8.1 Introduction

Loopback detection can address the influence on network caused by a loopback, providing the self-detection, fault-tolerance and robustness.

During loopback detection, an interface enabled with loopback detection periodically sends loopback detection packets (Hello packets). Under normal conditions, the edge interface should not receive any loopback detection packets because the loopback detection is applied to the edge interface. However, if the edge interface receives a loopback detection packet, it is believed that a loop occurs on the network. There are two conditions that an edge interface receives a loopback detection packet: receiving a loopback detection packet from itself or receiving a loopback detection packet from other devices, which can be told by comparing the MAC address of the device and the MAC address carried in the packet.

#### Loop types

Common loop types are self-loop, internal loop and external loop.

As shown in [Figure 3-18,](#page-115-0) Switch B and Switch C connect the user network.

- Self-loop: user loop on the same Ethernet interface of the same device. User network B has a loop, which forms self-loop.
- Internal loop: the loop forming on different Ethernet interfaces of the same device. Port 1 and Port 3 on Switch C forms an internal loop with the user network A.
- External loop: the loop forming on the Ethernet interface of different devices. Switch A, Switch B, and Switch C form external loop with user network C.

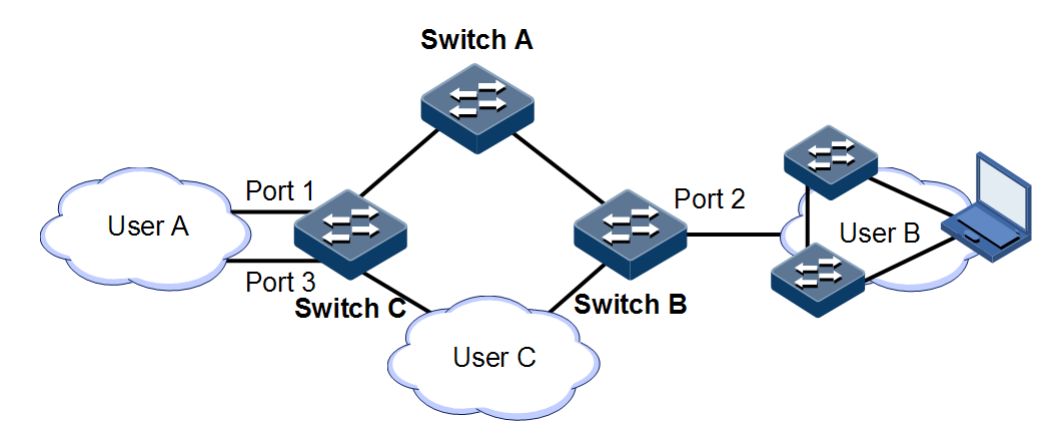

Figure 3-18 Loopback detection networking

#### <span id="page-115-0"></span>Principle for processing loops

The QSW-2100-12T processes loops as below:

- If the device sending the loopback detection packet is not the one receiving the packet, process the device with the larger MAC address to eliminate the loop (external loop).
- If the device sending the loopback detection packet is the one receiving the packet but the interface sending the packet and the interface receiving the packet are different, process the interface with the larger interface ID to eliminate the loop (internal loop).

 If the interface sending the packet and the interface receiving the packet are the same, process the interface to eliminate the loop (self-loop).

In [Figure 3-18,](#page-115-0) assume that both Switch B and Switch connect user network interfaces enabled with loop detection. The system processes loops for the three loop types as below:

- Self-loop: the interface sending the packet and the interface receiving the packet on Switch B are the same, the configured loopback detection action will be taken to eliminate the loop on Port 2.
- Internal loop: Switch C will receive the loop detection packets sent by it and the interface sending the packet and the interface receiving the packet are the same, the configured loopback detection action will be taken to eliminate the loop on the interface with a bigger interface number, namely, Port 3.
- External loop: Switch B and Switch C will receive the loop detection packets from each other, and the configured loopback detection action will be taken to eliminate the loop on the switch with a bigger MAC address.

#### Action for processing loops

The action for procee loops is the mothod for the QSW-2100-12T to use upon loopback detection. You can define different actions on the specified interface according to actual situations, including:

- Discarding: block the interface and send Trap.
- Trap-only: send Trap only.
- Shutdown: shut down the interface and send Trap.

#### Loopback detection modes

The loopback detection modes consist of port mode and VLAN mode:

- Port mode: when a loop occurs, the system blocks the interface and sends Trap in the loopback processing mode of discarding, or shuts down the physical interface and sends Trap information in the loopback processing mode of shutdown.
- VLAN mode: when a loop occurs,
	- In the loopback processing mode of discarding, when a loop occurs on one or more of VLANs to which the interface belongs, the system blocks the VLANs with loop and leaves other VLANs to normally receive or send packets.
	- In the loopback processing mode of shutdown, the system shuts down the physical interface and sends Trap information.

If the loopback detection processing mode is Trap-only in the previous two modes, the QSW-2100-12T sends Trap only.

#### Loop restoration

After an interface is blocked or shut down, you can configure it, such as no automatical restoration and automatical restoration after a specified period.

- If an interface is configured as automatical restoration after a specified period, the system will start loopback detection after the period. If the loop disappears, the interface will be restored; otherwise, it will be kept in blocking or shutdown status.
- If an interface is configured as no automatical restoaration, namely, the automatical restoration time is infinite, it will not be automatically restored. However, you can use

the **no loopback-detection discarding** command to manually restore the interface blocked or shut down upon loopback detection.

## 3.8.2 Preparing for configurations

#### Scenario

On the network, hosts or Layer 2 devices connected to access devices may form a loopback intentionally or involuntarily. Enable loopback detection on downlink interfaces of all access devices to avoid the network congestion generated by unlimited copies of data traffic. Once a loopback is detected on an interface, the interface will be blocked.

#### Prerequisite

Loopback interface, interface backup, STP, G.8032, and RRPS interfere with each other. We do not recommend configuring two or more of them concurrently.

## 3.8.3 Default configurations of loopback detection

Default configurations of loopback detection are as below.

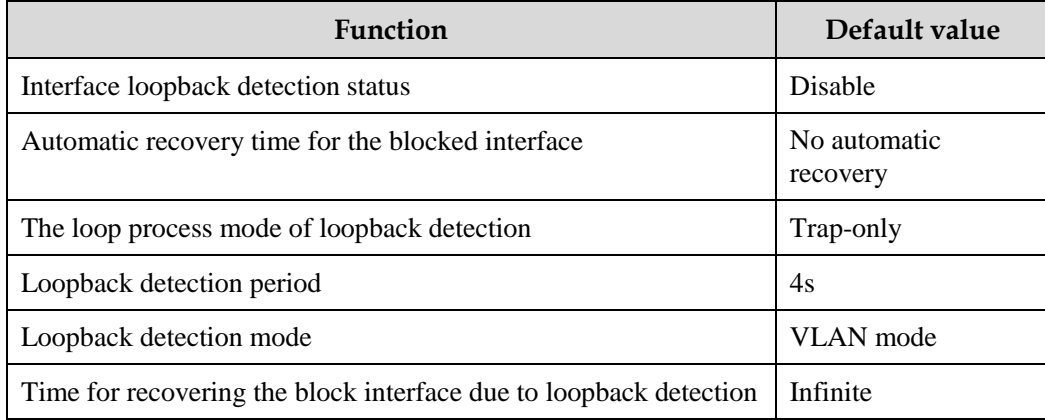

## 3.8.4 Configuring loopback detection

Loopback detection support physical interfaces and Link Aggregation Group (LAG) interfaces.

Configure loopback detection for the QSW-2100-12T as below.

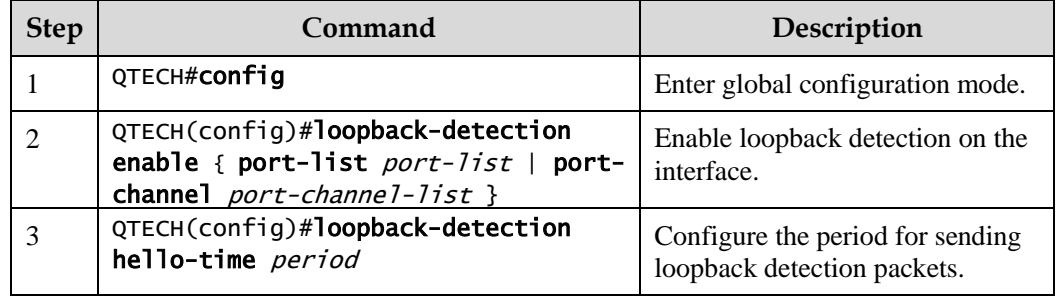

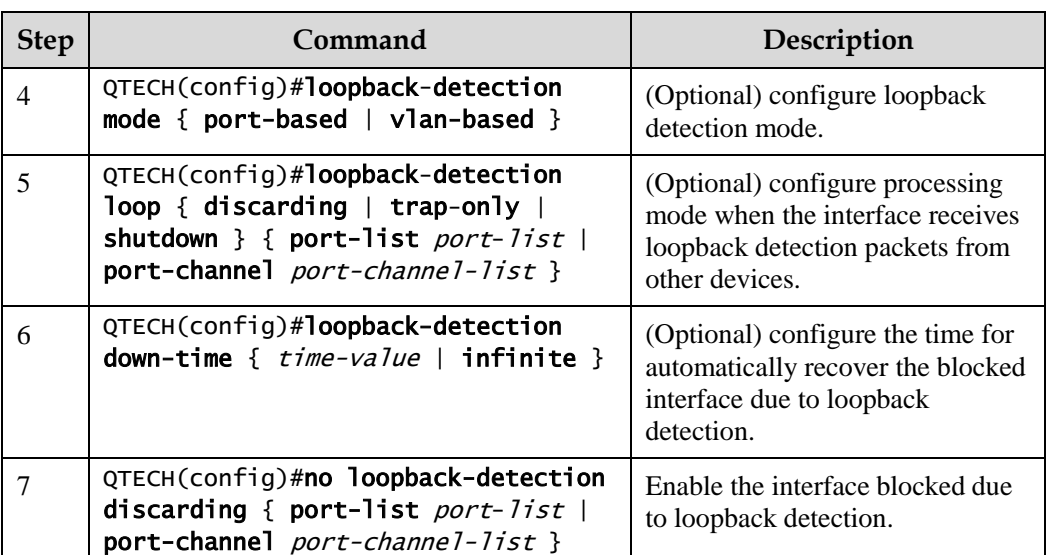

## 3.8.5 Configuring uplink interface for loopback detection

Configure uplink interface for loopback detection for the QSW-2100-12T as below.

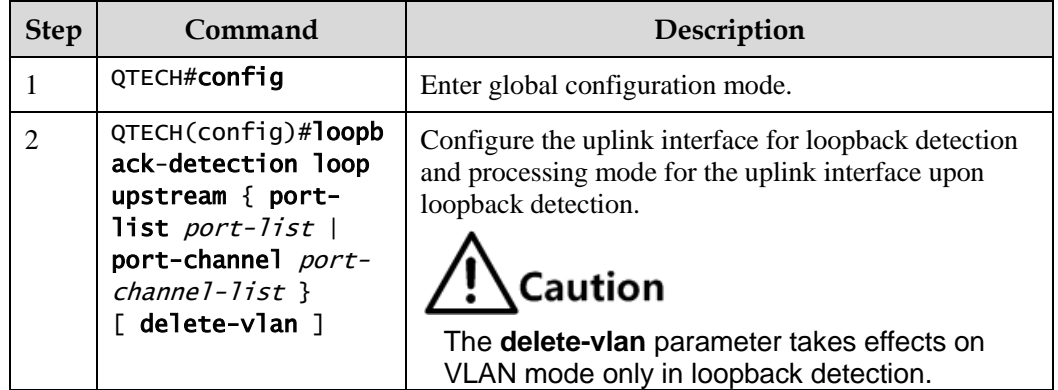

## 3.8.6 Checking configurations

Use the following commands to check configuration results.

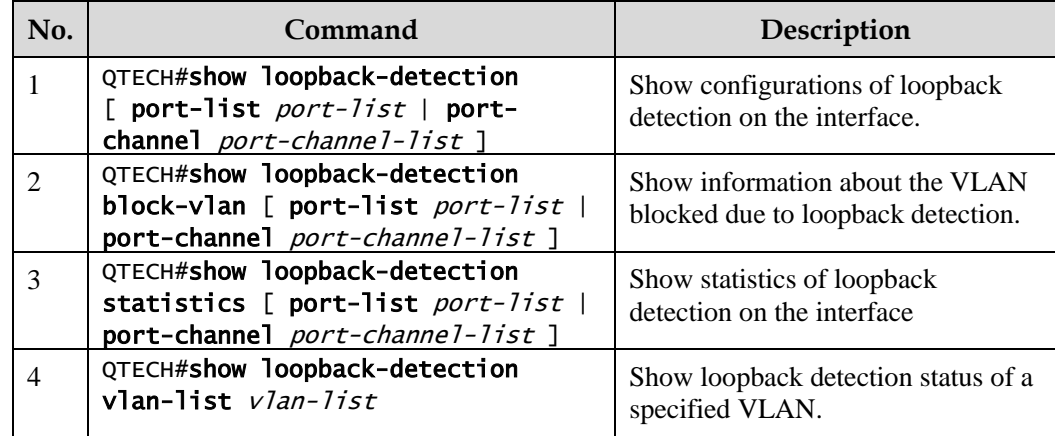

#### 3.8.7 Maintenance

Maintain the QSW-2100-12T by below commands.

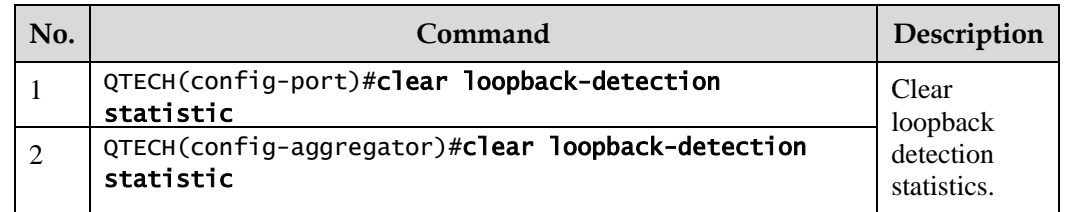

## 3.8.8 Example for configuring internal loopback detection

#### Networking requirements

As shown in [Figure 3-19,](#page-119-0) Port 2 and Port 3 on Switch A are connected to the user network. To avoid loops on the user network, enable loopback detection on Switch A to detect loops on user network, and then take actions accordingly. Detailed requirements are as below:

- Enable loopback detection on Port 2 and Port 3.
- Configure the interval for sending loopback detection packets to 3s.
- Configure loopback detection mode to VLAN mode.
- Configure the loopback detection processing mode to discarding, namely, blocking the interface.

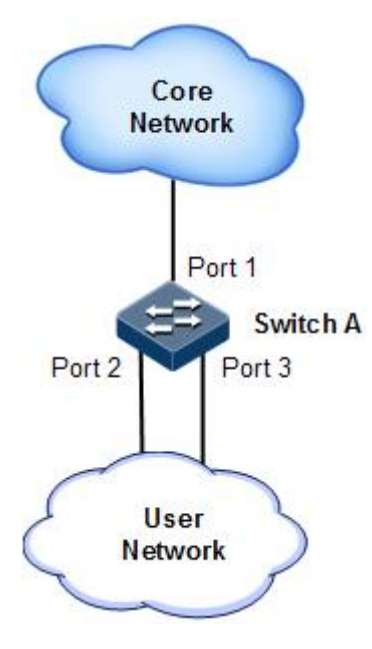

Figure 3-19 Loopback detection networking

#### <span id="page-119-0"></span>Configuration steps

Step 1 Create VLAN 3, and add ports into VLAN 3.

```
QTECH#config
QTECH(config)#create vlan 3 active
QTECH(config)#interface port 2 
QTECH(config-port)#switchport access vlan 3 
QTECH(config-port)#exit 
QTECH(config)#interface port 3 
QTECH(config-port)#switchport access vlan 3 
QTECH(config-port)#exit
```
Step 2 Enable loopback detection on the specified ports.

#### QTECH(config)#loopback-detection enable port 2-3

Step 3 Configure loopback detection modes.

#### QTECH(config)#loopback-detection mode vlan-based

Step 4 Configure loopback detection processing modes.

#### QTECH(config)#loopback-detection loop discarding port-list 2

Step 5 Configure the interval for sending loopback detection packets.

#### QTECH(config)#loopback-detection hello-time 3

#### Checking results

Use the **show loopback-detection** command to show loopback detection status.

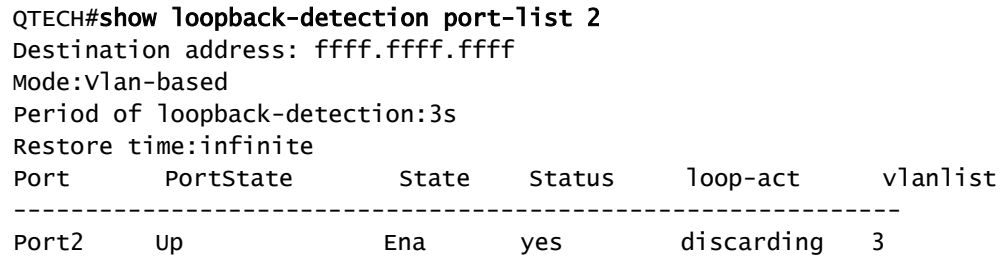

## 3.8.9 Example for configuring external loop for loopback detection

#### Networking requirements

As shown in [Figure 3-20,](#page-121-0) Switch A, Switch B, and Switch C are connected to the user network (VLAN 3). To avoid loops on the user network, enable loopback detection on Switch A and Switch B to detect loops on user network, and then take actions accordingly. Detailed requirements are as below:

- Enable loopback detection on Port 1 on both Switch A and Switch B.
- Configure the interval for sending loopback detection packets to 3s.
- Configure loopback detection mode to Port mode.
- Configure the loopback detection processing mode to shutdown, namely, shuting down the interface.

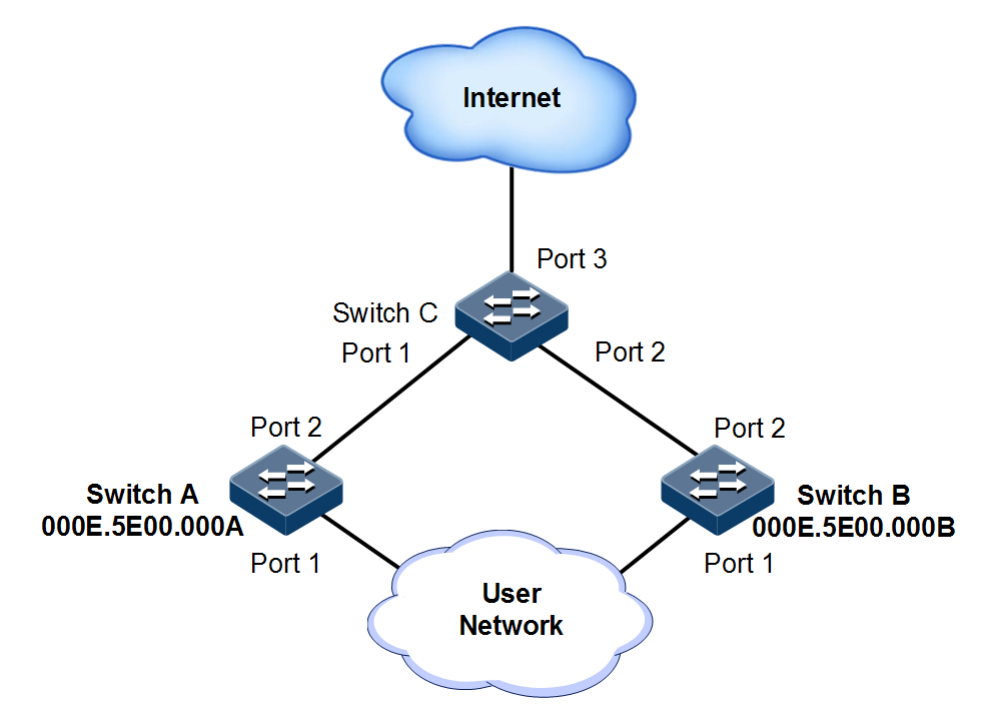

Figure 3-20 Networking with external loopback for loopback detection

#### <span id="page-121-0"></span>Configuration steps

Step 1 Create VLAN 3, and add ports into VLAN 3.

Configure Switch A.

```
QTECH#hostname SwitchA
SwitchA#config 
SwitchA(config)#create vlan 3 active
SwitchA(config)#interface port 1 
SwitchA(config-port)#switchport mode access 
SwitchA(config-port)#switchport access vlan 3 
SwitchA(config-port)#exit
```

```
SwitchA(config)#interface port 2 
SwitchA(config-port)#switchport mode trunk 
SwitchA(config-port)#exit
```
Configure Switch B.

```
QTECH#hostname SwitchB
SwitchB#config 
SwitchB(config)#create vlan 3 active
SwitchB(config)#interface port 1 
SwitchB(config-port)#switchport mode access 
SwitchB(config-port)#switchport access vlan 3 
SwitchB(config-port)#exit 
SwitchB(config)#interface port 2 
SwitchB(config-port)#switchport mode trunk 
SwitchB(config-port)#exit
```
Configure Switch C.

```
QTECH#hostname SwitchC
SwitchC#config
SwitchC(config)#interface port-list 1-2 
SwitchC(config-range)#switchport mode trunk
```
Step 2 Enable loopback detection.

Configure Switch A.

```
SwitchA(config)#loopback-detection enable port-list 1 
SwitchA(config)#loopback-detection mode port-based 
SwitchA(config)#loopback-detection loop shutdown port-list 1 
SwitchA(config)#loopback-detection hello-time 3
```
Configure Switch B.

```
SwitchB(config)#loopback-detection enable port-list 1
SwitchB(config)#loopback-detection mode port-based 
SwitchB(config)#loopback-detection loop shutdown port-list 1 
SwitchB(config)#loopback-detection hello-time 3
```
#### Checking results

Use the **show loopback-detection** command on Switch A and Switch B to show loopback detection status. Port 1 on Switch B will be shut down to eliminate the loop because the MAC address of Switch B is larger than that of Switch A.

```
SwitchA#show loopback-detection port-list 1 
Destination address: FFFF.FFFF.FFFF
Mode:Port-based
Period of loopback-detection:3s
Restore time:infinite
Port PortState State Status loop-act vlanlist
        ------------------------------------------------------------------
Port1 Down Ena no shutdown 
SwitchB#show loopback-detection port-list 1 
Destination address: FFFF.FFFF.FFFF
Mode:Port-based
Period of loopback-detection:3s
```
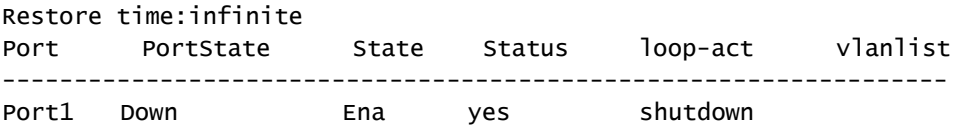

## 3.9 Line detection

#### 3.9.1 Introduction

Line detection is a module to detect physical lines and provides you with status query function, so it can help you analyze fault source and maintain the network.

## 3.9.2 Preparing for configurations

#### Scenario

With this function, you can query status of physical lines between devices, analyze faults, and thus maintain the network.

#### Prerequisite

N/A

#### 3.9.3 Configuring line detection

Configure line detection for the QSW-2100-12T as below.

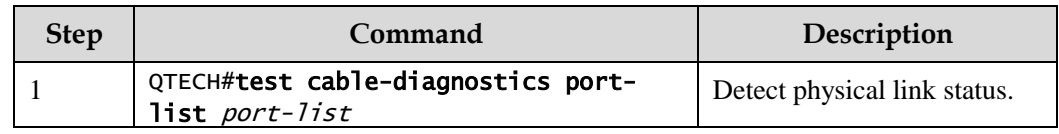

## 3.9.4 Checking configurations

Use the following command to check configuration result.

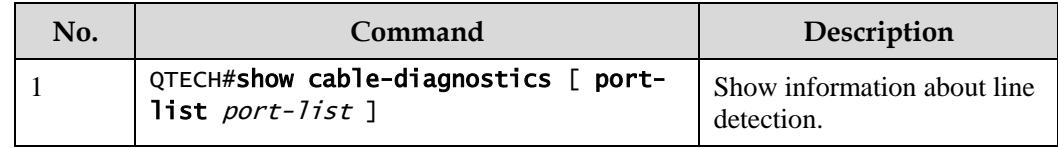

## 3.9.5 Example for configuring line detection

## Networking requirements

As shown in [Figure](#page-124-0) 3-21, to help you analyze fault source, conduct line detection on the Switch.

No line detection is done before.

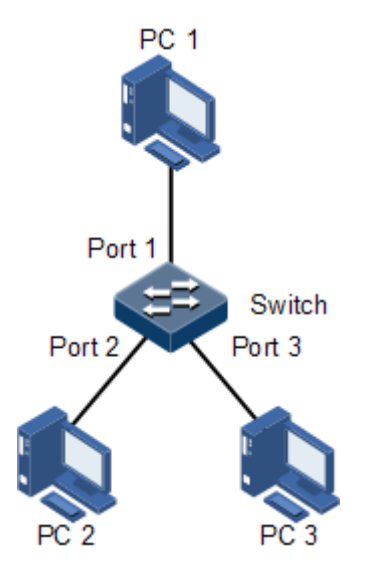

Figure 3-21 Line detection networking

#### <span id="page-124-0"></span>Configuration steps

Conduct line detection on Ports 1–3 on the switch.

#### QTECH#test cable-diagnostics port-list 1-3

#### Checking results

Use **show cable-diagnostics** [ **port-list** *port-list* ] command to show configurations of line detection on the interface.

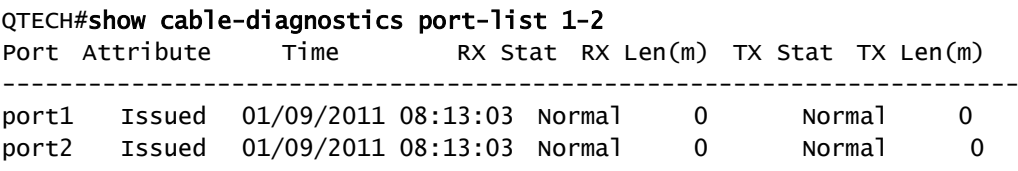

Remove the line that connects PC 1 and the switch from the PC 1, and conduct line detection again. Use the **show cable-diagnostics** [ **port-list** *port-list* ] command again to show configurations of line detection on the interface.

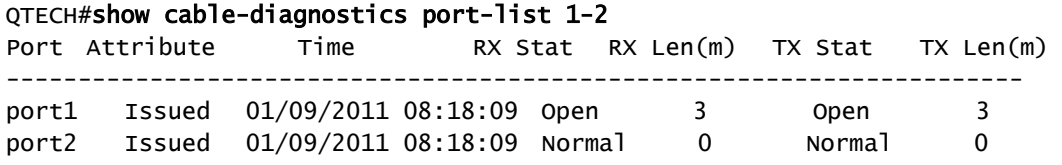

## 3.10 Interface protection

#### 3.10.1 Introduction

With interface protection, you can add an interface, which needs to be controlled, to an interface protection group, isolating Layer 2/Layer 3 data in the interface protection group. This can provide physical isolation between interfaces, enhance network security, and provide flexible networking scheme for users.

After being configured with interface protection, interfaces in an interface protection group cannot transmit packets to each other. Interfaces in and out of the interface protection group can communicate with each other. So do interfaces out of the interface protection group.

#### 3.10.2 Preparing for configurations

#### Scenario

The interface protection function can realize mutual isolation of interfaces in the same VLAN, enhance network security and provide flexible networking solutions for you.

#### Prerequisite

N/A

## 3.10.3 Default configurations of interface protection

Default configurations of interface protection are as below.

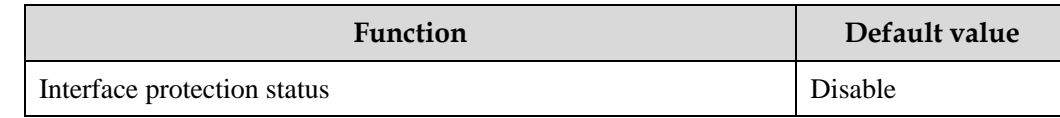

## 3.10.4 Configuring interface protection

# $\bigwedge$ Caution

Interface protection is unrelated with the VLAN to which the interface belongs.

Configure interface protection for the QSW-2100-12T as below.

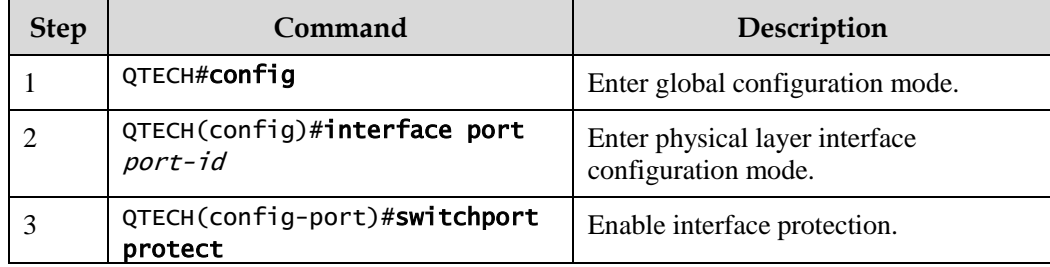

## 3.10.5 Checking configurations

Use the following commands to check configuration results.

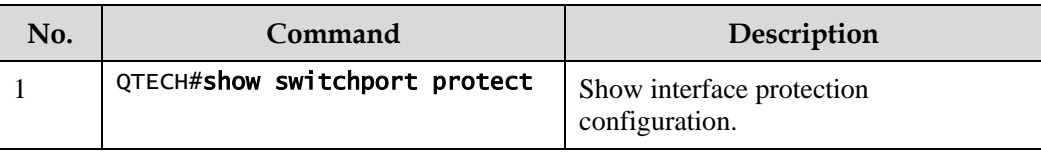

## 3.10.6 Example for configuring interface protection

#### Networking requirements

As shown in [Figure 3-22,](#page-127-0) to prevent PC 1 and PC 2 from interconnecting with each other and to enable them to interconnect with PC 3 respectively, enable interface protection on Port 1 and Port 2 on Switch A.

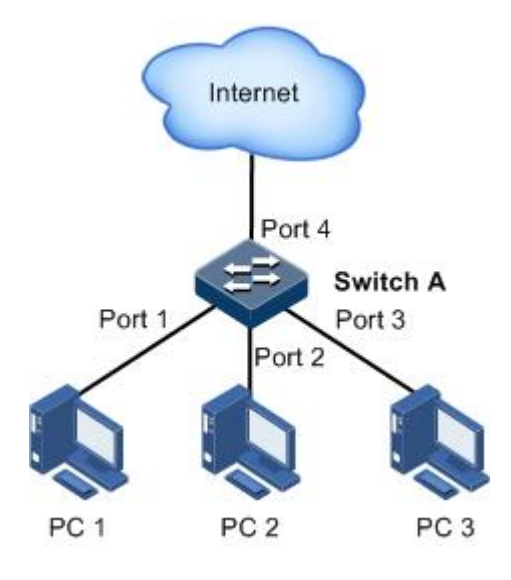

Figure 3-22 Interface protection networking

#### <span id="page-127-0"></span>Configuration steps

Step 1 Enable interface protection on the Port 1.

QTECH#config QTECH(config)#interface port 1 QTECH(config-port)#switchport protect QTECH(config-port)#exit

Step 2 Enable interface protection on the Port 2.

```
QTECH(config)#interface port 2 
QTECH(config-port)#switchport protect
```
#### Checking results

Use the **show switchport protect** command to show configurations of interface protection.

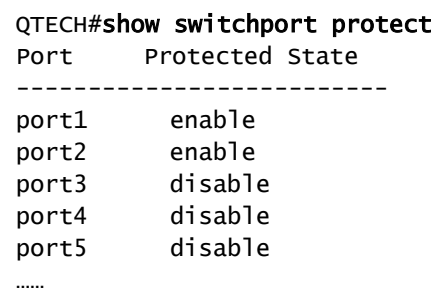

Check whether PC 1 and PC 2 can ping PC 3 successfully.

- PC 1 can ping PC 3 successfully.
- PC 2 can ping PC 3 successfully.

Check whether PC 1 can ping PC 2 successfully.

PC 1 fails to ping PC 3, so interface protection has taken effect.

## 3.11 Port mirroring

#### 3.11.1 Introduction

Port mirroring refers to assigning some packets mirrored from the source port to the destination port, such as from the monitor port without affecting the normal packet forwarding. You can monitor sending and receiving status for packets on a port through this function and analyze the relevant network conditions.

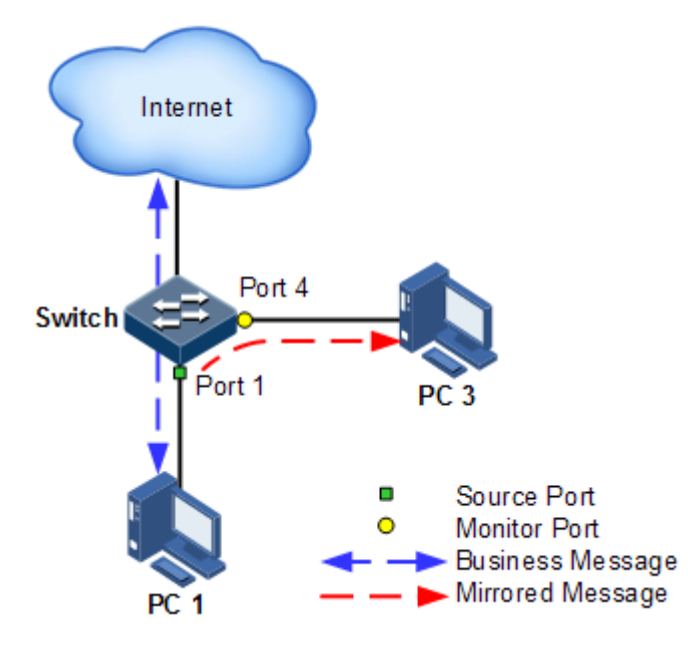

<span id="page-128-0"></span>Figure 3-23 Port mirroring principle

The basic principle of port mirroring is shown in [Figure 3-23.](#page-128-0) PC 1 connects to the external network through the Port 1; PC 3 is the monitor PC, connecting the external network through Port 4.

When monitoring packets from the PC 1, you need to assign Port 1 to connect to PC 1 as the mirroring source port, enable port mirroring on the ingress port and assign Port 4 as the monitor port to mirror packets to the destination port.

When service packets from PC 1 enter the switch, the switch will forward and copy them to monitor port (Port 4). The monitor device connected to mirror the monitor port can receive and analyze these mirrored packets.

The QSW-2100-12T supports data stream mirroring on the ingress port and egress port. The packets on ingress/egress mirroring port will be copied to the monitor port after the switch is enabled with port mirroring. The monitor port and mirroring port cannot be the same one.

#### 3.11.2 Preparing for configurations

#### Scenario

Port mirroring is used to monitor network data type and flow regularly for network administrator.

Port mirroring copies the port flow monitored to a monitor port or CPU to obtain the ingress/egress port failure or abnormal flow of data for analysis, discovers the root cause, and solves them timely.

#### Prerequisite

N/A

## 3.11.3 Default configurations of port mirroring

Default configurations of port mirroring are as below.

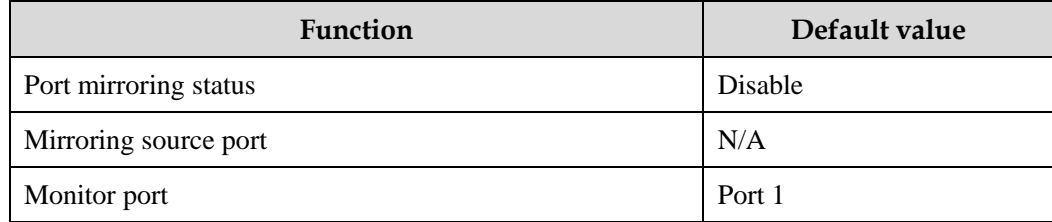

## 3.11.4 Configuring port mirroring on local port

## $\mathbf{!}\setminus$ Caution

- There can be multiple source mirroring ports but only one monitor port.
- The ingress/egress mirroring port packet will be copied to the monitor port after port mirroring takes effect. The monitor port cannot be set to the mirroring port again.

Configure local port mirroring for the QSW-2100-12T as below.

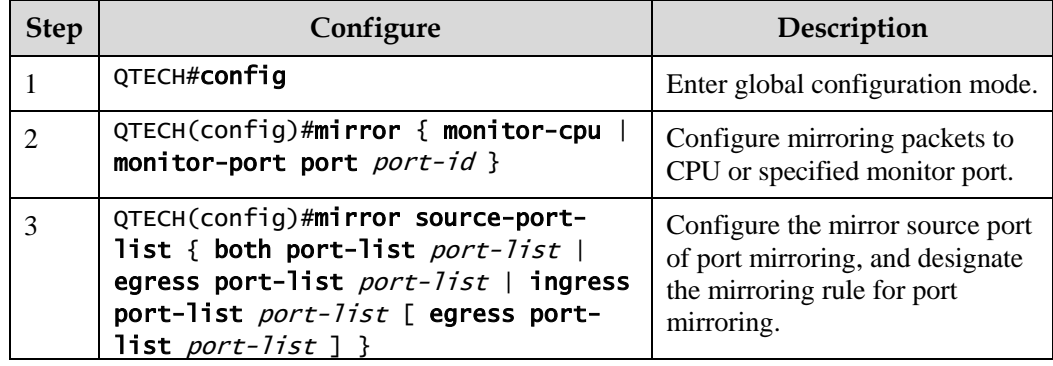

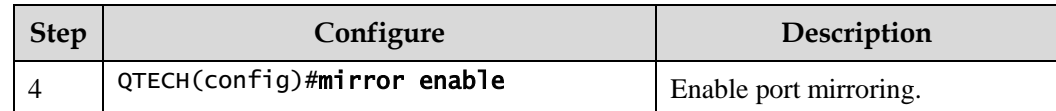

## 3.11.5 Checking configurations

Use the following commands to check configuration results.

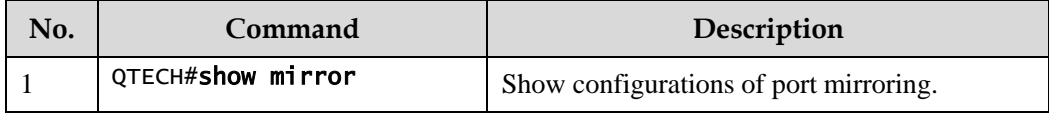

## 3.11.6 Example for configuring port mirroring

#### Networking requirements

As shown in [Figure 3-24,](#page-130-0) the network administrator wishes to monitor user network 1 through the monitor device, then to catch the fault or abnormal data flow for analyzing and discovering problem and then solve it.

The QSW-2100-12T is disabled with storm control and automatic packets sending. User network 1 accesses the QSW-2100-12T through Port 1, user network 2 accesses the QSW-2100-12T through Port 2, and the data monitor device is connected to Port 3.

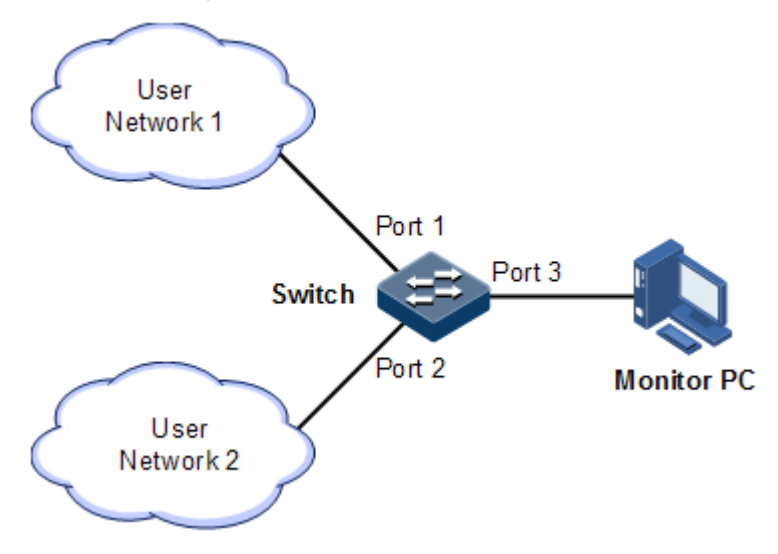

Figure 3-24 Port mirroring networking

#### <span id="page-130-0"></span>Configuration steps

Enable port mirroring on the Switch.

QTECH#config QTECH(config)#mirror monitor-port port 3

```
QTECH(config)#mirror source-port-list ingress port-list 1 
QTECH(config)#mirror enable
```
#### Checking results

Use the **show mirror** command to show configurations of port mirroring.

```
QTECH#show mirror
Mirror: Enable
Monitor port: port3
-----------the ingress mirror rule-----------
Mirrored ports: port-list 1
-----------the egress mirror rule-----------
Mirrored ports: --
```
## 3.12 Layer 2 protocol transparent transmission

#### 3.12.1 Introduction

Transparent transmission is one of the main Ethernet device functions, and usually the edge network devices of carrier conduct Layer 2 protocol packet transparent transmission. Transparent transmission is enabled on the interface that connects edge network devices of carrier and user network. The interface is in Access mode, connecting to Trunk interface on user device. The layer 2 protocol packet of the user network is send from transparent transmission interface, encapsulated by the edge network device (ingress end of packets), and then send to the carrier network. The packet is transmitted through the carrier network to reach the edge device (egress end of packet) at the other end or carrier network. The edged device decapsulates outer layer 2 protocol packet and transparent transmits it to the user network.

The transparent transmission function includes packet encapsulation and decapsulation function, the basic implementing principle as below.

- Packet encapsulation: at the packet ingress end, the QSW-2100-12T modifies the destination MAC address from user network layer 2 protocol packets to special multicast MAC address (010E.5E00.0003 by default). On the carrier network, the modified packet is forwarded as data in user VLAN.
- Packet decapsulation: at the packet egress end, the QSW-2100-12T senses packet with special multicast MAC address (010E.5E00.0003 by default), reverts the destination MAC address to DMAC of Layer 2 protocol packets, then sends the packet to assigned user network.

Layer 2 protocol transparent transmission can be enabled at the same time with QinQ or enabled independently. In actual networking, after modifying the MAC address of protocol packets, you need to add outer Tag for packets to send them through the carrier network.

The QSW-2100-12T supports transparent transmission of BPDU packet, DOT1X packet, LACP packet, CDP packet, PVST packet, PAGP packet, UDLD packet, and VTP packet.

## 3.12.2 Preparing for configurations

#### Scenario

This function enables layer 2 protocol packets of one user network to traverse the carrier network to make a user network in different regions uniformly run the same Layer 2 protocol. You can configure rate limiting on transparent transmission packets to prevent packet loss.

#### Prerequisite

N/A

## 3.12.3 Default configurations of Layer 2 protocol transparent transmission

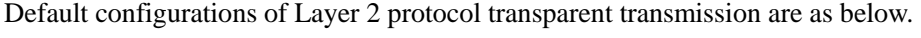

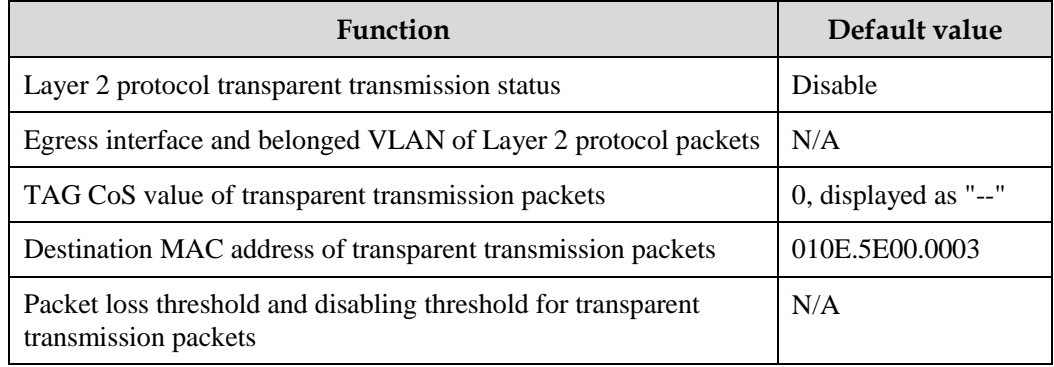

### 3.12.4 Configuring transparent transmission parameters

Configure transparent transmission parameter for the QSW-2100-12T as below.

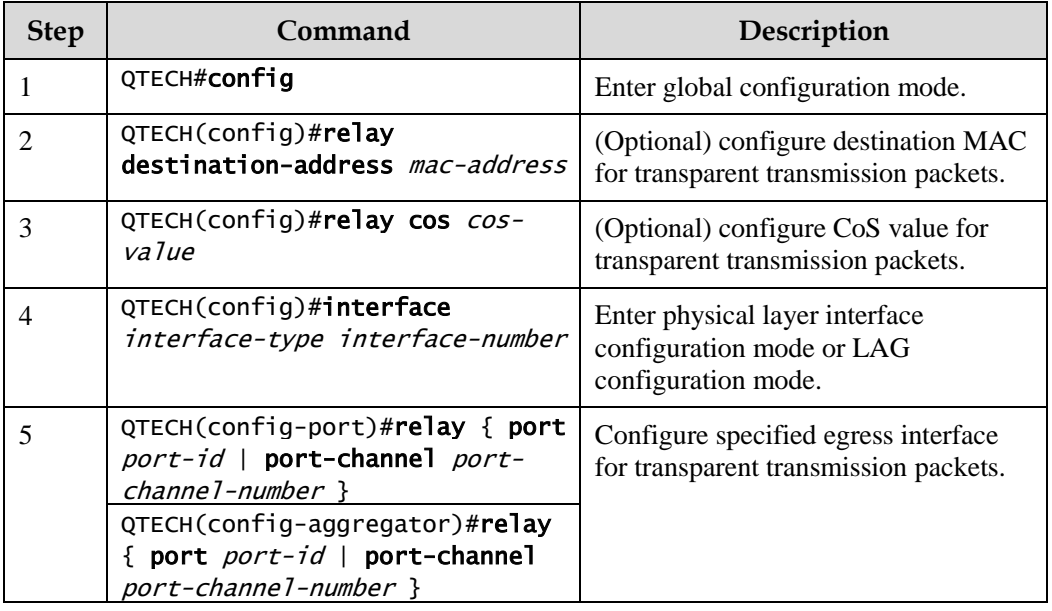

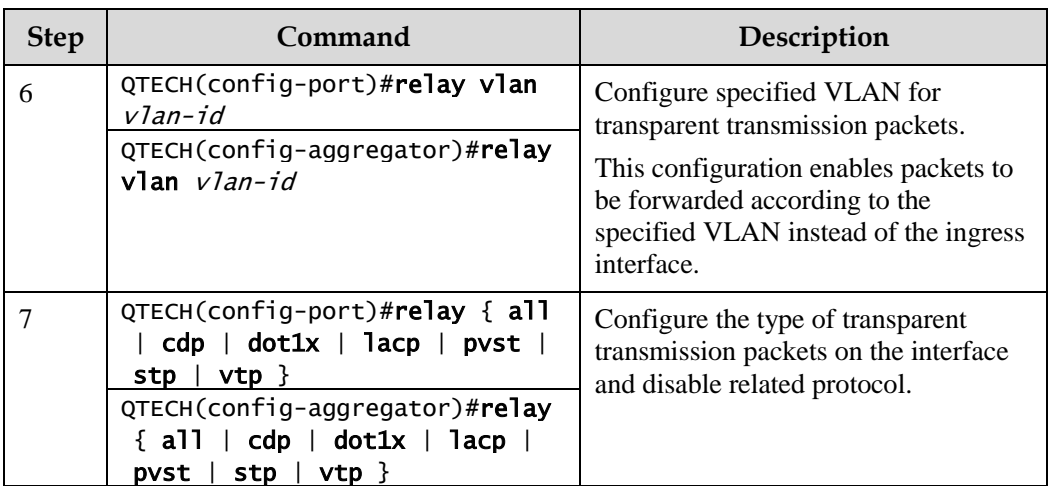

## 3.12.5 Checking configurations

Use the following commands to check configuration results.

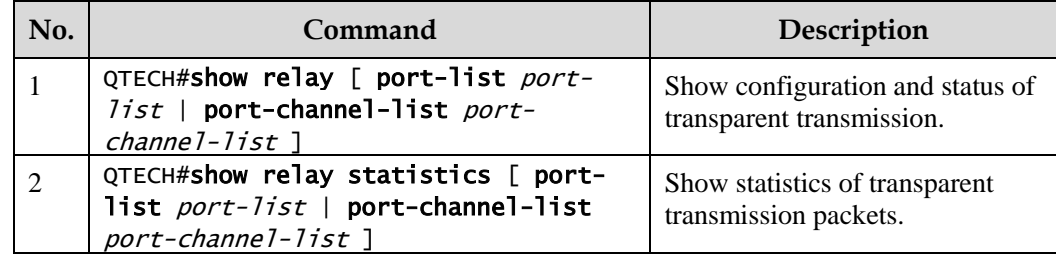

## 3.12.6 Maintenance

Maintain the QSW-2100-12T as below.

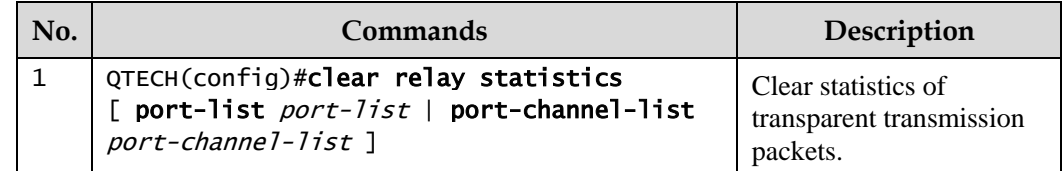

## 3.12.7 Example for configuring Layer 2 protocol transparent transmission

#### Networking requirements

As shown in [Figure 3-25,](#page-134-0) Switch A and Switch B connect to two user networks VLAN 100 and VLAN 200 respectively. You need to configure Layer 2 protocol transparent transmission function on Switch A and Switch B to make the same user network in different regions run STP entirely.

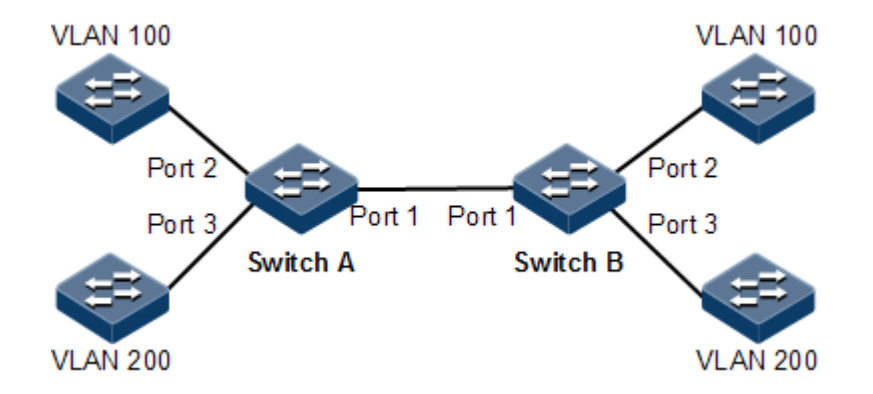

Figure 3-25 Layer 2 protocol transparent transmission networking

#### <span id="page-134-0"></span>Configuration steps

Step 1 Create VLANs 100 and 200, and activate them.

Configure Switch A.

QTECH#hostname SwitchA SwitchA#config SwitchA(config)#create vlan 100,200 active

Configure Switch B.

QTECH#hostname SwitchB SwitchA#config SwitchA(config)#create vlan 100,200 active

Step 2 Set the switching mode of Port 2 to Access mode, set the Access VLAN to 100, and enable STP transparent transmission.

Configure Switch A.

```
SwitchA(config)#interface port 2 
SwitchA(config-port)#switchport mode access
SwitchA(config-port)#switchport access vlan 100 
SwitchA(config-port)#relay stp 
SwitchA(config-port)#relay port 1 
SwitchA(config-port)#exit
```
Configure Switch B.

```
SwitchB(config)#interface port 2 
SwitchB(config-port)#switchport mode access
```
SwitchB(config-port)#switchport access vlan 100 SwitchB(config-port)#relay stp SwitchB(config-port)#relay port 1 SwitchB(config-port)#exit

Step 3 Set the switching mode of Port 3 to Access mode, set the Access VLAN to 200, and enable STP transparent transmission.

Configure Switch A.

```
SwitchA(config)#interface port 3
SwitchA(config-port)#switchport mode access
SwitchA(config-port)#switchport access vlan 200 
SwitchA(config-port)#relay stp 
SwitchA(config-port)#relay port 1 
SwitchA(config-port)#exit
```
Configure Switch B.

```
SwitchB(config)#interface port 3
SwitchB(config-port)#switchport mode access
SwitchB(config-port)#switchport access vlan 200 
SwitchB(config-port)#relay stp 
SwitchB(config-port)#relay port 1 
SwitchB(config-port)#exit
```
Step 4 Set Port 1 to Trunk mode.

Configure Switch A.

SwitchA(config)#interface port 1 SwitchA(config-port)#switchport mode trunk

Configure Switch B.

```
SwitchB(config)#interface port 1
SwitchB(config-port)#switchport mode trunk
```
Checking results

Use the **show relay** command to show configurations of Layer 2 protocol transparent transmission.

Take Switch A for example.

```
SwitchA#show relay port-list 1-3
COS for Encapsulated Packets: --
Destination MAC Address for Encapsulated Packets: 010E.5E00.0003
Port vlan Egress-Port Protocol 
-------------------------------------
port1(up) -- -- stp
                             dot1x 
                             lacp 
                             cdp 
                             vtp 
                            pvst 
port2(up) -- port1 stp(enable)
                             dot1x 
                            lacp
                             cdp 
                            vtp 
                            pvst 
port3(up) -- port1 stp(enable)
                             dot1x 
                             lacp 
                             cdp 
                            vtp 
                            pvst
```
# **4 PoE**

This chapter describes basic principles and configuration procedures of PoE, and provides related configuration examples, including the following sections:

- [Introduction](#page-137-0)
- [Configuring PoE](#page-138-0)
- [Example for configuring PoE power supply](#page-142-0)

## <span id="page-137-0"></span>4.1 Introduction

#### 4.1.1 PoE principle

Power over Ethernet (PoE) refers that the Power Sourcing Equipment (PSE) both supplies power and transmits data to the remote Power Device (PD) through the Ethernet cable and Power Interface (PI).

#### 4.1.2 PoE modules

The PoE system is composed of the following modules:

- PSE: composed of the power module and PSE functional module. The PSE can detect PDs, obtain PD power information, remotely supply power, monitor power supply, and power off PDs.
- PD: supplied with power by the PSE. There are standard PDs and non-standard PDs. Standard PDs must comply with IEEE 802.3af/IEEE 802.3at, such as IP phone and web camera.
- PI: the PoE-supportive Ethernet interface

## 4.1.3 PoE advantages

PoE has the following advantages:

- Safety and reliability: a centralized PSE supplies power with convenient backup, uniform management of power modules, and high security.
- Convenient power supply: the network terminal does not need an external power; instead, it needs only an Ethernet cable connected to the PoE interface.
- Standardization: PoE complies with IEEE 802.3at and uses globally uniform power interface.
- Wide applications: applicable to IP phones, wireless Access Point (AP), portable device charger, credit card reader, web camera, and data collection system.

#### 4.1.4 PoE concepts

Maximum output power of PoE

It is the maximum output power output by the interface to the connected PD.

Priority of PoE

There are three levels of priorities for power supply: critical, high, and low. When the PoE mode is auto, power on the PI connected PD with critical priority first, then the PD with high priority, and finally the PD with low priority.

There are two power supply management modes: auto and manual.

- In auto mode, when the QSW-2100-12T supplies power to external devices in full load, it first supplies power to the PD connected to the PI with the critical priority, then the PD connected to the PI with the high priority, and finally the PD connected to the PI with the low priority; it firstly supplies power to the PD connected to the PI with the smaller interface ID if two PIs
- In manual mode, when the QSW-2100-12T supplies power to external devices in full load, it supplies power in order that external devices are connected to it.
- Forcible power supply

When a device connected to the QSW-2100-12T fails to work properly in normal power supply mode, use this function to forcicly supply power to the device.

Overtemperature protection

When the current temperature exceeds the overtemperature threshold, overtemperature alarms occur and the system sends Trap to the Network Management System (NMS).

Global Trap

When the current temperature exceeds the overtemperature threshold, the current PSE power utilization ratio exceeds the threshold, or the status of PoE changes, the QSW-2100-12T sends Trap to the NMS.

PSE power utilization ratio threshold

When the PSE power utilization ratio exceeds the threshold for the first time, the system sends Trap.

## <span id="page-138-0"></span>4.2 Configuring PoE

## 4.2.1 Preparing for configurations

#### Scenario

When the remotely connected PE is inconvenient to take power, it needs to take power from the Ethernet electrical interface, to concurrently transmit power and data. The network terminal does not need an external power; instead, it needs only an Ethernet cable connected to the PoE interface.

#### Prerequisite

N/A

## 4.2.2 Default configurations of PoE

Default configurations of PoE are as below.

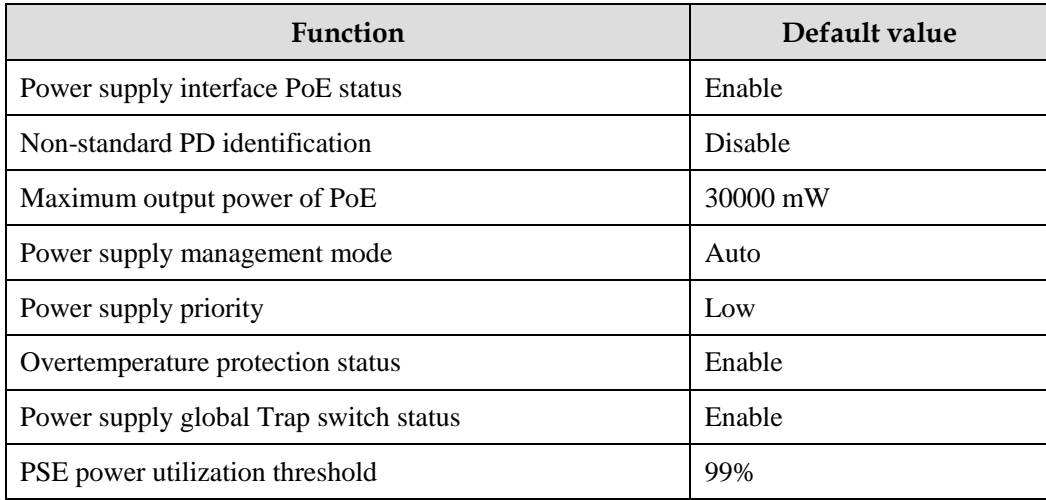

## 4.2.3 Enabling interface PoE

Enable interface PoE for the QSW-2100-12T as below:

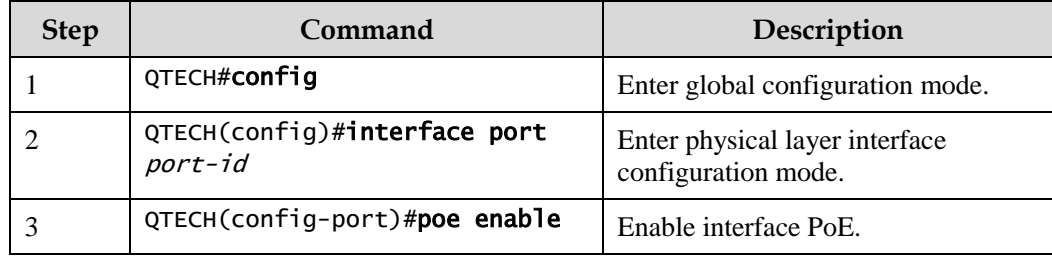

## 4.2.4 Configuring power supply modes

Configure power supply modes for the QSW-2100-12T as below:

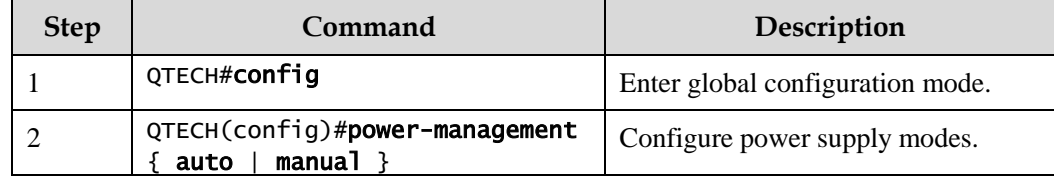

## 4.2.5 Configuring maximum output power of PoE

Configure the maximum output power of PoE for the QSW-2100-12T as below:

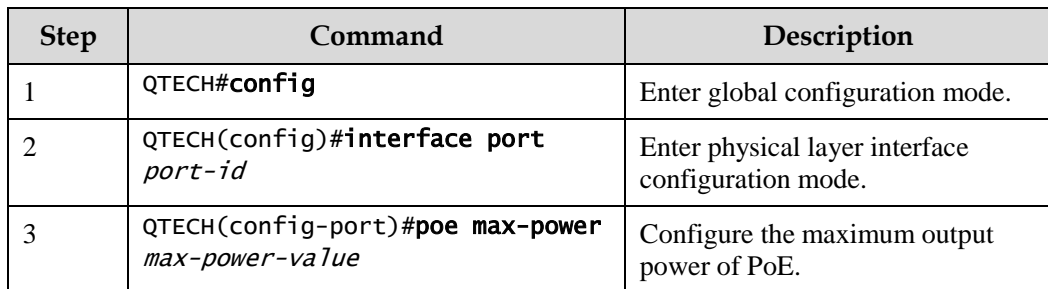

## 4.2.6 Configuring priority of PoE

Configure priority of PoE for the QSW-2100-12T as below.

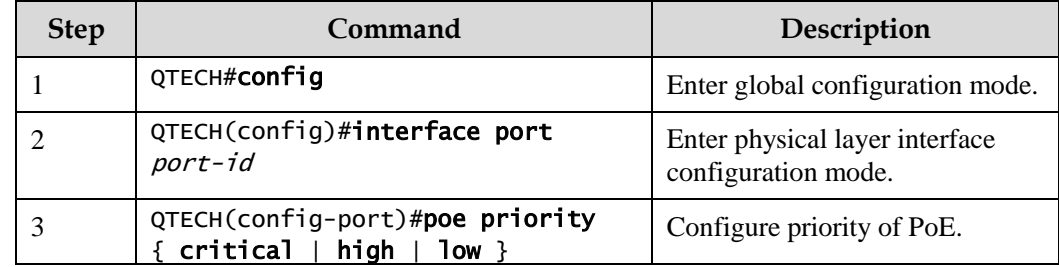

## 4.2.7 Configuring identifying non-standard PDs

Identify non-standard PDs for the QSW-2100-12T as below.

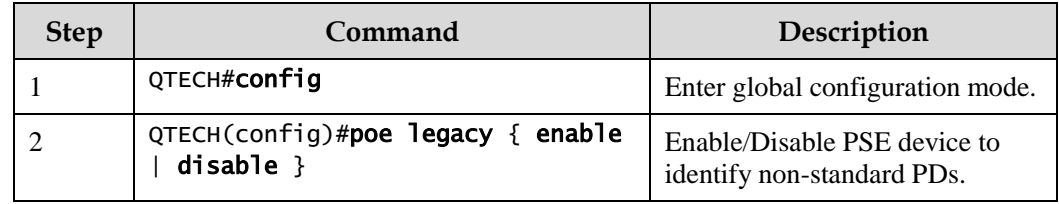

## 4.2.8 Configuring PSE power utilization ratio threshold

Configure the PSE power utilization ratio threshold for the QSW-2100-12T as below.

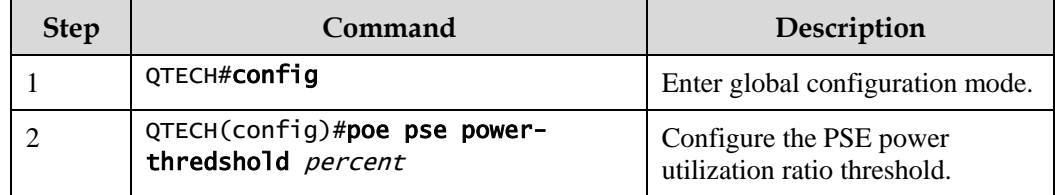

## 4.2.9 Enabling non-standard PD identification

# $\mathscr{D}$  Note

To use a non-standard PD, confirm its power consumption, voltage, and current in advance to properly set the maximum output power on the PSE and to avoid damaging the PD due to over high power.

Enable non-standard PD identification for the QSW-2100-12T as below.

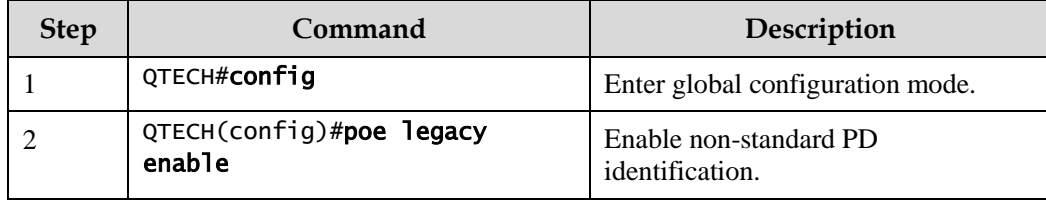

## 4.2.10 Enabling forcible power supply on interface

**Caution** 

- When a device connected to the QSW-2100-12T fails to work properly in normal power supply mode, use this function to forcicly supply power to the device.
- Forcible power supply is recommended only when the power supply fails after using the **poe legacy enable** command and the user ensures to supply power to the PD.

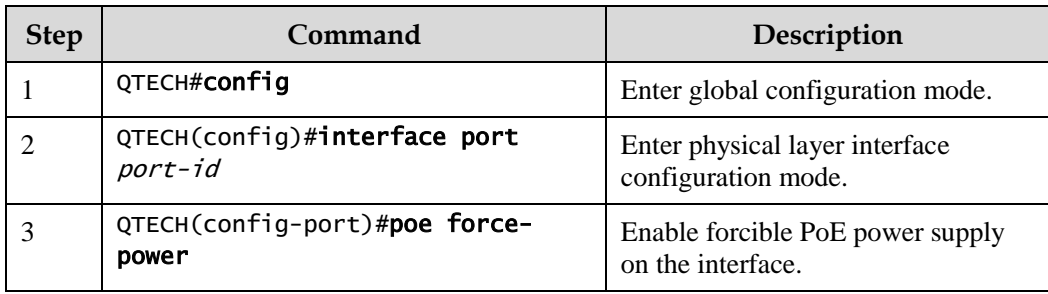

Enable forcible power supply on interfaces for the QSW-2100-12T as below.

## 4.2.11 Enabling overtemperature protection

Enable overtemperature protection for the QSW-2100-12T as below.

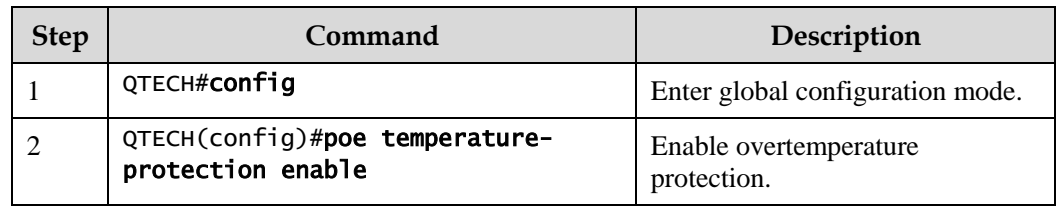

## 4.2.12 Enabling global Trap

Enable global Trap for the QSW-2100-12T as below.

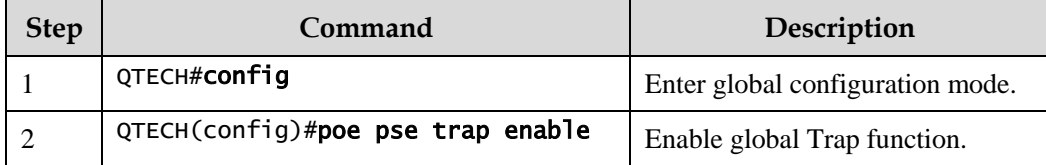

## 4.2.13 Checking configurations

Use the following commands to check configuration results.

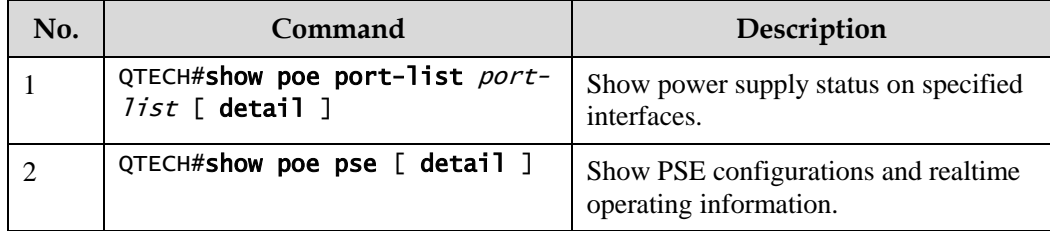

## <span id="page-142-0"></span>4.3 Example for configuring PoE power supply

#### Networking requirements

As shown in [Figure 4-1,](#page-143-0) PoE-supportive Switch A is used to supply power to an IP phone and a monitor camera. It is required to supply power to the monitor camera in precedence when it runs in full load. Detailed requirements are as below:

- Set the maximum output power of Port 1 and Port 2 to 30000 mW.
- Enable overtemperature protection on the switch.
- Enable Trap function for power supply on the switch.
- Set the power supply management mode to auto.
- Set the priorities of Port 2 and Port 1 to high and low respectively.

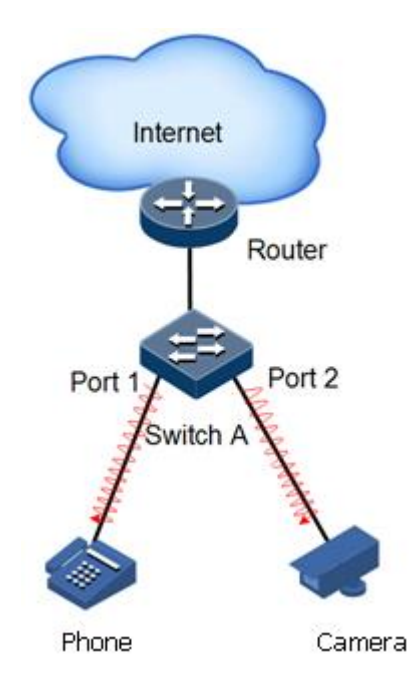

Figure 4-1 PoE switch power supply networking

#### <span id="page-143-0"></span>Configuration steps

Step 1 Enable PoE on Port 1 and Port 2.

```
QTECH#config
QTECH(config)#interface port 1
QTECH(config-port)#poe enable 
QTECH(config-port)#exit
QTECH(config)#interface port 2
QTECH(config-port)#poe enable 
QTECH(config-port)#exit
```
Step 2 Set the maximum output power of Port 1 and Port 2 to 30000 mW.

```
QTECH(config)#interface port 1 
QTECH(config-port)#poe max-power 30000 
QTECH(config-port)#exit
QTECH(config)#interface port 2
QTECH(config-port)#poe max-power 30000 
QTECH(config-port)#exit
```
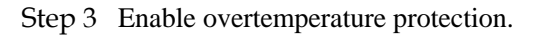

#### QTECH(config)#poe temperature-protection enable
Step 4 Enable global Trap.

#### QTECH(config)#poe pse trap enable

Step 5 Set priorities of Port 2 and Port 1 to high and low respectively.

```
QTECH(config)#interface port 2 
QTECH(config-port)#poe priority high 
QTECH(config-port)#exit 
QTECH(config)#interface port 1 
QTECH(config-port)#poe priority low
```
#### Checking results

Use the **show poe port-list 1,2 detail** command to show PoE configurations on Port 1 and Port 2.

```
QTECH#show poe port-list 1,2 detail 
Port: 1
-------------------------------------------------
POE administrator status: Enable
POE operation status: Enable
Power detection status:Searching
POE Power Pairs mode:Signal
PD power classification:Class0
POE power Priority:Low
POE power max:30000 (mW)
POE power output:0 (mW)
POE power average:0 (mW)
POE power peak:0 (mW)
POE current output:0 (mA)
POE voltage output:0 (V)
Port: 2
                -------------------------------------------------
POE administrator status: Enable
POE operation status: Enable
Power detection status:Searching
POE Power Pairs mode:Signal
PD power classification:Class0
POE power Priority:High
POE power max:30000 (mW)
POE power output:0 (mW)
POE power average:0 (mW)
POE power peak:0 (mW)
POE current output:0 (mA)
POE voltage output:0 (V)
```
# **5 IP services**

This chapter describes basic principle and configuration of routing features, and provides the related configuration examples, including the following sections:

- Layer [3 interface](#page-145-0)
- [Loopback interface](#page-150-0)
- $\bullet$  [ARP](#page-151-0)
- [DHCP Client](#page-155-0)
- [DHCP Server](#page-160-0)
- [DHCP Relay](#page-166-0)
- [DHCP Snooping](#page-169-0)
- [DHCP Options](#page-174-0)

# <span id="page-145-0"></span>5.1 Layer 3 interface

#### 5.1.1 Introduction

The Layer 3 interface refers to the IP interface, and it is the virtual interface based on VLAN. Configuring Layer 3 interface is generally used for network management or routing link connection of multiple devices. Associating a Layer 3 interface to VLAN requires configuring IP address; each Layer 3 interface will correspond to an IP address and associate with at least one VLAN.

If only one IP address is configured on Layer 3 interface of the QSW-2100-12T, only part of hosts can communicate with external networks through the switch. To enable all hosts to communicate with external networks, configure the secondary IP address of the interface. To enable hosts in two network segments to interconnect with each other, set the switch as the gateway for all hosts.

# 5.1.2 Preparing for configurations

#### Scenario

You can connect a Layer 3 interface for VLAN when configuring its IP address. Each Layer 3 interface will correspond to an IP address and connects to a VLAN.

#### Prerequisite

Configure the VLAN associated with interface and maked it activated.

## 5.1.3 Default configurations of Layer 3 interface

Default configurations of the Layer 3 interface are as below.

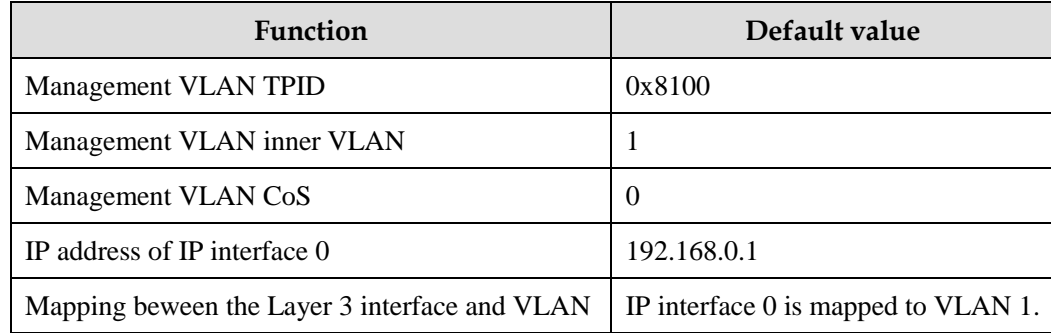

# 5.1.4 Configuring Layer 3 interface

Configure the IP adress of the Layer 3 interface for the QSW-2100-12T as below.

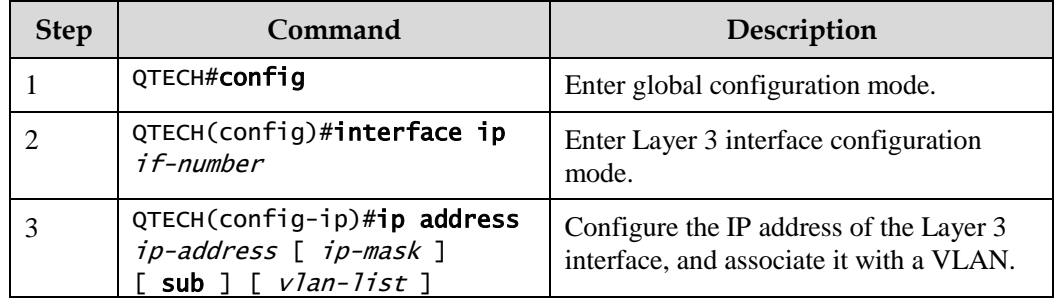

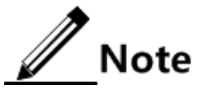

- Configure the VLAN associated with the Layer 3 interface, and the VLAN must be activated. Use the **state** { **active** | **suspend** } command to activate and then configure the suspended VLAN.
- Up to 15 Layer 3 interfaces can be configured, and they range from 0 to 14.

# 5.1.5 Configuring mapping between Layer 3 interface and VLAN

Configure mapping between the Layer 3 interface and VLAN for the QSW-2100-12T as below.

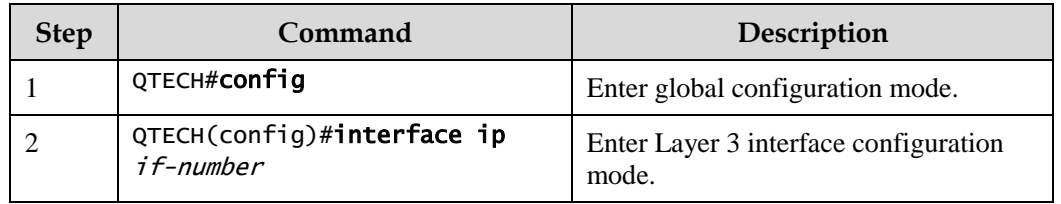

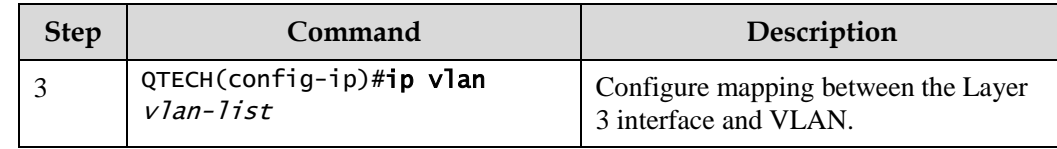

# 5.1.6 Configuring mapping between Layer 3 interface and physical interface

Configure mapping between the Layer 3 interface and physical interface for the QSW-2100- 12T as below.

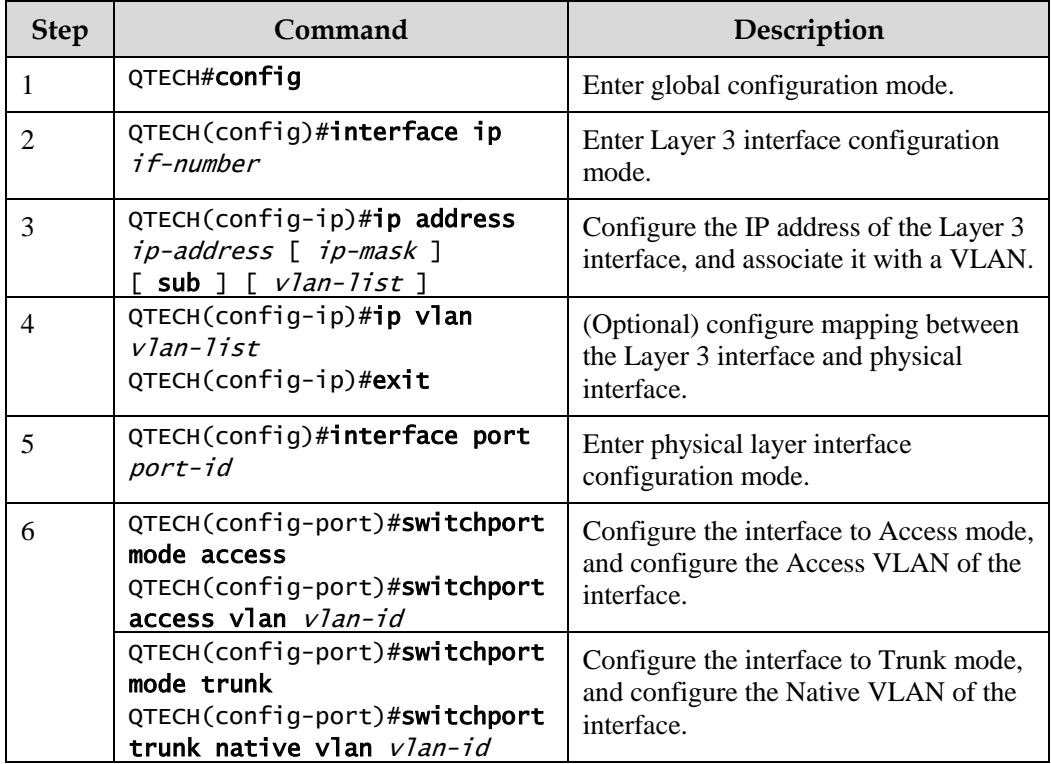

# 5.1.7 Configuring management VLAN attributes

Configure management VLAN attributes for the QSW-2100-12T as below.

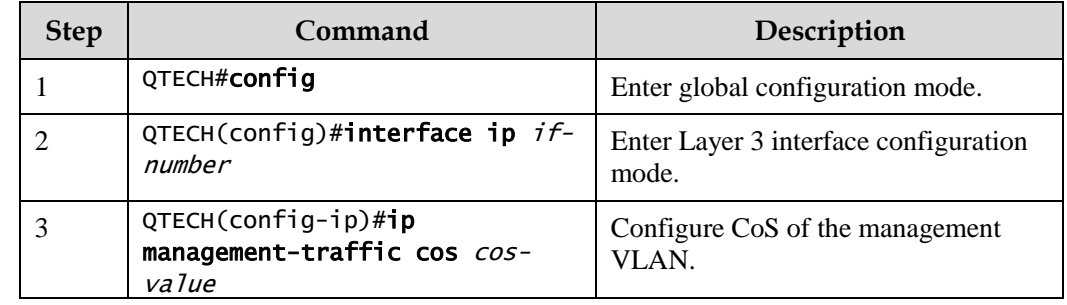

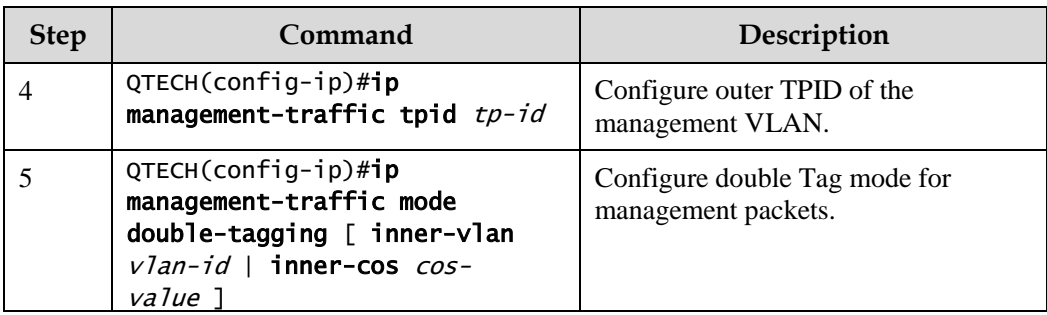

# 5.1.8 Checking configurations

Use the following commands to check configuration results.

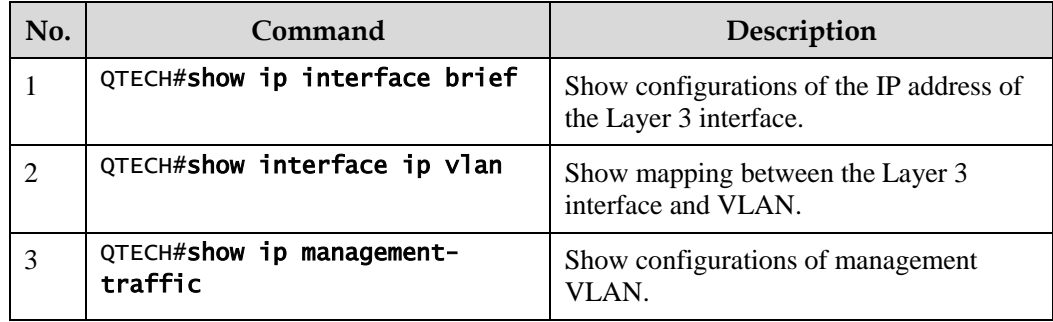

# 5.1.9 Example for configuring Layer 3 interface to interconnect with host

Networking requirements

As shown in [Figure 5-1,](#page-148-0) configure the Layer 3 interface to the switch so that the host and the QSW-2100-12T can Ping each other.

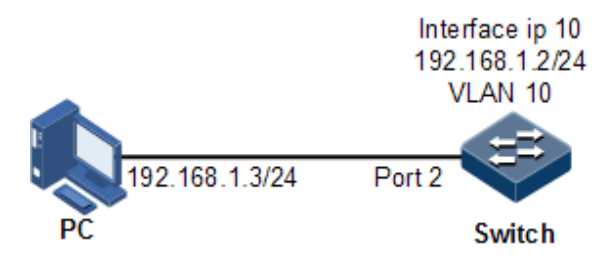

Figure 5-1 Layer 3 interface configuration networking

#### <span id="page-148-0"></span>Configuration steps

Step 1 Create a VLAN and add the interface into the VLAN.

QTECH#config

QTECH(config)#create vlan 10 active QTECH(config)#interface port 2 QTECH(config-port)#switchport access vlan 10 QTECH(config-port)#exit

Step 2 Configure Layer 3 interface on the QSW-2100-12T, configure its IP address, and associate the interface with the VLAN.

```
QTECH(config)#interface ip 10
QTECH(config-ip)#ip address 192.168.1.2 255.255.255.0 10
```
#### Checking results

Use the **show vlan** command to show mapping between the physical interface and VLAN.

```
QTECH#show vlan 10
Switch Mode: --
VLAN: 10 
Name: VLAN0010
State: active 
Status: static 
Priority: -- 
Member-Ports: port-list2
```
Use the **show ip interface brief** to show configurations of the Layer 3 interface.

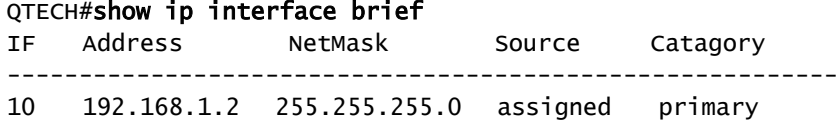

Use the **show interface ip vlan** command to show mapping between the Layer 3 interface and VLAN.

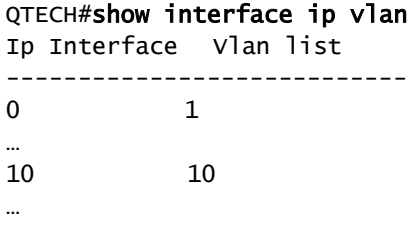

Use the **ping** command to check whether the QSW-2100-12T and PC can ping each other.

```
QTECH#ping 192.168.1.3 
Type CTRL+C to abort
Sending 5, 8-byte ICMP Echos to 192.168.1.3, timeout is 3 seconds:
Reply from 192.168.1.3: time<1ms
Reply from 192.168.1.3: time<1ms
Reply from 192.168.1.3: time<1ms
Reply from 192.168.1.3: time<1ms
Reply from 192.168.1.3: time<1ms
---- PING Statistics----
5 packets transmitted, 5 packets received,
Success rate is 100 percent(5/5),
round-trip (ms) min/avg/max = 0/0/0.
```
# <span id="page-150-0"></span>5.2 Loopback interface

#### 5.2.1 Introduction

The loopback interface is a virtual interface and can be classified into two types:

- Loopback interface automatically created by the system: the IP address is fixed to 127.0.0.1. This type of interfaces receives packets that sent to the device. It does not broadcast packets through routing protocols.
- Loopback interface created by users: without affecting physical interface configurations, configure a local interface with a specified IP address, and make the interface Up permanently so that packets can be broadcasted through routing protocols.

Loopback interface status is free from physical interface status (Up/Down). As long as the QSW-2100-12T is operating normally, the loopback interface will not become Down. Thus, it is used to identify the physical device as a management address.

## 5.2.2 Preparing for configurations

#### Scenario

Use the IP address of the loopback interface to log in through Telnet so that the Telnet operation does not become Down due to change of physical status.

#### **Prerequisite**

N/A

## 5.2.3 Default configurations of loopback interface

N/A

## 5.2.4 Configuring IP address of loopback interface

Configure the IP address of the loopback interface for the QSW-2100-12T as below.

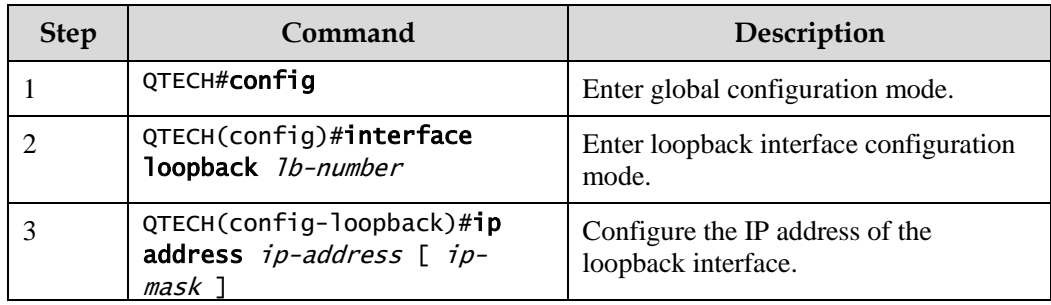

## 5.2.5 Checking configurations

Use the following commands to check configuration results.

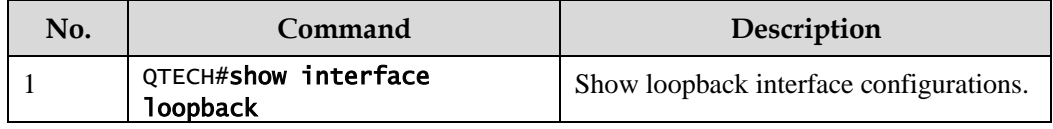

# <span id="page-151-0"></span>5.3 ARP

## 5.3.1 Introduction

In TCP/IP network environment, each host is assigned with a 32-bit IP address that is a logical address used to identify hosts between networks. To transmit packets in physical link, you must know the physical address of the destination host, which requires mapping the IP address to the physical address. In Ethernet environment, the physical address is 48-bit MAC address. The system has to translate the 32-bit IP address of the destination host into the 48-bit Ethernet address for transmitting packet to the destination host correctly. Then Address Resolution Protocol (ARP) is applied to resolve IP address to MAC address and set mapping relationship between IP address and MAC address.

ARP address table includes the following two types:

- Static entry: bind IP address and MAC address to avoid ARP dynamic learning cheating.
	- − Static ARP address entry needs to be added/deleted manually.
	- Static ARP address are not aged.
- Dynamic entry: MAC address automatically learned through ARP.
	- − This dynamic entry is automatically generated by switch. You can adjust partial parameters of it manually.
	- − The dynamic ARP address entry will be aged after the aging time if not used.

The QSW-2100-12T supports the following two modes of dynamically learning ARP address entries:

 Learn-all: in this mode, the QSW-2100-12T learns both ARP request packets and response packets. When device A sends its ARP request, it writes mapping between its IP address and physical address in ARP request packets. When device B receives ARP

request packets from device A, it learns the mapping in its address table. In this way, device B will no longer send ARP request when sending packets to device A.

 learn-reply-only mode: in this mode, the QSW-2100-12T learns ARP response packets only. For ARP request packets from other devices, it responds with ARP response packets only rather than learning ARP address mapping entry. In this way, network load is heavier but some network attacks based on ARP request packets can be prevented.

## 5.3.2 Preparing for configurations

#### Scenario

The mapping of IP address and MAC address is saved in the ARP address table.

Generally, the ARP address table is dynamically maintained by the QSW-2100-12T. The QSW-2100-12T searches for the mapping between IP address and MAC address automatically according to ARP. You just need to configure the QSW-2100-12T manually for preventing ARP dynamic learning from cheating and adding static ARP address entries.

#### Prerequisite

N/A

# 5.3.3 Default configurations of ARP

Default configurations of ARP are as below.

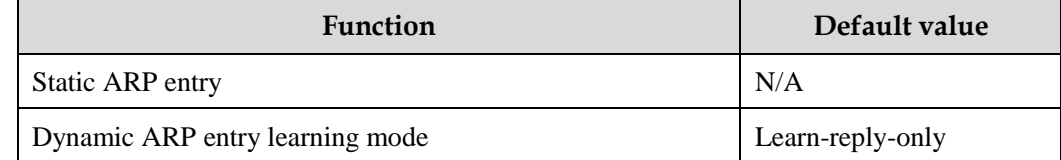

# 5.3.4 Configuring static ARP entries

# Caution

- The IP address in static ARP entry must belong to the IP network segment of Layer 3 interface on the switch.
- The static ARP entry needs to be added and deleted manually.

Configure static ARP entries for the QSW-2100-12T as below.

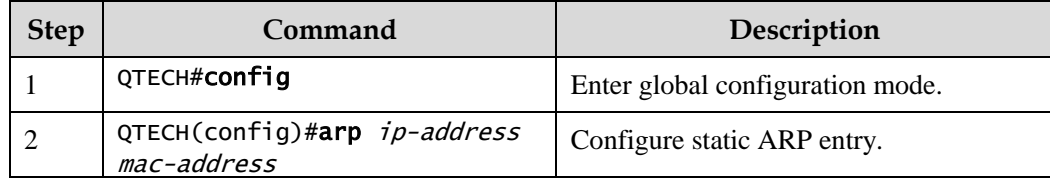

## 5.3.5 Configuring dynamic ARP entries

Configure dynamic ARP entries for the QSW-2100-12T as below.

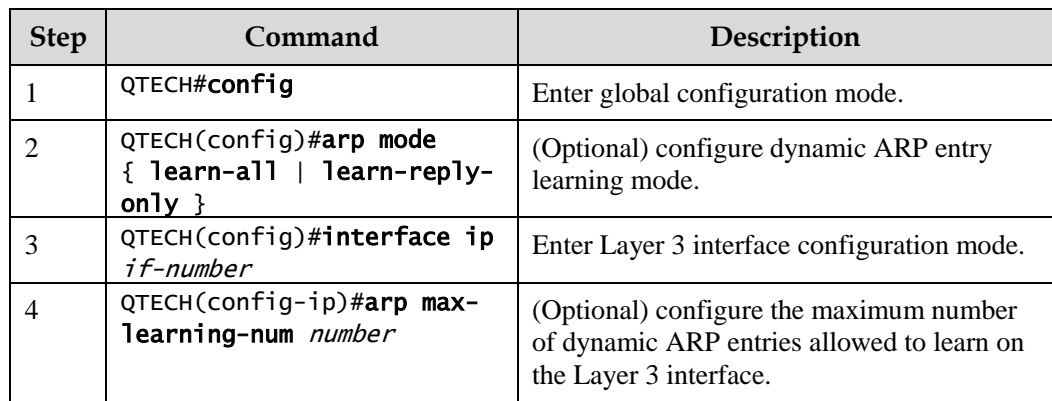

# 5.3.6 Checking configurations

Use the following commands to check configuration results.

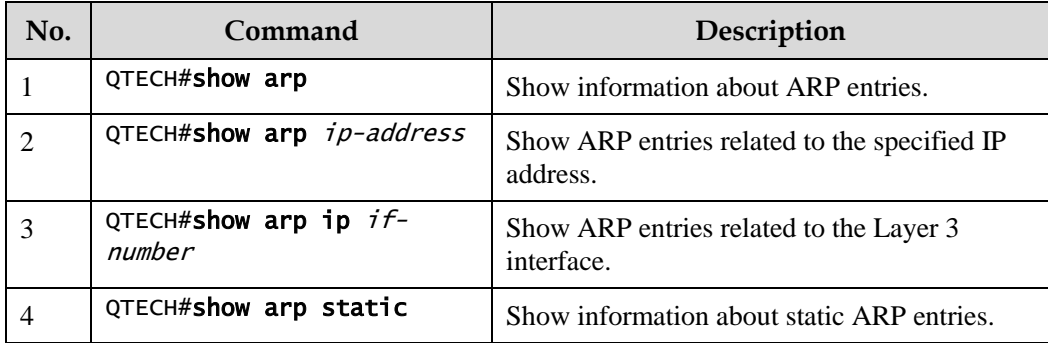

## 5.3.7 Maintenance

Maintain the QSW-2100-12T as below.

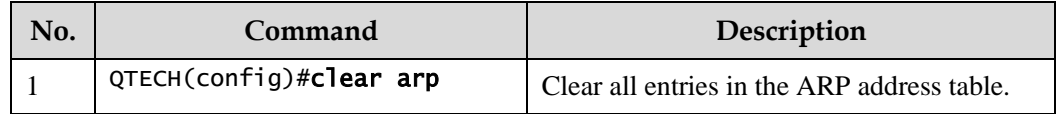

# 5.3.8 Configuring ARP

#### Networking requirements

As shown in [Figure 5-2,](#page-154-0) the QSW-2100-12T connects to the host, and connects to upstream Router by Port 1. For the Router, the IP address is 192.168.1.10/24, the subnet mask is 255.255.255.0, and the MAC address is 0050-8d4b-fd1e.

To improve communication security between Device and Router, you need to configure related static ARP entry on the QSW-2100-12T.

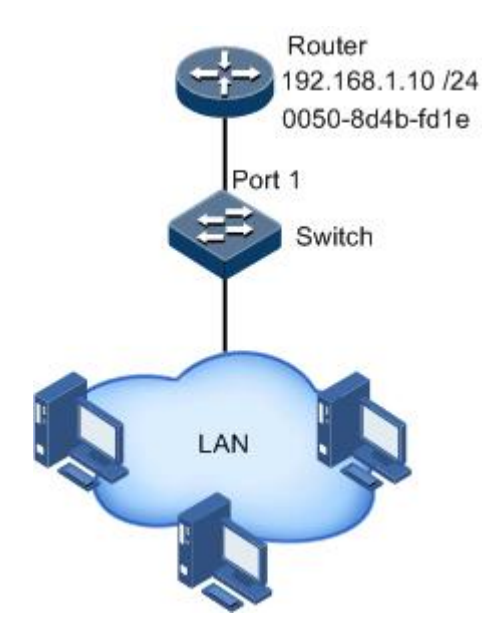

Figure 5-2 Configuring ARP networking

#### <span id="page-154-0"></span>Configuration steps

Add an static ARP entry.

QTECH#config QTECH(config)#arp 192.168.1.10 0050.8d4b.fd1e

#### Checking results

Use the **show arp** command to show configurations of the ARP address table.

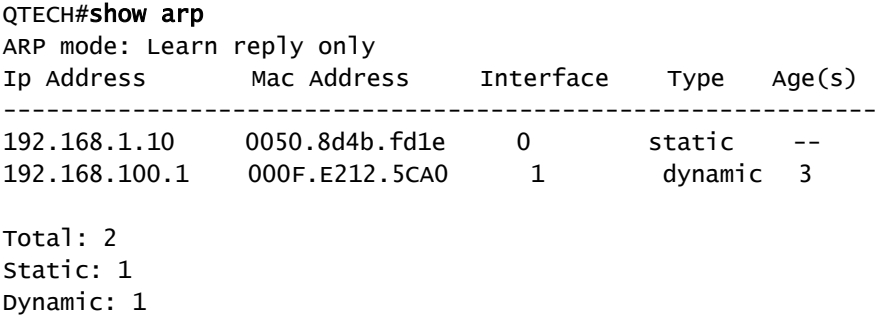

# <span id="page-155-0"></span>5.4 DHCP Client

## 5.4.1 Introduction

Dynamic Host Configuration Protocol (DHCP) refers to assign IP address configurations dynamically for users in TCP/IP network. It is based on BOOTP (Bootstrap Protocol) protocol, and automatically adds functions such as automatically assigning available network addresses, reusing network addresses, and other extended configuration options.

With enlargement of network scale and development of network complexity, the number of PCs on a network usually exceeds the maximum number of distributable IP addresses. Meanwhile, the widely use of notebooks and wireless networks lead to frequent change of PC positions and also related IP addresses must be updated frequently. As a result, network configurations become more and more complex. DHCP is developed to solve these problems.

DHCP adopts client/server communication mode. A client applies configuration to the server (including IP address, Subnet mask, and default gateway), and the server replies with IP address for the client and other related configurations to implement dynamic configurations of IP address, etc.

Typical applications of DHCP usually include a set of DHCP server and multiple clients (for example PC or Notebook), as shown in [Figure 5-7.](#page-161-0)

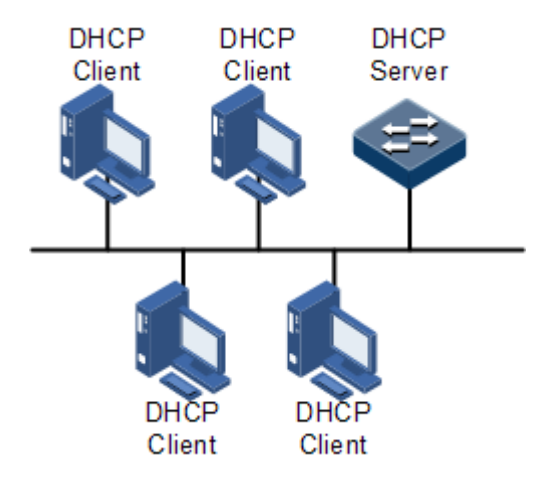

Figure 5-3 DHCP typical networking

DHCP technology ensures rational allocation, avoid waste and improve the utilization rate of IP addresses in the entire network.

[Figure 5-4](#page-156-0) shows structure of a DHCP packet. The DHCP packet is encapsulated in a UDP data packet.

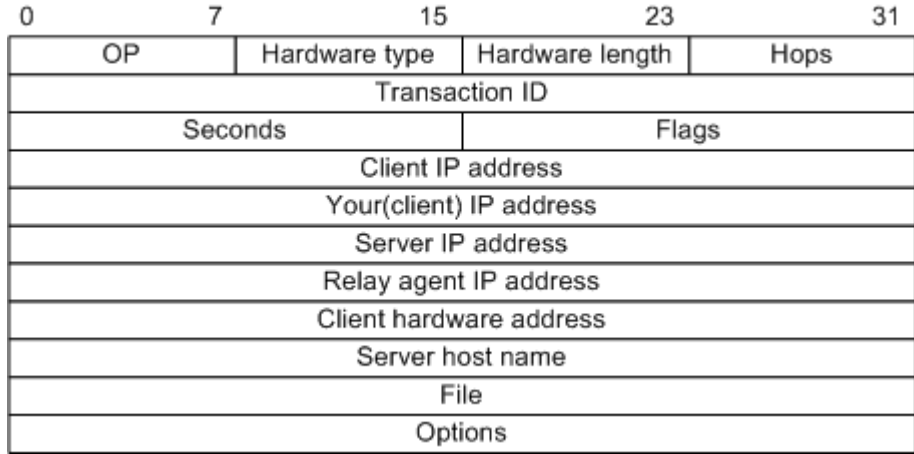

<span id="page-156-0"></span>Figure 5-4 Structure of DHCP packet

[Table 5-1](#page-156-1) describes fields of DHCP packets.

<span id="page-156-1"></span>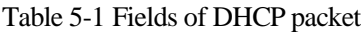

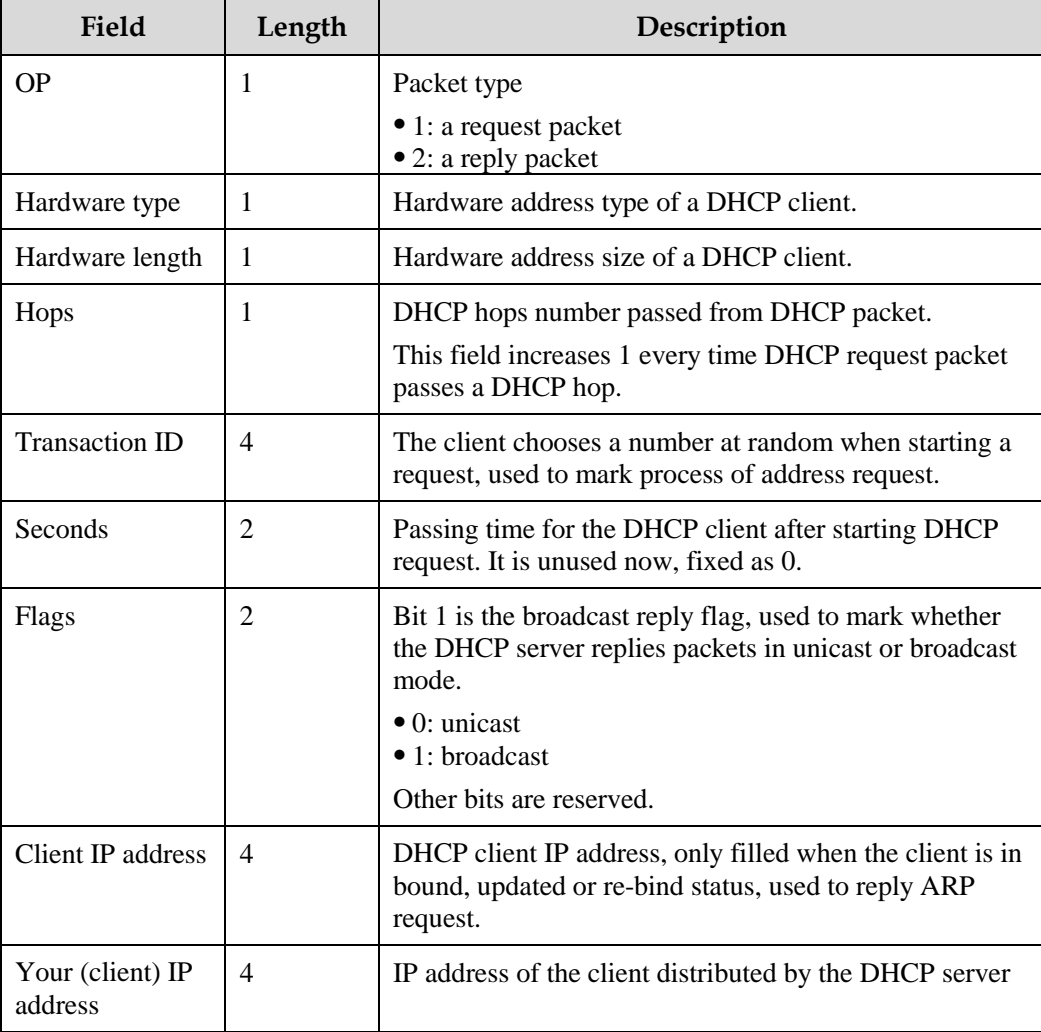

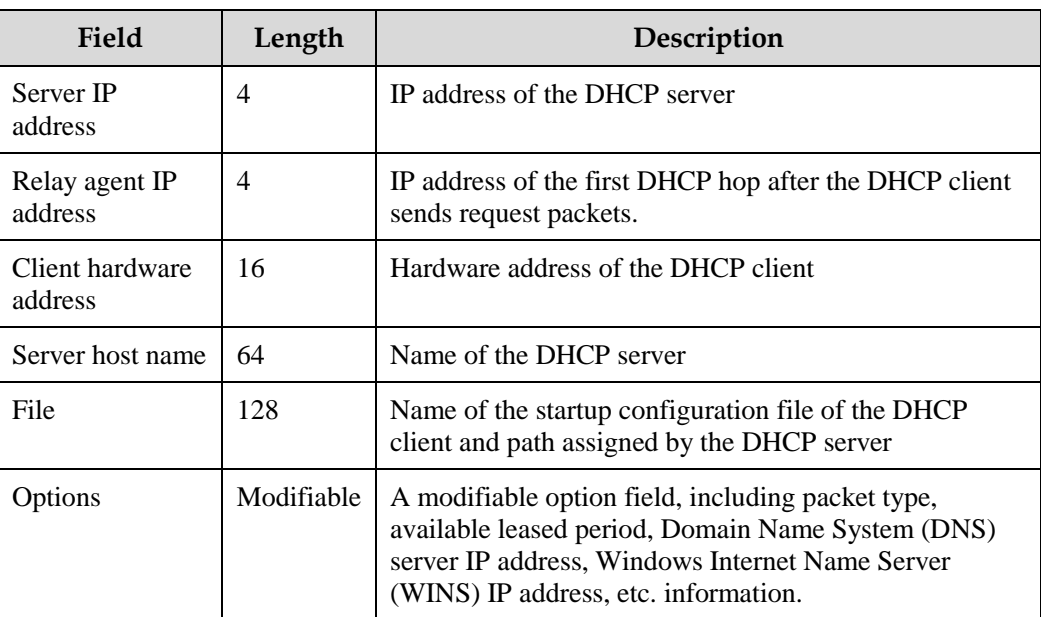

The QSW-2100-12T can be used as DHCP client to get IP address from the DHCP server for future management, as shown in [Figure 5-5.](#page-157-0)

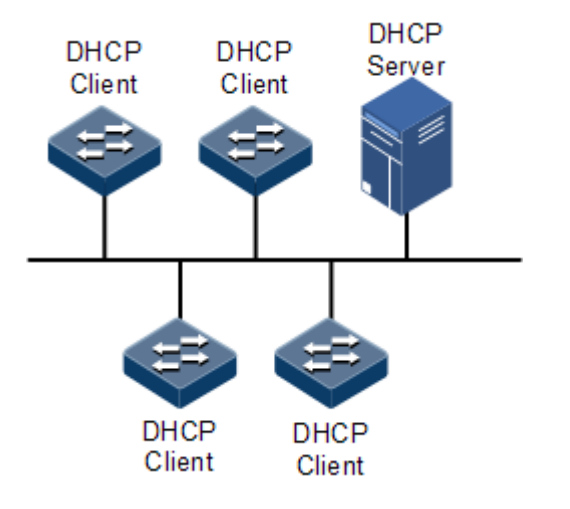

Figure 5-5 DHCP Client networking

# <span id="page-157-0"></span>5.4.2 Preparing for configurations

#### Scenario

As a DHCP client, the QSW-2100-12T obtains its IP address from the DHCP server.

The IP address assigned by the DHCP client is limited with a certain lease period when adopting dynamic assignment of IP addresses. The DHCP server will take back the IP address when it is expired. The DHCP client has to relet IP address for continuous use. The DHCP client can release the IP address if it does not want to use the IP address before expiration.

We recommend setting the number of DHCP relay devices smaller than 4 if the DHCP client needs to obtain IP address from the DHCP server through multiple DHCP relay devices.

#### Prerequisite

- Create a VLAN and add Layer 3 interface to it.
- DHCP Snooping is disabled.

# 5.4.3 Default configurations of DHCP Client

Default configurations of DHCP Client are as below.

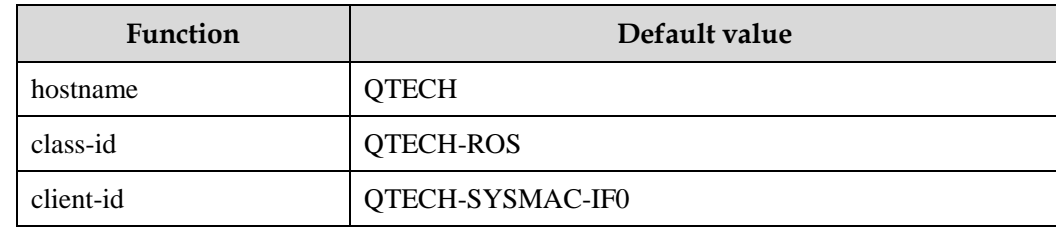

# 5.4.4 Configuring DHCP Client

Only interface IP 0 on the QSW-2100-12T supports DHCP Client.

When applying for an IP address, the DHCP client needs to create a VLAN firstly, and add the interface with the IP address to the VLAN. Meanwhile configure DHCP server; otherwise the interface will fail to obtain IP address through DHCP.

For interface IP 0, the IP addresses obtained through DHCP and configured manually can overwrite each other.

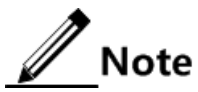

- If the QSW-2100-12T is enabled with DHCP Server or DHCP Relay, DHCP Client cannot be enabled. Vice versa.
- By default, the QSW-2100-12T is enabled with DHCP Client. Use the **no ip address dhcp** command to disable DHCP Client.
- If the QSW-2100-12T obtains the IP address from the DHCP server through DHCP previously, it will restart the application process for IP address if you use the **ip address dhcp** command to modify the IP address of the DHCP server.

Configure DHCP Client for the QSW-2100-12T as below.

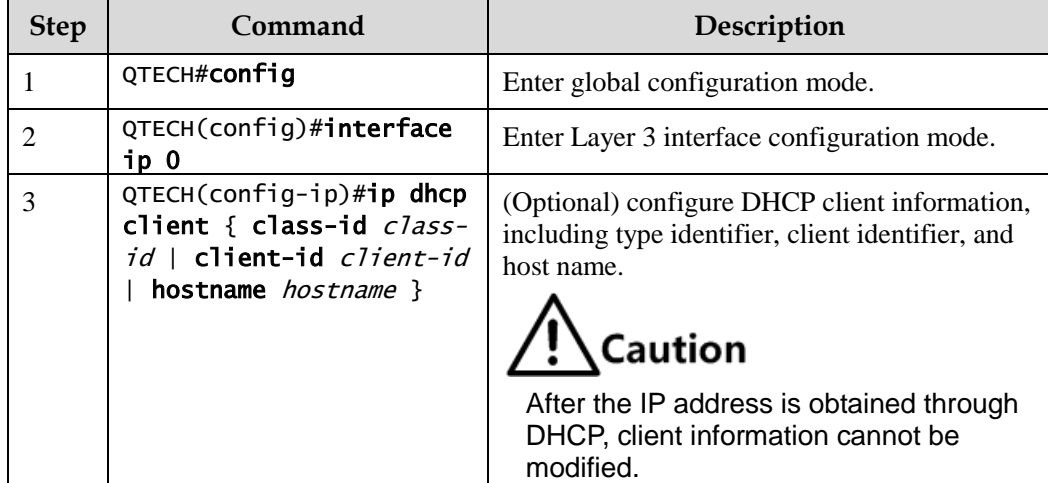

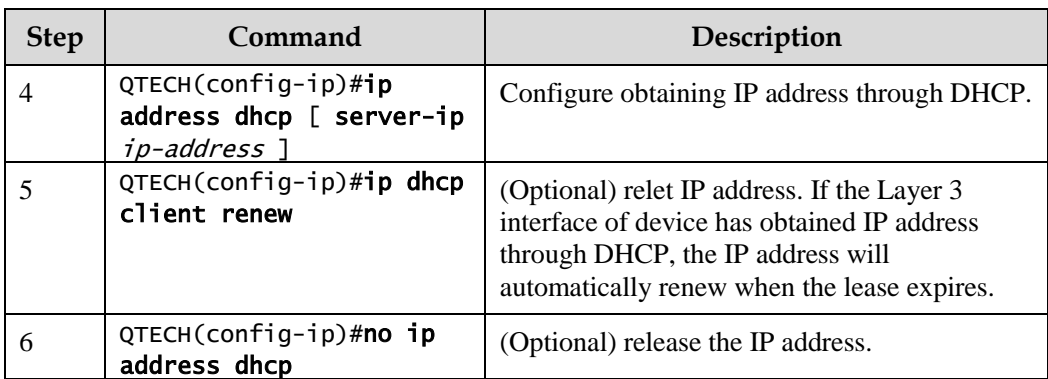

# 5.4.5 Checking configurations

Use the following commands to check configuration results.

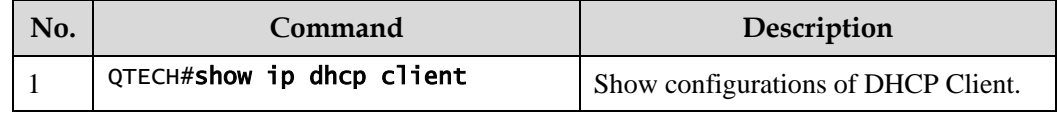

# 5.4.6 Example for configuring DHCP Client

## Networking requirements

As shown in [Figure 5-6,](#page-159-0) the Switch is used as DHCP client, and the host name is **QTECH**. The Switch is connected to the DHCP server and NMS platform. The DHCP server should assign IP addresses to the SNMP interface of the Switch and make NMS platform to manage the Switch.

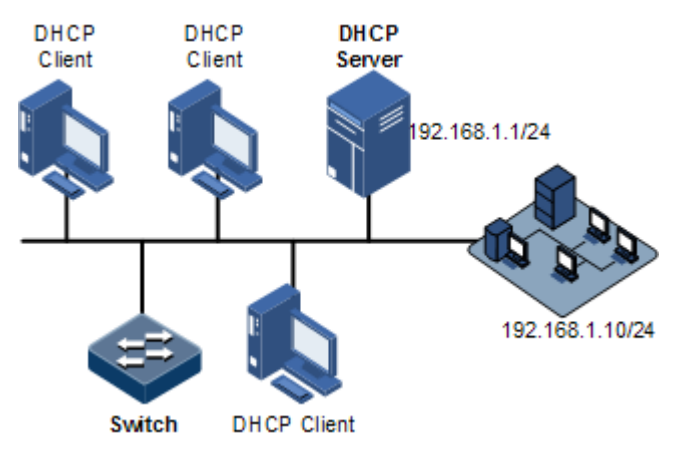

Figure 5-6 DHCP client networking

#### <span id="page-159-0"></span>Configuration steps

Step 1 Configure DHCP client information.

#### QTECH#config QTECH(config)#interface ip 0 QTECH(config-ip)#ip dhcp client hostname QTECH

Step 2 Configure applying for IP address through DHCP.

QTECH(config-ip)#ip address dhcp server-ip 192.168.1.1

#### Checking results

Use the **show ip dhcp client** command to show configurations of DHCP Client.

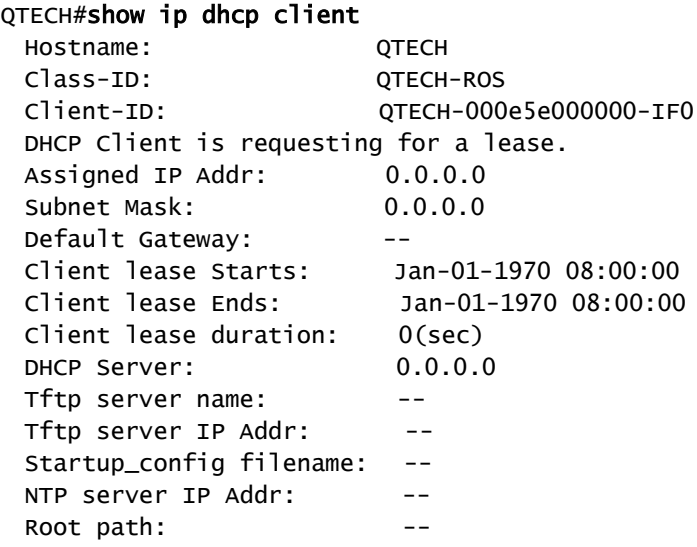

# <span id="page-160-0"></span>5.5 DHCP Server

## 5.5.1 Introduction

DHCP works in client/server mode, so a specified server assigns network addresses and transmits configured parameters to hosts on the network. The specified server is called the the DHCP server.

Under normal circumstances, use the DHCP server to assign IP addresses in following situations:

- The network scale is large. It requires much workload for manual configurations, and is difficult to manage the entire network intensively.
- The number of hosts on the network is greater than the number of IP addresses, which make it unable to assign a fixed IP address for each host, and restrict the number of users connected to network simultaneously.
- A large number of users must obtain their own IP address dynamically through DHCP service.
- Only the minority of hosts on the network need fixed IP addresses, most of hosts have no requirement for fixed IP address.

The QSW-2100-12T can work as the DHCP server to assign dynamic IP addresses for clients, as shown in [Figure 5-7.](#page-161-0)

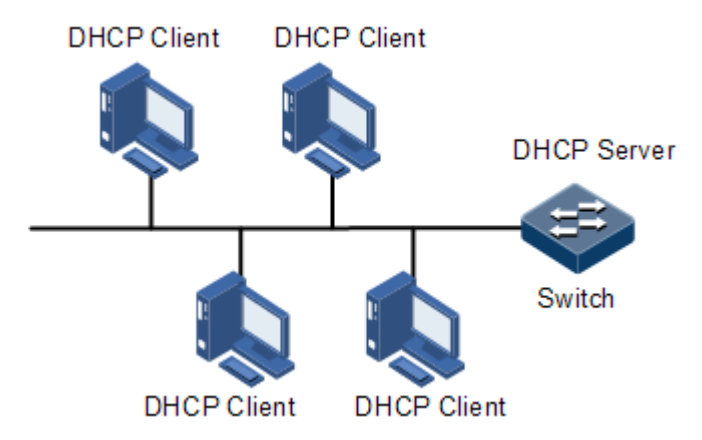

Figure 5-7 DHCP Server networking

After a DHCP client obtains the IP address from the DHCP server, it cannot use the IP address permanently but in a fixed period, which is called the leased period. You can specify the duration of the leased period.

## <span id="page-161-0"></span>5.5.2 Preparing for configurations

#### Scenario

DHCP works in client/server mode, so a specified server assigns network addresses and transmits configured parameters to hosts on the network.

You need to configure DHCP Server when using QSW-2100-12T to provide dynamic IP address for other devices.

#### Prerequisite

DHCP Server is exclusive to DHCP Client or DHCP Snooping. Namely, you cannot configure DHCP Client or DHCP Snooping on the device to be configured with DHCP Server.

## 5.5.3 Default configurations of DHCP Server

Default configurations of DHCP Server are as below.

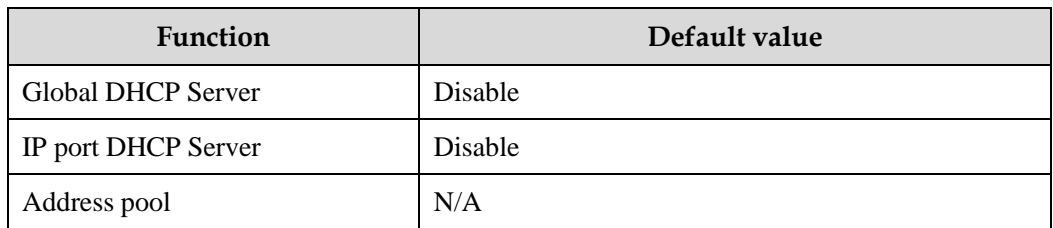

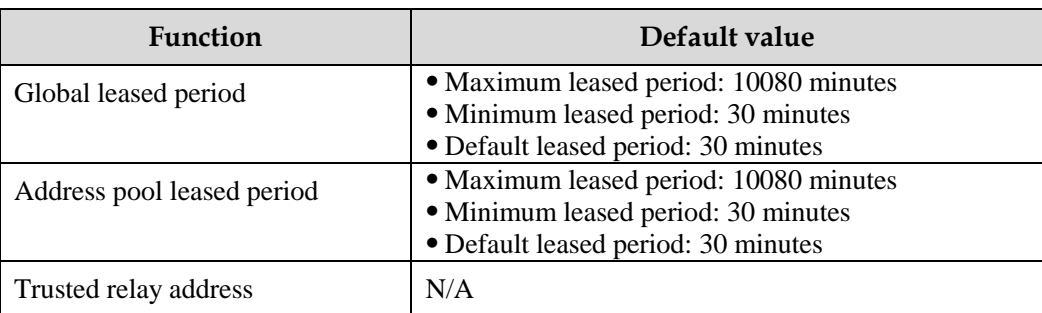

# 5.5.4 Configuring DHCP Server

Configure DHCP Server for the QSW-2100-12T as below.

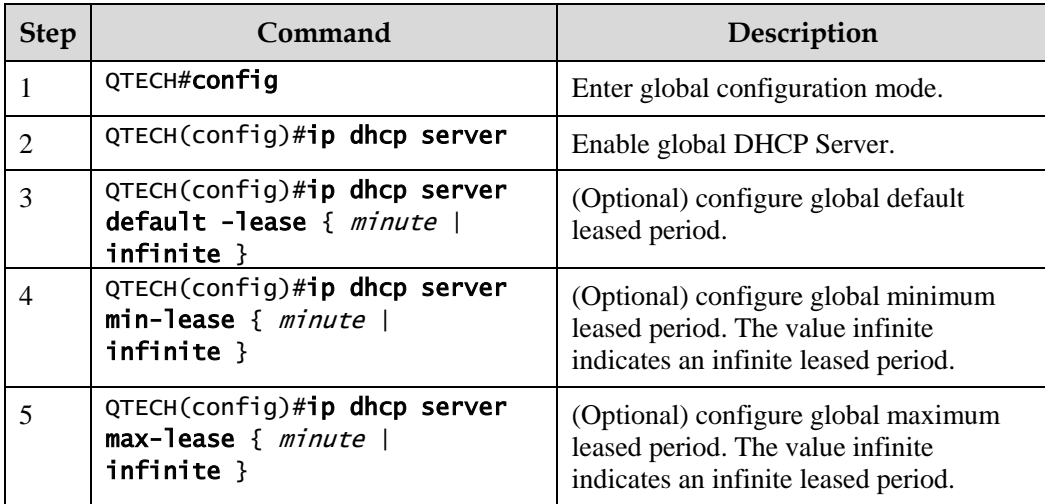

# 5.5.5 Configuring address pool

To enable the DHCP server to assign IP addresses and network parameters for clients, you must create an address pool on the DHCP server.

Configure the address pool for the QSW-2100-12T as below.

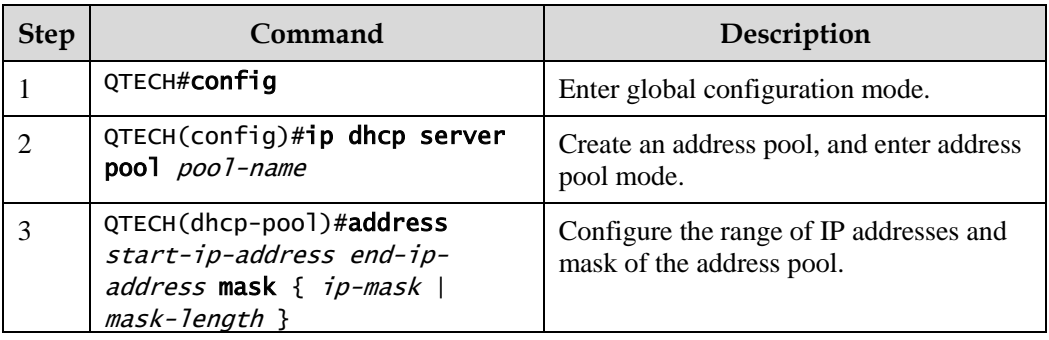

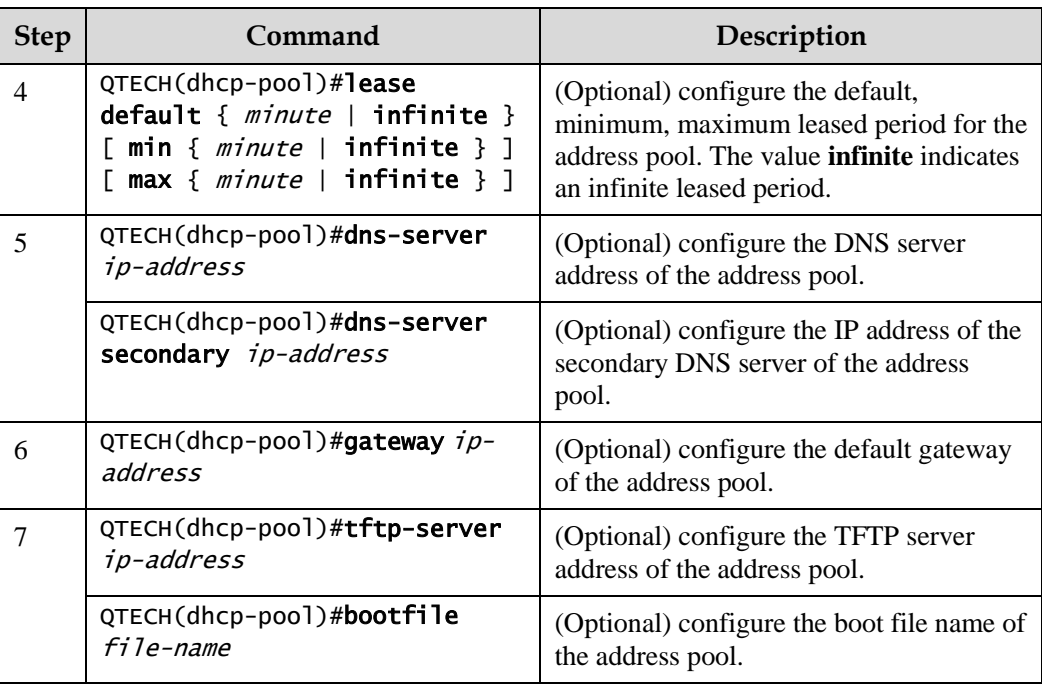

# 5.5.6 Configuring DHCP Server on IP interface

Only when the global and IP interfaces are enabled with DHCP Server and the address pools are bound to the IP interface, can the IP interface receives and processes DHCP request packets from clients.

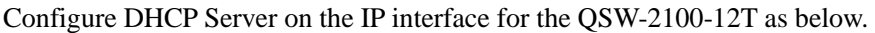

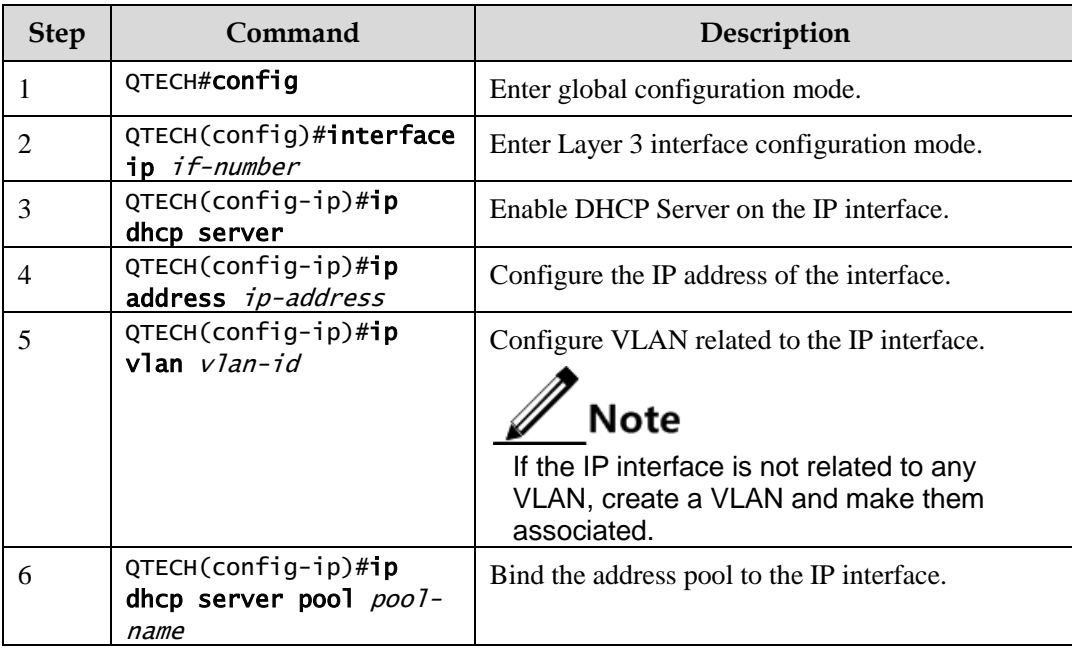

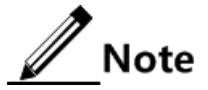

- After an address pool is bound to an interface, its parameters cannot be modified. If you have to modify its parameters, unbind it in advance.
- An address pool can be bound to only one IP interface; however, an IP interface can be related to up to 5 address pools.

# 5.5.7 (Optional) configuring trusted DHCP relay device

When DHCP clients and the server are in different network segments, a DHCP relay device is required to forward DHCP packets. Under this situation, you need to configure the IP address of the trusted DHCP relay device on the DHCP server.

Configure the trusted DHCP relay device for the QSW-2100-12T as below.

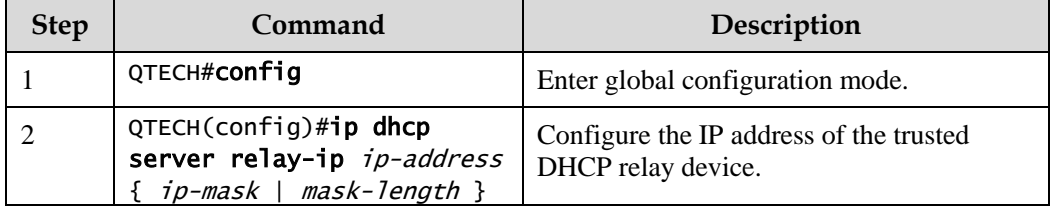

## 5.5.8 Checking configurations

Use the following commands to check configuration results.

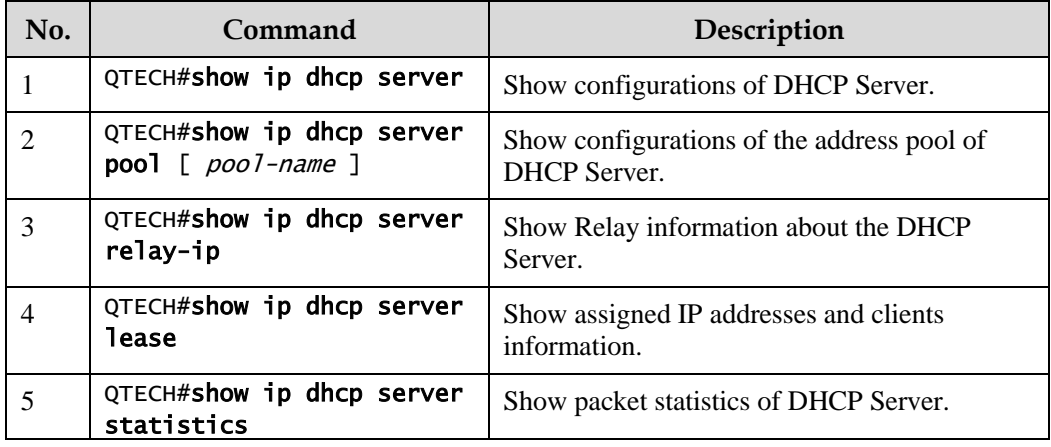

## 5.5.9 Example for configuring DHCP Server

#### Networking requirements

As shown in [Figure 5-8,](#page-165-0) Switch A, as the DHCP server, assigns dynamic IP addresses for clients on the same network. Detailed requirements are as below:

- Enable global DHCP Server, and configure the address pool QTECH1.
- Set the DHCP client to obtain IP address and other configurations through DHCP. Set the default leased period to 60min.
- Set the IP address of the TFTP server of the address pool to 192.168.1.2, and name of the startup configuration file to bootFileName.
- Enable DHCP Server on the IP interface, and bind it to the address pool QTECH1. Set the IP address of the interface to 192.168.1.3. Bind the interface with VLAN 3.

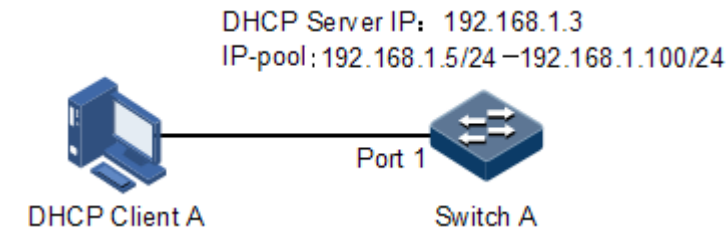

Figure 5-8 DHCP Server networking

#### <span id="page-165-0"></span>Configuration steps

Step 1 Enable global DHCP Server.

QTECH#config QTECH(config)#ip dhcp server

Step 2 Configure the address pool of DHCP Server.

```
QTECH(config)#ip dhcp server pool QTECH1
QTECH(dhcp-pool)#address 192.168.1.5 192.168.1.100 mask 24
QTECH(dhcp-pool)#dns-server 192.168.1.10
QTECH(dhcp-pool)#dns-server secondary 192.168.1.11
QTECH(dhcp-pool)#gateway 192.168.1.1
QTECH(dhcp-pool)#tftp-server 192.168.1.2
QTECH(dhcp-pool)#bootfile bootFileName
QTECH(dhcp-pool)#lease default 60
QTECH(dhcp-pool)#exit
```
Step 3 Configure the IP interface.

```
QTECH(config)#create vlan 3 active
QTECH(config)#interface port 1
QTECH(config-port)#switchport access vlan 3
QTECH(config-port)#quit
QTECH(config)#interface ip 0
QTECH(config-ip)#ip dhcp server
QTECH(config-ip)#ip dhcp server pool QTECH1
QTECH(config-ip)#ip address 192.168.1.3
QTECH(config-ip)#ip vlan 3
```
#### Checking results

Use the **show ip dhcp server** command to show configurations of DHCP Server.

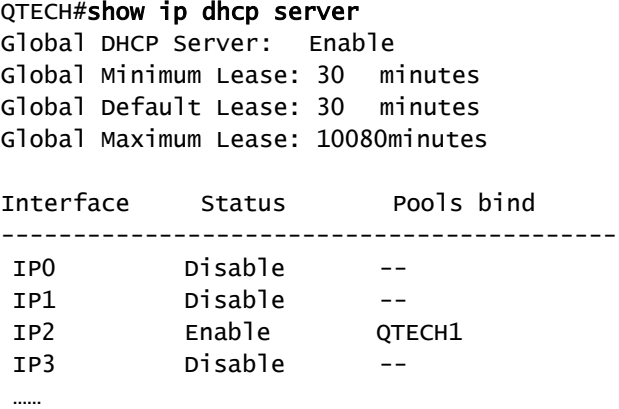

Use the **show ip dhcp server pool** [ *pool-name* ] command to show configurations of the address pool of DHCP Server.

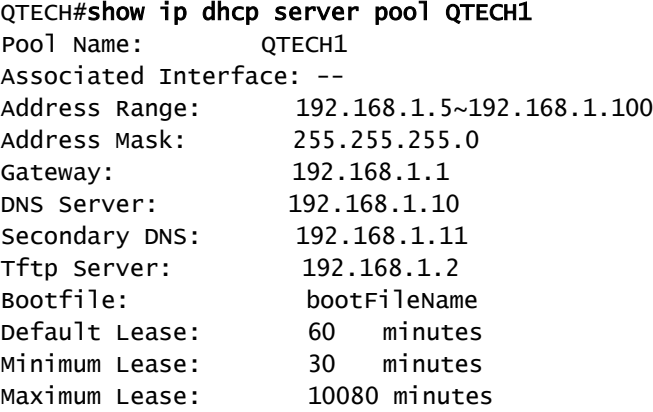

# <span id="page-166-0"></span>5.6 DHCP Relay

## 5.6.1 Introduction

At the beginning, DHCP requires the DHCP server and clients to be in the same network segment, instead of different network segments. As a result, a DHCP server is configured for all network segments for dynamic host configuration, which is not economic.

DHCP Relay is introduced to solve this problem. It can provide relay service between DHCP clients and DHCP server that are in different network segments. It relays packets across network segments to the DHCP server or clients.

[Figure 5-9](#page-167-0) shows the principle of DHCP Relay.

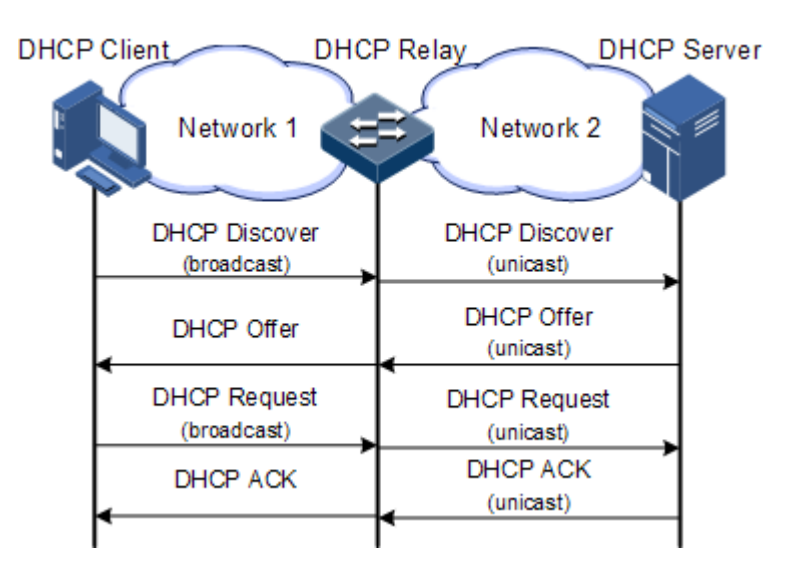

Figure 5-9 Principle of DHCP Relay

- <span id="page-167-0"></span>Step 1 The DHCP client sends a request packet to the DHCP server.
- Step 2 After receiving the packet, the DHCP relay device process the packet in a certain way, and then sends it to the DHCP server on the specified network segment.
- Step 3 The DHCP server sends acknowledgement packet to the DHCP client through the DHCP relay device according to the information contained in the request packet. In this way, the configuration of the DHCP client is dynamically configured.

## 5.6.2 Preparing for configurations

#### Scenario

When DHCP Client and DHCP Server are not in the same network segment, you can use DHCP Relay to make DHCP Client and DHCP Server in different network segment bear relay service, and relay DHCP protocol packet across network segment to destination DHCP server, so that DHCP Client in different network segment can share the same DHCP Server.

#### Prerequisite

DHCP Relay is exclusive to DHCP Server, DHCP Client, or DHCP Snooping. Namely, you cannot configure global DHCP Server, DHCP Client, or DHCP Snooping on the device to be configured with DHCP Relay.

## 5.6.3 Default configurations of DHCP Relay

Default configurations of DHCP Relay are as below.

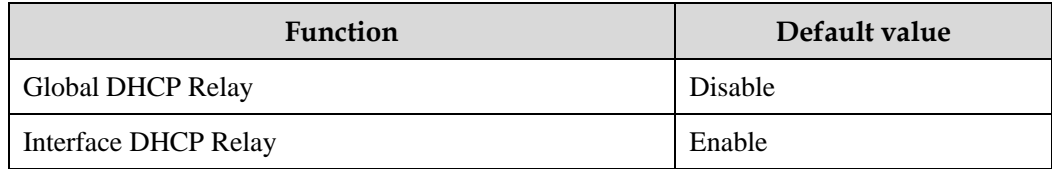

# 5.6.4 Configuring global DHCP Relay

Configure global DHCP Relay for the QSW-2100-12T as below.

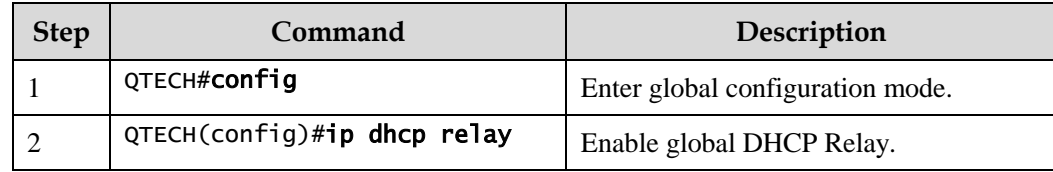

## 5.6.5 Configuring DHCP Relay on interface

Configure DHCP Relay on the interface for the QSW-2100-12T as below.

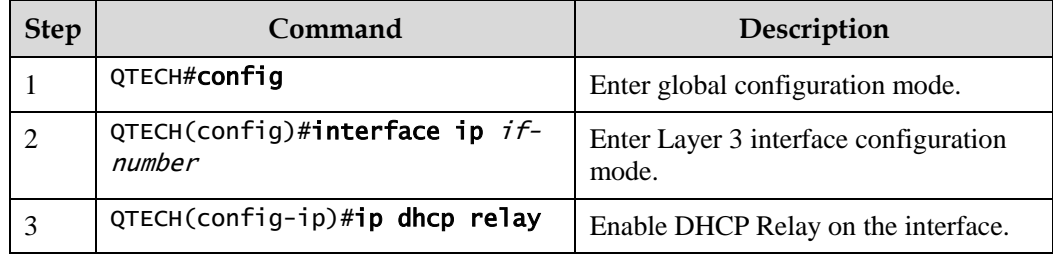

## 5.6.6 Configuring destination IP address for forwarding packets

Configure the destination IP address for forwarding packets for the QSW-2100-12T as below.

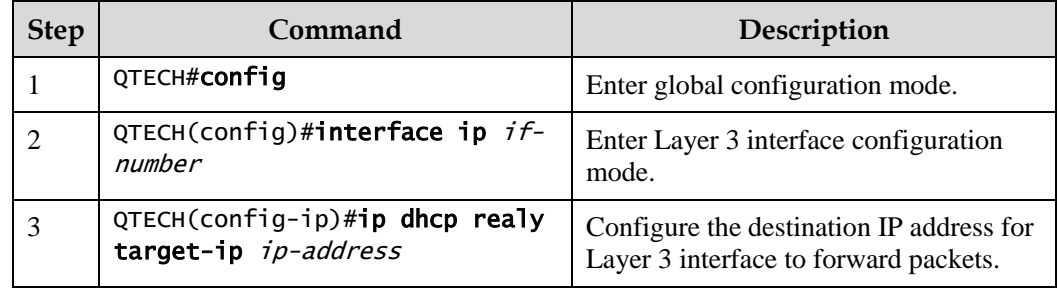

# 5.6.7 (Optional) configuring DHCP Relay to support Option 82

Configure DHCP Relay to support Option 82 for the QSW-2100-12T as below.

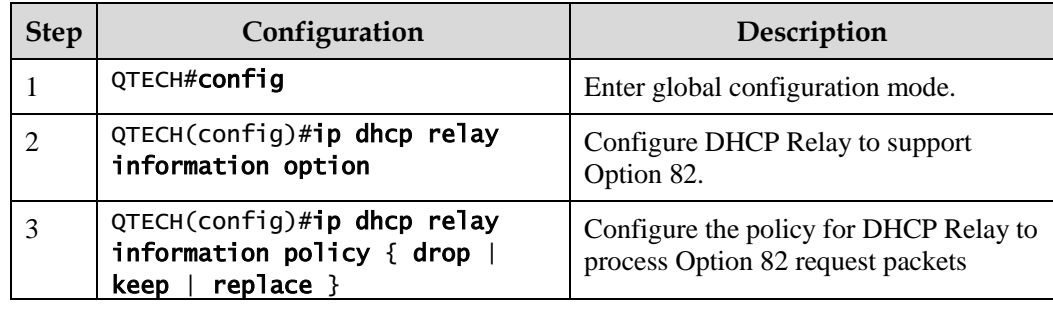

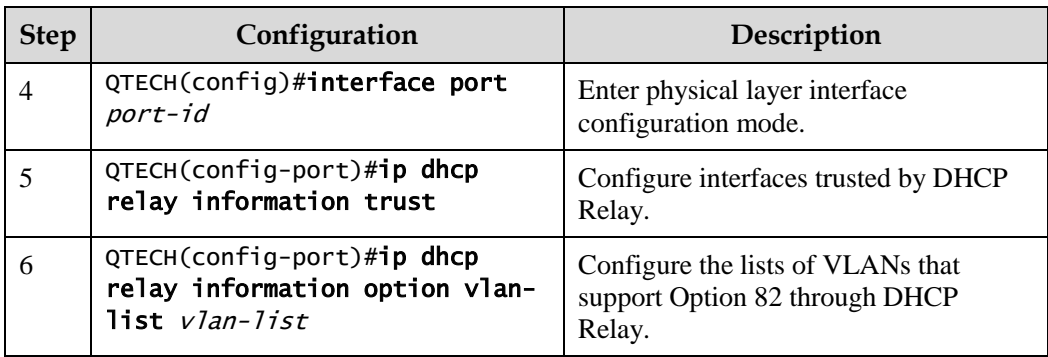

# 5.6.8 Checking configurations

Use the following commands to check configuration results.

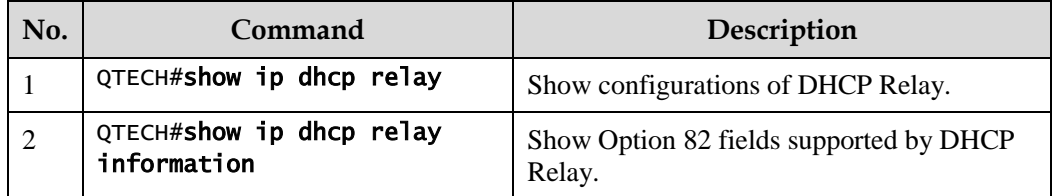

# <span id="page-169-0"></span>5.7 DHCP Snooping

## 5.7.1 Introduction

DHCP Snooping is a security feature of DHCP with the following functions:

Make the DHCP client obtain the IP address from a legal DHCP server.

If a false DHCP server exists on the network, the DHCP client may obtain incorrect IP address and network configuration parameters, but cannot communicate normally. As shown in [Figure](#page-170-0)  [5-10,](#page-170-0) to make DHCP client obtain the IP address from ta legal DHCP server, the DHCP Snooping security system permits to set an interface as the trusted interface or untrusted interface: the trusted interface forwards DHCP packets normally; the untrusted interface discards the reply packets from the DHCP server.

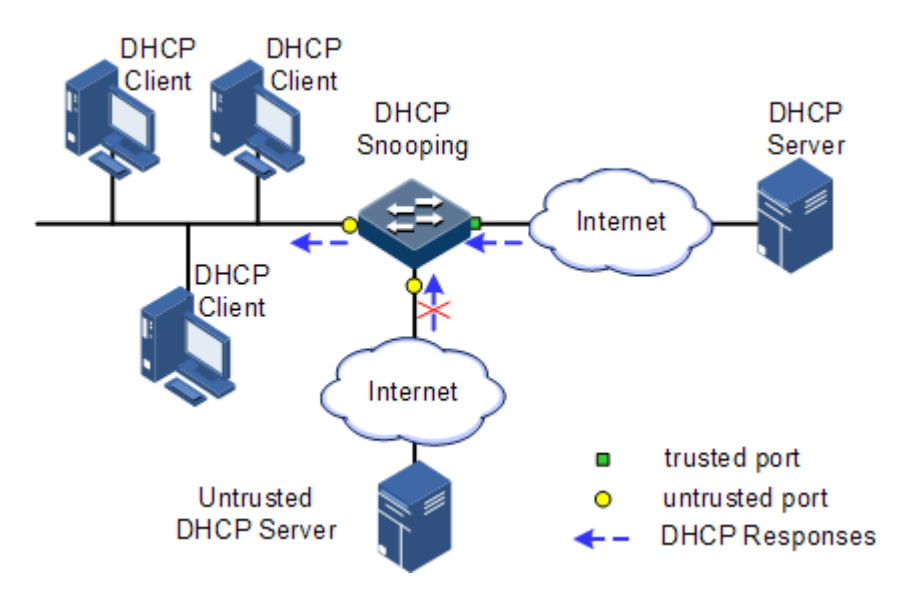

<span id="page-170-0"></span>Figure 5-10 DHCP Snooping networking

Record mapping between DHCP client IP address and MAC address.

DHCP Snooping records entries through monitor request and reply packets received by the trusted interface, including client MAC address, obtained IP address, DHCP client connected interface and VLAN of the interface, etc. Then implement following by the record information:

- ARP detection: judge legality of a user that sends ARP packet and avoid ARP attack from illegal users.
- IP Source Guard: filter packets forwarded by interfaces by dynamically getting DHCP Snooping entries to avoid illegal packets to pass the interface.
- VLAN mapping: modify mapped VLAN of packets sent to users to original VLAN by searching IP address, MAC address, and original VLAN information in DHCP Snooping entry corresponding to the mapped VLAN.

The Option field in DHCP packet records position information of DHCP clients. The Administrator can use this Option filed to locate DHCP clients and control client security and accounting.

If the QSW-2100-12T configures DHCP Snooping to support Option function:

- When the QSW-2100-12T receives a DHCP request packet, it processes packets according to Option field included or not and filling mode as well as processing policy configured by user, then forwards the processed packet to DHCP server.
- When the QSW-2100-12T receives a DHCP reply packet, it deletes the field and forward to DHCP client if the packet does not contain Option field; it then forwards packets directly if the packet does not contain Option field.

## 5.7.2 Preparing for configurations

#### Scenario

DHCP Snooping is a security feature of DHCP, used to make DHCP client obtain its IP address from a legal DHCP server and record mapping between IP address and MAC address of a DHCP client.

The Option field of a DHCP packet records location of a DHCP client. The administrator can locate a DHCP client through the Option field and control client security and accounting. The device configured with DHCP Snooping and Option can perform related process according to Option field status in the packet.

#### Prerequisite

N/A

## 5.7.3 Default configurations of DHCP Snooping

Default configurations of DHCP Snooping are as below.

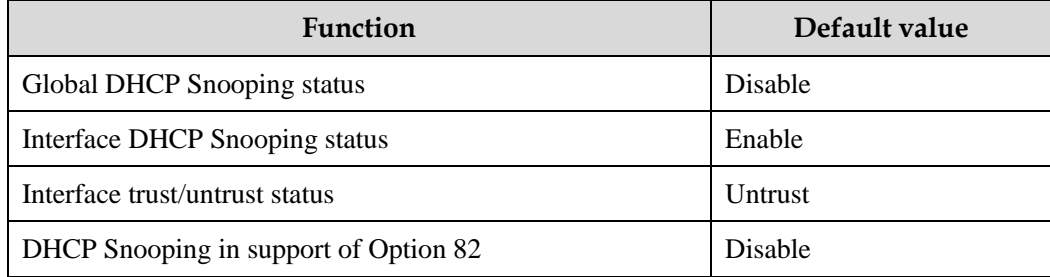

## 5.7.4 Configuring DHCP Snooping

Generally, ensure that the QSW-2100-12T interface connected to DHCP server is in trust state, while the interface connected to user is in distrust state.

If enabling DHCP Snooping without configuring DHCP Snooping supporting Option function, the QSW-2100-12T will do nothing to Option fields in the packets. For packets without Option fields, the QSW-2100-12T still does not do insertion operation.

By default, DHCP Snooping of all interfaces is enabled, but only when global DHCP Snooping is enabled, interface DHCP Snooping can take effect.

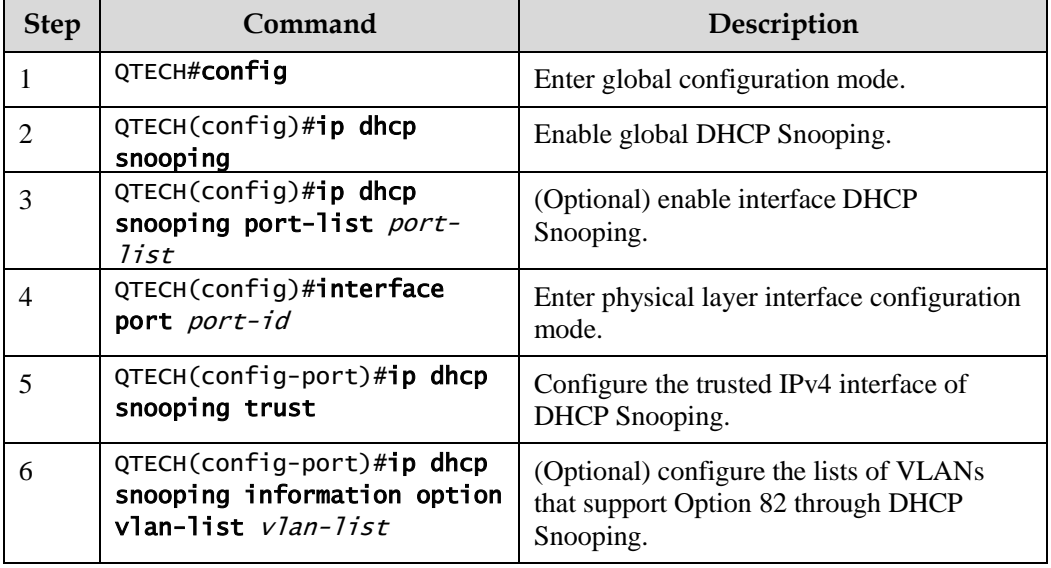

Configure DHCP Snooping for the QSW-2100-12T as below.

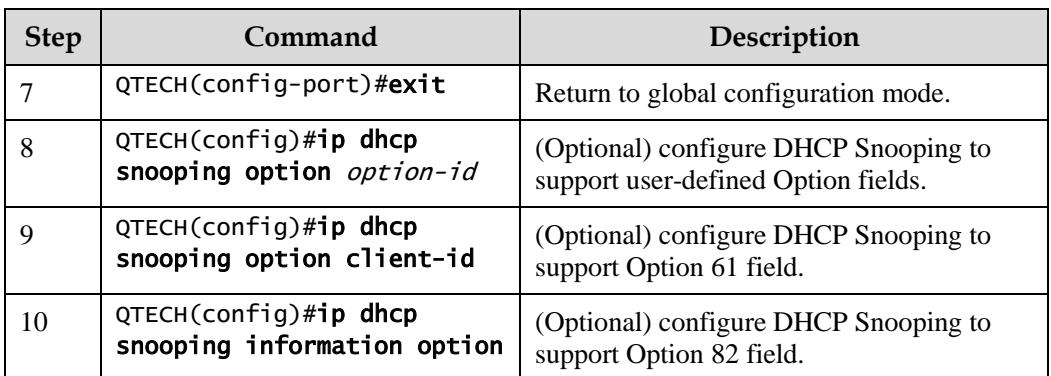

# 5.7.5 Checking configurations

Use the following commands to check configuration results.

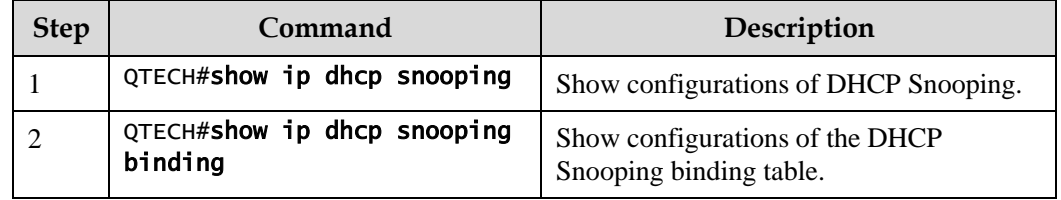

# 5.7.6 Example for configuring DHCP Snooping

#### Networking requirements

As shown in [Figure 5-11,](#page-172-0) the Switch is used as the DHCP Snooping device. The network requires DHCP clients to obtain the IP address from a legal DHCP server and support Option 82 to facilitate client management; you can configure circuit ID sub-option information on Port 3, and remote ID sub-option as user01.

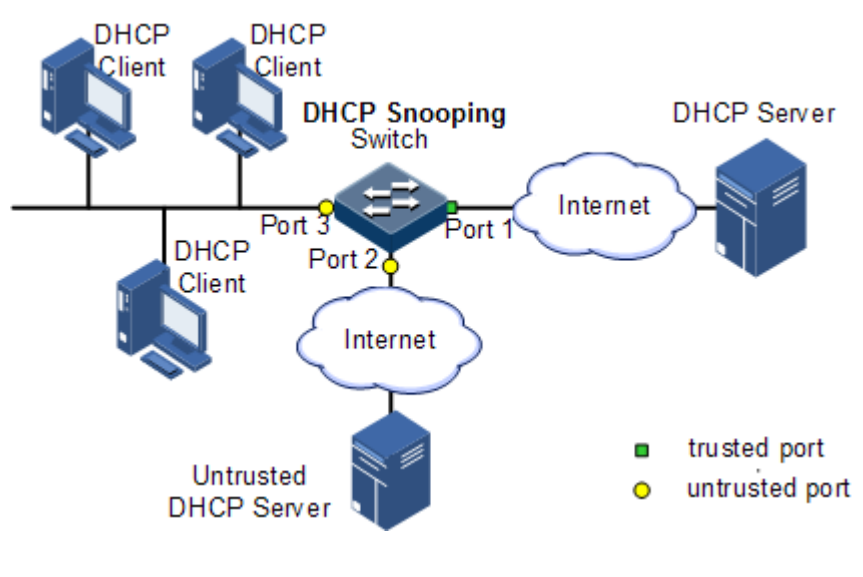

<span id="page-172-0"></span>Figure 5-11 DHCP Snooping networking

#### Configuration steps

Step 1 Configure global DHCP Snooping.

QTECH#config QTECH(config)#ip dhcp snooping

Step 2 Configure the trusted interface.

QTECH(config)#interface port 1 QTECH(config-port)#ip dhcp snooping trust QTECH(config-port)#quit

Step 3 Configure DHCP Relay to support Option 82 field and configure Option 82 field.

```
QTECH(config)#ip dhcp snooping information option 
QTECH(config)#ip dhcp information option remote-id string user01 
QTECH(config)#interface port 3
QTECH(config-port)#ip dhcp information option circuit-id QTECH
```
Checking results

Use the **show ip dhcp snooping** command to show configurations of DHCP Snooping.

```
QTECH#show ip dhcp information option 
DHCP Option Config Information
  Circuit-ID : default
  Remote-ID Mode: string
  Remote-ID String: user01
 P3 Circuit ID: QTECH
ipv4Global
ipv4Port
port1:
port2:
port3:
……
```
# <span id="page-174-0"></span>5.8 DHCP Options

## <span id="page-174-1"></span>5.8.1 Introduction

DHCP transmits control information and network configuration parameters through Option field in packet to realize address dynamical distribution to provide abundant network configurations for client. DHCP protocol has 255 kinds of options, the final option is 255. [Table 5-2](#page-174-1) lists frequently used DHCP options.

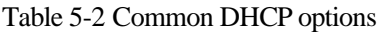

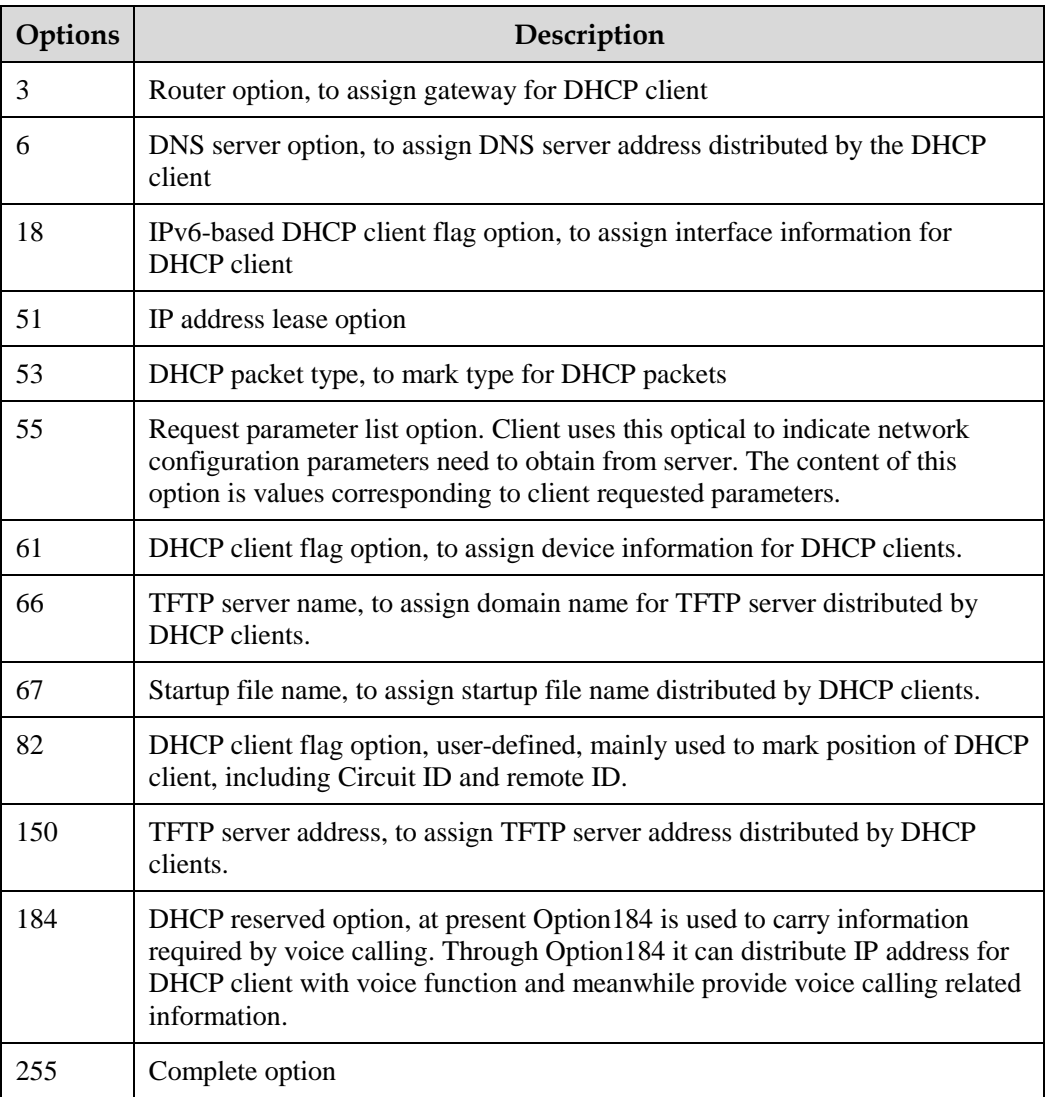

Options 18, 61, and 82 in DHCP Option are relay information options in DHCP packets. When request packets from DHCP clients arrive the DHCP server, DHCP Relay or DHCP Snooping added Option field into request packets if request packets pass the DHCP relay device or DHCP snooping device is required.

Options 18, 61, and 82 implement record DHCP client information on the DHCP server. By cooperating with other software, it can implement functions such as limit on IP address

distribution and accounting. For example, by cooperating with IP Source Guard, Options 18, 61, 82 can defend deceiving through IP address+MAC address.

Option 82 can include at most 255 sub-options. If defined field Option 82, at least one suboption must be defined. The QSW-2100-12T supports the following two sub-options:

- Sub-Option 1 (Circuit ID): it contains interface number, interface VLAN, and the additional information about DHCP client request packet.
- Sub-Option 2 (Remote ID): it contains interface MAC address (DHCP Relay), or bridge MAC address (DHCP snooping device) of the QSW-2100-12T, or user-defined string of DHCP client request packets.

## 5.8.2 Preparing for configurations

#### Scenario

Options 18, 61, and 82 in DHCP Option are relay information options in DHCP packets. When request packets from DHCP clients reach the DHCP server, DHCP Relay or DHCP Snooping added Option field into request packets if request packets pass the DHCP relay device or DHCP snooping device is required.

Options 18, 61, and 82 implement record DHCP client information on the DHCP server. By cooperating with other software, it can implement functions such as limit on IP address distribution and accounting.

#### Prerequisite

N/A

## 5.8.3 Default configurations of DHCP Option

Default configurations of DHCP Option are as below.

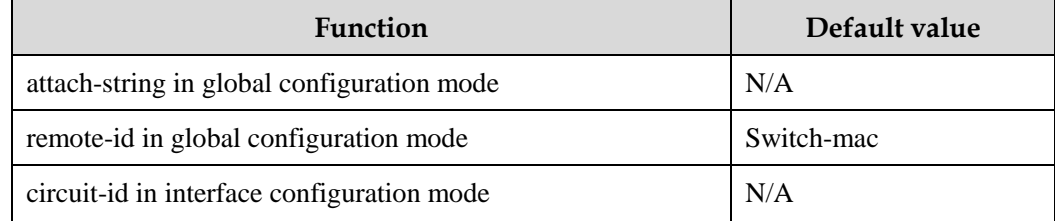

## 5.8.4 Configuring DHCP Option fields

Configure DHCP Option fields for the QSW-2100-12T as below.

All the following steps are optional and in any sequence.

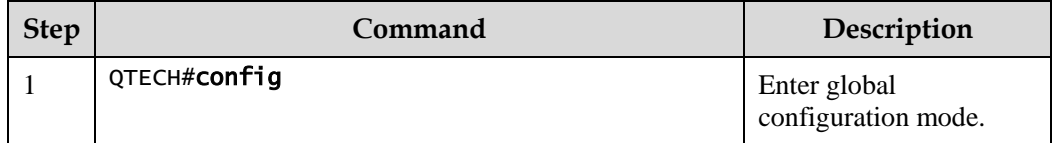

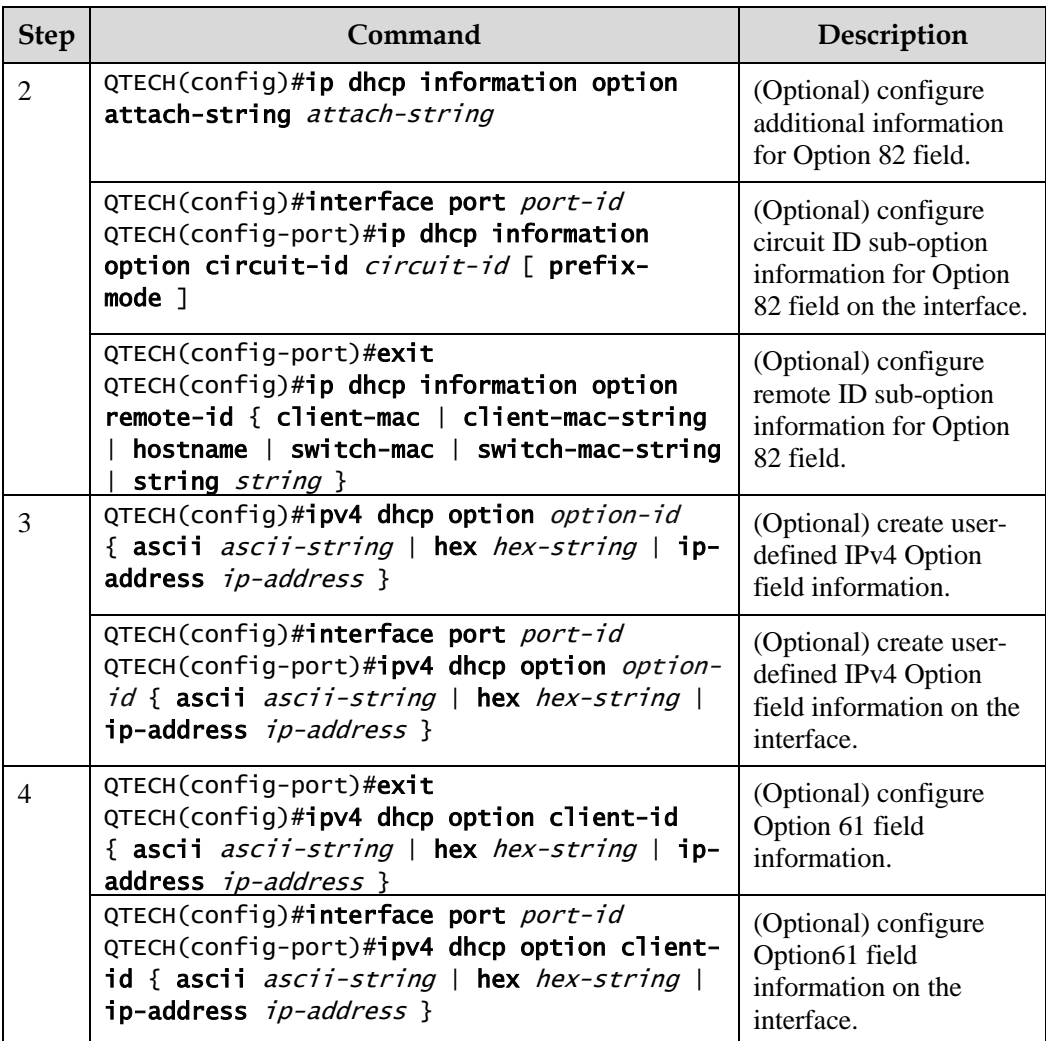

# 5.8.5 Checking configurations

Use the following commands to check configuration results.

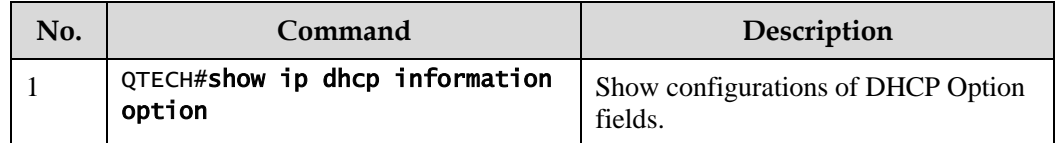

# **6 IP routing**

This chapter describes basic information and configuration procedures of IP routing, as well as related configuration examples, including the following sections:

- [Routing management](#page-177-0)
- [Static routing](#page-178-0)

# <span id="page-177-0"></span>6.1 Routing management

### 6.1.1 Introduction

Routing management is used to manage the routing table, static routing, and various dynamic routing protocols centralizedly.

# 6.1.2 Preparing for configurations

#### Scenario

Routing management is used to manage the routing table centralizedly.

#### Prerequisite

N/A

## 6.1.3 Default configurations

N/A

## 6.1.4 Configuring routing management

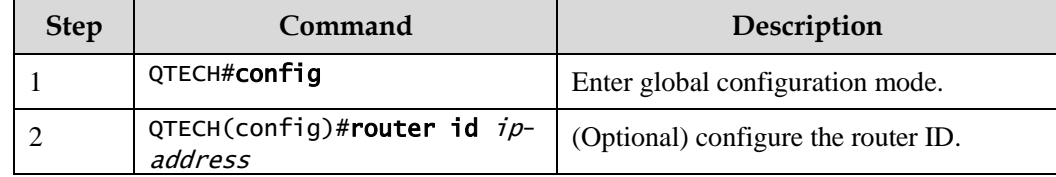

## 6.1.5 Showing routing table

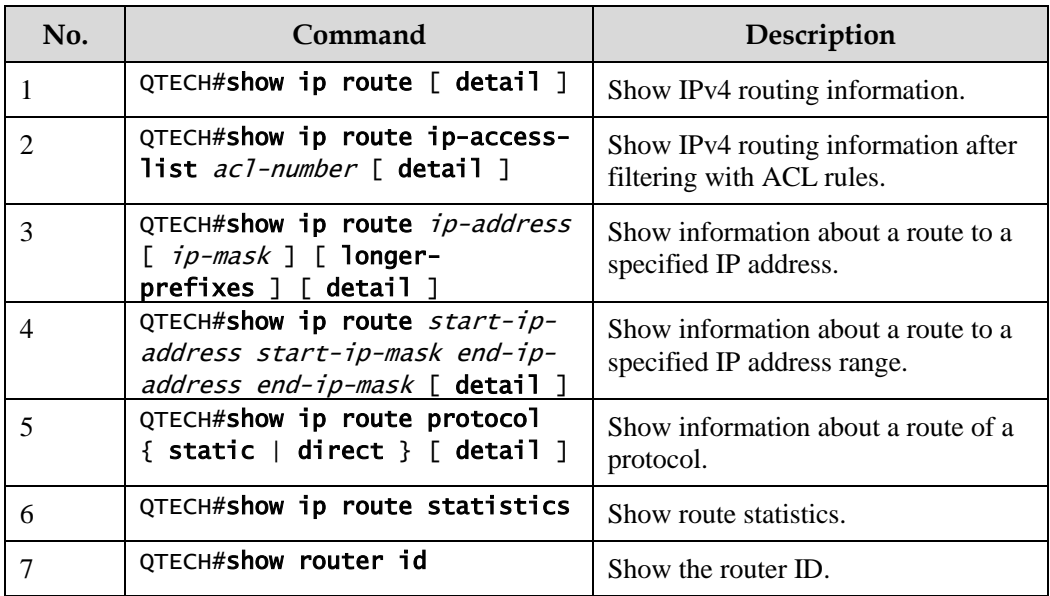

# <span id="page-178-0"></span>6.2 Static routing

## 6.2.1 Introduction

Routing is required for communication among different devices in one VLAN, or different VLANs. Routing is to transmit packets through network to destination, which adopts the routing table for packets forwarding.

There are three modes to execute routing function:

- Default routing: the default routing enables the system to send a packet that fails to reach its destination to a specified default router.
- Static routing: manually configured. Static routing enables the system to send packets from the specified interface. This caters for networks with simple topology.
- Dynamic route: by dynamically learning routes through routing protocols, the system dynamically calculates the optimal route on the cost of using much bandwidth and network resources.

The QSW-2100-12T supports default routing and static routing only.

#### Default routing

Default routing is a special routing that only be used when there is no matched item in the routing table. Default routing appears as a route to network 0.0.0.0 (with mask 0.0.0.0) in the routing table. You can show default routing configuration by using the **show ip route** command. If destination address of packet cannot match with any item in the routing table, the packet will choose default routing. If the QSW-2100-12T has not configured default routing and the destination IP of packet is not in the routing table, the QSW-2100-12T will

discard the packet and return an ICMP packet to the Tx end to inform that the destination address or network is unavailable.

#### Static routing

Static routing is routing configured manually. It is available to simple, small, and stable network. The disadvantage is that it cannot adapt to network topology changes automatically and needs manual intervention.

# 6.2.2 Preparing for configurations

#### Scenario

For a simple topology network, you can configure a static routing. The static routing needs to be configured manually. You can create an intercommunication network by configuring the static routing.

#### Prerequisite

Configure the IP address of the Layer 3 interface properly.

## 6.2.3 Default configurations of static routing

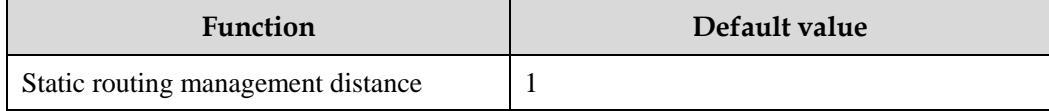

## 6.2.4 Configuring static routing

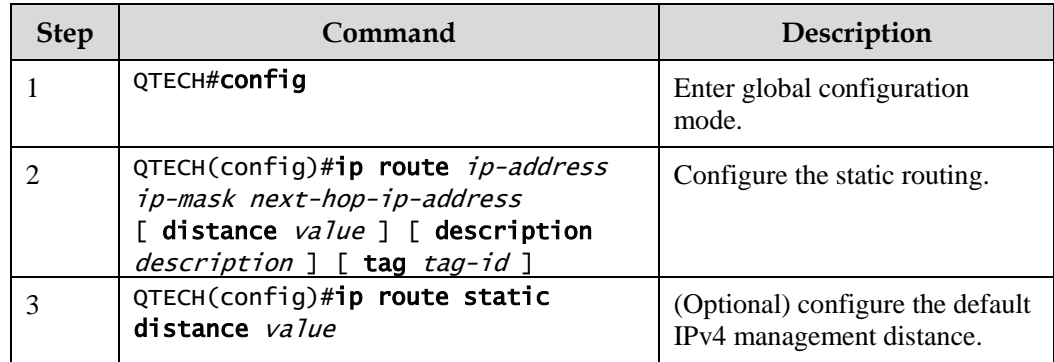

## 6.2.5 Checking configurations

Use the following commands to check configuration results.

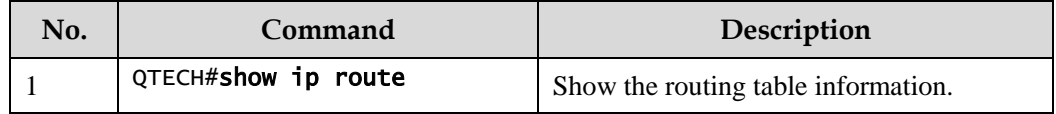
#### 6.2.6 Examples for configuring static routing

#### Networking requirements

Configure the static routing to make any 2 PCs or the QSW-2100-12T devices can communicate with each other, as shown i[n Figure 6-1.](#page-180-0)

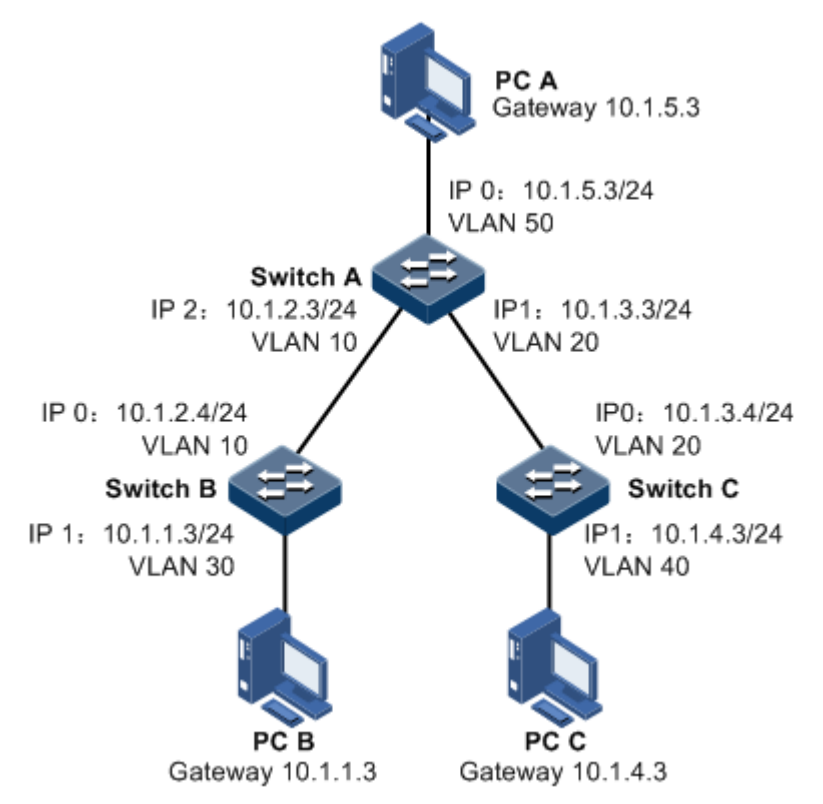

Figure 6-1 Configuring static routing

#### <span id="page-180-0"></span>Configuration steps

- Step 1 Configure IP addresses of all devices. The detailed configuration steps are not described here.
- Step 2 Configure the static routing on Switch A.

QTECH#hostname SwitchA SwitchA#config SwitchA(config)#ip route 10.1.1.0 255.255.255.0 10.1.2.4 SwitchA(config)#ip route 10.1.4.0 255.255.255.0 10.1.3.4

Step 3 Configure the default route on Switch B.

QTECH#hostname SwitchB SwitchB#config SwitchB(config)#ip route 0.0.0.0 0.0.0.0 10.1.2.3 Step 4 Configure the default route on Switch C.

```
QTECH#hostname SwitchC 
SwitchC#config
SwitchC(config)#ip route 0.0.0.0 0.0.0.0 10.1.3.3
```
- Step 5 Configure the default gateway (10.1.5.3) on PC A. The detailed configuration steps are not described in this guide.
- Step 6 Configure the default gateway (10.1.1.3) on PC B. The detailed configuration steps are not described in this guide.
- Step 7 Configure the default gateway (10.1.4.3) on PC A. The detailed configuration steps are not described in this guide.

#### Checking results

Use the **ping** command to check whether all devices can communicate with each other.

SwitchA#ping 10.1.1.3 Type CTRL+C to abort Sending 5, 8-byte ICMP Echos to 10.1.1.3, timeout is 3 seconds: Reply from 10.1.1.3: time<1ms Reply from 10.1.1.3: time<1ms Reply from 10.1.1.3: time<1ms Reply from 10.1.1.3: time<1ms Reply from 10.1.1.3: time<1ms ---- PING Statistics---- 5 packets transmitted, 5 packets received, Success rate is 100 percent(5/5),

round-trip (ms) min/avg/max = 0/0/0.

# $7$   $_{\text{OoS}}$

This chapter describes basic principle and configuration of QoS and provides related configuration examples, including the following sections:

- [Introduction](#page-182-0)
- $\bullet$  [ACL](#page-188-0)
- [Configuring basic QoS](#page-195-0)
- [Configuring congestion management](#page-198-0)
- [Configuring traffic classification](#page-200-0) and traffic policy
- [Configuring rate limiting based on](#page-205-0) interface and VLAN
- [Configuring examples](#page-207-0)

## <span id="page-182-0"></span>7.1 Introduction

Users bring forward different service quality demands for network applications, then the network should distribute and schedule resources for different network applications according to user demands. Quality of Service (QoS) can ensure service in real time and integrity when network is overloaded or congested and guarantee that the whole network runs efficiently.

QoS is composed of a group of flow management technologies:

- $\bullet$  ACL
- Service model
- Priority trust
- **•** Traffic classification
- Traffic policy
- Priority mapping
- Congestion management

#### 7.1.1 ACL

Access Control List (ACL) is a set of ordered rules, which can control the QSW-2100-12T to receive or refuse some data packets.

You need to configure rules on the network to prevent illegal packets from influencing network performance and determine the packets allowed to pass. These rules are defined by  $ACL$ .

ACL is a series of rule composed of permit | deny sentences. The rules are described according to source address, destination address, and port ID of data packets. The QSW-2100- 12T judges receiving or rejecting packets according to the rules.

#### 7.1.2 Service model

QoS technical service models:

- Best-effort Service
- Differentiated Services (DiffServ)

#### Best-effort

Best-effort service is the most basic and simplest service model on the Internet (IPv4 standard) based on storing and forwarding mechanism. In Best-effort service model, the application can send a number of packets at any time without being allowed in advance and notifying the network. For Best-effort service, the network will send packets as possible as it can, but cannot guarantee the delay and reliability.

Best-effort is the default Internet service model now, applying to most network applications, such as FTP and E-mail, which is implemented by First In First Out (FIFO) queue.

#### **DiffServ**

DiffServ model is a multi-service model, which can satisfy different QoS requirements.

DiffServ model does not need to maintain state for each flow. It provides differentiated services according to the QoS classification of each packet. Many different methods can be used for classifying QoS packets, such as IP packet priority (IP precedence), the packet source address or destination address.

Generally, DiffServ is used to provide end-to-end QoS services for a number of important applications, which is implemented through the following techniques:

- Committed Access Rate (CAR): CAR refers to classifying the packets according to the pre-set packets matching rules, such as IP packets priority, the packet source address or destination address. The system continues to send the packets if the flow complies with the rules of token bucket; otherwise, it discards the packets or remarks IP precedence, DSCP, EXP, etc. CAR can not only control the flows, but also mark and remark the packets.
- Queue technology: the queue technologies of Strict Priority (SP), (Weight Round Robin) WRR, (Deficit Round Robin) DRR, SP+WRR, and SP+DRR cache and schedule the congestion packets to implement congestion management.

#### 7.1.3 Priority trust

Priority trust refers that the QSW-2100-12T uses priority of packets for classification and performs QoS management.

The QSW-2100-12T supports packet priority trust based on interface, including:

Differentiated Services Code Point (DSCP) priority

- Class of Service (CoS) priority
- Interface priority

#### 7.1.4 Traffic classification

Traffic classification refers to recognizing packets of certain types according to configured rules, conducting different QoS policies for packets matching with different rules. It is the prerequisite of differentiated services.

The QSW-2100-12T supports traffic classification by IP priority, DSCP priority, and CoS priority over IP packets, as well as traffic classification by Access Control List (ACL) rule and VLAN ID. [Figure 7-1](#page-184-0) shows the principle of traffic classification.

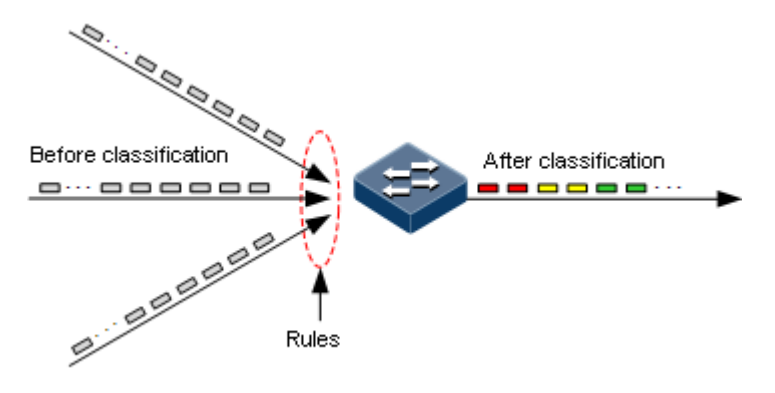

Figure 7-1 Traffic classification

#### <span id="page-184-0"></span>IP priority and DSCP priority

[Figure 7-2](#page-184-1) shows the structure of the IP packet head. The head contains a 8-bit ToS field. Defined by RFC 1122, IP priority (IP Precedence) uses the highest 3 bits (0–3) with value range of 0–7; RFC2474 defines ToS field again, and applies the first 6 bits (0–5) to DSCP priority with value range 0–63, the last 2 bits (bit-6 and bit-7) are reserved. [Figure 7-3](#page-184-2) shows the structure of two priority types.

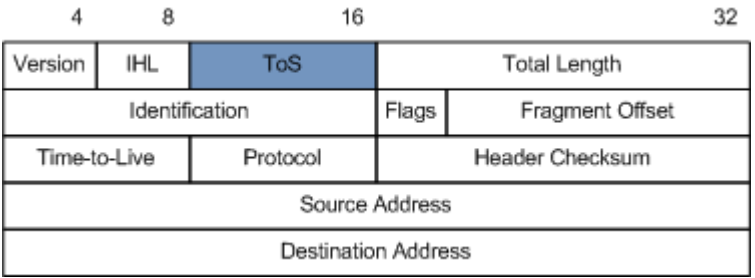

<span id="page-184-1"></span>Figure 7-2 Structure of IP packet head

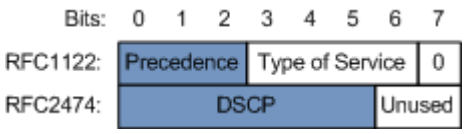

<span id="page-184-2"></span>Figure 7-3 Structure of packets with IP priority and DSCP priority

#### CoS priority

The format of Ethernet packets is modified to make VLAN packets based on IEEE 802.1Q. IEEE 802.1Q adds 4-Byte 802.1Q tag between the source address field and protocol type field, as shown in [Figure 7-4.](#page-185-0) The tag includes a field of 2-Byte TPID (Tag Protocol Identifier, value being 0x8100) and a field of 2-Byte Tag Control Information (TCI).

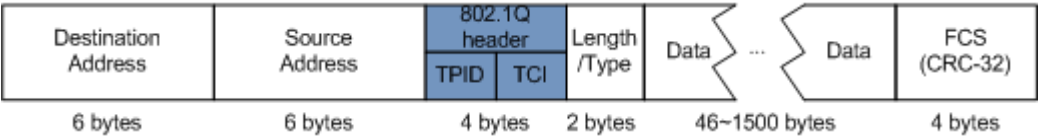

<span id="page-185-0"></span>Figure 7-4 Structure of VLAN packets

The CoS priority is included in the first 3 bits of the TCI field, raning from 0 to 7, as shown in [Figure 7-5.](#page-185-1) It is used when QoS needs to be guaranteed on the Layer 2 network.

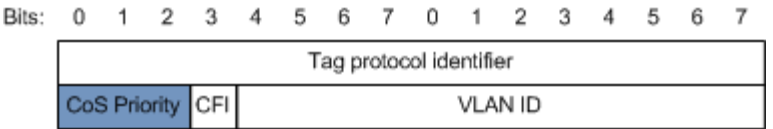

Figure 7-5 Structure of packets with CoS priority

#### <span id="page-185-1"></span>7.1.5 Traffic policy

After classifying packets, the QSW-2100-12T needs to take different actions for different packets. The binding of traffic classification and an action forms a traffic policy.

#### Rate limiting

Rate limiting refers to controlling network traffic, monitoring the rate of traffic entering the network, and discarding overflow part, so it controls ingress traffic in a reasonable range, thus protecting network resources and carrier interests.

The QSW-2100-12T supports rate limiting based on traffic policy in the ingress direction on the interface.

The QSW-2100-12T supports using token bucket for rate limiting.

#### Redirection

Redirection refers to redirecting packets to a specified interface, instead of forwarding packets according to the mapping between the original destination address and interface, thus implementing policy routing.

The QSW-2100-12T supports redirecting packets to the specified interface for forwarding in the ingress direction of an interface.

#### Remark

Remark refers to setting some priority fields in packet again and then classifying packets by user-defined standard. Besides, downstream nodes on the network can provide differentiated QoS service according to remark information.

The QSW-2100-12T supports remarking packets by local priority and VLAN ID.

#### Traffic statistics

Traffic statistics is used to take statistics of data packets of a specified service flow, namely, the number of packets and Bytes matching traffic classification that pass the network or are discarded.

Traffic statistics is not a QoS control measure, but can be used in combination with other QoS actions to improve network supervision.

## 7.1.6 Priority mapping

Priority mapping refers when the QSW-2100-12T receives packets, it sends them in queues with different local priorities in accordance with mapping from external priority to local priority, thus scheduling packets in the egress direction of packets.

The QSW-2100-12T supports priority mapping based on DSCP priority or CoS priority.

[Table 7-1](#page-186-0) lists the default mapping of local priority, DSCP, and CoS.

| Local priority |         |                                        |  |           |       |
|----------------|---------|----------------------------------------|--|-----------|-------|
| <b>DSCP</b>    | $0 - 7$ | $8-15$   16-23   24-31   32-39   40-47 |  | $48 - 55$ | 56–63 |
| CoS            |         |                                        |  |           |       |

<span id="page-186-0"></span>Table 7-1 Default mapping of local priority, DSCP, and CoS

Local priority refers to a kind of packet priority with internal function assigned by the QSW-2100-12T, namely, the priority corresponding to queue in QoS queue scheduling.

Local priority ranges from 0 to 7. The QSW-2100-12T supports 8 queues. Local priority and queue is in one-to-one mapping. The packet can be sent to the assigned queue according to the mapping between local priority and queue, as shown in [Table 7-2.](#page-186-1)

<span id="page-186-1"></span>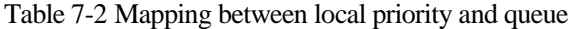

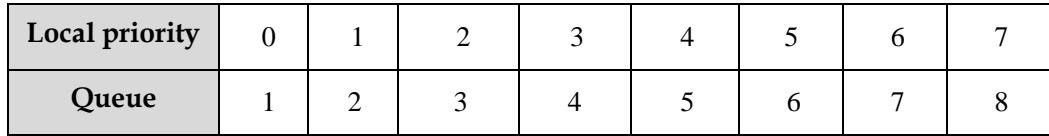

#### 7.1.7 Congestion management

Queue scheduling is necessary when there is intermittent congestion on the network or delay sensitive services require higher QoS service than non-sensitive services.

Queue scheduling adopts different schedule algorithms to transmit packets in queues. The QSW-2100-12T supports SP, WRR, DRR, SP+WRR and SP+DRR algorithm. Each algorithm solves specific network traffic problems, and has different influences on distribution, delay, and jitter of bandwidth resource.

 SP: schedule packets strictly according to queue priority order. Queues with low priority cannot be scheduled until queues with higher priority finishes schedule, as shown in [Figure 7-6.](#page-187-0)

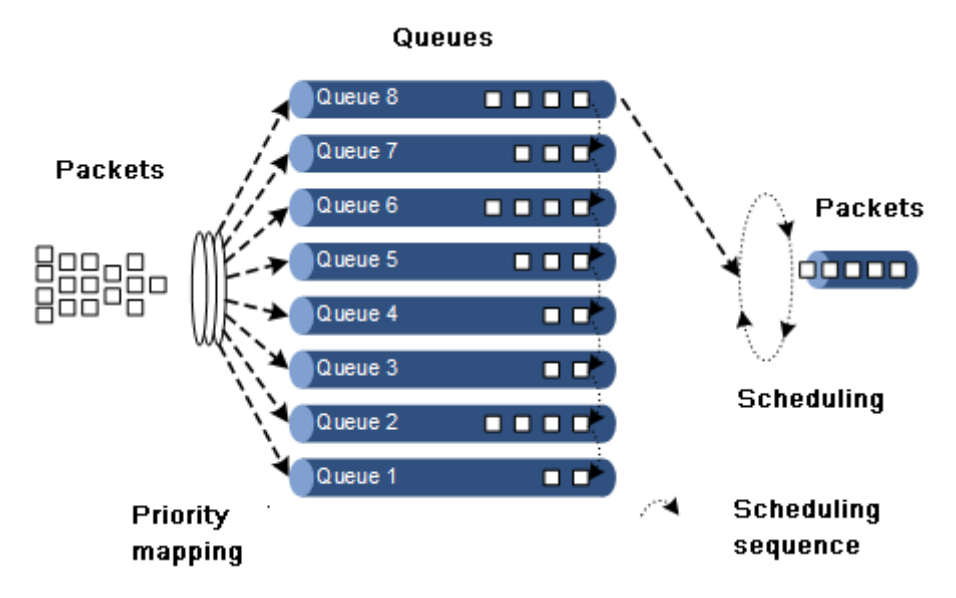

<span id="page-187-0"></span>Figure 7-6 SP scheduling

 WRR: on the basis of round scheduling each queue according to queue priority, schedule packets in various queues according to weight of each queue, as shown in [Figure 7-7.](#page-187-1)

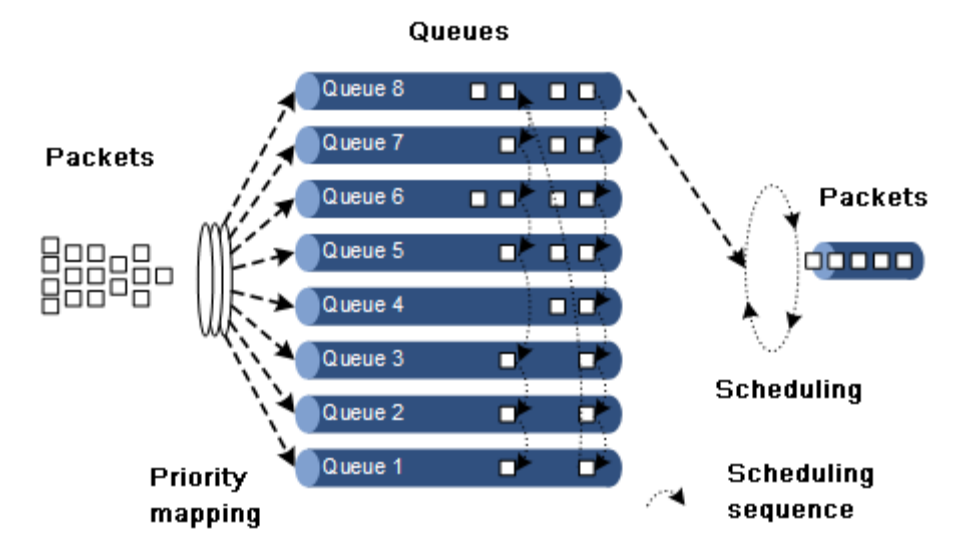

<span id="page-187-1"></span>Figure 7-7 WRR scheduling

 DRR: on the basis of circular schedule each queue according to queue priority, schedule packets in each queue according to weight of each queue. Besides, the QSW-2100-12T lends the redundant bandwidth of a queue in one schedule to other queues in the later schedule, and the queue borrowing the bandwidth will return it back, as shown in [Figure](#page-188-1)  [7-8.](#page-188-1)

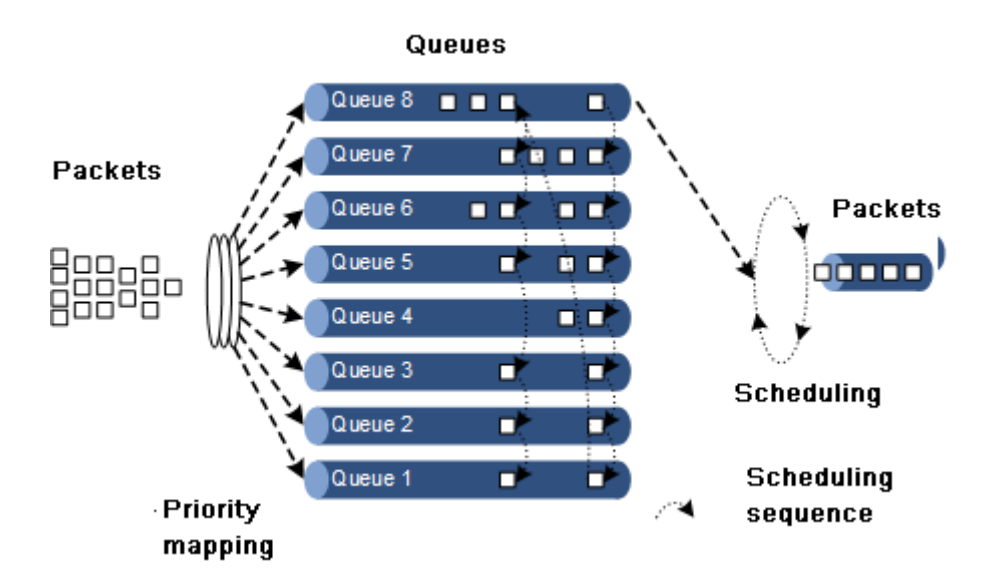

<span id="page-188-1"></span>Figure 7-8 DRR scheduling

- SP+WRR: schedule queues on interfaces into two groups, you can assign some queues to conduct SP schedule and other queues to conduct WRR schedule.
- SP+DRR: schedule queues on interfaces into two groups, you can assign some queues conduct SP schedule and other queues to perform DRR schedule.

#### 7.1.8 Rate limiting based on interface and VLAN

The QSW-2100-12T supports rate limiting based on traffic policy, based on interface, based on VLAN. Similar to rate limiting based on traffic policy, the QSW-2100-12T discards the exceeding traffic.

## <span id="page-188-0"></span>7.2 ACL

#### 7.2.1 Preparing for configurations

#### Scenario

ACL can help a network device recognize filter data packets. The device recognizes special objects and then permits/denies packets to pass according to the configured policy.

ACL is divided into the following types:

- IP ACL: define classification rules according to source or destination address taken by packets IP head, port ID used by TCP or UDP (being 0 by default), etc. attributes.
- MAC ACL: define classification rules according to source MAC address, destination MAC address, Layer 2 protocol type taken by packets Layer 2 frame head, etc. attributes.
- MAP ACL: MAP ACL can define more protocols and more detailed protocol fields than IP ACL and MAC ACL, also can match any Bytes from Byte 22 to Byte 63 of Layer 2 data frame according to user's definition (the offset starts from 0).

There are 3 ACL modes according to difference of application environment:

- ACL based on device
- ACL based on interface
- ACL based on VLAN

#### Prerequisite

N/A

## 7.2.2 Default configurations of ACL

Default configurations of ACL are as below.

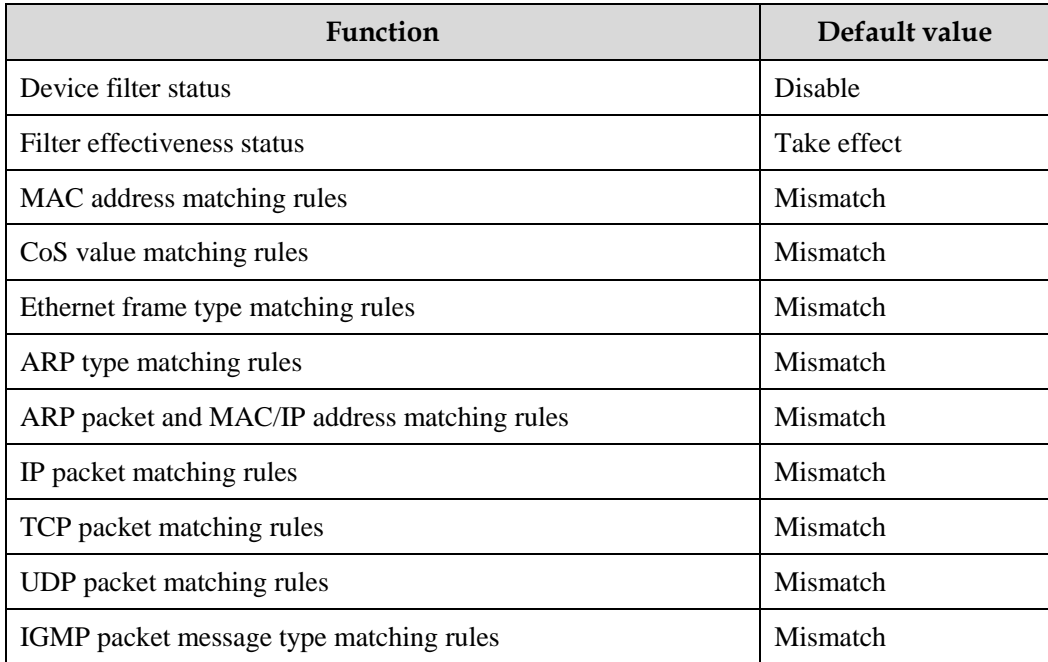

## 7.2.3 Configuring IP ACL

Configure IP ACL for the QSW-2100-12T as below.

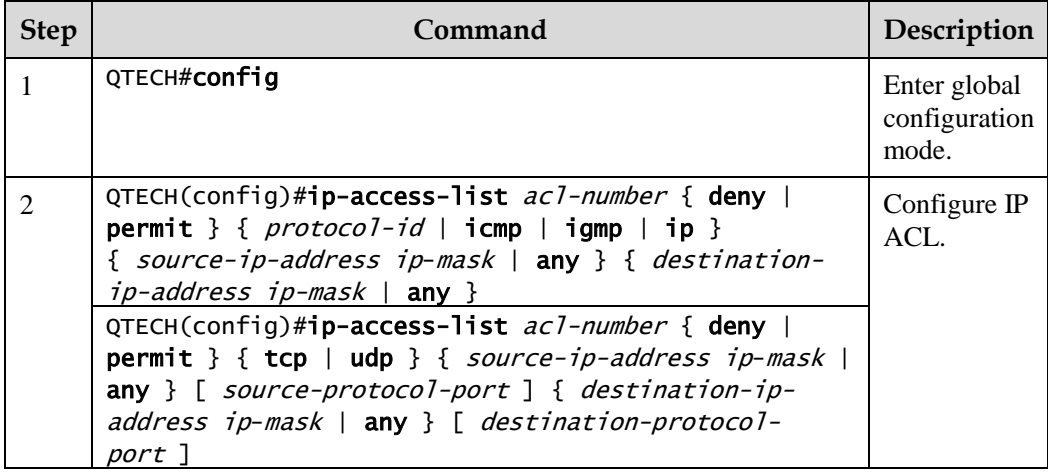

## 7.2.4 Configuring MAC ACL

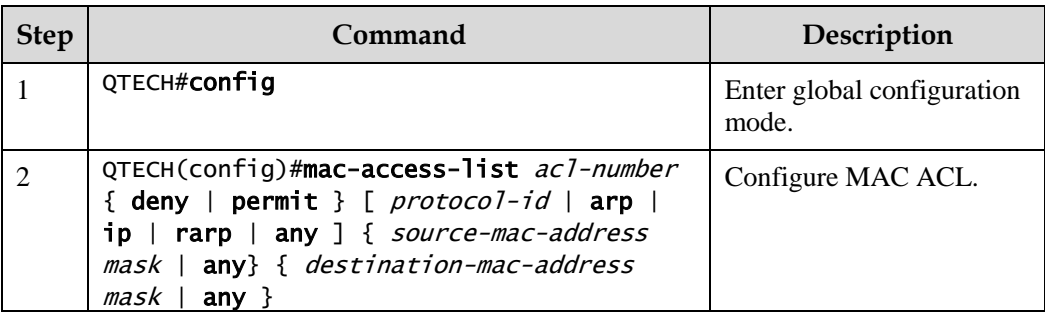

Configure MAC ACL for the QSW-2100-12T as below.

## 7.2.5 Configuring MAP ACL

Configure MAP ACL for the QSW-2100-12T as below.

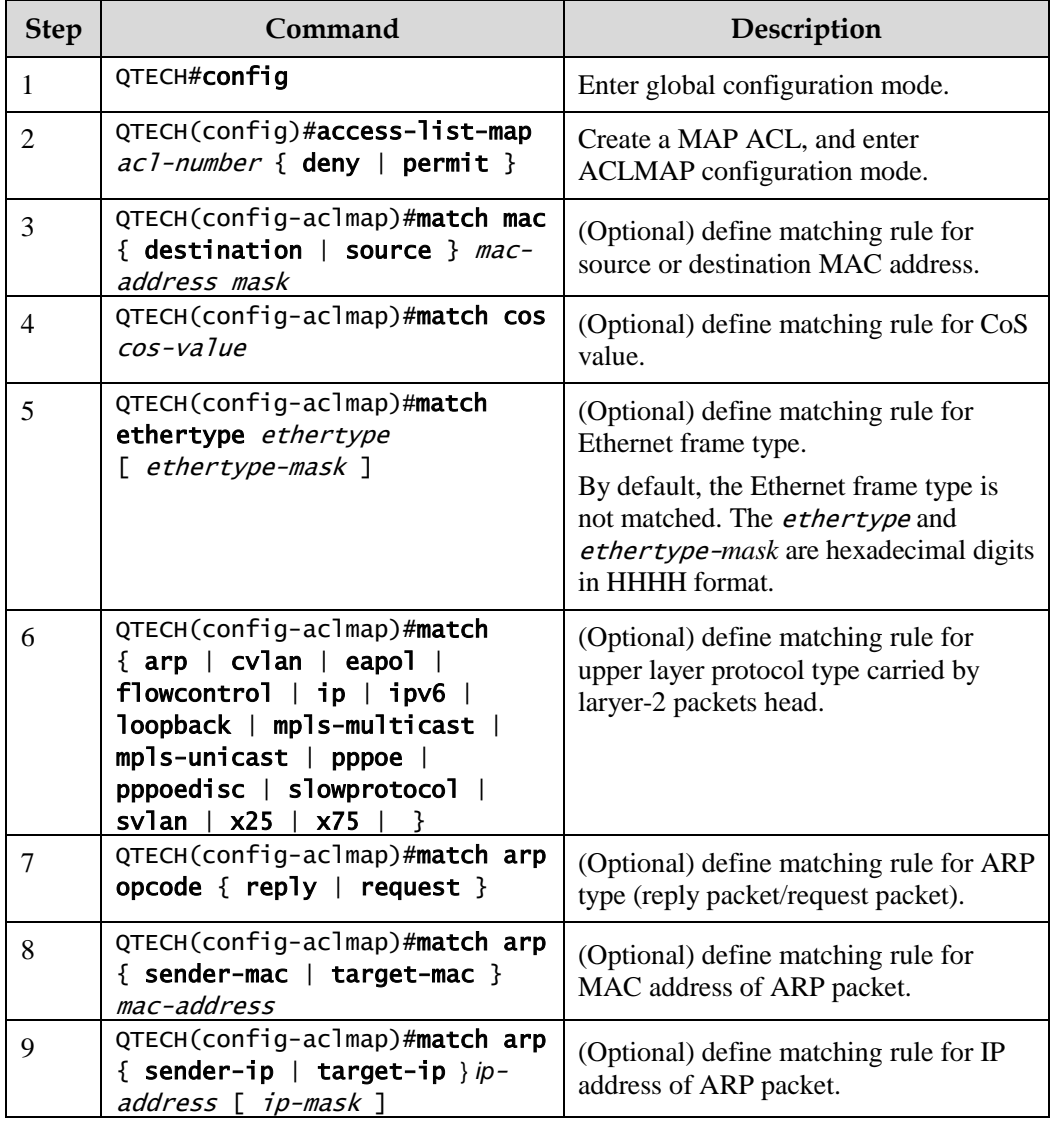

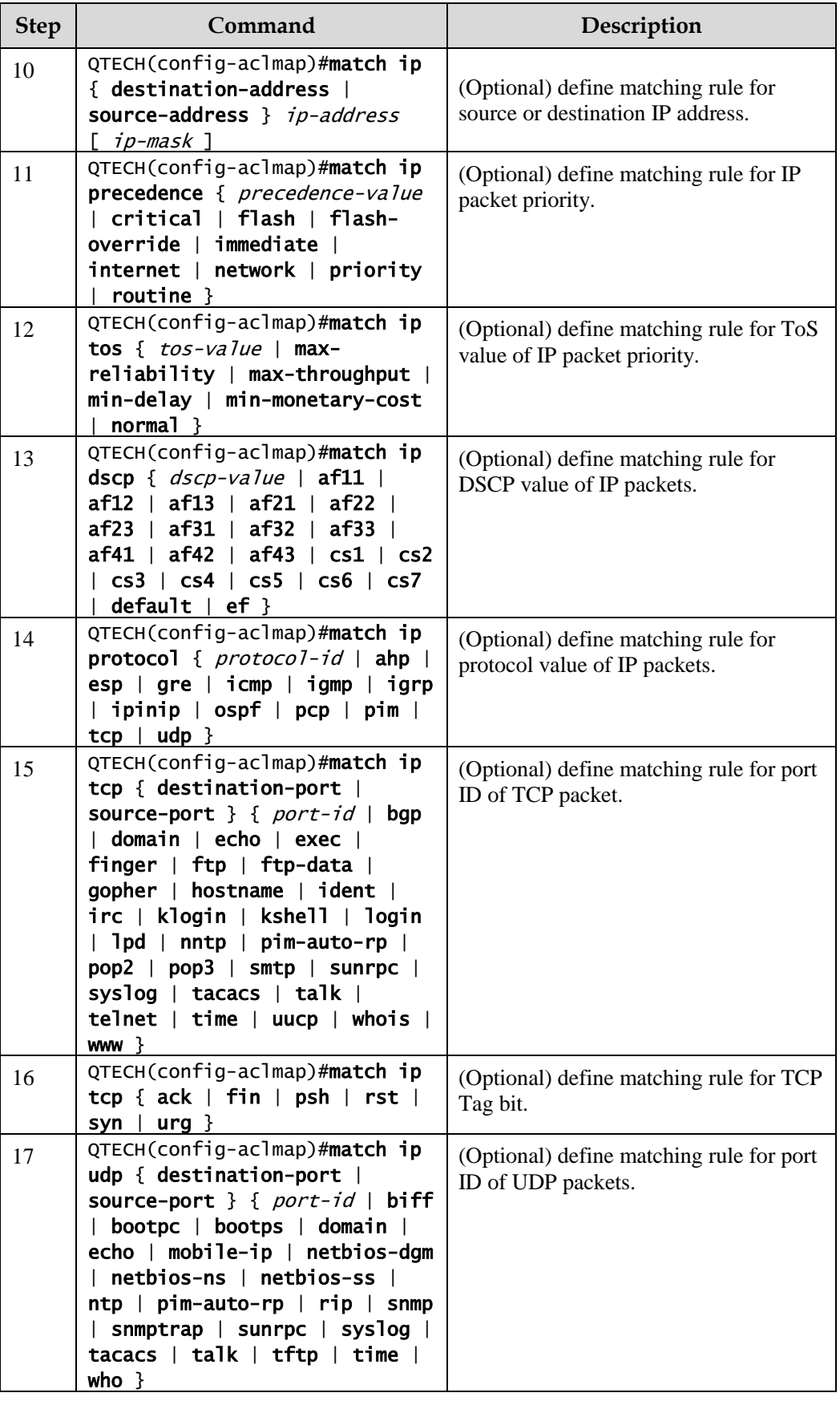

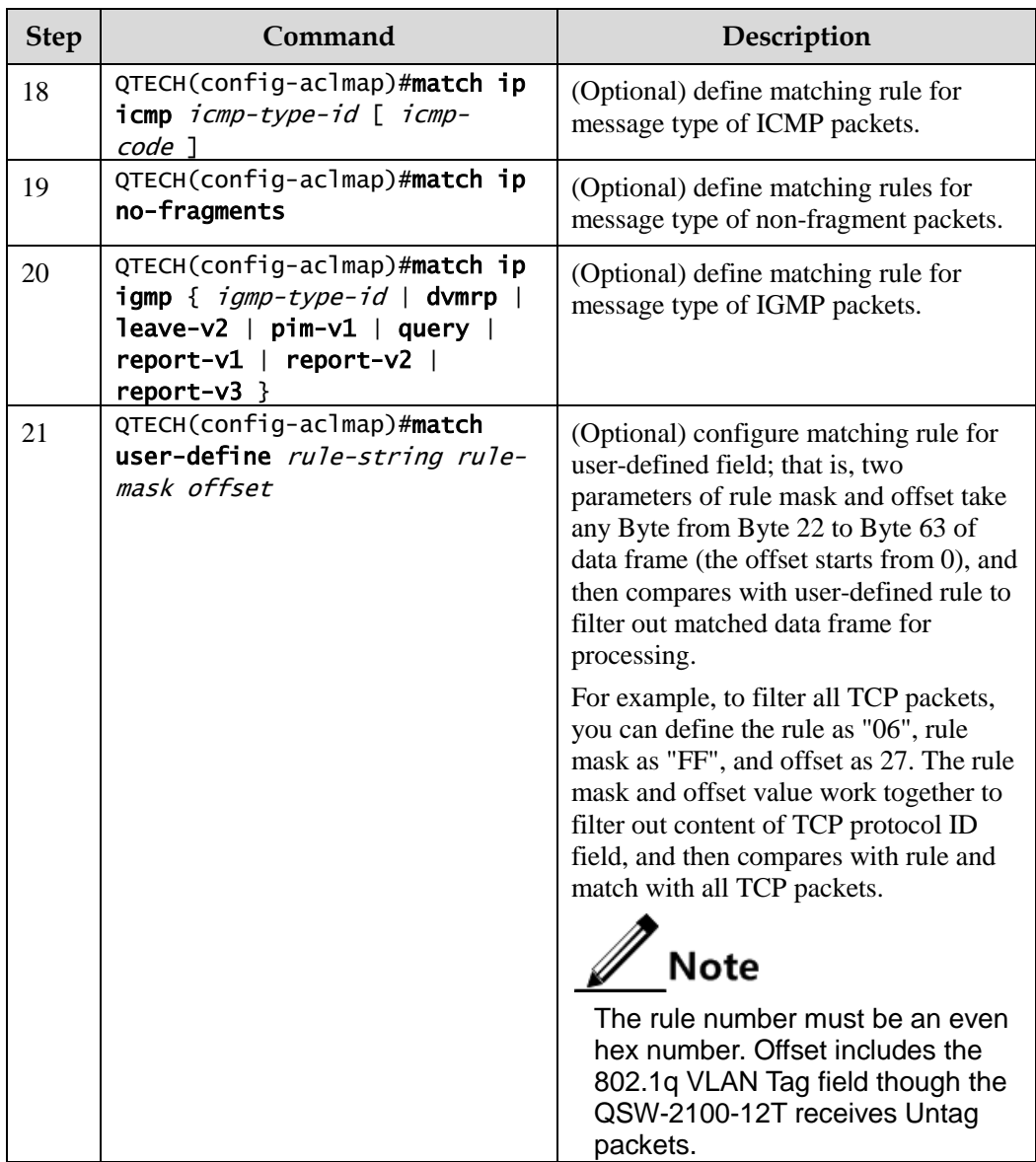

## 7.2.6 Applying ACL

Configure ACL for the QSW-2100-12T as below.

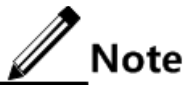

ACL cannot take effect until ACL is added into a filter. Multiple ACL matching rules can be added into a filter to form multiple filter rules. When you configure the filter, the order to add ACL matching rule decides priority of the rule. The later the rules are added, the higher the priority is. If multiple rules are conflicted in matching calculation, take the higher priority rule as standard. Pay attention to the order of rules when setting the commands to filter packets correctly.

#### Applying ACL based on device

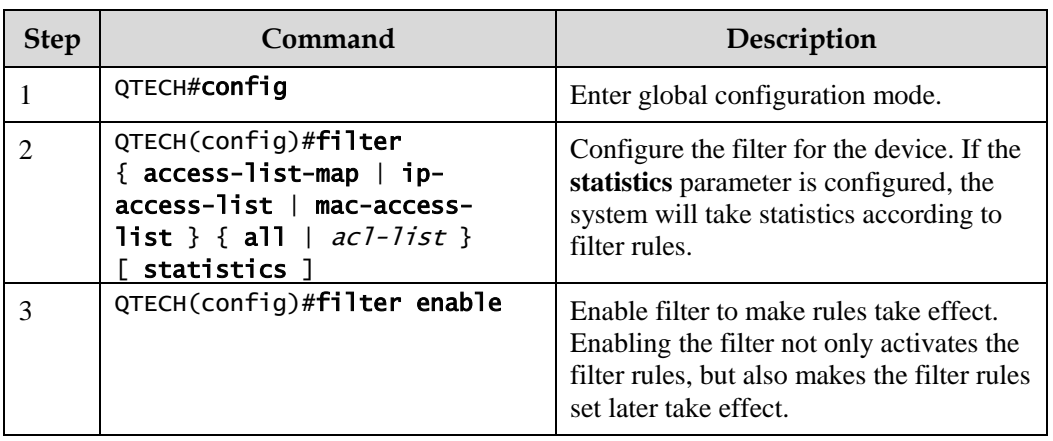

Apply ACL based on device as below.

#### Applying ACL based on interface

Apply ACL based on interface as below.

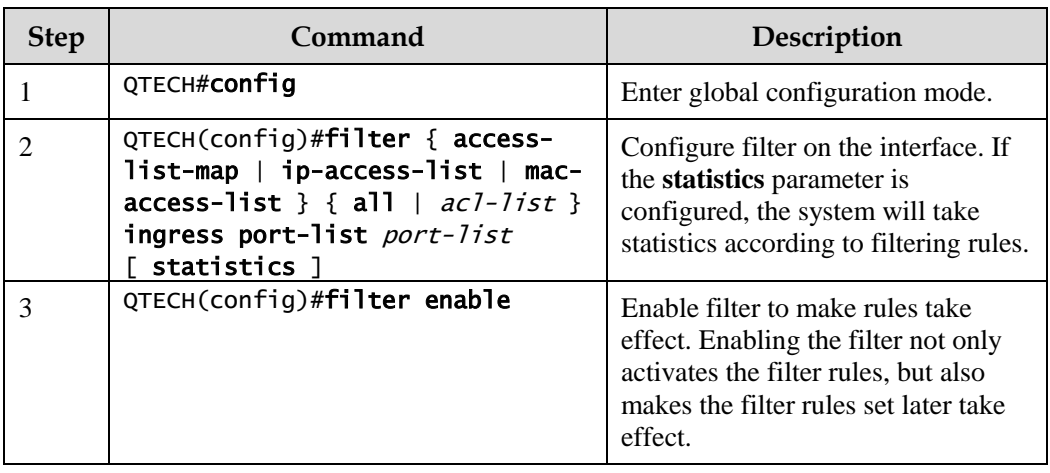

#### Applying ACL based on VLAN

Apply ACL based on VLAN as below.

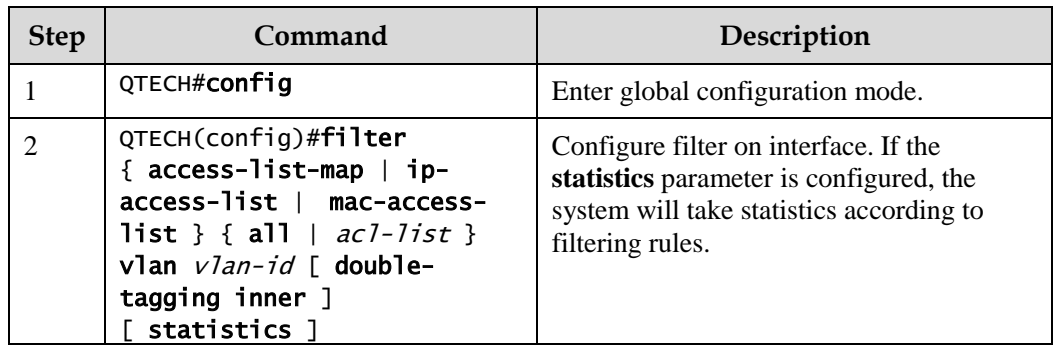

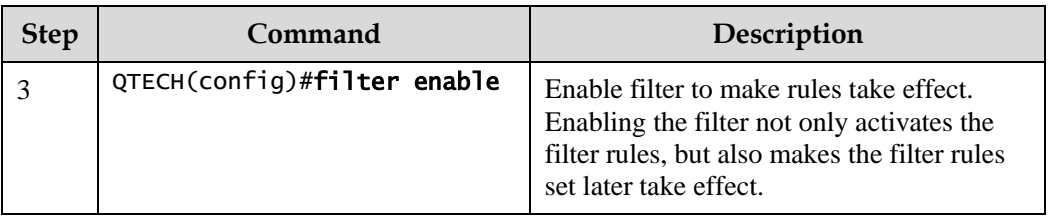

## 7.2.7 Checking configurations

Use the following commands to check configuration results.

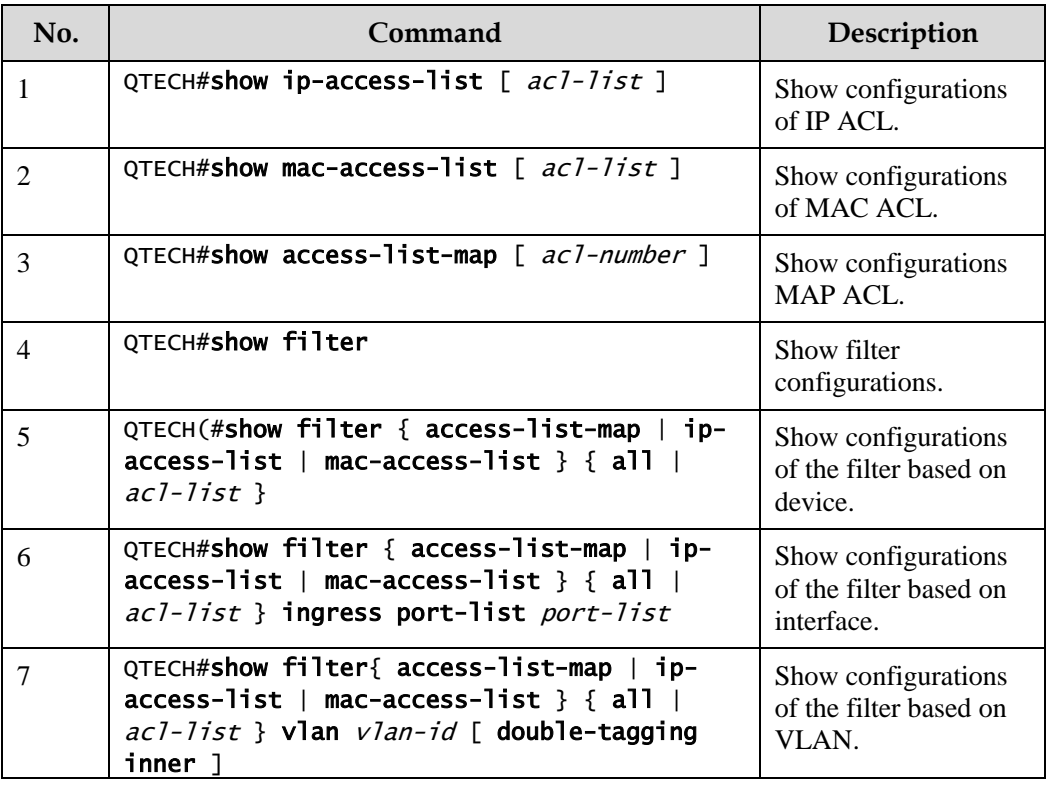

## 7.2.8 Maintenance

Maintain the QSW-2100-12T as below.

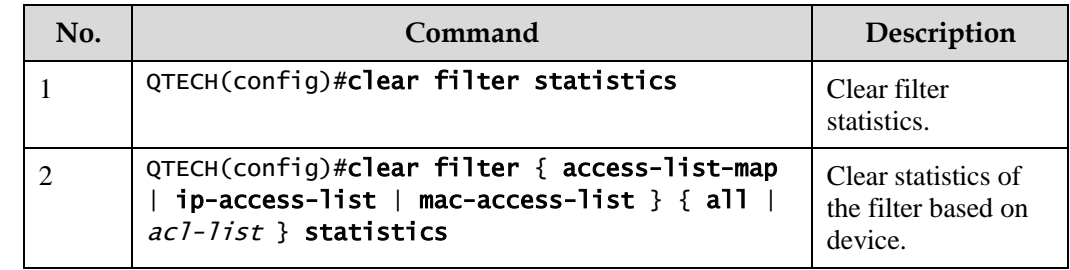

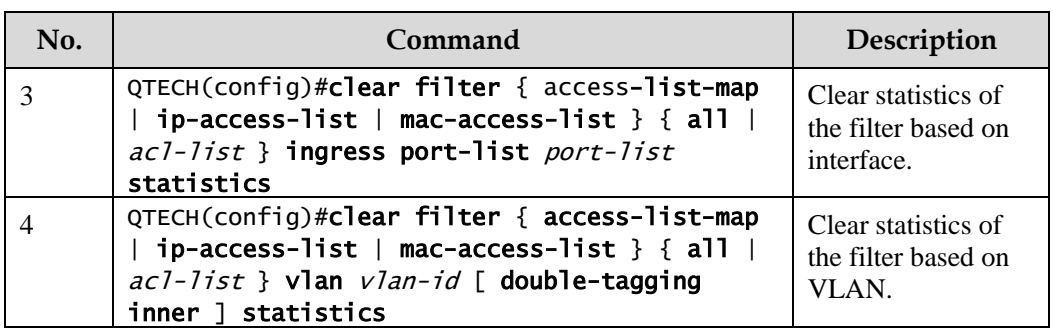

## <span id="page-195-0"></span>7.3 Configuring basic QoS

## 7.3.1 Preparing for configurations

#### Scenario

You can choose to trust the priority carried by packets from an upstream device, or process packets with untrusted priroirty through traffic classification and traffic policy. After being configured to priority trust mode, the QSW-2100-12T processes packets according to their priorities and provides services accordingly.

To specify local priority for packets is the prerequisite for queue scheduling. For packets from the upstream device, you can not only map the external priority carried by packets to different local priorities, but also configure local priority for packets based on interface. Then the QSW-2100-12T will conduct queue scheduling according to local priority of packets. Generally, IP packets need to be configured with mapping relationship between IP priority/DSCP priority and local priority; while VLAN packets need to be configured with mapping relationship between CoS priority and local priority.

#### Prerequisite

N/A

## 7.3.2 Default configurations of basic QoS

Default configurations of basic QoS are as below.

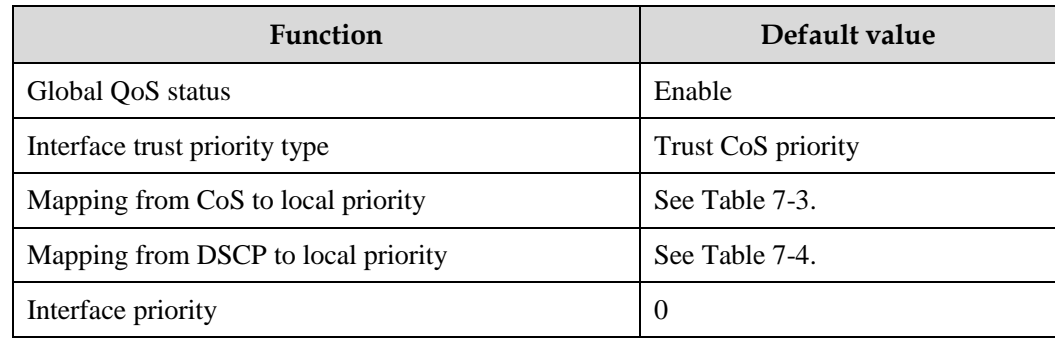

<span id="page-196-0"></span>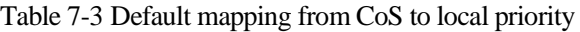

| <b>CoS</b>        |  |  |  |  |
|-------------------|--|--|--|--|
| Local<br>priority |  |  |  |  |

Table 7-4 Default mapping from DSCP to local priority

<span id="page-196-1"></span>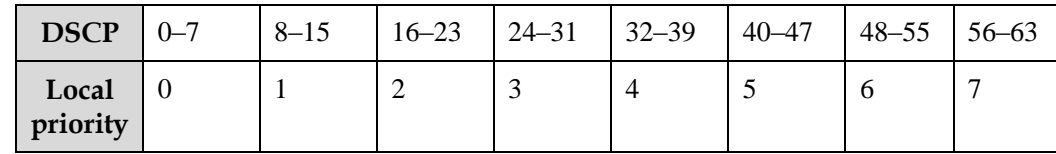

## 7.3.3 Enabling global QoS

Enable global QoS for the QSW-2100-12T as below.

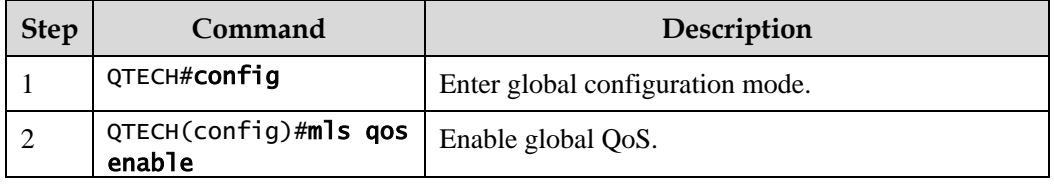

## 7.3.4 Configuring priority type of interface trust

Configure priority type of interface trust for the QSW-2100-12T as below.

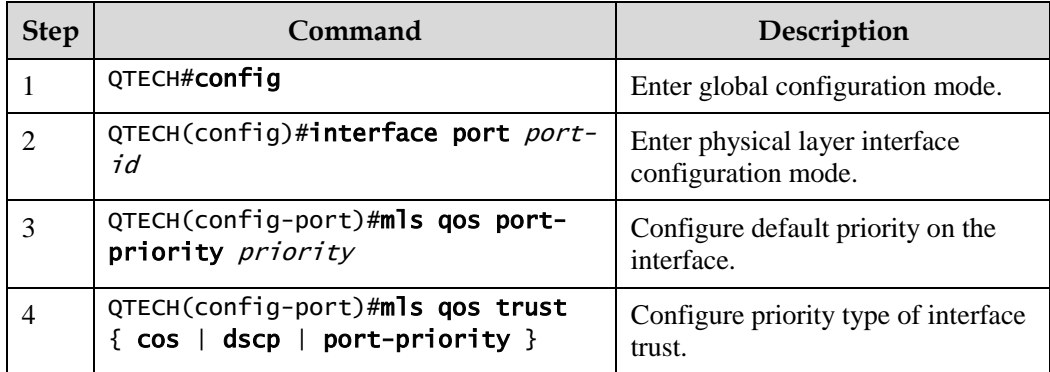

## 7.3.5 Configuring mapping from CoS to local priority

Configure mapping from CoS to local priority for the QSW-2100-12T as below.

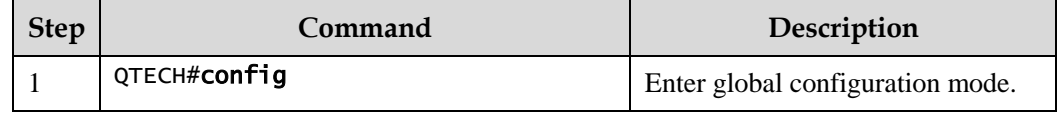

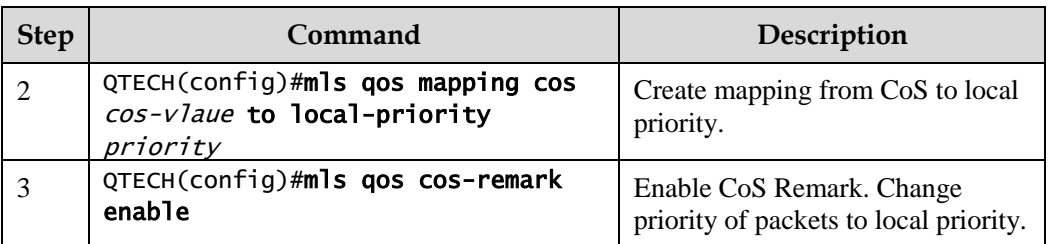

## **Caution**

- To configure matching rules for CoS in ACL, use the **mls qos cos-remark enable** command to enable CoS Remark.
- In selective QinQ, when the global TPID is 8100, you have to use the **mls qos cos-remark enable** command to enable CoS Remark if you do not wish to change priority of packets.
- In selective QinQ, when the global TPID is 9100, you have to use the **mls qos cos-remark enable** command to enable CoS Remark if you do not wish to change priority of packets.

## 7.3.6 Configuring mapping from DSCP to local priority

Configure mapping from DSCP to local priority for the QSW-2100-12T as below.

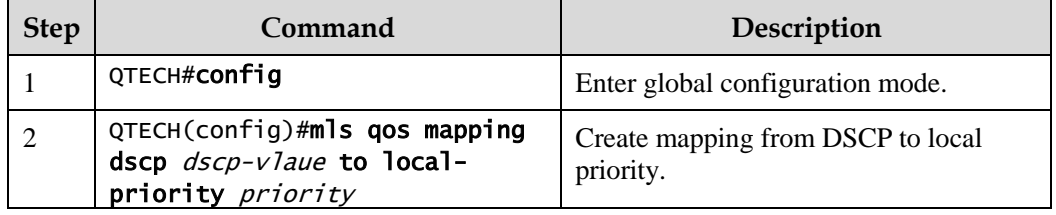

## 7.3.7 Checking configurations

Use the following commands to check configuration results.

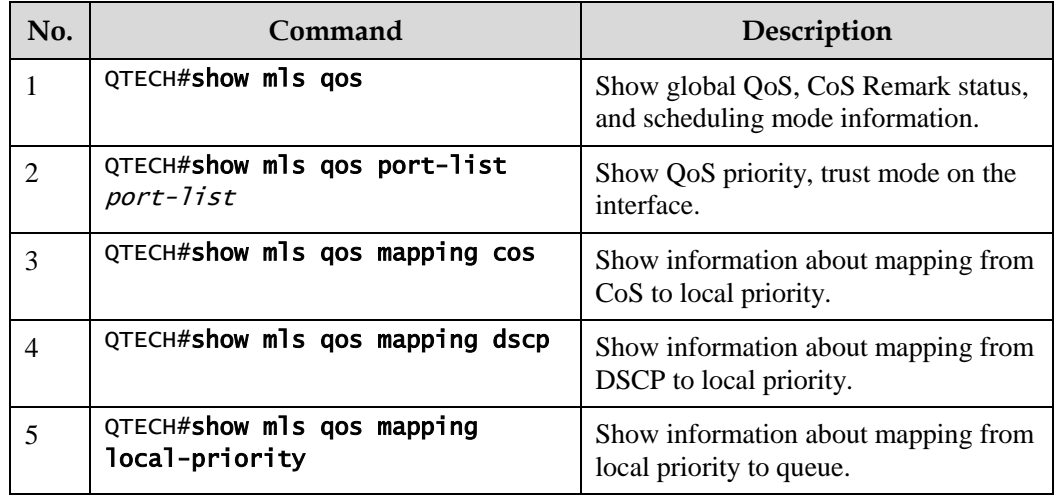

#### <span id="page-198-0"></span>Scenario

When a network is congested, you need to balance delay and delay jitter of various packets. Packets of key services (such as video and voice) can be preferentially processed while packets of common services (such as E-mail) with identical priority can be fairly processed. Packets with different priorities can be processed according to its weight value. You can configure queue scheduling in this situation. Choose a schedule algorithm according to service condition and customer requirements.

#### Prerequisite

Enable global QoS.

#### 7.4.2 Default configurations of congestion management

Default configurations of congestion management are as below.

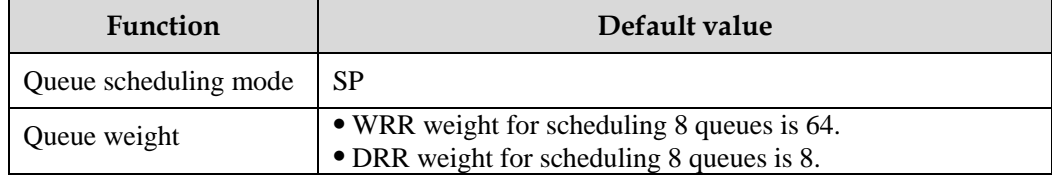

## 7.4.3 Configuring SP queue scheduling

Configure SP queue scheduling for the QSW-2100-12T as below.

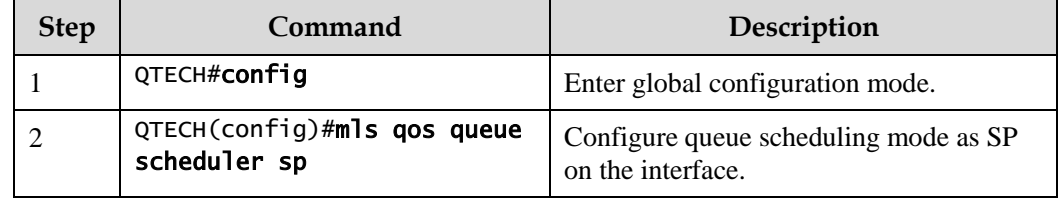

## 7.4.4 Configuring WRR or SP+WRR queue scheduling

Configure WRR or SP+WRR for the QSW-2100-12T as below.

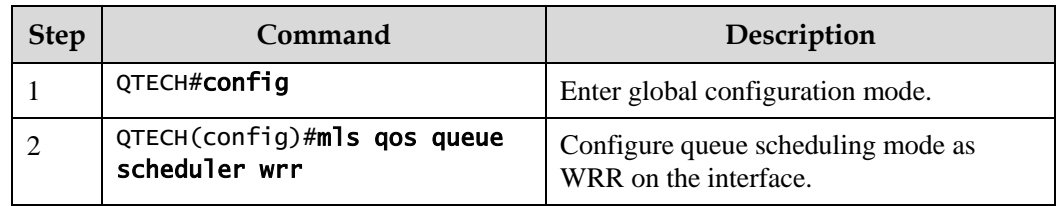

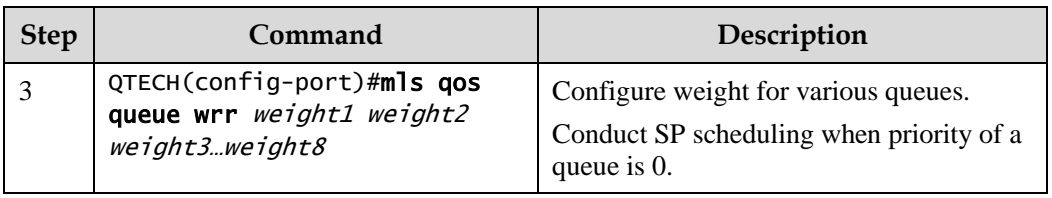

## 7.4.5 Configuring DRR or SP+DRR queue scheduling

Configure DRR or SP+DRR for the QSW-2100-12T as below.

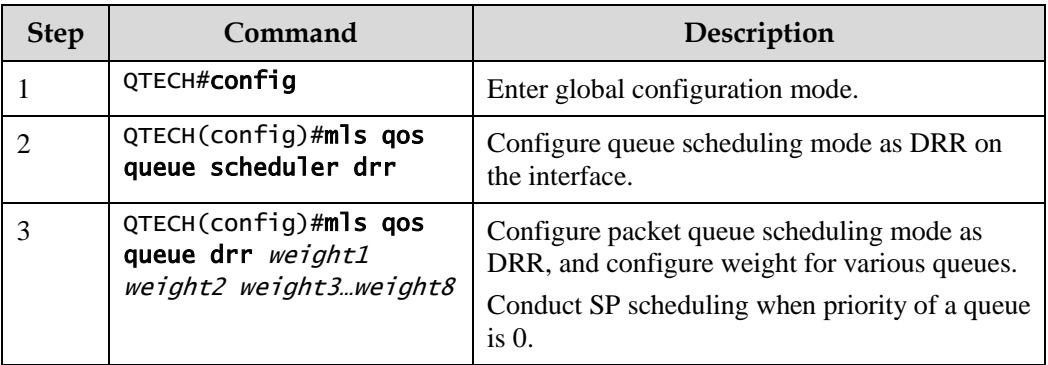

## 7.4.6 Configuring queue bandwidth guarantee

Configure queue bandwidth guarantee for the QSW-2100-12T as below.

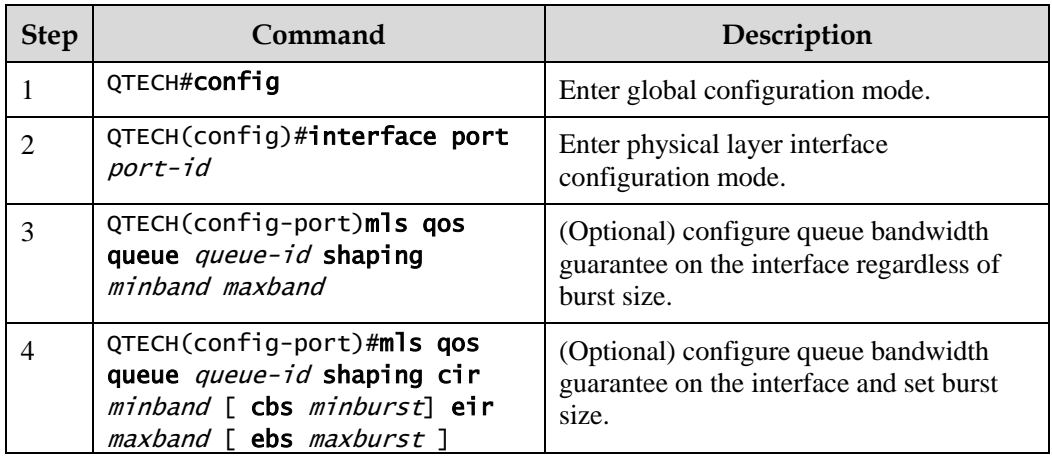

## 7.4.7 Checking configurations

Use the following commands to check configuration results.

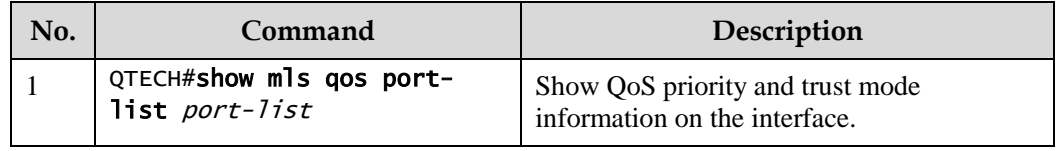

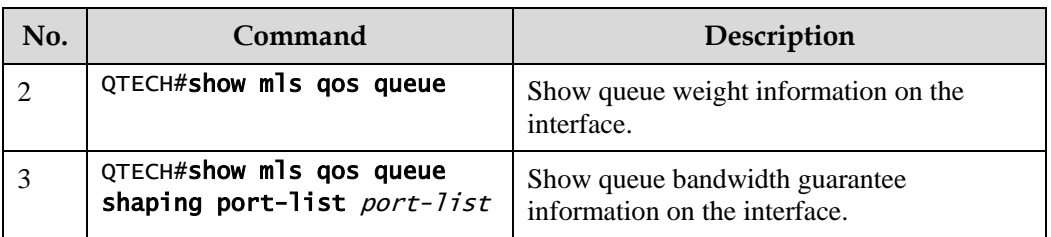

## <span id="page-200-0"></span>7.5 Configuring traffic classification and traffic policy

## 7.5.1 Preparing for configurations

#### Scenario

Traffic classification is the basis of QoS. You can classify packets from an upstream device by priorities or ACL rule.

A traffic classification rule will not take effect until it is bound to a traffic policy. Apply traffic policy according to current network loading conditions and period. Usually, the QSW-2100- 12T limits the rate of transmitting packets according to configured rate when packets enter the network, and remarks priority according to service feature of packets.

#### Prerequisite

Enable global QoS.

## 7.5.2 Default configurations of traffic classification and traffic policy

Default configurations of traffic classification and traffic policy are as below.

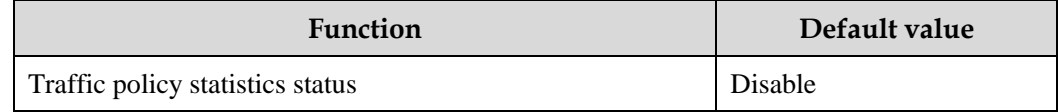

## 7.5.3 Creating traffic classification

Create traffic classification for the QSW-2100-12T as below.

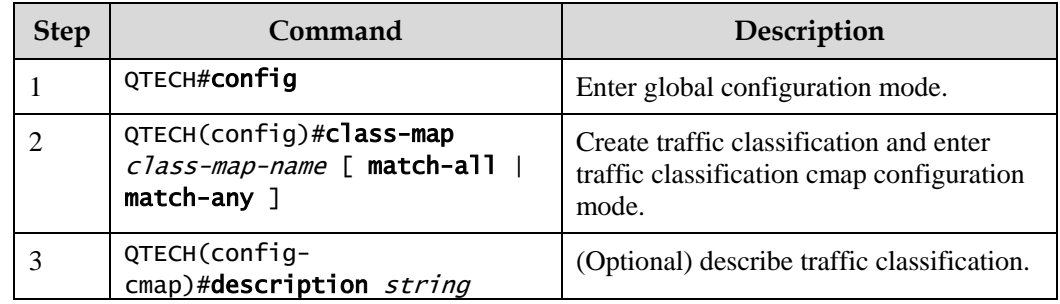

## 7.5.4 Configuring traffic classification rules

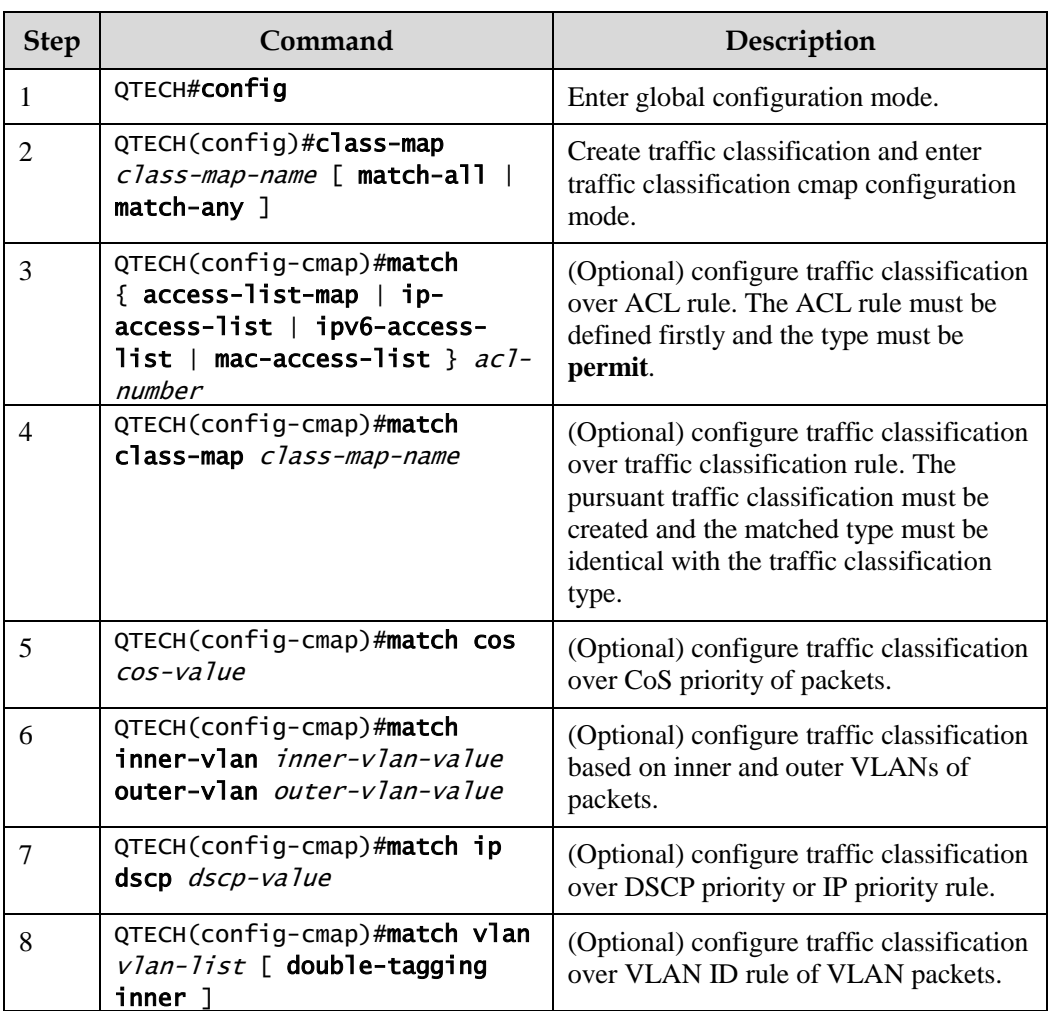

Configure traffic classification rules for the QSW-2100-12T as below.

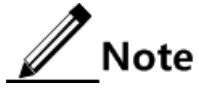

- When the matched type of a traffic classification is **match-all**, the matched information may have conflict and the configuration may fail.
- Traffic classification rules must be created for traffic classification; namely, the **match** parameter must be configured.
- For traffic classification quoted by traffic policy, do not modify traffic classification rule; namely, do not modify the **match** parameter of traffic classification.

## 7.5.5 Creating rate limit rule and shapping rule

When user needs to take rate limit to packets based on traffic policy, please create token bucket and set rate limit and shaping rule to token bucket as well as quote this rule to traffic classification bound to traffic policy.

Create rate limiting rules and shapping rule for the QSW-2100-12T as below.

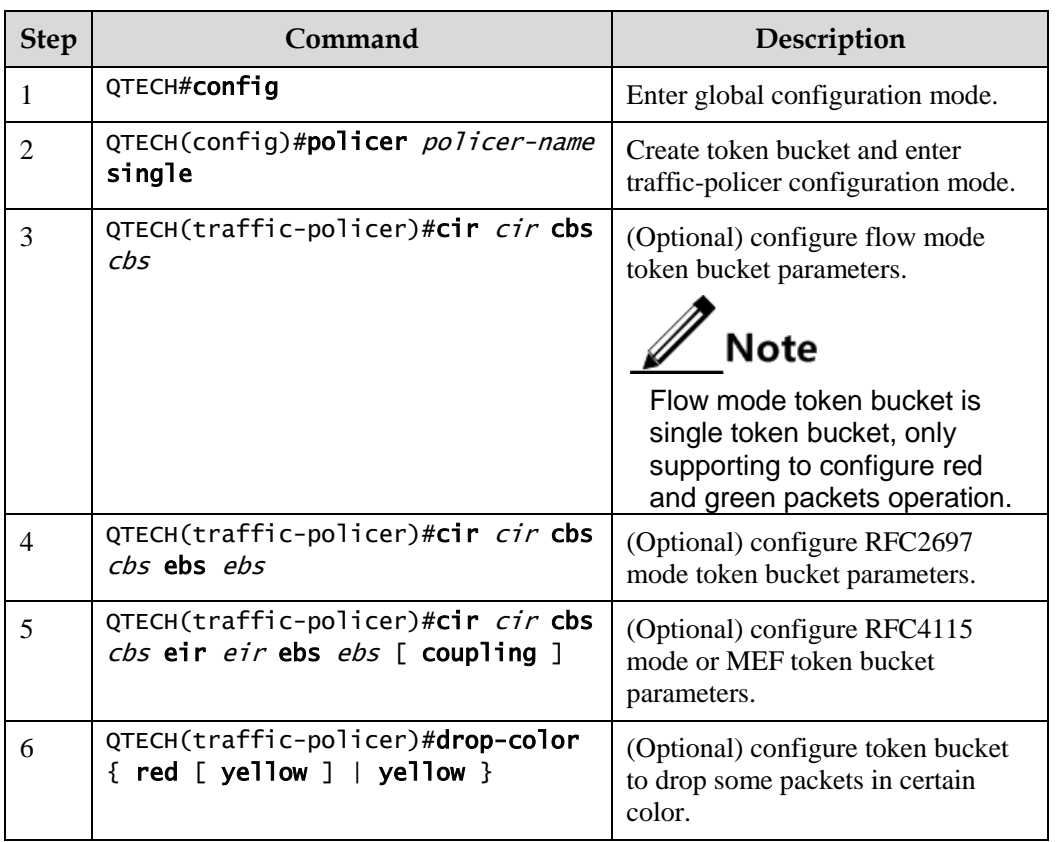

## 7.5.6 Creating traffic policy

Create traffic policy for the QSW-2100-12T as below.

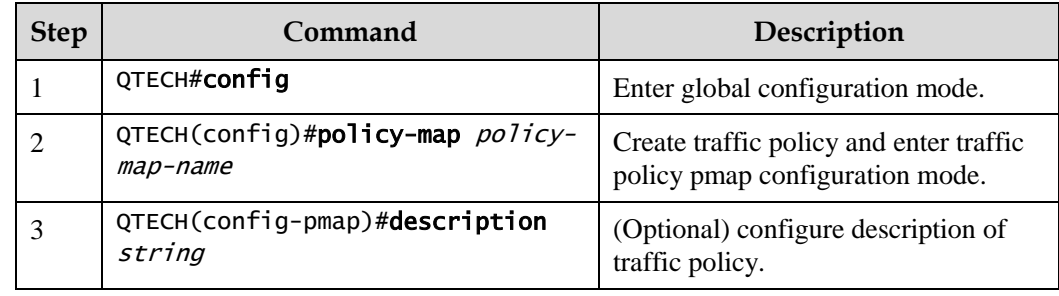

## 7.5.7 Defining traffic policy mapping

**Define one or more defined traffic classifications to one traffic policy.**<br>Define one or more defined traffic classifications to one traffic policy.

Define traffic policy mapping for the QSW-2100-12T as below.

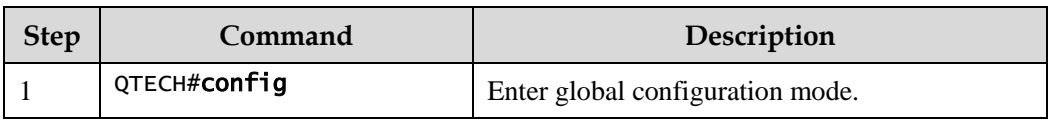

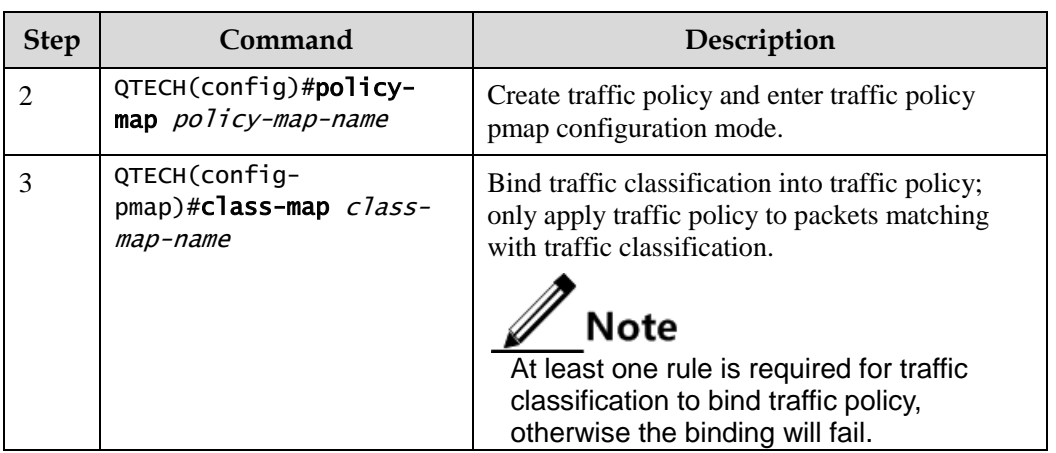

## 7.5.8 Defining traffic policy operation

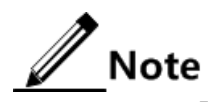

Define different operations to different flows in policy.

Define a traffic policy operation for the QSW-2100-12T as below.

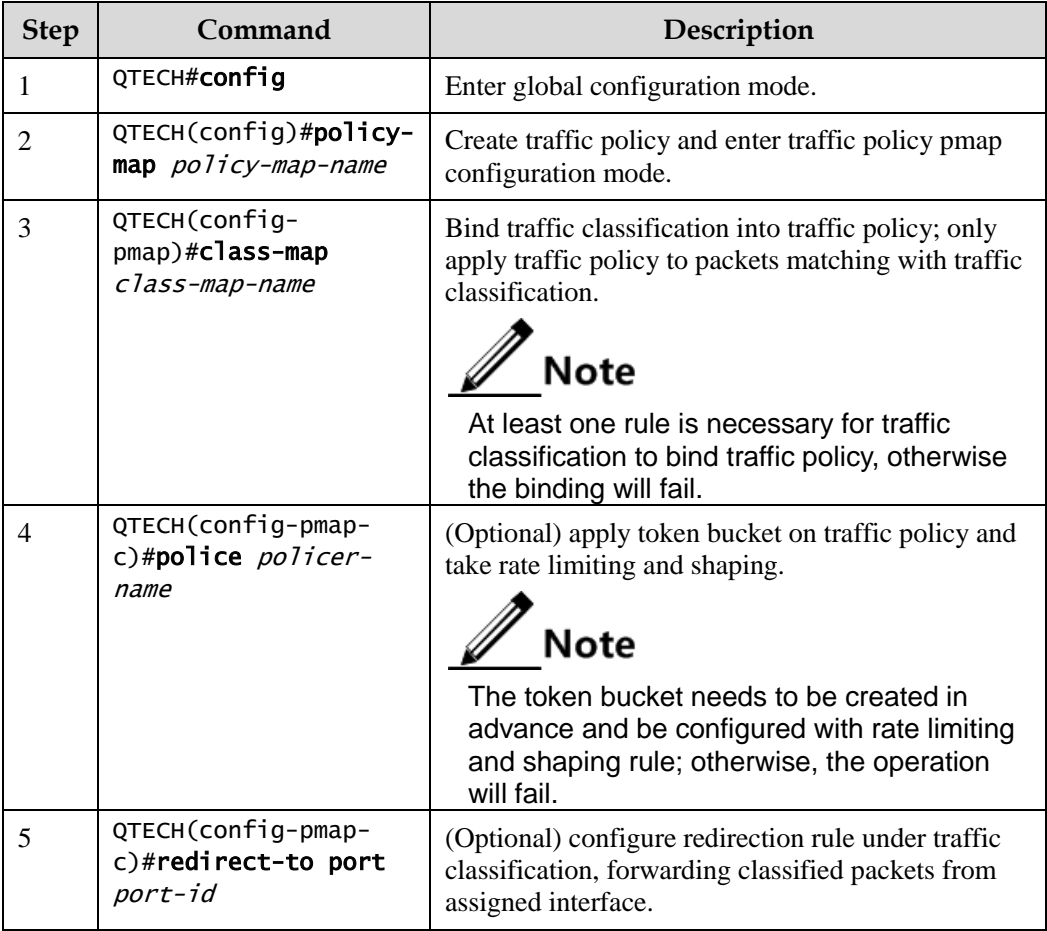

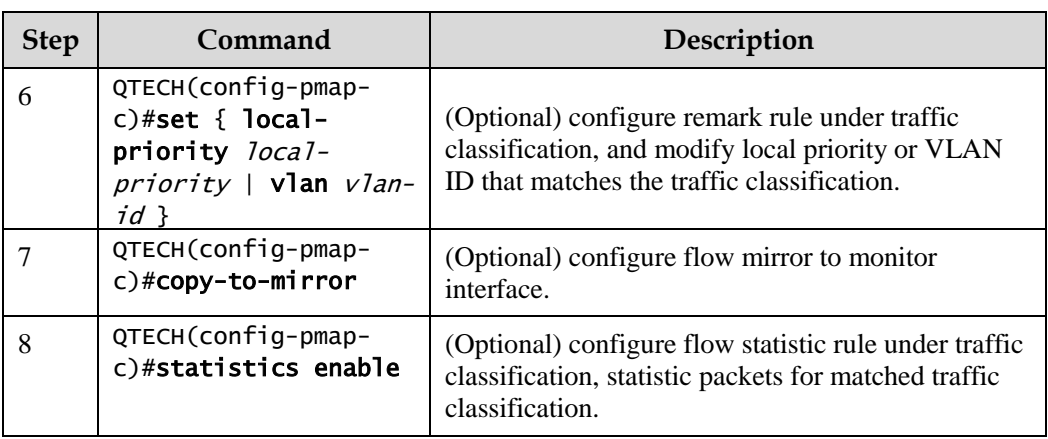

## 7.5.9 Applying traffic policy to interfaces

Apply traffic policy to the interface for the QSW-2100-12T as below.

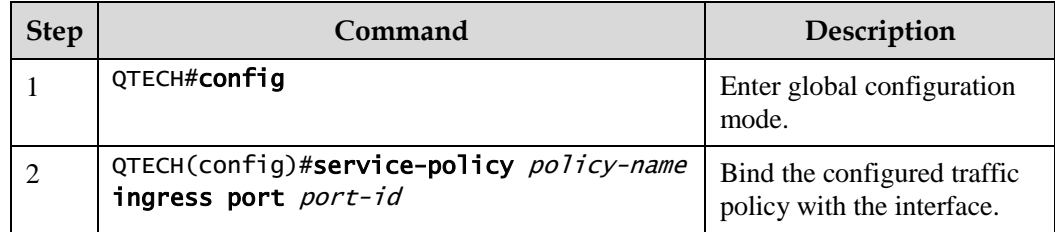

## 7.5.10 Checking configurations

Use the following commands to check configuration results.

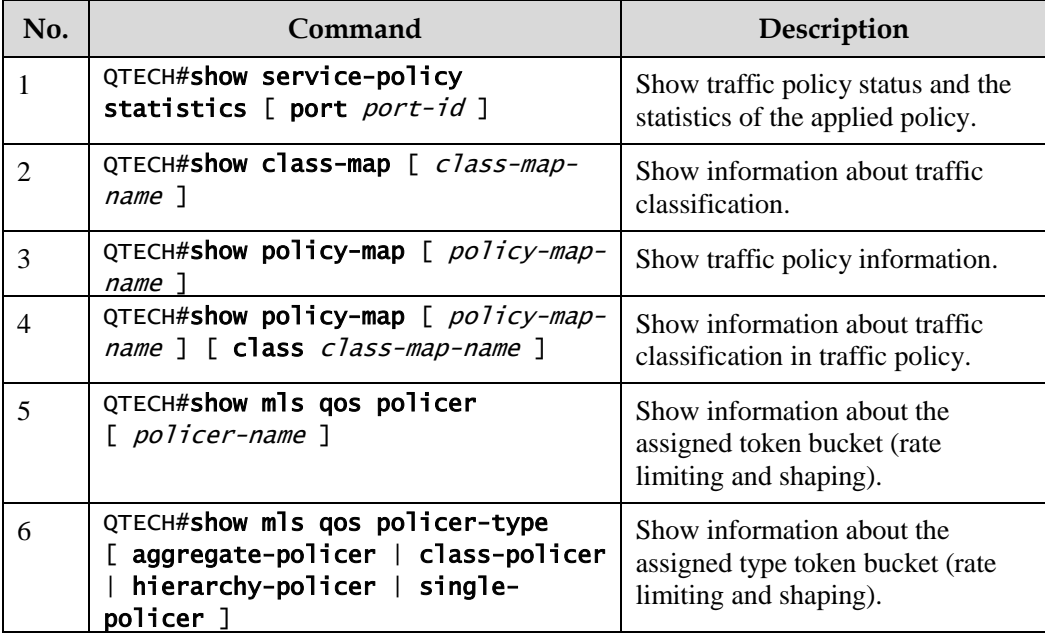

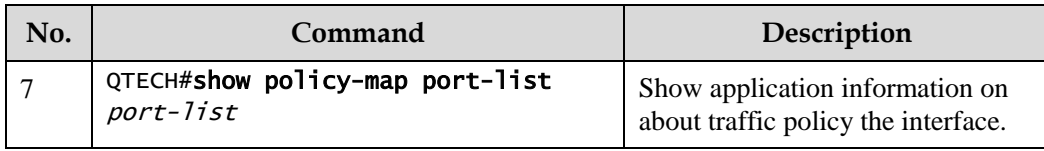

#### 7.5.11 Maintenance

Maintain the QSW-2100-12T as below.

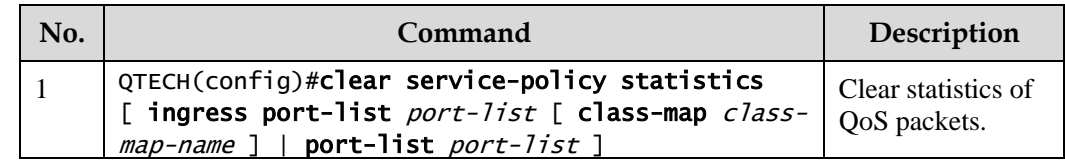

## <span id="page-205-0"></span>7.6 Configuring rate limiting based on interface and VLAN

## 7.6.1 Preparing for configurations

Scenario

When the network is congested, you wish to restrict burst flow on some interface or some VLAN to make packets transmitted in a well-proportioned rate to remove network congestion. You need to configure rate limiting based on interface or VLAN.

#### Prerequisite

Create VLANs.

## 7.6.2 Default configurations of rate limiting based on interface and VLAN

Default configurations of rate limiting based on interface and VLAN are as below.

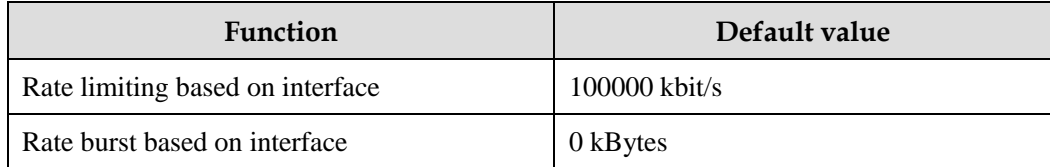

## 7.6.3 Configuring rate limiting based on interface

Configure rate limiting based on interface for the QSW-2100-12T as below.

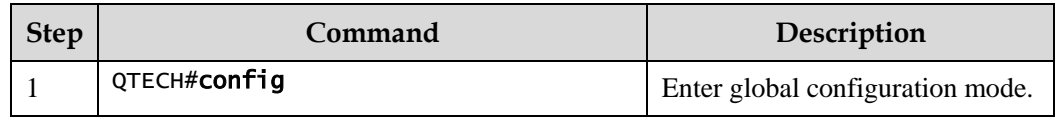

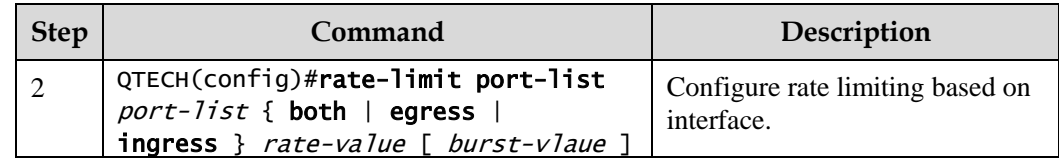

## 7.6.4 Configuring rate limiting based on VLAN

Configure rate limiting based on VLAN for the QSW-2100-12T as below.

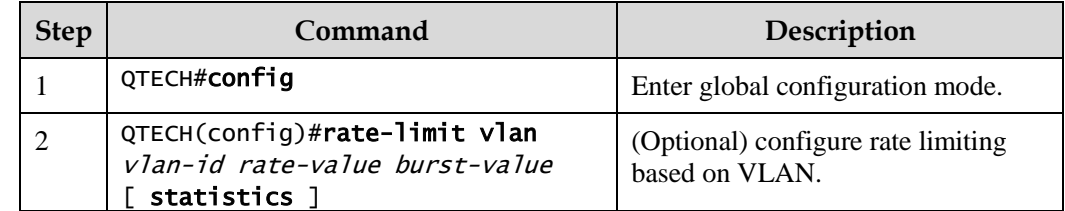

## 7.6.5 Configuring rate limiting based on QinQ

Configure rate limiting based on QinQ for the QSW-2100-12T as below.

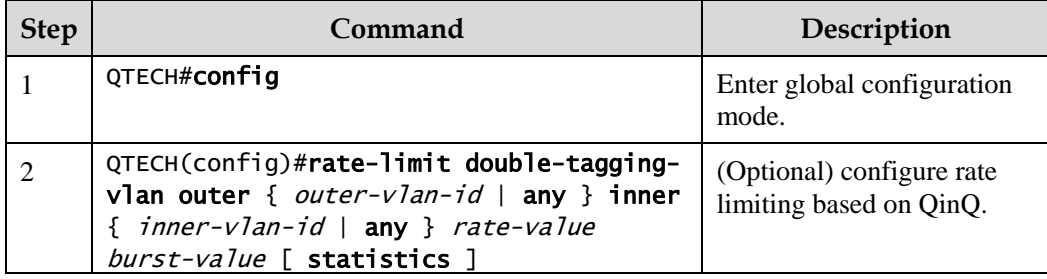

## 7.6.6 Checking configurations

Use the following commands to check configuration results.

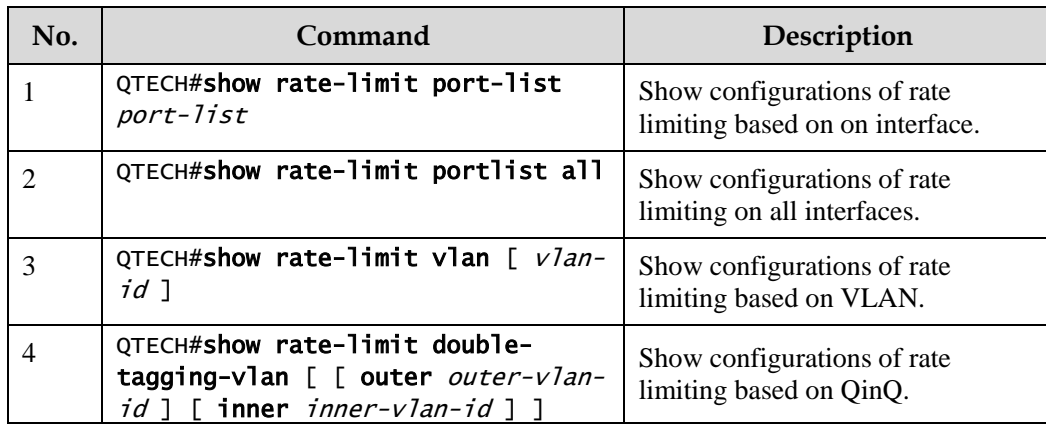

#### 7.6.7 Maintenance

Maintain the QSW-2100-12T as below.

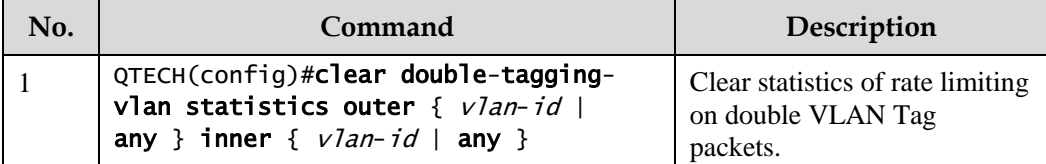

## <span id="page-207-0"></span>7.7 Configuring examples

#### 7.7.1 Example for configuring ACL

#### Networking requirements

As shown in [Figure 7-9,](#page-207-1) configure ACL to prevent 192.168.1.1 from accessing the server 192.168.1.100 on Switch A and restrict users' access to the server.

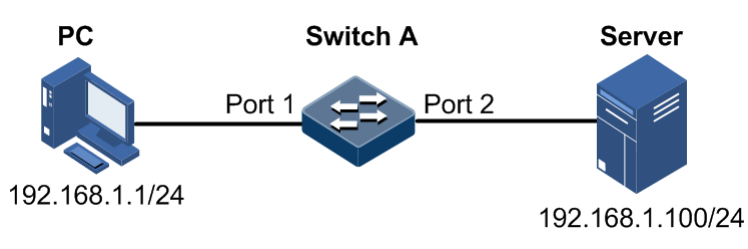

Figure 7-9 ACL networking

#### <span id="page-207-1"></span>Configuration steps

Step 1 Configure IP ACL.

```
QTECH#config
QTECH(config)#ip-access-list 1 permit ip any any 
QTECH(config)#ip-access-list 2 deny ip 192.168.1.1 255.255.255.255 
192.168.1.100 255.255.255.255
```
Step 2 Apply ACL on Port 1 on Switch A.

```
QTECH(config)#filter ip-access-list 1-2 ingress port-list 1 
QTECH(config)#filter enable
```
#### Checking results

Use the **show ip-access-list** command to show configurations of IP ACL.

```
QTECH#show ip-access-list
Src Ip: Source Ip Address
Src Ip Mask: Source Ip Address Mask
Dest Ip: Destination Ip Address
Dest Ip Mask: Destination Ip Address Mask
List Access Protocol Ref. Src Ip Src Ip Mask:Port Dest Ip Dst Ip 
Mask:Port
-------------------------------------------------------------------------
-------------------------------
1 permit IP 1 0.0.0.0 0.0.0.0:0 0.0.0.0 
0.0.0.0:0
2 deny IP 1 192.168.1.1 255.255.255.255:0 192.168.1.100 
255.255.255.255:0
```
Use the **show filter** command to show filter configurations.

#### QTECH#show filter Rule filter: enable Filter list(In accordance with the priority from low to high): ACL-Index IPort EPort VLAN VLANType Hardware Valid StatHw Pkts ------------------------------------------------------------------------- IP 1 port1 -- -- -- No Yes No --IP 2 port1 -- -- -- No Yes No --

#### 7.7.2 Example for configuring congestion management

#### Networking requirements

As shown in [Figure 7-10,](#page-209-0) the user uses voice, video and data services.

CoS priority of voice service is 5, CoS priority of video service is 4, and CoS priority of data service is 2. The local priorities for these three types of services are mapping 6, 5, and 2 respectively.

Congestion occurs easily on Switch A. To reduce network congestion; make the following rules according to different services types:

- For voice service, perform SP schedule to ensure that this part of flow passes through in prior.
- For video service, perform WRR schedule, with weight value 50.
- For data service, perform WRR schedule, with weight value 20.

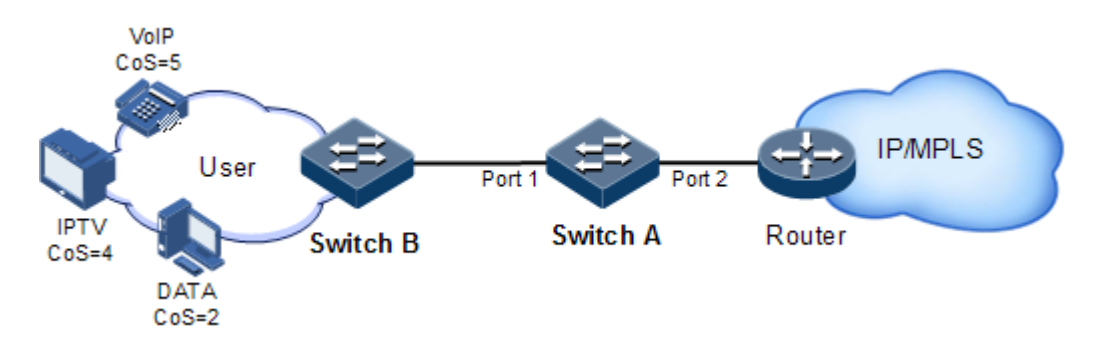

Figure 7-10 Queue scheduling networking

#### <span id="page-209-0"></span>Configuration steps

Step 1 Configure interface priority trust mode.

```
QTECH#hostname SwitchA
SwitchA#config 
SwitchA(config)#mls qos enable
SwitchA(config)#interface port 2 
SwitchA(config-port)#mls qos trust cos 
SwitchA(config-port)#quit
```
Step 2 Configure mapping profile between CoS priority and local priority.

```
SwitchA(config)#mls qos mapping cos 5 to local-priority 6 
SwitchA(config)#mls qos mapping cos 4 to local-priority 5 
SwitchA(config)#mls qos mapping cos 2 to local-priority 2
```
Step 3 Conduct SP+WRR queue scheduling.

SwitchA(config)#mls qos queue wrr 1 1 20 1 1 50 0 0

Checking results

Show interface priority trust mode.

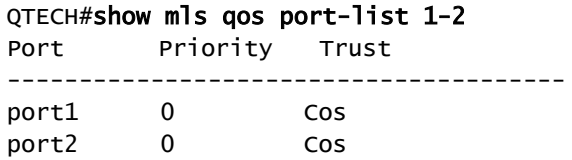

#### QTECH#show mls qos mapping cos

CoS-Mapping:

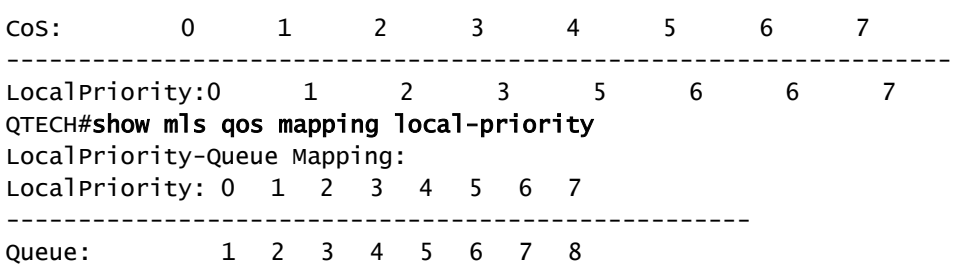

Use the following command to show configurations of queue scheduling on the interface.

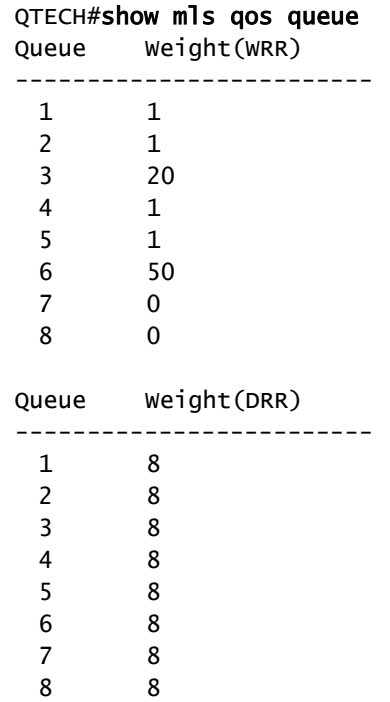

## 7.7.3 Example for configuring rate limiting based on traffic policy

#### Networking requirements

As show i[n Figure 7-11,](#page-211-0) User A, User B, User C are respectively belonged to VLAN 1, VLAN 2, VLAN 3, and they are connected to the Switch D through Switch A, Switch B, Switch C respectively.

User A uses voice and video services, User B provides voice, video and data services, and User C provides video and data services.

According to service requirements, make rules as below.

- For User A, provide 25 Mbit/s assured bandwidth, permitting burst flow 100KB and discarding redundant flow.
- For User B, provide 35 Mbit/s assured bandwidth, permitting burst flow 100KB and discarding redundant flow.
- For User C, provide 30 Mbit/s assured bandwidth, permitting burst flow 100KB and discarding redundant flow.

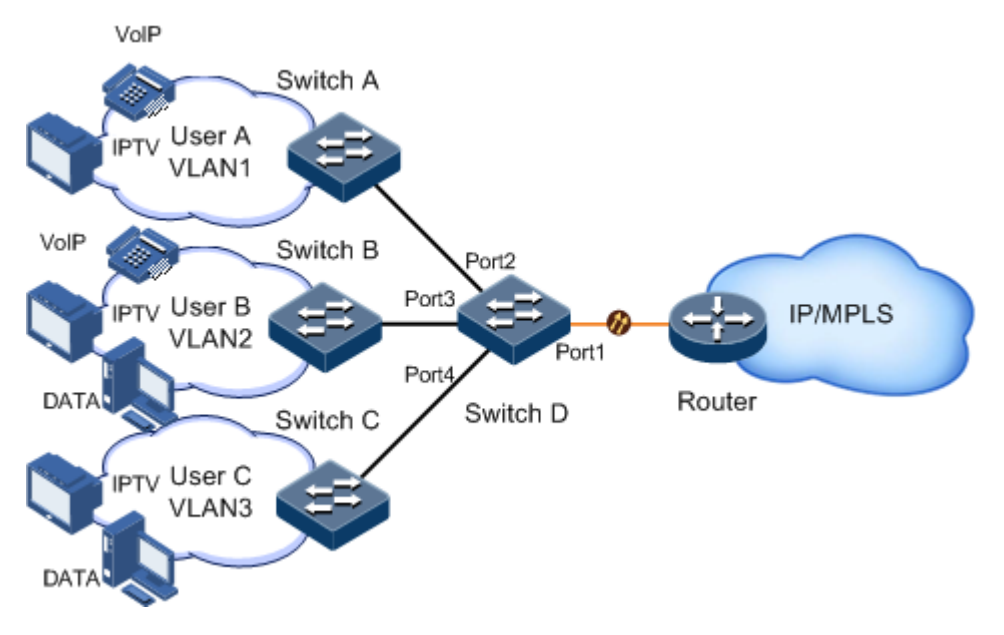

Figure 7-11 Rate limiting based on traffic policy

#### <span id="page-211-0"></span>Configuration steps

Step 1 Create and configure traffic classification, and classify packets by VLAN for different users.

```
QTECH#config 
QTECH(config)#mls qos enable
QTECH(config)#class-map usera match-any
QTECH(config-cmap)#match vlan 1 
QTECH(config-cmap)#quit 
QTECH(config)#class-map userb match-any
QTECH(config-cmap)#match vlan 2 
QTECH(config-cmap)#quit 
QTECH(config)#class-map userc match-any
QTECH(config-cmap)#match vlan 3 
QTECH(config-cmap)#quit
```
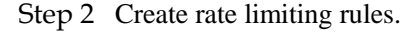

```
QTECH(config)#policer usera single
QTECH(traffic-policer)#cir 25000 cbs 100 
QTECH(traffic-policer)#quit 
QTECH(config)#policer userb single
QTECH(traffic-policer)#cir 35000 cbs 100 
QTECH(traffic-policer)#quit 
QTECH(config)#policer userc single
QTECH(traffic-policer)#cir 30000 cbs 100 
QTECH(traffic-policer)#quit
```
Step 3 Create and configure traffic policy.

```
QTECH(config)#policy-map usera 
QTECH(config-pmap)#class-map usera
QTECH(config-pmap-c)#police usera
QTECH(config-pmap-c)#quit
QTECH(config-pmap)#quit
QTECH(config)#service-policy usera ingress port 2 
QTECH(config)#policy-map userb 
QTECH(config-pmap)#class-map userb
QTECH(config-pmap-c)#police userb
QTECH(config-pmap-c)#quit
QTECH(config-pmap)#quit
QTECH(config)#service-policy userb ingress port 3 
QTECH(config)#policy-map userc 
QTECH(config-pmap)#class-map userc
QTECH(config-pmap-c)#police userc
QTECH(config-pmap-c)#quit
QTECH(config-pmap)#quit
QTECH(config)#service-policy userc ingress port 4
```
Checking results

Use the **show class-map** command to show configurations of traffic classification.

```
QTECH#show class-map usera 
Class Map match-any usera (id 0)
    Match vlan 1
QTECH#show class-map userb
Class Map match-any userb (id 1)
    Match vlan 2
QTECH#show class-map userc
Class Map match-any userc (id 2)
    Match vlan 3
```
Use the **show mls qos policer** command to show configurations of rate limiting rules.

```
QTECH#show mls qos policer 
single-policer: usera mode:flow color:blind
cir: 25000 kbps, cbs: 10 kB, 
Used by policy map usera 
single-policer: userb mode:flow color:blind
cir: 5000 kbps, cbs: 100 kB, 
Used by policy map userb 
single-policer: userc mode:flow color:blind
cir: 30000 kbps, cbs: 100 kB, 
Used by policy map userc
```
Use the **show policy-map** command to show configurations of traffic policy.

```
QTECH#show policy-map 
  Policy Map usera
     Class usera
         police usera
   Policy Map userb
     Class userb
         police userb
   Policy Map userc
     Class userc
         police userc
```
Use the **show service-policy statistics** command to show traffic policy status.

```
QTECH#show service-policy statistics port 2 
Policy Switch: enable
port: port2
  Direction:Ingress PolicyName:usera
   ClassName:usera StatisticsSwitch:disable
HwEnable:No Unit:Pkts
     PolicerName:usera PolicyerType:Single-policer
      InprofilePkt64:-- OutprofilePkt64:--
```
#### 7.7.4 Example for configuring rate limiting based on interface

#### Networking requirements

As shown in [Figure 7-12,](#page-214-0) User A, User B, User C are respectively connected to Switch A, Switch B, Switch C and Switch D.

User A provides voice and video services, User B provides voice, video and data services, and User C provides video and data services.

According to service requirements, user needs to make rules as below.

- For User A, provide 25Mbit/s assured bandwidth, and discard redundant flow.
- For User B, provide 35Mbit/s assured bandwidth, and discard redundant flow.
- For User C, provide 30Mbit/s assured bandwidth, and discard redundant flow. VolP

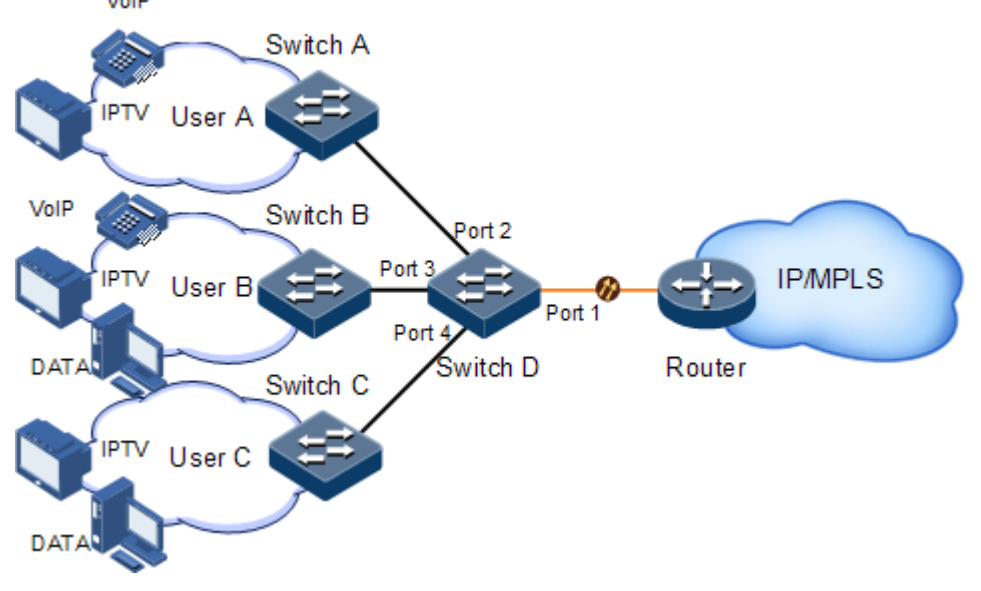

Figure 7-12 Rate limiting based on interface

#### <span id="page-214-0"></span>Configuration steps

Step 1 Configure rate limiting based on interface.

```
QTECH#config 
QTECH(config)#rate-limit port-list 2 ingress 25000
QTECH(config)#rate-limit port-list 3 ingress 35000
QTECH(config)#rate-limit port-list 4 ingress 30000
```
#### Checking results

Use the **show rate-limit port-list** command to show configurations of rate limiting based on interface.

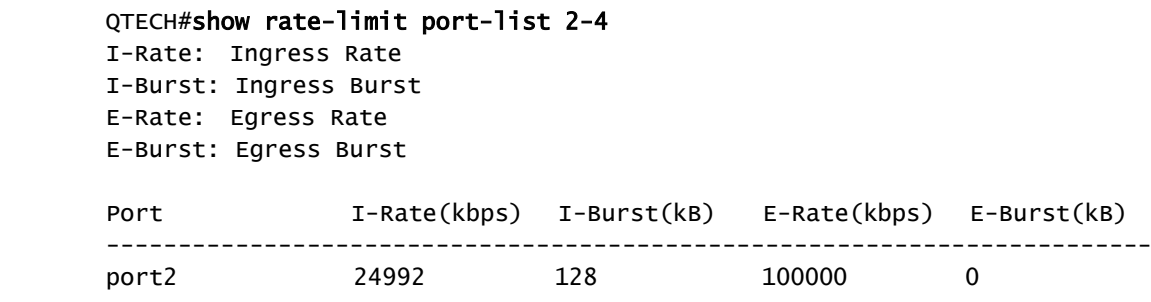

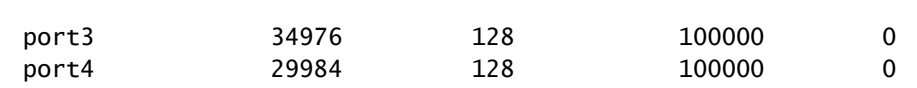
# **8 Multicast**

This chapter describes basic principle and configuration of multicast and provides related configuration examples, including the following sections:

- **[Overview](#page-216-0)**
- [Basic functions of Layer 2 multicast](#page-221-0)
- [Configuring IGMP Snooping](#page-224-0)
- [Configuration examples](#page-226-0)

# <span id="page-216-0"></span>8.1 Overview

#### 8.1.1 Multicast overview

With the continuous development of Internet, more and more various interactive data, voice, and video emerge on the network. On the other hand, the emerging e-commerce, online meetings, online auctions, video on demand, remote learning, and other services also rise gradually. These services come up with higher requirements for network bandwidth, information security, and paid feature. Traditional unicast and broadcast cannot meet these requirements well, while multicast has met them timely.

Multicast is a point-to-multipoint data transmission method. The method can effectively solve the single point sending and multipoint receiving problems. During transmission of packets on the network, multicast can save network resources and improve information security.

#### Comparison among unicast, broadcast and multicast

Multicast is a kind of packets transmission method which is parallel with unicast and broadcast.

- Unicast: the system establishes a data transmission path for each user who needs the information, and sends separate copy information for them. Through unicast, the amount of information transmitted over the network is proportional to the number of users, so when the number of users becomes huge, there will be more identical information on the network. In this case, bandwidth will become an important bottleneck, and unicast will not be conducive to large-scale information transmission.
- Broadcast: the system sends information to all users regardless of whether they need or not, so any user will receive it. Through broadcast, the information source delivers

information to all users in the network segment, which fails to guanrantee information security and paid service. In addition, when the number of users who require this kind of information decreases, the utilization of network resources will be very low, and the bandwidth will be wasted seriously.

 Multicast: when some users in the network need specific information, the sender only sends one piece of information, then the transmitted information can be reproduced and distributed in fork junction as far as possible.

As shown in [Figure 8-1,](#page-217-0) assume that User B and User C need information, you can use multicast transmission to combine User B and User C to a receiver set, then the information source just needs to send one piece of information. Each switch on the network will establish their multicast forwarding table according to IGMP packets, and finally transmits the information to the actual receiver User B and User C.

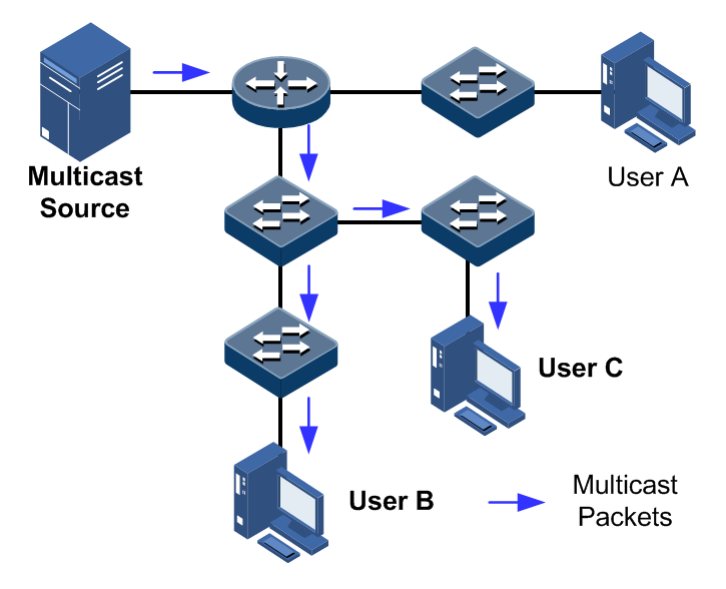

<span id="page-217-0"></span>Figure 8-1 Multicast transmission networking

In summary, the unicast is for sparse network users and broadcast is for dense network users. When the number of users in the network is uncertain, unicast and broadcast will present low efficiency. When the number of users are doubled and redoubled, the multicast mode does not need to increase backbone bandwidth, but sends information to the user in need. These advantages of multicast make itself become a hotspot in study of the current network technology.

#### Advantages and application of multicast

Compared with unicast and broadcast, multicast has the following advantages:

- Improve efficiency: reduce network traffic, relieve server and CPU load.
- Optimize performance: reduce redundant traffic and guarantee information security.
- Support distributed applications: solve the problem of point-point data transmission.

The multicast technology is used in the following aspects:

- Multimedia andstreaming media, such as, network television, network radio, and realtime video/audio conferencing
- Training, cooperative operations communications, such as: distance education, telemedicine
- Data warehousing, financial applications (stock)
- Any other "point-to-multipoint" applications

#### Basic concept in multicast

Multicast group

A multicast group refers to the recipient set using the same IP multicast address identification. Any user host (or other receiving device) will become a member of the group after joining the multicast group. They can identify and receive multicast data with the destination address as IP multicast address.

Multicast group members

Each host joining a multicast group will become a member of the multicast group. Multicast group members are dynamic, and hosts can join or leave multicast group at any time. Group members may be widely distributed in any part of the network.

Multicast source

A multicast source refers to a server which regards multicast group address as the destination address to send IP packet. A multicast source can send data to multiple multicast groups; multiple multicast sources can send to a multicast group.

Multicast router

A multicast router is a router that supports Layer 3 multicast. The multicast router can achieve multicast routing and guide multicast packet forwarding, and provide multicast group member management to distal network segment connecting with users.

Router interface

A router interface refers to the interface toward multicast router between a multicast router and a host. The QSW-2100-12T receives multicast packets from this interface.

Member interface

Known as the receiving interface, a member interface is the interface towards the host between multicast router and the host. The QSW-2100-12T sends multicast packets from this interface.

[Figure 8-2](#page-219-0) shows basic concepts in multicast.

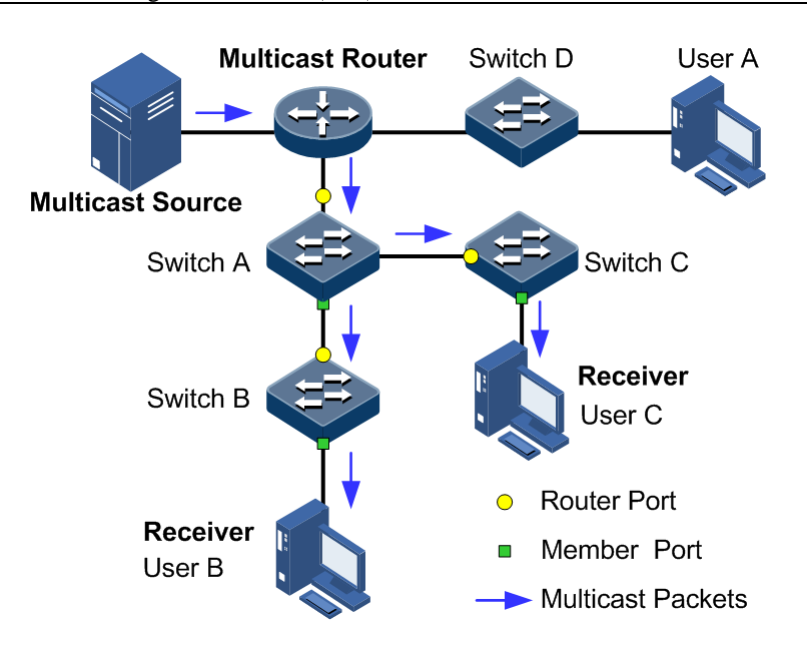

Figure 8-2 Basic concepts in multicast

#### <span id="page-219-0"></span>Multicast address

To make multicast source and multicast group members communicate across the Internet, you need to provide network layer multicast address and link layer multicast address, namely, the IP multicast address and multicast MAC address.

 $\mathscr{D}% _{T}=\mathscr{D}_{T}\!\left( a,b\right) ,\ \mathscr{D}_{T}=\mathscr{D}_{T}\!\left( a,b\right) ,$  Note

The multicast address is the destination address instead of the source address.

IP multicast address

Internet Assigned Numbers Authority (IANA) assigns Class D address space to IPv4 multicast; the IPv4 multicast address ranges from 224.0.0.0 to 239.255.255.255.

Multicast MAC address

When the Ethernet transmits unicast IP packets, it uses the MAC address of the receiver as the destination MAC address. However, when multicast packets are transmitted, the destination is no longer a specific receiver, but a group with an uncertain number of members, so the Ethernet needs to use the multicast MAC address.

The multicast MAC address identifies receivers of the same multicast group on the link layer.

According to IANA, high bit 24 of the multicast MAC address are 0x01005E, bit 25 is fixed to 0, and the low bit 23 corresponds to low bit 23 of the IPv4 multicast address.

[Figure 8-3](#page-220-0) shows mapping between the IP multicast address and MAC address.

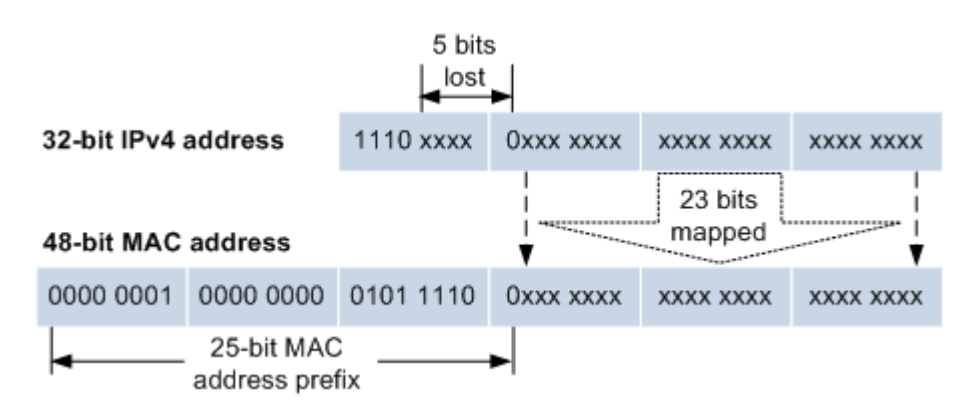

<span id="page-220-0"></span>Figure 8-3 Mapping between IPv4 multicast address and multicast MAC address

The first 4 bits of IP multicast address are 1110, indicating multicast identification. In the last 28 bits, only 23 bits are mapped to the multicast MAC address, and the missing of 5 bits makes 32 IP multicast addresses mapped to the same multicast MAC address. Therefore, in Layer 2, the QSW-2100-12T may receive extra data besides IPv4 multicast group, and these extra multicast data needs to be filtered by the upper layer on the QSW-2100-12T.

#### Basis of multicast protocol

To implement complete set of multicast services, you need to deploy a variety of multicast protocols in various positions of network and make them cooperate with each other.

Typically, IP multicast working at network layer is called Layer 3 multicast, so the corresponding multicast protocol is called Layer 3 multicast protocol, including Internet Group Management Protocol (IGMP). IP multicast working at data link layer is called Layer 2 multicast, so the corresponding multicast protocol is called Layer 2 multicast protocol, including Internet Group Management Protocol (IGMP) Snooping.

[Figure 8-4](#page-220-1) shows operating of IGMP and Layer 2 multicast features.

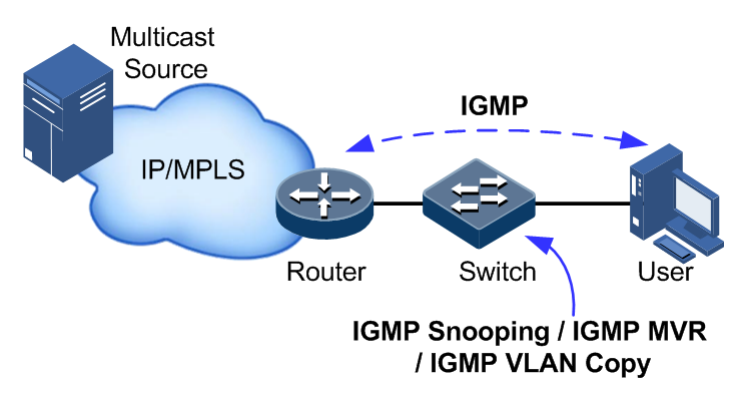

<span id="page-220-1"></span>Figure 8-4 Operating of IGMP and Layer 2 multicast features

IGMP, a protocol in TCP/IP protocol suite, is responsible for managing IPv4 multicast members. IGMP runs between the multicast router and host, defines the establishment and maintenance mechanism of multicast group membership between hosts and the multicast router. IGMP is not involved in transmission and maintenance of group membership between multicast routers, which is completed by the multicast routing protocol.

IGMP manages group members through interaction of IGMP packets between the host and multicast router. IGMP packets are encapsulated in IP packets, including Query packets, Report packets, and Leave packets. Basic functions of IGMP are as below:

- The host sends Report packets to join the multicast group, sends Leave packets to leave the multicast group, and automatically decides which multicast group packets to receive.
- The multicast router sends Query packets periodically, and receives Report packets and Leave packets from hosts to understand the multicast group members in connected network segment. The multicast data will be forwarded to the network segment if there are multicast group members, and not forward if there are no multicast group members.

Up to now, IGMP has three versions: IGMPv1, IGMPv2, and IGMPv3. The newer version is fully compatible with the elder version. Currently the most widely used version is IGMPv2, while the Leave packet does not IGMPv1.

Layer 2 multicast runs on Layer 2 devices between the host and multicast router.

Layer 2 multicast manages and controls multicast groups by monitoring and analyzing IGMP packets exchanged between hosts and multicast routers to implement forwarding multicast data at Layer 2 and suppress multicast data diffusion at Layer 2.

#### Supported multicast features

The QSW-2100-12T supports the following multicast features:

- Basic functions of IGMP
- IGMP Snooping

#### <span id="page-221-0"></span>8.1.2 Basic functions of Layer 2 multicast

Basic functions of Layer 2 multicast are as below:

- Assign the multicast router interface.
- Enable immediate leaving.
- Set multicast forwarding entries and the aging time of router interfaces.
- Enable IGMP ring network forwarding on the interface.

Basic functions of Layer 2 multicast provide Layer 2 multicast common features, which must be used on the QSW-2100-12T enabled with IGMP Snooping or IGMP MVR.

The concepts related to IGMP basic functions are as below.

#### Multicast router interface

The router interface can be learnt dynamically (learnt through IGMP query packets, on the condition that the multicast routing protocol is enabled on multicast routers) on Layer 2 multicast switch, or set manually to forward downstream multicast report and leave packets to the router interface.

The router interface learnt dynamically has an aging time, while the router interface configured manually will not be aged.

#### Aging time

The configured aging time takes effect on both multicast forwarding entries and the router interface.

On Layer 2 switch running multicast function, each router interface learnt dynamically starts a timer, of which the expiration timeIGMP Snooping aging time. The router interface will be

deleted if no IGMP Query packets are received in the aging time. The timer of the router interface will be updated when an IGMP Query packet is received.

Each multicast forwarding entry starts a timer, namely, the aging time of a multicast member. The expiration time is IGMP Snooping aging time. The multicast member will be deleted if no IGMP Report packets are received in the aging time. Update timeout for multicast forwarding entry when receiving IGMP Report packets. The timer of the multicast forwarding entry will be updated when an IGMP Report packet is received.

#### Immediate leaving

On Layer 2 switch running multicast function, the system will not delete the corresponding multicast forwarding entry immediately, but wait until the entry is aged after sending Leave packets. Enable this function to delete the corresponding multicast forwarding entry quickly when there are a large number of downstream users and adding or leaving is more frequently required.

 $\mathscr{D}$  Note

Only IGMP v2/v3 version supports immediate leaving.

#### IGMP ring network forwarding

On Layer 2 switch running multicast function, IGMP ring network forwarding can be enabled on any type of interfaces.

Enabling IGMP ring network forwarding can implement multicast backup protection on the ring network, make multicast services more stable, and prevent link failure from causing multicast service failure.

IGMP ring network forwarding can be applied to the RRPS ring, STP/RSTP/MSTP ring, and G.8032 ring, etc.

## 8.1.3 IGMP Snooping

IGMP Snooping is a multicast constraining mechanism running on Layer 2 devices, used for managing and controlling multicast groups, and implementing Layer 2 multicast.

IGMP Snooping allows the QSW-2100-12T to monitor IGMP sessions between the host and multicast router. When monitoring a group of IGMP Report from host, the QSW-2100-12T will add host-related interface to the forwarding entry of this group. Similarly, when a forwarding entry reaches the aging time, the QSW-2100-12T will delete host-related interface from forwarding entry.

IGMP Snooping forwards multicast data through Layer 2 multicast forwarding entry. When receiving multicast data, the QSW-2100-12T will forward them directly according to the corresponding receiving interface of the multicast forwarding entry, instead of flooding them to all interfaces, to save bandwidth of the QSW-2100-12T effectively.

IGMP Snooping establishes a Layer 2 multicast forwarding table, of which entries can be learnt dynamically or configured manually.

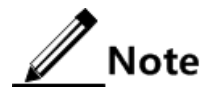

Currently, the QSW-2100-12T supports up to 1024 Layer 2 multicast entries.

# 8.2 Configuring IGMP basis

# 8.2.1 Preparing for configurations

#### Scenario

Basic functions of Layer 2 multicast provide common features of Layer 2 multicast, and must be used on the QSW-2100-12T enabled with IGMP Snooping or IGMP MVR.

#### Prerequisite

- Create VLANs.
- Add related interfaces to VLANs.

# 8.2.2 Default configurations of Layer 2 multicast basic functions

Default configurations of Layer 2 multicast basic functions are as below.

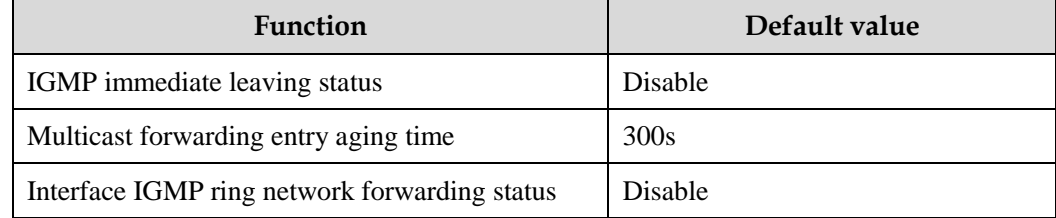

# 8.2.3 Configuring basic functions of Layer 2 multicast

Configure basic functions of Layer 2 multicast for the QSW-2100-12T as below.

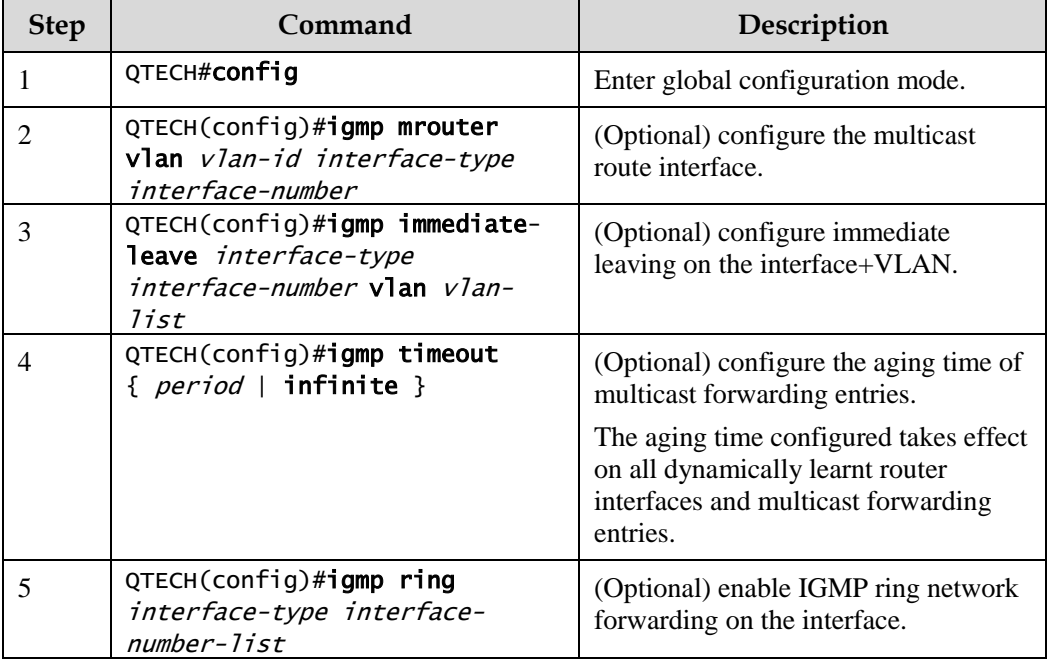

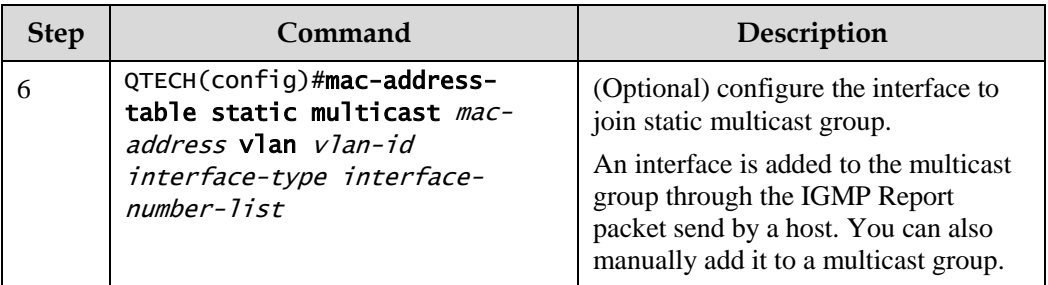

# 8.2.4 Checking configurations

Use the following commands to check configuration results.

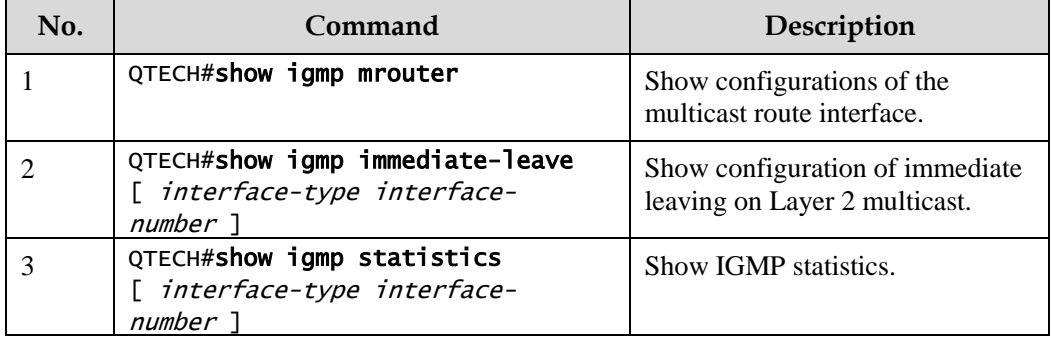

# <span id="page-224-0"></span>8.3 Configuring IGMP Snooping

# 8.3.1 Preparing for configurations

#### Scenario

As shown in [Figure 8-5,](#page-225-0) multiple hosts belonging to a VLAN receive data from the multicast source. Enable IGMP Snooping on the Switch that connects the multicast router and hosts. By listening IGMP packets transmitted between the multicast router and hosts, creating and maintaining the multicast forwarding table, you can implement Layer 2 multicast.

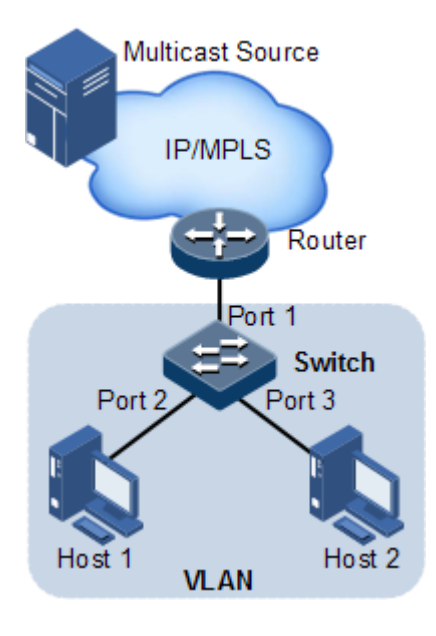

Figure 8-5 IGMP Snooping networking

#### <span id="page-225-0"></span>Prerequisite

- Create VLANs
- Add related interfaces to VLANs.

# 8.3.2 Default configurations of IGMP Snooping

Default configurations of IGMP Snooping are as below.

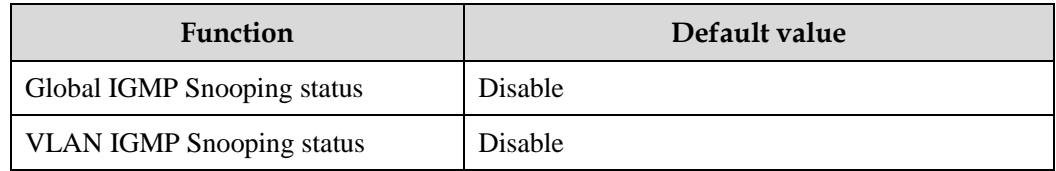

# 8.3.3 Configuring IGMP Snooping

Configure IGMP Snooping for the QSW-2100-12T as below.

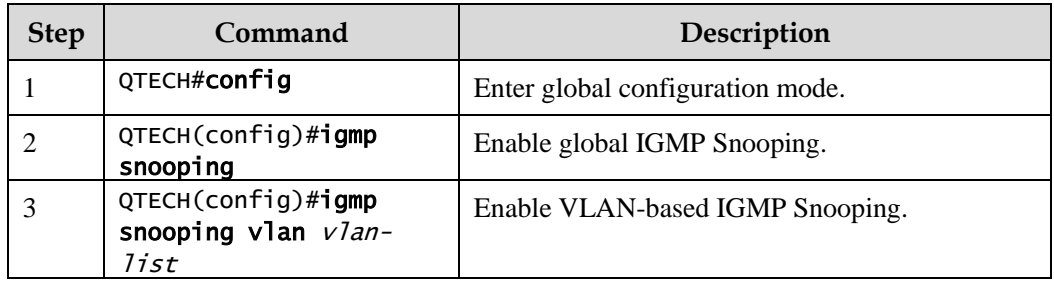

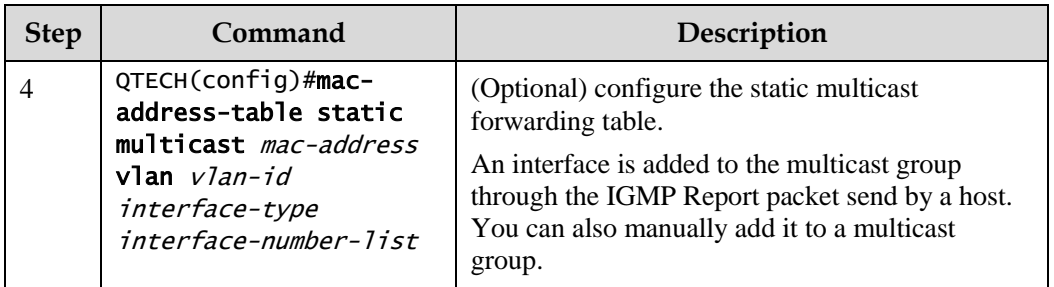

# 8.3.4 Checking configurations

Use the following commands to check configuration results.

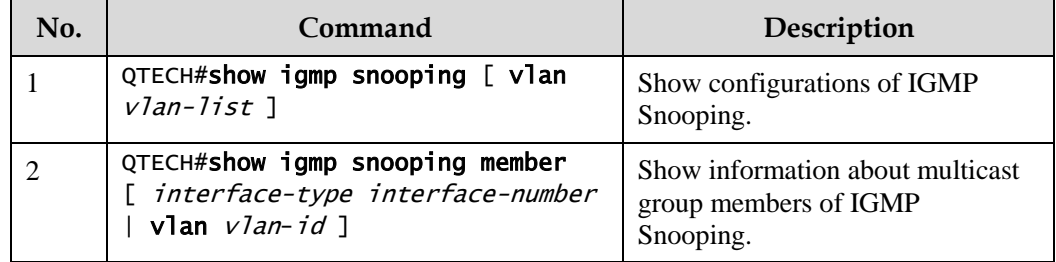

# <span id="page-226-0"></span>8.4 Configuration examples

# 8.4.1 Example for configuring IGMP Snooping

#### Networking requirements

As shown in [Figure 8-6,](#page-227-0) Port 1 on the Switch connects with the multicast router; Port 2 and Port 3 connect users. All multicast users belong to the same VLAN 10; you need to configure IGMP Snooping on the switch to receive multicast data with the address 234.5.6.7.

When the PC and set-top box are added into the same multicast group, the switch receives two IGMP Report packets and only sends one of them to the multicast router. The IGMP Query packet sent by multicast will no longer be forwarded downstream, but the switch periodically forwards IGMP Query packets.

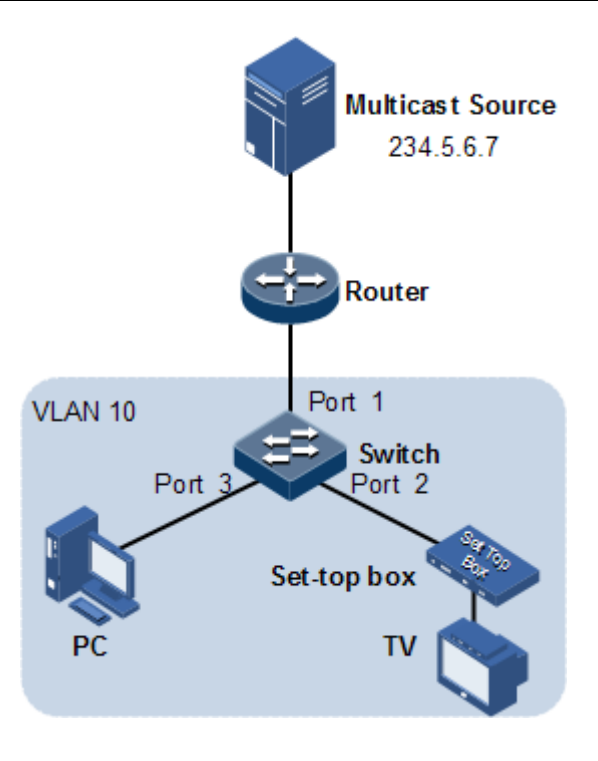

Figure 8-6 IGMP Snooping networking

#### <span id="page-227-0"></span>Configuration steps

Step 1 Create VLANs and add interfaces to VLANs.

```
QTECH#config
QTECH(config)#create vlan 10 active
QTECH(config)#interface port 1 
QTECH(config-port)#switchport mode trunk
QTECH(config-port)#switchport trunk native vlan 10 
QTECH(config-port)#exit
QTECH(config)#interface port 2
QTECH(config-port)#switchport access vlan 10 
QTECH(config-port)#exit
QTECH(config)#interface port 3
QTECH(config-port)#switchport access vlan 10 
QTECH(config-port)#exit
```
Step 2 Enable IGMP Snooping.

```
QTECH(config)#igmp snooping 
QTECH(config)#igmp snooping vlan 10
```
Checking results

Use the following command to show configurations of IGMP Snooping.

QTECH#show igmp snooping

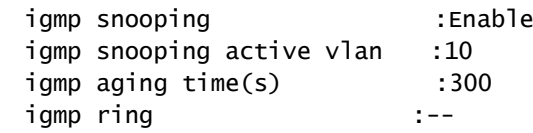

Use the following command to show information about IGMP Snooping multicast group members.

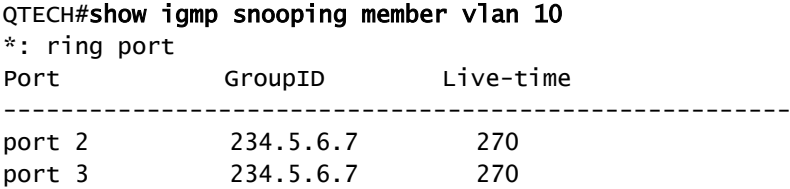

# 8.4.2 Example for configuring ring network multicast

#### Networking requirements

Configure IGMP ring forwarding on single Ethernet ring to make multicast service more stable and prevent multicast service from being disrupted by link failure.

As shown in [Figure 8-7,](#page-229-0) Port 1 and Port 2 on Switch A, Port 2 and Port 3 on Switch B, Port 2 and Port 4 on Switch C form a physical ring. Multicast traffic is input from Port 1 on Switch B. The user demands multicast stream through Port 5 and Port 6 on Switch C. By doing this, whichever links fail in the Switch, it will not affect user's on-demand multicast stream.

When using single Ethernet ring to provide multicast services, you can adopt IGMP Snooping to receive the multicast stream.

The following example shows that STP provides ring network detection and IGMP Snooping provides multicast function.

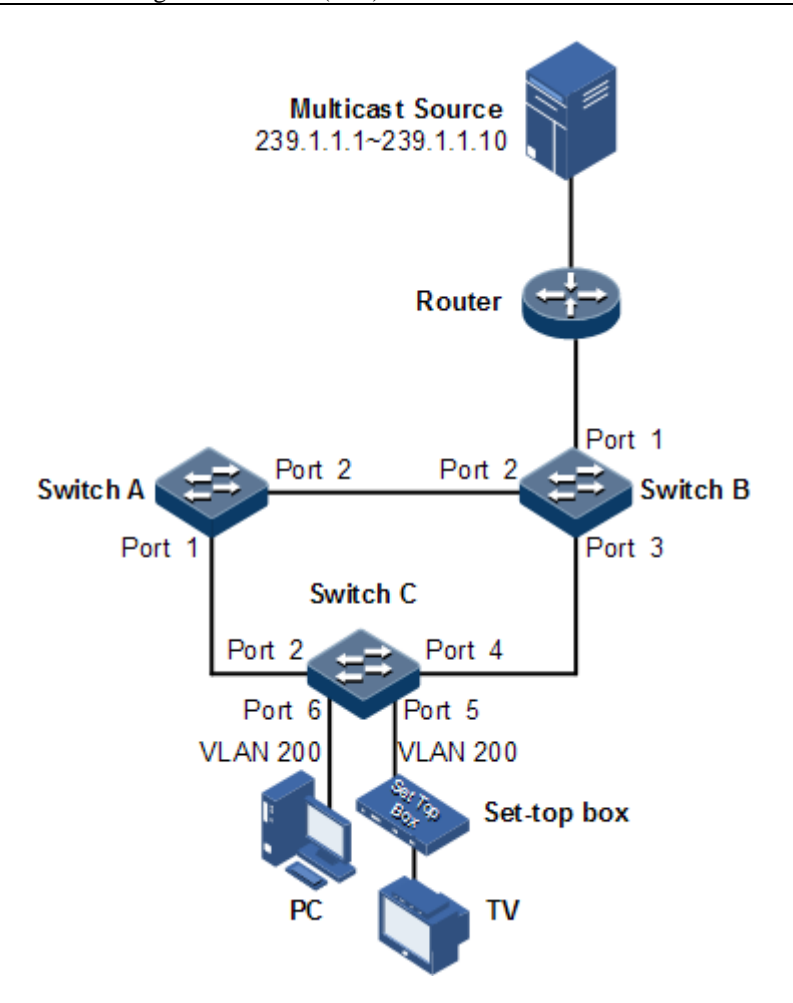

Figure 8-7 Ring network multicast networking

#### <span id="page-229-0"></span>Configuration steps

Step 1 Enable STP function, create a VLAN, and add interfaces into the VLAN.

Configure Switch A.

```
SwitchA#config 
SwitchA(config)#spanning-tree enable 
SwitchA(config)#spanning-tree mode stp
SwitchA(config)#interface port 1
SwitchA(config-port)#switchport mode trunk 
SwitchA(config-port)#switchport trunk native vlan 200 
SwitchA(config-port)#exit
SwitchA(config)#interface port 2
SwitchA(config-port)#switchport mode trunk 
SwitchA(config-port)#switchport trunk native vlan 200
```
Configure Switch B.

```
SwitchB#config
SwitchB(config)#spanning-tree enable 
SwitchB(config)#spanning-tree mode stp
SwitchB(config)#interface port 2
SwitchB(config-port)switchport mode trunk 
SwitchB(config-port)#switchport trunk native vlan 200
SwitchB(config-port)#exit
SwitchB(config)#interface port 3
SwitchB(config-port)#switchport mode trunk 
SwitchB(config-port)#switchport trunk native vlan 200
```
Configure Switch C.

```
SwitchC#config
SwitchC(config)#spanning-tree enable 
SwitchC(config)#spanning-tree mode stp
SwitchC(config)#interface port 2
SwitchC(config-port)#switchport mode trunk 
SwitchC(config-port)#switchport trunk native vlan 200 
SwitchC(config-port)#exit
SwitchC(config)#interface port 4
SwitchC(config-port)#switchport mode trunk 
SwitchC(config-port)#switchport trunk native vlan 200
```
Step 2 Enable IGMP Snooping and IGMP ring network forwarding.

Configure Switch A.

```
SwitchA(config)#igmp ring port-list 1,2
SwitchA(config)#igmp snooping
SwitchA(config)#igmp snooping vlan 200
```
Configure Switch B.

```
SwitchB(config)#igmp ring port-list 2,3
SwitchB(config)#igmp snooping
SwitchB(config)#igmp snooping vlan 200
```
Configure Switch C.

```
SwitchC(config)#igmp ring port-list 2,4
SwitchC(config)#igmp snooping
SwitchC(config)#igmp snooping vlan 200
```
#### Checking results

Disconnect any link in the ring, and check whether the multicast flow can be received normally.

# **9 Security**

This chapter describes basic principle and configuration of security and provides related configuration examples, including the following sections.

- [Secure MAC](#page-232-0) address
- [Dynamic ARP inspection](#page-239-0)
- [RADIUS](#page-246-0)
- $\bullet$  [TACACS+](#page-250-0)
- [Storm control](#page-254-0)
- $\bullet$  [802.1x](#page-257-0)
- [IP Source Guard](#page-264-0)
- [PPPoE+](#page-270-0)

# <span id="page-232-0"></span>9.1 Secure MAC address

#### 9.1.1 Introduction

Port security MAC is used for the switching device on the edge of the network user side, which can ensure the security of access data in some interface, control the input packets according to source MAC address.

You can enable port security MAC to limit and distinguish which users can access the network through secure interfaces. Only secure MAC addresses can access the network, unsecure MAC addresses will be dealt with as configured interface access violation mode.

#### Secure MAC address classification

Secure MAC addresses supported by the device are divided into the following three categories:

Static secure MAC address

Static secure MAC address is configured by user on secure interface manually; this MAC address will take effect when port security MAC is enabled. Static secure MAC address does not age and supports loading configuration.

Dynamic secure MAC address

The dynamic secure MAC address is learnt by the device. You can set the learnt MAC address to secure MAC address in the range of the maximum number of learnt MAC address. The dynamic secure MAC addresses ages and does not support configuration load.

Dynamic secure MAC address can be converted to Sticky secure MAC address if necessary, so as not to be aged and support configuration auto-loading.

Sticky secure MAC address

Sticky secure MAC address is generated from the manual configuration of user in secure interface or converted from dynamic secure MAC address. Different from static secure MAC address, Sticky secure MAC address needs to be used in conjunction with Sticky learning. The system supports loading configurations:

- When Sticky learning is enabled, Sticky secure MAC address will take effect and this address will not be aged.
- When Sticky learning is disabled, Sticky secure MAC address will lose effectiveness and be saved only in the system.

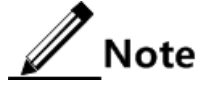

- When Sticky learning is enabled, all dynamic secure MAC addresses learnt from an interface will be converted to Sticky secure MAC addresses.
- When Sticky learning is disabled, all Sticky secure MAC addresses (including dynamic secure MAC addresses and manually configured Sticky secure MAC addresses) on an interface will be converted to dynamic secure MAC addresses.

#### Processing mode for violating secure MAC address

When the number of secure MAC addresses has already reached the maximum number, the strange source MAC address packets inputting will be regarded as violation operation. For the illegal user access, there are different processing modes to configure the switch according to secure MAC violation policy:

- Protect mode: for illegal access users, secure interface will discard the user's packets directly.
- Restrict mode: for illegal access users, secure interface will discard the user's packets, and the console will print Syslog information and send alarm to the network management system.
- Shutdown mode: for illegal access users, secure interface will discard the user's packets, and the console will print Syslog information and send alarm to the network management system and then shutdown the secure interface.

# Caution

When the MAC address is in drift, that is, the secure interface A receives one user access corresponding a secure MAC address on secure interface B, secure interface A will take it as violation processing.

### 9.1.2 Preparing for configurations

#### Scenario

To ensure the security of data accessed by the interface of the switch, you can control the input packets according to source MAC address. With secure MAC address, you can

configure permitting specified users to access the interface, or permitting specified number of users to access from this interface only. However, when the number of users exceeds the limit, the accessed packets will be processed in accordance with secure MAC address violation policies.

#### Prerequisite

N/A

# 9.1.3 Default configurations of secure MAC address

Default configurations of port security MAC are as below.

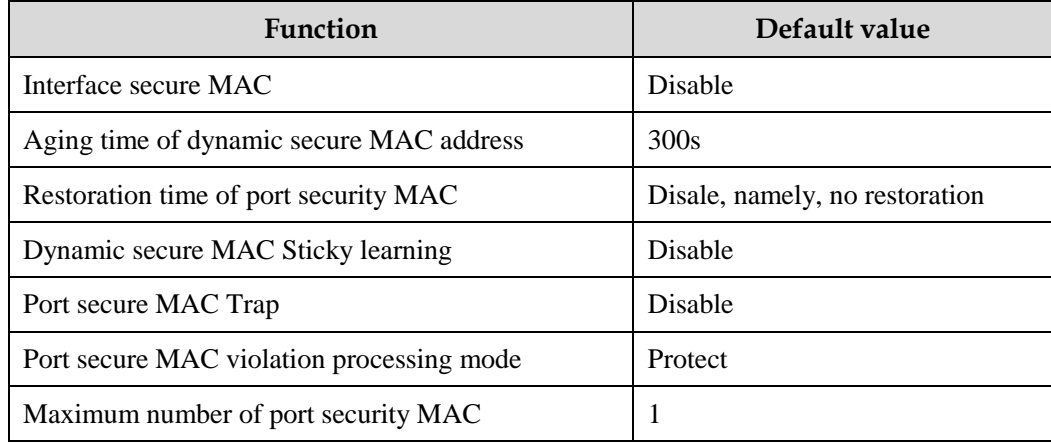

# 9.1.4 Configuring basic functions of secure MAC address

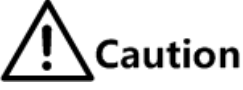

- We do not recommend enabling port security MAC on member interfaces of the LAG.
- We do not recommend using MAC address management function to configure static MAC addresses when port security MAC is enabled.
- When the 802.1x interface adopts a MAC address-based authentication mode, port security MAC and 802.1x are mutually exclusive. We do not recommend coconfiguring them concurrently.
- Port security MAC and interface-/interface VLAN-based MAC number limit are mutually exclusive, which cannot be configured concurrently.

Configure basic functions of secure MAC address for the QSW-2100-12T as below.

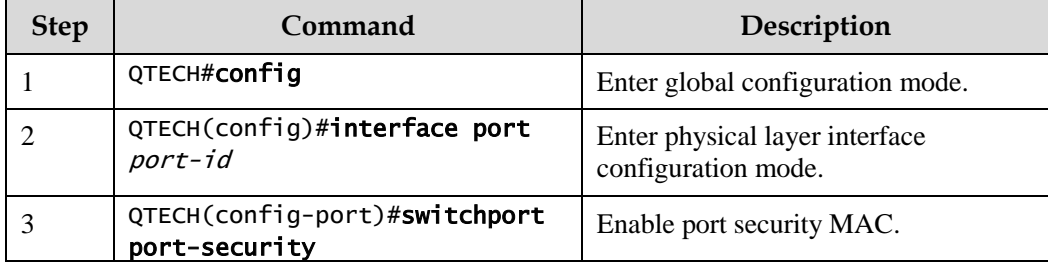

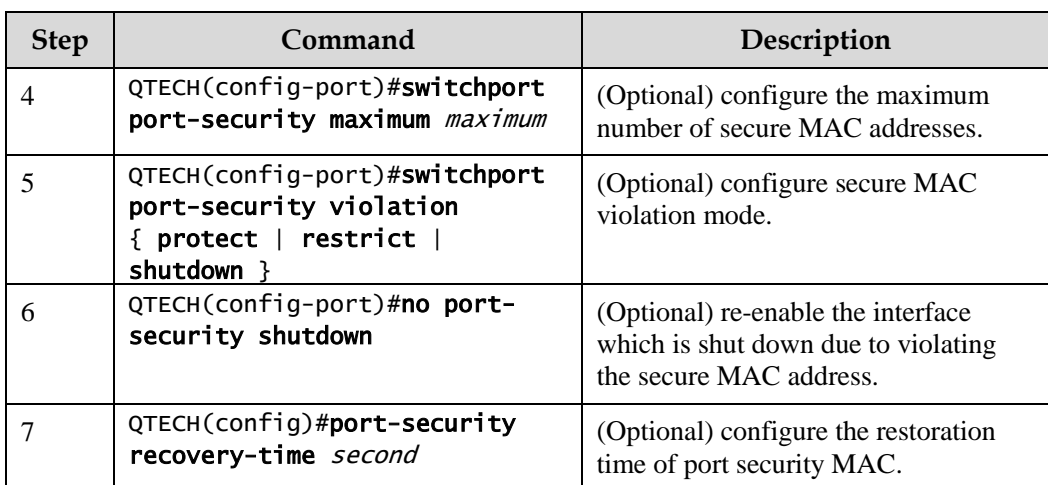

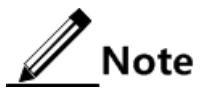

When secure MAC violation policy is in Shutdown mode, you can use this command to re-enable this interface which is shut down due to violating secure MAC address. When the interface is Up, the configured secure MAC violation mode will continue to be valid.

# 9.1.5 Configuring static secure MAC address

Configure static secure MAC address for the QSW-2100-12T as below.

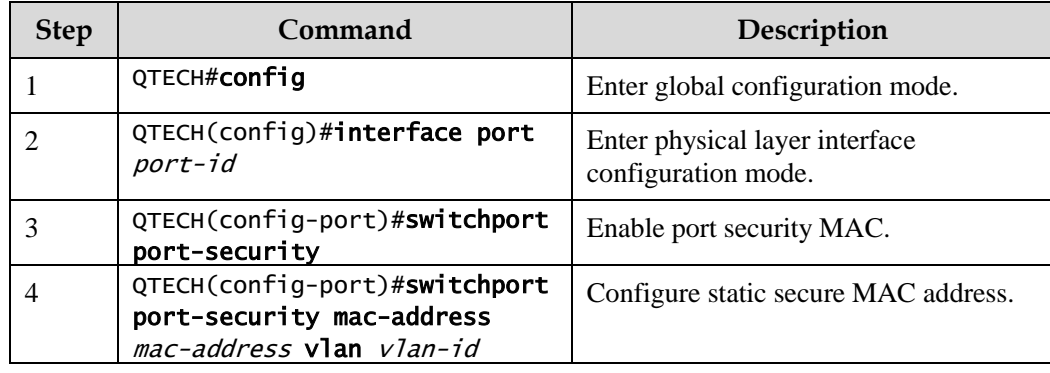

# 9.1.6 Configuring dynamic secure MAC address

Configure dynamic secure MAC address for the QSW-2100-12T as below.

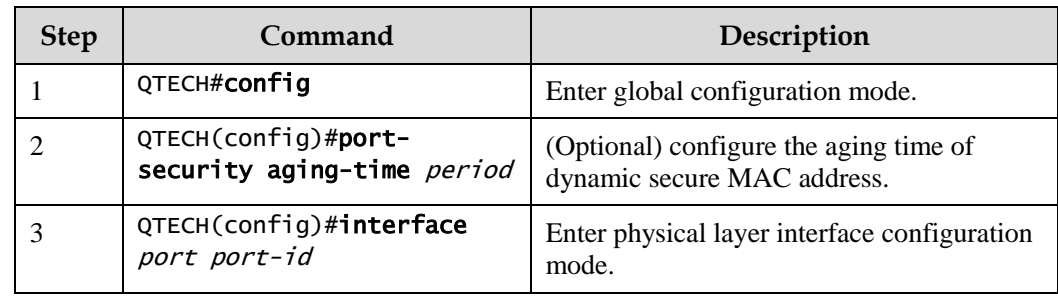

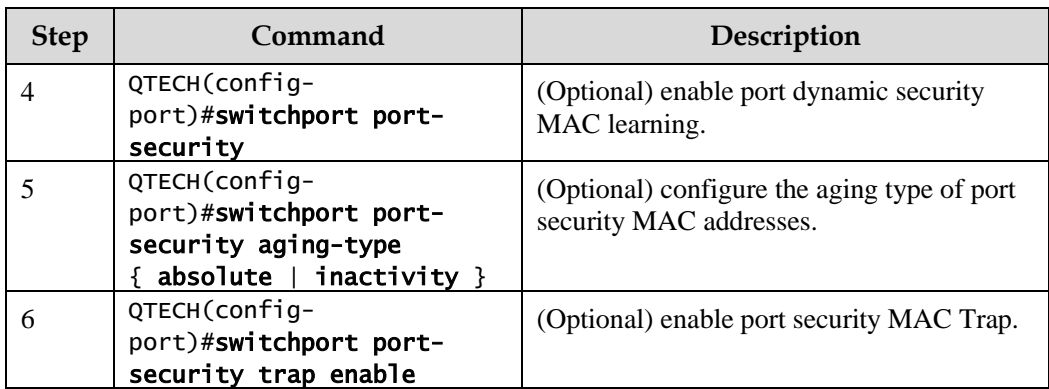

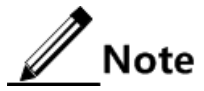

The **switchport port-security** command can enable port security MAC as well as dynamic secure MAC learning at the same time.

# 9.1.7 Configuring Sticky secure MAC address

# **Caution**

We do not recommend configuring Sticky secure MAC addresses when port Sticky security MAC is disabled. Otherwise, port Sticky security MAC may be in anomaly.

Configure Sticky secure MAC address for the QSW-2100-12T as below.

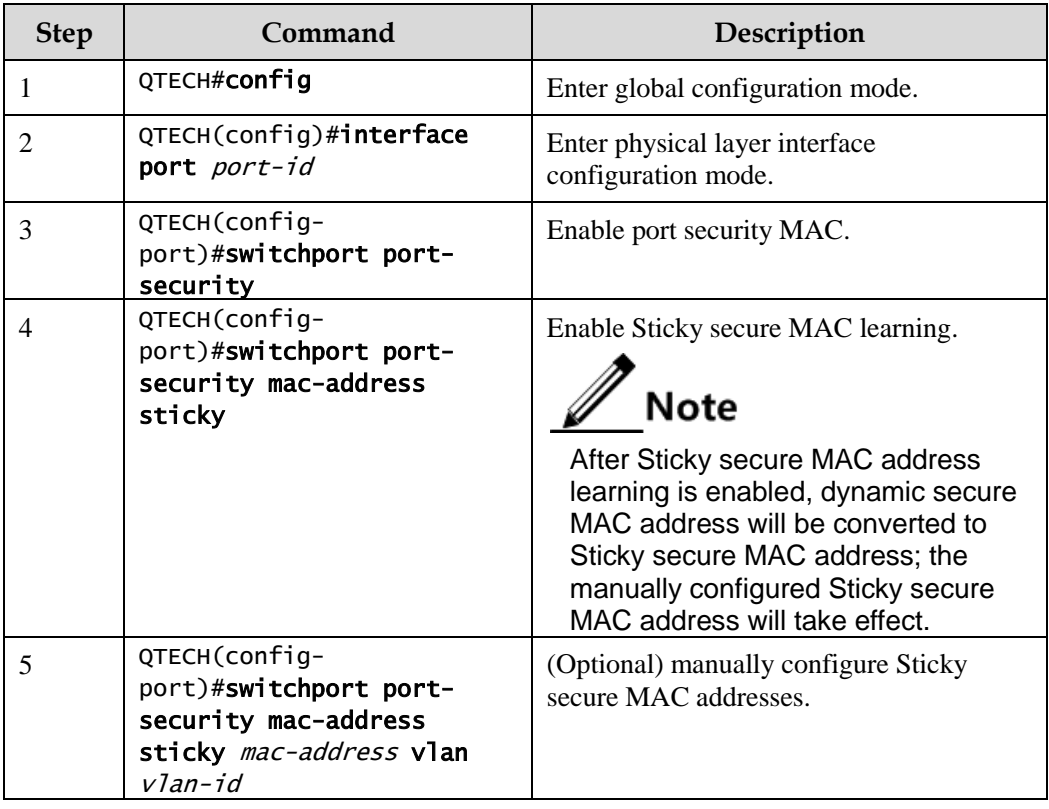

# 9.1.8 Checking configurations

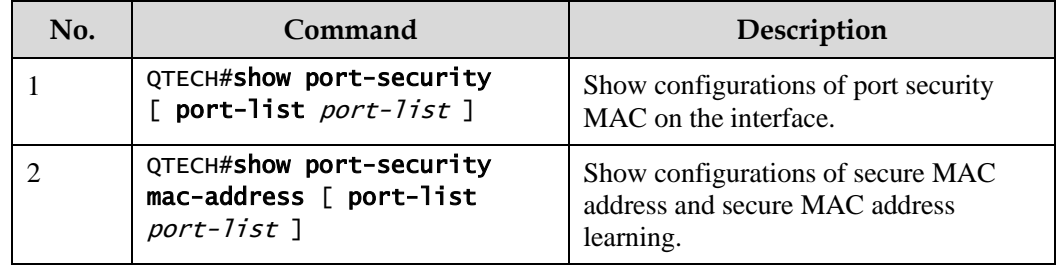

Use the following commands to check configuration results.

#### 9.1.9 Maintenance

Maintain the QSW-2100-12T as below.

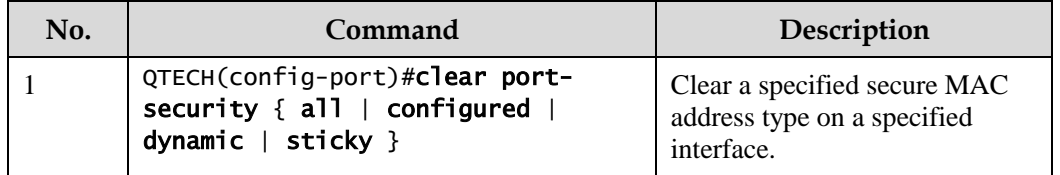

# 9.1.10 Example for configuring secure MAC address

#### Networking requirements

As shown [Figure 9-1,](#page-238-0) the switch connects 3 user networks. To ensure the security of switch interface access data, the configuration is as below.

- Port 1 permits 3 users to access network at most. The MAC address of one user is specified to 0000.0000.0001. The other 2 users dynamically learn the MAC addresses; the QNMS system will receive Trap information once the user learns a MAC address. Violation mode is set to Protect and the aging time of the two learned MAC addresses is set to 10min.
- Port 2 permits 2 users to access network at most. The 2 user MAC addresses are confirmed through learning; once they are confirmed, they will not be aged. Violation mode is set to Restrict mode.
- Port 3 permits 1 user to access network at most. The specified user MAC address is 0000.0000.0002. Whether to age user MAC addresses can be controlled. Violation mode adopts Shutdown mode, and the violated interface cannot be automatically restored.

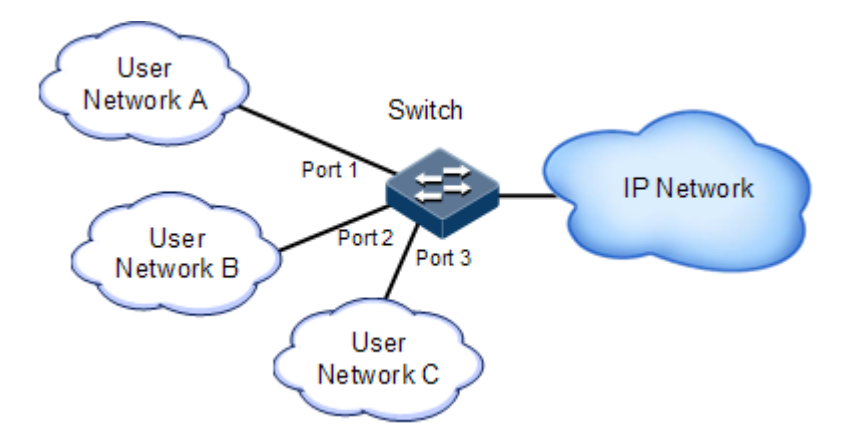

Figure 9-1 Configuring secure MAC address

#### <span id="page-238-0"></span>Configuration steps

Step 1 Configure the secure MAC address of Port 1.

```
QTECH#config 
QTECH(config)#interface port 1
QTECH(config-port)#switchport port-security
QTECH(config-port)#switchport port-security maximum 3
QTECH(config-port)#switchport port-security mac-address 0000.0000.0001 
vlan 1
QTECH(config-port)#switchport port-security violation protect
QTECH(config-port)#switchport port-security trap enable 
QTECH(config-port)#exit
QTECH(config)#port-security aging-time 10
```
Step 2 Configure the secure MAC address of Port 2.

```
QTECH(config)#interface port 2
QTECH(config-port)#switchport port-security
QTECH(config-port)#switchport port-security maximum 2
QTECH(config-port)#switchport port-security mac-address sticky 
QTECH(config-port)#switchport port-security violation restrict 
QTECH(config-port)#exit
```
Step 3 Configure the secure MAC address of Port 3.

```
QTECH(config)#interface port 3
QTECH(config-port)#switchport port-security
QTECH(config-port)#switchport port-security maximum 1
QTECH(config-port)#switchport port-security mac-address sticky 
0000.0000.0002 vlan 1 
QTECH(config-port)#switchport port-security mac-address sticky
```
#### QTECH(config-port)#switchport port-security violation shutdown

#### Checking results

Use the **show port-security** [ **port-list** *port-list* ] command to show configurations of port security MAC.

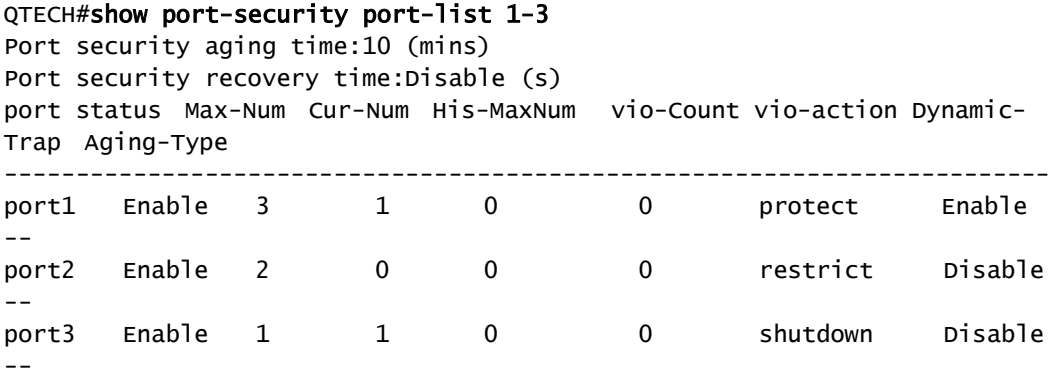

Use the **show port-security mac-address** command to show secure MAC address and configurations of secure MAC address learning on an interface.

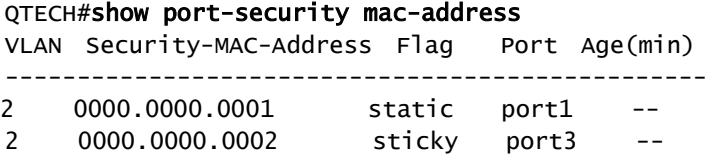

# <span id="page-239-0"></span>9.2 Dynamic ARP inspection

#### 9.2.1 Introduction

Dynamic ARP inspection is used for ARP protection of unsecure interface and prevents from responding ARP packets which do not meet the requirements, thus preventing ARP spoofing attack on the network.

There are 2 modes for dynamic ARP inspection:

- Static binding mode: set the binding manually.
- Dynamic binding mode: in cooperation with the DHCP snooping to generate dynamic binding. When DHCP Snooping entry is changed, the dynamic ARP inspection will also update dynamic binding entry synchronously.

The ARP inspection table, which is used for preventing ARP attacks, consists of DHCP snooping entries and statically configured ARP inspection rules, including IP address, MAC address, and VLAN binding information. In addition, the ARP inspection table associates this information with specific interfaces. The dynamic ARP inspection binding table supports the combination of following entries:

- Interface+IP
- Interface+IP+MAC
- $\bullet$  Interface+IP+VLAN
- Interface+IP+MAC+VLAN

Dynamic ARP inspection interfaces are divided into the following two types according to trust status:

- Trusted interface: the interface will stop ARP inspection, which conducts no ARP protection on the interface. All ARP packets are allowed to pass.
- Untrusted interface: the interface takes ARP protection. Only ARP packets that match the binding table rules are allowed to pass. Otherwise, they are discarded.

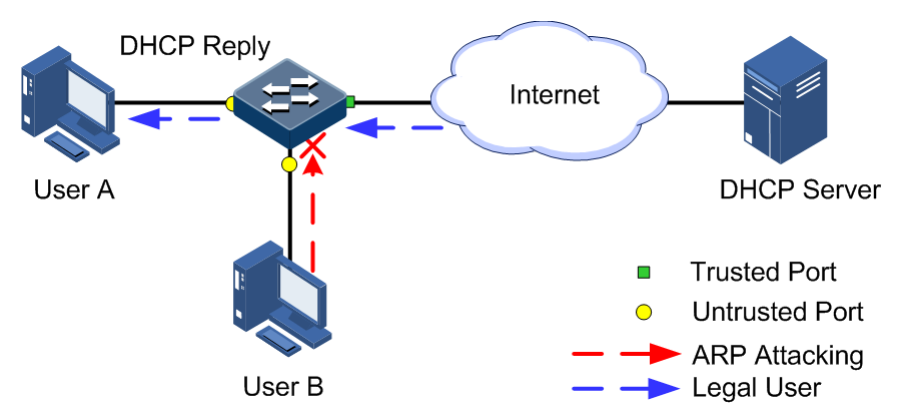

<span id="page-240-0"></span>Figure 9-2 Principle of dynamic ARP inspection

[Figure 9-2](#page-240-0) shows the principle of dynamic ARP inspection. When the QSW-2100-12T receives an ARP packet, it compares the source IP address, source MAC address, interface number, and VLAN information of the ARP packet with the DHCP Snooping entry information. If matched, it indicates that it is a legal user and the ARP packets are permitted to pass. Otherwise, it is an ARP attack and the ARP packet is discarded.

Dynamic ARP inspection also provides rate limiting on ARP packets to prevent unauthorized users from attacking the QSW-2100-12T by sending a large number of ARP packets to the QSW-2100-12T.

- When the number of ARP packets received by an interface every second exceeds the threshold, the system will regard that the interface receives an ARP attack, and then discard all received ARP packets to avoid the attack.
- The system provides auto-recovery and supports configuring the recovery time. The interfaces, where the number of received ARP packets is greater than the threshold, will recover to normal Rx/Tx status automatically after the recovery time expires.

Dynamic ARP inspection can also protect the specified VLAN. After the protection VLAN is configured, the ARP packets in specified VLAN on an untrusted interface will be protected. Only the ARP packets, which meet binding table rules, are permitted to pass. Other packets are discarded.

# 9.2.2 Preparing for configurations

#### Scenario

Dynamic ARP inspection is used to prevent the common ARP spoofing attacks on the network, which isolates the ARP packets with unsafe sources. Trust status of an interface depends whether it trust ARP packets. However, the binding table decides whether the ARP packets meet requirement.

#### Prerequisite

Enable DHCP Snooping if there is a DHCP user.

# 9.2.3 Default configurations of dynamic ARP inspection

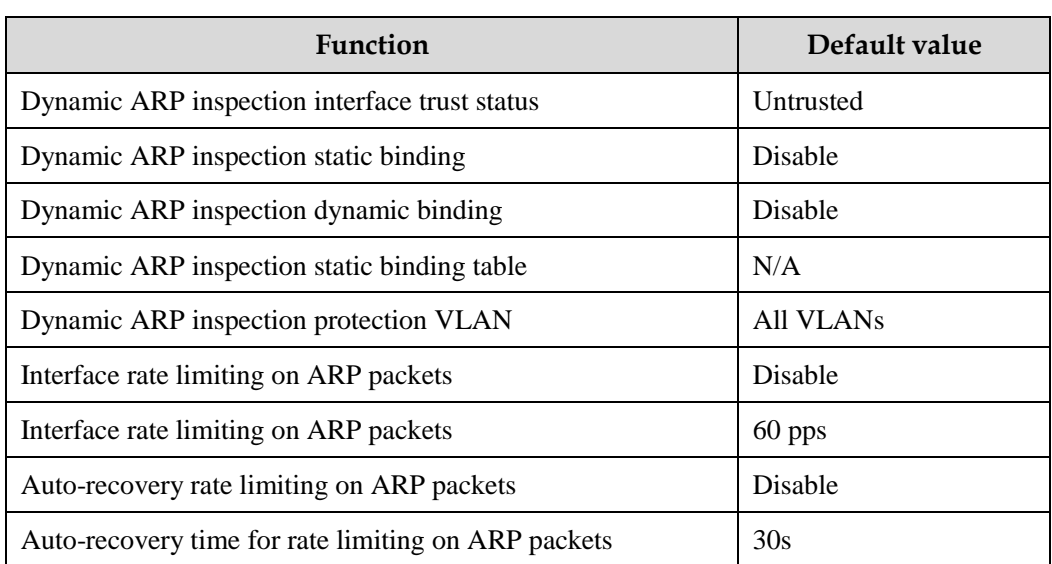

Default configurations of dynamic ARP inspection are as below.

# 9.2.4 Configuring trusted interfaces of dynamic ARP inspection

Configure trusted interfaces of dynamic ARP inspection for the QSW-2100-12T as below.

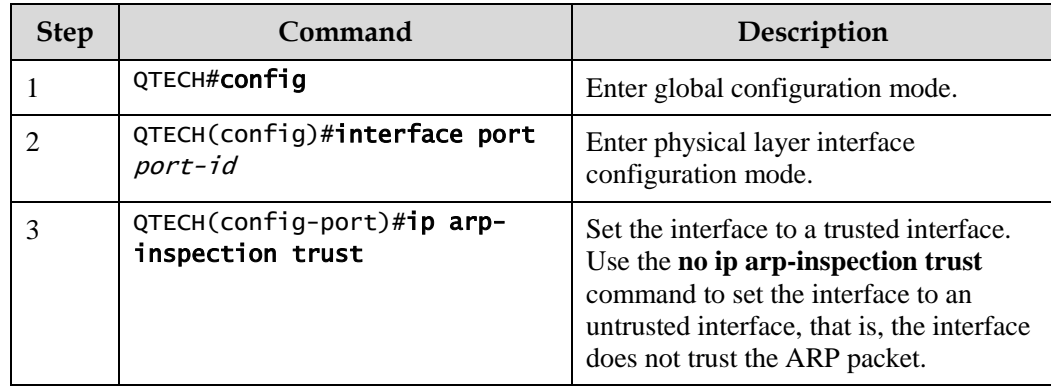

# 9.2.5 Configuring static binding of dynamic ARP inspection

Configure static binding of dynamic ARP inspection for the QSW-2100-12T as below.

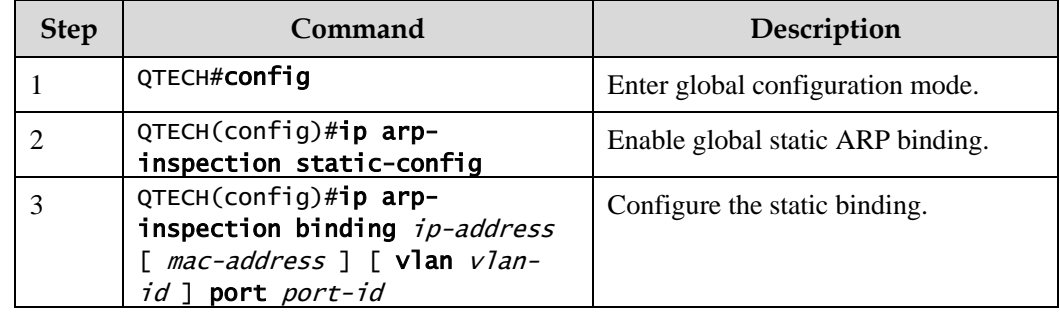

# 9.2.6 Configuring dynamic binding of dynamic ARP inspection

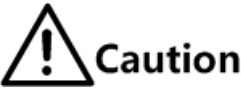

Before enabling dynamic binding of dynamic ARP inspection, you need to use the **ip dhcp snooping** command to enable DHCP Snooping.

Configure dynamic binding of dynamic ARP inspection for the QSW-2100-12T as below.

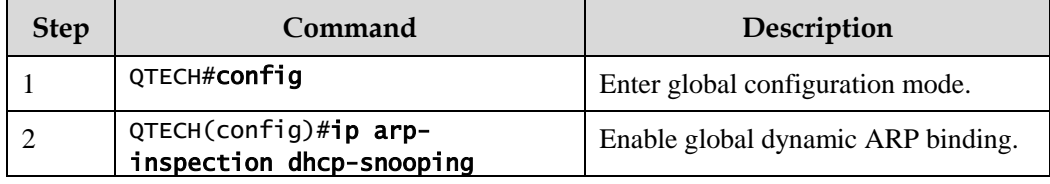

# 9.2.7 Configuring protection VLAN of dynamic ARP inspection

Configure protection VLAN of dynamic ARP inspection for the QSW-2100-12T as below.

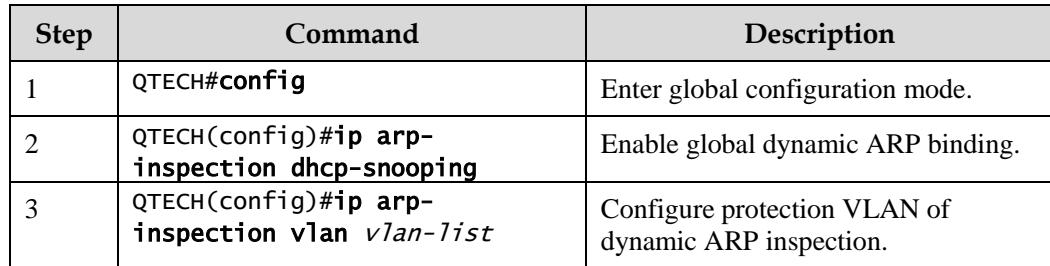

# 9.2.8 Configuring rate limiting on ARP packets on interface

Configure rate limiting on ARP packets on the interface for the QSW-2100-12T as below.

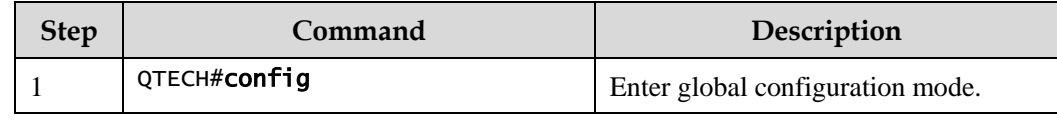

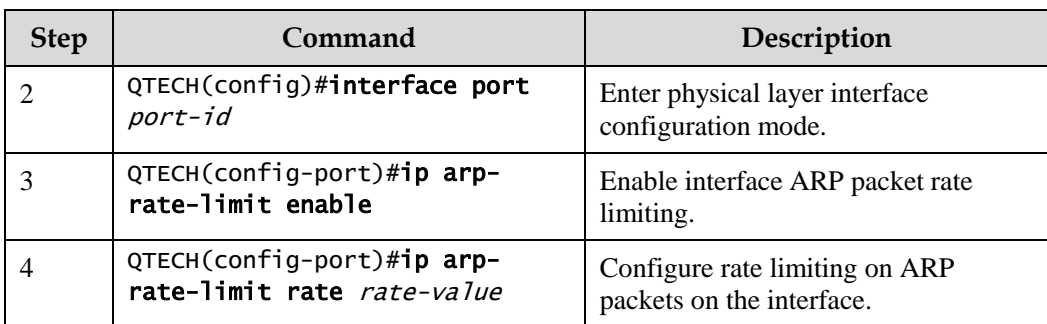

# 9.2.9 Configuring auto-recovery time for rate limiting on ARP packets

Configure the auto-recovery time for rate limiting on ARP packets for the QSW-2100-12T as below.

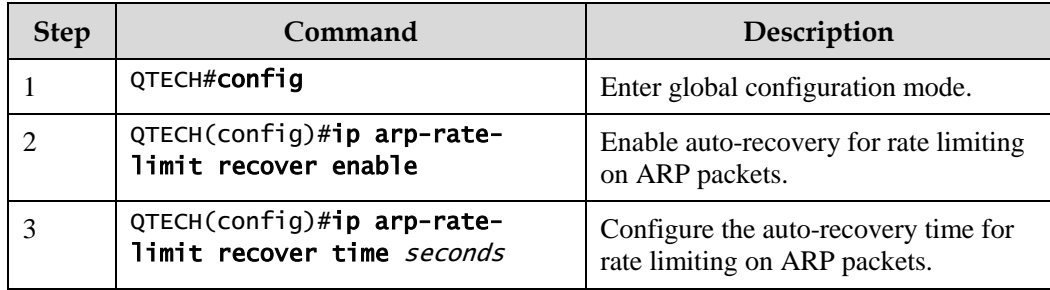

# 9.2.10 Checking configurations

Use the following commands to check configuration results.

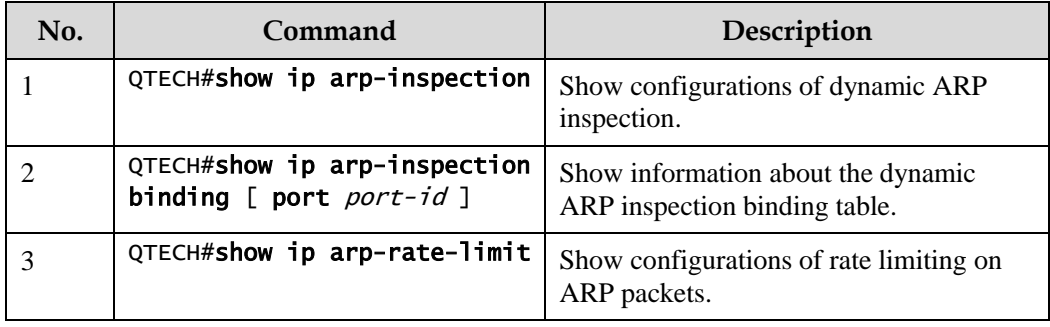

# 9.2.11 Example for configuring dynamic ARP inspection

#### Networking requirements

To prevent ARP attacks, configure dynamic ARP inspection function on Switch A, as shown in [Figure 9-3.](#page-244-0)

Uplink Port 3 permits all ARP packets to pass.

- Uplink Port 1 permits ARP packets with specified IP address 10.10.10.1 to pass.
- Other interfaces permit ARP packets meeting DHCP Snooping learnt dynamic binding to pass.
- Downlink Port 2 configures rate limiting on ARP packets. The rate threshold is set to 20 pps and rate limiting recovery time is set to 15s.

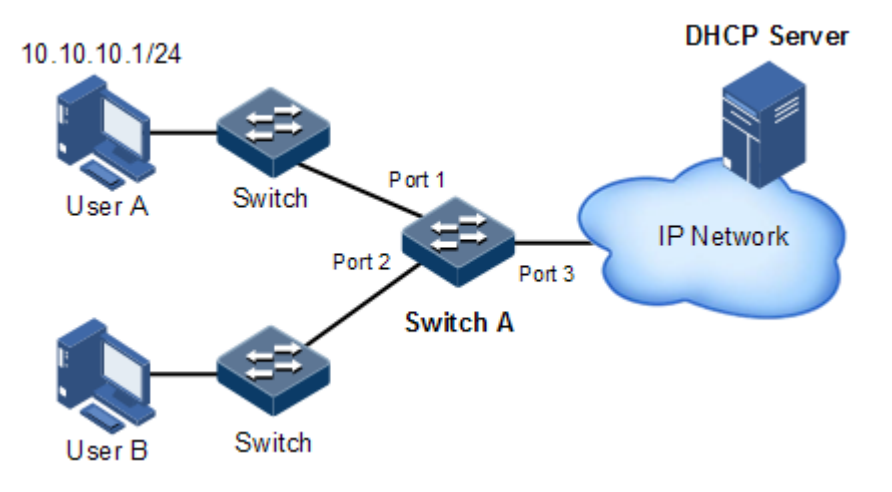

Figure 9-3 Configuring dynamic ARP inspection

#### <span id="page-244-0"></span>Configuration steps

Step 1 Set Port 3 to the trusted interface.

```
QTECH#config 
QTECH(config)#interface port 3
QTECH(config-port)#ip arp-inspection trust 
QTECH(config-port)#exit
```
Step 2 Configure static binding.

QTECH(config)#ip arp-inspection static-config QTECH(config)#ip arp-inspection binding 10.10.10.1 port 1

Step 3 Enable dynamic ARP binding.

QTECH(config)#ip dhcp snooping QTECH(config)#ip arp-inspection dhcp-snooping

Step 4 Configure rate limiting for ARP packets on an interface.

QTECH(config)#interface port 2

```
QTECH(config-port)#ip arp-rate-limit rate 20
QTECH(config-port)#ip arp-rate-limit enable 
QTECH(config-port)#exit
```
Step 5 Configure auto-recovery for rate limiting on ARP packets.

```
QTECH(config)#ip arp-rate-limit recover time 15
QTECH(config)#ip arp-rate-limit recover enable
```
#### Checking results

Use the **show ip arp-inspection** command to show configurations of interface trust status static/dynamic ARP binding.

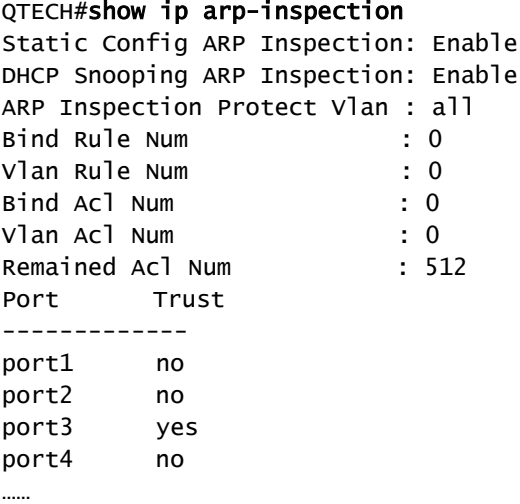

Use the **show ip arp-inspection binding** command to show information about the dynamic ARP binding table.

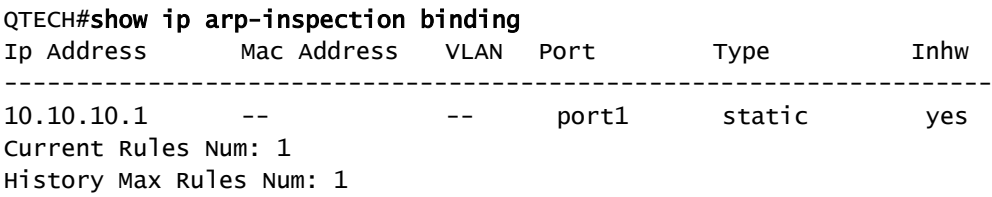

Use the **show ip arp-rate-limit** command to show configurations of rate limiting on the interface and auto-recovery time for rate limiting.

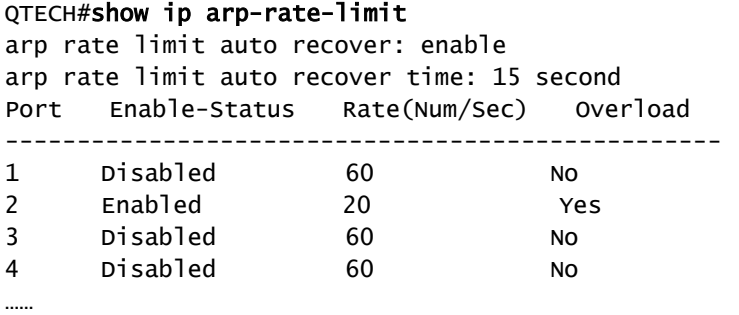

# <span id="page-246-0"></span>9.3 RADIUS

#### 9.3.1 Introduction

Remote Authentication Dial In User Service (RADIUS) is a standard communication protocol that authenticates remote access users intensively. RADIUS uses UDP as the transmission protocol (port 1812 and port 1813) which has a good instantaneity; at the same time, RADIUS supports retransmission mechanism and standby server mechanism which has a good reliability.

#### RADIUS authentication

RADIUS adopts client/server mode, network access device is used as client of RADIUS server. RADIUS server receives user connecting requests and authenticates users, then reply configurations to all clients for providing services. Control user access device and network and improve network security.

Communication between client and RADIUS server is authenticated by sharing key, which will not be transmitted on network. Besides, all user directions need to be encrypted when transmitting between client device and RADIUS server to ensure security.

#### RADIUS accounting

RADIUS accounting is used to authenticate users through RADIUS. When logging in, a user sends a starting account packet to the RADIUS accounting server, according to the accounting policy to send update packet to the RADIUS server. When logging off, the user sends a stopping account packet to the RADIUS accounting server, and the packet includes user online time. The RADIUS accounting server can record the access time and operations for each user through packets.

#### 9.3.2 Preparing for configurations

#### Scenario

You can deploy RADIUS server on the network to take authentication and accounting to control user access to device and network. This device can be used as agent of RADIUS server, which authorizes user accessing according to feedback from RADIUS.

#### Prerequisite

N/A

# 9.3.3 Default configurations of RADIUS

Default configurations of RADIUS are as below.

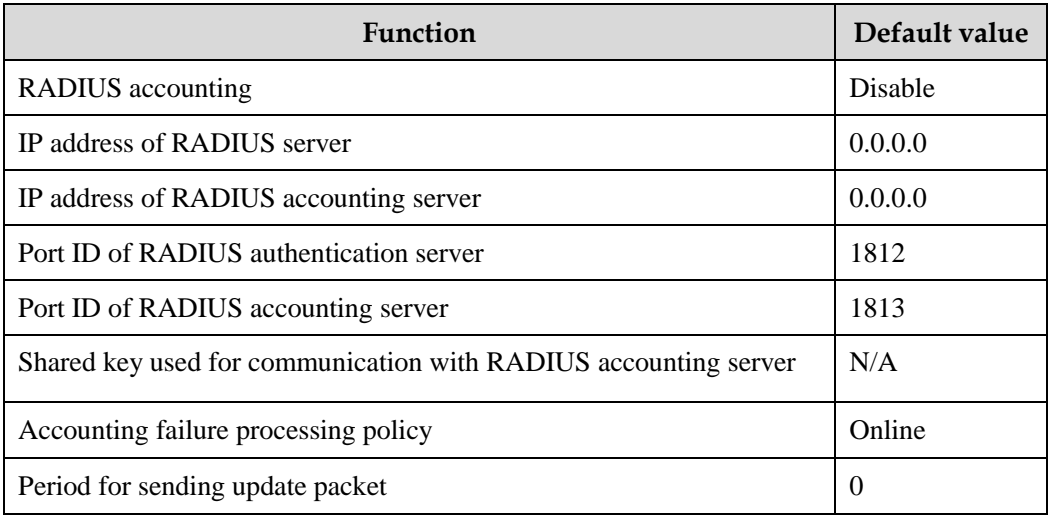

# 9.3.4 Configuring RADIUS authentication

Configure RADIUS authentication for the QSW-2100-12T as below.

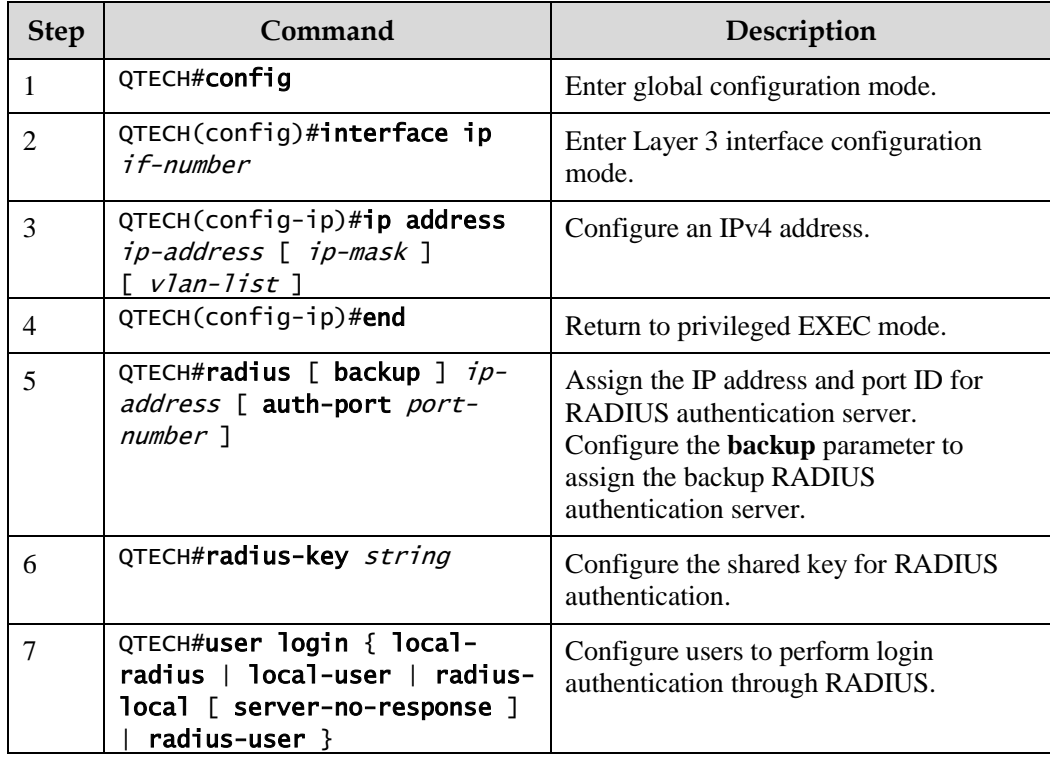

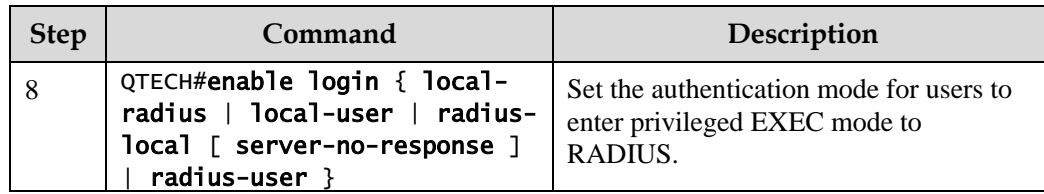

# 9.3.5 Configuring RADIUS accounting

Configure RADIUS accounting for the QSW-2100-12T as below.

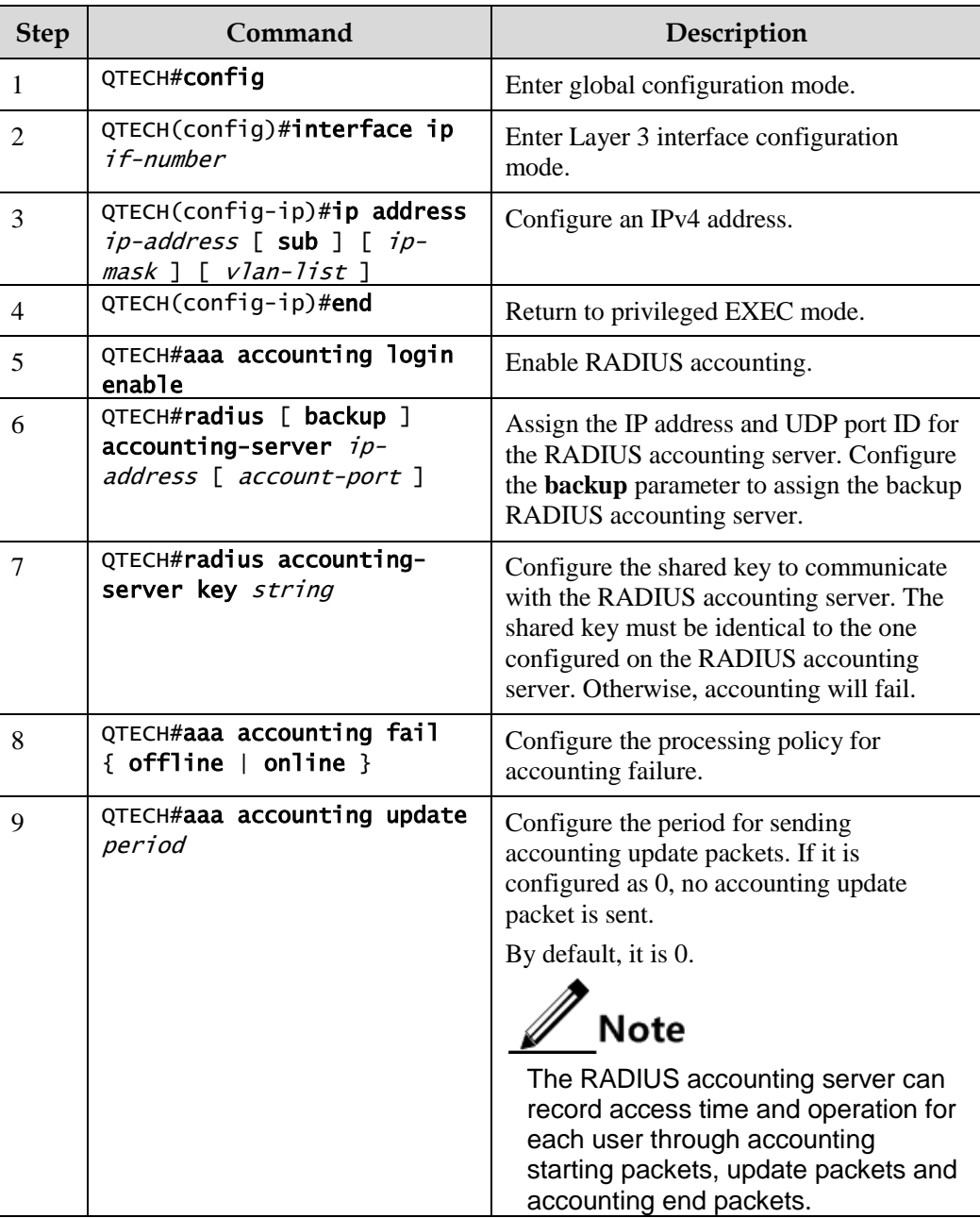

# 9.3.6 Checking configurations

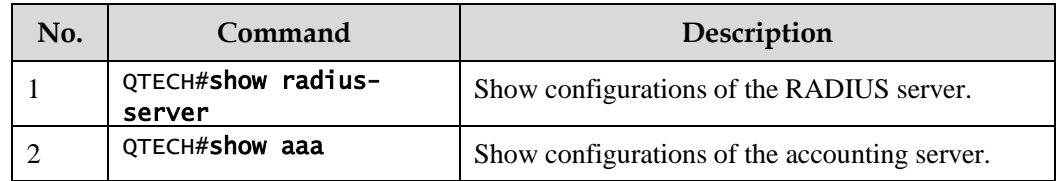

Use the following commands to check configuration results.

# 9.3.7 Example for configuring RADIUS

#### Networking requirements

As shown in [Figure 9-4,](#page-249-0) you need to configure RADIUS authentication and accounting on switch A to authenticate login users and record their operations. The period for sending update packets is 2 set to minutes. The user will be offline if the accounting fails.

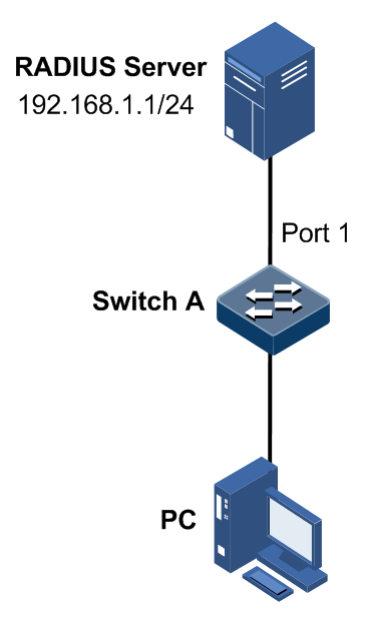

Figure 9-4 Configuring RADIUS

#### <span id="page-249-0"></span>Configuration steps

Step 1 Authenticate login users through RADIUS.

QTECH#radius 192.168.1.1 QTECH#radius-key QTECH QTECH#user login radius-user QTECH#enable login local-radius

Step 2 Account login users through RADIUS.

```
QTECH#aaa accounting login enable 
QTECH#radius accounting-server 192.168.1.1 
QTECH#radius accounting-server key QTECH 
QTECH#aaa accounting fail offline 
QTECH#aaa accounting update 2
```
#### Checking results

Use the **show radius-server** command to show configurations of the RADIUS server.

```
QTECH#show radius-server
Authentication server IP : 192.168.1.1 port:1812
Backup authentication server IP: 0.0.0.0 port:1812 
Authentication server key : abcd
Accounting server IP : 192.168.1.1 port:1813
Backup accounting server IP : 0.0.0.0 port:1813 
Accounting server key : abcd
```
Use the **show aaa** command to show configurations of RADIUS accounting.

```
OTECH#show aaa
```

```
Authentication server IP: 192.168.1.1 port:1812 
Accounting login : enable 
Update interval(m) : 2
Accounting fail policy : offline 
dot1x user login method: radius
```
# <span id="page-250-0"></span>9.4 TACACS+

#### 9.4.1 Introduction

Terminal Access Controller Access Control System (TACACS+) is a kind of network access authentication protocol similar to RADIUS. The differences between them are:

- TACACS+ uses TCP port 49, which has higher transmission reliability compared with UPD port used by RADIUS.
- TACACS+ encrypts the holistic of packets except the standard head of TACACS+, and there is a field to show whether the data packets are encrypted in the head of packet. Compared to RADIUS user password encryption, the TACACS+ is much safer.
- TACACS+ authentication function is separated from authorization and accounting functions; it is more flexible in deployment.

In a word, TACACS+ is safer and more reliable than RADIUS. However, as an open protocol, RADIUS is more widely used.

# 9.4.2 Preparing for configurations

#### Scenario

To control users accessing to the QSW-2100-12T and the network, you can authenticate and account users by deploying the TACACS+ server on the network. Compared with RADIUS, TACACS+ is safer and more reliable. The QSW-2100-12T can be used as the agent of the TACACS+ server, controlling users according to feedback result from the TACACS+ server.

#### Prerequisite

N/A

# 9.4.3 Default configurations of TACACS+

Default configurations of TACACS+ are as below.

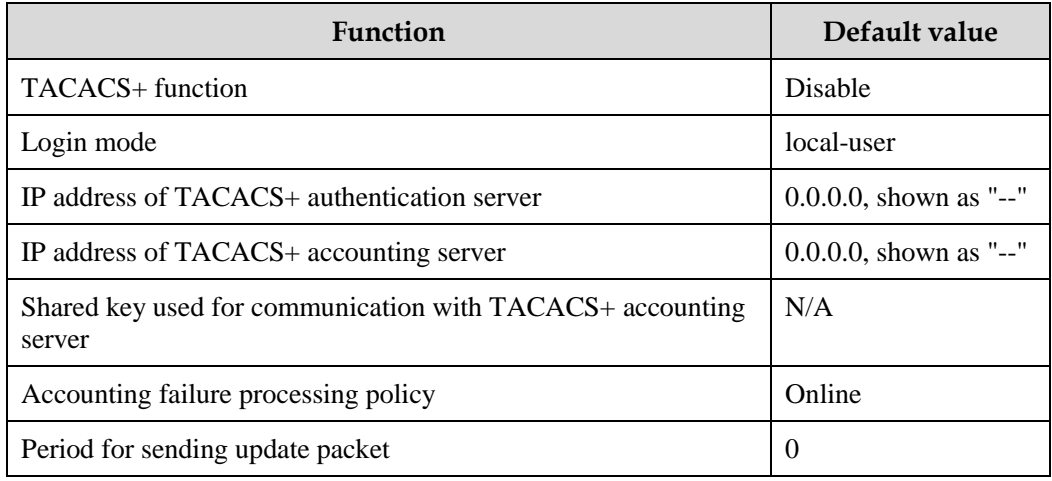

# 9.4.4 Configuring TACACS+ authentication

Configure TACACS+ authentication for the QSW-2100-12T as below.

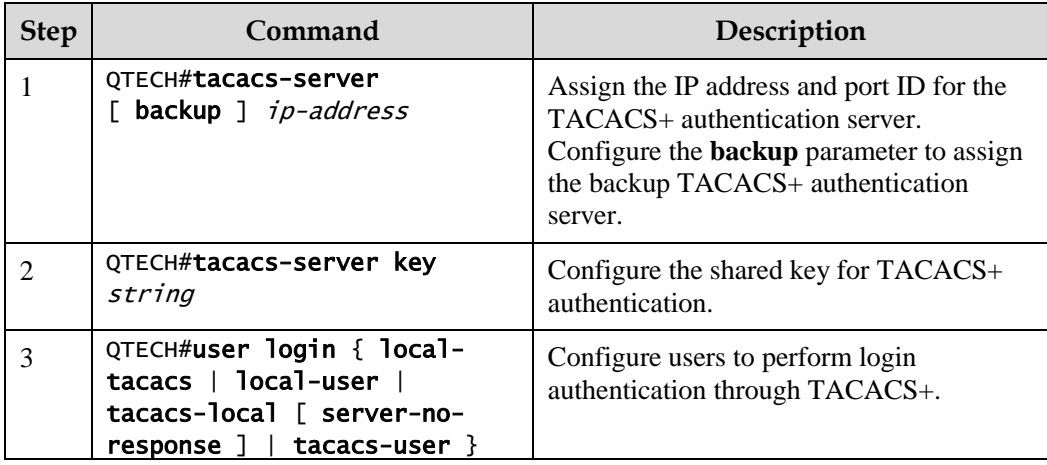
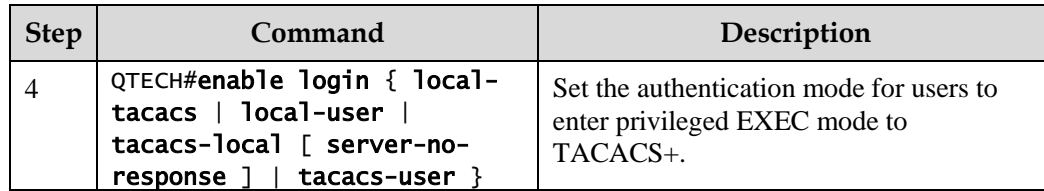

## 9.4.5 Configuring TACACS+ accounting

Configure TACACS+ accounting for the QSW-2100-12T as below.

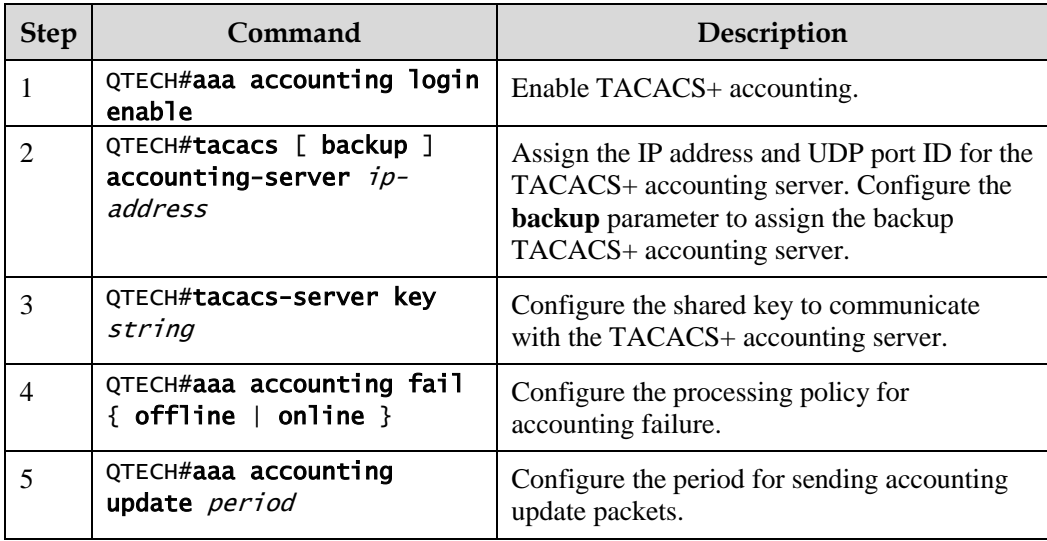

## 9.4.6 Checking configurations

Use the following commands to check configuration results.

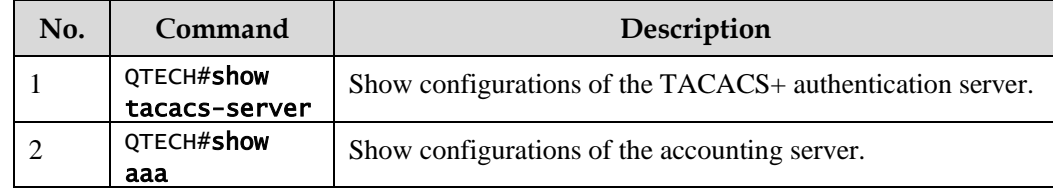

## 9.4.7 Maintenance

Maintain the QSW-2100-12T as below.

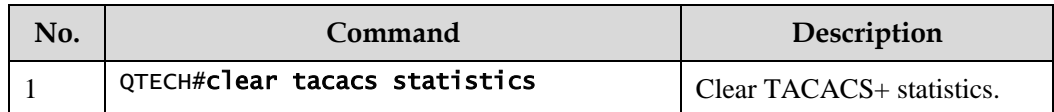

## 9.4.8 Example for configuring TACACS+

#### Networking requirements

As shown in [Figure 9-5,](#page-253-0) configure TACACS+ authentication on Switch A to authenticate users who log in to the QSW-2100-12T.

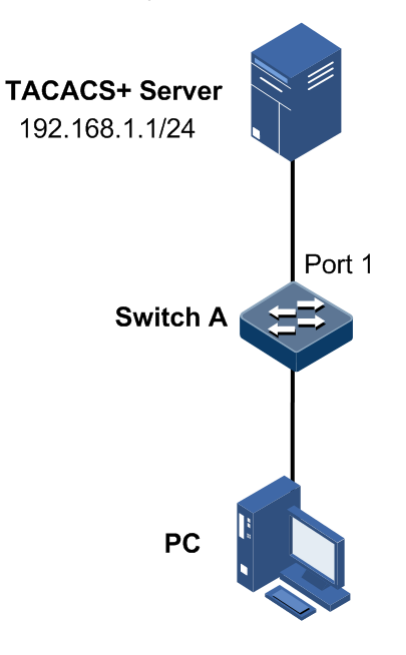

Figure 9-5 Configuring TACACS+

#### <span id="page-253-0"></span>Configuration steps

Authenticate login users through TACACS+.

QTECH#tacacs-server 192.168.1.1 QTECH#tacacs-server key QTECH QTECH#user login tacacs-user QTECH#enable login local-tacacs

#### Checking results

Use the **show tacacs-server** command to show TACACS+ configurations.

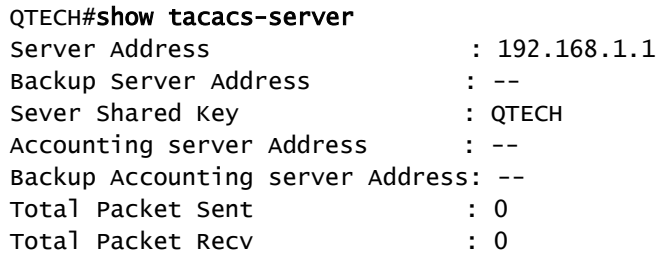

Num of Error Packet : 0

## 9.5 Storm control

The Layer 2 network is a broadcast domain. When an interface receives excessive broadcast, unknown multicast, and unknown unicast packets, broadcast storm occurs. If you do not control broadcast packets, broadcast storm may occur and occupies much network bandwidth. Broadcast storm can degrade network performance and impact forwarding of unicast packets or even lead to communication halt.

Restricting broadcast flow generated from network on Layer 2 device can suppress broadcast storm and ensure common unicast forwarding normally.

#### Occurrence of broadcast storm

The following flows may cause broadcast flow:

- Unknown unicast packets: unicast packets of which the destination MAC is not in the MAC address table, namely, the Destination Lookup Failure (DLF) packets. If these packets are excessive in a period, the system floods them and broadcast storm may occur.
- Unknown multicast packets: the QSW-2100-12T does not support multicast nor have a multicast MAC address table, so it processes received multicast packets as unknown multicast packets.
- Broadcast packets: packets of which the destination MAC is a broadcast address. If these packets are excessive in a period, broadcast storm may occur.

#### Principle of storm control

Storm control allows an interface to filter broadcast packets received by the interface. After storm control is enabled, when the number of received broadcast packets reaches the preconfigured threshold, the interface will automatically discard the received packets. If storm control is disabled or if the number of received broadcast packets does not reach the preconfigured threshold, the broadcast packets are broadcasted to other interfaces of the switch properly.

#### Types of storm control

Storm controls is performed in the following forms:

- Radio (bandwidth ratio): the allowed percentage of broadcast, unknown multicast, or unknown unicast traffic to total bandwidth
- Bits Per Second (BPS): the number of bits allowed to pass per second
- Packet Per Second (PPS): the number of packets allowed to pass per second

The QSW-2100-12T supports BPS storm control only.

## 9.5.2 Preparing for configurations

#### Scenario

Configuring storm control on Layer 2 devices can prevent broadcast storm from occurring when broadcast packets increase sharply on the network. In this case, the unicast packets can be properly forwarded.

## Prerequisite

Connect the interface and configurae physical parameters of it, and make it Up at the physical layer.

## 9.5.3 Default configurations of storm control

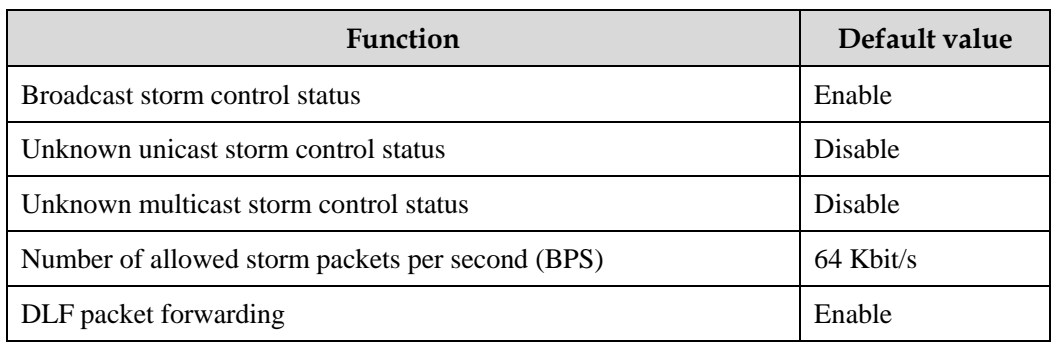

Default configurations of storm control are as below.

## 9.5.4 Configuring storm control

Configure storm control for the QSW-2100-12T as below.

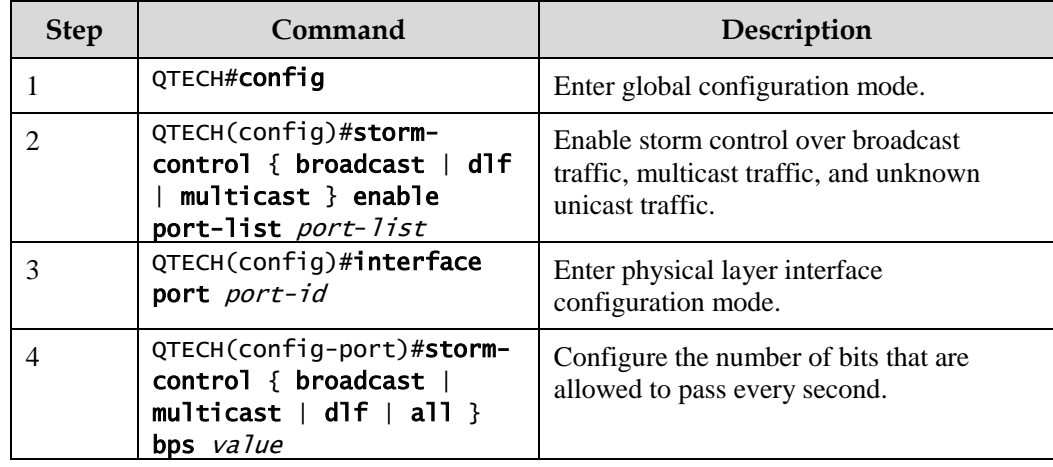

## 9.5.5 Configuring DLF packet forwarding

Configure DLF packet forwarding for the QSW-2100-12T as below.

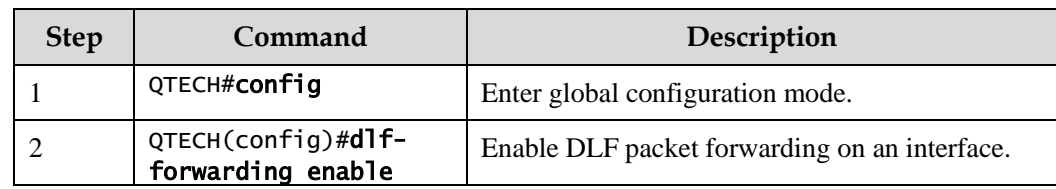

## 9.5.6 Checking configurations

Use the following commands to check configuration results.

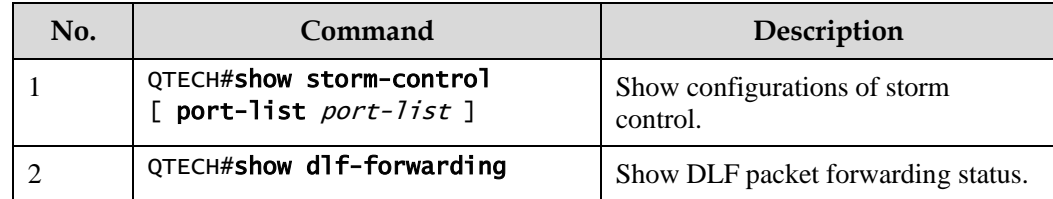

## 9.5.7 Example for configuring storm control

#### Networking requirements

As shown in [Figure 9-6,](#page-256-0) when Port 1 and Port 2 on Switch receive excessive unknown unicast or multicast packets, Switch A will forward these packets to all interfaces except the receiving interface, thus causing broadcast storm and deteriorating forwarding performance of Switch A.

To restrict influence on Switch A caused by broadcast storm, you need to configure storm control on Port 1 and Port 2 on Switch A to control broadcast packets and unknown unicast packets from User network 1 and User network 2. The control threshold is set to 640 Kbit/s.

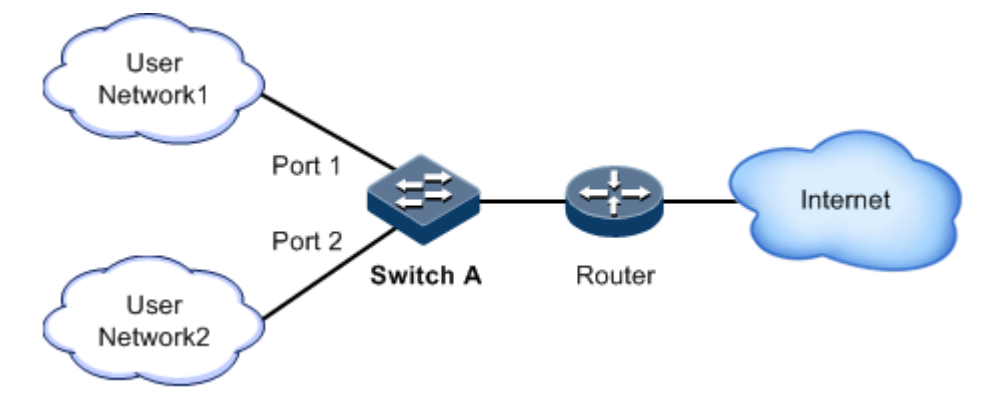

Figure 9-6 Storm control networking

## <span id="page-256-0"></span>Configuration steps

Step 1 Configure broadcast storm control on Port 1 and Port 2.

QTECH#config QTECH(config)#storm-control broadcast enable port-list 1-2 Step 2 Configure unknown unicast storm control on Port 1 and Port 2.

```
QTECH(config)#storm-control dlf enable port-list 1-2
```
Step 3 Configure storm control threshold.

```
QTECH(config)#interface port-list 1-2 
QTECH(config-range)#storm-control broadcast bps 640 
QTECH(config-range)#storm-control dlf bps 640
```
#### Checking results

Use the **show storm-control** command to show configurations of storm control.

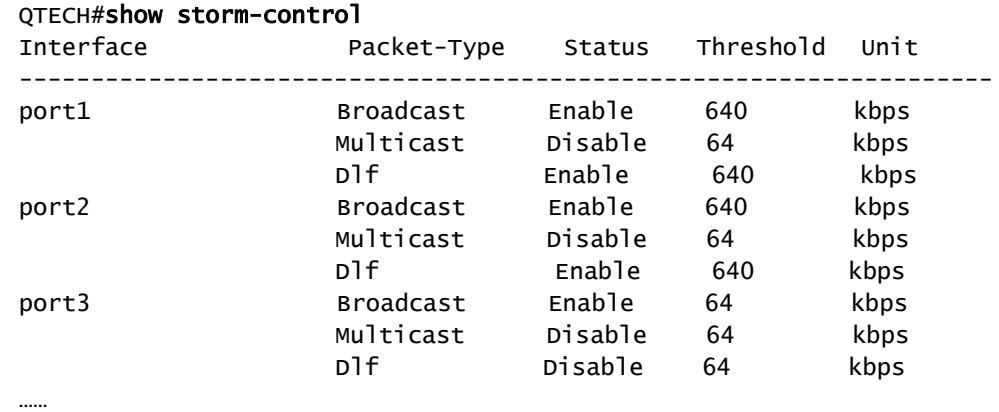

## 9.6 802.1x

## 9.6.1 Introduction

802.1x, based on IEEE 802.1x, is a VLAN-based network access control technology. It is used to solve authentication and security problems for LAN users.

It is used to authenticate and control access devices at the physical later of the network device. It defines a point-to-point connection mode between the device interface and user devices. User devices, connected to the interface, can access resources in the LAN if they are authenticated. Otherwise, they cannot access resources in the LAN through the switch.

#### 802.1x structure

As shown in [Figure 9-7,](#page-258-0) 802.1x authentication uses C/S mode, including the following 3 parts:

- Supplicant: a user-side device installed with the 802.1x client software (such as Windows XP 802.1x client), such as a PC
- Authenticator: an access control device supporting 802.1x authentication, such as a switch
- Authentication Server: a device used for authenticating, authorizing, and accounting users. Generally, the RADIUS server is taken as the 802.1x authentication server.

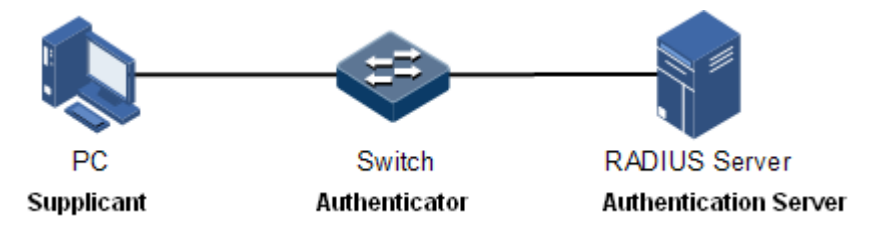

Figure 9-7 802.1x structure

#### <span id="page-258-0"></span>Interface access control modes

The authenticator uses the authentication server to authenticate clients that need to access the LAN and controls interface authorized/ unauthorized status through the authentication results. You can control the access status of an interface by configuring access control modes on the interface. 802.1x authentication supports the following 3 interface access control modes:

- Protocol authorized mode (auto): the protocol state machine decides the authorization and authentication results. Before clients are successfully authenticated, only EAPoL packets are allowed to be received and sent. Users are disallowed to access network resources and services provided by the switch. If clients are authorized, the interface is switched to the authorized state, allowing users to access network resources and services provided by the switch.
- Force interface authorized mode (authorized-force): the interface is in authorized state, allowing users to access network resources and services provided by the switch without being authorized and authenticated.
- Force interface unauthorized mode (unauthorized-force): the interface is in unauthorized mode. Users are disallowed to access network resources and services provided by the switch, that is, users are disallowed to be authenticated.

#### 802.1x authentication procedure

The 802.1x system supports finishing authentication procedure between the RADIUS server through EAP relay and EAP termination.

EAP relay

The supplicant and the authentication server exchange information through the Extensible Authentication Protocol (EAP) packet while the supplicant and the authenticator exchange information through the EAP over LAN (EAPoL) packet. The EAP packet is encapsulated with authentication data. This authentication data will be encapsulated into the RADIUS protocol packet to be transmitted to the authentication server through a complex network. This procedure is call EAP relay.

Both the authenticator and the suppliant can initiate the 802.1x authentication procedure. This guide takes the suppliant for an example, as shown below:

- Step 1 The user enters the user name and password. The supplicant sends an EAPoL-Start packet to the authenticator to start the 802.1x authentication.
- Step 2 The authenticator sends an EAP-Request/Identity to the suppliant, asking the user name of the suppliant.
- Step 3 The suppliant replies an EAP-Response/Identity packet to the authenticator, which includes the user name.
- Step 4 The authenticator encapsulates the EAP-Response/Identity packet to the RADIUS protocol packet and sends the RADIUS protocol packet to the authentication server.
- Step 5 The RADIUS server determines whether the user is authorized according to user information, and then sends the authentication successful/failed packet to the authenticator.
- Step 6 The authentication server compares with received encrypted password with the one generated by itself. If identical, the authenticator modifies the interface state to authorized state, allowing users to access the network through the interface and sends an EAP-Success packet to the suppliant. Otherwise, the interface is in unauthorized state and sends an EAP-Failure packet to the suppliant.
	- EAP termination

Terminate the EAP packet at the device and map it to the RADIUS packet. Use standard RADIUS protocol to finish the authorization, authentication, and accounting procedure. The device and RADIUS server adopt Password Authentication Protocol (PAP)/Challenge Handshake Authentication Protocol (CHAP) to perform authentication.

In the EAP termination mode, the random encryption character, used for encrypting the password, is generated by the device. And then the device sends the user name, random encryption character, and encrypted password to the RADIUS server for authentication.

#### 802.1x timers

During 802.1x authentication, the following 5 timers are involved:

- Reauth-period: re-authorization t timer. After the period is exceeded, the QSW-2100-12T re-initiates authorization.
- Quiet-period: quiet timer. When user authorization fails, the QSW-2100-12T needs to keep quiet for a period. After the period is exceeded, the QSW-2100-12T re-initiates authorization. During the quiet time, the QSW-2100-12T does not process authorization packets.
- Tx-period: transmission timeout timer. When the QSW-2100-12T sends a Request/Identity packet to users, the QSW-2100-12T will initiate the timer. If users do not send an authorization response packet during the tx-period, the QSW-2100-12T will re-send an authorization request packet. The QSW-2100-12T sends this packet three times in total.
- Supp-timeout: Supplicant authorization timeout timer. When the QSW-2100-12T sends a Request/Challenge packet to users, the QSW-2100-12T will initiate supp-timeout timer. If users do not send an authorization response packet during the supp-timeout, the QSW-2100-12T will re-send the Request/Challenge packet. The QSW-2100-12T sends this packet twice in total.
- Server-timeout: Authentication server timeout timer. The timer defines the total timeout period of sessions between authorizer and the RADIUS server. When the configured time is exceeded, the authenticator will end the session with RADIUS server and start a new authorization process.

## 9.6.2 Preparing for configruations

#### Scenario

To realize access authentication on LAN users and ensure access user security, you need to configure 802.1x authentication on the QSW-2100-12T.

If users are authenticated, they are allowed to access network resources. Otherwise, they cannot access network resources. By performing authentication control on user access interface, you can manage the users.

## Prerequisite

If RADIUS authentication server is used, you need to perform following operations before configuring 802.1x authentication:

- Configure the IP address of the RADIUS server and the RADIUS shared key.
- The QSW-2100-12T can ping through the RADIUS server successfully.

## 9.6.3 Default configurations of 802.1x

Default configurations of 802.1x are as below.

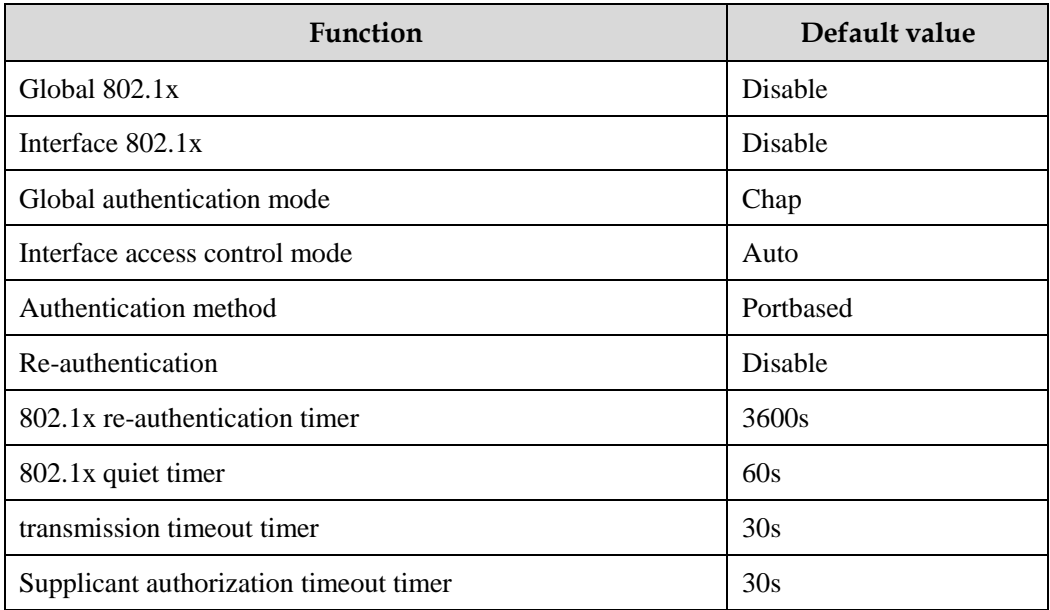

## 9.6.4 Configuring basic functions of 802.1x

## Caution

- 802.1x and STP are exclusive on the same interface. You cannot enable them concurrently.
- Only one user authentication request is processed on an interface at a time.

Configure basic functions of 802.1x for the QSW-2100-12T as below.

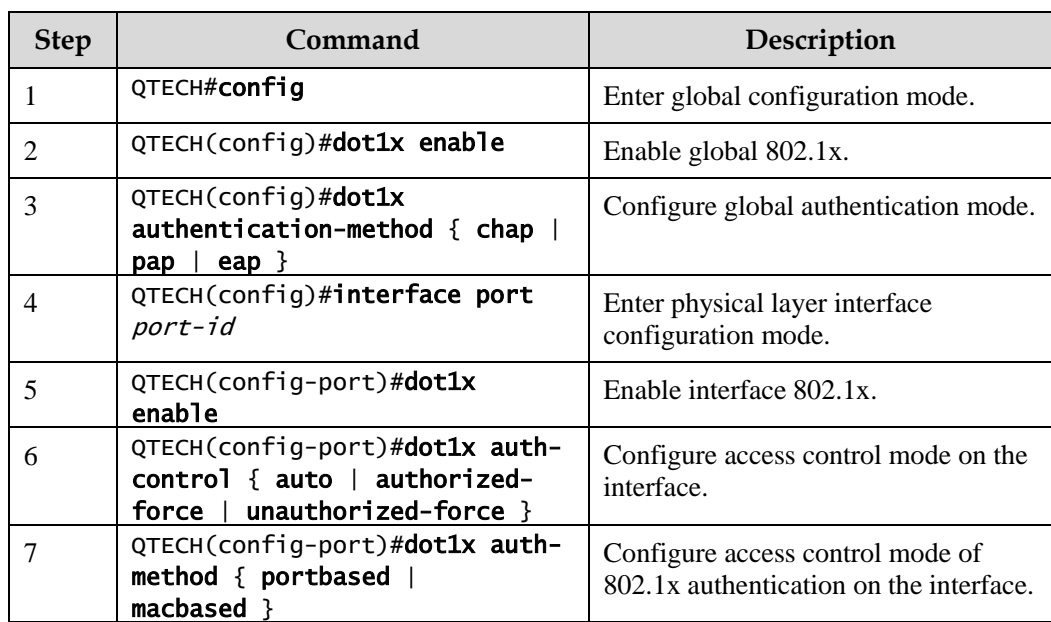

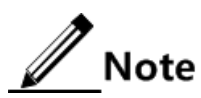

If 802.1x is disabled in global/interface configuration mode, the interface access control mode of 802.1x is set to force interface authorized mode.

## 9.6.5 Configuring 802.1x re-authentication

# Caution

Re-authentication is initiated for authorized users. Before enabling re-authentication, you must ensure that global/interface 802.1x is enabled. Authorized interfaces are still in this mode during re-authentication. If re-authentication fails, the interfaces are in unauthorized state.

Configure 802.1x re-authentication for the QSW-2100-12T as below.

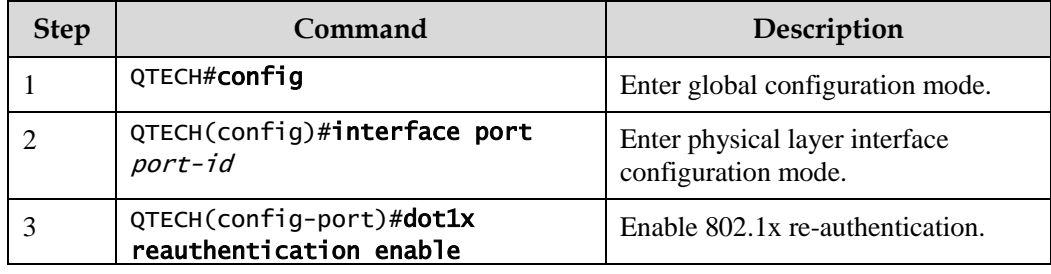

## 9.6.6 Configuring 802.1x timers

Configure 802.1x timers for the QSW-2100-12T as below.

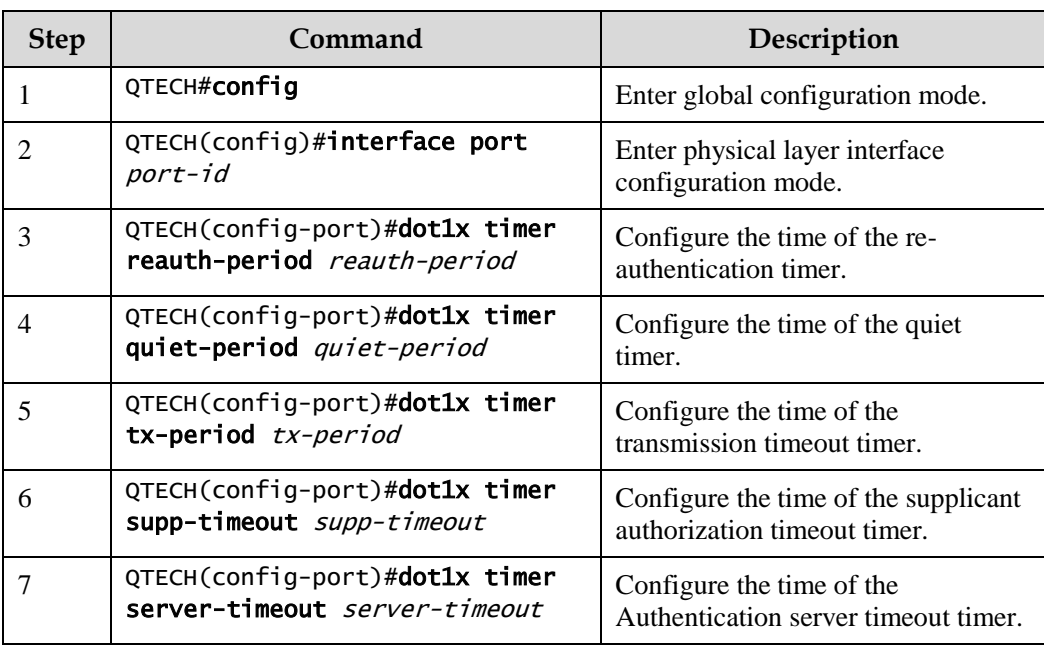

## 9.6.7 Checking configurations

Use the following commands to check configuration results.

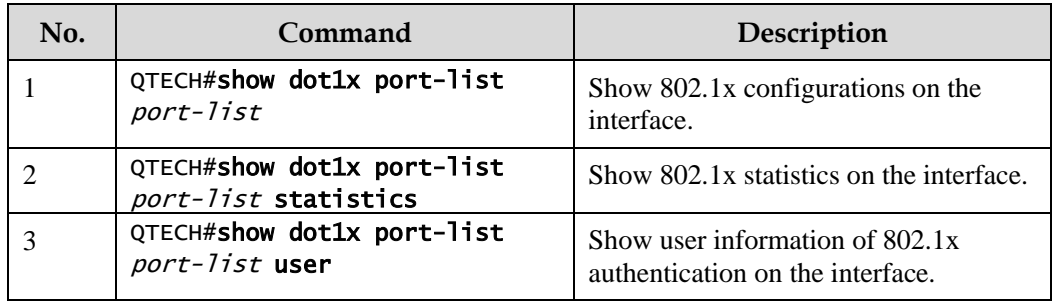

## 9.6.8 Maintenance

Maintain the QSW-2100-12T as below.

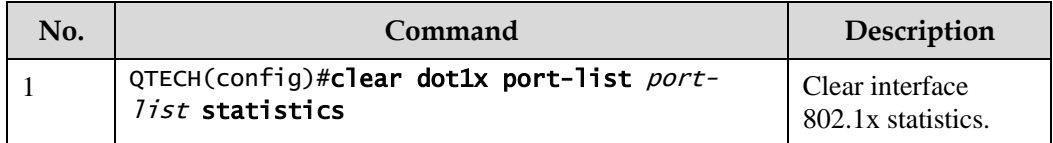

## 9.6.9 Example for configuring 802.1x

#### Networking requirements

To make users access external network, you need to configure 802.1x authentication on the switch, as shown i[n Figure](#page-263-0) 9-8.

- Configure the switch.
	- − IP address: 10.10.0.1
	- − Subnet mask: 255.255.0.0
	- − Default gateway: 10.10.0.2
- Perform authorization and authentication through the RADIUS server.
	- − IP address of the RADIUS server: 192.168.0.1
	- − Password of the RADIUS server: QTECH
- Set the interface access control mode to protocol authorized mode.
- After authorized successfully, the user can initiate re-authentication in 600 seconds.

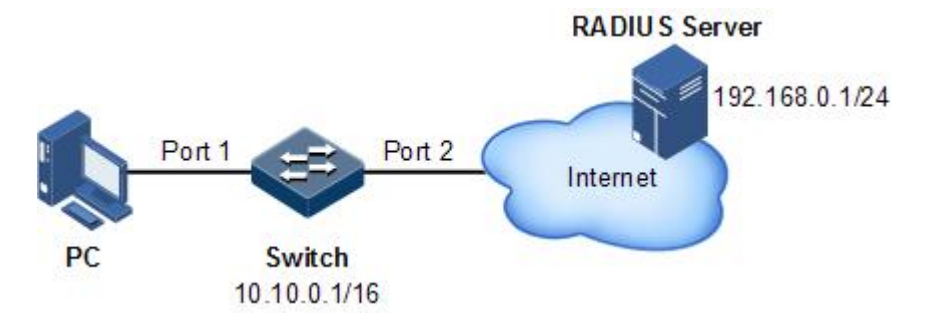

Figure 9-8 Configuring 802.1x

#### <span id="page-263-0"></span>Configuration steps

Step 1 Configure the IP addresses of the Switch and RADIUS server.

```
QTECH#config
QTECH(config)#interface ip 0
QTECH(config-ip)#ip address 10.10.0.1 255.255.0.0 1
QTECH(config-ip)#exit
QTECH(config)#ip route 0.0.0.0 0.0.0.0 10.10.0.2
QTECH(config)#exit
QTECH#radius 192.168.0.1
QTECH#radius-key QTECH
```
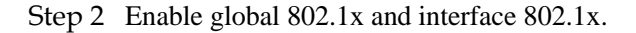

QTECH#config QTECH(config)#dot1x enable QTECH(config)#interface port 1

#### QTECH(config-port)#dot1x enable

Step 3 Set the authorization mote to protocol authorization mode.

#### QTECH(config-port)#dot1x auth-control auto

Step 4 Enable re-authentication and set the re-authentication time to 600s.

QTECH(config-port)#dot1x reauthentication enable QTECH(config-port)#dot1x timer reauth-period 600

#### Checking results

Use the **show dot1x port-list** *port-list* command to show 802.1x configurations.

```
QTECH#show dot1x port-list 1 
802.1x Global Admin State: enable 
802.1x Authentication Method: chap
Port port1
--------------------------------------------------------
802.1X Port Admin State: Enable
PAE: Authenticator
PortMethod: Portbased
PortControl: Auto
PortStatus: Authorized
Authenticator PAE State: Initialize
Backend Authenticator State: Initialize
ReAuthentication: Enable
QuietPeriod: 60(s)
ServerTimeout: 100(s)
SuppTimeout: 30(s)
ReAuthPeriod: 600(s)
TxPeriod: 30(s)
```
## 9.7 IP Source Guard

## 9.7.1 Introduction

IP Source Guard uses a binding table to defend against IP Source spoofing and solve IP address embezzlement without identity authentication. IP Source Guard can cooperate with DHCP Snooping to generate dynamic binding. In addition, you can configure static binding manually. DHCP Snooping filters untrusted DHCP packets by establishing and maintaining the DHCP binding database.

#### IP Source Guard binding entry

IP Source Guard is used to match the packets characteristics, including source IP address, source MAC address, and VLAN tags, and can support the interface to combine with the following characteristics (hereinafter referred to as binding entries):

- Interface+IP
- $\bullet$  Interface+IP+MAC
- Interface+IP+VLAN
- Interface+IP+MAC+VLAN

According to the generation mode of binding entry, IP Source Guard can be divided into static binding and dynamic binding:

- Static binding: configure binding information manually and generate binding entry to complete the interface control, which fits for the case where the number of hosts is small or where you need to perform separate binding on a single host.
- Dynamic binding: obtain binding information automatically from DHCP Snooping to complete the interface control, which fits for the case where there are many hosts and you need to adopt DHCP to perform dynamic host configurations. Dynamic binding can effectively prevent IP address conflict and embezzlement.

#### Principle of IP Source Guard

The principle of IP Source Guard is to build an IP source binding table within the QSW-2100- 12T. The IP source binding table is taken as the basis for each interface to test received data packets. [Figure 9-9](#page-265-0) shows the principle of IP Source Guard.

- If the received IP packets meet the relationship of Port/IP/MAC/VLAN binding entries in IP source binding table, forward these packets.
- If the received IP packets are DHCP data packets, forward these packets.
- Otherwise, discard these packets.

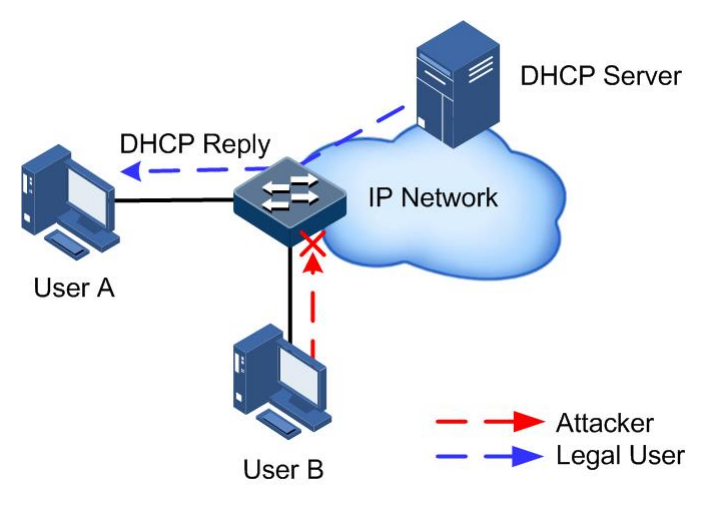

<span id="page-265-0"></span>Figure 9-9 Principle of IP Source Guard

Before forwarding IP packets, the QSW-2100-12T compares the source IP address, source MAC address, interface number, and VLAN ID of the IP packets with binding table information. If the information matches, it indicates that it is a legal user and the packets are permitted to forward normally. Otherwise, it is an attacker and the IP packets are discarded.

## 9.7.2 Preparing for configurations

#### Scenario

There are often some IP source spoofing attacks on the network. For example, the attacker forges legal users to send IP packets to the server, or the attacker forges the source IP address of another user to communicate. This makes the legitimate users cannot get network services normally.

With IP Source Guard binding, you can filter and control packets forwarded by the interface, prevent the illegal packets passing through the interface, thus to restrict the illegal use of network resources and improve the interface security.

## Prerequisite

Enable DHCP Snooping before if there is a DHCP user.

## 9.7.3 Default configurations of IP Source Guard

Default configurations of IP Source Guard are as below.

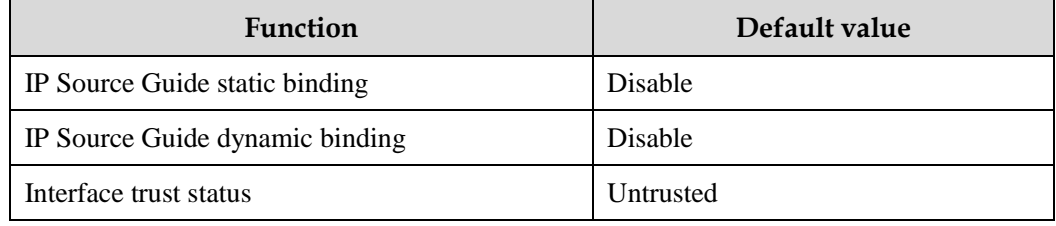

## 9.7.4 Configuring interface trust status of IP Source Guard

Configure interface trust status of IP Source Guard for the QSW-2100-12T as below.

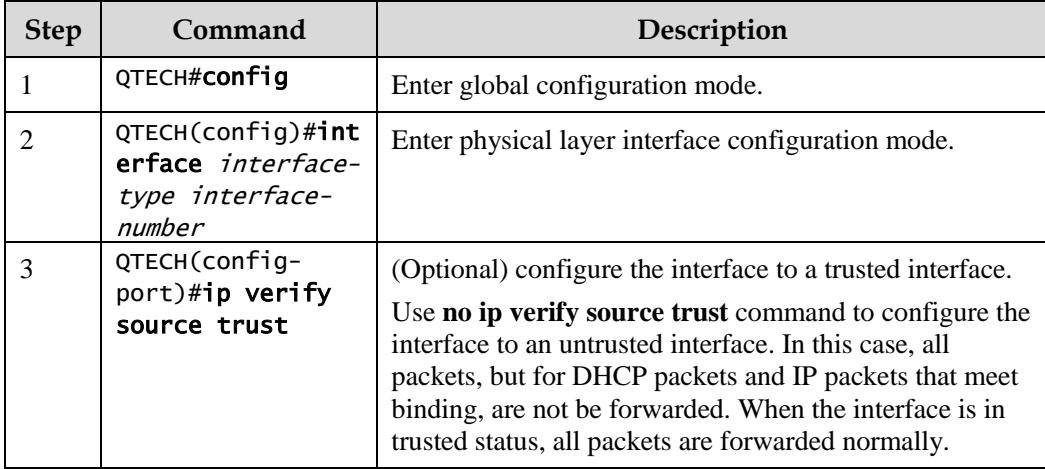

## 9.7.5 Configuring IP Source Guide binding

## Configuring IP Source Guide static binding

Configure IP Source Guide static binding for the QSW-2100-12T as below.

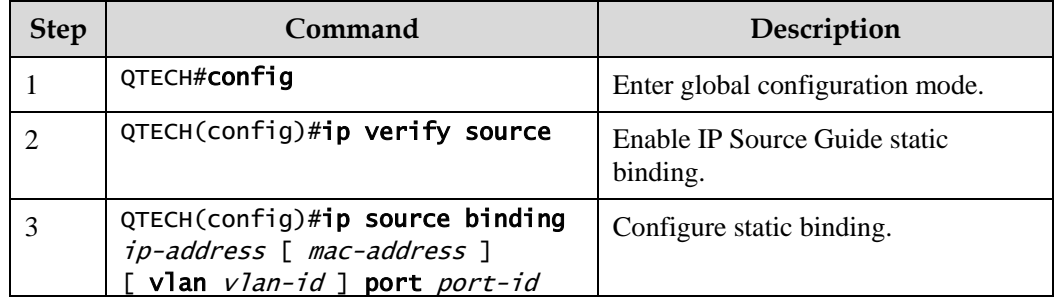

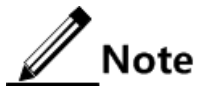

- The configured static binding does not take effect when global static binding is disabled. Only when global static binding is enabled can the static binding take effect.
- For an identical IP address, the manually configured static binding will cover the dynamic binding. However, it cannot cover the existing static binding. When the static binding is deleted, the system will recover the covered dynamic binding automatically.

## Configuring IP Source Guide dynamic binding

Configure IP Source Guide dynamic binding for the QSW-2100-12T as below.

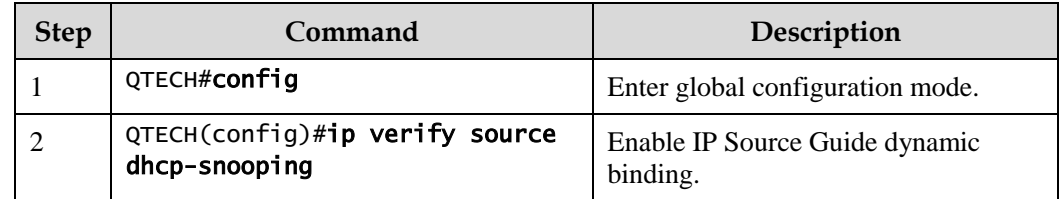

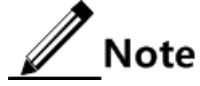

- The dynamic binding learnt through DHCP Snooping does not take effect when global dynamic binding is disabled. Only when global dynamic binding is enabled can the dynamic binding take effect.
- If an IP address exists in the static binding table, the dynamic binding does not take effect. In addition, it cannot cover the existing static binding.

#### Configuring binding translation

Configure binding translation for the QSW-2100-12T as below.

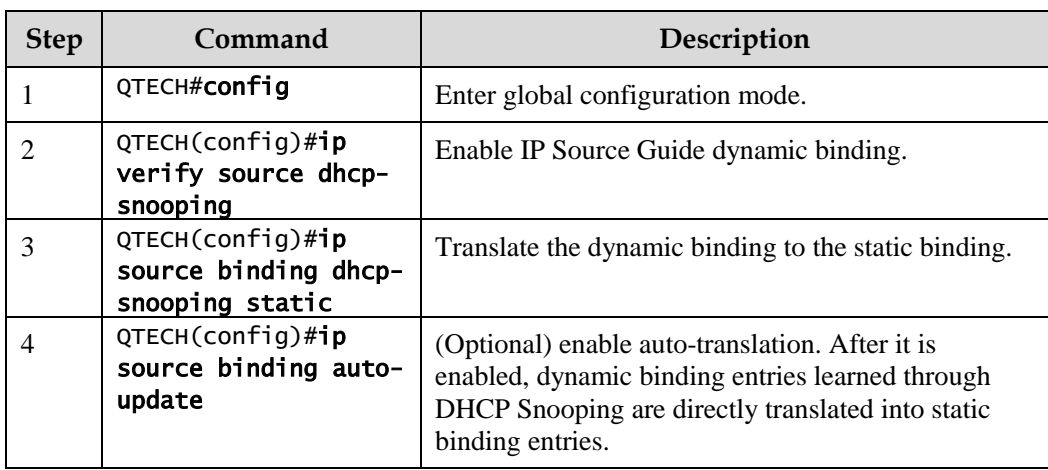

## 9.7.6 Checking configurations

Use the following commands to check configuration results.

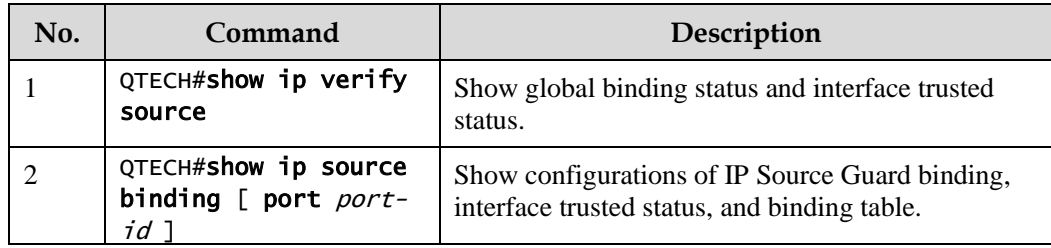

## 9.7.7 Example for configuring IP Source Guard

## Networking requirements

As shown in [Figure 9-10,](#page-269-0) to prevent IP address embezzlement, you need to configure IP Source Guard on the switch.

- The Switch permits all IP packets on Port 1 to pass.
- Port 2 permits IP packets with specified the IP address 10.10.10.1 and subnet mask 255.255.255.0 and the IP packets meeting DHCP Snooping learnt dynamic binding to pass.
- Other interfaces only permit the packets meeting DHCP Snooping learnt dynamic binding to pass.

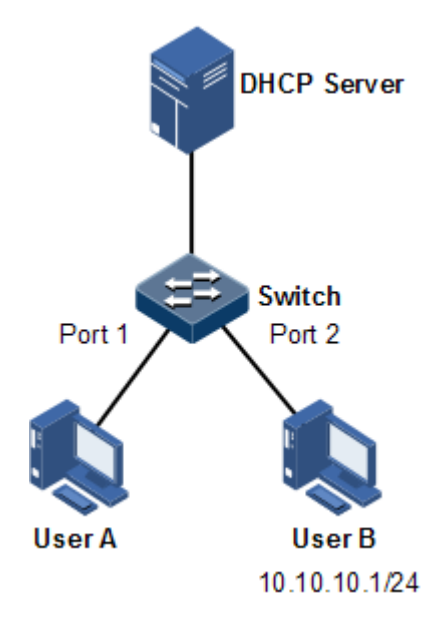

Figure 9-10 Configuring IP Source Guard

## <span id="page-269-0"></span>Configuration steps

Step 1 Set Port 1 to a trusted interface.

```
QTECH#config
QTECH(config)#interface port 1
QTECH(config-port)#ip verify source trust 
QTECH(config-port)#exit
```
Step 2 Configure the static binding.

QTECH(config)#ip verify source QTECH(config)#ip source binding 10.10.10.1 port 2

Step 3 Enable IP Source Guard dynamic binding.

QTECH(config)#ip verify source dhcp-snooping

Checking results

Use the **show ip source binding** command to show configurations of the static binding table.

QTECH#show ip source binding History Max Entry Num: 1

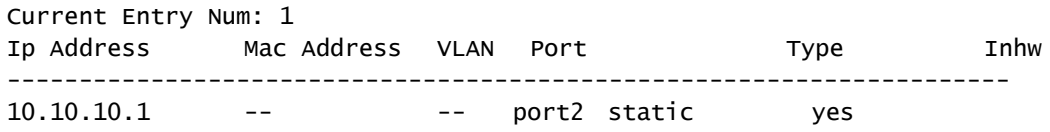

Use the **show ip verify source** command to show interface trusted status and configurations of IP Source Guard static/dynamic binding.

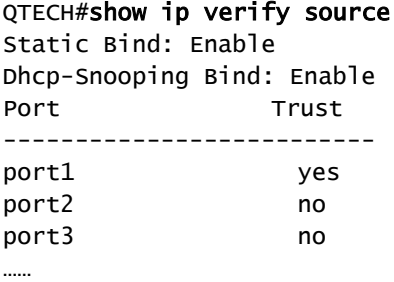

## 9.8 PPPoE+

## 9.8.1 Introduction

PPPoE Intermediate Agent (PPPoE+) is used to process authentication packets. PPPoE+ adds user information into the authentication packet to bind account and access device so that the account is not shared and stolen, and the carrier's and users' interests are protected. This provides the server with enough information to identify users, avoiding account sharing and theft and ensuring the network security.

With PPPoE dial-up mode, you can access the network through various interfaces of the device only when one authentication is successfully. However, the server cannot accurately differentiate users just by the authentication information, which contains the user name and password. With PPPoE+, besides the user name and the password, other information, such as the interface ID, is included in the authentication packet for authentication. If the interface ID identified by the authentication server cannot match with the configured one, authentication will fail. This helps prevent illegal users from stealing accounts of other legal users for accessing the network.

The PPPoE protocol adopts C/S mode, as shown in [Figure 9-11.](#page-271-0) The Switch acts as a relay agent. Users access the network through PPPoE authentication. If the PPPoE server needs to locate users, more information should be contained in the authentication packet.

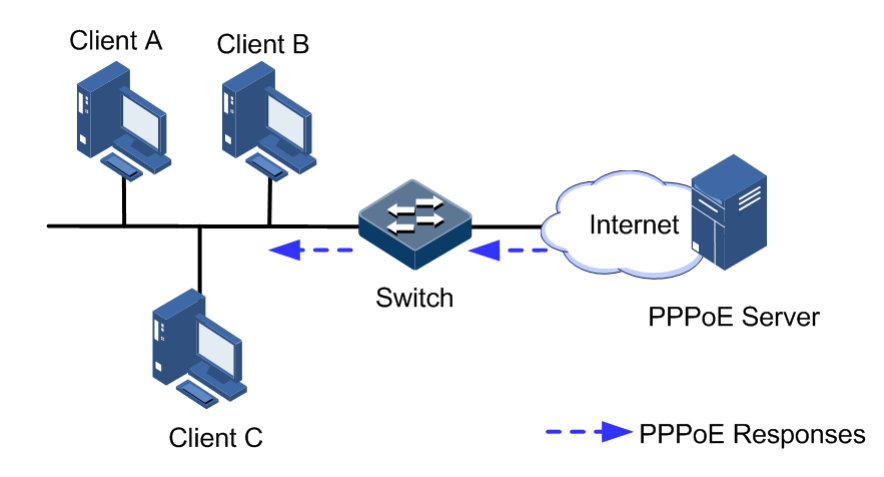

<span id="page-271-0"></span>Figure 9-11 Accessing the network through PPPoE authentication

To access the network through PPPoE authentication, you need to pass through the following 2 stages: discovery stage (authentication stage) and session stage. PPPoE+ is used to process packets at the discovery stage. The following steps show the whole discovery stage.

- Step 1 To access the network through PPPoE authentication, the client sends a broadcast packet PPPoE Active Discovery Initiation (PADI). This packet is used to query the authentication server.
- Step 2 After receiving the PADI packet, the authentication server replies a unicast packet PPPoE Active Discovery Offer (PADO).
- Step 3 If multiple authentication servers reply PADO packets, the client selects one from them and then sends a unicast PPPoE Active Discovery Request (PADR) to the authentication server.
- Step 4 After receiving the PADR packet, if the authentication server believes that the user is legal, it sends a unicast packet PPPoE Active Discovery Session-confirmation (PADS) to the client.

PPPoE is used to add user identification information in to PADI and PADR. Therefore, the server can identify whether the user identification information is identical to the user account for assigning resources.

## 9.8.2 Preparing for configurations

#### Scenario

To prevent illegal client access during PPPoE authentication, you need to configure PPPoE+ to add additional user identification information in PPPoE packet for network security.

Because the added user identification information is related to the specified switch and interface, the authentication server can bind the user with the switch and interface to effectively prevent account sharing and theft. In addition, this helps users enhance network security.

#### Prerequisite

N/A

## 9.8.3 Default configurations of PPPoE+

Default configurations of I PPPoE+ are as below.

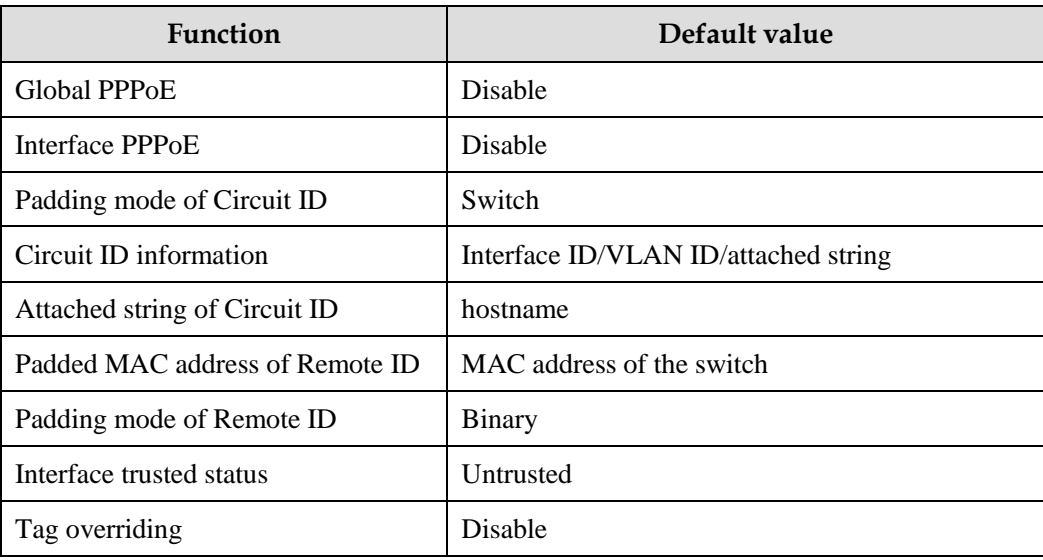

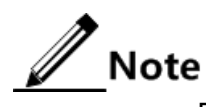

By default, PPPoE packet is forwarded without being attached any information.

## 9.8.4 Configuring basic functions of PPPoE+

# Caution

PPPoE+ is used to process PADI and PADR packets. It is designed for the PPPoE client. Generally, PPPoE+ is only enabled on interfaces that are connected to the PPPoE client. Trusted interfaces are interfaces through which the switch is connected to the PPPoE server. PPPoE+ and trusted interface are exclusive. An interface is either enabled with PPPoE+ or is a trusted interface.

## Enabling PPPoE+

After global PPPoE+ and interface PPPoE+ is enabled, PPPoE authentication packets sent to the interface will be attached with user information and then are forwarded to the trusted interface.

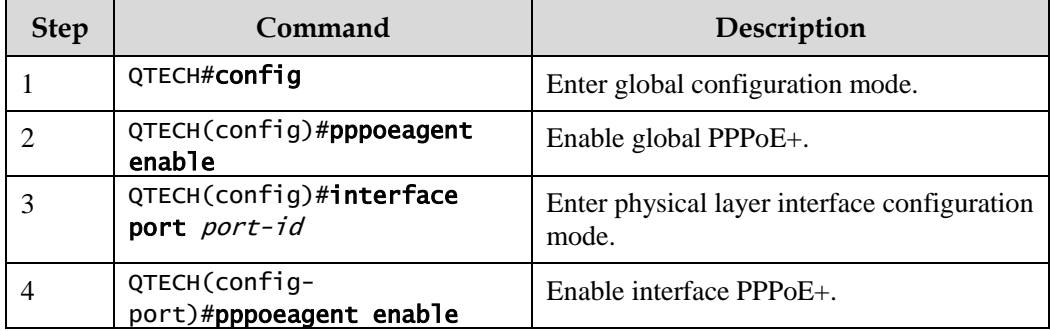

Enable PPPoE+ for the QSW-2100-12T as below.

#### Configuring PPPoE trusted interface

The PPPoE trusted interface can be used to prevent PPPoE server from being cheated and avoid security problems because PPPoE packets are forwarded to other non-service interfaces. Generally, the interface connected to the PPPoE server is set to the trusted interface. PPPoE packets from the PPPoE client to the PPPoE server are forwarded by the trusted interface only. In addition, only PPPoE received from the trusted interface can be forwarded to the PPPoE client.

Configure the PPPoE trusted interface for the QSW-2100-12T as below.

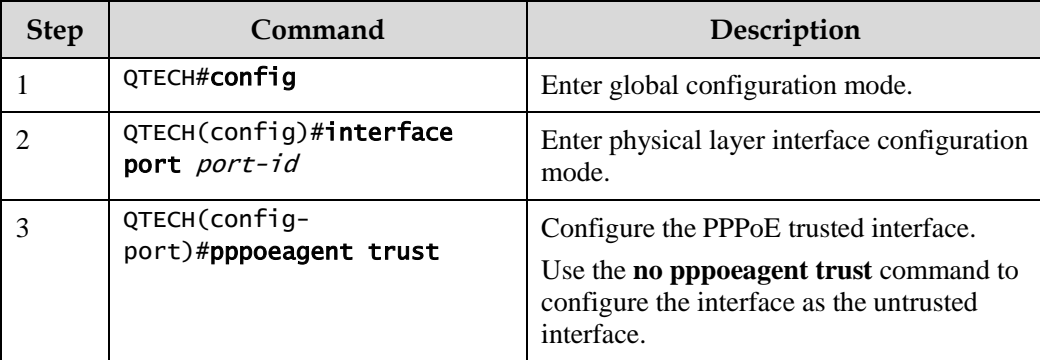

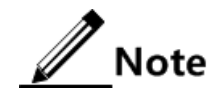

Because PPPoE+ is designed for the PPPoE client instead of the PPPoE server, downlink interfaces of the device cannot receive the PADO and PADS packets. It means that interfaces, where PPPoE+ is enabled, should not receive PADO and PADS packet. If there interfaces receive these packets, it indicates that there are error packets and the packets should be discarded. However, these interfaces can forward PADO and PADS packets of trusted packet. In addition, PADI and PADR packets are forwarded to the trusted interface only.

## 9.8.5 Configuring PPPoE+ packet information

PPPoE is used to process a specified Tag in the PPPoE packet. This Tag contains Circuit ID and Remote ID.

- Circuit ID: is padded with the VLAN ID, interface number, and host name of request packets at the RX client.
- Remote ID: is padded with the MAC address of the client or the switch.

## Configuring Circuit ID

The Circuit ID has 2 padding modes: Switch mode and ONU mode. By default, Switch mode is adopted. In ONU mode, the Circuit ID has a fixed format. The following commands are used to configure the padding contents of the Circuit ID in Switch mode.

In switch mode, the Circuit ID supports 2 padding modes:

- Default mode: when customized Circuit ID is not configured, the padding content is the VLAN ID, interface number, or the attached string. If the attached string is not defined, it is set to hostname by default.
- Customized mode: when customized Circuit ID is configured, the padding content is the Circuit IS string.

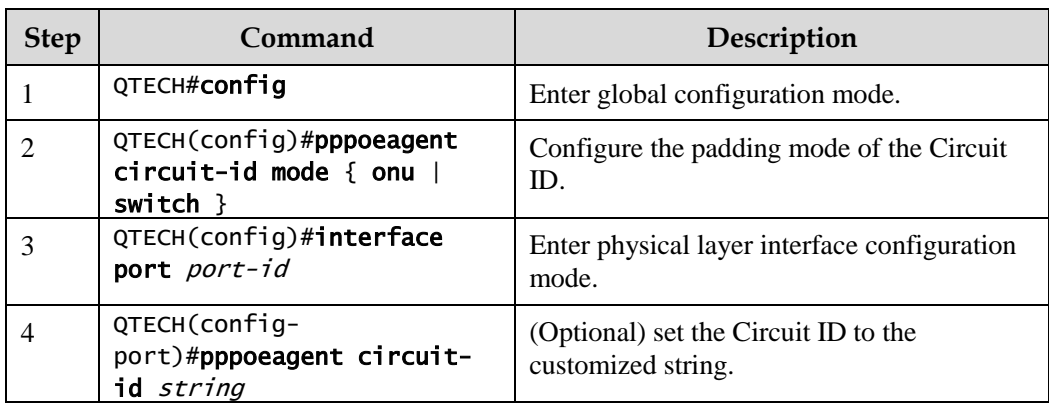

Configure Circuit ID for the QSW-2100-12T as below.

In default mode, the Circuit ID contains an attached string. By default, the attached string is set to the hostname of the switch. You can set it to a customized string.

Configure the attached string of the Circuit ID for the QSW-2100-12T as below.

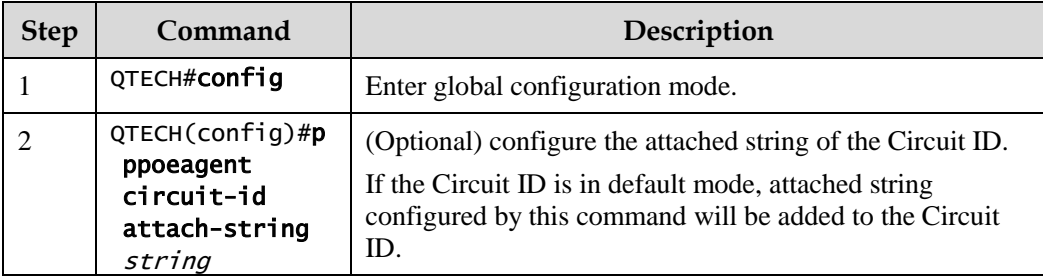

## Configuring Remote ID

The Remote ID is padded with a MAC address of the switch or a client. In addition, you can specify the form (binary/ASCII) of the MAC address.

Configure the Remote ID for the QSW-2100-12T as below.

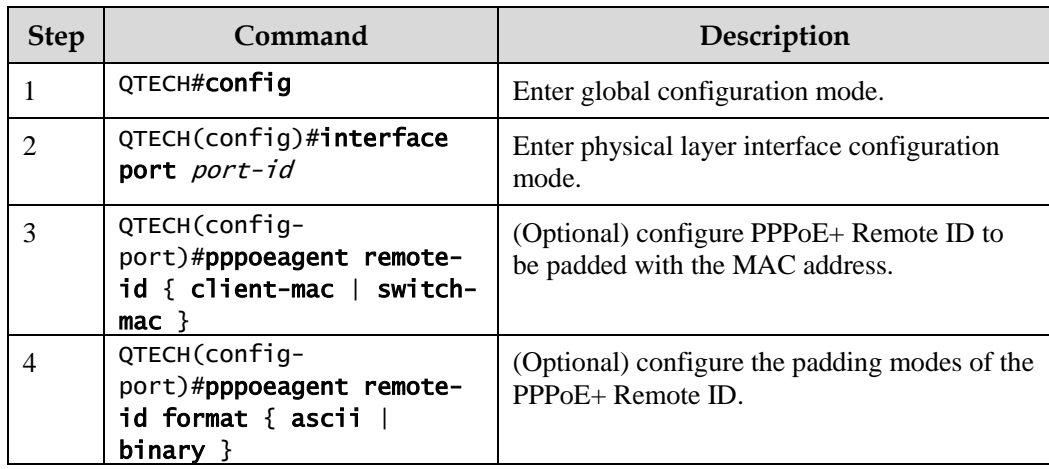

## Configuring Tag overriding

Tags of some fields may be forged by the client because of some reasons. The client overrides the original Tags. After Tag overriding is enabled, if the PPPoE packets contain Tags, these Tags are overridden. If not, add Tags to these PPPoE packets.

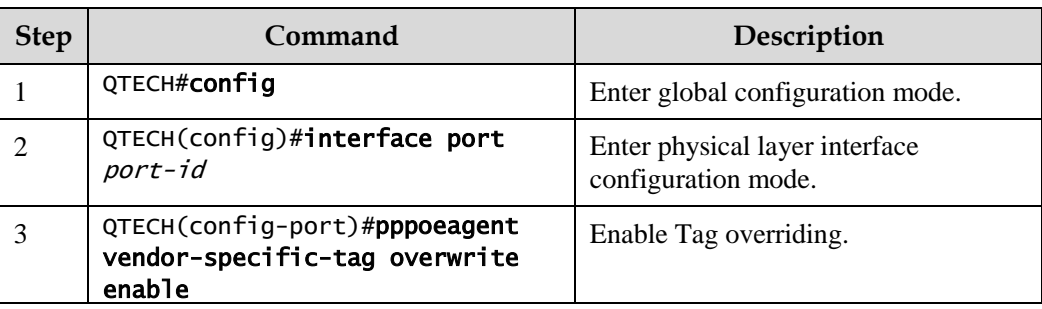

Configure Tag overriding for the QSW-2100-12T as below.

## 9.8.6 Checking configurations

Use the following commands to check configuration results.

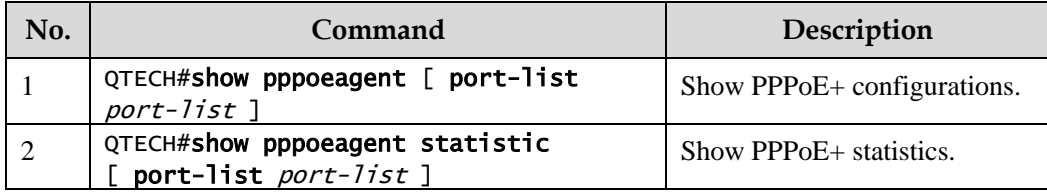

## 9.8.7 Maintenance

Maintain the QSW-2100-12T as below.

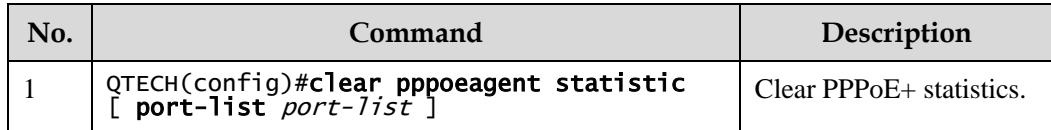

## 9.8.8 Example for configuring PPPoE+

#### Networking requirements

As shown in [Figure 9-12,](#page-276-0) to prevent illegal access during PPPoE authentication and to control and monitor users, configure PPPoE+ on the Switch.

- Port 1 and Port 2 are connected to Client 1 and Client 2 respectively. Port 3 is connected to the PPPoE server.
- Enable global PPPoE+ and enable PPPoE+ on Port 1 and Port 2. Set Port 3 to the trusted interface.
- Set the attached string of the Circuit ID to QTECH. Set the padding content of the Circuit ID on Port 1 to user01. Set the padding content of the Remote ID on Port 2 to the MAC address of the client. The padding contents are in ASCII mode.
- Enable Tag overriding on Port 1 and Port 2.

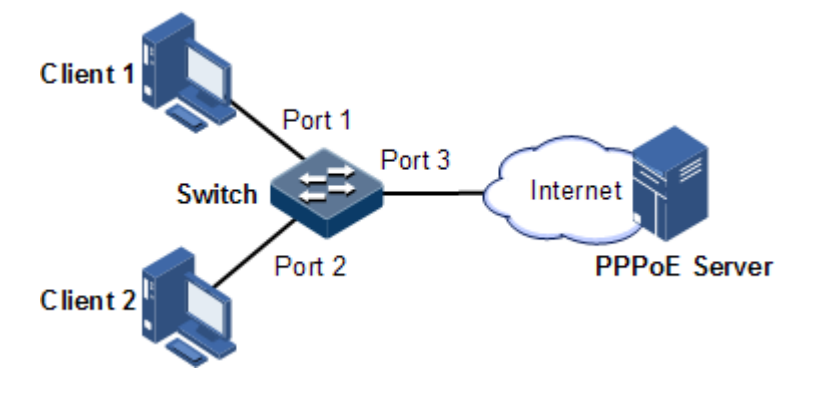

Figure 9-12 Configuring PPPoE+

#### <span id="page-276-0"></span>Configuration steps

Step 1 Set Port 3 to the trusted interface.

QTECH#config QTECH(config)#interface port 3 QTECH(config-port)#pppoenagent trust QTECH(config-port)#exit

Step 2 Configure packet information about Port 1 and Port 2.

```
QTECH(config)#pppoeagent circuit-id attach-string QTECH
QTECH(config)#interface port 1
QTECH(config-port)#pppoeagent circuit-id user01 
QTECH(config-port)#exit 
QTECH(config)#interface port 2
QTECH(config-port)#pppoeagent remote-id client-mac
QTECH(config-port)#pppoeagent remote-id format ascii 
QTECH(config-port)#exit
```
Step 3 Enable Tag overriding on Port 1 and Port 2.

```
QTECH(config)#interface port 1 
QTECH(config-port)#pppoeagent vendor-specific-tag overwrite enable 
QTECH(config-port)#exit 
QTECH(config)#interface port 2 
QTECH(config-port)#pppoeagent vendor-specific-tag overwrite enable 
QTECH(config-port)#exit
```
Step 4 Enable global PPPoE+ and enable PPPoE+ on Port 1 and Port 2.

```
QTECH(config)#pppoeagent enable 
QTECH(config)#interface port 1
QTECH(config-port)#pppoeagent enable
QTECH(config-port)#exit 
QTECH(config)#interface port 2
QTECH(config-port)#pppoeagent enable
```
#### Checking results

Use the **show pppoeagent** command to show PPPoE+ configurations.

```
QTECH#show pppoeagent port 1-2
QTECH#show pppoeagent port-list 1-3
Global PPPoE+ status: enable
Attach-string: QTECH
Circuit ID padding mode: switch
Port State Overwrite Remote-ID Format-rules Circuit-ID
----------------------------------------------------------------
port1 enable enable switch-mac binary user01
port2 enable enable client-mac ascii %default%
port3 trust disable switch-mac binary %default%
```

```
**In switch mode, Circuit-ID's default string is: Port\Vlan\Attach-string.
**In onu mode, Circuit-ID's default string is: 0 0/0/0:0.0 
0/0/0/0/0/0/MAC 0/0/Port:eth/4096.CVLAN LN.
**Attach-string's default string is the hostname.
```
# **10 Reliability**

This chapter describes basic principle and configuration of reliability and provides related configuration examples.

- [Link aggregation](#page-278-0)
- [Interface backup](#page-291-0)
- [Failover](#page-297-0)

## <span id="page-278-0"></span>10.1 Link aggregation

## 10.1.1 Introduction

With link aggregation, multiple physical Ethernet interfaces are combined to form a Logical Aggregation Group (LAG). Multiple physical links in one LAG are taken as a logical link. The link aggregation helps share traffics among members in an LAG. Link aggregation not only effectively improves reliability of links between devices, but also helps gain higher bandwidth without upgrading hardware.

Every physical interface in the LAG is called the member interface, and the aggregated logical interface is called the trunk interface.

Link aggregation is the most widely used and most simple function in Ethernet reliability technology.

#### Advantage of link aggregation

As shown in [Figure 10-1,](#page-278-1) Switch A and Switch B have two physical links between them. These two links are grouped together and form a logical link aggregation 1.

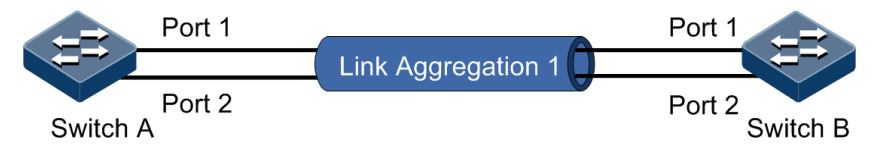

<span id="page-278-1"></span>Figure 10-1 Link aggregation

Logical Link Aggregation 1 has the following advantages:

- Higher reliability: all the members in the LAG keep standby for others. If one link becomes Down, the others can carry the traffic of the Down one immediately.
- Higher bandwidth: you need not to upgrade the existing hardware to obtain a higher throughput bandwidth. By combining several physical links, the LAG can provide a higher bandwidth based on bandwidth summary of all the physical links.
- Load sharing: service flow is divided and lead to different member interface according to configured load sharing policy. This is a load sharing on the link level.
- Optimized network management: all the member interfaces in one logical group can be managed at the same time as a normal interface.
- Saving IP addresses: only one IP address is needed for the LAG, and member interfaces do not need IP addresses.

#### LACP protocol

Link Aggregation Control Protocol (LACP) is based on IEEE802.3ad recommendation. LACP exchanges information with peer through Link Aggregation Control Protocol Data Unit (LACPDU). After enabling LACP of an interface, it notifies the peer of its own LACP priority, system MAC, interface LACP priority, port ID and operation Key by sending LACPDU.

The peer receives LACPDU, compares information with that received by other interfaces, and chooses the interface in Selected status. The interfaces at both ends become consistent in Selected status.

Every member interface in a LAG has an operation Key which indicates the aggregation ability of this interface. The operation Key is created according to the interface configurations (LAG number, speed, duplex mode). Any change of the configurations will lead to recount of the operation Key. In a LAG, all the active interfaces must have the same operation Key.

#### Interface status

Member interfaces in a LAG have two kinds of statuses:

- Active status: send/receive LACP packets and forward user data. This kind of interfaces is called the working interface.
- Standby status: send/receive LACP packets, but does not forward user data. This kind of interfaces is called the backup interface.

The QSW-2100-12T supports up to 14 LAGs. Each LAG supports up to 8 member interfaces. By default, the number of supported active interfaces in a LAG ranges from 1 to 8.

#### Link aggregation method

There are several methods of link aggregation:

Manual aggregation mode

This mode is to add several physical interfaces into a LAG, all the Up interfaces make up a logical interface. The link under one logical link can realize load sharing. This mode does not need LACP packet interaction.

Static LACP aggregation mode

This mode is to negotiate aggregation parameters and select active interfaces by LACP packet. After manually adding several physical interfaces into a LAG, the local device notifies the

peer of its own LACP information. The interfaces at both ends elect the active interface, aggregate the link, etc.

Dynamic LACP aggregation mode

In dynamic LACP aggregation mode, the QSW-2100-12T creates and deletes the LAG automatically, as well as adding and removing the member interface. Finally it implements link aggregation by using LACP packets. Only when interfaces have the same basic configuration, speed, and duplex mode can they be aggregated into a LAG. In a dynamic LACP LAG, the active interface with the minimum interface number is called the primary interface, and the others are member interfaces.

The main difference between manual aggregation and static/dynamic LACP aggregation is: manual aggregation mode has all the member interfaces in active status and sharing loading flow, while other two LACP aggregation modes have parts of member interfaces in standby status forming standby link.

The QSW-2100-12T supports manual aggregation, static LACP aggregation, and dynamic LACP aggregation modes.

#### Load sharing

Load sharing mechanism is used in link aggregation. It divides certain service traffic into different links, thus providing a higher performance ability and reliability.

- Load sharing algorithm: choose the output interface of a packet according to different algorithm, including MAC CRC hash mapping and direct mapping
- Load sharing mode: choose the output interface base on different load sharing mode or their combination. Make sure packets with same attribution sent out from the same interface. By this, the QSW-2100-12T can achieve a flexible load sharing. You can assign the load sharing based on port ID, ip address, mac in the packet or their combination. There are following modes:
	- SIP: choose the output interface based on the source IP address.
	- − DIP: choose the output interface based on the destination IP address.
	- SMAC: choose the output interface based on the source MAC address.
	- − DMAC: choose the output interface based on the destination MAC address.
	- − SXORDIP: choose the output interface based on the source IP address XOR the destination IP address.
	- SXORDMAC: choose the output interface based on the source MAC address XOR the destination MAC address.

The QSW-2100-12T supports service load sharing based on load sharing mode.

## 10.1.2 Preparing for configurations

#### Scenario

To provide higher bandwidth and reliability for a link between two devices, configure link aggregation.

With link aggregation, multiple physical Ethernet interface are added into a LAG and are aggregated to a logical link. Link aggregation helps share uplink and downlink traffic among members in one LAG. Therefore, the link aggregation helps obtain higher bandwidth and

helps members in one LAG back up data for each other, which improves reliability of Ethernet connection.

#### Prerequisite

Before configuring link aggregation, you need to configure physical parameters on a port and make the physical layer **Up**.

## 10.1.3 Default configurations of link aggregation

Default configurations of link aggregation are as below.

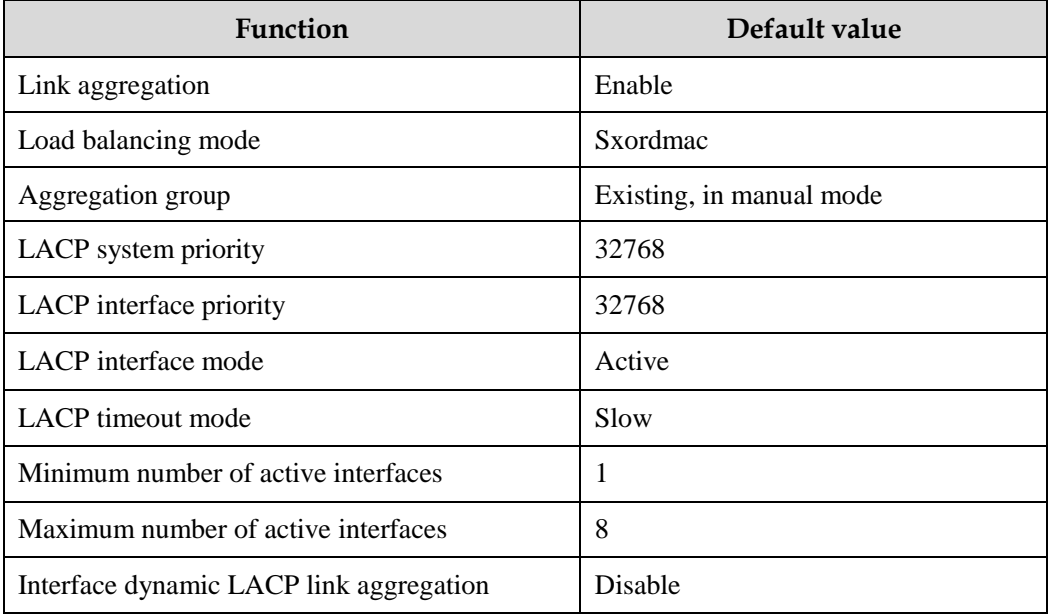

## 10.1.4 Configuring manual link aggregation

Configure manual link aggregation for the QSW-2100-12T as below.

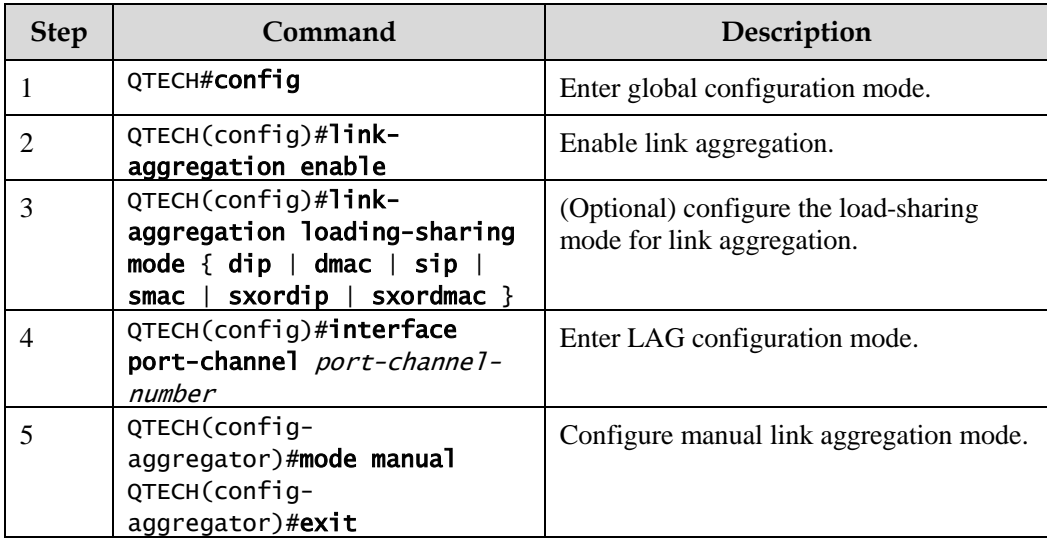

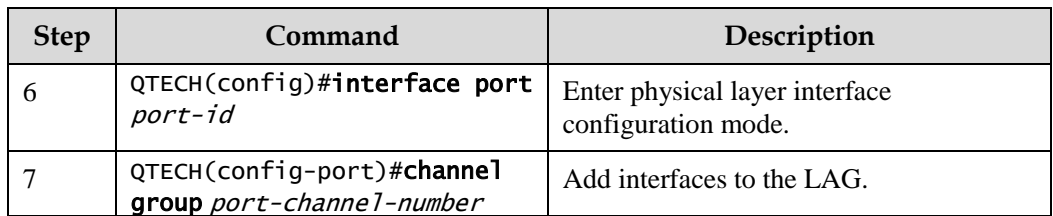

# $\mathscr{D}$  Note

In the same LAG, member interfaces that share loads must be identically configured. Otherwise, data cannot be forwarded properly. These configurations include STP, QoS, QinQ, VLAN, interface properties, and MAC address learning.

- STP: the STP enabling/disabling status on the interface, properties for links that are connected to the interface (such as point-to-point or non point-to-point), path cost on the interface, STP priority, limit on rate for sending packets, whether the loopback protection and the root protection is configured, and whether the interface is an edge interface
- QoS: traffic policing, rate limit, SP queue, WRR queue scheduling, interface priority and interface trust mode
- QinQ: QinQ enabling/disabling status on the interface, added outer VLAN tag, policies for adding outer VLAN Tags for different inner VLAN IDs
- VLAN: the allowed VLAN, default VLAN and the link type (Trunk or Access) on the interface, subnet VLAN configurations, protocol VLAN configurations, and whether VLAN packets carry Tag
- Port properties: whether the interface is added to the isolation group, interface rate, duplex mode, and link Up/Down status
- MAC address learning: whether static MAC address entries are configured, whether enabling the MAC address learning function, whether a limit is configured for the maximum value of learned MAC address, and whether continue to forwarding packets after the MAC addresses exceed the threshold

## 10.1.5 Configuring static LACP link aggregation

**Step Command Description** 1 QTECH#config **Enter global configuration mode.** 

Configure static LACP link aggregation for the QSW-2100-12T as below.

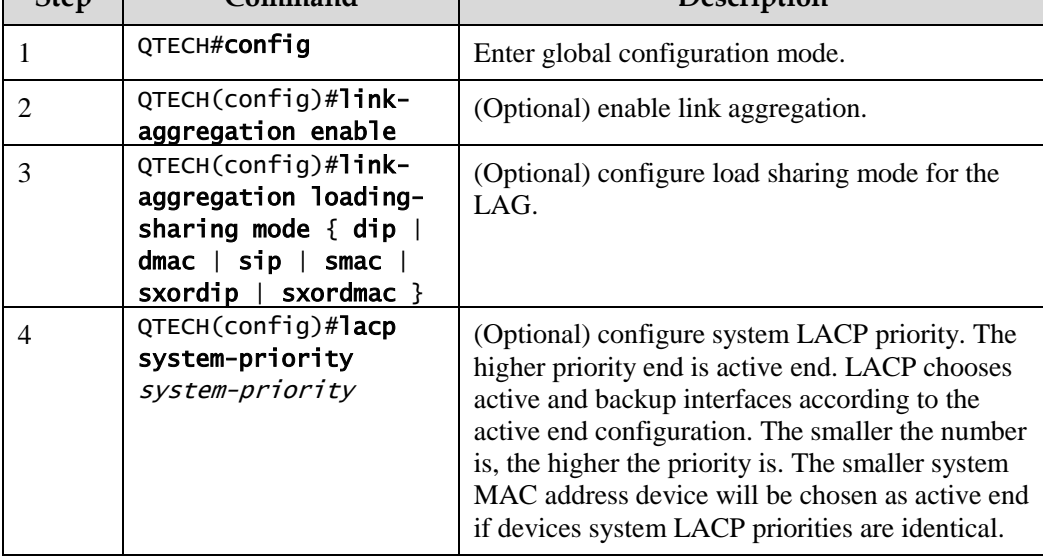

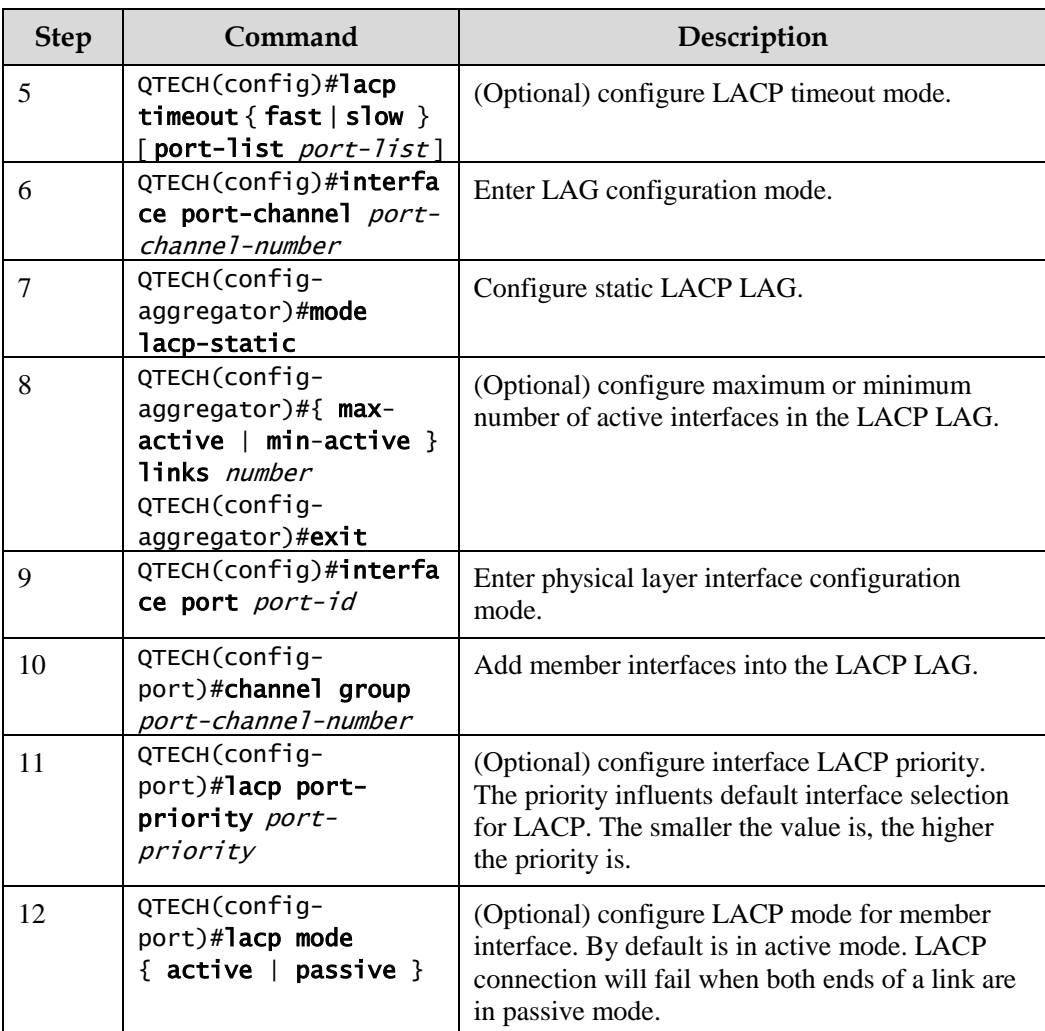

 $\mathscr{D}_{\mathsf{Note}}$ 

The system chooses default interface in the order of neighbor discovery, interface maximum speed, interface highest LACP priority, and interface minimum ID. The interface is in active status by default, the interface with identical speed, identical peer and identical device operation key is also in active status; other interfaces are in standby status.

## 10.1.6 Configuring dynamic LACP link aggregation

Configure dynamic LACP link aggregation for the QSW-2100-12T as below.

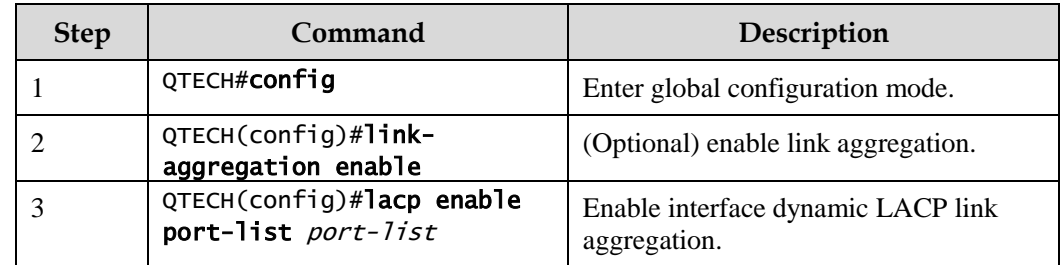

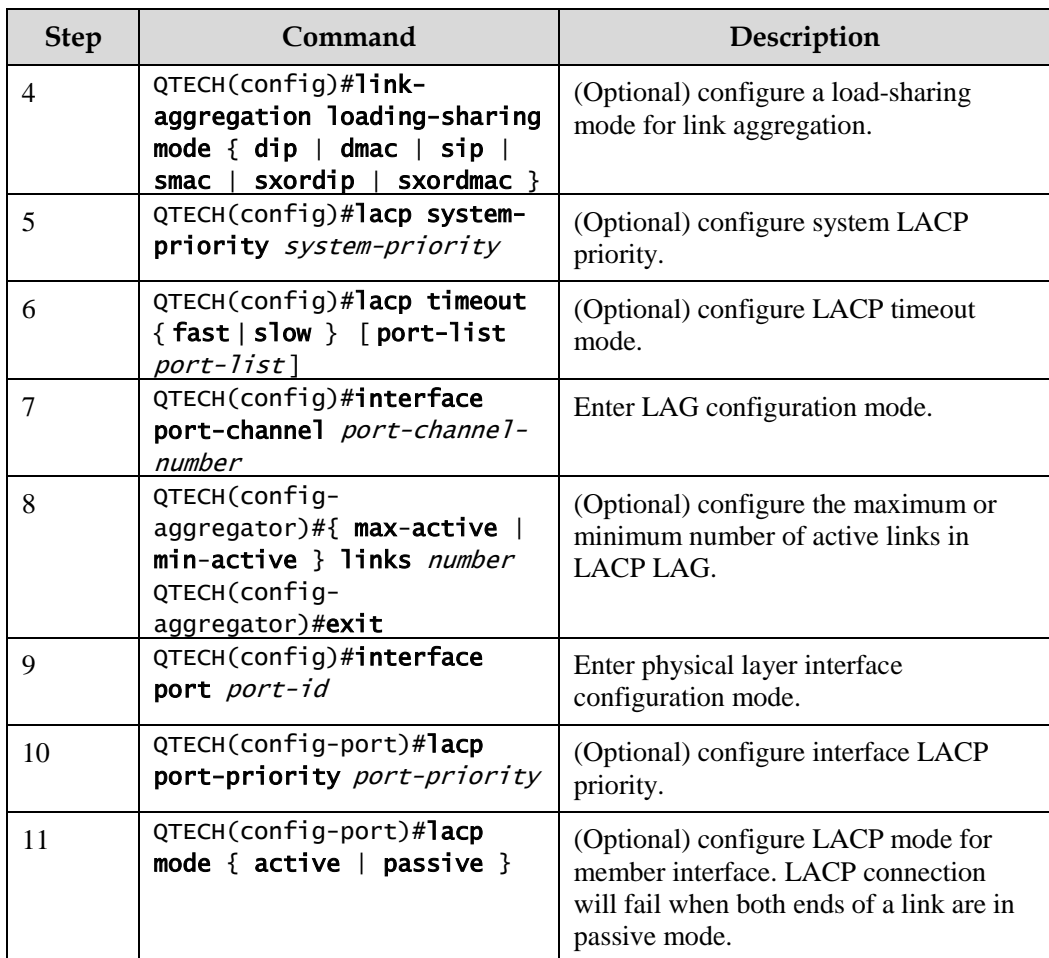

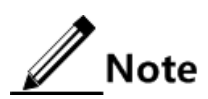

When dynamic LACP link aggregation is enabled on an interface, to perform a dynamic link aggregation, perform these operations:

- LACP chooses the empty manual LAG with the smaller LAG number. Set it to dynamic LACP link aggregation mode and add interfaces to the LAG.
- Prompt users when no LAG is available. Add interfaces to the manual LAG if a manual link aZggregation is available. In addition, set the manual link aggregation mode to dynamic LACP link aggregation mode.
- If the interface, where LACP is enabled, is in Down status, prompt users with the successful configurations. When the interface is in Up status, LACP chooses a proper dynamic LAG to add interfaces.
- If the interface meets the election requirements on the active interface, the interface is set to the active interface of the LAG. Based on load-balancing and load-sharing algorithms, this interface and other active interfaces in the LAG share loads of the LAG.

## 10.1.7 Checking configurations

Use the following commands to check configuration results.

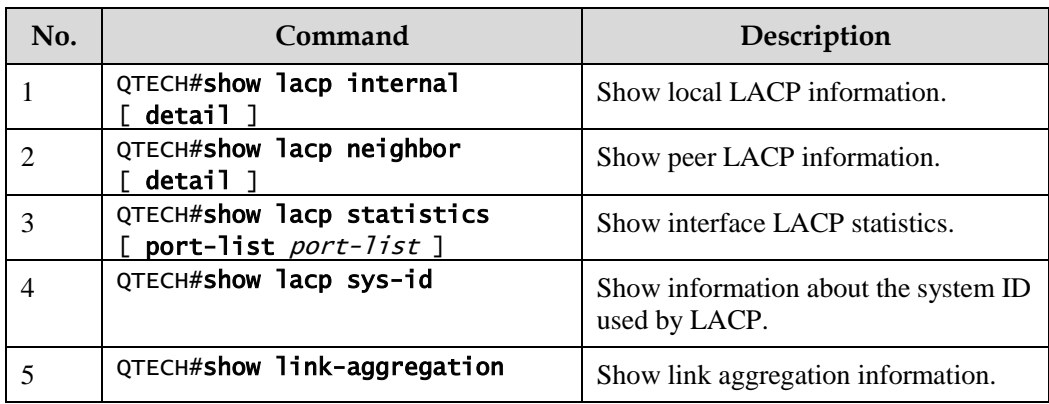

## 10.1.8 Maintenance

Maintain the QSW-2100-12T as below.

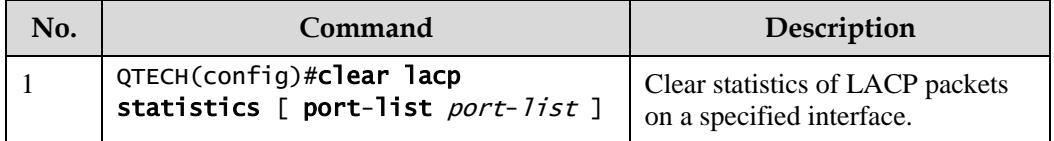

## 10.1.9 Example for configuring manual link aggregation

#### Networking requirements

As shown in [Figure 10-2,](#page-285-0) to improve link reliability between Switch A and Switch B, you need to configure manual link aggregation for the two devices. Add Port 1 and Port 2 into the LAG to build up a unique logical interface. The LAG conducts load sharing according to the source MAC address.

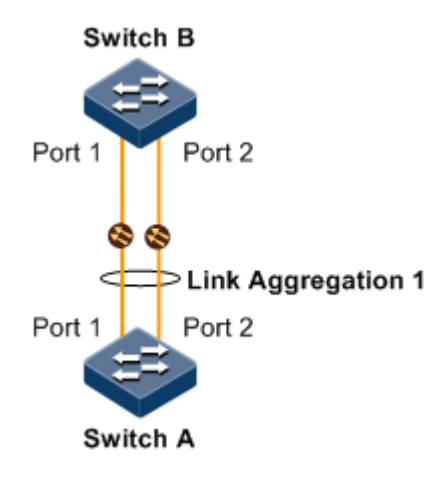

<span id="page-285-0"></span>Figure 10-2 Configuring manual link aggregation

#### Configuration steps

Configurations of Switch A are the same with those of Switch B. Thus configurations of Switch A are described here.

Step 1 Create a manual LAG.

Configure Switch A.

QTECH#hostname SwitchA SwitchA#config SwitchA(config)#interface port-channel 1 SwitchA(config-aggregator)#mode manual SwitchA(config-aggregator)#exit

Step 2 Add interfaces into the LAG.

Configure Switch A.

```
SwitchA(config)#interface port 1
SwitchA(config-port)#channel group 1 
SwitchA(config-port)#exit 
SwitchA(config)#interface port 2
SwitchA(config-port)#channel group 1 
SwitchA(config-port)#exit
```
Step 3 Configure the load sharing mode for aggregated links.

Configure Switch A.

```
SwitchA(config)#link-aggregation load-sharing mode sxordmac
```
Step 4 Enable link aggregation.

Configure Switch A.

SwitchA(config)#link-aggregation enable

#### Checking results

Use the **show link-aggregation** command to show global configurations of manual link aggregation.

#### SwitchA#show link-aggregation

Link aggregation status: Enable Load sharing mode: SXORDMAC Load sharing ticket generation algorithm: N/A M - Manual S - Static-Lacp D - Dynamic-Lacp GroupID Mode MinLinks MaxLinks UpLinks Member Port List Efficient Port List --------------------------------------------------------------------- 1 M 1 8 2 port 1-2 port 1-2

## 10.1.10 Example for configuring static LACP link aggregation

#### Networking requirements

As shown in [Figure 10-3,](#page-287-0) to improve link reliability between Switch A and Switch B, you can configure static LACP link aggregation between these 2 devices. Add Port 1 and Port 2 into one LAG, where Port 1 is used as the current link and Port 2 is the protection link.

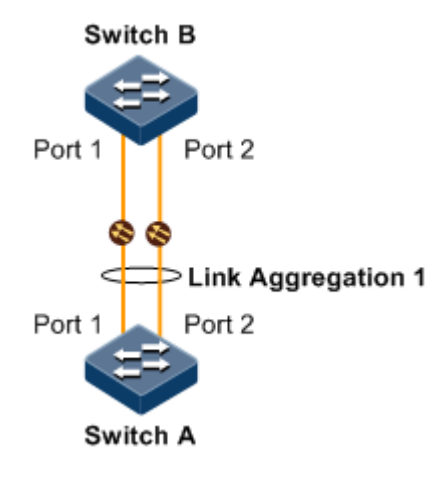

Figure 10-3 Configuring static LACP link aggregation

#### <span id="page-287-0"></span>Configuration steps

Step 1 Configure the static LACP LAG on Switch A.

Configure Switch A.

```
QTECH#hostname SwitchA 
SwitchA#config
SwitchA(config)#interface port-channel 1
SwitchA(config-aggregator)#mode lacp-static 
SwitchA(config-aggregator)#max-active links 1
SwitchA(config-aggregator)#exit
```
Configure Switch B.
QTECH#hostname SwitchB SwitchB#config SwitchB(config)#interface port-channel 1 SwitchB(config-aggregator)#mode lacp-static SwitchB(config-aggregator)#exit

Step 2 Configure LACP system priority and LACP interface priority, and set Switch A as the active end.

Configure Switch A.

```
SwitchA(config)#lacp system-priority 1000 
SwitchA(config)#interface port 1 
SwitchA(config-port)#lacp port-priority 1000
```
Step 3 Add interfaces into the LAG.

Configure Switch A.

```
SwitchA(config-port)#channel group 1 
SwitchA(config-port)#exit 
SwitchA(config)#interface port 2
SwitchA(config-port)#channel group 1 
SwitchA(config-port)#exit
```
Configure Switch B.

```
SwitchB(config)#interface port 1
SwitchB(config-port)#channel group 1 
SwitchB(config-port)#exit 
SwitchB(config)#interface port 2
SwitchB(config-port)#channel group 1 
SwitchB(config-port)#exit
```
Step 4 Enable link aggregation.

Configure Switch A.

SwitchA(config)#link-aggregation enable

Configure Switch B.

SwitchB(config)#link-aggregation enable

#### Checking results

Use the **link-aggregation** command to show global configurations of static LACP link aggregation on Switch A.

SwitchA#show link-aggregation Link aggregation status: Enable Load sharing mode: SXORDMAC Load sharing ticket generation algorithm: N/A M - Manual S - Static-Lacp D - Dynamic-Lacp GroupID Mode MinLinks MaxLinks UpLinks Member Port List Efficient Port List ------------------------------------------------------------------------- 1 5 1 1 2 port 1-2 port 1

Use the **show lacp internal** command to show local system LACP interface state, flag, interface priority, administration key, operation key, and interface state machine state on Switch A.

```
SwitchA#show lacp internal
Flags:
  S - Device is requesting Slow LACPDUs F - Device is requesting Fast 
LACPDUs
  A - Device in Active mode P - Device in Passive mode MP - MLACP Peer 
Port
Interface State Flag Port-Priority Admin-key Oper-key Port-State
-------------------------------------------------------------------------
port1 active SA 1000 1 1 0x45 
port2    standby     SA     32768       1      1      0x45
```
Use the **show lacp neighbor** command to show peer system LACP interface state, flag, interface priority, administration key, operation key, and interface state machine state on Switch A.

## 10.1.11 Example for configuring dynamic LACP link aggregation

#### Networking requirements

As shown in [Figure 10-4,](#page-290-0) to improve link reliability between Switch A and Switch B, you can configure dynamic LACP link aggregation between these 2 devices to dynamically add Port 1, Port 2, and Port 3 on Switch A and Switch B into the LAG and form a single logical interface.

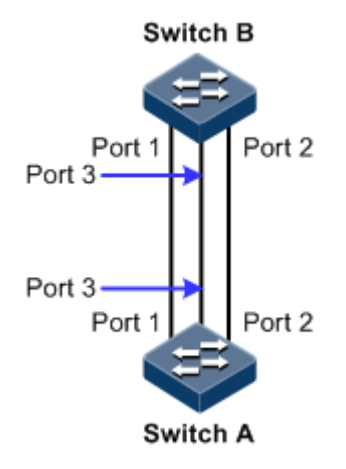

Figure 10-4 Configuring dynamic LACP link aggregation

#### <span id="page-290-0"></span>Configuration steps

Configurations of Switch A are the same with those of Switch B. Thus configurations of Switch A are described here.

Step 1 Configure the dynamic LACP LAG to implement link aggregation.

```
QTECH#hostname SwitchA 
SwitchA#config
SwitchA(config)#lacp enable port-list 1-3
```
Step 2 Enable link aggregation.

SwitchA(config)#link-aggregation enable

#### Checking results

Use the **show link-aggregation** command to show global configurations of dynamic LACP link aggregation.

```
SwitchA#show link-aggregation
Link aggregation status: Enable
Load sharing mode: SXORDMAC
Load sharing ticket generation algorithm: N/A
M - Manual S - Static-Lacp D - Dynamic-Lacp
GroupID Mode MinLinks MaxLinks UpLinks Member Port List Efficient Port 
List
-------------------------------------------------------------------------
--------
1  D  1  8  3  port 1-3  port 1-3
```
## 10.2 Interface backup

## 10.2.1 Introduction

In dual uplink networking, Spanning Tree Protocol (STP) is used to block the redundancy link and implements backup. Though STP can meet users' backup requirements, but it fails to meet switching requirements. Though Rapid Spanning Tree Protocol (RSTP) is used, the convergence is second level only. This is not a satisfying performance parameter for high-end Ethernet switch which is applied to the Carrier-grade network core.

Interface backup, targeted for dual uplink networking, implements redundancy backup and quick switching through working and protection links. It ensures performance and simplifies configurations.

Interface backup is another solution of STP. When STP is disabled, you can realize basic link redundancy by manually configuring interfaces. If the switch is enabled with STP, you should disable interface backup because STP has provided similar functions.

When the primary link fails, traffic is switched to the backup link. In this way, not only 50ms fast switching is ensured, but also configurations are simplified.

#### Principle

Interface backup is realized by configuring the interface backup group. Each interface backup group contains a primary interface and a backup interface. The link, where the primary interface is, is called a primary link while the link, where the backup interface is, is called the backup interface. Member interfaces in the interface backup group supports physical interfaces and LAGs. However, they do not support Layer 3 interfaces.

In the interface backup group, when an interface is in Up status, the other interface is in Standby statue. At any time, only one interface is in Up status. When the Up interface fails, the Standby interface is switched to the Up status.

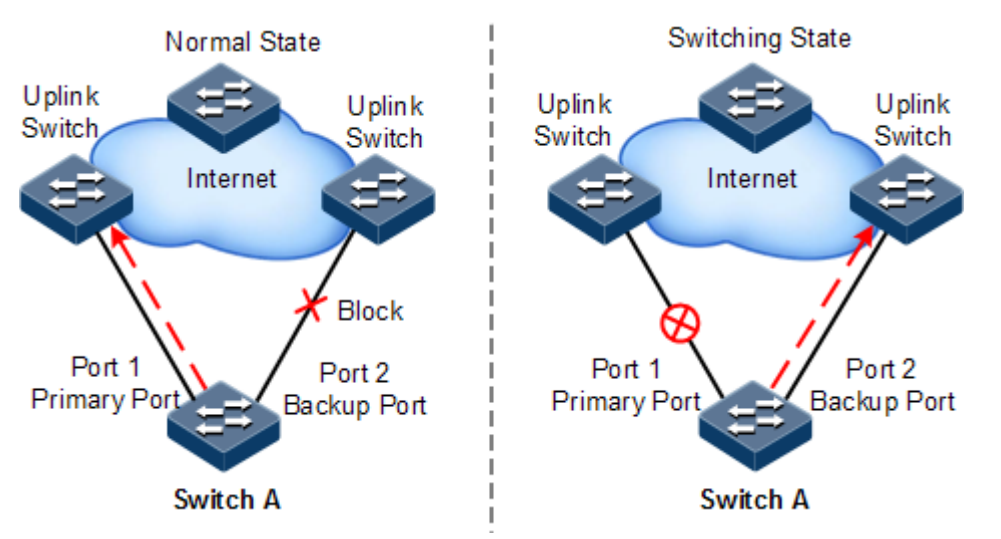

<span id="page-291-0"></span>Figure 10-5 Principles of interface backup

As shown in [Figure 10-5,](#page-291-0) Port 1 and Port 2 on Switch A are connected to their uplink devices respectively. The interface forwarding states are shown as below:

- Under normal conditions, Port 1 is the primary interface while Port 2 is the backup interface. Port 1 and the uplink device forward packets to each other while Port 2 and the uplink device do not forward packets to each other.
- When the link between Port 1 and its uplink device fails, the backup Port 2 and its uplink device forward packets to each other.
- When Port 1 restores normally and keeps Up for a period (restore-delay), Port 1 restores to forward packets and Port 2 restores standby status.

When a switching between the primary interface and the backup interface occurs, the switch sends a Trap to the ONMS system.

#### Application of interface backup in different VLANs

By applying interface backup to different VLANs, you can enable two interfaces to share service load in different VLANs, as shown i[n Figure 10-6.](#page-292-0)

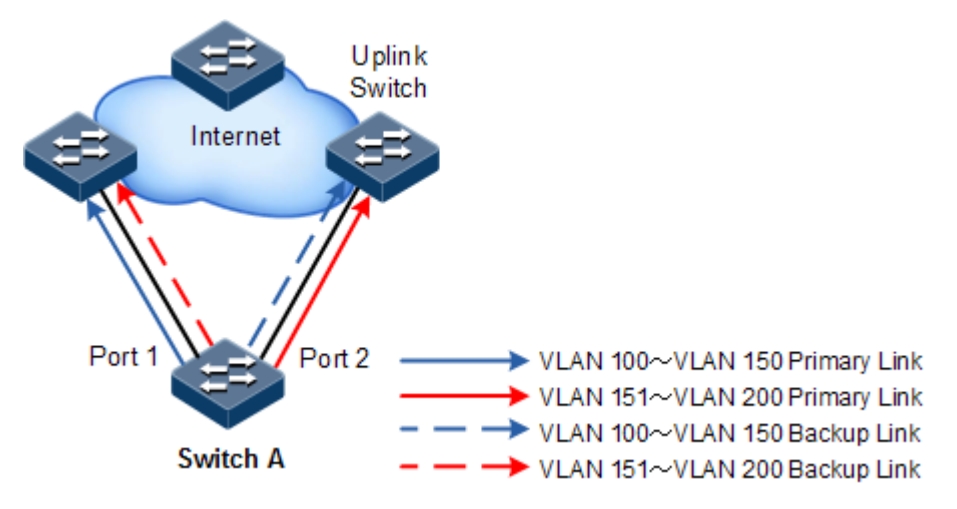

<span id="page-292-0"></span>Figure 10-6 Networking with interface backup in different VLANs

In different VLANs, the forwarding status is shown as below:

- Under normal conditions, configure Switch A in VLANs 100–150.
	- In VLANs 100–150, Port 1 is the primary interface and Port 2 is the backup interface.
	- In VLANs 151–200, Port 2 is the primary interface and Port 1 is the backup interface.
	- Port 1 forwards traffic of VLANs 100–150, and Port 2 forwards traffic of VLANs 151–200.
- When Port 1 fails, Port 2 forwards traffic of VLANs 100–200.
- When Port 1 restores normally and keeps Up for a period (restore-delay), Port 1 forwards traffic of VLANs 100–150, and Port 2 forwards VLANs 151–200.

Interface backup is used share service load in different VLANs without depending on configurations of uplink switches, thus facilitating users' operation.

## 10.2.2 Preparing for configurations

#### Scenario

When STP is disabled, by configuring interface backup, you can realize redundancy backup and fast switching of primary/backup link, and load sharing between different interfaces.

Compared with STP, interface backup not only ensures millisecond level switching, also simplifies configurations.

#### Prerequisite

N/A.

## 10.2.3 Default configurations of interface backup

Default configurations of interface backup are as below.

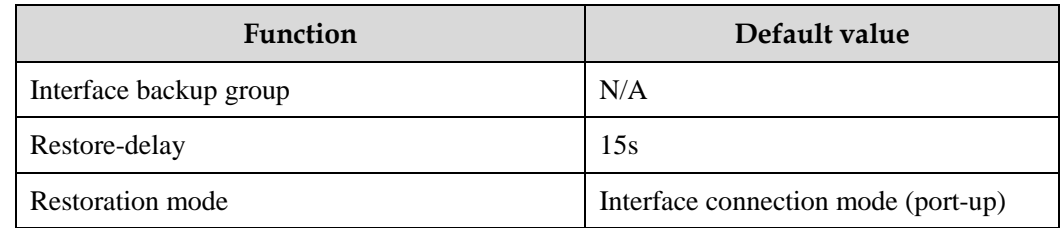

## 10.2.4 Configuring basic functions of interface backup

## $\Delta$ Caution

Interface backup and STP, loopback detection, Ethernet ring, or G.8032 may interfere with each other. Configuring both of them on an interface is not recommended.

Configure basic functions of interface backup for the QSW-2100-12T as below.

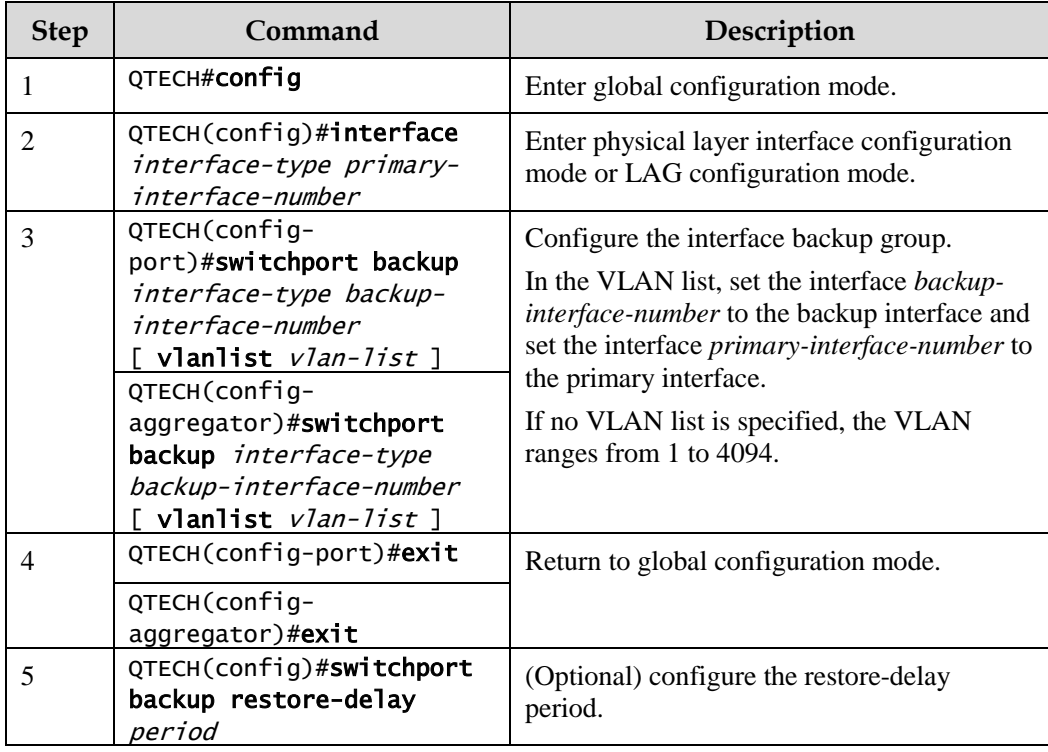

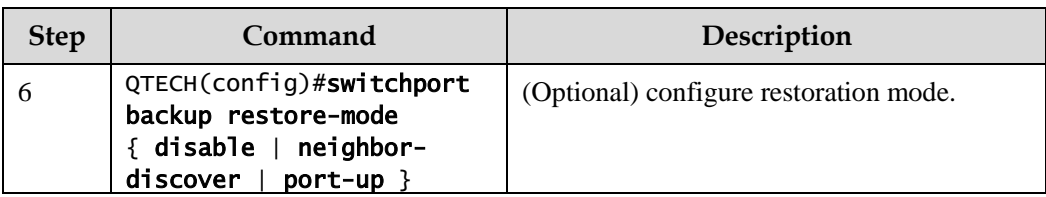

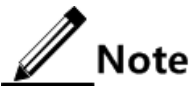

- In an interface backup group, an interface is either a primary interface or a backup interface.
- In a VLAN, an interface or a LAG cannot be a member of two interface backup groups simultaneously.

## 10.2.5 (Optional) configuring FS on interfaces

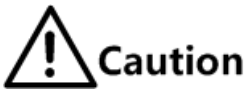

- After FS is successfully configured, the primary/backup link will be switched; namely, the current link is switched to the backup link (without considering Up/Down status of the primary/backup interface).
- In the FS command, the backup interface number is optional. If the primary interface is configured with multiple interface backup groups in different VLANs, you should input the backup interface number.

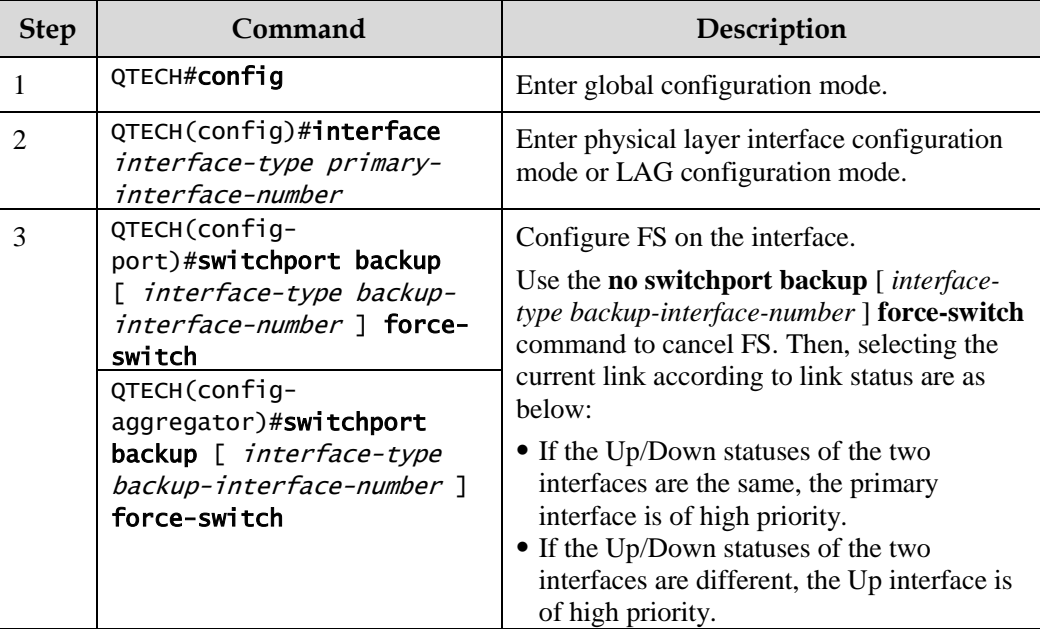

Configure FS on interfaces for the QSW-2100-12T as below.

## 10.2.6 Checking configurations

Use the following commands to check configuration results.

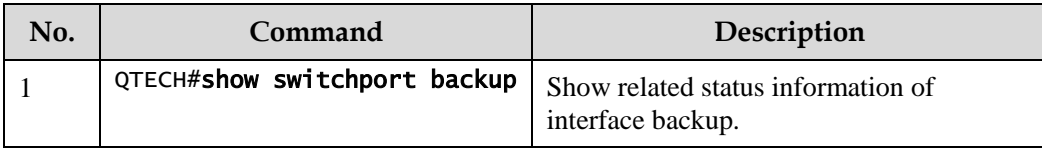

## 10.2.7 Example for configuring interface backup

#### Networking requirements

As shown in [Figure 10-7,](#page-295-0) the PC accesses the server through switches. To realize a reliable remote access from the PC to the server, configure an interface backup group on Switch A and specify the VLAN list so that the two interfaces concurrently forward services in different VLANs and share load. Configure Switch A as below:

- Switch A is in VLANs 100–150. Port 1 is the primary interface and Port 2 is the backup interface.
- Switch A is in VLANs 151–200. Port 2 is the primary interface and Port 1 is the backup interface.

When Port 1 or its link fails, the system switches to the backup Port 2 to resume the link.

Switch A should support interface backup while Switch B, Switch C, and Switch D do not need to support interface backup.

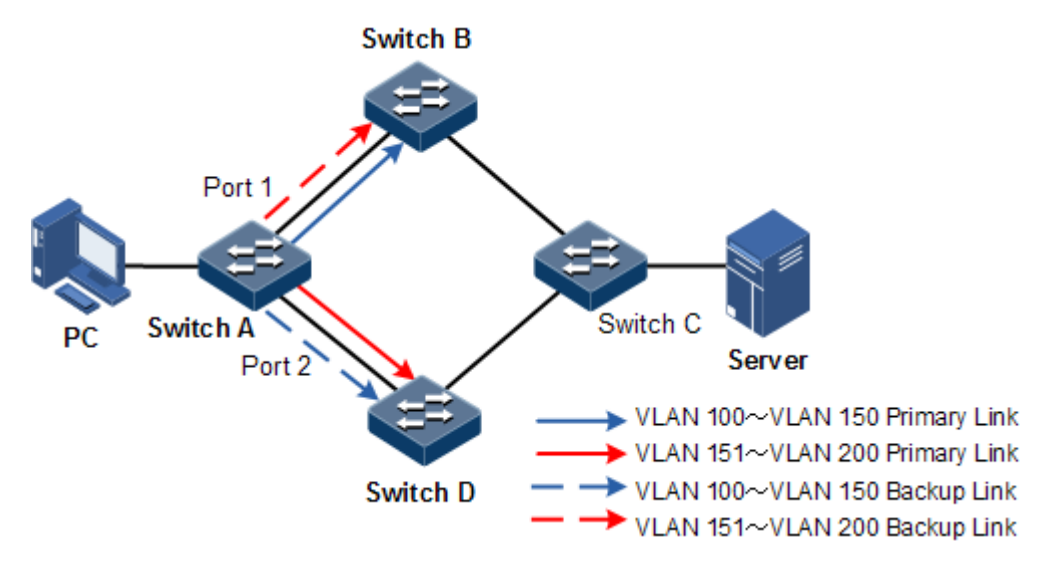

Figure 10-7 Configuring interface backup

#### <span id="page-295-0"></span>Configuration steps

Step 1 Create VLANs 100–200 and add Port 1 and Port 2 to VLANs 100–200.

QTECH#config QTECH(config)#create vlan 100-200 active QTECH(config)#interface port 1 QTECH(config-port)#switchport mode trunk

```
QTECH(config-port)#switchport trunk allowed vlan 100-200 confirm 
QTECH(config-port)#exit 
QTECH(config)#interface port 2 
QTECH(config-port)#switchport mode trunk 
QTECH(config-port)#switchport trunk allowed vlan 100-200 confirm 
QTECH(config-port)#exit
```
Step 2 Set Port 1 to the primary interface and set Port 2 to the backup interface in VLANs 100–150.

```
QTECH(config)#interface port 1 
QTECH(config-port)#switchport backup port 2 vlanlist 100-150 
QTECH(config-port)#exit
```
Step 3 Set Port 2 to the primary interface and set Port 1 to the backup interface in VLANs 151–200.

```
QTECH(config)#interface port 2 
QTECH(config-port)#switchport backup port 1 vlanlist 151-200
```
#### Checking results

Use the **show switchport backup** command to show status of interface backup under normal or faulty conditions.

When both Port 1 and Port 2 are Up, Port 1 forwards traffic of VLANs 100–150, and Port 2 forwards traffic of VLANs 151–200.

```
QTECH#show switchport backup
Restore delay: 15s.
Restore mode: port-up.
Active Port(State) Backup Port(State) Vlanlist
---------------------------------------------------------
port1(Up) port2(Standby) 100-150
port2(Up) port1(Standby) 151-200
```
Manually disconnect the link between Switch A and Switch B to emulate a fault. Then, Port 1 becomes Down, and Port 2 forwards traffic of VLANs 100–200.

```
QTECH#show switchport backup
Restore delay: 15s
Restore mode: port-up
Active Port(State) Backup Port(State) Vlanlist
-----------------------------------------------------------------
port1(Down) port2(Up) 100-150
port2(Up) port1(Down) 151-200
```
When Port 1 resumes and keeps Up for 15s (restore-delay), it forwards traffic of VLANs 100– 150 while Port 2 forwards traffic of VLANs 151–200.

## 10.3 Failover

## 10.3.1 Introduction

Failover is used to provide port linkage scheme for specific application and it can extend range of link backup. By monitoring uplinks and synchronizing downlinks, add uplink and downlink interfaces to a failover group. Therefore, faults of uplink devices can be informed to the downlink devices to trigger switching. Failover can be used to prevent traffic loss due to uplink failure.

Once all uplink interfaces fail, down link interfaces are in Down status. When at least one uplink interface recovers, downlink interface recovers to Up status. Therefore, faults of uplink devices can be informed to the downlink devices immediately. Uplink interfaces are not influenced when downlink interfaces fail.

## 10.3.2 Preparing for configurations

#### Scenario

When uplink fails, traffic cannot switch to the standby link if it cannot notify downlink devices in time, and then traffic will be broken.

Failover can be used to add downlink interfaces and uplink interfaces of the middle device to a failover group and monitor uplink interfaces. When all uplink interfaces fails, faults of uplink devices can be informed to the downlink devices to trigger switching.

#### Prerequisite

N/A

## 10.3.3 Default configurations of failover

Default configurations of failover are as below.

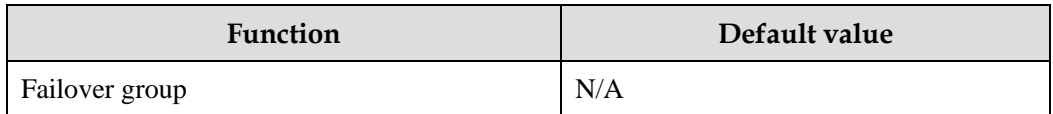

## 10.3.4 Configuring failover

Configure failover for the QSW-2100-12T as below.

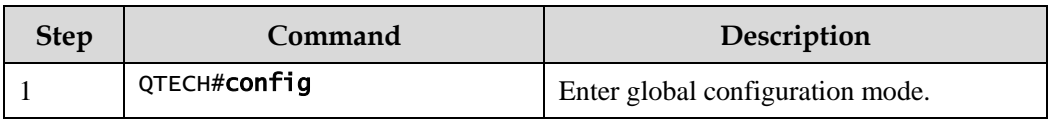

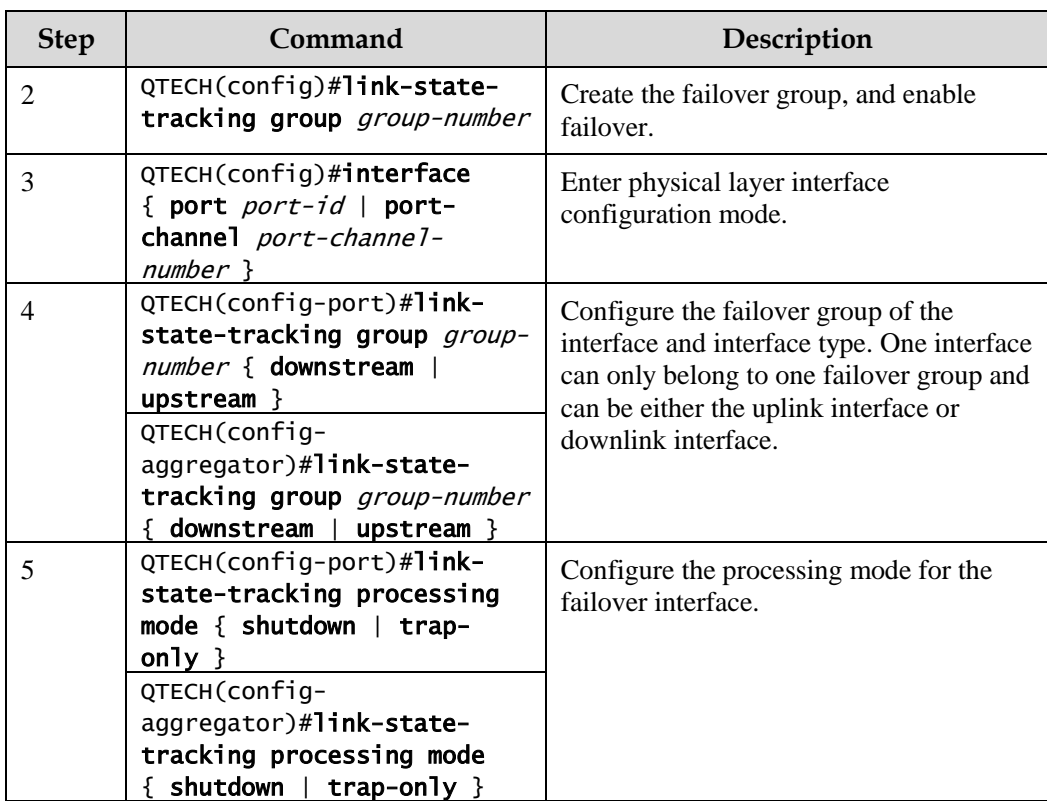

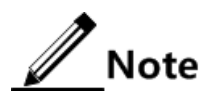

- One failover group can contain several uplink interfaces. Failover will not be performed when at least one uplink interface is Up. Only when all uplink interfaces are Down, failover occurs.
- In global configuration mode, use the **no link-state-tracking group** *group-number* command to disable failover. The failover group will be deleted if there is no interface in it.
- Use the **no link-state-tracking group** command to delete an interface from the failover group in physical layer interface configuration mode. If there is no other interface, the failover group will be deleted when the interface is deleted.

## 10.3.5 Checking configurations

Use the following commands to check configuration results.

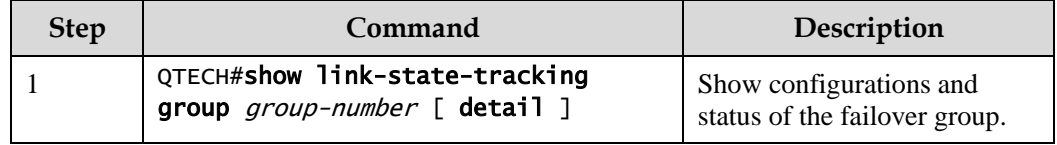

## 10.3.6 Example for configuring failover

#### Networking requirements

As shown in [Figure 10-8,](#page-299-0) to improve network reliability, Link 1 and Link 2 of Switch B are connected to Switch A and Switch C respectively. Link 1 is the primary link and Link 2 is the standby link. Link 2 will not be used to forward data until Link 1 is fault.

Switch A and Switch C are connected to the uplink network in link aggregation mode. When all uplink interfaces of Switch A and Switch C fails, Switch B needs to sense fault in time switches traffic to the standby link. Therefore, you should deploy failover on Switch A and Switch C.

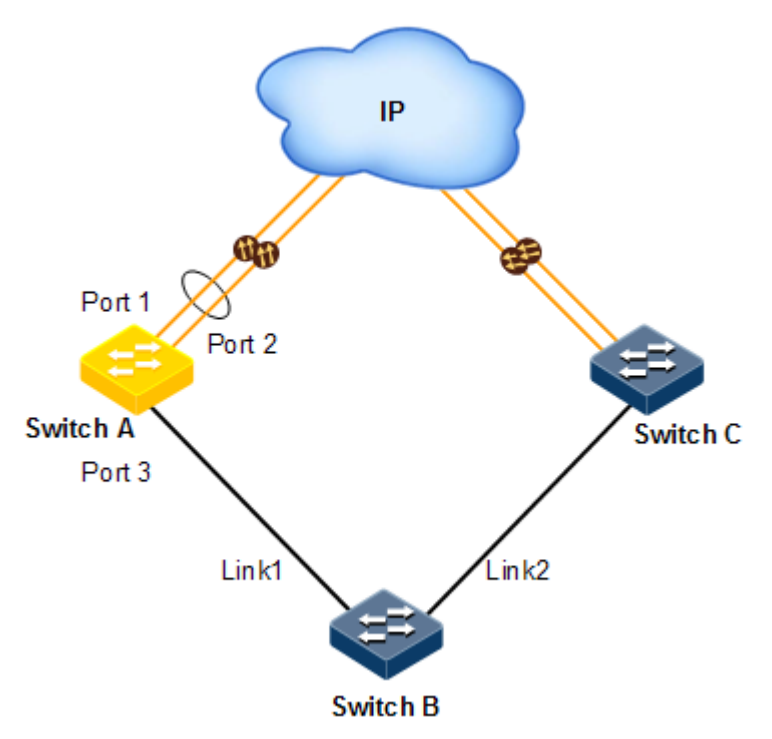

Figure 10-8 Configuring failover

#### <span id="page-299-0"></span>Configuration steps

Step 1 Configure failover on Switch A.

Create LAG 1, and add uplink interfaces to it.

```
QTECH#config
```

```
QTECH(config)#interface port 1
QTECH(config-port)#channel group 1
QTECH(config-port)#exit 
QTECH(config)#interface port 2
QTECH(config-port)#channel group 1
QTECH(config-port)#exit
```
Create failover group 1. Add LAG interfaces to the failover group.

```
QTECH(config)#link-state-tracking group 1
QTECH(config)#interface port-channel 1
QTECH(config-aggregator)#link-state-tracking group 1 upstream 
QTECH(config-aggregator)#exit
```
Add downlink interfaces to the failover group.

```
QTECH(config)#interface port 3 
QTECH(config-port)#link-state-tracking group 1 downstream
```
Step 2 Configure failover on Switch C.

Configurations are identical to the ones on Switch A.

#### Checking results

Take configurations on Switch A for example.

Use the **show link-state-tracking group** command to show configurations of the failover group.

```
SwitchA#show link-state-tracking group 1
Link State Tracking Group: 1 (Enable)
Status: Normal
Upstream Interfaces:
port-channel1(Up)
Upsteam Mep: 
 -- 
Upsteam aps-8031: 
 -- 
Downstream Interfaces:
  Port3(Up)
```
After all uplinks of Switch A fails, use the **show link-state-tracking group** command again, and you can find that downlink Port 3 is disabled.

```
SwitchA#show link-state-tracking group 1
Link State Tracking Group: 1 (Enable)
Status: Failover
Upstream Interfaces:
  port-channel1(Down)
Upsteam Mep: 
 -- 
Upsteam aps-8031:
```
 -- Downstream Interfaces: port3 (Disable)

# **11 System management**

This chapter describes basic principle and configuration of system management and maintenance, and provides related configuration examples, including the following sections:

## 11.1 SNMP

## 11.1.1 Introduction

Simple Network Management Protocol (SNMP) is designed by the Internet Engineering Task Force (IETF) to resolve problems in managing network devices connected to the Internet. Through SNMP, a network management system can manage all network devices that support SNMP, including monitoring network status, modifying configurations of a network device, and receiving network alarms. SNMP is the most widely used network management protocol in TCP/IP networks.

#### Principle of SNMP

SNMP is separated into two parts: Agent and NMS. The Agent and NMS communicate by SNMP packets being sent through UDP.

QTECH QNMS system can provide friendly Human Machine Interface (HMI) to facilitate network management. The following functions can be realized through it:

- Send request packets to the managed device.
- Receive reply packets and Trap packets from the managed device, and show result.

The Agent is a program installed in the managed device, realizing the following functions:

- Receive/reply request packets from QNMS system
- Read/write packets and generate response packets according to the packets type, then return the result to QNMS system
- Define trigger condition according to protocol modules, enter/exit from system or reboot device when conditions are satisfied; reply module sends Trap packets to QNMS system through agent to report current status of device.

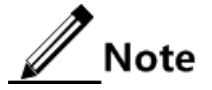

An Agent can be configured with several versions, and different versions communicate with different NMSs. But SNMP version of the NMS must be consistent with that of the connected agent so that they can intercommunicate properly.

#### Protocol versions

Till now, SNMP has three versions: v1, v2c, and v3, described as below.

- SNMP v1 uses community name authentication mechanism. The community name, a string defined by an agent, acts like a secret. The network management system can visit the agent only by specifying its community name correctly. If the community name carried in a SNMP packet is not accepted by the QSW-2100-12T, the packet will be dropped.
- Compatible with SNMP v1, SNMP v2c also uses community name authentication mechanism. SNMP V2c supports more operation types, data types, and errored codes, and thus better identifying errors.
- SNMP v3 uses User-based Security Model (USM) and View-based Access Control Model (VACM) security models. You can configure whether USM authentication is enabled and whether encryption is enabled to provide higher security. USM authentication mechanism allows authenticated senders and prevents unauthenticated senders. Encryption is to encrypt packets transmitted between the network management system and agents, thus preventing interception.

The QSW-2100-12T supports v1, v2c, and v3 of SNMP.

#### MIB

Management Information Base (MIB) is the collection of all objects managed by NMS. It defines attributes for the managed objects:

- Name
- Access right
- Data type

The device-related statistic contents can be reached by accessing data items. Each proxy has its own MIB. MIB can be taken as an interface between NMS and Agent, through which NMS can read/write every managed object in Agent to manage and monitor the QSW-2100-12T.

MIB stores information in a tree structure, and its root is on the top, without name. Nodes of the tree are the managed objects, which take a uniquely path starting from root (OID) for identification. SNMP protocol packets can access network devices by checking the nodes in MIB tree directory.

The QSW-2100-12T supports standard MIB and QTECH-customized MIB.

## 11.1.2 Preparing for configurations

#### Scenario

When you need to log in to the QSW-2100-12T through NMS, configure SNMP basic functions for the QSW-2100-12T in advance.

#### Prerequisite

Configure the routing protocol to the route between the QSW-2100-12T and NMS reachable.

## 11.1.3 Default configurations of SNMP

Default configurations of SNMP are as below.

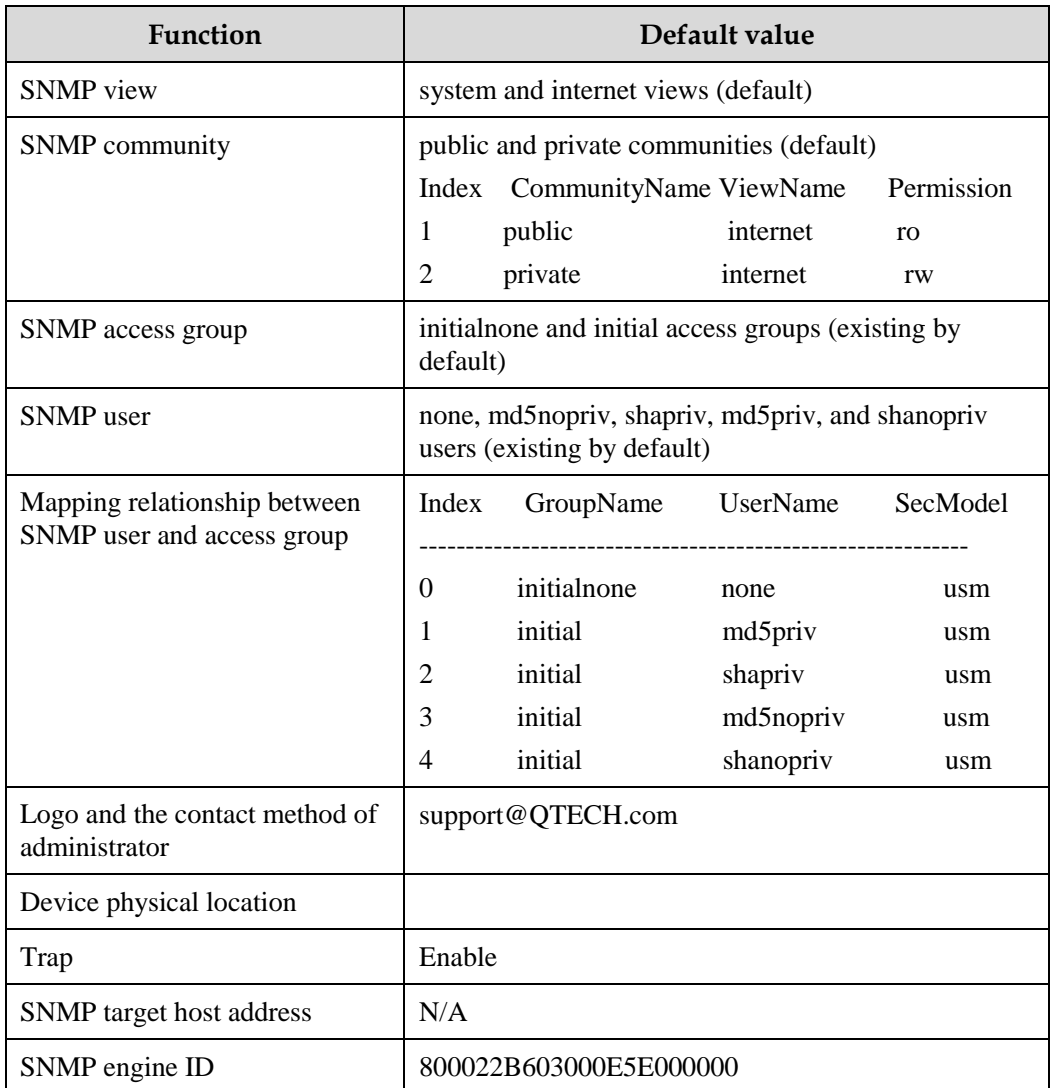

## 11.1.4 Configuring basic functions of SNMP v1/v2c

To protect itself and prevent its MIB from unauthorized access, SNMP Agent proposes the concept of community. The management station in the same community must use the community name in all Agent operating. Otherwise, their requests will not be accepted.

The community name uses different SNMP string to identify different groups. Different communities can have read-only or read-write access authority. Groups with read-only authority can only query the device information, while groups with read-write authority can configure the device and query the device information.

SNMP v1/v2c uses the community name authentication scheme, and the SNMP packets which are inconsistent to the community name will be discarded.

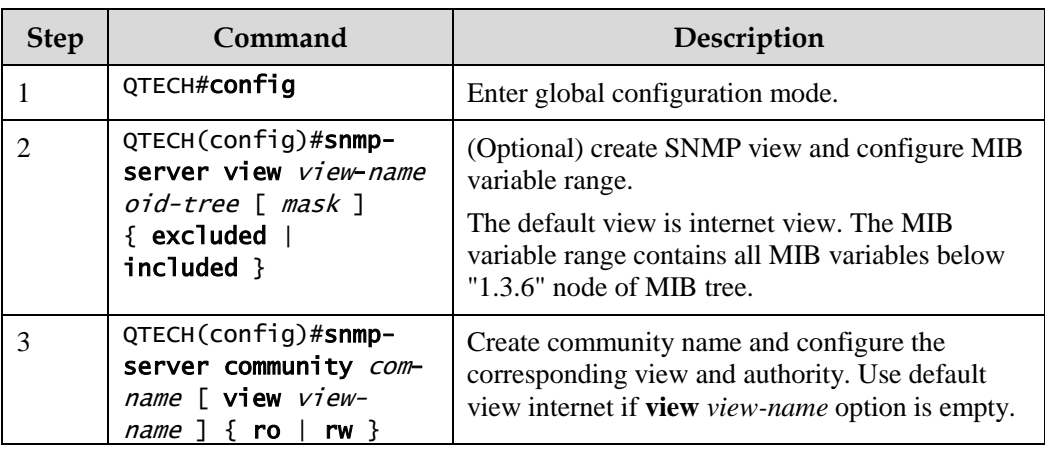

Configure basic functions of SNMP v1/v2c for the QSW-2100-12T as below.

## 11.1.5 Configuring basic functions of SNMP v3

SNMP v3 uses USM mechanism. USM comes up with the concept of access group. One or more users correspond to one access group. Each access group sets the related read, write, and notification views. Users in an access group have access authorities of this view. The access group of users, who send Get and Set requests, must have authorities corresponding to the requests. Otherwise, the requests will not be accepted.

As shown in [Figure 11-1,](#page-306-0) to access the switch through SNMP v3, you should perform the following configurations:

- Configure users.
- Configure the access group of users.
- Configure the view authority of the access group.
- Create views.

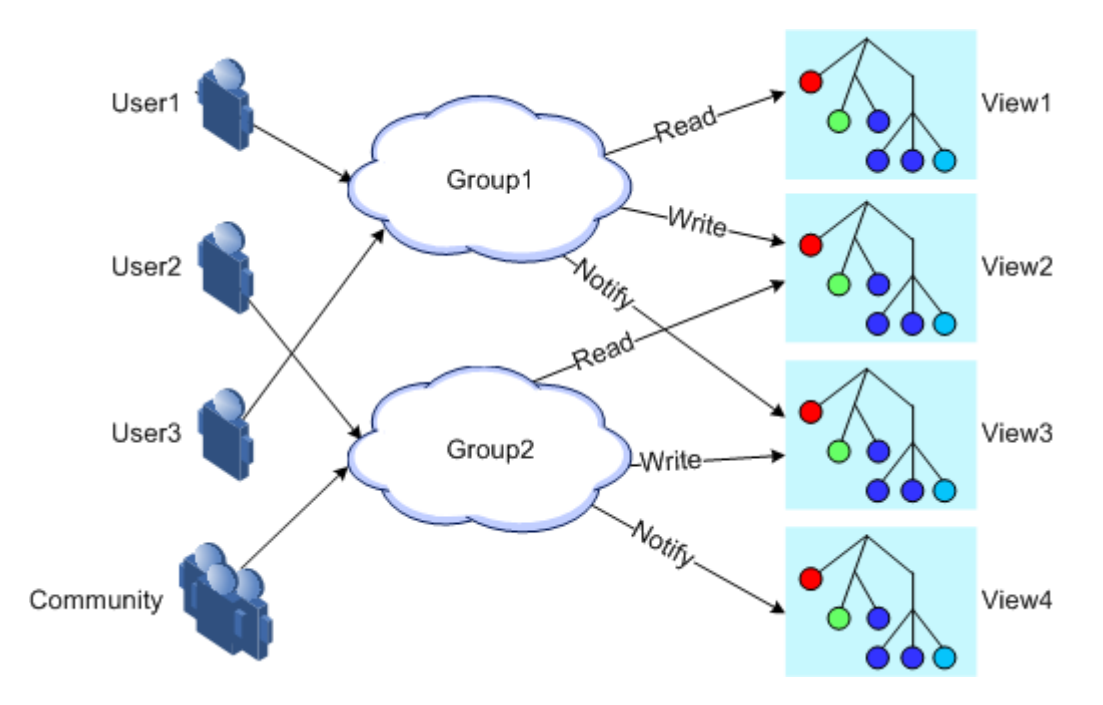

<span id="page-306-0"></span>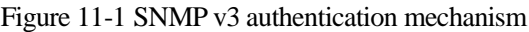

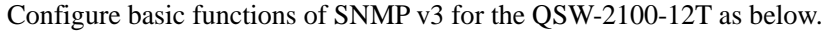

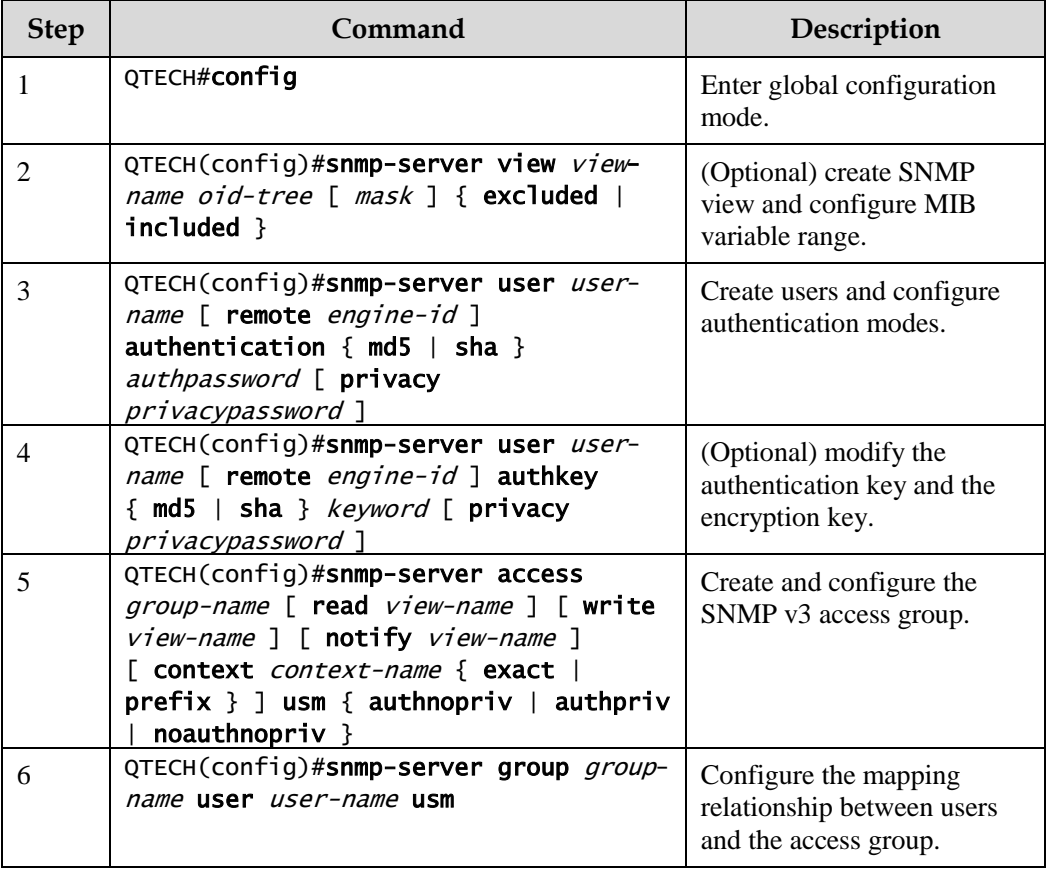

## 11.1.6 Configuring IP authentication by SNMP server

Configure IP authentication by SNMP server for the QSW-2100-12T as below.

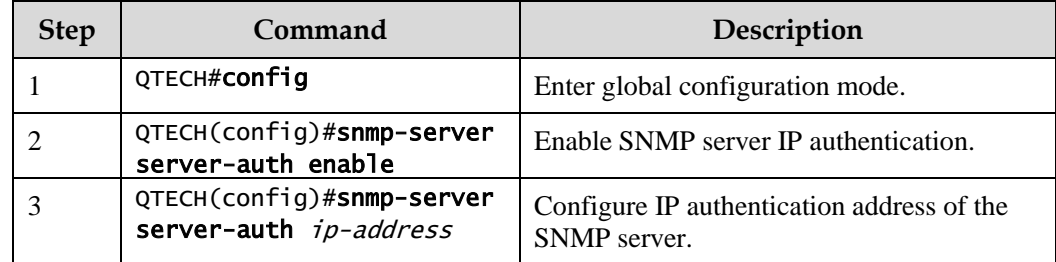

## 11.1.7 Configuring other information of SNMP

Other information of SNMP includes:

- Logo and contact method of the administrator, which is used to identify and contact the administrator
- Physical location of the device: describes where the device is located

SNMP v1, v2c, and v3 support configuring this information.

Configure other information of SNMP for the QSW-2100-12T as below.

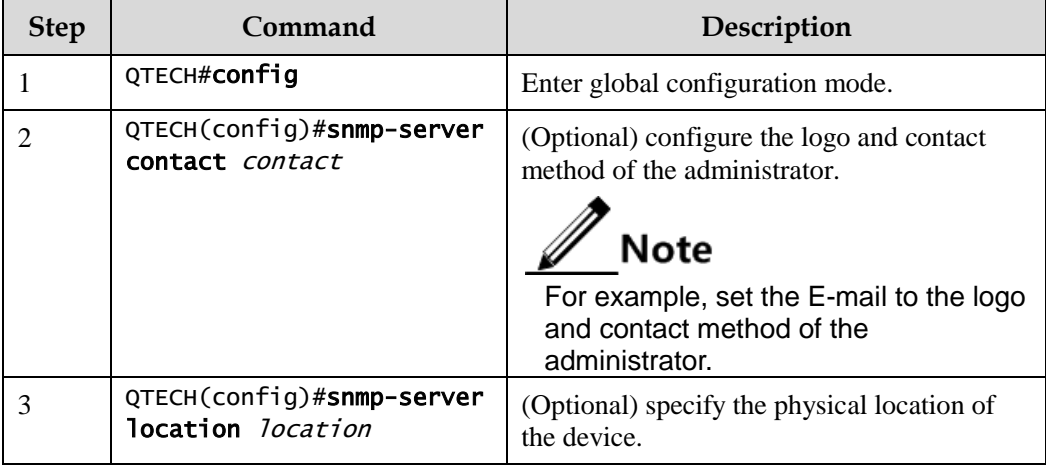

## 11.1.8 Configuring Trap

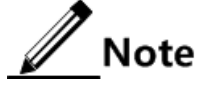

Trap configurations on SNMP v1, v2c, and v3 are identical except for Trap target host configurations. Configure Trap as required.

Trap is unrequested information sent by the QSW-2100-12T to the NMS automatically, which is used to report some critical events.

Before configuring Trap, you need to perform the following configurations:

- Configure basic functions of SNMP. SNMP v1 and v2c need to configure the community name; SNMP v3 needs to configure the user name and SNMP view.
- Configure the routing protocol and ensure that the route between the QSW-2100-12T and NMS is reachable.

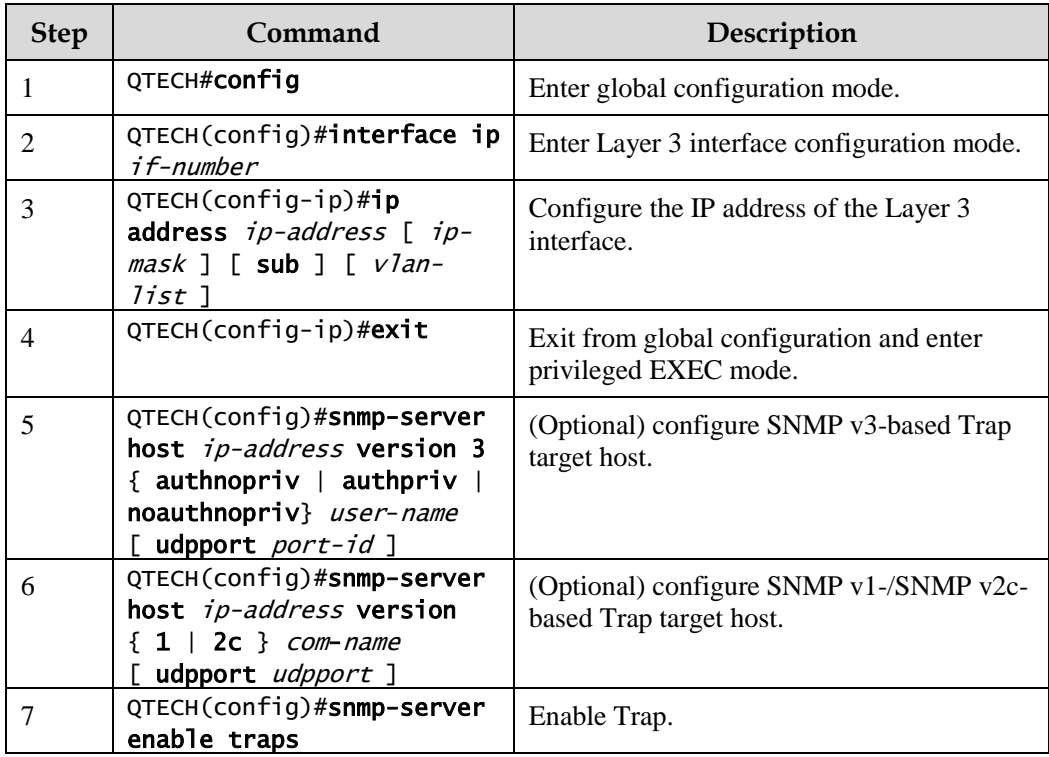

Configure Trap of SNMP for the QSW-2100-12T as below.

## 11.1.9 Checking configurations

Use the following commands to check configuration results.

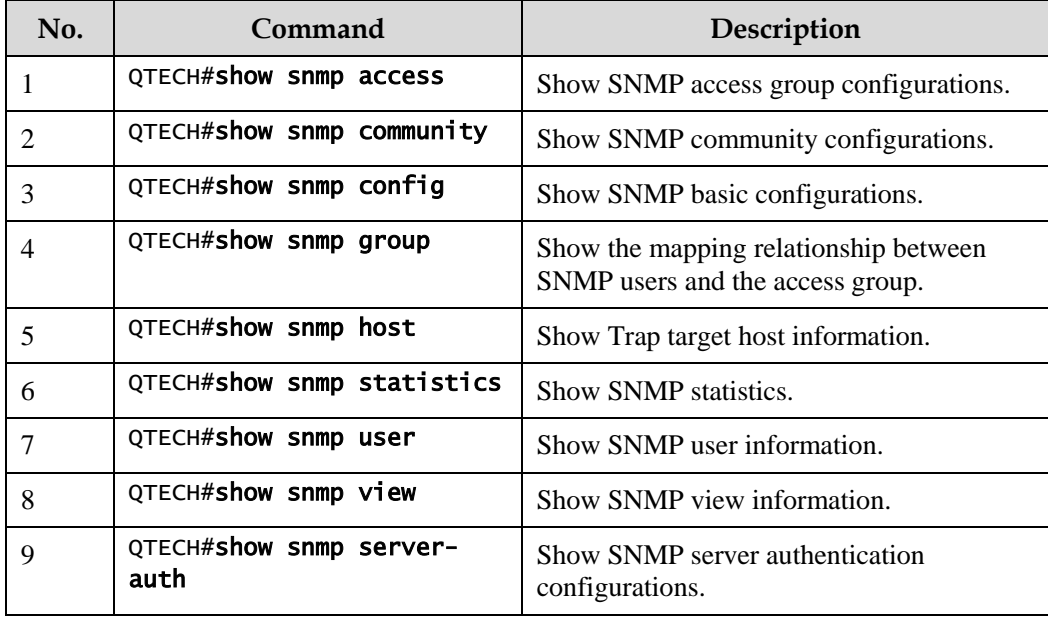

## 11.1.10 Example for configuring SNMP v1/v2c and Trap

#### Networking requirements

The route between the QNMS system and Agent is reachable. The QNMS system can view MIBs in the view of the remote switch through SNMP v1/v2c. And the switch can automatically send Trap to QNMS in emergency.

By default, there is VLAN 1 in the QSW-2100-12T and all physical interfaces belong to VLAN 1.

#### Configuration steps

Step 1 Configure the IP address of the switch.

```
QTECH#config 
QTECH(config)#interface ip 0
QTECH(config-ip)#ip address 20.0.0.10 255.255.255.0 1 
QTECH(config-ip)#exit
```
Step 2 Configure the SNMP v1/v2c view.

QTECH(config)#snmp-server view mib2 1.3.6.1.2.1 included

Step 3 Configure the SNMP v1/v2c community.

QTECH(config)#snmp-server community QTECH view mib2 ro

Step 4 Configure Trap.

QTECH(config)#snmp-server enable traps QTECH(config)#snmp-server host 20.0.0.221 version 2c QTECH

#### Checking results

Use the **show interface ip brief** command to show configurations of IP addresses.

QTECH#show ip interface brief IF Address NetMask Source Catagory ---------------------------------------------------------- 0 20.0.0.10 255.255.255.0 assigned primary

Use the **show snmp view** command to show view configurations.

QTECH#show snmp view Index: 0 View Name: mib2 OID Tree: 1.3.6.1.2.1 Mask: Type: include …

Use the **show snmp community** command to show community configurations.

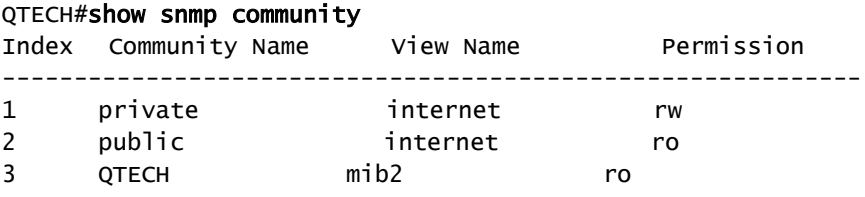

Use the **show snmp host** command to show configurations of the Trap target host.

```
QTECH#show snmp host
Index: 0
IP family: IPv4
IP address: 20.0.0.221
Port: 162
User Name: QTECH
SNMP Version: v2c
Security Level: noauthnopriv
TagList: bridge config interface rmon snmp ospf
```
## 11.1.11 Example for configuring SNMP v3 and Trap

#### Networking requirements

The route between the QNMS system and Agent is reachable. The QNMS system monitors the Agent through SNMP v3. The Agent can automatically send Trap to QNMS in emergency.

By default, there is VLAN 1 in the QSW-2100-12T and all physical interfaces belong to VLAN 1.

Figure 11-2 Configuring SNMP v3 and Trap

#### Configuration steps

Step 1 Configure the IP address of the switch.

```
QTECH#config 
QTECH(config)#interface ip 0
QTECH(config-ip)#ip address 20.0.0.10 255.255.255.0 1 
QTECH(config-ip)#exit
```
Step 2 Configure SNMP v3 access.

Configure access view mib2, including all MIB variables under 1.3.6.x.1.

#### QTECH(config)#snmp-server view mib2 1.3.6.1.2.1 1.1.1.1.0.1 included

Create user gusterusr1. Adopt md5 authentication algorithm. Set the password to QTECH.

#### QTECH(config)#snmp-server user guestuser1 authentication md5 QTECH

Create a guestgroup access group. Set the security mode to usm. Set the security level to authnopriv. Set the name of the read-only view to mib2.

#### QTECH(config)#snmp-server access guestgroup read mib2 usm authnopriv

Map user gudestuser1 to the access group guestgroup.

#### QTECH(config)#snmp-server group guestgroup user guestuser1 usm

Step 3 Configure Trap.

QTECH(config)#snmp-server enable traps QTECH(config)#snmp-server host 20.0.0.221 version 3 authnoprivguestuser1

#### Checking results

Use the **show snmp access** command to show configurations of the SNMP access group.

#### QTECH#show snmp access

…

```
 Index: 1 
  Group: guestgroup 
  Security Model: usm 
  Security Level: authnopriv 
  Context Prefix: --
  Context Match: exact 
  Read View: mib2 
  Write View: --
  Notify View: internet 
…
```
Use the **show snmp group** command to show the mapping between users and the access group.

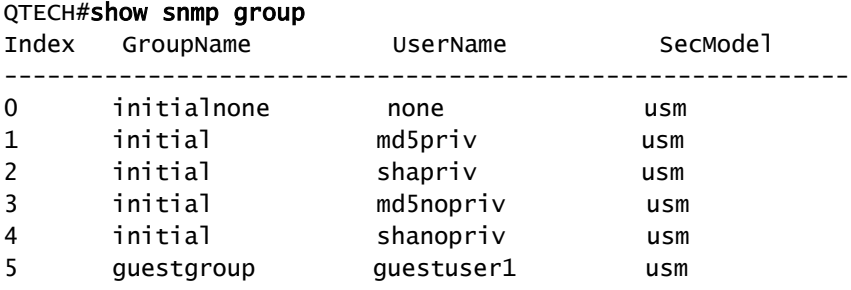

Use the **show snmp host** command to show configurations of the Trap target host.

```
QTECH#show snmp host
Index: 0
IP family: IPv4
IP address: 20.0.0.221
Port: 162
User Name: guestuser1
SNMP Version: v3
Security Level: authnopriv
TagList: bridge config interface rmon snmp ospf
```
## 11.2 LLDP

## 11.2.1 Introduction

With the enlargement of network scale and increase of network devices, the network topology becomes more and more complex and network management becomes very important. A lot of network management software adopts "auto-detection" function to trace changes of network topology, but most of the software can only analyze to the  $3<sup>rd</sup>$  layer and cannot ensure that the interfaces connect to other devices.

Link Layer Discovery Protocol (LLDP) is based on IEEE 802.1ab standard. Network management system can fast grip the Layer 2 network topology and changes.

LLDP organizes the local device information in different Type Length Value (TLV) and encapsulates in Link Layer Discovery Protocol Data Unit (LLDPDU) to transmit to straightconnected neighbour. It also saves the information from neighbour as standard Management Information Base (MIB) for network management system querying and judging link communication.

#### Basic concepts

LLDP packet is to encapsulate LLDPDU Ethernet packet in data unit and transmitted by multicast.

LLDPDU is data unit of LLDP. The device encapsulates local information in TLV before forming LLDPDU, then several TLV fit together in one LLDPDU and encapsulated in Ethernet data for transmission.

As shown in [Figure 11-4,](#page-313-0) LLDPDU is made by several TLV, including 4 mandatory TLV and several optional TLV.

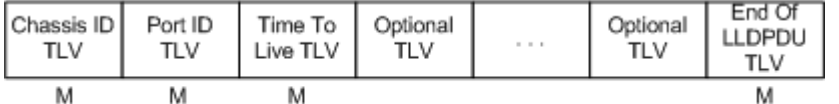

M - mandatory TLV required for all LLDPDUs

#### Figure 11-3 LLDPDU structure

TLV: unit combining LLDPDU, which refers to the unit describing the object type, length and information.

As shown in [Figure 11-4,](#page-313-0) each TLV denotes piece of information at local, such as device ID, interface number, etc. related Chassis ID TLV, Port ID TLV fixed TLV.

|        | TLV type TLV information string length | TLV information string |
|--------|----------------------------------------|------------------------|
| 7 bits | 9 bits<br>TLV header-                  | $0\neg 511$ octets     |

<span id="page-313-0"></span>Figure 11-4 Basic TLV structure

[Table 11-1](#page-313-1) lists TLV type. At present only types 0–8 are used.

#### <span id="page-313-1"></span>Table 11-1 TLV types

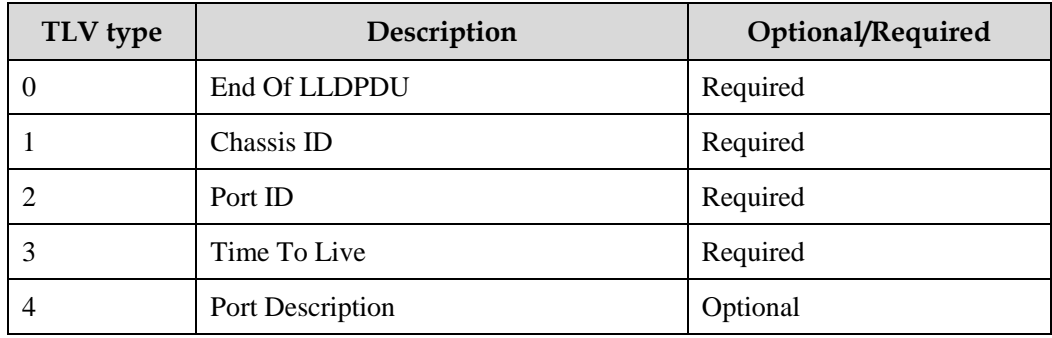

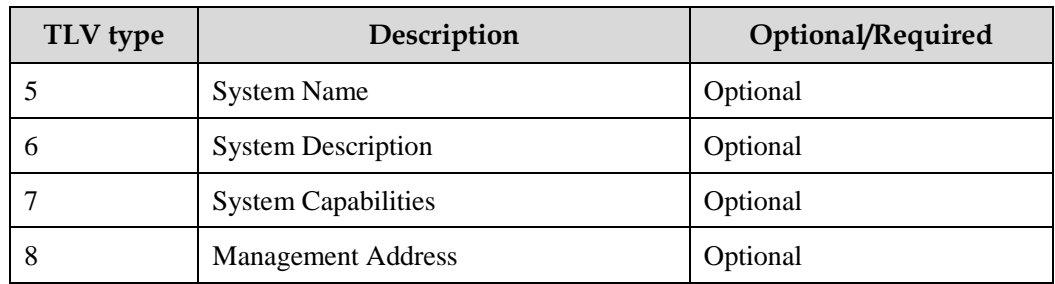

#### Principle of LLDP

LLDP is a kind of point-to-point one-way issuance protocol, which sends link status of the local device to peer end by sending LLDPDU (or sending LLDPDU when link status changes) periodically from the local device to the peer end.

The procedure of packet exchange is as below:

- When the local device transmits packet, it obtains system information required by TLV from QNMS (Network Node Management), obtains configurations from LLDP MIB, generates TLV, makes LLDPDU, encapsulates information to LLDP packets, and send LLDP packets to the peer end.
- The peer end receives LLDPDU and analyzes TLV information. If there is any change, the information will be updated in neighbor MIB table of LLDP and the QNMS system will be notified.

The aging time of Time To Live (TTL) in local device information in the neighbour node can be adjusted by modifying the parameter values of aging coefficient, sends LLDP packets to neighbour node, after receiving LLDP packets, neighbour node will adjust the aging time of its neighbour nodes (sending side) information. Aging time formula, TTL = Min {65535,  $(interval \times hold-multiplier)$ :

- Interval: indicate the period for sending LLDP packets from the neighbor node.
- Hold-multiplier: the aging coefficient of device information in neighbor node.

## 11.2.2 Preparing for configurations

#### Scenario

When you obtain connection information between devices through QNMS system for topology discovery, the QSW-2100-12T needs to enable LLDP, notify their information to the neighbours mutually, and store neighbour information to facilitate the QNMS system queries.

#### Prerequisite

N/A

## 11.2.3 Default configurations of LLDP

Default configurations of LLDP are as below.

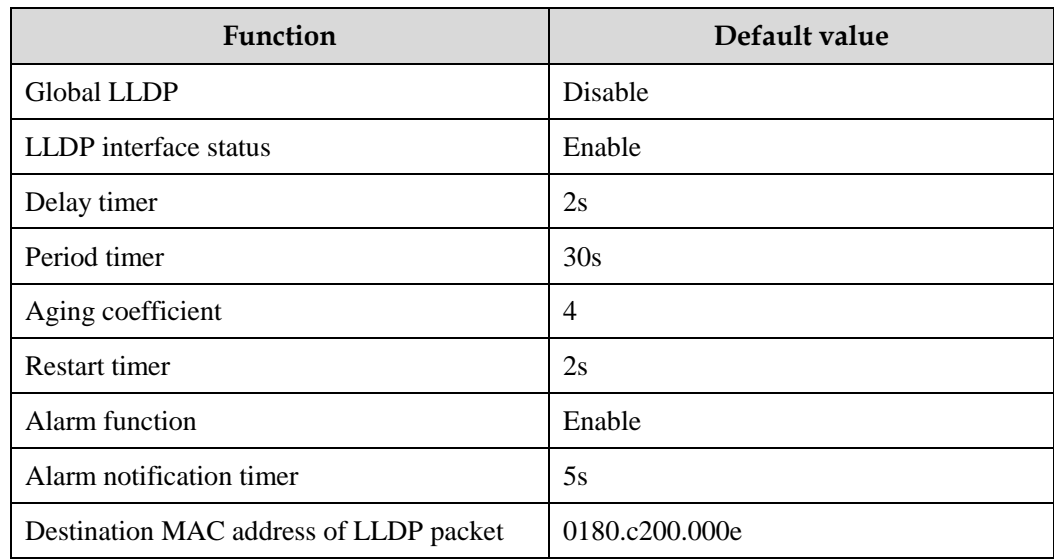

## 11.2.4 Enabling global LLDP

# **Caution**

After global LLDP is disabled, you cannot re-enable it immediately. Global LLDP cannot be enabled unless the restart timer times out.

When you obtain connection information between devices through the QNMS system for topology discovery, the QSW-2100-12T needs to enable LLDP, sends their information to the neighbours mutually, and stores neighbour information to facilitate query by the QNMS system.

Enable global LLDP for the QSW-2100-12T as below.

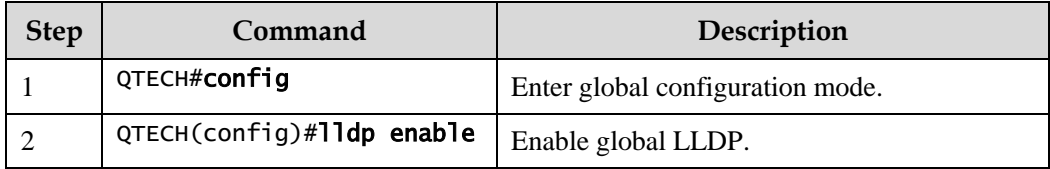

## 11.2.5 Enabling interface LLDP

Enable interface LLDP for the QSW-2100-12T as below.

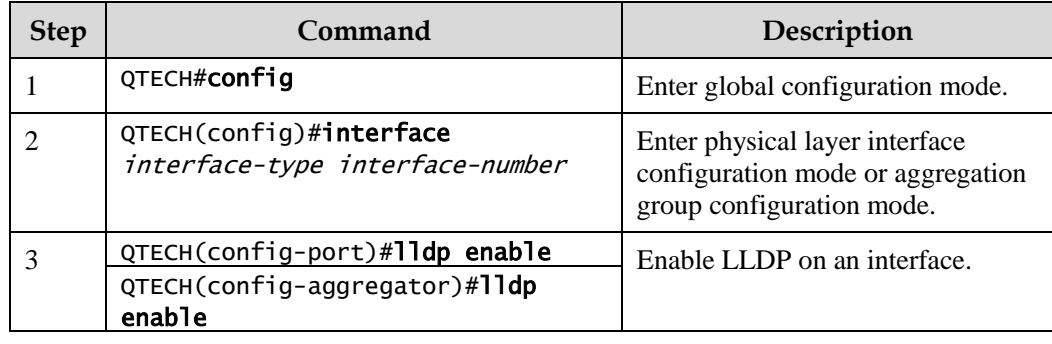

## 11.2.6 Configuring basic functions of LLDP

Caution

When configuring the delay timer and period timer, the value of the delay timer should be smaller than or equal to a quarter of the period timer value.

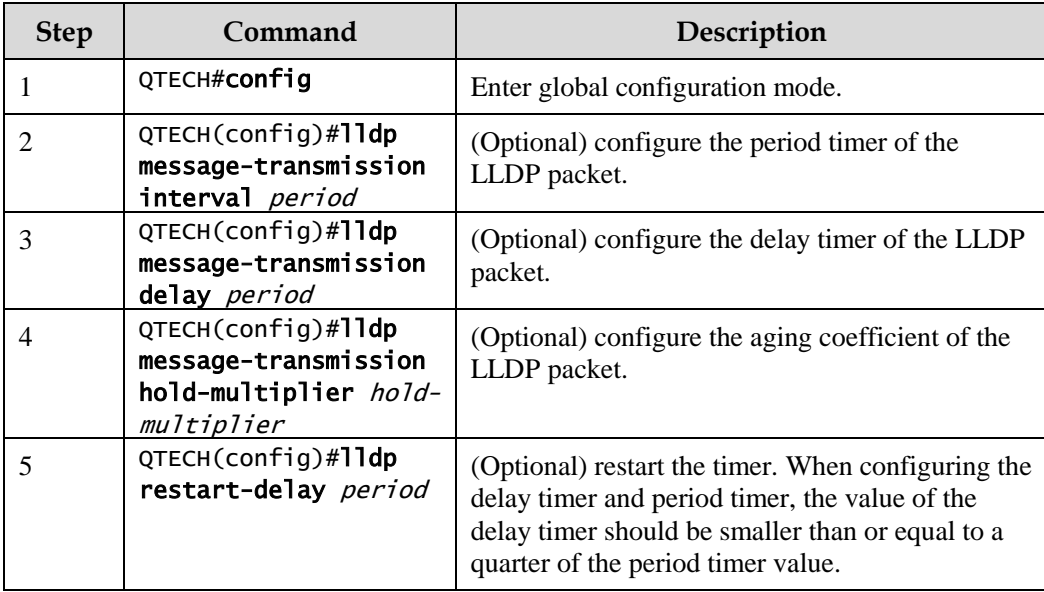

Configure basic functions of LLDP for the QSW-2100-12T as below.

## 11.2.7 Configuring LLDP alarm

When the network changes, you need to enable LLDP alarm notification function to send topology update alarm to the QNMS system immediately.

Configure LLDP alarm for the QSW-2100-12T as below.

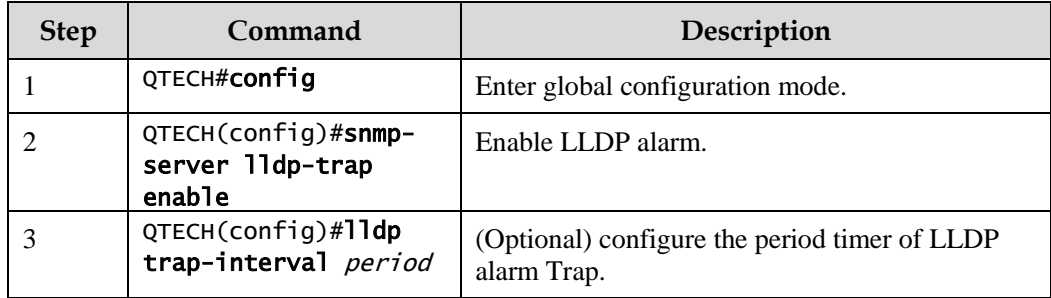

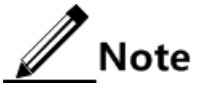

After enabled with LLDP alarm, the QSW-2100-12T will send Traps after detecting aged neighbours, newly-added neighbours, and changed neighbour information.

## 11.2.8 Configuring destination MAC address of LLDP packets

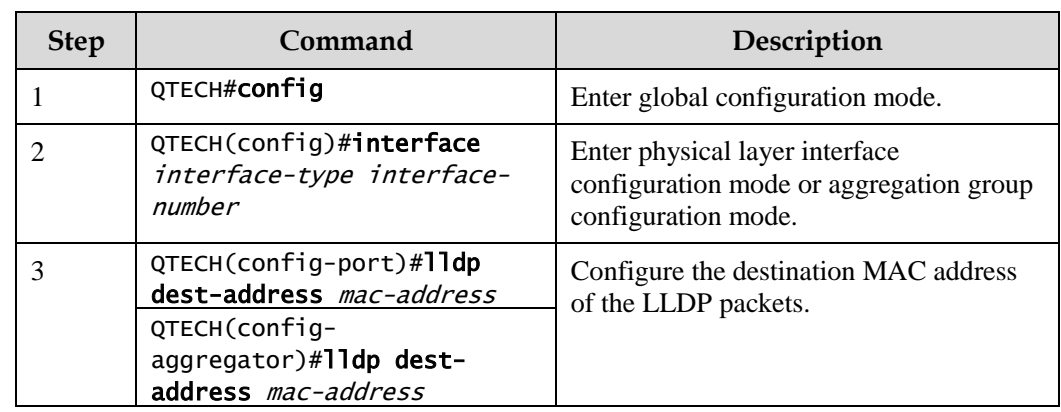

Configure the destination MAC address of LLDP packets for the QSW-2100-12T as below.

## 11.2.9 Checking configurations

Use the following commands to check configuration results.

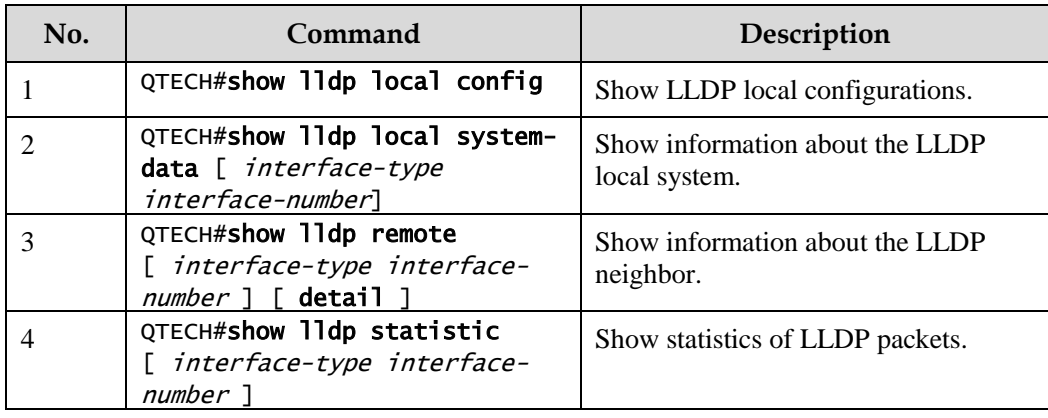

## 11.2.10 Maintenance

Maintain the QSW-2100-12T as below.

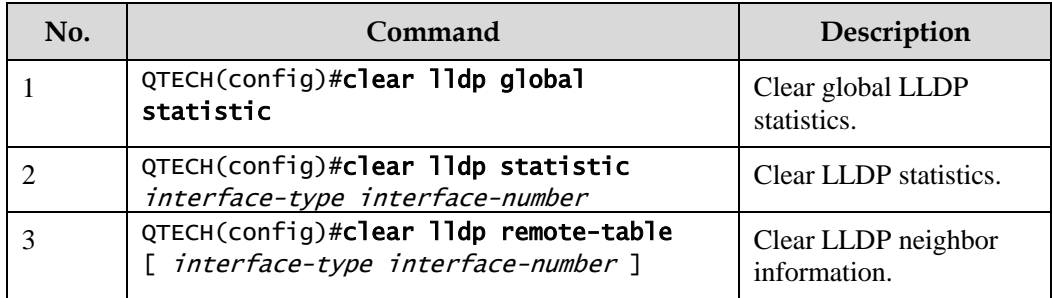

## 11.2.11 Example for configuring basic functions of LLDP

#### Networking requirements

Switches are connected to the QNMS system. Enable LLDP on links between Switch A and Switch B. And then you can query the Layer 2 link changes through the QNMS system. If the neighbour is aged, the neighbour is added, or the neighbour information changes, Switch A and Switch B sends LLDP alarm to the QNMS system.

#### Configuration steps

Step 1 Enable LLDP globally and enable LLDP alarm.

Configure Switch A.

```
QTECH#hostname SwitchA
SwitchA#config
SwitchA(config)#lldp enable
SwitchA(config)#snmp-server lldp-trap enable
```
Configure Switch B.

```
QTECH#hostname SwitchB
SwitchB#config
SwitchB(config)#lldp enable
SwitchB(config)#snmp-server lldp-trap enable
```
Step 2 Configure management IP addresses.

Configure Switch A.

```
SwitchA(config)#create vlan 1024 active
SwitchA(config)#interface port 1
SwitchA(config-port)#switchport access vlan 1024 
SwitchA(config-port)#exit
SwitchA(config)#interface ip 1
SwitchA(config-ip)#ip address 10.10.10.1 1024 
SwitchA(config-ip)#exit
```
Configure Switch B.

```
SwitchB(config)#create vlan 1024 active
SwitchB(config)#interface port 1
SwitchB(config-port)#switchport access vlan 1024
```

```
SwitchB(config)#interface ip 1
SwitchB(config-ip)#ip address 10.10.10.2 1024 
SwitchB(config-ip)#exit
```
Step 3 Configure LLDP properties.

Configure Switch A.

SwitchA(config)#lldp message-transmission interval 60 SwitchA(config)#lldp message-transmission delay 9 SwitchA(config)#lldp trap-interval 10

Configure Switch B.

```
SwitchB(config)#lldp message-transmission interval 60
SwitchB(config)#lldp message-transmission delay 9
SwitchB(config)#lldp trap-interval 10
```
Checking results

Use the **show lldp local config** command to show local LLDP configurations.

```
SwitchA#show lldp local config
System configuration:
-------------------------------------------------------------------------
LLDP enable status: enable (default is disabled)
LLDP enable ports: 1-34
LldpMsgTxInterval: 60 (default is 30s)
LldpMsgTxHoldMultiplier:4 (default is 4)
LldpReinitDelay: 2 (default is 2s)
LldpTxDelay: 9 (default is 2s)
LldpNotificationInterval:10 (default is 5s)
LldpNotificationEnable:enable (default is enabled)
The destination mac address of LLDPDU: (default is 0180.c200.000e)
-------------------------------------------------------------
port1 : destination-mac:0180.C200.000E
port2 : destination-mac:0180.C200.000E
port3 : destination-mac:0180.C200.000E
……
SwitchB#show lldp local config
System configuration:
 -------------------------------------------------------------------------
LLDP enable status: enable (default is disabled)
LLDP enable ports: 1-34
LldpMsgTxInterval: 60 (default is 30s)
```

```
LldpMsgTxHoldMultiplier:4 (default is 4)
LldpReinitDelay: 2 (default is 2s)
LldpTxDelay: 9 (default is 2s)
LldpNotificationInterval:10 (default is 5s)
LldpNotificationEnable:enable (default is enabled)
```
Use the **show lldp remote** command to show information about the LLDP neighbour.

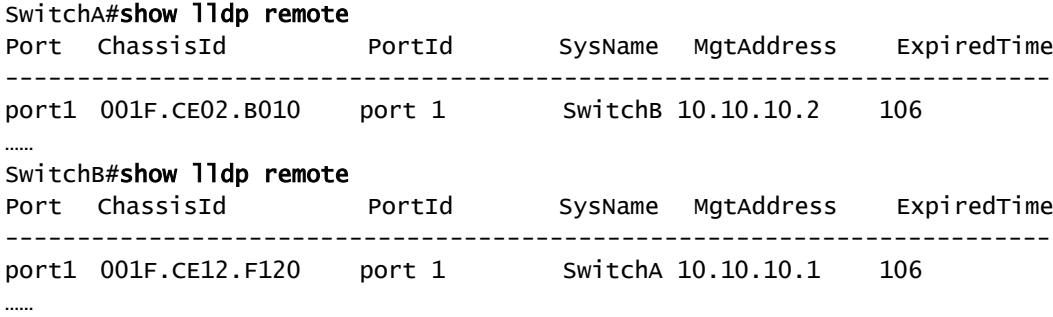

## 11.3 Optical module DDM

## 11.3.1 Introduction

Digital Diagnostic Monitoring (DDM) on the QSW-2100-12T supports diagnosing the Small Form-factor Pluggable (SFP) module.

SFP DDM provides a method for monitoring performance. By analyzing monitored data provides by the SFP module, the administrator can predict the lifetime for the SFP module, isolate system faults, as well as verify the compatibility of the SFP module.

The SFP module offers 5 performance parameters:

- Module temperature
- Internal Power Feeding Voltage (PFV)
- Launched bias current
- Launched optical power
- Received optical power

When SFP performance parameters exceed thresholds or when SFP state changes, related Trap is generated.

## 11.3.2 Preparing for configurations

#### Scenario

SFP DDM provides a method for monitoring performance parameters of the SFP module. By analyzing monitored data, you can predict the lifetime of the SFP module, isolate system faults, as well as verify the compatibility of the SFP module.

#### Prerequisite

N/A

## 11.3.3 Default configurations of optical module DDM

Default configurations of optical module DDM are as below.

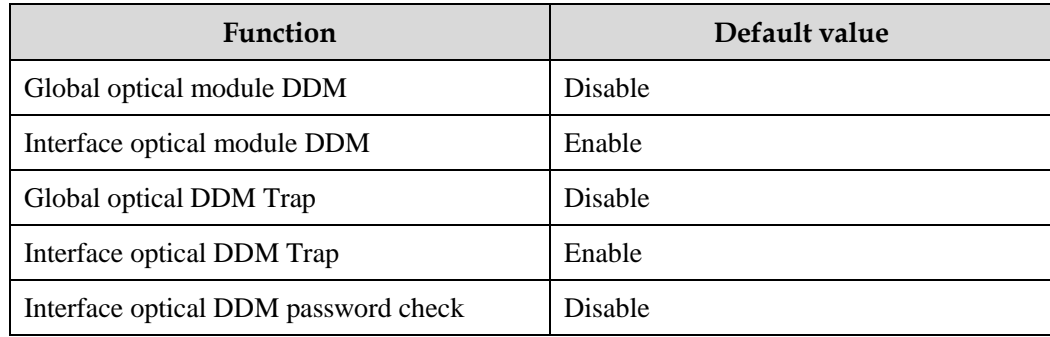

## 11.3.4 Enabling optical module DDM

Enable optical module DDM for the QSW-2100-12T as below.

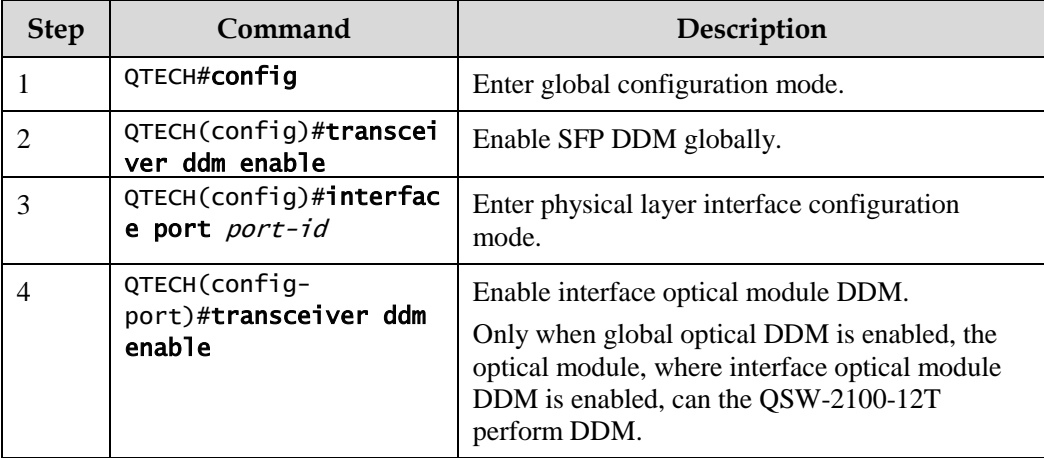

## 11.3.5 Enabling optical module DDM Trap

Enable optical module DDM Trap for the QSW-2100-12T as below.

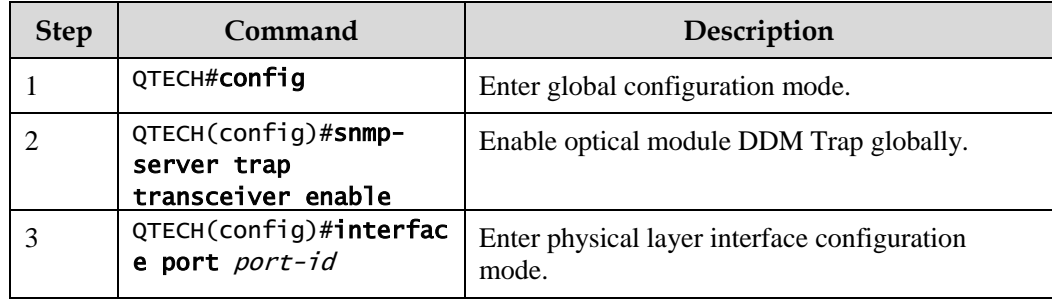

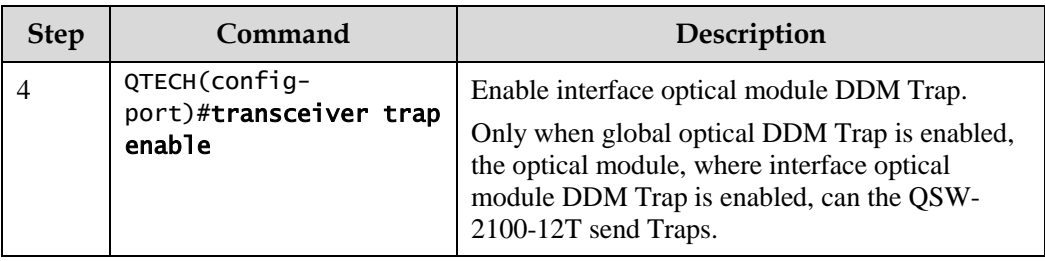

## 11.3.6 Enabling optical DDM module password check

Enable optical module DDM password check for the QSW-2100-12T as below.

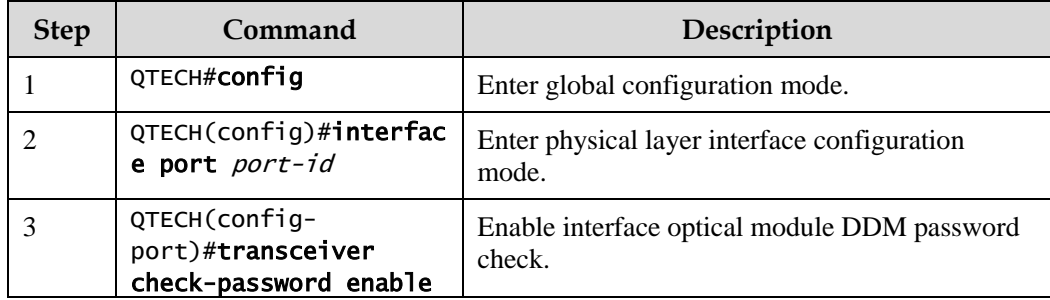

## 11.3.7 Checking configurations

Use the following commands to check configuration results.

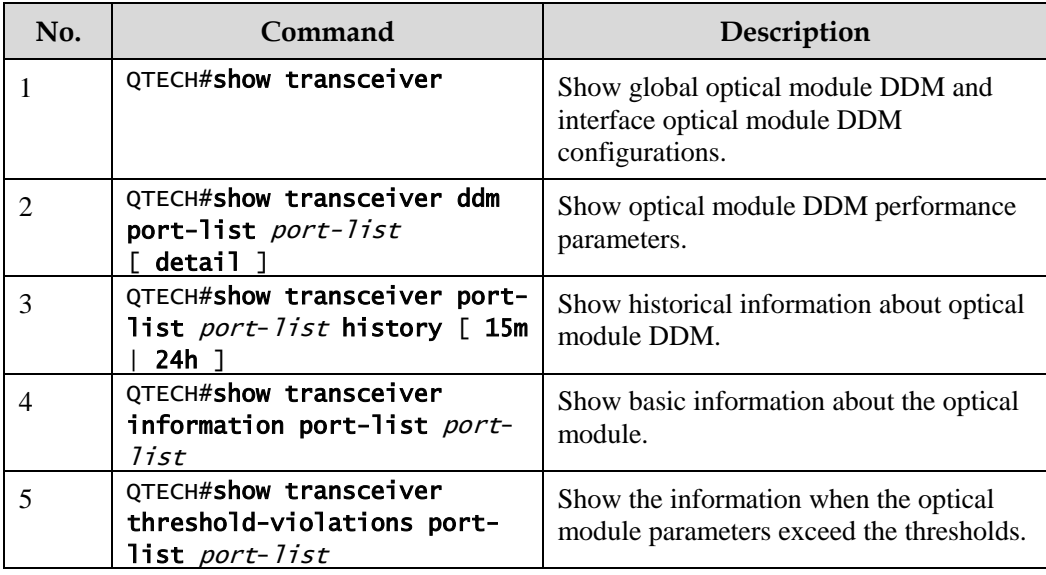

## 11.4 System log

## 11.4.1 Introduction

The system log refers that the QSW-2100-12T records the system information and debugging information in a log and sends the log to the specified destination. When the QSW-2100-12T fails to work, you can check and locate the fault easily.

The system information and some scheduling output will be sent to the system log to deal with. According to the configuration, the system will send the log to various destinations. The destinations that receive the system log are divided into:

- Console: send the log message to the local console through Console interface.
- Host: send the log message to the host.
- Monitor: send the log message to the monitor, such as Telnet terminal.
- File: send the log message to the Flash of the device.
- Buffer: send the log message to the buffer.

According to the severity level, the log is identified by 8 severity levels, as listed in [Table 11-](#page-323-0) [2.](#page-323-0)

| <b>Severity</b> | Level    | Description                 |
|-----------------|----------|-----------------------------|
| Emergency       | $\Omega$ | The system cannot be used.  |
| Alert           | 1        | Need to deal immediately.   |
| Critical        | 2        | Serious status              |
| Error           | 3        | Errored status              |
| Warning         | 4        | Warning status              |
| Notice          | 5        | Normal but important status |
| Informational   | 6        | Informational event         |
| Debug           | 7        | Debugging information       |

<span id="page-323-0"></span>Table 11-2 Log levels

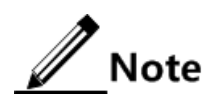

The severity of output information can be manually set. When you send information according to the configured severity, you can just send the information whose severity is less than or equal to that of the configured information. For example, when the information is configured with the level 3 (or the severity is errors), the information whose level ranges from 0 to 3, that is, the severity ranges from emergencies to errors, can be sent.
# 11.4.2 Preparing for configurations

### Scenario

The QSW-2100-12T generates critical information, debugging information, or error information of the system to system logs and outputs the system logs to log files or transmit them to the host, Console interface, or monitor for viewing and locating faults.

### Prerequisite

N/A

# 11.4.3 Default configurations of system log

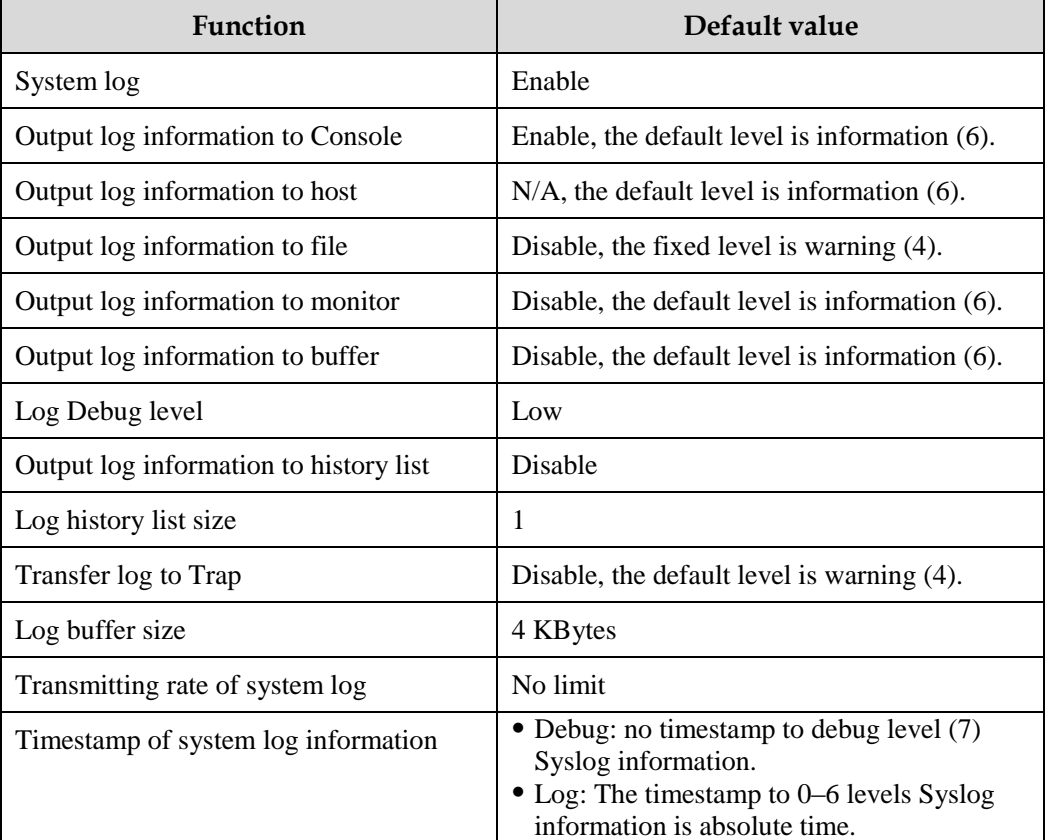

Default configurations of system log are as below.

# 11.4.4 Configuring basic information of system log

Configure basic information of system log for the QSW-2100-12T as below.

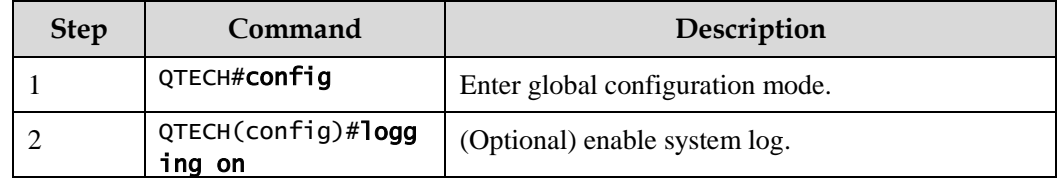

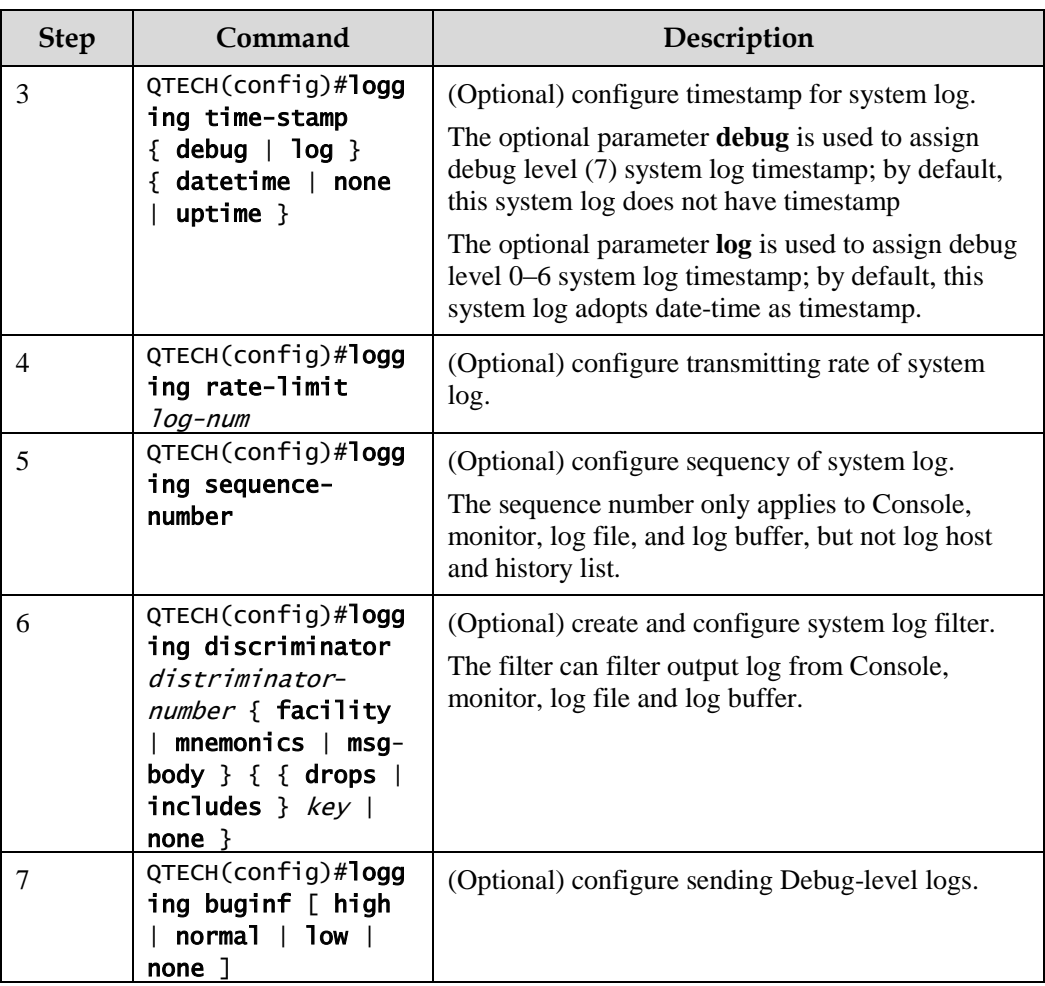

# 11.4.5 Configuring system log output

Configure system log output for the QSW-2100-12T as below.

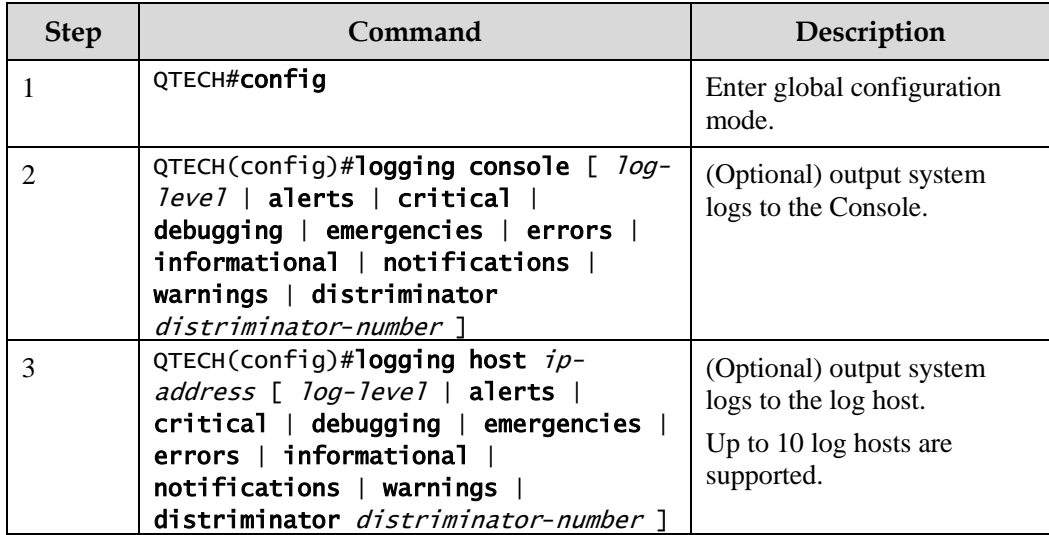

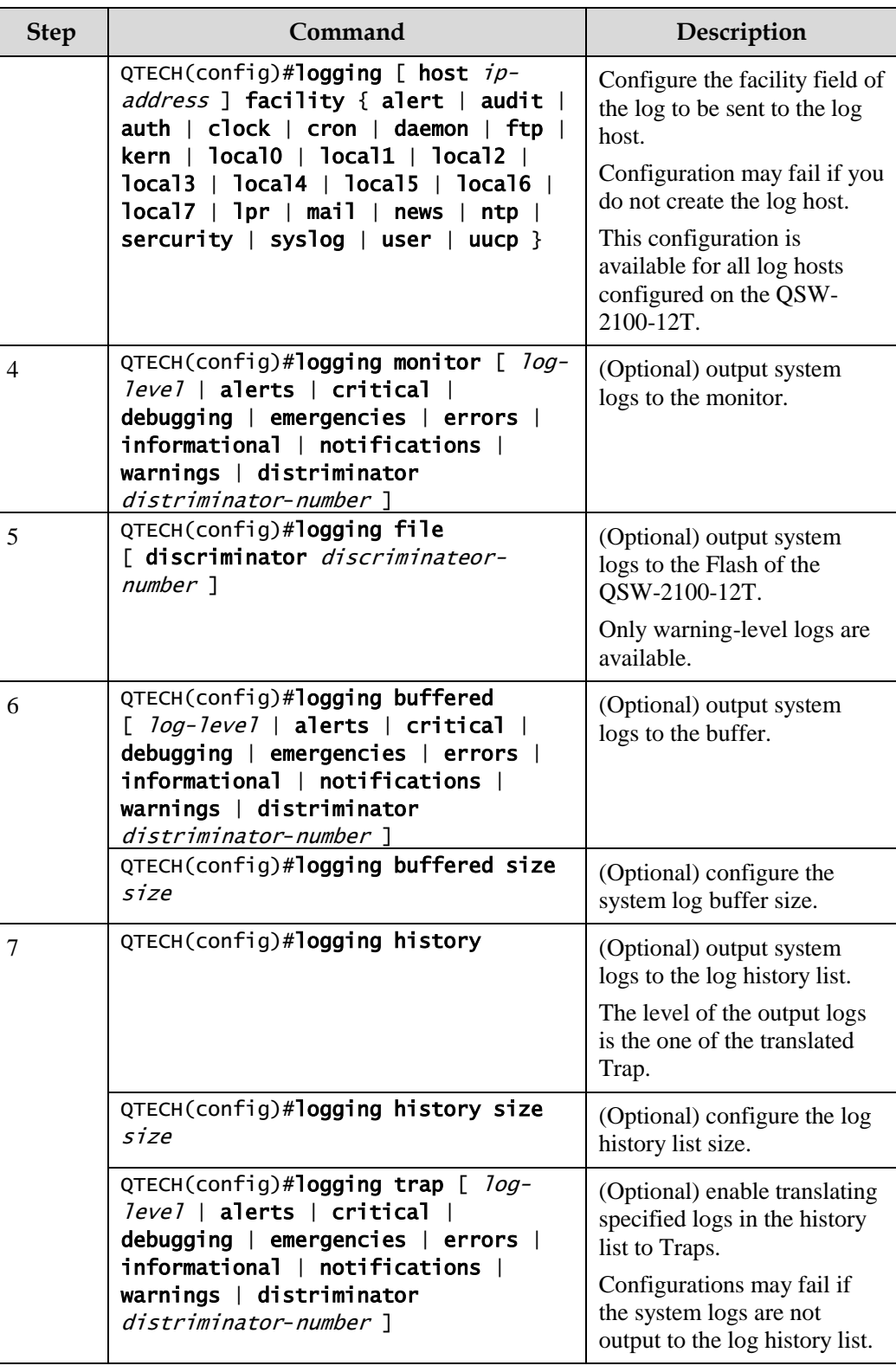

# 11.4.6 Checking configurations

Use the following commands to check configuration results.

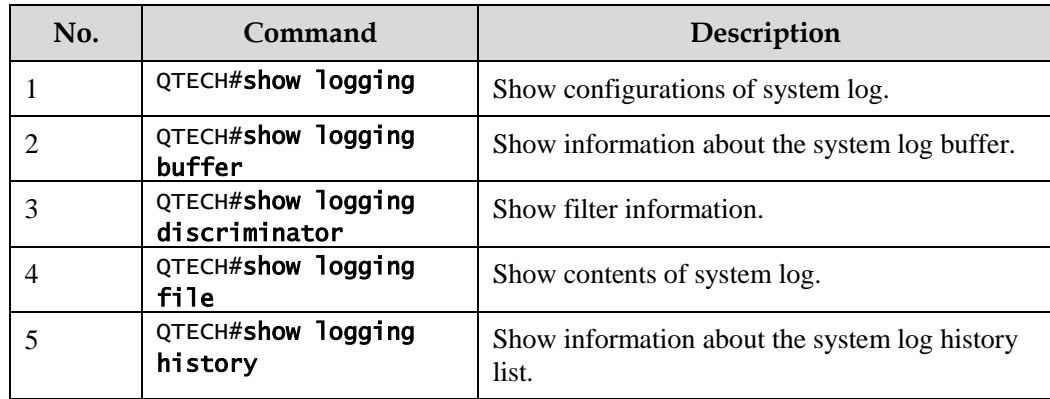

### 11.4.7 Maintenance

Maintain the QSW-2100-12T as below.

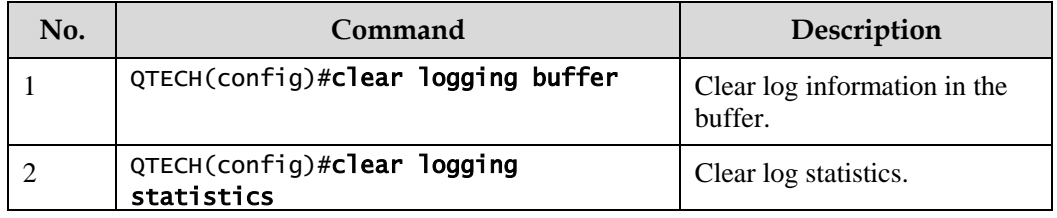

# 11.4.8 Example for outputting system logs to log host

### Networking requirements

As shown in [Figure 11-5,](#page-327-0) configure system log to output system logs of the switch to the log host, facilitating view logs at any time.

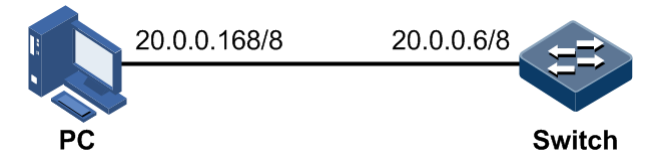

Figure 11-5 Outputting system logs to log hosts

### <span id="page-327-0"></span>Configuration steps

Step 1 Configure the IP address of the switch.

```
QTECH#config 
QTECH(config)#interface ip 0
QTECH(config-ip)#ip address 20.0.0.6 255.0.0.0 1 
QTECH(config-ip)#exit
```
Step 2 Output system logs to the log host.

```
QTECH(config)#logging on
QTECH(config)#logging time-stamp log datetime
QTECH(config)#logging rate-limit 2
QTECH(config)#logging host 20.0.0.168 warnings
```
#### Checking results

Use the **show logging** command to show configurations of system log.

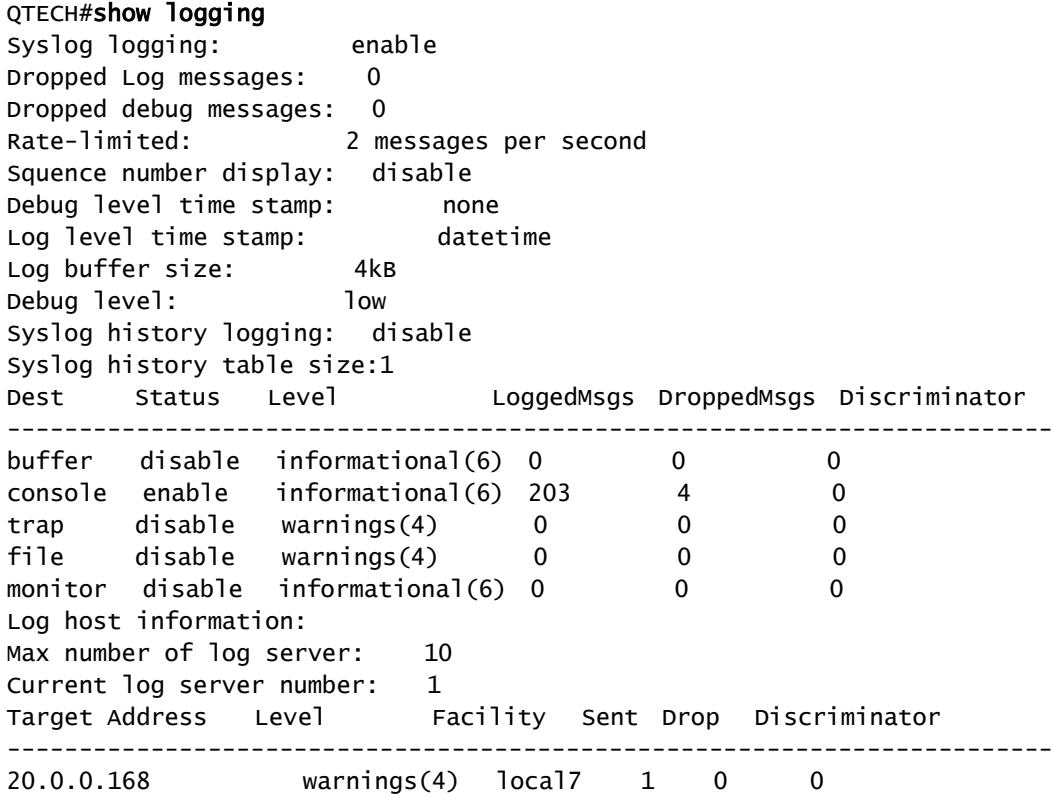

# 11.5 Alarm management

### 11.5.1 Introduction

Alarm means when a fault is generated on the QSW-2100-12T or some working condition changes, the system will generate alarm information according to different faults.

Alarm information is used to report some urgent and important events and notify them to the network administrator promptly, which provides strong support for monitoring device operation and diagnosing faults.

Alarm information is stored in the alarm buffer. Meanwhile, the alarm information is generated to log information. If a Network Management System (NMS), the alarm information will be sent to network management system through SNMP. The information sent to the NMS is called Trap information.

#### Alarm classification

There are three kinds of alarm information according to properties of an alarm:

- Fault alarm: refers to alarms for some hardware fault or some abnormal important functions, such as port Down alarm;
- Recovery alarm: refers to alarms that are generated when device failure or abnormal function returns to normal, such as port Up alarm;
- Event alarm: refers to prompted alarms or alarms that are generated because of failure in relating the fault to the recovery, such as alarms generated by failing to Ping.

The alarm information can be divided into five types according to functions:

- Communication alarm: refers to alarms related to the processing of information transmission, including alarms that are generated by communication fault between Network Elements (NE), NEs and NMS, or NMS and NMS.
- Service quality alarm: refers to alarms caused by service quality degradation, including congestion, performance decline, high resource utilization rate, and the bandwidth reducing.
- Processing errored alarm: refers to alarms caused by software or processing errors, including software errors, memory overflow, version mismatching, and the abnormal program aborts.
- Environmental alarm: refers to alarms caused by equipment location-related problems, including the environment temperature, humidity, ventilation and other abnormal working conditions.
- Device alarm: refers to alarms caused by failure of physical resources, including power, fan, processor, clock, input/output ports and other hardware.

#### Alarm output

There are three alarm information output modes:

- Alarm buffer: alarm information is recorded in tabular form, including the current alarm table and history alarm table.
	- − Current alarm table, recording alarm information which is not cleared, acknowledged or restored.
	- − History alarm table, consisting of acknowledged and restored alarm information, recording the cleared, auto-restored or manually acknowledged alarm information.
- Log: alarm information is generated to system log when recorded in the alarm buffer, and stored in the alarm log buffer.
- Trap information: alarm information sent to NMS when the NMS is configured.

Alarm will be broadcasted according to various terminals configured by the QSW-2100-12T, including CLI terminal and NMS.

Log output of alarm information starts with the symbol "#", and the output format is:

#Index TimeStamp HostName ModuleName/Severity/name:Arise From Description

[Table 11-3](#page-330-0) lists alarm fields.

<span id="page-330-0"></span>Table 11-3 Alarm fields

| Field                  | Description                                  |
|------------------------|----------------------------------------------|
| Index                  | Alarm index                                  |
| TimeStamp              | Time when an alarm is generated              |
| HostName               | Name of the host where the alarm occurs      |
| ModuleName             | Name for a module where alarms are generated |
| Severity               | Alarm level                                  |
| Name                   | Alarm name                                   |
| Arise From Description | Descriptions about an alarm                  |

### <span id="page-330-1"></span>Alarm levels

The alarm level is used to identify the severity degree of an alarm. The level is defined in [Table 11-4.](#page-330-1)

Table 11-4 Alarm levels

| Level               | Description                                                                                                    | <b>Syslog</b> |
|---------------------|----------------------------------------------------------------------------------------------------|---------------|
| Critical (3)        | This alarm has affected system services and<br>requires immediate troubleshooting. Restore the<br>device or source immediately if they are<br>completely unavailable, even it is not during<br>working time.                                 | $1$ (Alert)   |
| Major $(4)$         | This alarm has affected the service quality and<br>requires immediate troubleshooting. Restore the<br>device or source service quality if they decline; or<br>take measures immediately during working hours<br>to restore all performances. | 2 (Critical)  |
| Minor $(5)$         | This alarm has not influenced the existing service<br>yet, which needs further observation and take<br>measures at appropriate time to avoid more serious<br>fault.                                                                          | $3$ (Error)   |
| Warning (6)         | This alarm will not affect the current service, but<br>maybe the potential error will affect the service, so<br>it can be considered as needing to take measures.                                                                            | 4 (Warning)   |
| Indeterminate $(2)$ | Uncertain alarm level, usually the event alarm.                                                                                                    | 5 (Notice)    |

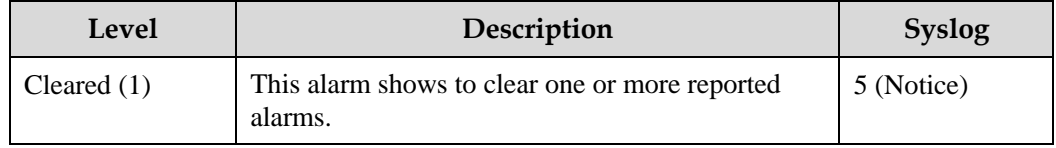

#### Related concepts

Related concepts about alarm management are displayed as below:

Alarm inhibition

The QSW-2100-12T only records root-cause alarms but incidental alarms when enabling alarm inhibition. For example, the generation of alarm A will inevitably produce alarm B, then alarm B is inhibited and does not appear in alarm buffer and record the log information when enabling alarm inhibition. By enabling alarm inhibition, the QSW-2100-12T can effectively reduce the number of alarms.

All root-cause alarms and incidental alarms will be recorded on the QSW-2100-12T when alarm inhibition is disabled.

• Alarm auto-report

Auto-report refers that an alarm will be reported to NMS automatically with its generation and you do not need to initiate inquiries or synchronization.

You can set auto-report to some alarm, some alarm source, or the specified alarm from specified alarm source.

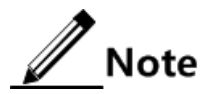

The alarm source refers to an entity that generates related alarms, such as ports, devices, or cards.

Alarm monitoring

Alarm monitoring is used to process alarms generated by modules:

- − When the alarm monitoring is enabled, the alarm module will receive alarms generated by modules, and process them according to the configurations of the alarm module, such as recording alarm in alarm buffer, or recording system logs, etc;
- − When the alarm monitoring is disabled, the alarm module will discard alarms generated by modules without follow-up treatment. In addition, alarms will not be recorded on the QSW-2100-12T.

You can perform the alarm monitoring on some alarm, alarm source or specified alarm on from specified alarm source.

Alarm reverse mode

Alarm reverse refers to the device will report the information opposite to actual status when recording alarm information, or report the alarm when there is no alarm information. Not report if there is alarm information.

Currently, the device is only in support of reverse mode configuration of the interface. There are three reverse modes to be set; the specific definitions are as below:

− Non-reverse mode

Device alarm is reported normally.

− Manual reverse mode

Set the alarm reverse mode of an interface as manual reverse mode, then no matter what the current alarm state is, the reported alarm state of the interface will be changed opposite to the actual alarm state immediately, that is to say, not report when there are alarms, report when there are not alarms actually. The interface will maintain the opposite alarm state regardless of the alarm state changes before the alarm reverse state being restored to non-reverse mode.

− Auto-reverse mode

Set the alarm reverse mode as auto-reverse mode. If the interface has not actual reverse alarm currently, the setting will return fail; if the interface has actual reverse alarm, the setting is success and enter reverse mode, i.e. the interface reported alarm status is changed opposite to the actual alarm status immediately. After the alarm is finished, the enabling state of interface alarm reverse will ends automatically and changes to non-reverse alarm mode so that the alarm state can be reported normally in next alarm.

Alarm delay

Alarm delay refers that the QSW-2100-12T will record alarms and report them to NMS after a delay but not immediately when alarms generate. Delay for recording and reporting alarms are identical.

By default, the device alarm is reported once generating (0s), which is instant reporting; clear alarm once it ends (0s), which is instant clearing.

Alarm storage mode

Alarm storage mode refers to how to record new generated alarms when the alarm buffer is full. There are two ways:

- **stop**: stop mode, when the alarm buffer is full, new generated alarms will be discarded without recording.
- **loop**: wrapping mode, when the alarm buffer is full, the new generated alarms will replace old alarm information and take rolling records.

Use configured storage mode to deal with new generated alarm information when the alarm information in device alarm table is full.

Clearing alarms

Clear the current alarm, which means deleting current alarms from the current alarm table. The cleared alarms will be saved to the history alarm table.

Viewing alarms

The administrator can check alarms and monitor alarm information directly on the QSW-2100-12T. If the QSW-2100-12T is configured with QNMS system, the administrator can monitor alarms on the QNMS system.

# 11.5.2 Preparing for configurations

#### Scenario

When the device fails, alarm management module will collect fault information and output alarm occurrence time, alarm name and description information in log format to help users locate problem quickly.

If the device is configured network management system, alarm information can be reported directly to the network management system, providing possible alarm causes and treatment recommendations to help users deal with fault.

Alarm management makes it easy for the user to take alarm suppression, alarm auto-reporting, alarm monitoring, alarm reverse, alarm delay, alarm memory mode, alarm clear and alarm view directly on the device.

### Prerequisite

N/A

### 11.5.3 Default configurations of alarm management

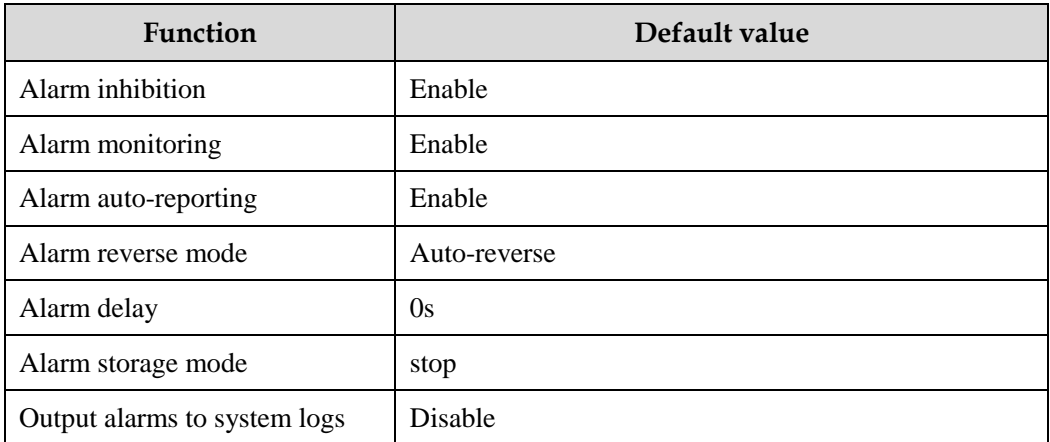

Default configurations of alarm management are as below.

### 11.5.4 Configuring basic functions of alarm management

Configure basic information of alarm management for the QSW-2100-12T as below.

All following steps are optional and no sequence between them.

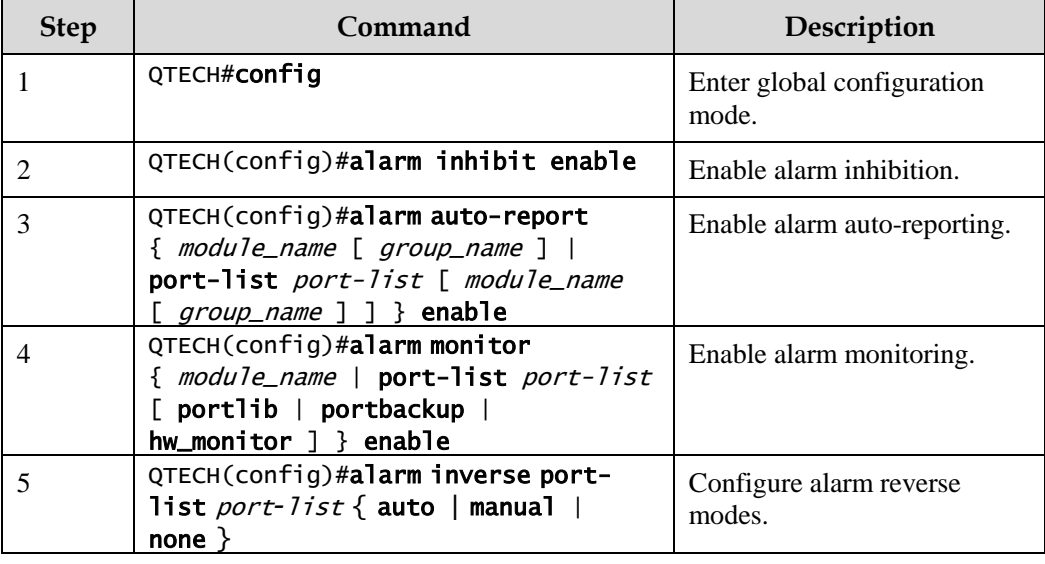

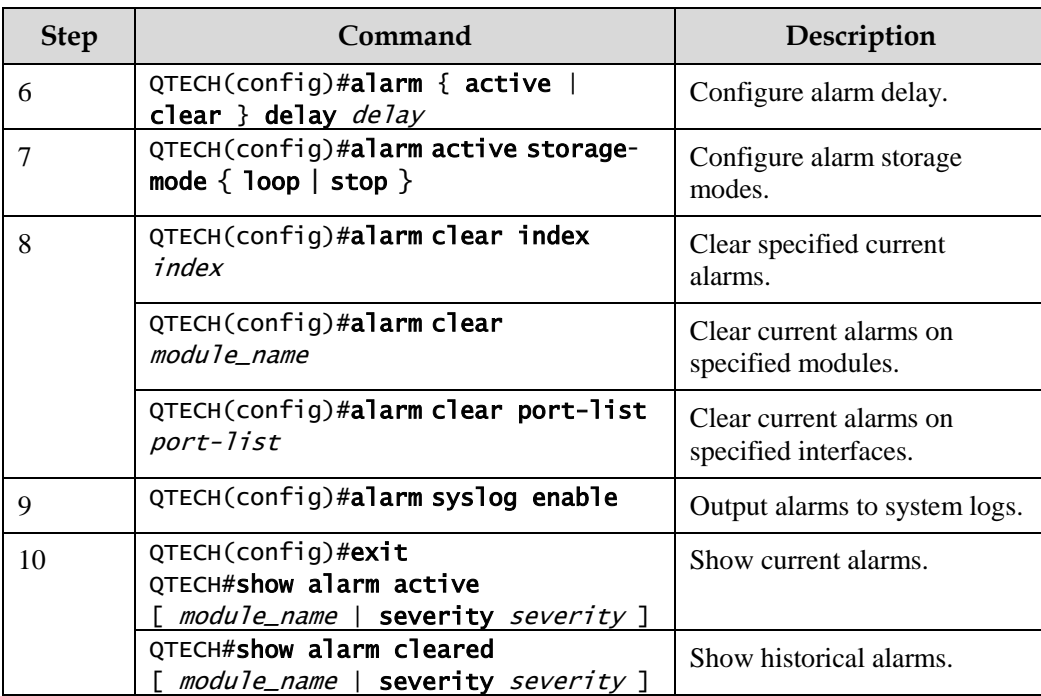

 $\mathscr{D}$  Note

You can enable/disable alarm monitoring, alarm auto-reporting, alarm clearing on modules that support alarm management.

# 11.5.5 Checking configurations

Use the following commands to check configuration results.

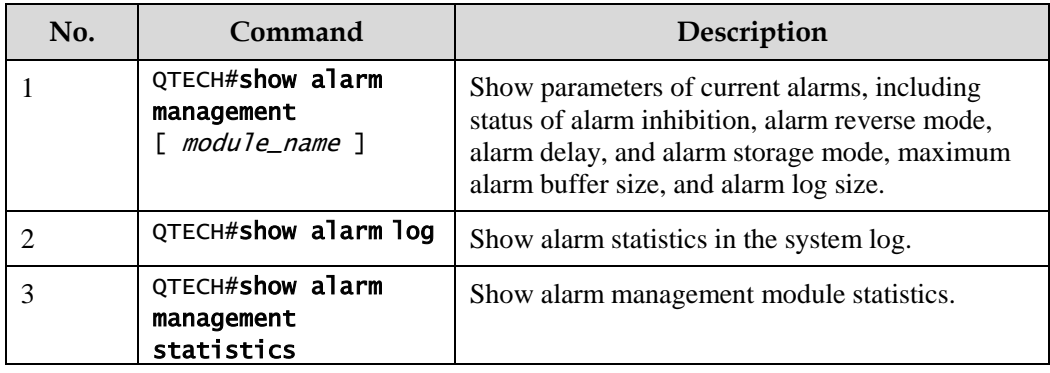

# 11.6 Hardware environment monitoring

### 11.6.1 Introduction

Hardware environment monitoring mainly refers to monitor the running environment of the QSW-2100-12T. The monitoring alarm events include:

- Power supply state alarm
- Overtemperature alarm
- Abnormal interface status alarm
- Flash monitoring alarm

There are several ways to notify users when an alarm is generated. The alarm event output methods are as below:

- Save to the device hardware environment monitoring alarm buffer;
- Output Syslog system log;
- Send Trap to network management center;
- Output to the relay fault indication LED.

You can take appropriate measures to prevent failure when alarm events happen.

#### Alarm events

Power supply monitoring alarms

Power supply state change refers that unplugged power supply is plugged into the device and vice versa. The QSW-2100-12T supports dual power supplies. Therefore, power supply state change alarms are divided into the single power supply state change alarm and device dying gasp alarm.

- Single power supply state change alarm: notify uses that power supply 1/power supply 2 changes. The QSW-2100-12T supports saving to the device hardware environment monitoring alarm buffer, sending Trap to the QNMS system, and outputting to the system log and relay.
- Device dying gasp alarm: dual power modules are unplugged, namely, two power modules are out of position. The QSW-2100-12T supports recording the hardware environment monitoring alarm table, Trap, Syslog, and relay outputting modes.
- Temperature beyond threshold alarm

The device supports temperature beyond threshold alarm event, when the current temperature is lower than low temperature threshold, the low temperature alarm event will generate. The QSW-2100-12T supports saving to the device hardware environment monitoring alarm buffer, sending Trap to the QNMS system, and outputting to the system log and relay.

When the device current temperature is higher than high temperature threshold, the high temperature alarm event will generate. The QSW-2100-12T supports saving to the device hardware environment monitoring alarm buffer, sending Trap to the QNMS system, and outputting to the system log and relay.

Interface status alarm

Each interface has two alarm events:

- − Interface link-fault alarm: link failure alarm refers to the peer link signal loss. The alarm event only aims at optical port, but not power port.
- − Interface link-down alarm: interface status Down alarm.

Both the two alarm events support recording the hardware environment alarm table, Trap, Syslog and relay outputting modes.

Flash monitoring alarm

The QSW-2100-12T supports monitoring the Flash. When the Flash is over written or the times of writing exceed the upper limit, the QSW-2100-12T supports generate a Trap, reports the event to the NMS, and logs the event.

#### Alarm output modes

Hardware environment monitoring alarm output modes are as below.

- Hardware environment monitoring alarm buffer output, which is recorded to the hardware environment monitoring alarm table
	- − The hardware environment monitoring current alarm table, recording current alarm information which has not been cleared and restored.
	- − The hardware environment monitoring history alarm table, recording current, restored, and manually cleared alarms.

Hardware environmental monitoring alarm information can be automatically recorded in the hardware environment monitoring current alarm table and hardware environment monitoring historical alarm table without manual configurations.

Trap output

Alarms are output to network management center in Trap mode.

Trap output has global switch and all monitored alarm events still have their own Trap alarm output switches. When enabling the global switch and monitored alarm events switches simultaneously, the alarm will generate Trap output.

[Table 11-5](#page-336-0) describes Trap information.

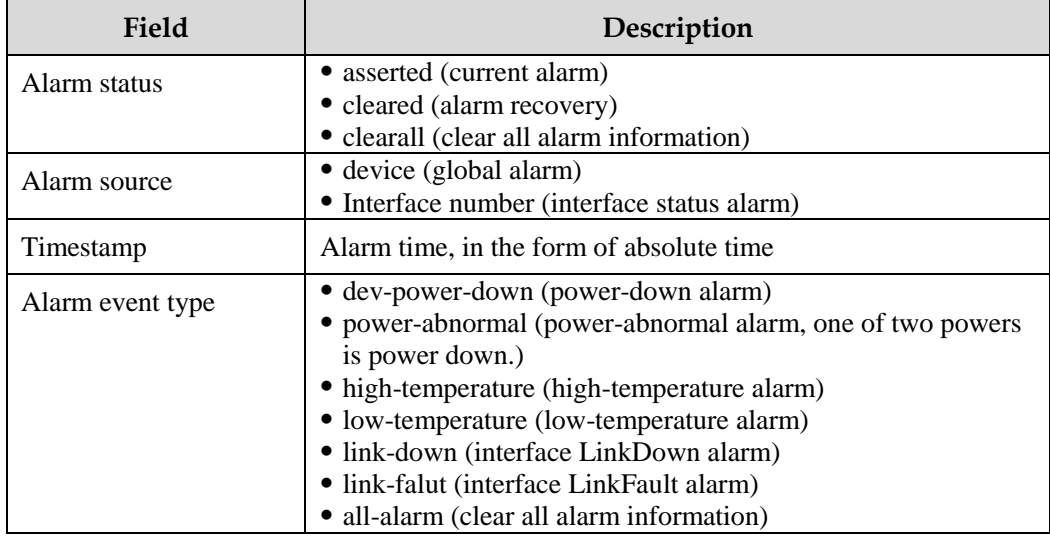

<span id="page-336-0"></span>Table 11-5 Trap information

Syslog output

Record alarm information to Syslog.

Syslog output has global switch and all monitored alarm events still have their own Syslog alarm output switches. When enabling the global switch and monitored alarm events switches simultaneously, the alarm will generate Syslog output.

[Table 11-6](#page-337-0) describes Syslog information.

<span id="page-337-0"></span>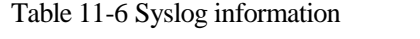

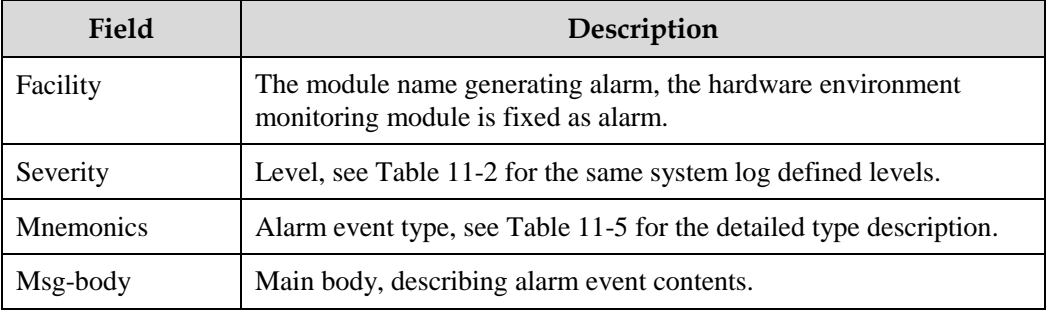

#### Relay output

"Outputting to relay" or "Outputting from relay" indicates outputting alarms to the relay and fault indication LED simultaneously. The relay and fault indication LED are bound together. Relay output and fault indicate LED output are controlled by the relay alarm output switch. As a public fault output mode for all alarms, the relationship among all alarms is logical "OR".

If any alarm is generated on the QSW-2100-12T, the device outputs the alarm from the relay. The relay cannot work properly unless all alarms are cleared.

Relay output cannot be enabled globally. Relay output is enabled for every monitored alarm.

### 11.6.2 Preparing for configurations

#### Scenario

Hardware environment monitoring provides environment monitoring for the devices, through which you can monitor the fault. When device operation environment is abnormal, this function will record hardware environment monitoring alarm list, generate system log, or send Trap and other alarms to notify taking corresponding measures and preventing fault.

#### Prerequisite

Hardware environment monitoring alarm output:

- In Syslog output mode: alarms will be generated into system logs. When you need to send alarm information to the system log host, please configure system log host IP address for the device.
- In Trap output mode: please configure network management center IP address for the device.
- In relay output mode: relay alarm output switch is enabled for every alarm.

### 11.6.3 Default configurations of hardware environment monitoring

Default configurations of hardware environment monitoring are as below.

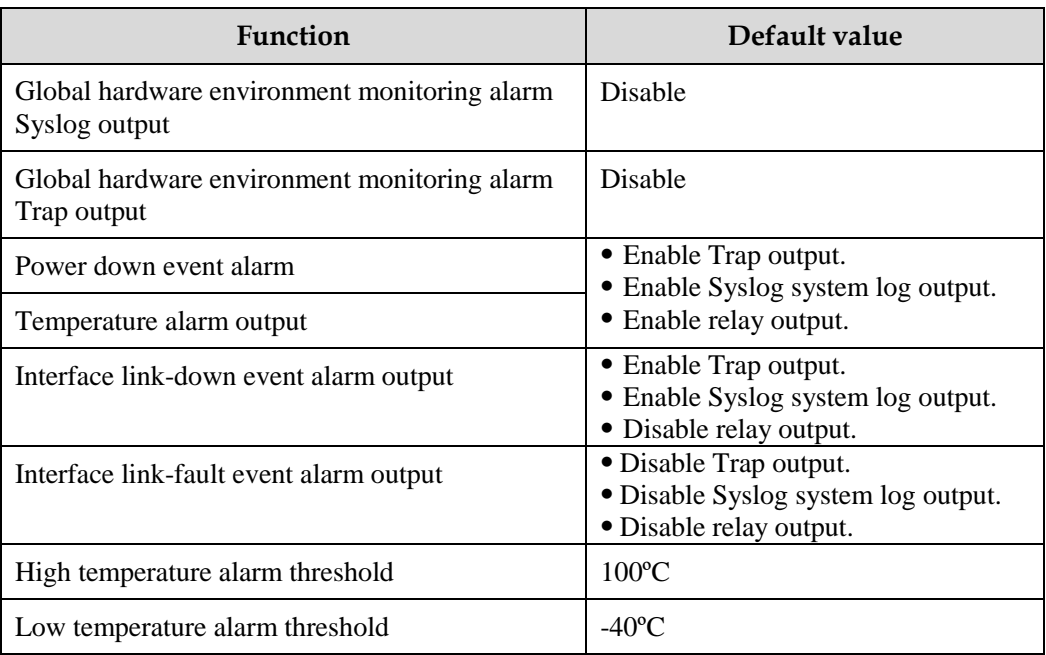

# 11.6.4 Enabling global hardware environment monitoring

Enable global hardware environment monitoring for the QSW-2100-12T as below.

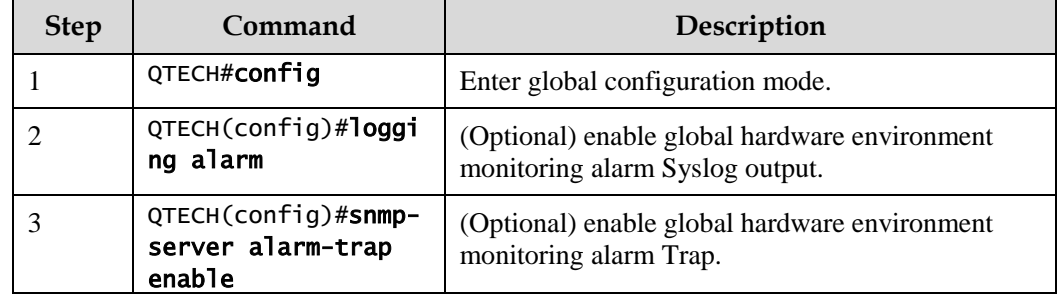

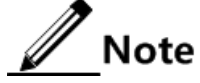

When enabling global hardware environment monitoring alarm Syslog output, alarm event can generate Syslog only when Syslog output under alarm event is also enabled.

When enabling global hardware environment monitoring alarm sending Trap, alarm event can send Trap only when Trap output under alarm event is also enabled. When enabling global hardware environment monitoring alarm Relay output, alarm event can generate Relay only when Relay output under alarm event is also enabled.

# 11.6.5 Configuring power supply monitoring alarm

Configure power supply monitoring alarm for the QSW-2100-12T as below.

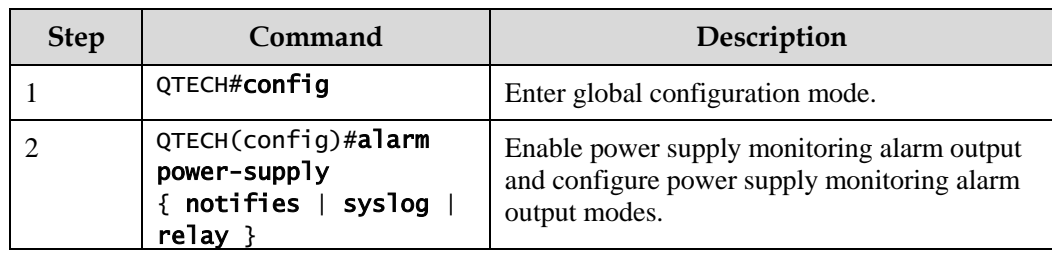

# 11.6.6 Configuring temperature monitoring alarm

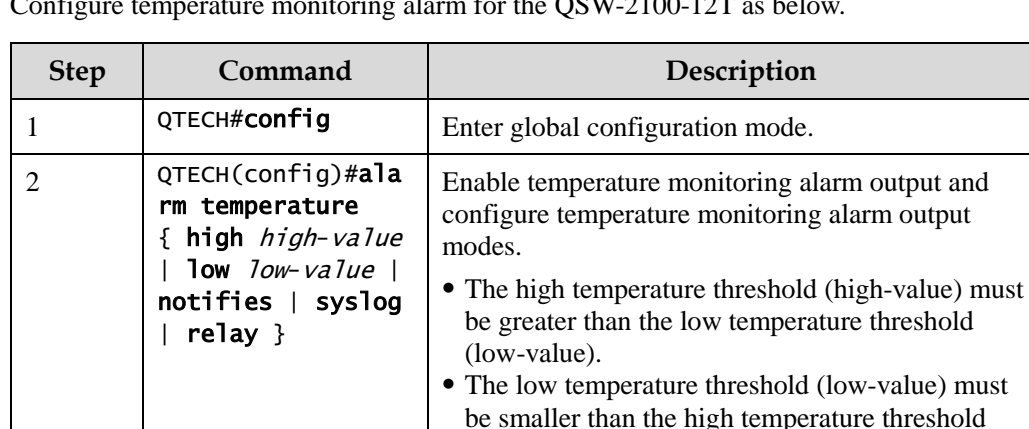

(high-value).

Configure temperature monitoring alarm for the QSW-2100-12T as below.

# 11.6.7 Configuring interface status monitoring alarm

Configure interface status monitoring for the QSW-2100-12T as below.

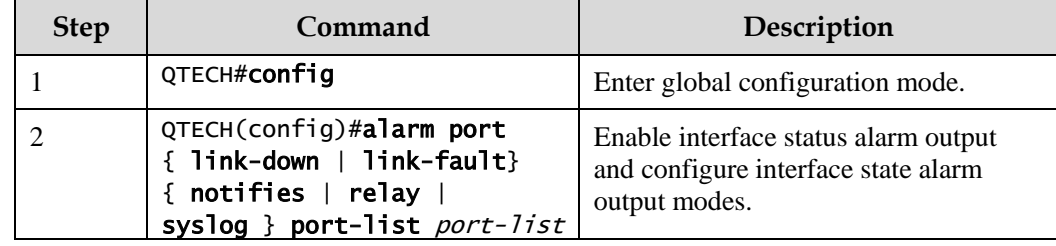

# 11.6.8 Clearing all hardware environment monitoring alarms manually

Clear all hardware environment monitoring alarms manually for the QSW-2100-12T as below.

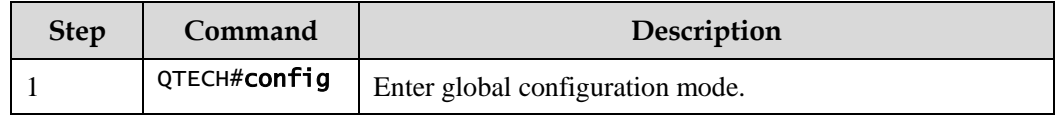

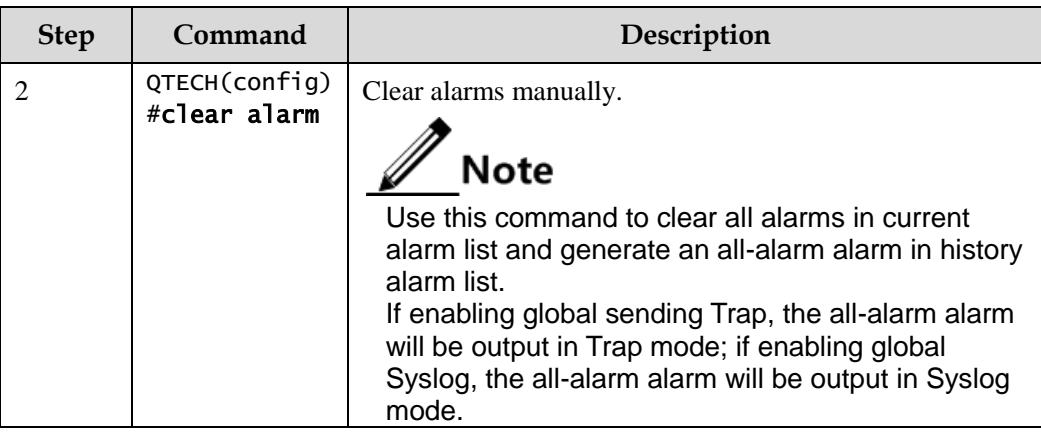

# 11.6.9 Checking configurations

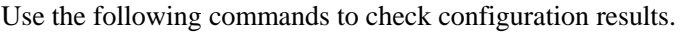

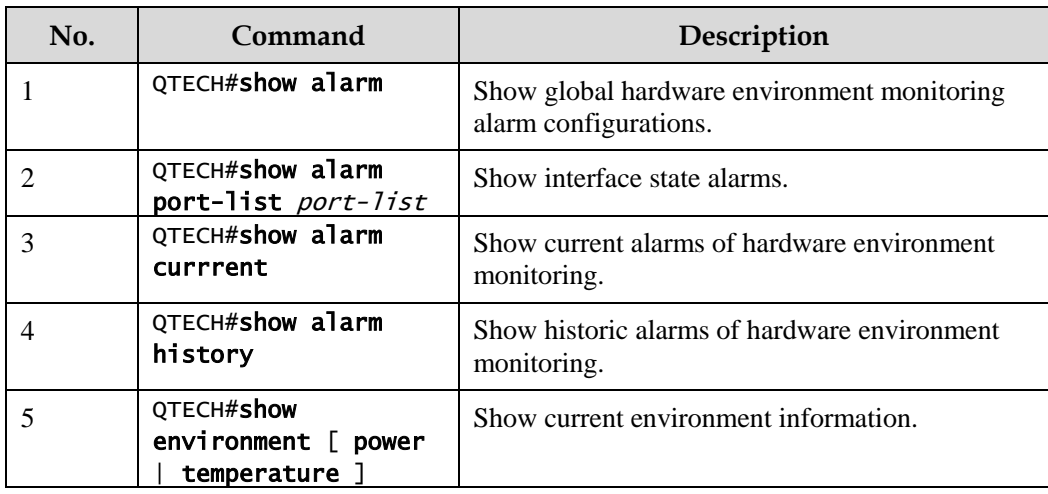

# 11.7 CPU monitoring

# 11.7.1 Introduction

The QSW-2100-12T supports CPU monitoring. It can monitor state, CPU utilization, and stack usage in real time. It helps to locate faults.

CPU monitoring can provide the following functions:

• Show CPU utilization

It can be used to show CPU unitization in each period (5s, 1 minute, 10 minutes, and 2 hours). Total CPU unitization in each period can be shown dynamically or statically.

It can be used to view the operating status of all tasks and the detailed running status of assigned tasks.

It can be used to view history CPU utilization in each period.

It can be used to view death task information.

CPU unitization threshold alarm

If system CPU utilization changes below lower threshold or above upper threshold in a specified sampling period, an alarm will be generated and a Trap message will be sent. The Trap message provides serial number and CPU utilization of 5 tasks whose CPU unitization is the highest in the latest period (5s, 1 minute, 10 minutes).

### 11.7.2 Preparing for configurations

#### Scenario

CPU monitoring can monitor state, CPU utilization, and stack usage in real time, provide CPU utilization threshold alarm, detect and eliminate hidden dangers, or help the administrator with fault location.

#### Prerequisite

When the CPU monitoring alarm needs to be output in Trap mode, configure Trap output target host address, which is IP address of QNMS system.

### 11.7.3 Default configurations of CPU monitoring

Default configurations of CPU monitoring are as below.

**Function Default value**

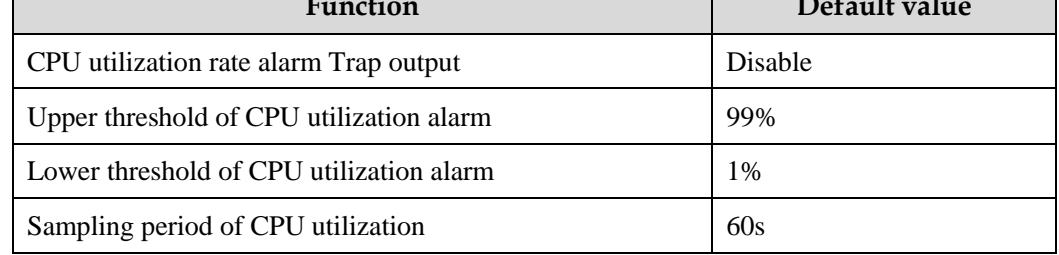

### 11.7.4 Showing CPU monitoring information

Show CPU monitoring information for the QSW-2100-12T as below.

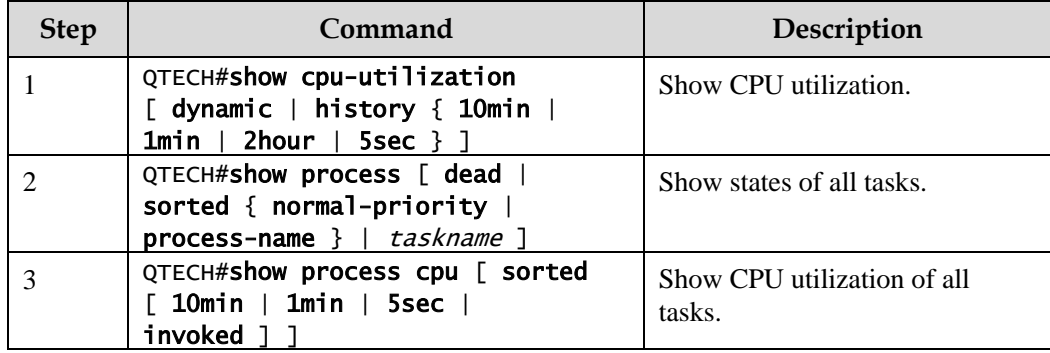

# 11.7.5 Configuring CPU monitoring alarm

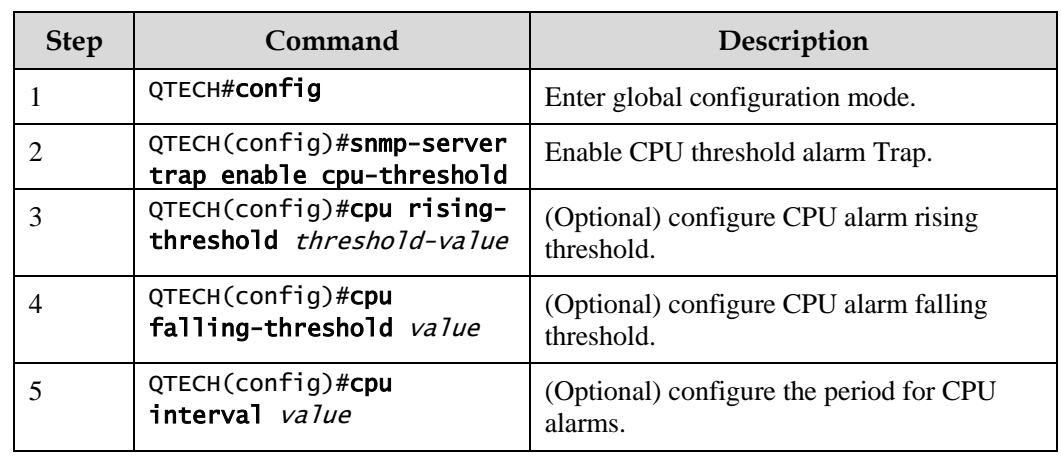

Configure CPU monitoring alarm for the QSW-2100-12T as below.

# 11.7.6 Checking configurations

Use the following commands to check configuration results.

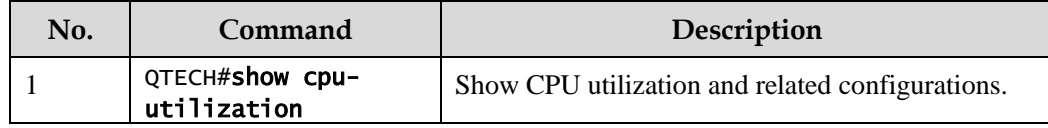

# 11.8 CPU protection

### 11.8.1 Introduction

When the QSW-2100-12T works in a complex network, it may be attacked by multiple packets, such as ARP packet, BPDU packet, and ICMP packet. If the QSW-2100-12T receives multiple attack packets in a short period, the CPU will run in a fully-loaded state. This may cause that some functions of the device work improperly.

CPU protection is used to defend attack packets. It monitors Rx and Tx statistics of some packet in real time. In a period, if the number of some received packet exceeds the threshold on an interface, the interface will discard these packets without transmitting them to the CPU to protect CPU. However, in a period, if the number of some received packet does not reach the configured threshold on an interface, the interface does not discard received packets.

At present, CPU protection is used to prevent attacks from ARP packet, BPDU packets, and ICMP packets.

# 11.8.2 Preparing for configurations

#### Scenario

In the complex network, the QSW-2100-12T may be attacked by multiple packets. By being enabled with CPU protection, the device can effectively prevent attack from these packets, monitoring Tx/Rx packet statistics in real time, and protect CPU.

### Prerequisite

N/A

# 11.8.3 Default configurations of CPU protection

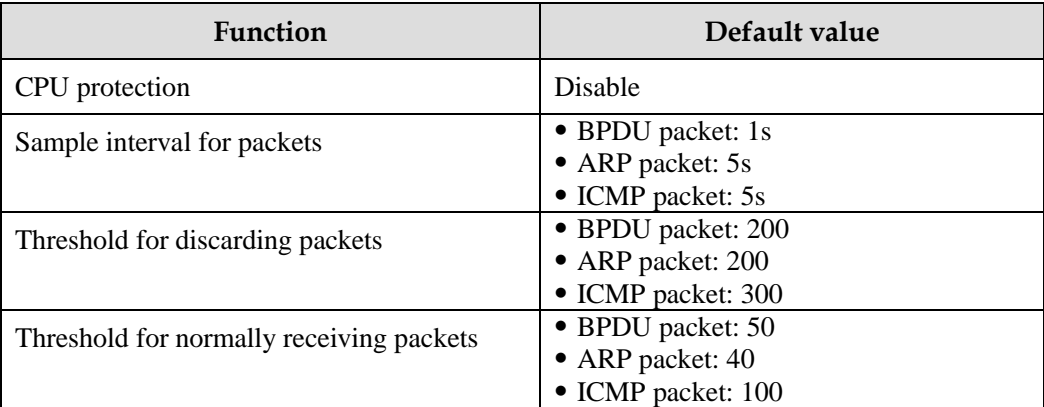

Default configurations of CPU protection are as below.

# 11.8.4 Configuring CPU protection on intefaces

# $\Delta$ Caution

For a packet, the threshold for normally receiving the packet should be smaller than the one for discarding the packet.

Configure CPU protection on interfaces for the QSW-2100-12T as below.

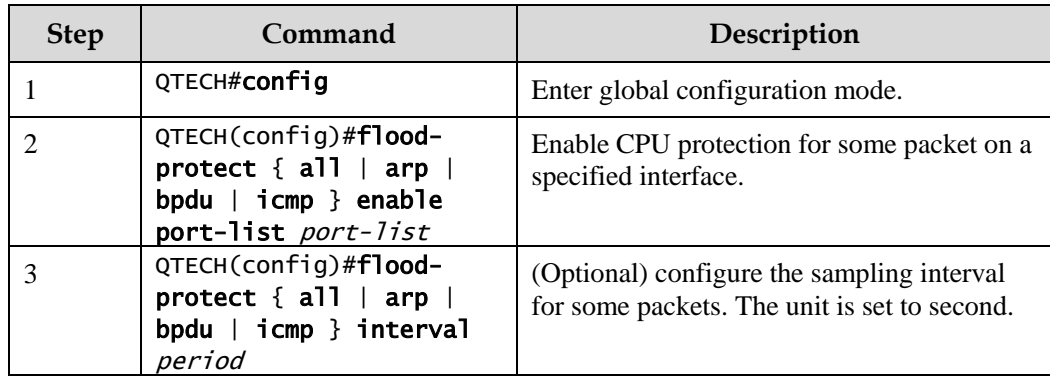

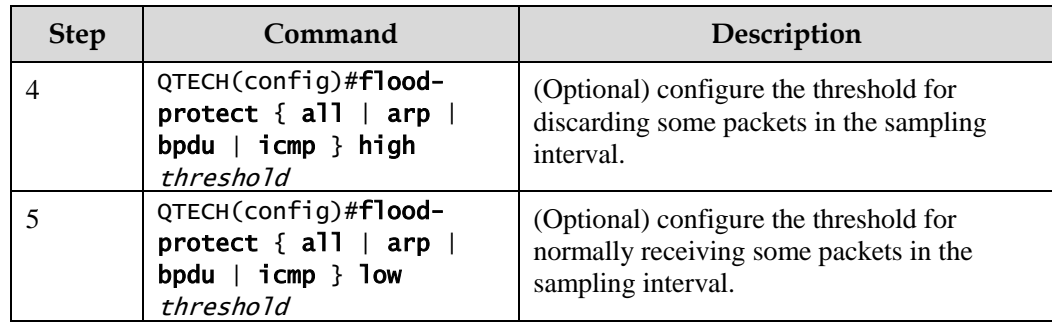

# 11.8.5 Checking configurations

Use the following commands to check configuration results.

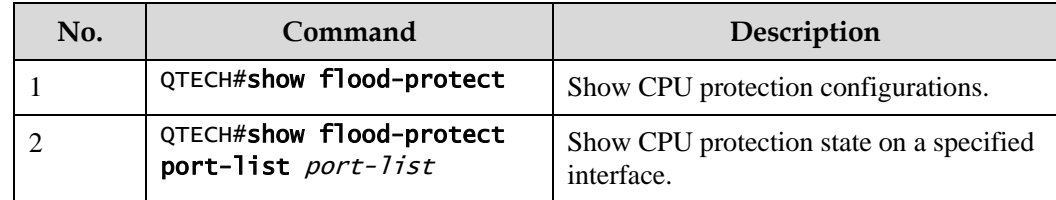

# 11.8.6 Example for configuring CPU protection

### Networking requirements

As shown in [Figure 11-6,](#page-344-0) to protect uplink interfaces from ARP attacks from the user network, you need to enable CPU protection for ARP packets on these interfaces. Detailed requirements are as below:

- Period for sampling ARP packets: 10s
- Threshold for discarding ARP packets: 500
- Threshold for normally receiving ARP packets: 50

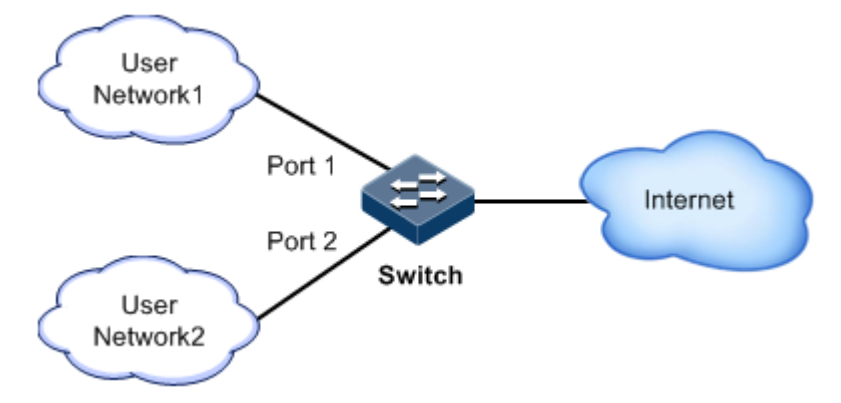

<span id="page-344-0"></span>Figure 11-6 Configuring CPU protection

#### Configuration steps

Step 1 Enable CPU protection for ARP packet on Port 1 and Port 2.

```
QTECH#config 
QTECH(config)#flood-protect arp enable port-list 1-2
```
Step 2 Configure the sampling period, threshold for discarding packets, and threshold for normally receiving packets for ARP packets.

```
QTECH(config)#flood-protect arp interval 10
QTECH(config)#flood-protect arp high 500
QTECH(config)#flood-protect arp low 50
```
#### Checking results

Use the **show flood-protect** [ **port-list** *port-list* ] command to show CPU protection on Port 1.

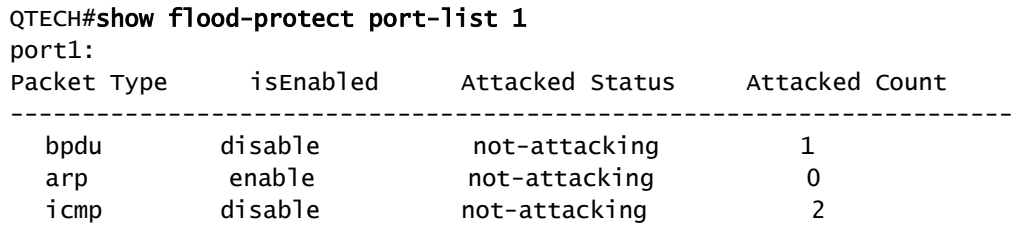

# 11.9 Ping

### 11.9.1 Introduction

Ping derives from the sonar location operation, which is used to detect whether the network is normally connected. Ping is achieved with ICMP echo packets. If an Echo Reply packet is sent back to the source address during a valid period after the Echo Request packet is sent to the destination address, it indicates the route between source and destination address is reachable. If no Echo Reply packet is received during a valid period and timeout information is displayed on the sender, it indicates the route between source and destination addresses are unreachable.

[Figure 11-7](#page-346-0) shows the principle of Ping.

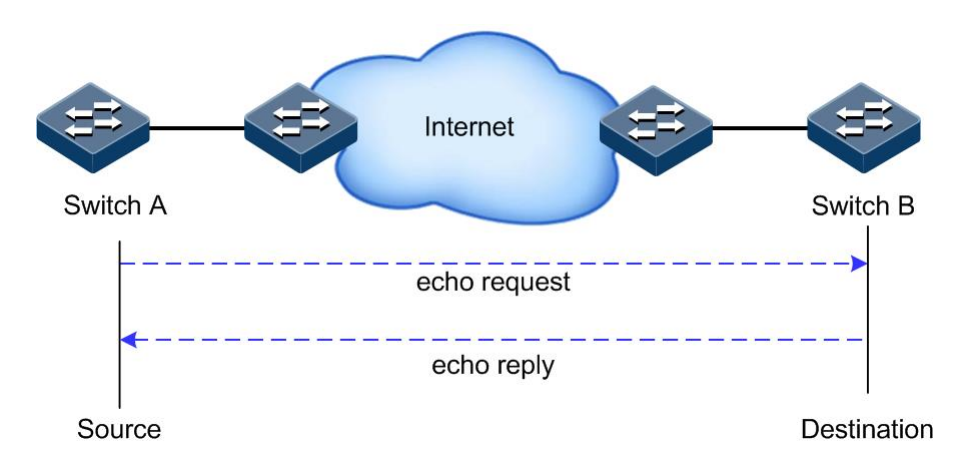

Figure 11-7 Principle of Ping

# <span id="page-346-0"></span>11.9.2 Configuring Ping

Configure Ping for the QSW-2100-12T as below.

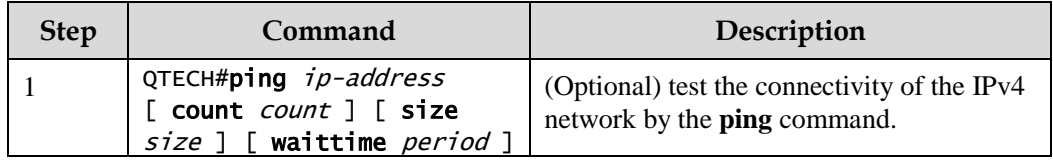

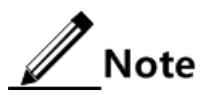

The QSW-2100-12T cannot perform other operations in the process of Ping. It can perform other operations only when Ping is finished or break off Ping by pressing **Ctrl**+**C**.

# 11.10 Traceroute

### 11.10.1 Introduction

Just as Ping, Traceroute is a commonly used maintenance method in network management. **Traceroute** is often used to test the network nodes of packets from sender to destination, detect whether the network connection is reachable, and analyze network fault

The following shows how Traceroute works:

- First, send a piece of TTL1 sniffer packet (where the UDP port number of the packet is unavailable to any application programs in destination side).
- TTL deducts 1 when reaching the first hop. Because the TTL value is 0, in the first hop the device returns an ICMP timeout packet, indicating that this packet cannot be sent.
- The sending host adds 1 to TTL and resends this packet.
- Because the TTL value is reduced to 0 in the second hop, the device will return an ICMP timeout packet, indicating that this packet cannot be sent.

The above steps continue until the packet reaches the destination host, which will not return ICMP timeout packets. Because the port number of destination host is not be used, the destination host will send the port unreachable packet and finish the test. Thus, the sending host can record the source address of each ICMP TTL timeout packet and analyze the path to the destination according to the response packet. The Traceroute function principles are shown i[n Figure 11-8.](#page-347-0)

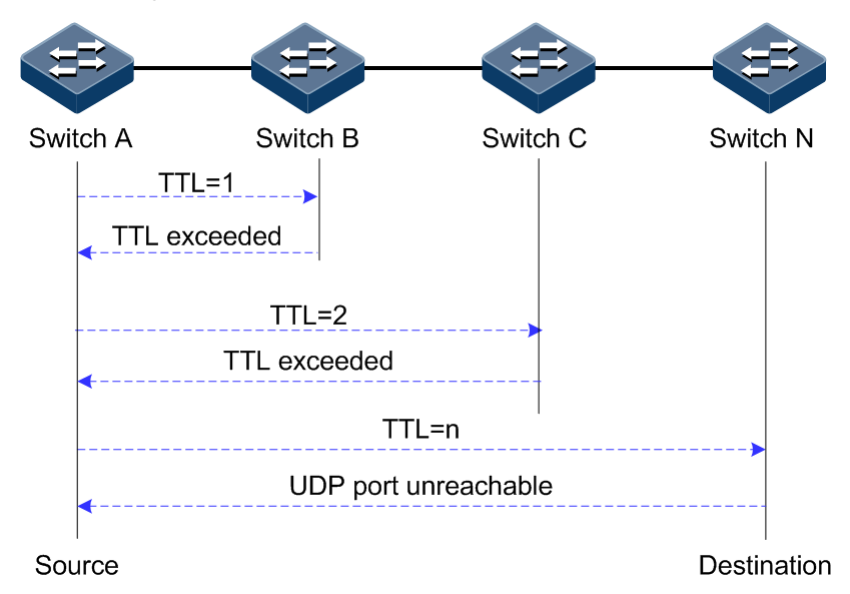

Figure 11-8 Principles of Traceroute

# <span id="page-347-0"></span>11.10.2 Configuring Traceroute

Before using Traceroute, you should configure the IP address and default gateway of the QSW-2100-12T.

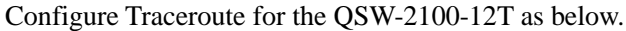

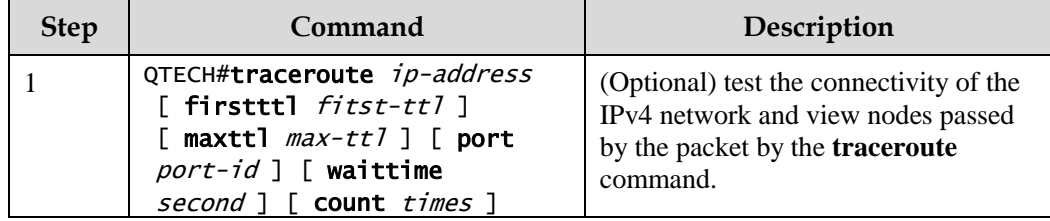